# **HP Business Service Management**

for the Windows and Linux operating systems

Software Version: 9.02

## Using Transaction Management

Document Release Date: March 2011 Software Release Date: March 2011

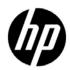

## Legal Notices

### Warranty

The only warranties for HP products and services are set forth in the express warranty statements accompanying such products and services. Nothing herein should be construed as constituting an additional warranty. HP shall not be liable for technical or editorial errors or omissions contained herein.

The information contained herein is subject to change without notice.

**Restricted Rights Legend** 

Confidential computer software. Valid license from HP required for possession, use or copying. Consistent with FAR 12.211 and 12.212, Commercial Computer Software, Computer Software Documentation, and Technical Data for Commercial Items are licensed to the U.S. Government under vendor's standard commercial license.

Copyright Notices

© Copyright 2005 - 2011 Hewlett-Packard Development Company, L.P.

Trademark Notices

TransactionVision® is a registered trademark of the Hewlett-Packard Company.

Adobe® and Acrobat® are trademarks of Adobe Systems Incorporated.

AMD and the AMD Arrow symbol are trademarks of Advanced Micro Devices, Inc.

Google<sup>™</sup> and Google Maps<sup>™</sup> are trademarks of Google Inc.

Intel®, Itanium®, Pentium®, and Intel® Xeon® are trademarks of Intel Corporation in the U.S. and other countries.

Java is a registered trademark of Oracle and/or its affiliates.

Microsoft®, Windows®, Windows NT®, Windows® XP, and Windows Vista® are U.S. registered trademarks of Microsoft Corporation.

Oracle is a registered trademark of Oracle Corporation and/or its affiliates.

UNIX® is a registered trademark of The Open Group.

### Acknowledgements

This product includes software developed by the Apache Software Foundation (http://www.apache.org).

This product includes software developed by the JDOM Project (http://www.jdom.org).

This product includes software developed by the MX4J project (http://mx4j.sourceforge.net).

## **Documentation Updates**

The title page of this document contains the following identifying information:

- Software Version number, which indicates the software version.
- Document Release Date, which changes each time the document is updated.
- Software Release Date, which indicates the release date of this version of the software.

To check for recent updates, or to verify that you are using the most recent edition of a document, go to:

### http://h20230.www2.hp.com/selfsolve/manuals

This site requires that you register for an HP Passport and sign-in. To register for an HP Passport ID, go to:

### http://h20229.www2.hp.com/passport-registration.html

Or click the New users - please register link on the HP Passport login page.

You will also receive updated or new editions if you subscribe to the appropriate product support service. Contact your HP sales representative for details.

## Support

Visit the HP Software Support web site at:

### http://www.hp.com/go/hpsoftwaresupport

This web site provides contact information and details about the products, services, and support that HP Software offers.

HP Software online support provides customer self-solve capabilities. It provides a fast and efficient way to access interactive technical support tools needed to manage your business. As a valued support customer, you can benefit by using the support web site to:

- Search for knowledge documents of interest
- Submit and track support cases and enhancement requests
- Download software patches
- Manage support contracts
- Look up HP support contacts
- Review information about available services
- Enter into discussions with other software customers
- Research and register for software training

Most of the support areas require that you register as an HP Passport user and sign in. Many also require a support contract. To register for an HP Passport ID, go to:

### http://h20229.www2.hp.com/passport-registration.html

To find more information about access levels, go to:

### http://h20230.www2.hp.com/new\_access\_levels.jsp

## **Table of Contents**

| Welcome to This Guide                      | 13 |
|--------------------------------------------|----|
| How This Guide Is Organized                | 13 |
| Who Should Read This Guide                 |    |
| Transaction Management Documentation       |    |
| How Do I Find the Information That I Need? |    |
| Additional Online Resources                |    |
| Documentation Updates                      |    |

### PART I: TRANSACTIONVISION ADMINISTRATION

| 23 |
|----|
| 24 |
| 28 |
| 29 |
| 29 |
| 30 |
| 32 |
| 37 |
| 38 |
| 40 |
| 45 |
| 46 |
| 47 |
| 47 |
| 48 |
| 49 |
| 71 |
|    |

| Chapter 3: Analyzers                                            | 73   |
|-----------------------------------------------------------------|------|
| Analyzers Overview                                              |      |
| Key Configuration Concepts for Analyzers                        | 75   |
| Correlation For DataPower Events                                |      |
| How to Add an Analyzer to the Deployment Environment            | 96   |
| How to Assign a Communication Link to an Analyzer               | 97   |
| How to View Analyzer Status                                     | 98   |
| How to Stop and Restart Event Collection                        |      |
| How to Stop and Restart an Analyzer                             | 99   |
| How to Remove an Analyzer from the Deployment Environment.      | .100 |
| How to Recover an Analyzer                                      |      |
| How to Enable Failure Mode on an Analyzer                       | .101 |
| Analyzers User Interface                                        |      |
| Troubleshooting and Limitations                                 | .129 |
| Chapter 4: Communication Links                                  | 141  |
| Communication Links Overview                                    |      |
| Message Queues in Communication Links                           |      |
| Message Queue Configurations                                    |      |
| Message Queue Requirements                                      |      |
| Default Communication Links                                     |      |
| How to Create a Communication Link                              |      |
| How to Assign a Communication Link to an Analyzer               |      |
| How to Test a Communication Link                                |      |
| How to Modify a Communication Link                              |      |
| How to Assign a Data Collection Filter to a Communication Link. |      |
| How to Monitor a Communication Link                             |      |
| How to Configure DataPower Communication Links for Multiple     |      |
| Analyzers                                                       | .164 |
| How to Remove a Communication Link                              |      |
| Communication Links User Interface                              | .167 |
| Troubleshooting and Limitations                                 | .190 |
| Chapter 5: Data Collection Filters                              | 103  |
| Data Collection Filters Overview                                |      |
| Categories of Filter Criteria                                   |      |
| About Building the Data Collection Filter                       |      |
| Guidelines for Good Data Collection Filtering                   | 198  |
| How to Create a Data Collection Filter                          | 199  |
| How to Assign a Data Collection Filter to a Communication Link. |      |
| How to Modify a Data Collection Filter                          |      |
| How to Remove a Data Collection Filter                          |      |
| Data Collection Filters User Interface                          |      |
|                                                                 |      |

| Chapter 6: Queries                                               | 245 |
|------------------------------------------------------------------|-----|
| Queries Overview                                                 | 246 |
| Optimizing Query Performance                                     | 246 |
| How to Add a Query                                               | 248 |
| How to Modify a Query                                            | 250 |
| How to Test a Query                                              |     |
| Queries User Interface                                           | 251 |
| Chapter 7: Jobs                                                  | 203 |
| Built-in Jobs                                                    |     |
| Custom Jobs                                                      |     |
| How to Modify the Built-in Jobs                                  |     |
| How to Add a Custom Job                                          |     |
| Jobs User Interface                                              |     |
| -                                                                |     |
| Chapter 8: Advanced Configuration                                |     |
| About Advanced Configuration                                     | 308 |
| How to Modify the XDM Files                                      |     |
| How to Modify the SonicMQ OOB Settings                           |     |
| How to Modify the Maximum File Size for User Data Display        |     |
| How to Enable Session Tracking                                   | 312 |
| Advanced Configuration User Interface                            | 315 |
| Chapter 9: Working with Other Applications in BSM                | 321 |
| Service Health                                                   |     |
| MyBSM                                                            |     |
| Service Level Management                                         |     |
| End User Management                                              |     |
| HP Diagnostics                                                   |     |
| Business Process Insight                                         |     |
| TransactionVision Data in the BSM Profile Database               |     |
| TransactionVision Data in the RTSM                               | 336 |
| How TransactionVision Data is Exported to BSM                    |     |
| How to Verify or Modify Communication Between BSM and            |     |
| Transaction Vision                                               | 337 |
|                                                                  |     |
| How to Enable Communication Between RUM and                      |     |
| How to Enable Communication Between RUM and<br>TransactionVision |     |
|                                                                  |     |
| TransactionVision                                                | 337 |
| TransactionVision<br>How to Enable Communication Between BPI and | 337 |

| Chapter 10: Administration Utilities | 341 |
|--------------------------------------|-----|
| AnalyzerManager                      | 342 |
| ConfigurationTool                    |     |
| CorrelationUtil                      |     |
| CreateSqlScript                      | 357 |
| DataUtil                             | 361 |
| DeleteEvents                         | 363 |
| FlushStatusUtil                      | 370 |
| ManageQueue                          | 371 |
| MigrateDB                            | 379 |
| nanny                                | 379 |
| PartitionUtil                        | 381 |
| PassGen                              | 383 |
| rebind_agent                         | 384 |
| rebind_tux_sensor                    | 385 |
| runSupportSnapshot                   |     |
| SetupModule                          |     |
| TimeServer                           | 390 |
| ValidateXml                          |     |
| Chapter 11: Agent Error Messages     | 393 |
| Chapter 12: APIs Monitored by Agents | 435 |
| Chapter 13: Troubleshooting          | 445 |

### PART II: BUSINESS TRANSACTION ADMINISTRATION

| Chapter 14: Introducing Transaction Management   |     |
|--------------------------------------------------|-----|
| Transaction Management Overview                  |     |
| Business Transactions Overview                   |     |
| How To Choose a Transaction Management Workflow  |     |
| Chapter 15: Business Transaction Tracing         | 473 |
| Transaction Tracing Overview                     | 474 |
| How to Set Up a Business Transaction for Tracing | 477 |
| How to Create a Business Transaction CI          |     |
| How to Create a Match Condition                  |     |
| How to Stop Tracing on a Business Transaction    |     |
| How to Send Events to BPI                        |     |
| Business Transaction Tracing User Interface      |     |
| Troubleshooting and Limitations                  |     |
|                                                  |     |

| Chapter 16: Business Transaction Monitoring                                             | 503 |
|-----------------------------------------------------------------------------------------|-----|
| Business Transaction Monitoring Overview                                                |     |
| How to Set Up a Business Transaction for Monitoring                                     | 506 |
| Transaction Configuration Page, Monitoring Tab                                          | 508 |
|                                                                                         |     |
| Chapter 17: Business Transaction Data Model                                             | 511 |
| Chapter 17: Business Transaction Data Model<br>Business Transaction Data Model Overview |     |
|                                                                                         | 512 |

### PART III: REPORTS AND TOPOLOGIES

| Chapter 18: Introducing Transaction Management Reports and     |     |
|----------------------------------------------------------------|-----|
| Topologies                                                     | 521 |
| Reports and Topologies Overview                                | 522 |
| How the Reports and Topologies Are Related                     | 523 |
| Key Information Reported For a Transaction                     | 524 |
| Reports and Topologies Workflows                               |     |
| Chapter 19: Transaction Management Reports                     | 529 |
| Reports Overview                                               | 530 |
| How to View Metrics Aggregated by Transaction Type             | 532 |
| How to View Metrics Aggregated by Web Session                  | 532 |
| How to View Metrics for a Particular Transaction Type          |     |
| How to View Metrics at the Event Level                         | 533 |
| How to View Metrics Aggregated by Application Server           | 533 |
| Reports User Interface                                         | 534 |
| Troubleshooting and Limitations                                | 584 |
| Chapter 20: Transaction Topologies                             | 587 |
| Transaction Topology Overview                                  |     |
| A Closer Look at the Flow Map                                  | 590 |
| How to View the Aggregated Topology of a Business Transaction. | 599 |
| How to View the Instance Topology of a Business Transaction    | 600 |
| Aggregated Topology                                            | 601 |
| Troubleshooting and Limitations                                | 608 |

| Chapter 21: Component Topology             | 609 |
|--------------------------------------------|-----|
| Component Topology Overview                |     |
| Static Mode Versus Dynamic Mode            |     |
| A Closer Look at the Graph                 | 613 |
| How to View the Component Topology         | 621 |
| How to Change the Layout of the Graph      | 622 |
| How to Modify Component Groupings          | 626 |
| How to Configure Arrow and Node Labels     | 631 |
| How to Print the Component Topology Graphs | 636 |
| Component Topology                         | 642 |
| Troubleshooting and Limitations            | 655 |
| Index                                      | 657 |

## **Welcome to This Guide**

This guide describes how to administer TransactionVision and how to use the Transaction Management application in HP Business Service Management (BSM).

#### This chapter includes:

- ► How This Guide Is Organized on page 13
- ► Who Should Read This Guide on page 14
- ► Transaction Management Documentation on page 14
- ► How Do I Find the Information That I Need? on page 16
- ► Additional Online Resources on page 18
- ► Documentation Updates on page 20

## How This Guide Is Organized

This guide contains the following parts:

### Part I TransactionVision Administration

Describes how to initially configure and maintain the TransactionVision deployment environment.

### Part II Business Transaction Administration

Describes how to define and maintain the Business Transaction CIs monitored by TransactionVision or HP Diagnostics.

### Part III Reports and Topologies

Describes how to view and customize reports and topologies of information related to the Business Transactions.

## Who Should Read This Guide

This guide is intended for the following users of BSM:

- ► Transaction Management administrators
- ► Transaction Management end users

Readers of this guide should be knowledgeable about navigating and using enterprise applications, and be familiar with BSM and enterprise monitoring and management concepts.

## **Transaction Management Documentation**

Transaction Management documentation provides information on using the Transaction Management application of BSM and deploying and administering the TransactionVision components in the BSM deployment environment.

The Transaction Management documentation includes:

- ➤ The *TransactionVision Deployment Guide* describes the installation and configuration of the TransactionVision-specific components in the HP Business Service Management deployment environment. This guide is available as a PDF in the BSM Online Documentation Library.
- ➤ The Using Transaction Management guide describes how to set up and configure TransactionVision to track transactions, and how to view and customize reports and topologies of business transactions. This guide is available as the Transaction Management Portal or as a PDF in the BSM Online Documentation Library.
- The *TransactionVision Planning Guide* contains important information for sizing and planning new installations of TransactionVision.

The TransactionVision Advanced Customization Guide contains information for how the TransactionVision platform can be extended and customized to achieve further control over its various functions. This guide is available as a PDF in the BSM Online Documentation Library: Transaction Management Portal > TransactionVision Administration > Advanced Customization Using the APIs topic.

**Note:** Updates to these guides sometimes occur independently of the software. See "Documentation Updates" on page 20 for information on how to get the most current documentation.

Additional Transaction Management documentation can be found in the following areas of the Documentation Library:

- Readme. Provides a list of version limitations and last-minute updates.
   From the HP Business Service Management DVD root directory, double-click readme<version>.html. You can also access the most updated readme file from the HP Software Support Web site.
- What's New. Provides a list of new features and version highlights. In HP Business Service Management, select Help > What's New.
- ➤ Online Documentation Library. The Documentation Library is an online help system that describes how to work with HP Business Service Management and the Transaction Management application. You access the Documentation Library using a Web browser. For a list of viewing considerations, see "Viewing the HP Business Service Management Site" in chapter 6 of the HP Business Service Management Deployment Guide PDF.

To access the Documentation Library, in HP Business Service Management, select **Help** > **Documentation Library**. Context-sensitive help is available from specific HP Business Service Management pages by selecting **Help** > **Help on this page** and from specific windows by clicking the Help button. For details on using the Documentation Library, see "Working with the HP Business Service Management Documentation Library" in Platform Administration.

## How Do I Find the Information That I Need?

This guide is part of the HP Business Service Management Documentation Library. This Documentation Library provides a single-point of access for all Business Service Management documentation.

You can access the Documentation Library by doing the following:

- > In Business Service Management, select Help > Documentation Library.
- From a Business Service Management Gateway Server machine, select
   Start > Programs > HP Business Service Management > Documentation.

## **Topic Types**

Within this guide, each subject area is organized into topics. A topic contains a distinct module of information for a subject. The topics are generally classified according to the type of information they contain.

This structure is designed to create easier access to specific information by dividing the documentation into the different types of information you may need at different times.

Three main topic types are in use: **Concepts**, **Tasks**, and **Reference**. The topic types are differentiated visually using icons.

| Торіс Туре | Description                                                                                                    | Usage                                                                                                    |
|------------|----------------------------------------------------------------------------------------------------|----------------------------------------------------------------------------------------------------|
| Concepts   | Background, descriptive, or conceptual information.                                                                                                    | Learn general information about what a feature does.                                                                                                    |
| Tasks      | <ul> <li>Instructional Tasks.</li> <li>Step-by-step guidance to help you work with the application and accomplish your goals.</li> <li>Some task steps include examples, using sample data.</li> <li>Task steps can be with or without numbering:</li> <li>Numbered steps. Tasks that are performed by following each step in consecutive order.</li> <li>Non-numbered steps. A list of self-contained operations that you can perform in any order.</li> </ul> | <ul> <li>Learn about the overall workflow of a task.</li> <li>Follow the steps listed in a numbered task to complete a task.</li> <li>Perform independent operations by completing steps in a non-numbered task.</li> </ul> |
|            | Use-case Scenario Tasks.<br>Examples of how to perform a<br>task for a specific situation.                                                                                                    | Learn how a task could be performed in a realistic scenario.                                                                                                    |

| Торіс Туре                         | Description                                                                                                    | Usage                                                                                                    |
|------------------------------------|----------------------------------------------------------------------------------------------------|----------------------------------------------------------------------------------------------------|
| Reference<br>१                     | <b>General Reference</b> . Detailed lists and explanations of reference-oriented material.                                                                                                    | Look up a specific piece of<br>reference information<br>relevant to a particular<br>context.                                                                            |
|                                    | User Interface Reference.<br>Specialized reference topics<br>that describe a particular user<br>interface in detail. Selecting<br>Help on this page from the<br>Help menu in the product<br>generally opens the user<br>interface topics. | Look up specific<br>information about what to<br>enter or how to use one or<br>more specific user interface<br>elements, such as a<br>window, dialog box, or<br>wizard. |
| Troubleshooting<br>and Limitations | Troubleshooting and<br>Limitations. Specialized<br>reference topics that describe<br>commonly encountered<br>problems and their solutions,<br>and list limitations of a feature<br>or product area.                                       | Increase your awareness of<br>important issues before<br>working with a feature, or<br>if you encounter usability<br>problems in the software.                          |

## **Additional Online Resources**

**Troubleshooting & Knowledge Base** accesses the Troubleshooting page on the HP Software Support Web site where you can search the Self-solve knowledge base. Choose **Help** > **Troubleshooting & Knowledge Base**. The URL for this Web site is <u>http://h20230.www2.hp.com/troubleshooting.jsp.</u>

**HP Software Support** accesses the HP Software Support Web site. This site enables you to browse the Self-solve knowledge base. You can also post to and search user discussion forums, submit support requests, download patches and updated documentation, and more. Choose **Help** > **HP Software Support**. The URL for this Web site is <u>www.hp.com/go/hpsoftwaresupport</u>.

Most of the support areas require that you register as an HP Passport user and sign in. Many also require a support contract. To find more information about access levels, go to:

http://h20230.www2.hp.com/new\_access\_levels.jsp

To register for an HP Passport user ID, go to:

http://h20229.www2.hp.com/passport-registration.html

**HP Software Web site** accesses the HP Software Web site. This site provides you with the most up-to-date information on HP Software products. This includes new software releases, seminars and trade shows, customer support, and more. Choose **Help** > **HP Software Web site**. The URL for this Web site is <u>www.hp.com/qo/software</u>.

## **Documentation Updates**

HP Software is continually updating its product documentation with new information.

To check for recent updates, or to verify that you are using the most recent edition of a document, go to the HP Software Product Manuals Web site (<u>http://h20230.www2.hp.com/selfsolve/manuals</u>).

To search for TransactionVision documentation, choose **Application Performance Management (BAC)**, the desired product version and operating system, and specify the **TransactionVision** keyword as follows:

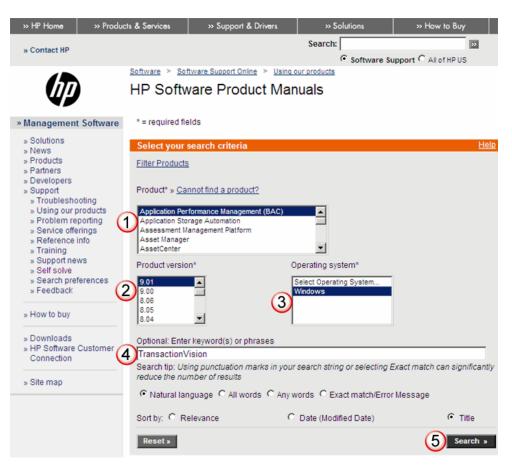

# Part 1

## **TransactionVision Administration**

1

## **Introducing TransactionVision**

### This chapter includes:

#### Concepts

- ► TransactionVision Overview on page 24
- ► Managing User Permissions on page 28
- ► Tips for Using Browsers on page 29
- ► The TransactionVision Demo on page 29

#### Tasks

- ► How to Administer TransactionVision on page 30
- ► How to Set Up the TransactionVision Demo on page 32

## Concepts

## 🚴 TransactionVision Overview

TransactionVision is a product that delivers a transaction tracing solution to the Transaction Management application. TransactionVision non-intrusively records individual events related to transactions flowing through a system. Then, TransactionVision's patented "Transaction Constructor" algorithm assembles those events into coherent business transactions. The reports and topologies of Transaction Management present the interaction of a business transaction among all the components of your system in tables and graphs.

This section includes:

- ► "TransactionVision Architecture" on page 24
- ► "Event Flow" on page 26
- ► "What Events are Collected?" on page 27
- ► "Data Collection Filters" on page 27
- "What TransactionVision Can Tell You About Your Business Transactions" on page 28

## \lambda TransactionVision Architecture

TransactionVision consists of the following major components:

- Processing Servers. Container for the TransactionVision components that deliver the core functionality of transaction tracing.
- Analyzers. Processes incoming events collected by the agents and constructs corresponding business transactions.

- ➤ Agents. Monitors transactional events in applications and collect those that meet certain criteria. Events are API level interactions between an application and the middleware it uses to carry out a transaction.
- Communication Links. Enables agents to communicate from the host on which an application is being monitored to the Analyzer. Communication links contains message queues which are managed by a messaging middleware product; either the built-in one can be used or one from a third-party.
- ► Database. Contains a schema for the event information collected by each Analyzer. This database is independent from the Business Availability Center databases.

The following diagram shows these components in a sample deployment environment. This environment has two Processing Servers that are each running two Analyzers. Each Analyzer is being sent events collected by agents. Agents are installed on the same host as the application they are monitoring:

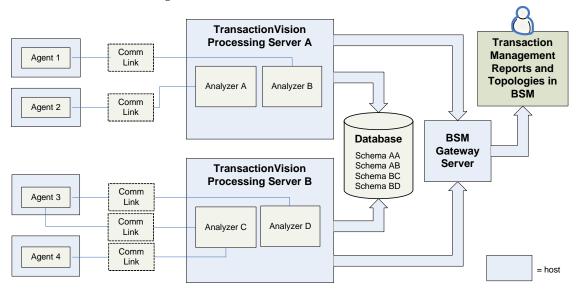

## 🚴 Event Flow

Events flow through each component in the architecture as follows:

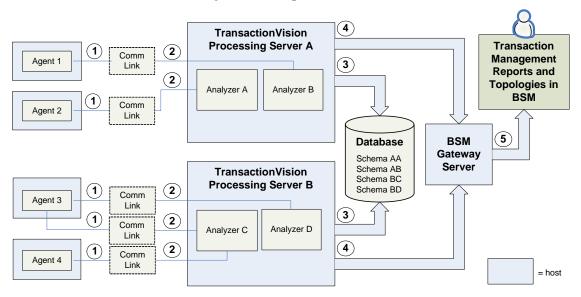

The numbered labels in the diagram have the following meaning:

| 1 | Agents collect event data based on criteria and populate event queues in the communication links.                                                                                                    |
|---|----------------------------------------------------------------------------------------------------|
| 2 | Analyzers pull event data from their associated event queues – this is<br>known as raw event data. Analyzers process the raw event data and<br>correlate events into business transactions.                                                         |
| 3 | This business transaction information as well as event level data and correlation data is stored in the TransactionVision database.                                                                                                    |
| 4 | The Processing Servers send business transaction metrics to HP Business<br>Service Management, where they get stored in the Profile database. This<br>process is managed by a built-in TransactionVision job named BSM<br>Aggregate TV Data Sample. |
| 5 | Transaction Management reports and topologies use this data, as well as<br>other HP Business Service Management applications that report on the<br>KPIs such as Service Health.                                                                     |

## \lambda What Events are Collected?

An agent's job is to watch transactional events in applications and collect those that meet certain criteria. Transactional events are API-level interactions between an application and the middleware it uses to hand off control or data to another component, for example:

- ➤ Messaging API calls, e.g. WebSphere MQ, TIBCO EMS
- ➤ J2EE Servlet or JSP invocations, JDBC calls, JMS calls, or EJB invocations (note: for J2EE there is a common install with the HP Diagnostics Agent)
- ► CICS API calls (File control, program control, and so forth)
- End user experience data. Real User Monitor can feed end user performance data to TransactionVision, capturing the timing data for the front end user experience part of a web transaction. This data is correlated together with other transactional event data from the TransactionVision Agents to form an end to end picture of the transaction.

For more information, see "APIs Monitored by Agents" on page 435.

## 👶 Data Collection Filters

Data collection filters assigned to a communication link determine the amount and type of information collected by each agent. Data collection filters specify criteria such as the following:

- ► About which technologies, hosts, programs, or APIs is information collected.
- ► About which CICS regions, transactions, and job names is information collected.
- > About which queues or queue managers is information collected.
- ➤ About which servlets, WebSphere applications, WebSphere servers and URIs is information collected.
- ► For which time range is information collected.
- What is the level of detail to be collected, such as API name only, API name and call arguments, or API name, call arguments, and data buffer segment. For the Servlet agent, the default data buffer size is 1K.

For more information, see "Data Collection Filters" on page 193.

# Hereit What TransactionVision Can Tell You About Your Business Transactions

Transaction Management reports and topologies can tell users the following:

- ➤ The state of the transaction. For example, a stock buy transaction would fail if the account balance was less than \$10,000, which is required to do the purchase, or a margin buy would fail if the account ratio is below a minimum balance threshold.
- ► A business value associated with the transaction
- > Whether the transaction has exceeded its threshold
- ➤ For more information about the questions TransactionVision can answer, see "Reports and Topologies Workflows" on page 527.

## 🙈 Managing User Permissions

User permissions determine what operations a user can perform in the Transaction Management application and administration pages. User permissions are initially defined during deployment of the TransactionVision components. For information about user permissions, see the "Security" chapter in the *HP TransactionVision Deployment Guide* PDF.

## 🗞 Tips for Using Browsers

The following information provides useful tips when using browsers to view your reports. For a list of supported browsers, see the *HP TransactionVision Deployment Guide* PDF.

- ➤ Users who have browser pop-up blockers must disable them for the TransactionVision user interface. Otherwise, certain reports may open windows with Session Expired error messages, and help pages are inaccessible. See the documentation for your pop-up blocker to determine how to add TransactionVision to the list of web applications for which pop-ups are enabled.
- Many TransactionVision reports and topologies contain session information and are temporary. Therefore, creating browser bookmarks to return to these pages at a later time may not work.
- ➤ If you set up the TransactionVision host and port setting in BSM to be https://, then you must login to BSM with https://.

## 🚴 The TransactionVision Demo

To help you become familiar with TransactionVision's features and capabilities, TransactionVision provides a sampling of trade events that can be processed by the Analyzer and viewed on the reports and topologies. The Trade sample contains simulated transaction data spanning over one month. This simulated data is for demonstration purposes only.

For details, see "How to Set Up the TransactionVision Demo" on page 32.

## Tasks

## 耹 How to Administer TransactionVision

The user acting in the role of TransactionVision Administrator performs the following tasks:

- Deploys and maintains one or more TransactionVision Processing Servers in the deployment environment. See Chapter 2, "Processing Servers."
- Deploys and maintains one or more TransactionVision Analyzers on the Processing Servers in the Deployment Environment. See Chapter 3, "Analyzers."
- ➤ Deploys and maintains a primary and backup Job Manager in the Deployment Environment. See "How to Create a Processing Server" on page 45.
- Deploys and maintains a primary and backup Query Manager in the Deployment Environment. See "How to Create a Processing Server" on page 45.
- For each Agent in the deployment environment, defines a communication link between it and an Analyzer. See Chapter 4, "Communication Links."
- Defines transaction classification rules and data to include with each transaction. See Chapter 15, "Business Transaction Tracing."
- > Defines data collection filters. See Chapter 5, "Data Collection Filters."
- Monitors the built-in jobs and creates and maintains custom jobs. See Chapter 7, "Jobs."
- ➤ Keeps the TransactionVision appropriately secured, including controlling which users can access the Administration tab or the Application tab. See "Security" in the *HP TransactionVision Deployment Guide* PDF.

These tasks correspond to the items in the Configuration tab of the Transaction Management application. Only users with administrative privileges have access to this tab. This tab shows the full set of TransactionVision components currently defined in your deployment environment, for example:

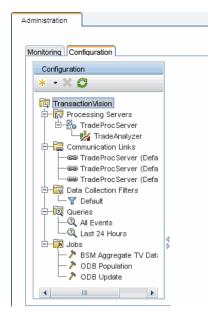

These tasks are dependent on the TransactionVision components being installed. For installation information, see the *HP TransactionVision Deployment Guide* PDF.

## 膧 How to Set Up the TransactionVision Demo

This task describes how to prepopulate an Analyzer schema with the **TRADE** demo set of events.

### Locate the Trade Demo Sample Files

The following Trade Demo sample events files are in the **<TVISION\_HOME>**/ samples/trade directory.

| File                         | Description                                                                                                    |
|------------------------------|----------------------------------------------------------------------------------------------------|
| tvision_trade_events_90x.zip | Zip file jar file containing the Trade Demo<br>Sample Events.                                                       |
| TradeTransaction.xdm         | Trade demo XML database mapper transaction definition file defining trade-specific business transaction attributes. |
| TransactionDefinition.xml    | The classification rule file.                                                                                       |

### **Import the Transaction Definitions**

- 1 In Admin > Transaction Management > Configuration, select the TransactionVision root node.
- **2** (right pane) Navigate to **Configuration** > **XDM**.
- **3** Create a new XDM file as follows.
  - **a** In the XDM properties area, click **i** Create a custom XDM file.
  - **b** Enter **TradeTransaction** for Name, and choose **Transaction** for Document Type.
  - c Click OK.
- **4** Update the new **TradeTransaction** XDM file as follows:
  - a Delete the Mapping definition that has been pre-populated into the file, and copy the contents of <TVISION\_HOME>/samples/trade/ TradeTransaction.xdm into the Text window.
  - **b** Click **Apply** and choose **Yes** to the next dialog.

5 (left pane) Access the Analyzer wizard to create a new Analyzer with both a name and schema name of Trade. Specify Assign default communication links option and do not enable this analyzer for RUM events processing:

| 🛓 Analyzer Wizard 🔀 |                                                                                                    |  |
|---------------------|----------------------------------------------------------------------------------------------------|--|
| General             | General                                                                                                    |  |
| Summary             | Enter Analyzer server information.                                                                                                    |  |
|                     | * Schema: trade                                                                                                    |  |
|                     | Sign default communication links                                                                                                    |  |
|                     | Port: 21130     Additional Classpaths:     Additional Native Paths: One Analyzer in the enterprise is designated to process RUM events. Analyzer TradeAnalyzer is designated at the moment to process RUM events. |  |
|                     | Do you want to enable this Analyzer for RUM events processing? O Yes <ul> <li>Yes</li> <li>No</li> </ul>                                                                                                    |  |
| 2/1                 | < Back Next > Finish Cancel Help                                                                                                    |  |

You can create the Analyzer on an existing Processing Server or on a new one. See "How to Create a Processing Server" on page 45.

For information about accessing the Analyzer wizard, see "How to Add an Analyzer to the Deployment Environment" on page 96.

### Import the Transaction Tracing Rules

- **1** Navigate to Admin > Transaction Management > Monitoring.
- **2** (left pane) In the Monitoring tab, click the **Transaction Configuration** button.
- **3** From the drop-down list, choose **Business Transactions**.
- **4** Click the **K** New Application button and create a new application CI named **Trade App**.
- **5** Under **Trade App**, create three new Business Transaction CIs: Equity, Bond, and Fund Transfer.

- 6 Click the Transaction Tracing Rules button.
- 7 Click Import Transaction Rule Definition XML from a file. Select the file <TVISION\_HOME>/samples/trade/TransactionDefinition.xml and import it.
- **8** Click 🔁 Refresh. Several Rules appear under Transaction Rules.
- **9** In the Monitoring tab, click the **Transaction Configuration** button.
- **10** Select **Bond**.
- **11** (right pane) Click the **Tracing** tab.
- **12** Select Trace this transaction using an existing Rule Definition and click Configure Transaction Tracing.
- **13** From the drop-down list, choose **Bond**. (Be sure you do not choose **Bond Page** instead.)
- 14 Set Threshold value to 5000 and assign the Trade analyzer. Click Apply.
- **15** Repeat the above steps for Equity and Fund Transfer. Chose a threshold value of 10000 for Equity, and 4000 for Fund Transfer.

### **Import the Trade Demo Sample Events**

- 1 Copy and unzip the tvision\_trade\_events\_90x.zip file to the file system of the host that contains the Processing Server with the Trade Analyzer.
- **2** Copy the file trade\_raw\_events.jar to <TVISION\_HOME>/logs.
- 3 Navigate to and select Admin > Transaction Management > Configuration > Processing Servers > <processing server> > Trade.
- 4 (right pane) On the Configuration > Events > General area, set Read From Jar.
- **5** With the Analyzer still selected, click the **Status** tab, then click the **Start** button in the Analyzer status area.

The jar file contains around 78155 events, after which the Analyzer processing can be stopped by clicking the **Stop** button.

### View the Demo Data in Reports and Topologies

To view the imported data, run any report or topology specifying the Bond, Equity or Fund Transfer business transaction CIs on the Transaction Filter dialog. See Chapter 19, "Reports Overview."

The sample data spans from 12/17/2008 - 1/17/2009, so adjust the date range in the report settings accordingly before running the reports.

### Chapter 1 • Introducing TransactionVision

2

# **Processing Servers**

#### This chapter includes:

#### Concepts

- ► Processing Servers Overview on page 38
- ► Key Configuration Settings for Processing Servers on page 40

#### Tasks

- ► How to Create a Processing Server on page 45
- ► How to Remove a Processing Server on page 46
- ► How to Modify a Processing Server on page 47
- ➤ How to Synchronize a Processing Server's Configuration on page 47
- ► How to Recover a Processing Server on page 48

#### Reference

► Processing Server User Interface on page 49

Troubleshooting and Limitations on page 71

## Concepts

### 🚴 Processing Servers Overview

A TransactionVision Processing Server is a container for the TransactionVision components that deliver the core functionality of business transaction tracing to BSM. A Processing Server typically runs on its own host, separate from other BSM components.

The deployment environment can contain multiple Processing Servers. Each Processing Server can contain any of the following TransactionVision components:

► Job Manager. Manages the built-in and custom jobs that are used by TransactionVision.

Job Managers are designated as either primary or backup. At least one Processing Server in the deployment environment must contain the primary Job Manager.

► Query Engine. Manages the queries that are used to populate some of the Transaction Management reports and topologies.

Like Job Managers, Query Engines are designated as either primary or backup. At least one Processing Server in the deployment environment must contain the primary Query Engine.

➤ Analyzers. The Analyzers communicate with TransactionVision agents and process event data collected by the agents into transactions. At least one Processing Server in the deployment environment must contain an Analyzer.

### Database for the TransactionVision Data

Event and transaction level data is stored in a database. Each Processing Server is assigned a particular database to which it writes the data. The reports and topologies of Transaction Management use data from all of the databases in the deployment environment.

You choose which type of database the deployment environment uses. In a production environment, the database is one of these third-party databases: Oracle, Microsoft SQL Sever, or IBM DB2.

In a test environment where the volume of event collection is in the range of 100,000 to 200,000 events, the embedded database can be used instead of a third-party database.

The embedded database is also used to store configuration information for the Processing Servers.

For more information about setting up the database, see the *HP TransactionVision Deployment Guide* PDF.

### **Processing Servers in the Deployment Environment**

The following diagram shows a sample deployment environment with two Processing Servers writing to the same third-party database. Each Processing Server has two Analyzers running. One Processing Server is dedicated to running the primary Job Manager and the Query Engine; the other Processing Servers is running the backup Job Manager and Query Engine.

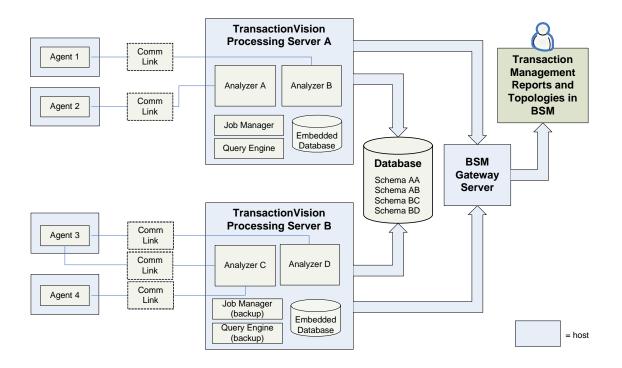

# Key Configuration Settings for Processing Servers

Processing Servers are configurable. This section describes some of the common configuration areas:

#### **Communication with the BSM Gateway Server**

See "Configuration Tab, BSM Settings Tab" on page 317.

#### **Time Skew Information**

Because of the time sensitivity of the collected event data, it is critical that all hosts in the deployment environment are synchronized with respect to time. There are two areas where differences in time, known as time skews, occur:

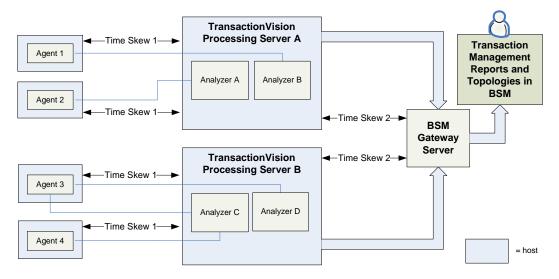

► Time Skew 1

Time differences between the agent hosts and the Processing Server host are managed by the following configuration settings on the Processing Server:

time skew check interval time skew history size time skew latency threshold time skew message priority time skew reply wait interval time skew retry threshold

► Time Skew 2

Time differences between the BSM Gateway Server and the Processing Server are managed by the BSM time server. You set the **Time skew Web URL** property to identify the location of the time server. **Note:** If the Processing Server is running on a VMware system, the system time of the VMware system is automatically used instead of the host system time in calculating all time skews.

For information about setting time skew settings, see "Processing Server Page, Configuration Tab" on page 64.

Some time skew settings can also be specified at the Analyzer level. See "Configuration Tab, General Tab" on page 114.

### **Database Connection Settings**

The Processing Server requires constant access to the database. The Processing Server connects to the database via JDBC. When you create a Processing Server, you are prompted for the database type, host name, database name, database port, user name, and password which are used for establishing the JDBC connection to the database.

Processing Servers use third-party JDBC drivers from DataDirect for accessing the database. If there is a need to use the original vendor JDBC drivers instead, specify the JDBC driver in the JDBC property field as described in "Database Connection Parameters Page" on page 54.

If the database becomes unavailable to a Processing Server, the Processing Server logs all exceptions to the logs directory and does not process any more events. You can configure persistence for the event transport which saves the events and process them later when the processing server is connected to the database. Event persistence is specified as a communication link option.

The following properties control the Processing Server in the event the database connection is lost:

- Reconnect interval
- ► Reconnect timeout
- ► Query timeout

For more information about these settings, see "Database Connection Parameters Page" on page 54.

For more information about setting event persistence, see "Event Options Page" on page 181.

#### **Configuration Message Expiry Setting**

One of the configuration options for a Processing Server is Configuration Message Expiry. This setting controls when event collection stops in the event the Analyzers cannot send a configuration message. This happens if an Analyzer cannot connect to the queue manager, or if the Processing Server on which the Analyzer is running unexpectedly stops. For more information about configuration messages, see "Message Queues in Communication Links" on page 143.

By default, the setting is 60 minutes. In this case, if an agent does not receive a configuration message after 60 minutes the last configuration message no longer applies and event collection stops.

Depending on your environment, you may need to adjust the setting to be lower or higher. The following table summaries the reasons for high and low configuration message expiry values:

| Reasons for a high<br>Configuration<br>Message Expiry<br>setting | If it is critical that your agents do not miss collecting<br>any events, set the configuration expiry to -1. The<br>configuration messages will not expire.<br>You can also set the configuration expiry to a value<br>higher than the default, such as 120 minutes. This<br>means that agents will continue to collect events and<br>place messages on the queues until the time is reached.<br>Make sure you have the necessary system resources to<br>handle the backed up events in the event queue. See<br>the documentation for the event transport provider for<br>details. |
|------------------------------------------------------------------|----------------------------------------------------------------------------------------------------|
| Reasons for a low<br>Configuration<br>Message Expiry             | If keeping all events is not important or you cannot<br>accommodate a growing event queue, set your<br>configuration expiry to a lower value. Agents stop<br>collecting when the time is reached and do not collect<br>again until they reconnect and the Analyzers sends out<br>new messages. This prevents events from filling up the<br>event queues.                                                                                                    |

These settings are on the "Processing Server Page, Configuration Tab" on page 64.

## Tasks

### 膧 How to Create a Processing Server

This task describes how to create a new Processing Server in the deployment environment.

This task includes the following steps:

- ► "Prerequisites" on page 45
- ➤ "Launch the Processing Server Wizard" on page 45
- ► "Results" on page 46

#### **1 Prerequisites**

A Processing Server must be installed on a host accessible by BSM.

You need to know the following about the host on which the Processing Server is installed:

► host name

If you are not using the embedded database, you need to know the following about the third-party database to be used:

 database name and connection information, including login credentials

For information about installing a Processing Server, see the *HP TransactionVision Deployment Guide* PDF.

#### 2 Launch the Processing Server Wizard

- **a** Select Admin > Transaction Management.
- **b** (left pane) Click the **Configuration** tab.
- **c** Click **k** and then select **New Processing Server**.

**d** The Processing Server Wizard appears. Use it to define the new Processing Server. For details about this interface, see "Processing Server Wizard" on page 49.

#### **3 Results**

The new Processing Server name appears in the Configuration tab.

To assign an Analyzer to the new Processing Server, see "How to Add an Analyzer to the Deployment Environment" on page 96.

## 耹 How to Remove a Processing Server

This task describes how to remove a Processing Server from the deployment environment.

- **1** Make sure any Analyzers created on the Processing Server are not needed. They will be deleted.
- **2** Select Admin > Transaction Management.
- **3** (left pane) Click the **Configuration** tab.
- **4** Select **Processing Servers** > <processing server>.
- **5** Right-click <processing server> and select **Delete**.
- **6** If you want to permanently remove the Processing Server, uninstall it. See the *HP TransactionVision Deployment Guide* PDF.

### 膧 How to Modify a Processing Server

This task describes how to modify the properties of a Processing Server.

Most properties of a processing server can be changed without stopping the Processing Server. The Processing Server processes will stop and restart automatically upon configuration as needed. In rare cases, you may need to stop and restart the Processing Server processes manually. To do this, use the **nanny** utility. See "Administration Utilities" on page 341.

- 1 Select Admin > Transaction Management.
- **2** (left pane) Click the **Configuration** tab.
- **3** Select **Processing Servers** > <processing server>.

The processing server properties appear on the right. For details about this interface, see "Processing Server Page, Configuration Tab" on page 64.

**4** (right pane) Click the **Configuration** tab.

## 🅆 How to Synchronize a Processing Server's Configuration

The configuration information you specify on the **Administration** > **Transaction Management** > **Configuration** tab is stored both locally in the Processing Server and in the BSM Management database.

The data in the two locations is synchronized automatically as needed. In rare cases, such as after Analyzer recovery, you may need to force the Analyzer to retrieve the current configuration from the BSM database.

To synchronize the Analyzer configuration with the BSM database:

- **1** Select Admin > Transaction Management.
- **2** (left pane) Click the **Configuration** tab.
- **3** Expand **Processing Servers**.
- **4** Right-click <processing\_server> and select **Synchronize Configuration**.

### **P** How to Recover a Processing Server

If the host on which a Processing Server is running shuts down, the Processing Server services (Windows) and daemons (UNIX) are stopped. When the host starts again, the Processing Server services and daemons automatically restart. For information about the service and daemon names, see the *HP TransactionVision Deployment Guide* PDF.

The Analyzers that were running on the Processing Server will need to be recovered. See "How to Recover an Analyzer" on page 101.

## Reference

### 🍳 Processing Server User Interface

This section describes:

- ► Processing Server Wizard on page 49
- ▶ Processing Servers Summary Page, Status Tab on page 59
- ► Processing Servers Summary Page, Job Manager Tab on page 62
- > Processing Servers Summary Page, Query Engine Tab on page 63
- ► Processing Server Page, Status Tab on page 63
- ► Processing Server Page, Configuration Tab on page 64
- ► Processing Server Page, Log Files Tab on page 70

### 💐 Processing Server Wizard

This wizard enables you to add a new Processing Server to the deployment environment.

| To access                | <ol> <li>Select Admin &gt; Transaction Management.</li> <li>(left pane) Click the Configuration tab.</li> <li>Click the New button and select New Processing<br/>Server.</li> </ol>                                                                            |
|--------------------------|----------------------------------------------------------------------------------------------------|
| Important<br>information | <ul> <li>A Processing Server must be installed before it can be added through this wizard. See the <i>HP TransactionVision Deployment Guide</i> PDF.</li> <li>After a Processing Server is created from this wizard its properties can be modified.</li> </ul> |
| Relevant tasks           | "How to Create a Processing Server" on page 45                                                                                                    |

| Wizard map | This wizard contains:                                                                                                    |
|------------|----------------------------------------------------------------------------------------------------|
|            | General Information Page > Job Manager Parameters Page<br>> Query Engine Parameters Page > Database Selection<br>Page > Database Connection Parameters Page > Database<br>Advanced Parameters Page > Summary Page |
| See also   | "Processing Server Page, Configuration Tab" on page 64                                                                                                    |

# 💐 General Information Page

This wizard page enables you to name the Processing Server and designate a Job Manager or Query Engines to run in it.

| Important   | General information about this wizard is available here:                                                                                                    |
|-------------|----------------------------------------------------------------------------------------------------|
| information | "Processing Server Wizard" on page 49.                                                                                                    |
| Wizard map  | The Processing Server Wizard contains:<br><b>General Information Page</b> > Job Manager Parameters<br>Page > Query Engine Parameters Page > Database<br>Selection Page > Database Connection Parameters Page ><br>Database Advanced Parameters Page > Summary Page |

| UI Elements               | Description                                                                                                    |
|---------------------------|----------------------------------------------------------------------------------------------------|
| Processing Server<br>Name | A name for the Processing Server that is unique to the<br>deployment environment. You may want to choose a<br>name that represents the host on which the Processing<br>Server is running or the database it is using. |
| Processing Server<br>Host | The name of the host on which the Processing Server is installed.                                                                                                    |
| Processing Server<br>Port | The port on which the Processing Server listens. <b>Default value</b> : 21100                                                                                                    |
| Create Job Manager        | Runs a Job Manager in this Processing Server. One and<br>only one Processing Server in the deployment<br>environment must host the primary Job Manager.                                                               |

| UI Elements         | Description                                                                                                    |
|---------------------|----------------------------------------------------------------------------------------------------|
| Create Query Engine | Runs a Query Engine in this Processing Server. One and<br>only one Processing Server in the deployment<br>environment must host the primary Query Engine. |

# 💐 Job Manager Parameters Page

This wizard page enables you to configure a Job Manager.

| Important   | General information about this wizard is available here:                                                                                                    |
|-------------|----------------------------------------------------------------------------------------------------|
| information | "Processing Server Wizard" on page 49.                                                                                                    |
| Wizard map  | The Processing Server Wizard contains:<br>General Information Page > <b>Job Manager Parameters</b><br><b>Page</b> > Query Engine Parameters Page > Database<br>Selection Page > Database Connection Parameters Page ><br>Database Advanced Parameters Page > Summary Page |

| UI Elements                      | Description                                                                                                    |
|----------------------------------|----------------------------------------------------------------------------------------------------|
| Job Manager Port                 | The port of the Job Manager. Default value: 21010                                                                                                    |
| Job Manager SSL<br>Port          | The SSL port of the Job Manager. Specify this value if you are enabling SSL in the deployment environment. <b>Default value:</b> 21011                               |
| Select as Primary Job<br>Manager | Designates this Job Manager as the primary Job Manager.<br>If another Job Manager was designated as the primary Job<br>Manager, it now becomes a backup Job Manager. |
| Additional Classpaths            | Specify the classpaths to Jar files for custom path settings or any custom bean/code.                                                                                |
| Additional Native<br>Paths       | Specify the native paths to Jar files for custom path settings or any custom bean/code.                                                                              |

# 💐 Query Engine Parameters Page

This wizard page enables you to configure a Query Engine.

| Important   | General information about this wizard is available here:                                                                                                    |
|-------------|----------------------------------------------------------------------------------------------------|
| information | "Processing Server Wizard" on page 49.                                                                                                    |
| Wizard map  | The Processing Server Wizard contains:<br>General Information Page > Job Manager Parameters Page<br>> Query Engine Parameters Page > Database Selection<br>Page > Database Connection Parameters Page > Database<br>Advanced Parameters Page > Summary Page |

| UI Elements                       | Description                                                                                                    |
|-----------------------------------|----------------------------------------------------------------------------------------------------|
| Query Engine Port                 | The port of the Query Engine. <b>Default value:</b> 21000                                                                                                    |
| Query Engine SSL<br>Port          | The SSL port of the Query Engine. <b>Default value:</b> 21001                                                                                                    |
| Select as Primary<br>Query Engine | Designates this Query Engine as the primary Query<br>Engine. If another Query Engine was designated as the<br>primary Query Engine, it will become a backup Query<br>Engine. |
| Additional Classpaths             | Specify the classpaths to Jar files for custom path settings or any custom bean/code.                                                                                        |
| Additional Native<br>Paths        | Specify the native paths to Jar files for custom path settings or any custom bean/code.                                                                                      |

# 💐 Database Selection Page

This page enables you to choose the database type of the database in which the Processing Server stores transaction and event data.

| Important<br>information | <ul> <li>General information about this wizard is available<br/>here: "Processing Server Wizard" on page 49.</li> <li>In production environments, TransactionVision<br/>requires a 3rd-party database. In test or demonstration<br/>environments where event collection volumes are low,<br/>the embedded database can be used.</li> </ul>                                                                                            |
|--------------------------|----------------------------------------------------------------------------------------------------|
| Wizard map               | The Processing Server Wizard contains:<br>General Information Page > <b>Database Selection Page</b> ><br>Database Connection Parameters Page > Database<br>Advanced Parameters Page > Summary Page<br>General Information Page > Job Manager Parameters Page<br>> Query Engine Parameters Page > <b>Database Selection</b><br><b>Page</b> > Database Connection Parameters Page > Database<br>Advanced Parameters Page > Summary Page |
| See also                 | For information about which database versions are supported, see chapter 2 in the <i>HP TransactionVision Deployment Guide</i> PDF.                                                                                                    |

| UI Element                                                                                                | Description                                                     |
|----------------------------------------------------------------------------------------------------|-----------------------------------------------------------------|
| Select the database<br>type in which the<br>Processing Server<br>will store transaction<br>and event data | Embedded Database (Derby)<br>Oracle<br>IBM DB2<br>Microsoft SQL |

# 💐 Database Connection Parameters Page

This page enables you to specify the database connection information.

| Important<br>information | <ul> <li>General information about this wizard is available<br/>here: "Processing Server Wizard" on page 49.</li> <li>Some of the UI elements below are database specific.<br/>See the description.</li> </ul>                                                     |
|--------------------------|----------------------------------------------------------------------------------------------------|
| Wizard map               | The Processing Server Wizard contains:<br>General Information Page > Job Manager Parameters Page<br>> Query Engine Parameters Page > Database Selection<br>Page > <b>Database Connection Parameters Page</b> > Database<br>Advanced Parameters Page > Summary Page |

| UI Elements               | Description                                                                                                    |
|---------------------------|----------------------------------------------------------------------------------------------------|
| Database host             | Fully-qualified domain name of the host on which the database is installed. Applies to: IBM DB2, Microsoft SQL, Oracle                                         |
| Database name             | Name of the database. Applies to: IBM DB2                                                                                                    |
| Database sid              | Name of the database. Applies to: Oracle                                                                                                    |
| Database instance         | Name of the database instance. Applies to: Microsoft SQL                                                                                                    |
| Use Custom JDBC<br>Driver | Some environments, such as Oracle 10g RAC, require a custom URL to access the database. Enter a custom JDBC URL and class to use with the JDBC driver manager. |

| UI Elements   | Description                                                                                                    |
|---------------|----------------------------------------------------------------------------------------------------|
| Database port | The port number where the Processing Server listens for<br>RMI calls. Applies to: IBM DB2, Microsoft SQL, Oracle as<br>follows.                                                                                                    |
|               | ► IBM DB2                                                                                                    |
|               | This is the TCP/IP port the database server is listening<br>on. To identify the correct value, select the following<br>menu items from the DB2 Control Center while the<br>DB2 administration server is running:                              |
|               | All Systems > system_name > Instances > instance_name                                                                                                    |
|               | Right-click and select Setup Communications from the context menu. Click Properties to get the port number your database instance is using. <b>Default value:</b> 50000                                                                       |
|               | ► Microsoft SQL                                                                                                    |
|               | The port number to connect to on the SQL Server. <b>Default value:</b> 1433                                                                                                    |
|               | ► Oracle                                                                                                    |
|               | This is the TCP/IP port the database server is listening<br>on. To identify the correct value, run the <b>lsnrctl</b><br>command on the server side. Use the <b>status</b> command<br>to find out the port number. <b>Default value:</b> 1521 |

| UI Elements                            | Description                                                                                                    |
|----------------------------------------|----------------------------------------------------------------------------------------------------|
| Database user                          | The user name that is used to connect to the database.<br>Applies to: IBM DB2, Oracle. The user must have these<br>privileges for database access:                                                                                                    |
|                                        | ► IBM DB2                                                                                                    |
|                                        | GRANT CREATETAB,CONNECT ON DATABASE TO USER <user>;</user>                                                                                                    |
|                                        | ► Oracle                                                                                                    |
|                                        | <pre>grant resouce,connect to <user>; grant create user to <user>; grant create any table to <user>; grant create any index to <user>; grant select any table to <user>; grant insert any table to <user>; grant update any table to <user>; Default value: the currently logged in user is used to make the database connection</user></user></user></user></user></user></user></pre> |
| Database password/<br>Confirm password | The password associated with the user name above.<br>Applies to: IBM DB2, Oracle                                                                                                    |
| User as Schema                         | Creates a TVISION schema based on a user instead of a role. Applies to: Microsoft SQL                                                                                                    |
| Test Connection                        | Tests the connection to the database.                                                                                                    |
|                                        | If the connection fails, check the database connection information: host, port, user name, and password and try again.                                                                                                    |
| Windows NT User                        | The Windows Server user(and password) are used to access the database. Applies to: SQL Server                                                                                                    |

# 💐 Database Advanced Parameters Page

This page enables you to specify some advanced configuration information for the database access.

| Important   | General information about this wizard is available here:                                                                                                    |
|-------------|----------------------------------------------------------------------------------------------------|
| information | "Processing Server Wizard" on page 49.                                                                                                    |
| Wizard map  | The Processing Server Wizard contains:<br>General Information Page > Job Manager Parameters Page<br>> Query Engine Parameters Page > Database Selection<br>Page > Database Connection Parameters Page > <b>Database</b><br>Advanced Parameters Page > Summary Page |

| UI Elements                 | Description                                                                                                    |
|-----------------------------|----------------------------------------------------------------------------------------------------|
| Reconnect interval<br>(sec) | The number of seconds the Processing Server waits before attempting to connect to the database in the event the database connection is lost. <b>Default value:</b> 10                   |
| Reconnect timeout<br>(sec)  | The total number of seconds after which the Processing<br>Server stops attempting to connect to the database in the<br>event the database connection is lost. <b>Default value:</b> 600 |
| Query timeout (sec)         | The number of seconds after which the Processing Server should abort a query that has not returned any data. <b>Default value:</b> 600                                                  |
| Excluded object<br>types    | If you have determined an object type that does not need<br>to be specified in the query or data collection filter<br>configuration pages, you can specify that object type<br>here.    |

| UI Elements                    | Description                                                                                                    |
|--------------------------------|----------------------------------------------------------------------------------------------------|
| Unicode bytes per<br>character | Character-based XDM columns with the attribute<br>unicode=true are generated with a size using this value as<br>a multiplier of the base value. This option takes effect<br>only if <b>Unicode database</b> is also selected on this page.<br><b>Default value</b> : 2                                                                                                    |
|                                | <b>Note</b> : Values larger than 3 may cause database creation problems.                                                                                                    |
| Use encryption for passwords   | Encrypts the entered Database Password field value<br>before storing it. All configuration data including this is<br>stored both locally in the embedded database and the<br>BSM Management database.                                                                                                    |
| Unicode database               | Indicates whether the database has Unicode data. If set,<br>all character-based XDM columns with the attribute<br>unicode=true set are generated with double the byte size<br>to allow the specified number of characters to be stored<br>in the database. For character sets requiring more than<br>two bytes per character, set <b>Unicode bytes per character</b><br>to the required number of bytes per character.<br><b>Default value</b> : Off |
| SQL trace                      | Logs detailed information about SQL queries issued by<br>the Processing Server to the database. For more<br>information, see "Processing Server Page, Log Files Tab"<br>on page 70.<br><b>Default value</b> : Off                                                                                                    |
| Enable WebSphere               | If WebSphere MQ is the messaging middleware provider<br>used in the TransactionVision deployment environment,<br>specify the installation location.                                                                                                    |
| Enable TIBCO EMS               | If TIBCO is the messaging middleware provider used in<br>the TransactionVision deployment environment, specify<br>the installation location.                                                                                                    |

# 🂐 Processing Servers Summary Page, Status Tab

This tab enables you to view summary information about all Processing Servers in the deployment environment.

| ssing Servers                                                                                                    |                                                |                                                                                                    | Status Job Manag                                                                       |
|----------------------------------------------------------------------------------------------------|------------------------------------------------|----------------------------------------------------------------------------------------------------|----------------------------------------------------------------------------------------|
| pyment Status                                                                                                    |                                                |                                                                                                    |                                                                                        |
|                                                                                                    |                                                |                                                                                                    |                                                                                        |
|                                                                                                    |                                                |                                                                                                    |                                                                                        |
| 📀 Job Manager Status                                                                                                    |                                                |                                                                                                    |                                                                                        |
| rimary Job Manager Processing Server Name                                                                                                    | e : hpswros003                                 |                                                                                                    |                                                                                        |
| rimary Job Manager Host Name:                                                                                                    | hpswros003.ovrtest.adapps.hp.com               |                                                                                                    |                                                                                        |
| rimary Job Manager Status:                                                                                                    | Status not available                           |                                                                                                    |                                                                                        |
| 🛇 Query Engine Status                                                                                                    |                                                |                                                                                                    |                                                                                        |
| rimary Query Engine Processing Server Nam                                                                                                    | ne : hpswros003                                |                                                                                                    |                                                                                        |
| rimary Query Engine Host Name:                                                                                                    | hpswros003.ovrtest.adapps.hp.com               |                                                                                                    |                                                                                        |
|                                                                                                    |                                                |                                                                                                    |                                                                                        |
| rimary Query Engine Status:                                                                                                    | Status not available                           |                                                                                                    |                                                                                        |
| Processing Server - hpswros003 Processing Server Status                                                                                                    |                                                | 1                                                                                                    |                                                                                        |
| Processing Server - hpswros003 Processing Server Status Name                                                                                                    | Status                                         | Host                                                                                                    | Port                                                                                   |
| Processing Server - hpswros003 Processing Server Status Name hpswros003                                                                                                    | Status<br>©                                    | hpswros003.ovrtest.adapps.hp.com                                                                                                    | 21100                                                                                  |
| Processing Server - hpswros003 Processing Server Status Name hpswros003 Query Engine                                                                                                    | Status                                         | hpswros003.ovrtest.adapps.hp.com<br>hpswros003.ovrtest.adapps.hp.com                                                                                                    |                                                                                        |
| Processing Server - hpswros003 Processing Server Status Name hpswros003                                                                                                    | Status<br>©                                    | hpswros003.ovrtest.adapps.hp.com                                                                                                    | 21100<br>21000                                                                         |
| Processing Server - hpswros003  Processing Server Status      Name      hpswros003      Query Engine      Job Manager                                                                                                    | Status<br>©                                    | hpswros003.ovrtest.adapps.hp.com<br>hpswros003.ovrtest.adapps.hp.com                                                                                                    | 21100<br>21000                                                                         |
| Processing Server - hpswros003  Processing Server Status      Name      hpswros003      Query Engine     Job Manager  Analyzer Communication Summary                                                                                                    | Status<br>©<br>©                               | hpswros003.ovrtest.adapps.hp.com<br>hpswros003.ovrtest.adapps.hp.com<br>hpswros003.ovrtest.adapps.hp.com                                                                          | 21100<br>21000<br>21010                                                                |
| Processing Server - hpswros003  Processing Server Status      Name      hpswros003      Query Engine     Job Manager  Analyzer Communication Summary      Name                                                                                                    | Status<br>©<br>©<br>©<br>Status                | hpswros003.ovrtest.adapps.hp.com<br>hpswros003.ovrtest.adapps.hp.com<br>hpswros003.ovrtest.adapps.hp.com                                                                          | 21100<br>21000<br>21010<br>Configuration Mess                                          |
| Processing Server - hpswros003   Processing Server Status   Name   hpswros003   Query Engine   Job Manager   Analyzer Communication Summary   Name   Image:   Analyzer:   Image:                                                                                                    | Status<br>©<br>©<br>Status<br>©                | hpswros003.ovrtest.adapps.hp.com<br>hpswros003.ovrtest.adapps.hp.com<br>hpswros003.ovrtest.adapps.hp.com<br>Events                                                                | 21100<br>21000<br>21010<br>Configuration Messa<br>145                                  |
| Processing Server - hpswros003  Processing Server Status  Name  hpswros003 Query Engine Job Manager  Analyzer Communication Summary  Name  Analyzer tradeAnalyzer  hpswros003 (Default HTTP)                                                                                                    | Status<br>©<br>©<br>Status<br>©                | hpswros003.ovrtest.adapps.hp.com<br>hpswros003.ovrtest.adapps.hp.com<br>hpswros003.ovrtest.adapps.hp.com<br>Events<br>399807<br>0                                                 | 21100<br>21000<br>21010<br>Configuration Messe<br>145<br>0                             |
| Processing Server - hpswros003  Processing Server Status  Name hpswros003 Query Engine Job Manager  Analyzer Communication Summary  Name Analyzer Communication Summary  impswros003 (Default HTTP) imp hpswros003 (Default SonicM)                                                                                                    | Status<br>©<br>©<br>©<br>Status<br>©<br>©      | hpswros003.ovrtest.adapps.hp.com<br>hpswros003.ovrtest.adapps.hp.com<br>hpswros003.ovrtest.adapps.hp.com<br>Events<br>399807<br>0<br>399807                                       | 21100<br>21000<br>21010<br>Configuration Messe<br>145<br>0<br>145                      |
| <ul> <li>Processing Server - hpswros003</li> <li>Processing Server Status</li> <li>Name</li> <li>hpswros003</li> <li>Query Engine</li> <li>Job Manager</li> <li>Analyzer Communication Summary</li> <li>Name</li> <li>Analyzer Communication Summary</li> <li>© Analyzer: tradeAnalyzer</li> <li>© hpswros003 (Default HTTP)</li> <li>© hpswros003 (Default SonicM</li> <li>© hpswros003 (Default SonicM</li> </ul> | Status<br>©<br>©<br>©<br>Status<br>©<br>©      | hpswros003.ovrtest.adapps.hp.com<br>hpswros003.ovrtest.adapps.hp.com<br>hpswros003.ovrtest.adapps.hp.com<br>Events<br>399807<br>0<br>399807<br>399807<br>399807<br>5000<br>Events | 21100<br>21000<br>21010<br>Configuration Messe<br>145<br>0<br>145<br>145<br>145<br>145 |
| Processing Server - hpswros003  Processing Server Status  Name hpswros003 Query Engine Job Manager  Analyzer Communication Summary  Analyzer Communication Summary  Analyzer Communication Summary  Analyzer Communication Summary  Analyzer Processional (Default SonicM,  hpswros003 (Default SonicM,  halyzer Performance Summary                                                                                | Status<br>©<br>©<br>©<br>Status<br>©<br>©<br>© | hpswros003.ovrtest.adapps.hp.com<br>hpswros003.ovrtest.adapps.hp.com<br>hpswros003.ovrtest.adapps.hp.com<br>Events<br>399807<br>0<br>399807<br>399807                             | 21100<br>21000<br>21010<br>Configuration Messe<br>145<br>0<br>145<br>145<br>145        |

| To access                | <ol> <li>Select Admin &gt; Transaction Management.</li> <li>(left pane) Click the Configuration tab.</li> <li>Select Processing Servers.</li> <li>(right pane) Click the Status tab.</li> </ol> |
|--------------------------|----------------------------------------------------------------------------------------------------|
| Important<br>Information | The Processing Server status is not updated automatically; click <b>Refresh</b> to update the status.                                                                                           |
| See also                 | "How to Synchronize a Processing Server's Configuration"<br>on page 47                                                                                                    |

| UI Elements                                                                                                    | Description                                                                                                    |  |
|----------------------------------------------------------------------------------------------------|----------------------------------------------------------------------------------------------------|--|
| Q                                                                                                    | Refresh the list and statuses of the Processing Servers.                                                                                                    |  |
| Job Manager Status                                                                                                 | The Processing Server name, status, and host on which<br>the primary Job Manager is running and the Job Manager<br>status: Running or Not Running.                 |  |
| Query Engine Status                                                                                                | The Processing Server name and host on which the primary Query Engine is running and the Job Manager status: Running or Not running.                               |  |
| <for each="" processing="" sector<="" th=""><th colspan="2"><for each="" processing="" server=""></for></th></for> | <for each="" processing="" server=""></for>                                                                                                    |  |
| Processing Server<br>Status                                                                                        | The <b>Name</b> , <b>Host</b> , and <b>Port</b> of the Processing Server. For a description of these values, see "Database Connection Parameters Page" on page 54. |  |
|                                                                                                    | The Status of the Processing Server:                                                                                                    |  |
|                                                                                                    | The Processing Server is running.                                                                                                    |  |
|                                                                                                    | 😧 The Processing Server is not running.                                                                                                    |  |

| UI Elements              | Description                                                                                                    |
|--------------------------|----------------------------------------------------------------------------------------------------|
| Analyzer                 | For each Analyzer on the Processing Server:                                                                                                    |
| Communication<br>Summary | Name. The name of the Analyzer.                                                                                                    |
| Summary                  | Status. The status of the Analyzer:                                                                                                    |
|                          | The Analyzer status is COLLECTING EVENTS. Hover over the status to see details.                                                                                                    |
|                          | 🔮 The Processing Server is running.                                                                                                    |
|                          | 😢 The Processing Server is not running.                                                                                                    |
|                          | Status information cannot be obtained. This typically indicates the Analyzer is not running.                                                                                                    |
|                          | <b>Events.</b> The number of events collected through the communication links since the Analyzer was last started. <b>Config Msgs.</b> The number of configuration messages sent through the communication links since the Analyzer was last started. |
| Analyzer                 | For each Analyzer on the Processing Server:                                                                                                    |
| Performance<br>Summary   | Analyzer. The name of the Analyzer.                                                                                                    |
| Summary                  | <b>Events in Database.</b> The number of events processed and stored in the database since the Analyzer was last started.                                                                                                    |
|                          | <b>Events Per Second (Current/Average).</b> The current and average rate of event collection since the Analyzer was started.                                                                                                    |
| Analyzer Transaction     | For each Analyzer on the Processing Server:                                                                                                    |
| Summary                  | <b>Name.</b> The transaction tracing rule assigned to each Analyzer.                                                                                                    |

# 💐 Processing Servers Summary Page, Job Manager Tab

This tab enables you to view summary information about the Job Manager in the deployment environment.

| To access | 1 Select Admin > Transaction Management.                 |
|-----------|----------------------------------------------------------|
|           | <b>2</b> (left pane) Click the <b>Configuration</b> tab. |
|           | 3 Select Processing Servers.                             |
|           | <b>4</b> (right pane) Click the <b>Job Manager</b> tab.  |
| See also  | "Jobs" on page 293                                       |

| UI Elements                  | Description                                                                                                    |
|------------------------------|----------------------------------------------------------------------------------------------------|
| Job Manager Status           | See "Processing Servers Summary Page, Status Tab" on page 59.                                                                                                    |
| Job Manager<br>Configuration | <ul> <li>Create a new Job Manager.</li> <li>Edit properties of the selected Job Manager.</li> <li>Deleted the selected Job Manager.</li> <li>For each Processing Server in the deployment<br/>environment:</li> <li>Processing Server and Host. The Processing Server name<br/>and host.</li> </ul> |
|                              | Job Manager Port. Click to change the Job Manager port.<br>Default value: 21010<br>SSL Enabled. Click to enable or disable SSL on the Job<br>Manager. Default value: false                                                                                                    |
|                              | <b>Enable Primary Job Manager.</b> Check to enable the primary Job Manager on this Processing Server.                                                                                                    |

## 💐 Processing Servers Summary Page, Query Engine Tab

This tab enables you to view summary information about the Query Engine in the deployment environment.

| To access | 1 Select Admin > Transaction Management.                 |
|-----------|----------------------------------------------------------|
|           | <b>2</b> (left pane) Click the <b>Configuration</b> tab. |
|           | 3 Select Processing Servers.                             |
|           | <b>4</b> (right pane) Click the <b>Query Engine</b> tab. |

User interface elements are described below (unlabeled elements are shown in angle brackets):

| UI Elements (A-Z)             | Description                                                                                                    |
|-------------------------------|----------------------------------------------------------------------------------------------------|
| Query Engine Status           | See "Processing Servers Summary Page, Status Tab" on page 59.                                                                                                    |
| Query Engine<br>Configuration | <ul> <li>Create a new Query Engine.</li> <li>Edit properties of the selected Query Engine.</li> <li>Deleted the selection Query Engine.</li> <li>For each Processing Server in the deployment environment:</li> <li>Processing Server and Host. The Processing Server name and host.</li> </ul>             |
|                               | <ul> <li>Query Engine Port. Click to change the Query Engine port. Default value: 21000</li> <li>SSL Enabled. Click to enable or disable SSL on the Query Engine. Default value: false</li> <li>Select Primary Query Engine. Check to enable the primary Query Engine on this Processing Server.</li> </ul> |

### 🍳 Processing Server Page, Status Tab

This tab contains the same information that appears on the Processing Servers Summary page Status tab. See "Processing Servers Summary Page, Status Tab" on page 59.

# **Reprocessing Server Page, Configuration Tab**

| To access | <ol> <li>Select Admin &gt; Transaction Management.</li> <li>(left pane) Click the Configuration tab.</li> <li>Select Processing Servers &gt; <processing_server>.</processing_server></li> <li>(right pane) Click the Configuration tab.</li> </ol> |
|-----------|----------------------------------------------------------------------------------------------------|
| See also  | "Key Configuration Settings for Processing Servers" on page 40                                                                                                    |

This tab enables you to change the settings of the Processing Server.

#### **General Area**

| UI Elements (A-Z)                                 | Description                                                                                                    |
|---------------------------------------------------|----------------------------------------------------------------------------------------------------|
| Initialize                                        | See Initialization Status below.                                                                                                    |
| <initialization<br>Status&gt;</initialization<br> | Indicates whether the Processing Server component on<br>the specified host is synchronized with the Processing<br>Server configuration settings specified on this tab.<br>Click <b>Initialize</b> to synchronize the Processing Server. You<br>typically only need to do this if the Processing Server has<br>been reinstalled since it was first configured, or the BSM<br>LW-SSO settings have changed since the Processing<br>Server was first configured. |
| Configuration<br>message expiry (min)             | The expiration time in minutes of configuration<br>messages received by agents. When the configuration<br>messages expire, agents stop collecting events.<br>See "Key Configuration Settings for Processing Servers"<br>on page 40 for more information.<br>Specify -1 if you do not want configuration messages to<br>expire.<br>This setting affects all Analyzers on the Processing Server.<br>Default value: 60                                           |

| UI Elements (A-Z)                    | Description                                                                                                    |
|--------------------------------------|----------------------------------------------------------------------------------------------------|
| Configuration sync<br>interval (min) | Interval in minutes at which existing configuration<br>messages are resent to the agents, so that they do not<br>unintentionally expire. <b>Default value</b> : 15                                                                                                    |
|                                      | This setting affects all Analyzers on the Processing Server.                                                                                                    |
| Connection retry<br>delay (sec)      | The number of seconds to wait between attempts to<br>connect to the event queue's queue manager. This setting<br>affects all Analyzers running on this Processing Server.                                                                                                    |
|                                      | Default value: 10                                                                                                    |
| Database exception<br>threshold      | The number of exceptions from the database to accept in<br>the event collection threads before attempting to<br>reconnect to the database. <b>Default value:</b> 3                                                                                                    |
| Database reconnect<br>interval (sec) | See the description of this property on the "Database<br>Advanced Parameters Page" on page 57.                                                                                                    |
| Debug                                | Enables Debug logging for all Analyzers on this<br>Processing Server. This option is intended for<br>troubleshooting and should not be turned on in<br>production environments. See "Processing Server Page,<br>Log Files Tab" on page 70.                                                                                                    |
| Event get wait<br>interval (sec)     | The number of seconds to wait for an event message.<br>Increasing this number slows down the Analyzer<br>response to commands. This setting affects all Analyzers<br>running on this Processing Server.<br><b>Default value:</b> 5                                                                                                    |
| Host                                 | The host of the Processing Server.                                                                                                    |
| Name                                 | The name of the Processing Server.                                                                                                    |
| PII Objects                          | Cache size for PII objects. If you have a large system<br>model that contains a lot of ProgramInstance objects,<br>some reports such as the Instance Topology may render<br>more quickly by increasing the cache size. See<br>"Configuring the Cache" in "Key Configuration Concepts<br>for Analyzers" on page 75.<br><b>Default value:</b> 1000 |
| Port                                 | The port of the Processing Server. Default value: 21100                                                                                                    |

| UI Elements (A-Z)                     | Description                                                                                                    |
|---------------------------------------|----------------------------------------------------------------------------------------------------|
| SSL Port                              | The port of the Processing Server when enabled for SSL. <b>Default value:</b> 21101                                                                                                    |
| SystemModel<br>Objects                | The number of system model objects to store. <b>Default</b> value: 1000                                                                                                    |
| Time skew check<br>interval (sec)     | The number of seconds between sending messages to<br>determine the time skew across communication links. At<br>each specified interval, the Analyzer takes time skew<br>samplings across the communication links. The time<br>skew is reported per Analyzer. See "Analyzer Page,<br>Configuration Tab" on page 114.                                                                                                    |
|                                       | Default value: 3600 (one hour)                                                                                                    |
| Time skew history<br>size             | The number of previous time skew samplings to consider for the best time skew to use.                                                                                                    |
|                                       | Having a larger history size improves the chance of<br>finding a time skew with smaller latency, but it also<br>increases the chance of picking a time skew that may<br>have occurred long ago to represent a time skew that may<br>be more off due to clock drifting.<br>A value of 0 causes the time skew that was taken with the                                                                                        |
|                                       | smallest latency to be used. This time skew is not<br>discarded until a new time skew with equal or less<br>latency is taken. Using this value disregards clock drift,<br>which occurs frequently.                                                                                                    |
|                                       | Default value: 24                                                                                                    |
| Time skew latency<br>threshold (msec) | The number of milliseconds to accept when sampling time skews.                                                                                                    |
|                                       | If more than the specified time passes when waiting for a time skew reply, another time skew sampling is taken in hopes it has a lower latency. Any time skew samples that surpass the threshold are still kept in the time skew history because it is possible no samplings are under the suggested latency threshold. This threshold affects time skew sampling across communication links.<br><b>Default value:</b> 100 |

| UI Elements (A-Z)                      | Description                                                                                                    |
|----------------------------------------|----------------------------------------------------------------------------------------------------|
| Time skew message<br>priority          | The WebSphere MQ Message Priority on the<br>Confirmation of Arrival (COA) time skew messages. The<br>default value causes the default priority to be used. Since<br>configuration and event messages use the default<br>priority, it is a good idea to set this value at a value higher<br>than the default. Setting a higher value ensures that time<br>skew messages travel through channels faster than other<br>messages that may be backed up on transmission queues.<br>Therefore, latency times when sampling time skews is<br>reduced and results are more accurate. This value must<br>not exceed the MaxPriority attributes of the queue<br>managers. <b>Default value:</b> -1 |
| Time skew reply wait<br>interval (sec) | The number of seconds to wait for the message sent to determine the time skew across a communication link. If no response is received in this time, the time skew is disregarded. <b>Default value:</b> 30                                                                                                    |
| Time skew retry<br>threshold           | The maximum number of time skew samples to take at a single time skew check interval. At each time skew check interval, the Processing Server continues to retry up to this number of times if the sampling surpasses the time skew latency threshold. <b>Default value:</b> 8                                                                                                    |
| Time skew Web URL                      | The URL of the servlet used to determine the time skew<br>between the Processing Server host and the BSM Gateway<br>Server.                                                                                                    |
|                                        | Default value: the time server servlet in the BSM installation which is http://<br><br>sm_gateway_server_host>:80/topaz/services/ technical/time?alt=text/plain.                                                                                                    |

| UI Elements (A-Z)                                          | Description                                                                                                    |
|------------------------------------------------------------|----------------------------------------------------------------------------------------------------|
| Trace                                                      | Enables Trace logging for all Analyzers on this Processing<br>Server. See "Processing Server Page, Log Files Tab" on<br>page 70.                                   |
| Use the Time Server<br>Running in the<br>Processing Server | Use the time server within the Processing Server to calculate all time skews. Otherwise, specify the name of the host running the Time Server and its port number. |
|                                                            | Default value: Checked                                                                                                    |
|                                                            | <b>Time Server Host</b> . The host name on which the Time server is running.                                                                                       |
|                                                            | Time Server Port. The port number for the Time Server.                                                                                                    |
|                                                            | For information about running the time server independent of a Processing Server, see "TimeServer" on page 390.                                                    |

#### **Database Area**

These elements are described with the Processing Server Wizard. See the description on the "Database Selection Page" on page 53, "Database Connection Parameters Page" on page 54 and "Database Advanced Parameters Page" on page 57.

**Note:** Any changes to Database configuration settings for a Processing Server cause all Analyzers assigned to the Processing Server to be restarted.

#### **Advanced Area**

| UI Elements (A-Z)                                                    | Description                                                                                                    |
|----------------------------------------------------------------------|----------------------------------------------------------------------------------------------------|
| Enable SSL                                                           | Enables SSL communication for this Processing Server.<br>Enabling SSL here requires that all components in the<br>TransactionVision deployment environment are enabled<br>for SSL, including the BSM Gateway Server.             |
|                                                                      | The workflow for enabling SSL is described in "Using SSL with TransactionVision" in the <i>HP Business Service Management Hardening Guide</i> PDF and in "Security" in the the <i>HP TransactionVision Deployment Guide</i> PDF. |
|                                                                      | IF SSL is enabled, specify the following values as described in the above chapter:                                                                                                    |
|                                                                      | <b>Keystore Location</b> . The full path and file name of the keystore file containing the private keys and client certificate. The keystore file must be a java keystore file (JKS).                                            |
|                                                                      | Note: Configure this field only if you want to use client certificates.                                                                                                    |
|                                                                      | <b>Keystore Password</b> . The password for the keystore file; must be identical to the private key password.                                                                                                    |
| Enable TIBCO EMS                                                     | See "Database Advanced Parameters Page" on page 57.                                                                                                    |
| Enable WebSphere                                                     | See "Database Advanced Parameters Page" on page 57.                                                                                                    |
| Synchronize<br>transaction class<br>properties for SQL<br>Alert jobs | Enables the use of the SQL Alert job, which is a custom<br>job you can add to the TransactionVision deployment<br>environment. See "How to Add a Custom Job" on<br>page 296.                                                     |

## 💐 Processing Server Page, Log Files Tab

This tab enables you to view the log files of a Processing Server.

| To access                | <ol> <li>Select Admin &gt; Transaction Management.</li> <li>(left pane) Click the Configuration tab.</li> <li>Select Processing Servers &gt; <processing_server>.</processing_server></li> <li>(right pane) Click the Log Files tab.</li> </ol>     |
|--------------------------|----------------------------------------------------------------------------------------------------|
| Important<br>information | The <b><tvision_home>/logs</tvision_home></b> directory on the host on<br>which the Processing Server is installed contains all log<br>files. Only the log files related to the Processing Server,<br>Job Manager, and Query Engine are shown here. |
| See also                 | "Analyzer Page, Log Files Tab" on page 128                                                                                                    |

#### **Processing Server Area**

User interface elements are described below (unlabeled elements are shown in angle brackets):

| UI Elements                                | Description                                                 |
|--------------------------------------------|-------------------------------------------------------------|
| Log files                                  | The log file names and sizes of the Processing Server logs. |
| Contents of <log file<br="">name&gt;</log> | The log file entries.                                       |

#### **Query Engine Area**

| UI Elements                                | Description                                            |
|--------------------------------------------|--------------------------------------------------------|
| Log files                                  | The log file names and sizes of the Query Engine logs. |
| Contents of <log file<br="">name&gt;</log> | The log file entries.                                  |

#### Job Manager Area

User interface elements are described below (unlabeled elements are shown in angle brackets):

| UI Elements                                | Description                                           |
|--------------------------------------------|-------------------------------------------------------|
| Log files                                  | The log file names and sizes of the Job Manager logs. |
| Contents of <log file<br="">name&gt;</log> | The log file entries.                                 |

# Troubleshooting and Limitations

### **Port Conflicts**

The Processing Server can fail to initialize a Job Manager, Query Engine, SonicMQ Broker or Analyzer due to a port conflict. That is, the port number that TransactionVision attempts to use is already in use by another application. If a port conflict occurs, the component cannot be created.

Review the following table to help you resolve port conflicts.

| Component                                                                                 | Default Port | To change, access the following<br>from Administration ><br>Configuration ><br>TransactionVision > : |
|-------------------------------------------------------------------------------------------|--------------|----------------------------------------------------------------------------------------------------|
| The port on which<br>the BSM Gateway<br>Server listens for<br>Processing Server<br>calls. | 80           | Configuration > BSM Settings                                                                         |
| The port on which<br>the Processing Server<br>listens for BSM                             | 21100        | Processing Server page,<br>Configuration > General tab,<br>General area                              |
| The SSL port on<br>which the Processing<br>Server listens for BSM                         | 21101        | Processing Server page,<br>Configuration > General tab,<br>General area                              |

| Component                                                                               | Default Port                                          | To change, access the following<br>from Administration ><br>Configuration ><br>TransactionVision > : |
|-----------------------------------------------------------------------------------------|-------------------------------------------------------|----------------------------------------------------------------------------------------------------|
| Job Manager Port                                                                        | 21010                                                 | Processing Servers Summary page,<br>Job Manager tab                                                  |
| Job Manager SSL Port                                                                    | 21011                                                 | Not needed; the Job Manager runs<br>in SSL if the associated Processing<br>Server is SSL enabled.    |
| Query Engine Port                                                                       | 21000                                                 | Processing Servers Summary page,<br>Query Engine tab                                                 |
| Query Engine SSL<br>Port                                                                | 21001                                                 | Not needed; the Query Engine<br>runs in SSL if the associated<br>Processing Server is SSL enabled.   |
| The port on which<br>the Processing Server<br>listens for JDBC calls<br>to the database | IBM DB2: 50000<br>Microsoft SQL: 1433<br>Oracle: 1521 | Processing Server page,<br>Configuration > General tab,<br>Database area                             |
| SonicMQ Domain<br>Manager (bundled)                                                     | 21110                                                 | Communication Link page,<br>SonicMQ Connection Info area                                             |
| SonicMQ Broker<br>(bundled)                                                             | 21111                                                 | Communication Link page,<br>SonicMQ Connection Info area                                             |
| Analyzers 1-5                                                                           | 21120<br>21130<br>21140<br>21150<br>21160             | Analyzer page, Configuration ><br>General tab                                                        |
| Analyzers 1-5 SSL<br>ports                                                              | 21121<br>21131<br>21141<br>21151<br>21161             | Analyzer page, Configuration ><br>General tab                                                        |

3

## Analyzers

#### This chapter includes:

#### Concepts

- ► Analyzers Overview on page 74
- ► Key Configuration Concepts for Analyzers on page 75
- ► Correlation For DataPower Events on page 86

#### Tasks

- ► How to Add an Analyzer to the Deployment Environment on page 96
- ► How to Assign a Communication Link to an Analyzer on page 97
- ► How to View Analyzer Status on page 98
- ► How to Stop and Restart Event Collection on page 98
- ► How to Stop and Restart an Analyzer on page 99
- ► How to Remove an Analyzer from the Deployment Environment on page 100
- ► How to Recover an Analyzer on page 101
- ► How to Enable Failure Mode on an Analyzer on page 101

#### Reference

► Analyzers User Interface on page 107

Troubleshooting and Limitations on page 129

## Concepts

## \lambda Analyzers Overview

The TransactionVision Analyzers process collected event data into business transactions. The Analyzer runs in the context (container) of a TransactionVision Processing Server.

The TransactionVision deployment environment can have multiple Analyzers. For more information about the TransactionVision deployment environment, see "Processing Servers Overview" on page 38.

The processing of events by an Analyzer occurs in the phases below:

**Phase 1: Event collection**. Raw events arrive in the event queues, and the Analyzer pulls them off and forms an in-memory Event.xml document to store and process them.

**Phase 2: Correlation**. The Analyzer process the events into one-to-one relationships indicating they are in the same transaction. The Analyzer then correlates events that are part of the same local transaction (an application unit of work).

**Note:** A local transaction is known only to the Analyzer on which correlation occurs. It is different from the business transaction which is created in Phase 3.

**Phase 3: Transaction Classification**. The Analyzer executes the rules assigned to it to classify the transaction into a business transaction. It also assigns transaction attributes to the transaction.

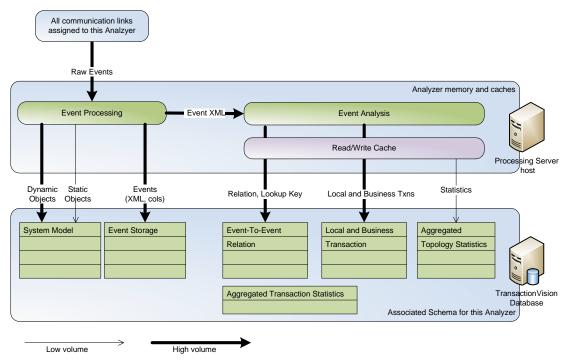

Throughout these phases, there are several points at which the Analyzer writes its data to the associated database schema:

The writing of user data, event XML, and raw events to the database can be enabled or disabled. See the "Miscellaneous Information Page" on page 184 in Chapter 4, "Communication Links".

## Key Configuration Concepts for Analyzers

Analyzers are highly configurable.

This section includes the main configuration concepts:

- ► "About Data Purging" on page 76
- ► "About Time Skews" on page 76
- ► "Configuring the Caches" on page 77
- ► "About Logging" on page 78

- ➤ "Choosing Standard Mode or Failure Mode" on page 79
- ➤ "Enabling Correlation For Certain Technologies" on page 83
- ➤ "Enabling an Analyzer for RUM" on page 85
- ► "Enabling an Analyzer for BPI" on page 86

#### **About Data Purging**

In the TransactionVision deployment environment, the data storage tables which contain the event and transaction data can grow to a very large size. You need to determine how long the data be retained to support the needs of the Transaction Management users and schedule data purging accordingly. A full database causes the Analyzers writing to it to stop event collection and also generates database exceptions.

By default, no data is purged. You can schedule the purging based on event age or other factors. See the Data Purge tab in "Configuration Tab, Data Purge Tab" on page 125.

#### **About Time Skews**

The time difference between an agent host and the Analyzer host to which the agent is sending events is a time skew. Time skews are calculated by the Processing Servers and automatically applied to the relevant event data, such as event start time or stop time. That way, differences in the time on the different hosts don't affect the event data.

Time skews rely on the time servers that are run by the Processing Server. If an agent cannot access the Processing Server host, it uses another time server as designated in the communication link definition.

Time skews are reported on the Communication Links Summary page. See "Communication Links Summary Page" on page 187.

Time skews also exist between a Processing Server and the BSM Gateway Server. See "Key Configuration Settings for Processing Servers" on page 40.

#### **Configuring the Caches**

The Analyzer uses several caches to hold data it is processing for event analysis. A bigger cache size minimizes database access and increases performance, but also increases the amount of memory used by the Analyzer.

Each analyzer has its own set of caches, since each Analyzer runs in its own JVM.

The cache is configurable as follows:

► PII objects

Specifies the number of PII system model objects cached.

➤ events

Specifies the size per each event's cache.

➤ transactions

Specifies the size of each transaction correlation cache.

Typically, you do not need to modify the default cache sizes. However, if you are running the Analyzer in Failure mode, you do need to increase the caches sizes. See "Memory Cache Changes Needed for Failure Mode" on page 81.

The statistics cache is a special cache that is used to hold the data shown in the Component Topology. The statistic cache is structured based on a configurable timeslice value.

The timeslice is used to partition data into different pieces so that depending on what timeframe one is interested in looking at this data can be quickly retrieved. A timeslice represents a period of time during which all events belonging to the same program and MQ object are condensed into a single statistic. For example, if you had a program putting messages to a particular queue, all the statistics data relating to the program and the queue (latency times, success counts, etc.) during a particular timeslice are stored in the same database row. By changing the values of the time slice interval you can control how big and how efficient access to the statistics table is. The larger the timeslice, the more efficient the storage of results will be; the trade-off you lose is that your time slice interval is the smallest increment of time that you can view your data in for the Component Topology in Static mode. For example, if you were to set a time slice of one day, you would not be able to view these statistics on an hourly basis. By default it is 60 minutes.

To change the default time slice, go to Admin > Transaction Management > TransactionVision (root) > Configuration > General. Click Server and then set the topologyStateTimeslice. Click Apply.

All Analyzers use this value.

## **About Logging**

These special types of logging can be enabled for an Analyzer:

Performance Logging. Analyzer event processing rate and other associated metrics are logged. The log provides metrics for average events per second overall and over the last event sampling period.

Log location: Navigate to Admin > Transaction Management > Configuration > Processing Servers > <my processing server> > <my analyzer> > Log Files > PerfLog.

To enable: Navigate to Admin > Transaction Management > Configuration > Processing Servers > <my processing server> > <my analyzer> > Configuration > Events > Performance.

➤ Trace Logging. Verbose and detailed information about what an Analyzer is doing internally. This logging is used mainly to troubleshoot problems and should not be turned on in a production environment.

Log location: Navigate to Admin > Transaction Management > Configuration >> Processing Servers > <my processing server> > <my analyzer> > Log Files > Trace.

To enable: Navigate to Admin > Transaction Management > Configuration > Processing Servers > <my processing server> > <my analyzer> > Configuration > General > Analyzer General. ➤ Debug Logging. Highly detailed information about what an Analyzer is doing internally. This logging is used to troubleshoot problems and should not be turned on in a production environment.

Log location: Navigate to Admin > Transaction Management > Configuration > Processing Servers > <my processing server> > <my analyzer> > Log Files > DebugLog.

To enable: Navigate to Admin > Transaction Management > Configuration > Processing Servers > <my processing server> > <my analyzer> > Configuration > General > Analyzer General.

For information about accessing log files, see the *HP TransactionVision Deployment Guide* PDF.

Logging also occurs at the Processing Server level. See "Processing Server Page, Log Files Tab" on page 70.

## **Choosing Standard Mode or Failure Mode**

By default, Analyzers run in standard mode. In standard mode, all event, correlation, and local transaction data is flushed continuously to the database.

The Analyzer can be configured to run in failure mode. In this mode, the Analyzer flushes only the event, correlation, and local transaction data of failed transactions or transactions that have violated their defined threshold to the database. Event data for successful transactions is not stored.

Business transaction-level data is always written to the database, regardless of the mode.

Failure mode is useful because it significantly reduces the data storage requirement for the Analyzer. This reduction in database access also increases the performance of the Analyzer.

However, an Analyzer running in failure mode cannot recover from a system crash or processing error because event data is kept only in memory.

Failure mode can be enabled on a per-Analyzer basis, allowing you to run certain Analyzers in failure mode while running others in standard mode.

A typical use case for the failure mode is for high-volume systems with short-lived transactions where statistics collection and failure alerting is the primary requirement.

#### When Data is Flushed to the Database in Failure Mode

In failure mode, the business transaction data is always flushed to the database. The remaining data (event XML, user data, correlation and local transaction data) is stored in memory caches until either:

- The transaction result attribute is set to SUCCESS by matching classification rules, in which case all data for this transaction kept in memory is discarded. Further events for this transaction are discarded as well.
- ➤ The transaction result is set to **FAILED** by the classification rule engine, in which case all data of this transaction is flushed to the database. Further events for this transaction are stored as well.
- The transaction violates its threshold. The response time of a transaction is continuously monitored and transaction data is flushed to the database if this response times exceeds the **Threshold** value specified in the business transaction tracing properties.
- ➤ The transaction result has still not been set even after a certain configurable time has passed, in which case the transaction is also considered to be "aged out", and all data is flushed to the database. The SLA status column of the transaction is set to Aged Out. In case an event is processed later which marks the transaction as successful, the SLA status is reset and the transaction is treated in the same way as a successful transaction all further events are discarded.

The time after which a transaction is considered to "age out" is dynamically computed from the sum of the transaction threshold plus **Process delay time** specified in the Analyzer configuration. This value specifies the maximum time the processing of any event can be 'delayed' within the Analyzer in respect to other events of the same transaction. There is a certain amount of lag between the time events in a transaction are generated at the agent and the time events for a transaction are completely

processed by the Analyzer. This lag is due to the effects of queuing in the WebSphere MQ infrastructure, event batching, multithreading, and context switches by the OS. So if for example, the transaction threshold is defined as 5 seconds, and the Process delay setting is 10 seconds, any transaction whose result has not been determined 15 seconds after the first event has been processed are aged out.

Successful transactions still appear together with their attribute values on the Transaction Tracking Report, but it is not possible any more to navigate to any other views or drill down to the event level, since all this data has not been written to the database. But for failed and aged out transactions all data is available, and the report offers the same functionality as if those transactions had been processed in Standard Mode.

#### Memory Cache Changes Needed for Failure Mode

A high system load, too small cache sizes, or keeping event data too long in the caches can all lead to cache overflows (indicated by a **FailureModeCacheOverflow** warning in the **AppLog** file). When this happens, the entire cache contents are written to the database slowing down the Analyzer event processing rate.

As mentioned previously, failure mode only works efficiently if the Analyzer is able to clear out the memory caches as quickly as new data is coming in. If a cache overflow occurs, the system slows down considerably since all the data has to be written to the database. A system with frequent cache overflows does not perform as expected.

The ability of the Analyzer to keep the caches from overflowing is determined by the multiple factors:

- ► Rate of which new events are coming into the system
- ► Database performance
- ► Configured size of the caches
- Time an open transaction is kept in the system (determined by threshold + process delay)

The Analyzer Failure Mode is intended for systems with short lived transactions, with threshold values in the range of seconds. As the threshold values get bigger, the transactions need to be kept in the caches much longer, and more data can accumulate in the caches. Such a system can still work properly if the cache sizes are large enough, or if the load on the system is small enough.

#### **Failure Mode Considerations**

There are certain issues with the Failure Mode about which you need to be aware. First, since all event data is initially only kept in memory, this mode does not offer any recoverability. If an Analyzer crash, database error, or general system failure occurs, the data in the caches is lost. In standard processing mode, the XML event is always written to the database, so that in case of such a failure the missing analysis data can be recovered. In Failure Mode, the XML event data might not have been written to the database, so there is nothing to recover from.

Another issue arises when events for a successful transaction are being processed (or even entering the system) after the data for the transaction has been discarded from the caches. If these events contain an event which increases the response time of the transaction beyond the threshold value, and if writing of threshold violations is enabled, then this transaction only has partial data stored in the database, because previous event data has already been discarded. Note that this issue does not occur if the transaction classification contains time rules, since successful transaction are not removed from the cache until the time rules have fired.

The second case in which late events can cause a problem occurs when the event is being processed so late that the correlation data for the corresponding transaction has already been pushed out of the lookup caches (which are, like the write caches, also limited in size). In this case, an event might not get correlated into the existing transaction, and a new transaction is created instead. Increasing the size of the caches (event\_based) could remedy the problem, but it might also be an indicator that the Failure Mode is not well suited for this kind of transaction.

#### **Enabling Correlation For Certain Technologies**

For collected events, the Analyzer generates and stores lookup keys in the database to be used for correlation. These database storage operations affect the overall Analyzer performance. To avoid unnecessary lookup key generation and storage, some of the correlations that the Analyzer can perform have been disabled by default.

If you are collecting events of the technologies listed below, you must manually enable the correlation. This must be done before collecting the events you want to correlate.

Correlation is enabled by editing the **Beans.xml** file for each Analyzer. This file controls the beans loaded by the Analyzer framework for event processing. The **Beans.xml** file is accessed on each Analyzer's **Configuration** > **XML** tab.

**Tip:** To find text in the **Beans.xml** file, click anywhere in the text and then enter CRTL-F.

#### WMQ-IMS bridge

If you collect WMQ-IMS bridge events, enable the following bean in the **CorrelationMQHelperCtx** section by removing the XML comments (shown in bold):

```
<!--Module type="Bean"
class="com.bristol.tvision.services.analysis.eventanalysis.MQToBridgeRelationshipBea
n"/-->
```

#### WMQ-JMS

If you collect events from WMQ and JMS with messages passing between both technologies, enable the following bean in the **CorrelationJMSHelperCtx** by removing the XML comments (shown in bold):

```
<!--Module type="Bean"
class="com.bristol.tvision.services.analysis.eventanalysis.JMSToMQRelationshipBean"
/-->
```

#### DataPower

If you collect DataPower events, you choose one of two beans to be enabled depending on the needs of your monitoring environment. For information about DataPower correlation, see "Correlation For DataPower Events" on page 86.

#### .NET

If you collect events from .NET Agents, enable the following attribute by removing the XML comments (shown in bold):

```
<a href="com.bristol.tvision.services.analysis.eventanalysis.XMLRuleCorrelationBean"/>
```

Also, uncomment the .NET Agent section in **EventCorrelationDefinition.xml** file

For more information about the **EventCorrelationDefinition.xml** file, see the *TransactionVision Advanced Customization Guide*.

## **Enabling an Analyzer for RUM**

Transaction Management reports and topologies can be configured to include RUM data by integrating TransactionVision components with RUM components in the same deployment environment.

An Analyzer in the deployment environment must be enabled to collect the RUM events. That Analyzer uses the built-in RUM communication link to communicate with the RUM Engine. In this example deployment environment, Analyzer A combines events from RUM with the events from Agent 1 resulting in transactions containing information from both:

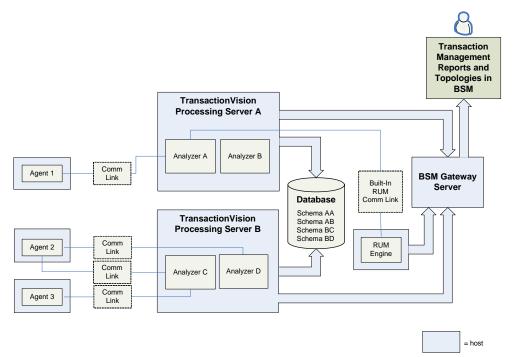

To enable an Analyzer for RUM, set the corresponding check box on the General page of the Analyzer wizard. See "Analyzer Wizard" on page 107.

The Analyzer cache size for RUM objects is configurable. See "Configuration Tab, General Tab" on page 114.

The RUM Engine must also be configured to communicate with TransactionVision. See "How to Enable Communication Between RUM and TransactionVision" on page 337.

#### **Enabling an Analyzer for BPI**

One or more Analyzers can be configured to send events to BPI, where they are used as input for Business Process modeling.

To enable an Analyzer for BPI, see the BPI settings group in "Configuration Tab, Events Tab" on page 119.

For more information about the communication between BPI and TransactionVision, see "Business Process Insight" on page 331.

## Correlation For DataPower Events

TransactionVision can correlate DataPower events with events collected from other technologies. This correlation is managed by enabling specific event relationship beans in the **Beans.xml** configuration file of the corresponding Analyzer. These event relationship beans allow all related events to be correlated into the same business transaction, regardless of the technology on which they are based.

**Note:** To optimize out-of-the-box performance, not all event relationship beans are enabled by default. You must enable the event relationship beans for the technologies that will be collected by each Analyzer. This is done in the Analyzer's **Beans.xml** configuration. See the sections that follow.

This section describes the different correlations for DataPower Events:

- ➤ "DataPower to DataPower Correlation" on page 87
- ► "DataPower to Servlet Correlation" on page 87
- ➤ "DataPower to WebSphere MQ Correlation" on page 88

## \lambda DataPower to DataPower Correlation

DataPower services can call other DataPower services whether it is as a backend to the service or as a side service call. Although this case does not involve a different technology, it still requires an event relationship bean to correlate calls between multiple DataPower events.

Uncomment the following line in **Beans.xml** to enable DataPower to DataPower event correlation:

```
<Module type="Bean"
class="com.bristol.tvision.services.analysis.eventanalysis.DataPowerToDataPowerRel
ationshipBean"/>
```

The **Beans.xml** file is accessed on each Analyzer's **Configuration** > **XML** tab.

## 💑 DataPower to Servlet Correlation

DataPower can interact with J2EE Servlets. TransactionVision can correlate DataPower events to Servlet events when Servlets are being called as a backend to the service or as a side service call.

Uncomment the following lines in **Beans.xml** to enable DataPower and Servlet event correlation:

```
<Module type="Bean"
class="com.bristol.tvision.services.analysis.eventanalysis.ServletToDataPowerRelation
shipBean"/>
<Module type="Bean"
class="com.bristol.tvision.services.analysis.eventanalysis.DataPowerToServletRelation
shipBean"/>
```

The **Beans.xml** file is accessed on each Analyzer's **Configuration** > **XML** tab.

## DataPower to WebSphere MQ Correlation

DataPower Multi-Protocol Gateways can interact with WebSphere MQ. A DataPower Multi-Protocol Gateway can be initiated by a message from a request queue with the response being delivered to a response queue on the frontend. Similarly, WebSphere MQ can also be called as a backend service to a Multi-Protocol Gateway. TransactionVision can correlate DataPower events with WebSphere MQ events for both frontend and backend relationships.

Two different correlation algorithms are provided to correlate with WebSphere MQ. One of the two different algorithms must be chosen for the Analyzer when there is a need to correlate between DataPower and WebSphere MQ events.

The preferred algorithm is used to correlate DataPower events with its WebSphere MQ API calls occurring within the WebSphere MQ Listener that the Multi-Protocol Gateway is connected to.

An alternative algorithm attempts to correlate the DataPower events directly to the WebSphere MQ application that is interacting with the Multi-Protocol Gateway. Each algorithm has its caveats and limitations which should be considered when deciding which one best fits the needs of the environment to be monitored by TransactionVision.

# Option 1: WebSphere MQ Listener Relationship Algorithm Beans (Preferred)

The preferred event relationship algorithm to use to correlate DataPower events with WebSphere MQ events relies on the collection of WebSphere MQ Listener events (runmqlsr or amqrmppa). With this algorithm, the DataPower events are correlated to the WebSphere MQ API calls made in the Listener by the DataPower Multi-Protocol Gateway when putting and getting messages from the queue manager.

With this kind of event relationship, the TransactionVision topologies show the DataPower service node linked to the WebSphere MQ Listener program in a transactional manner-much like the DataPower service node would be linked to a Servlet node. This relationship is preferred because of the statistical information (particularly latency) provided by DataPower events is more suited for transactional call links rather than message path links used in WebSphere MQ.

This event relationship is also preferred, because the DataPower Agent does not have the ability to perform WebSphere MQ object resolution. This means that DataPower events do not contain queue type information. For example, if DataPower is putting to a remote queue, the event generated by the DataPower event will not contain the fact that the queue is a remote queue or what the remote queue resolves to. Since this event relation connects the DataPower service node to the WebSphere MQ Listener program, all WebSphere MQ object resolution and message path statistics are handled by the Listener WebSphere MQ events, and the Listener events are related and connected with the WebSphere MQ application that is interacting with DataPower on the frontend and/or backend.

Uncomment the following lines in **Beans.xml** to enable the WebSphere MQ Listener Relationship Beans (Option 1):

```
<Module type="Bean"
```

```
class="com.bristol.tvision.services.analysis.eventanalysis.MQListenerToDataPowerRel ationshipBean"/>>
```

```
<!--<Module type="Bean"
```

The **Beans.xml** file is accessed on each Analyzer's **Configuration** > **XML** tab.

class="com.bristol.tvision.services.analysis.eventanalysis.DataPowerToMQListenerRel ationshipBean">

# WebSphere MQ Listener Relationship Algorithm Notes and Limitations

Relating DataPower events to the WebSphere MQ Listener is the preferred method as it allows proper WebSphere MQ object resolution to be handled by the WebSphere MQ Agent on both sides of the transaction. In addition, latency and other statistics are more accurate.

In order to use this algorithm, the WebSphere MQ Listener of the queue manager(s) that DataPower connects to must be monitored by the WebSphere MQ Agent. Since the WebSphere MQ Listener program can handle many connections and activities other than just DataPower connections and communications, great care should be taken to limit the amount of events produced from the Listener.

Some examples of additional traffic may include connections and communications from other WebSphere MQ clients that are of no interest and connections and communications from receiver channels-a remote queue definition from another queue manager that resolves to a queue on the monitored queue manager.

The following steps may be needed to limit the events collected from WebSphere MQ Listeners so that unwanted, unrelated events do not complicate the business transaction correlation.

**1** Only collect events from the WebSphere MQ Listeners in which DataPower directly connects to.

For example, if DataPower is connecting to one queue manager to send messages across a remote queue definition or cluster queue to other queue managers, the WebSphere MQ Listener of the other queue managers should not be monitored by the WebSphere MQ Agent.

Monitoring the other WebSphere MQ Agents could cause unwanted events from remote queue receiver channels will be correlated into the business transaction causing confusing results in TransactionVision topologies. There are two ways of limiting collection to only the WebSphere MQ Listeners that DataPower is connecting to.

**a** Most efficiently, the Agent can be completely disabled for the WebSphere MQ Listeners on any given host by adding the following lines to wmq\_exit\_agent.deny:

runmqlsr\* amqrmppa\*

- Alternatively, data collection filters can be designed to include WebSphere MQ Listener program names (runmqlsr\*, amqrmppa\*) on the queue managers of interest and exclude those that are not of interest. This would require creating two data collection filters-one that would include the WebSphere MQ Listener program and another that does not. Each data collection filter would be assigned to each WebSphere MQ communication link based on if the WebSphere MQ Listener program should be collected on that queue manager or not.
- 2 Only collect events from the WebSphere MQ Listener when they are involved with the queues being used by the monitored DataPower Multi-Protocol Gateways. Since the WebSphere MQ Listener could be serving other clients or receiver channels, these other activities may not be of interest or may add inaccurate correlated events to the business transaction of interest. In the data collection filter(s), filters including only those queue names in which the DataPower Multi-Protocol Gateways are interacting with can greatly reduce the unwanted events produced from the WebSphere MQ Agent monitoring the Listener.

**Note:** It is also suggested to always limit the WebSphere MQ APIs collected to only MQGET, MQPUT, and MQPUT1 in any new data collection filter created.

#### Chapter 3 • Analyzers

**3** There may be cases where it is necessary to monitor other WebSphere MQ Listeners-those not directly connected to by DataPower. If such WebSphere MQ Listeners provide connectivity for remote queue definitions on the queue manager that DataPower connects to through receiver channels, additional filtering needs to be designed to prevent unwanted correlated events to be collected as a result of remote queue message delivery through the receiver channel to the Listener.

Considering the scenario where DataPower is communicating messages through an intermediate queue manager over remote or cluster queues to a backend queue manager where the interacting WebSphere MQ application is processing the messages from DataPower, activity on the local queue in which the WebSphere MQ application gets remote messages from DataPower needs to be collected from the application but not from the WebSphere MQ Listener receiving the message through the receiver channel. In such scenarios where it is desired to monitor the WebSphere MQ Listener for other reasons, filtering should be added to exclude MQPUT events in the Listener to the local queue in which the WebSphere MQ application is getting messages originating from DataPower.

In order to implement such complex filtering, multiple data collection filters would need to be designed and assigned to the communication link. One data collection filter would select specifically on the WebSphere MQ Listener program (runmqlsr\*, amqrmppa\*). In this data collection filter, the local queue names in which any WebSphere MQ applications getting messages from DataPower would be excluded. In a second data collection filter, all other programs would be selected to collect from. This is done by excluding the WebSphere MQ Listener program (runmqlsr\*, amqrmppa\*). Both of these two data collection filters need to be assigned to the communication link for the queue manager in question.

**Note:** It is also suggested to always limit the WebSphere MQ APIs collected to only MQGET, MQPUT, and MQPUT1 in any new data collection filter created.

#### **Option 2: WebSphere MQ Relationship Algorithm Beans**

An alternative WebSphere MQ relationship algorithm is provided to address the possible use case where it may not be possible or desirable to monitor WebSphere MQ Listeners. This alternative relationship algorithm attempts to correlate events from the DataPower Agent directly to the interacting WebSphere MQ applications processing messages delivered to and from the DataPower Multi-Protocol Gateways.

With this kind of event relationship, the TransactionVision topologies show the DataPower service node linked to the WebSphere MQ queues that the interacting application is linked to. Such a link through a queue in the topology shows message path metrics rather than transactional (a program calling another program) in which DataPower events are typically related.

Uncomment the following lines in **Beans.xml** to enable the alternative WebSphere MQ Relationship Beans:

```
<Module type="Bean"
class="com.bristol.tvision.services.analysis.eventanalysis.MQToDataPowerRelationshi
pBean"/>
<Module type="Bean"
class="com.bristol.tvision.services.analysis.eventanalysis.DataPowerToMQRelationshi
pBean"/>
```

The **Beans.xml** file is accessed on each Analyzer's **Configuration** > **XML** tab.

#### WebSphere MQ Relationship Algorithm Notes and Limitations

As this alternative WebSphere MQ relationship algorithm is not the preferred, it includes several limitations and potential inaccuracies.

► Inaccurate Latency Statistics

Being that this type of relationship links the DataPower service node to the queues in which messages are passed to and from the monitored interacting WebSphere MQ applications, the latency statistics represent time spent on the queue rather than a transactional latency (total time spent before control comes back to DataPower) which DataPower events provide. In order for accurate message path latency calculations, there needs to be timestamp information when the MQPUT occurs and when the resulting MQGET occurs. When matching a DataPower event to a WebSphere MQ event, the DataPower event only contains a general timestamp of when the service is called. It does not contain a timestamp of when exactly the MQPUT or MQGET occurs. This means there will be some inaccuracy of the calculated message path latency. For example, an MQPUT on the backend of a Multi-Protocol Gateway would include the time spent in the request rule when calculating the message path latency of the backend request message. In addition to this latency inaccuracy with this alternative algorithm, there is also the potential of timeskew differences which can further affect the latencies.

> DataPower Nodes Potentially Linked to Wrong Queues

Since this relationship links the DataPower service node to the queue that the related interacting WebSphere MQ application is linked to, there is the potential that the DataPower service is not linked to the appropriate queue. This scenario will occur when remote or cluster queues are used. The DataPower Agent does not have the ability to lookup and resolve queues that it is interacting with. Because of this limitation, TransactionVision only has the queue resolved by the interacting WebSphere MQ application to link to. For example, if a Multi-Protocol Gateway is putting a request message through a remote queue definition, it would be expected that the DataPower service node in the topologies would link to that remote queue definition. However, the DataPower service will actually be linked to the local queue that the remote queue definition resolves to in which the interacting WebSphere MQ application is getting the message from. Also, there would be no indication of the remote queue existence within the topology since there was no resolution of the remote queue. This may or may not be a large concern as long as there is a connection shown between the DataPower service to the interacting WebSphere MQ application.

 No Correlation When WebSphere MQ Only On DataPower Service Frontend

There is one use case in which the DataPower event cannot be correlated to a WebSphere MQ event. When a Multi-Protocol Gateway is defined with WebSphere MQ on the frontend and some other technology on the backend, there is no way to correlate the DataPower event to the MQGET of the frontend interacting WebSphere MQ application receiving the response. In this use case, there is no available MQMD information for the frontend response in order for correlation. **Important:** Collection of WebSphere MQ Listener events should be completely avoided when using this relationship algorithm as it will cause unwanted events to be correlated into the business transactions. If there is a need to collect from the WebSphere MQ Listeners, serious consideration should be made to use the preferred WebSphere MQ Listener Relationship Algorithm Beans.

## Tasks

## 耹 How to Add an Analyzer to the Deployment Environment

This task describes how to add a new instance of an Analyzer to the deployment environment.

This task includes the following steps:

- ► "Prerequisites" on page 96
- ► "Launch the Analyzer Wizard" on page 97
- ► "Results" on page 97
- ► "Assign a Communication Link to the Analyzer" on page 97

#### **1** Prerequisites

Determine the Processing Server on which to add the Analyzer. A Processing Server can have up to 5 Analyzers.

If a new Processing Server is needed to host the Analyzer, see "How to Create a Processing Server" on page 45.

Note that correlation cannot happen across Analyzers. Events for a single transaction must all be collected and sent to the same Analyzer so that correlation can occur.

An agent, on behalf of a single application, can send events to more than one Analyzer however. This can be a desirable configuration for partitioning the traffic into different Analyzers/transaction classes. For example, if the application is some sort of general purpose hub (like IBM WMB), different events coming from the same broker may have different business meanings and belong in different business transactions.

#### 2 Launch the Analyzer Wizard

- **a** Select Admin > Transaction Management.
- **b** (left pane) Click the **Configuration** tab.
- **c** Navigate to the Processing Server to which to add the new Analyzer, then right-click and select **New Analyzer**.
- **d** The Analyzer Wizard appears. For details about this interface, see "Analyzer Wizard" on page 107.

#### **3 Results**

The new Analyzer appears in the Configuration tab.

#### 4 Assign a Communication Link to the Analyzer

The way that an Analyzer gets events is by one or more communication links assigned to it. See "How to Assign a Communication Link to an Analyzer" on page 97.

## 🍞 How to Assign a Communication Link to an Analyzer

This task describes how to assign a communication link to an Analyzer. The Analyzer processes events from its assigned communication links only.

- 1 Select Admin > Transaction Management.
- **2** (left pane) Select the **Configuration** tab.
- **3** Navigate to and select the target Analyzer. You may have to expand the **Processing Servers** folder.
- **4** (right pane) Click the **Configuration** tab.
- **5** In the Communication Link and Data Collector Filter Assignment area, click the **Assign communication link** without button.
- **6** In the Communication Link and Data Collector Filter Assignment group, choose the communication link to assign to the Analyzer and click **OK**.

7 Click Apply.

By default, the Collect All data collection filter is assigned to the communication link. To assign a different data collection filter, see "How to Assign a Data Collection Filter to a Communication Link" on page 163.

## 膧 How to View Analyzer Status

This task describes how to view the status for an Analyzer.

- 1 Select Admin > Transaction Management.
- **2** (left pane) Click the **Configuration** tab.
- **3** Navigate to the Analyzer for which you want to view the status and select it. You may have to expand the Processing Server folder.
- **4** The Analyzer status is displayed on the Status tab. For details about this interface, see "Analyzer Page, Status Tab" on page 109.

## How to Stop and Restart Event Collection

For some maintenance tasks in the TransactionVision deployment environment, you need to temporarily start or stop event collection of an Analyzer. These tasks include:

- Database imports or exports involving the database tables directly (not through the Transaction Management Administration pages).
- > Analyzer configuration involving changing schema definition

To stop event collection for an Analyzer:

- 1 Select Admin > Transaction Management.
- **2** (left pane) Click the **Configuration** tab.
- **3** Select **Processing Servers** > <processing\_server> > <analyzer>.
- **4** (right pane) Click the **Status** tab and then click the **Stop Analyzer** button. For more information about this user interface, see "Analyzer Page, Status Tab" on page 109.

The Analyzer shuts down all collection threads without waiting for them to clean out events in the event queue. While the Analyzer is shutting down all the threads, its status is set to QUIESCING. Once all collection threads are shut down, the status changes to STOPPED.

#### To start event collection for an Analyzer:

- 1 Select Admin > Transaction Management.
- **2** (left pane) Click the **Configuration** tab.
- **3** Select **Processing Servers** > <processing\_server> > <analyzer>.
- **4** (right pane) Click the **Status** tab and then click the **Start Analyzer** button.

The Analyzer status becomes COLLECTING and details about event collection are displayed for each communication link associated with the Analyzer in the Analyzer and Communication Link Status area.

For more information, see "Analyzer Page, Status Tab" on page 109.

## 膧 How to Stop and Restart an Analyzer

Some database maintenance tasks require that the Analyzer service or process be shut down.

A Processing Server can host up to 5 Analyzers. Each Analyzer is has a unique service name as follows:

- ► tv\_analyzer1
- ► tv\_analyzer2
- ► tv\_analyzer3
- ► tv\_analyzer4
- ► tv\_analyzer5

To completely stop the Analyzer process, use the **nanny** utility on the host on which the Processing Server is running, and specify the Analyzer service name:

nanny stopService tv\_analyzer1

If you stop the analyzer by using the **nanny** utility, you need to use the same utility to restart the Analyzer. To restart the Analyzer, use the following nanny command:

```
nanny startService tv_analyzer1
```

For more information about the nanny command, see "nanny" on page 379.

# **P** How to Remove an Analyzer from the Deployment Environment

There are two ways of removing an Analyzer from the deployment environment.

#### **Delete an Analyzer Permanently**

- 1 Select Admin > Transaction Management.
- **2** (left pane) Click the **Configuration** tab.
- **3** Expand **Processing Servers**.
- **4** Navigate to the Analyzer, then right-click and select **Delete**.

#### **Archive an Analyzer**

You can set an Analyzer to Archive mode to deactivate it. A deactivated Analyzer cannot be started or stopped by the nanny and does not collect events, however its configuration is retained.

You may want to use Archive mode to retain the analyzer configuration, either for documentation purposes or if you want to make the Analyzer active again at some other time.

- **1** Select Admin > Transaction Management.
- **2** (left pane) Click the **Configuration** tab.
- **3** Expand **Processing Servers**.
- **4** Navigate to the Analyzer.

- **5** (right pane) Click the **Configuration** tab.
- **6** On the **General** tab, set **Archived**.
- 7 Click Apply.

#### 🏲 How to Recover an Analyzer

Errors in Analyzer processing can happen in two different stages:

 Event processing - where events are unmarshalled and the event.xml is created.

In this case the events will be put on the exception queues defined for the communication links and remain there. You use the ManageQueue utility to process them. For more information about this utility, see "ManageQueue" on page 371.

 Event analysis - processing that results in the local transaction being defined.

In this case, the events are pulled of the queues and not available anymore. Next time the Analyzer starts it scans the associated database schema for unprocessed events and automatically recovers the statistics cache and resumes processing.

## 🏲 How to Enable Failure Mode on an Analyzer

This task describes how to run an Analyzer in Failure mode.

This task includes the following steps:

- ► "Prerequisites" on page 96
- ➤ "Enable Threshold Violation Tracking Optional" on page 102
- ➤ "Set the Enable failure mode setting to ON." on page 103
- ► "Adjust Caches" on page 104
- ➤ "Set Other Related Properties" on page 104
- ► "Tune the Settings Optional" on page 105

#### **1** Prerequisites

Using failure mode requires that the **Result** attribute of the transaction be defined accurately. See "Data Rules" in "Transaction Tracing Rules Page, Rules Definition Tab" on page 498.

#### 2 Enable Threshold Violation Tracking - Optional

By default, failure mode captures data for transactions that have a FAILED result or have timed out.

Failure mode can also capture data for transactions that have violated their threshold setting. To enable threshold violation tracking, enable the LogSLAViiolationBean section in the Analyzer's **Beans.xml**:

```
<Module name="LogSLAViolationCtx" type="Context">
<Module
class="com.bristol.tvision.services.analysis.eventanalysis.LogSLAViolationBean"
type="Bean">
<Attribute name="WriteTxn" value="true"/>
<Attribute name="LogLevel" value="Warning"/>
</Module>
</Module>
```

The **Beans.xml** file is accessed through the **Analyzer** > **Configuration** > **XML** tab.

When this section is enabled, the response time of each transaction is continuously monitored against the threshold setting that is defined for this transaction class, and the status is stored in the **sla\_status** for the transaction. If the response time exceeds the threshold, a value of 1 (=Violated) is stored, otherwise a value of 0 (=None). For transactions which age out during the analysis process (as mentioned above), a value of 2 (=AgedOut) is stored into the column. When the **WriteTxn** attribute is set to true, transactions violating the threshold are treated like failed transactions.

The **LogLevel** attribute specifies the severity level of the log message and can be adjusted to the level of the corresponding log appender. Valid values are **Info**, **Warning**, and **Error**. The default is **Warning**.

**Note:** If you are using the SMTP log appender to send SLA alerts via email, the **LogLevel** attribute has to be set to **Error**.

#### **3** Set the Enable failure mode setting to ON.

To enable failure mode processing in the Analyzer, set the **Failure mode** check box on the **Analyzer** > **Configuration** > **Cache** tab. By default, failure mode is disabled.

The Analyzer does not need to be stopped to enable or disable failure mode. Once the mode is set and the Analyzer starts processing new events, those events are processed using the new processing mode.

#### 4 Adjust Caches

Failure Mode requires increases to the default settings of the cache sizes. In general; you need to increase the sizes to at least twice the sizes used in the standard processing mode. See "Key Configuration Concepts for Analyzers" on page 75.

#### **5 Set Other Related Properties**

The following other configuration parameters should also be changed:

- ➤ Thread count. Defines the number of flushing threads to use for Failure Mode. This number should be set high enough so that the cache data can be flushed fast enough, but low enough to not waste too many system resources. The default value is 2.
- ➤ Process delay time. Defines the amount of time, in milliseconds, which gets added to the threshold value for determining the age out timeout and is a crucial value for the Failure Mode. If this value is set too low, a lot of successful transaction data unnecessarily ages out and is written to the database, which results in poorer performance, and wasted database disk space. If this value is set too high, too much data is held in the memory caches. If the cache sizes are not large enough for the system load, cache overflows occur frequently and lead to very poor performance. The default value is 5 seconds.
- Discard overflow. In case of a cache overflow all the data in the caches is normally written to the database. If the overflow was caused, for whichever reason, by a longer lasting system slowdown, the constant flushing of the cache could further worsen the situation and slow down the Analyzer even more. If the main concern is to avoid any chance of filling up the event queue in such situations, you can set the above parameter to true and force the discarding of all cache data in case of an overflow. The default value is false.

#### 6 Tune the Settings - Optional

The diagnostic status output of the Analyzer can assist in finding appropriate configuration values for the Failure Mode. The following steps show how to get a meaningful status.

- a In the Analyzer configuration page, enable Events > Performance Logging > Log Details.
- **b** Enable Failure Mode.
- **c** Run the Analyzer in Failure Mode for a sufficient amount of time on typical data.
- **d** Run **AnalyzerManager n** <analyzer\_id> –diagstatus.
- e Look for the section beginning with FailureMode Cache Manager statistics for schema.

```
Sample output
```

FailureMode Cache Manager statistics for schema TEST [...] Number of forced flushes: 0 FailureMode FlushThread#0: last flush: 4 rows 0 ms current flush time = 0 mstotal flush cycles: 213 cycles skipped: 3 max scan depth: 0 FailureMode FlushThread#1: last flush: 0 rows 0 ms current flush time = 0 mstotal flush cycles: 309 cycles skipped: 309 max scan depth: 0 Max txn processing time in schema TEST: 16188 ms (business txn 858) Avg txn processing time in schema TEST: 4842 ms Number of txns (success/failed/agedOut): 0/129/6 Number of overflow cache writes in schema TEST: 0

105

The values of interest are:

- ➤ Number of forced flushes. This is the number of times the Analyzer processing had to wait for the caches to be flushed to disk. If there are no forced flushes, the event processing and data flush happen mostly asynchronously with maximum performance. If the number of forced flushes is high, the processing threads have to suspend the analysis process until the flushing threads have emptied the caches often, which results in poor Analyzer performance. To minimize forced flushes, increase the number of flushing threads, or the size of the caches.
- ➤ total flush cycles / cycles skipped. The ratio of both numbers gives an indication of how well the flushing threads are used. If the number of cycles skipped is very close to the total number of flush cycles, the threads are idle most of the time and the number of flushing threads can be reduced to save some system resources. If all flushing threads show a very low number of skipped cycles, it indicates that all threads are fully utilized, and additional flush threads might be necessary.
- ➤ Maximum txn processing time. This is the longest time a transaction has been processing inside the Analyzer (from first to last event). The Failure Mode process\_delay value should be chosen at least so big that the maximum processing time is still less than the sum of transaction class threshold and process\_delay value to avoid unnecessary aging out of transaction data. If the value is set too high or too low, it can lead to performance issues as described earlier.
- Number of overflow cache writes. The number of times the complete cache contents had to be flushed to the database because a cache overflow occurred. Since overflow cache writes have a severe impact on the performance, it should always be tried to keep this value at zero by configuring the parameters explained above as required. If this still won't succeed it might indicate that the system load or transaction structure may not be well suited to be processed in Failure Mode.

## Reference

## 💐 Analyzers User Interface

This section describes:

- ► Analyzer Wizard on page 107
- ► Analyzer Page, Status Tab on page 109
- ► Analyzer Page, Configuration Tab on page 114
- ► Analyzer Page, Log Files Tab on page 128

## 💐 Analyzer Wizard

This wizard enables you to define an instance of the Analyzer.

| To access                | <ol> <li>Select Admin &gt; Transaction Management.</li> <li>(left pane) Click the Configuration tab.</li> <li>Expand Processing Servers.</li> <li>Right-click the Processing Server on which you want to deploy the Analyzer and select New Analyzer.</li> </ol>     |
|--------------------------|----------------------------------------------------------------------------------------------------|
| Important<br>information | <ul> <li>This wizard collects only some of the Analyzer configuration parameters and uses defaults for the remaining ones.</li> <li>The full set of properties is available on the Configuration tab. See "Analyzer Page, Configuration Tab" on page 114.</li> </ul> |
| Wizard map               | This wizard contains:<br>General Info Page > Summary Page                                                                                                    |
| See also                 | <ul> <li>"Analyzer Page, Configuration Tab" on page 114</li> <li>"Key Configuration Concepts for Analyzers" on page 75</li> </ul>                                                                                                    |

## 💐 General Info Page

This page enables you to configure the Analyzer.

|   | General information about this wizard is available here:<br>'Analyzer Wizard" on page 107. |
|---|--------------------------------------------------------------------------------------------|
| • | Гhe Analyzer Wizard contains:<br>G <b>eneral Info Page</b> > Summary Page                  |

User interface elements are described below (unlabeled elements are shown in angle brackets):

| UI Element                                                              | Description                                                                                                    |
|-------------------------------------------------------------------------|----------------------------------------------------------------------------------------------------|
| Name                                                                    | The name of the Analyzer. The name must be unique to the deployment environment.                                                                                                    |
| Schema                                                                  | The schema name to be created in the database that will<br>store the Analyzer's event data. The name must be<br>unique to the deployment environment.                                                                                                    |
| Assign default<br>communication links                                   | Assign the built-in communication links to this Analyzer.<br>See "Default Communication Links" on page 156.                                                                                                    |
| Port                                                                    | The port number where the Analyzer listens for administrative and status requests. <b>Default value:</b> 21120, 21130, 21140, 21150, 21160                                                                                                    |
| Additional Classpaths                                                   | Specify the classpaths to Jar files if your event transport<br>provider requires custom path settings or any custom<br>bean/code.                                                                                                    |
| Additional Native<br>Paths                                              | Specify the native paths to Jar files if your event transport<br>provider requires custom path settings or any custom<br>bean/code.                                                                                                    |
| Do you want to<br>enable this Analyzer<br>for RUM Events<br>processing? | Choose <b>Yes</b> to have the Analyzer process RUM events as<br>well as those captured by any TransactionVision Agents.<br>If you want to include RUM event data in the Transaction<br>Management reports, one Analyzer in the deployment<br>environment must be enabled to process RUM events. |

# 🂐 Analyzer Page, Status Tab

The Status tab of the Analyzer page provides the current status of the selected Analyzer. The following is an example of the Status tab of the Analyzer page.

|                                                                                                    |                                                                  |                                              |                                                                                                    | General                                                                                           | Data Purge                                                         |                                                                                                    |                                                                                            |                         |
|----------------------------------------------------------------------------------------------------|------------------------------------------------------------------|----------------------------------------------|----------------------------------------------------------------------------------------------------|---------------------------------------------------------------------------------------------------|--------------------------------------------------------------------|----------------------------------------------------------------------------------------------------|--------------------------------------------------------------------------------------------|-------------------------|
| Analyzer Status                                                                                                    |                                                                  |                                              |                                                                                                    |                                                                                                   |                                                                    |                                                                                                    |                                                                                            |                         |
|                                                                                                    |                                                                  |                                              |                                                                                                    |                                                                                                   |                                                                    |                                                                                                    |                                                                                            | _                       |
|                                                                                                    |                                                                  |                                              |                                                                                                    |                                                                                                   |                                                                    |                                                                                                    |                                                                                            |                         |
| Collection Otato                                                                                                    |                                                                  | CTNE                                         |                                                                                                    |                                                                                                   |                                                                    |                                                                                                    |                                                                                            |                         |
| Collection State:                                                                                                    |                                                                  |                                              |                                                                                                    |                                                                                                   |                                                                    |                                                                                                    |                                                                                            |                         |
| Status:                                                                                                    |                                                                  |                                              | r status is currentl<br>r is functioning co                                                                                       |                                                                                                   |                                                                    |                                                                                                    |                                                                                            |                         |
| Schema:                                                                                                    |                                                                  | RADE                                         |                                                                                                    |                                                                                                   |                                                                    |                                                                                                    |                                                                                            |                         |
| Events in Database:                                                                                                    |                                                                  | 79606                                        | Jpdate Event Cour                                                                                                    |                                                                                                   |                                                                    |                                                                                                    |                                                                                            |                         |
|                                                                                                    |                                                                  |                                              | opdate Event Cour                                                                                                    |                                                                                                   |                                                                    |                                                                                                    |                                                                                            |                         |
| Current Events Processed p                                                                                                    | er Second: 1                                                     |                                              |                                                                                                    |                                                                                                   |                                                                    |                                                                                                    |                                                                                            |                         |
| Average Events Processed                                                                                                    | per Second: 2                                                    |                                              |                                                                                                    |                                                                                                   |                                                                    |                                                                                                    |                                                                                            |                         |
|                                                                                                    |                                                                  |                                              |                                                                                                    |                                                                                                   |                                                                    |                                                                                                    |                                                                                            |                         |
| Logs                                                                                                    |                                                                  |                                              |                                                                                                    |                                                                                                   |                                                                    |                                                                                                    |                                                                                            |                         |
| Time                                                                                                    |                                                                  |                                              |                                                                                                    |                                                                                                   | Log Messa                                                          | age                                                                                                    |                                                                                            |                         |
|                                                                                                    |                                                                  |                                              |                                                                                                    |                                                                                                   |                                                                    |                                                                                                    |                                                                                            |                         |
| 04/19/2010 03:15:14 PM                                                                                                    | TransactionV                                                     | ∕ision Warni                                 | ing (Similar Comm Li                                                                                                    | nksAssigned): Th                                                                                  | ere are multiple c                                                 | ommunication links ass                                                                                                    | igned that collect on 'hps                                                                 | wros                    |
| 04/19/2010 03:15:14 PM<br>04/19/2010 03:15:40 PM                                                                                                    |                                                                  |                                              |                                                                                                    |                                                                                                   |                                                                    |                                                                                                    | igned that collect on 'hps<br>igned that collect on 'hps                                   |                         |
|                                                                                                    | TransactionV                                                     | vision Warni                                 | ing (Similar Comm Li                                                                                                    | nksAssigned): Th                                                                                  | ere are multiple c                                                 | ommunication links ass                                                                                                    |                                                                                            | wros                    |
| 04/19/2010 03:15:40 PM                                                                                                    | TransactionV<br>TransactionV                                     | /ision Warni<br>/ision Warni                 | ing (Similar Comm Li<br>ing (Similar Comm Li                                                                                      | nksAssigned): Th<br>nksAssigned): Th                                                              | ere are multiple c<br>ere are multiple c                           | ommunication links ass<br>ommunication links ass                                                                                                    | igned that collect on 'hps                                                                 | wros<br>wros            |
| 04/19/2010 03:15:40 PM<br>04/19/2010 03:16:06 PM<br>04/19/2010 03:23:16 PM                                                                                    | TransactionV<br>TransactionV<br>TransactionV                     | /ision Warni<br>/ision Warni                 | ing (Similar Comm Li<br>ing (Similar Comm Li                                                                                      | nksAssigned): Th<br>nksAssigned): Th                                                              | ere are multiple c<br>ere are multiple c                           | ommunication links ass<br>ommunication links ass                                                                                                    | igned that collect on 'hps<br>igned that collect on 'hps                                   | wros(<br>wros(          |
| 04/19/2010 03:15:40 PM<br>04/19/2010 03:16:06 PM<br>04/19/2010 03:23:16 PM                                                                                    | TransactionV<br>TransactionV<br>TransactionV                     | /ision Warni<br>/ision Warni                 | ing (Similar Comm Li<br>ing (Similar Comm Li                                                                                      | nksAssigned): Th<br>nksAssigned): Th                                                              | ere are multiple c<br>ere are multiple c                           | ommunication links ass<br>ommunication links ass                                                                                                    | igned that collect on 'hps<br>igned that collect on 'hps                                   | wros(<br>wros(          |
| 04/19/2010 03:15:40 PM<br>04/19/2010 03:16:06 PM<br>04/19/2010 03:23:16 PM                                                                                    | TransactionV<br>TransactionV<br>TransactionV<br>Status           | vision Warni<br>vision Warni<br>vision Warni | ing (Similar CommLi<br>ing (Similar CommLi<br>ing (Similar CommLi                                                                 | nksAssigned): Th<br>nksAssigned): Th<br>nksAssigned): Th<br>                                      | ere are multiple c<br>ere are multiple c<br>ere are multiple c     | ommunication links ass<br>ommunication links ass<br>ommunication links ass                                                                                                    | igned that collect on 'hps<br>igned that collect on 'hps<br>igned that collect on 'hps<br> | wros(<br>wros(          |
| 04/19/2010 03:15:40 PM<br>04/19/2010 03:16:06 PM<br>04/19/2010 03:23:16 PM<br>nalyzer Communication Link :<br>Communication Link                              | TransactionV<br>TransactionV<br>TransactionV<br>Status           | /ision Warni<br>/ision Warni                 | ing (Similar CommLi<br>ing (Similar CommLi<br>ing (Similar CommLi<br>Ginar CommLi<br>Threads                                      | nksAssigned): Th<br>nksAssigned): Th<br>nksAssigned): Th<br>                                      | ere are multiple c<br>ere are multiple c<br>ere are multiple c<br> | ommunication links ass<br>ommunication links ass<br>ommunication links ass<br><u>ommunication links ass</u>                                                                                                    | igned that collect on 'hps<br>igned that collect on 'hps<br>igned that collect on 'hps<br> | wros(<br>wros(<br>wros( |
| 04/19/2010 03:15:40 PM<br>04/19/2010 03:16:06 PM<br>04/19/2010 03:23:16 PM<br>nalyzer Communication Link :<br>Communication Link :<br>V hpswros003 (Default H | TransactionV<br>TransactionV<br>TransactionV<br>Status<br>Log E  | vision Warni<br>vision Warni<br>vision Warni | ing (Similar CommLii<br>ing (Similar CommLii<br>ing (Similar CommLii<br>(Similar CommLii<br>ng (Similar CommLing)<br>I Of Threads | nksAssigned): Th<br>nksAssigned): Th<br>nksAssigned): Th<br>                                      | ere are multiple c<br>ere are multiple c<br>ere are multiple c<br> | ommunication links ass<br>ommunication links ass<br>ommunication links<br>ommunication links<br>ommunication links<br>ommunicatio | igned that collect on 'hps<br>igned that collect on 'hps<br>igned that collect on 'hps<br> | wros(<br>wros(<br>wros( |
| 04/19/2010 03:15:40 PM<br>04/19/2010 03:16:06 PM<br>04/19/2010 03:23:16 PM<br>nalyzer Communication Link :<br>Communication Link                              | TransactionV<br>TransactionV<br>TransactionV<br>Status<br>Status | vision Warni<br>vision Warni<br>vision Warni | ing (Similar CommLi<br>ing (Similar CommLi<br>ing (Similar CommLi<br>Ginar CommLi<br>Threads                                      | nksAssigned): Th<br>nksAssigned): Th<br>nksAssigned): Th<br>· · · · · · · · · · · · · · · · · · · | ere are multiple c<br>ere are multiple c<br>ere are multiple c<br> | ommunication links ass<br>ommunication links ass<br>ommunication links ass<br><u>ommunication links ass</u>                                                                                                    | igned that collect on 'hps<br>igned that collect on 'hps<br>igned that collect on 'hps<br> | wros(<br>wros(          |

| To access | 1 Select Admin > Transaction Management.                                                                                                    |
|-----------|----------------------------------------------------------------------------------------------------|
|           | <b>2</b> (left pane) Click the <b>Configuration</b> tab.                                                                                                    |
|           | <ul> <li>3 Navigate to Processing Servers &gt; <processing_server> &gt; <analyzer>.</analyzer></processing_server></li> <li>4 (right pane) Click the Status tab.</li> </ul> |
| See also  | <ul> <li>"Processing Server Page, Status Tab" on page 63.</li> <li>"Configuration Tab, Data Purge Tab" on page 125.</li> </ul>                                              |

## **General Tab**

User interface elements are described below.

| UI Element      | Description                                                                                                    |
|-----------------|----------------------------------------------------------------------------------------------------|
| Analyzer Status | Start event collection for the Analyzer.<br>Stop event collection for the Analyzer,<br>allowing time for the event queue to be emptied.<br>Stop the Analyzer, not allowing time for the<br>event queue to be emptied. When the Analyzer<br>restarts it will clean out the event queue. |
|                 | Refresh Analyzer status.<br>Average Events Processed per Second. The rate of event processing.                                                                                                    |
|                 | <b>Collection State</b> . Indicates whether the Analyzer is currently collecting events. <b>ACTIVE</b> indicates that the Analyzer is collecting events. <b>INACTIVE</b> indicates that the Analyzer is not currently collecting events.                                               |
|                 | <b>Current Events Processed per Second</b> . The current rate of event processing.                                                                                                    |
|                 | <b>Events in Database</b> . The number of events stored in the database schema for this Analyzer. Click <b>Update Events</b> to refresh the value.                                                                                                    |
|                 | <b>Schema</b> . The database schema in which the Analyzer data is stored.                                                                                                    |

| UI Element                 | Description                                                                                                    |
|----------------------------|----------------------------------------------------------------------------------------------------|
| Analyzer Status, continued | Status. The current status of the Analyzer:                                                                                                    |
|                            | <ul> <li>COLLECTING. The Analyzer is started and collecting events.</li> <li>COMMAND PENDING. The Analyzer is switching between statuses.</li> </ul>                                                |
|                            | <ul> <li>FAILED. BSM cannot connect to the Analyzer;<br/>an error message is provided, and the<br/>exception and stack trace are listed.</li> </ul>                                                 |
|                            | <ul> <li>RECOVERY. The Analyzer is performing event<br/>analysis and statistics data recovery. See<br/>"Analyzer Recovery Mode" on page 130.</li> </ul>                                             |
|                            | <ul> <li>QUIESCING. The Analyzer is shutting down<br/>all collection threads in response to a stop<br/>command. Once all collection threads are<br/>down, the status changes to STOPPED.</li> </ul> |
|                            | <ul> <li>STOPPED. The Analyzer has been stopped and<br/>is not collecting events.</li> </ul>                                                                                                    |
|                            | Logs. The log messages of the Analyzer.                                                                                                    |

| UI Element                            | Description                                                                                                    |
|---------------------------------------|----------------------------------------------------------------------------------------------------|
| Analyzer Communication<br>Link Status | For each communication link assigned to the Analyzer, the following details display:                                                                                                |
|                                       | Communication Link. Communication link name                                                                                                    |
|                                       | Log Errors. The number of error messages                                                                                                    |
|                                       | <b>Threads</b> . Number of event collection threads.<br>This is controlled by the <b>Number of Event</b><br><b>Collection Threads</b> value specified in the<br>communication link. |
|                                       | <b>Configs</b> . Number of configuration messages sent through this communication link since the Analyzer was last started.                                                         |
|                                       | <b>Events</b> . Number of events processed since the Analyzer was last started.                                                                                                    |
|                                       | <b>Event Pkgs</b> . Number of event packages sent to the event queue since the Analyzer was last started.                                                                           |
|                                       | <b>Unprocessed</b> . Number of unpracticed events on the event queue.                                                                                                    |
|                                       | <b>Time skew</b> . Time skew across the communication link.                                                                                                    |
|                                       | Time and Log Message. Log messages.                                                                                                    |

# Data Purge Tab

User interface elements are described below.

| UI Element (A-Z) | Description                                                                                                    |
|------------------|----------------------------------------------------------------------------------------------------|
| <b>₽</b>         | Start the data purge operation on this Analyzer. If<br>the next scheduled time for the purge operation<br>has already passed, it runs immediately;<br>otherwise, it is placed in a waiting state until its<br>scheduled time arrives.<br>To set up the schedule for purging, see<br>"Configuration Tab, Data Purge Tab" on page 125. |
|                  | Stop the data purge operation on this Analyzer. If<br>the data purge operation is currently running, a<br>cancel command is first issued, followed by<br>commands to stop and shut it down.                                                                                                    |
|                  | Force stop the data purge operation. This button<br>is only enabled if the data purge operation is in<br>Quiescing mode.                                                                                                    |
| ×                | Cancel the current data purge operation without<br>stopping the data purge operation scheduled.<br>The job changes to a waiting state until the next<br>scheduled run time.                                                                                                    |
| G                | Cancel the current data purge operation without<br>stopping the data purge operation scheduled.<br>The job changes to a waiting state until the next<br>scheduled run time.                                                                                                    |
| Job Logs         | Any log or warning messages.                                                                                                    |
| Next Run         | The next scheduled run of the data purge operation.                                                                                                    |
| Status           | The status of the data purge operation.                                                                                                    |

## 💐 Analyzer Page, Configuration Tab

**Note:** Some changes require the Analyzer to be automatically restarted. These changes include modifying the native path, classpath, ports and schema/xdm (which is handled elsewhere) changes.

The Configuration tab has these tabs:

- ► "Configuration Tab, General Tab" on page 114
- ► "Configuration Tab, Cache Tab" on page 116
- "Configuration Tab, Events Tab" on page 119
- ▶ "Configuration Tab, Data Purge Tab" on page 125
- ► "Configuration Tab, XML Tab" on page 127

## 🍳 Configuration Tab, General Tab

The General tab of the Configuration tab enables you to view and modify Analyzer properties.

| To access                | <ol> <li>Select Admin &gt; Transaction Management.</li> <li>(left pane) Click the Configuration tab.</li> <li>Expand Processing Servers.</li> <li>Select <processing_server> &gt; <analyzer>.</analyzer></processing_server></li> <li>(right pane) Click the Configuration &gt; General tab.</li> </ol> |
|--------------------------|----------------------------------------------------------------------------------------------------|
| Important<br>information | Some configuration changes require the Analyzer to be automatically restarted.                                                                                                    |
| See also                 | <ul> <li>"Analyzer Wizard" on page 107</li> <li>"Key Configuration Concepts for Analyzers" on page 75</li> </ul>                                                                                                    |

User interface elements are described below:

| UI Element (A-Z) | Description                                                                                                    |
|------------------|----------------------------------------------------------------------------------------------------|
| Analyzer General | Additional Classpath. Classpaths to Jar files needed by your event transport provider. See the Additional Classpath description in "Analyzer Wizard" on page 107.                                                                                            |
|                  | <b>Additional Native Paths.</b> Classpaths to Jar files needed by your event transport provider. See the Additional Classpath description in "Analyzer Wizard" on page 107.                                                                                  |
|                  | <b>ApplyTimeSkew.</b> Disable if all the hosts in the deployment environment (Processing Servers, Queue Managers, agents) are already time synchronized, thereby guaranteeing that the time on all of the hosts is always the same. <b>Default value:</b> On |
|                  | <b>Archived.</b> Enable to stop the Analyzer and place it in archive mode. See "How to Remove an Analyzer from the Deployment Environment" on page 100. <b>Default value:</b> Off                                                                            |
|                  | <b>Debug.</b> Enables debug logging. See "About Logging" on page 78. <b>Default value:</b> Off                                                                                                    |
|                  | Description. Description of the Analyzer.                                                                                                    |
|                  | Name. Name of the Analyzer.                                                                                                    |
|                  | <b>Native path.</b> Native paths to Jar files needed by your event transport provider. See the Additional Native Path description in "Analyzer Wizard" on page 107.                                                                                          |
|                  | <b>Port.</b> The port number on which the Analyzer runs. See the Port description in "Analyzer Wizard" on page 107.                                                                                                    |
|                  | <b>Schema</b> . Schema name to contain the Analyzer data. See the Schema description in "About Logging" on page 78.                                                                                                    |
|                  | <b>SSL Port</b> . The port number on which the Analyzer runs when enabled for SSL. See "Security" in the <i>HP TransactionVision Deployment Guide</i> PDF.                                                                                                   |
|                  | <b>Trace.</b> Enables trace logging. See "About Logging" on page 78. <b>Default value:</b> Off                                                                                                    |

| UI Element (A-Z)                          | Description                                                                                                    |
|-------------------------------------------|----------------------------------------------------------------------------------------------------|
| Communication Link<br>and Data Collection | Assign a communication link to the Analyzer.                                                                   |
| Filter Assignment                         | Assign a data collection filter to a communication link.                                                       |
|                                           | X Delete the selected communication link.                                                                      |
|                                           | <b>Name</b> . The communication link assigned to this Analyzer, and the data collection filter assigned to it. |

# 💐 Configuration Tab, Cache Tab

The Cache tab of the Configuration tab enables you to view and modify Analyzer properties related to the caches.

| To access                | <ol> <li>Select Admin &gt; Transaction Management.</li> <li>(left pane) Click the Configuration tab.</li> <li>Expand Processing Servers.</li> <li>Select <processing_server> &gt; <analyzer>.</analyzer></processing_server></li> <li>(right pane) Click the Configuration &gt; Cache tab.</li> </ol> |
|--------------------------|----------------------------------------------------------------------------------------------------|
| Important<br>information | Some configuration changes require the Analyzer to be automatically restarted.                                                                                                    |
| See also                 | "Key Configuration Concepts for Analyzers" on page 75                                                                                                    |

| UI Element (A-Z) | Description                                                                                                    |
|------------------|----------------------------------------------------------------------------------------------------|
| General          | <b>Event Objects.</b> The cache size for data cached per event. <b>Default value:</b> 1000                                                                                                    |
|                  | <b>Flush Interval(min).</b> How often the statistics cache is written out to the database. Until the data is written to the database, it won't be visible in reports or topologies.                                                    |
|                  | Depending on the volume of incoming requests, it might<br>be useful to either flush more often, or less often. A<br>longer flush time means fewer database writes, but will<br>result in a larger cache size. <b>Default value:</b> 10 |
|                  | <b>RUM Objects.</b> The cache size for RUM data processing. <b>Default value:</b> 1000                                                                                                    |
|                  | <b>Transaction Objects</b> . The cache size for data cached per correlation/transaction. <b>Defeat value:</b> 1000                                                                                                    |

| UI Element (A-Z) | Description                                                                                                    |
|------------------|----------------------------------------------------------------------------------------------------|
| Database         | <b>Discard Overflow.</b> In case of a cache overflow all the data<br>in the caches will normally be written to the database. If<br>the overflow was caused, for whatever reason, by a longer<br>lasting system slowdown, the constant flushing of the<br>cache could further worsen the situation and slow down<br>the Analyzer even more. If the main concern is to avoid<br>any chance of filling up the event queue in such<br>situations, you can set this option to On and force the<br>discarding of all cache data in case of an overflow.<br><b>Default value:</b> Off                                                                         |
|                  | <b>Failure Mode.</b> Enables failure mode on the Analyzer. In failure mode, the Analyzer stores only event data of failed transactions or transactions violating their threshold. Failure mode is a significant change to the TransactionVision data flows and requires several configuration changes. See "How to Enable Failure Mode on an Analyzer" on page 101. <b>Default value:</b> off                                                                                                    |
|                  | <b>Number of Threads.</b> The number of threads to use for writing the cached analysis data to the database.                                                                                                    |
|                  | The best value is dependent on the hardware the<br>Analyzer is running on and can only be determined by<br>performance measuring with different values, but a good<br>starting point would be to set this number to half the<br>number of collection threads used for a particular<br>schema. <b>Default value:</b> 2.                                                                                                    |
|                  | <b>Process Delay Time.</b> The amount of time, in milli-seconds, which gets added to the threshold value for determining the age out timeout and is a crucial value for the Failure Mode. If this value is set too low, a lot of successful transaction data will unnecessarily age out and be written to the database, which will result in poorer performance, and wasted database disk space. If this value is set too high, too much data will be held in the memory caches. If the cache sizes are not large enough for the system load, cache overflows will occur frequently and lead to very poor performance. <b>Default value:</b> 5 seconds |

| UI Element (A-Z)        | Description                                                                                                    |
|-------------------------|----------------------------------------------------------------------------------------------------|
| Database<br>(continued) | <b>Standard Mode.</b> Enables standard mode on the Analyzer. <b>Default value:</b> on                                                             |
|                         | <b>Skip Threshold (Idle Threads).</b> Skip threshold for idle flush threads for flushing the caches to the database. <b>Default value</b> : 50 ms |
|                         | <b>Thread Wait Time (msec).</b> Wait time for idle flush threads. <b>Default value</b> : 100                                                      |
|                         | <b>Wait Time until Overflow (msec)</b> . Wait time until cache overflow is reported. <b>Default value</b> : 60                                    |

# 💐 Configuration Tab, Events Tab

The Events tab of the Configuration tab enables you to view and modify Analyzer properties related to event handling.

| To access                | <ol> <li>Select Admin &gt; Transaction Management.</li> <li>(left pane) Click the Configuration tab.</li> <li>Expand Processing Servers.</li> <li>Select <processing_server> &gt; <analyzer>.</analyzer></processing_server></li> <li>(right pane) Click the Configuration &gt; Events tab.</li> </ol> |
|--------------------------|----------------------------------------------------------------------------------------------------|
| Important<br>information | Some configuration changes require the Analyzer to be automatically restarted.                                                                                                    |
| See also                 | "Key Configuration Concepts for Analyzers" on page 75                                                                                                    |

| UI Element (A-Z) | Description                                                                                                    |
|------------------|----------------------------------------------------------------------------------------------------|
| General          | <b>Create Client Host System Model Objects.</b> Whether<br>client host system model objects are created and stored<br>by the Analyzer. These obects are needed if the Web<br>Client Grouping criteria is set to <b>Client Host</b> in the<br>Component Topology. <b>Default value:</b> off                            |
|                  | <b>FailSafe Collection Shutdown</b> . Stop sending configuration messages to agents if a serious failure occurs in event collection and processing. <b>Default value:</b> on                                                                                                    |
|                  | Garbage Collection Sleep (sec). Interval for forced garbage collection. Default value: 120                                                                                                    |
|                  | <b>No Events Processing.</b> Disables event processing. If you want to only measure the incoming rate of events to the event queue, you can enable this option. No event or transaction-level data is written to the database schema or therefore available for the reports and topologies. <b>Default value:</b> off |
|                  | <b>Read from Jar.</b> Reads raw events from a JAR file<br><tvision_home>/logs/<schema>_raw_events.jar. See<br/>"Storing and Using Raw Events" on page 133. <b>Default</b><br/><b>value</b>: off</schema></tvision_home>                                                                                               |
|                  | Write to Jar. Stores raw events into a JAR file<br><tvision_home>/logs/<schema>_raw_events.jar. See<br/>"Storing and Using Raw Events" on page 133. Default<br/>value: off</schema></tvision_home>                                                                                                    |

| UI Element (A-Z) | Description                                                                                                    |
|------------------|----------------------------------------------------------------------------------------------------|
| Database         | <b>Batch Commit Count.</b> The number of processed events to batch before a commit is issued. <b>Default value:</b> 50                                                                                                    |
|                  | <b>Commit Bytes Threshold.</b> The number of bytes (of processed events) after which a commit is forced. <b>Default value:</b> 1,000,000                                                                                                    |
|                  | <b>Commit time threshold.</b> The number of seconds after which a commit (of processed events) is forced. <b>Default value:</b> 1                                                                                                    |
|                  | <b>JDBC Batch Count.</b> If <b>Use JDBC Batching</b> is specified, the number of SQL operations to batch in JDBC batching mode. This value should be equal to or a multiple of the <b>Batch Commit Count</b> value. <b>Default value:</b> 50                                                                      |
|                  | <b>Keep raw events.</b> Once a raw event has been processed, it is no longer needed. However if you want to process the events again (for example, with a custom Java bean for a different type of analysis), you can retain them by enabling this setting. <b>Default value:</b> off                             |
|                  | Move user events to User Data table. Once a raw event<br>has been processed, it is no longer needed. However if<br>you want to process the events again (for example, with a<br>custom Java bean for a different type of analysis), you<br>can retain them by enabling this setting. <b>Default value:</b><br>off |
|                  | <b>Read from buffer table.</b> Read raw events from the database in addition to reading from the queue. Use this property to test custom beans or troubleshoot issues. It should always be set to Off in a production environment. <b>Default value:</b> off                                                      |
|                  | <b>Use JDBC Batching.</b> Executes database statements in batch mode. <b>Default value:</b> on                                                                                                    |
|                  | <b>Use Oracle batching.</b> Use Oracle specific update batching instead of JDBC batching. TransactionVision must be manually configured to use the Oracle JDBC driver. See the Use Custom JDBC URL property on "Database Connection Parameters Page" on page 54. <b>Default value:</b> off                        |

| UI Element (A-Z) | Description                                                                                                    |
|------------------|----------------------------------------------------------------------------------------------------|
| Analysis         | <b>Correlation Limit.</b> Limit the number of event relations being created for the same correlation key. <b>Default value:</b> -1 (no limit)                                                                                                    |
|                  | <b>Event Matching Interval.</b> The time in seconds to wait between every invocation of event matching. <b>Default value</b> : 600.                                                                                                    |
|                  | <b>Generate API only transactions.</b> By default the Analyzer does not perform any transaction analysis on events that have been collected with a Data Collection Filter setting of User Data Range = API Names Only. Set this property to <b>On</b> to change this behavior. <b>Default value:</b> off.                                                                                                    |
|                  | <b>Latency Resolution (1/sec).</b> The resolution used to calculate latency between events. Possible values are:                                                                                                    |
|                  | <ul> <li>1 to specify seconds</li> <li>10 to specify 1/10 seconds</li> <li>100 to specify 1/100 seconds</li> <li>1000 to specify milliseconds</li> </ul>                                                                                                    |
|                  | Default value: 100                                                                                                    |
|                  | <b>Local Transaction Limit.</b> The maximum number of local transactions. <b>Default value:</b> -1 (no limit)                                                                                                    |
|                  | <b>Partial Event Lifetime(min).</b> The maximum time in minutes a partial event entry can exist in the partial_event table. When this time limit is reached, the partial event is flushed. <b>Default value:</b> 10 minutes.                                                                                                    |
|                  | Separate Child Thread Transactions. By default, if a<br>servlet spins off a thread to make some JMS calls, the<br>servlet passes tracking information to the child thread.<br>The result is that both the servlet and JMS events belong<br>to the same transaction. However, you may want to<br>separate these events into different transactions. For<br>example, a servlet may spin off a long-running thread<br>that you do not want to be part of the same transaction<br>as the servlet. If you do not want threads spun off by a<br>servlet to be included in the same transaction as the<br>servlet, list the servlet program name as the value for this<br>property. Separate multiple program names with a<br>comma: program1, program2 |

| UI Element (A-Z) | Description                                                                                                    |
|------------------|----------------------------------------------------------------------------------------------------|
| RUM              | <b>Lifetime</b> . The time in minutes that RUM events are kept before they are discarded from the cache (and no longer eligible for correlation). <b>Default value</b> : 1 |
|                  | <b>Cleanup Sleep Time Interval</b> . The time in millesconds to wait before cleanup of RUM events. <b>Default value</b> : 60000                                            |
|                  | Sleep Time Interval. The time in milliseconds to wait for RUM events arriving from the RUM Engine. Default value: 1000                                                     |
| Performance      | <b>Count Interval.</b> The number of events after which performance data is logged. <b>Default value:</b> 500                                                              |
|                  | <b>Enable Performance.</b> Enables performance logging. <b>Default value:</b> off                                                                                          |
|                  | <b>Enable Queue Depth Retrieval</b> . Retrieves the current event queue depth for each log interval. <b>Default value:</b> off                                             |
|                  | <b>Log Details.</b> Generates detailed performance and statistics logs. <b>Default value:</b> off                                                                          |
|                  | <b>Start at Event Count.</b> The number of events to be processed before performance logging starts. <b>Default value:</b> 500                                             |

| UI Element (A-Z) | Description                                                                                                    |
|------------------|----------------------------------------------------------------------------------------------------|
| ВЫ               | <b>Enable BPI Integration.</b> Enables BPI for this Analyzer.<br><b>Default value:</b> off                                                                                                    |
|                  | <b>Event Expiry Time(sec).</b> Time that delayed (events that could not be delivered) events are kept before being purged.                                                                                                    |
|                  | <b>Event Thread Retry Interval(sec).</b> Time the Analyzers checks to clean up expired events and retry any events that failed to send.                                                                                                    |
|                  | <b>Initial Context Factory.</b> The classname of the JNDI context factory. This value depend on which JMS vendor you use (see their documentation for details). Some examples are: com.sun.jndi.fscontext.RefFSContextFactory com.tibco.tibjms.naming.TibjmsInitialContextFactory. |
|                  | <b>Password.</b> Optional setting if authentication to the JMS provider is required.                                                                                                    |
|                  | <b>Provider URL.</b> The URL to the JNDI repository, format is dependent on the JMS vendor. A RefFSContextFactory has a URL similar to file:/C:/jndi. For TIBCO, you might use something like tibjmsnaming:// host:7222.                                                           |
|                  | <b>Queue Connection Factory</b> . The name of the Queue Connection Factory JNDI object.                                                                                                    |
|                  | If using the built-in Sonic MQ to send events to BPI, the queue and corresponding JNDI mapping (TV2BPI.EVENT.QUEUE) are created automatically.                                                                                                    |
|                  | <b>Queue Name.</b> The name of the JNDI object (if JNDI is used), or the actual name of the queue (in the case of WMQ JMS).                                                                                                    |
|                  | <b>Username.</b> Optional setting if authentication to the JMS provider is required.                                                                                                    |

# 💐 Configuration Tab, Data Purge Tab

The Data Purge tab of the Configuration tab enables you to control when event data is deleted from the database.

| To access                | <ol> <li>Select Admin &gt; Transaction Management.</li> <li>(left pane) Click the Configuration tab.</li> <li>Expand Processing Servers.</li> <li>Select <processing_server> &gt; <analyzer>.</analyzer></processing_server></li> <li>(right pane) Click the Configuration &gt; Data Purge tab.</li> </ol> |
|--------------------------|----------------------------------------------------------------------------------------------------|
| Important<br>information | <ul> <li>By default, no event data is purged.</li> <li>You can monitor the data purging operation on the Analyzer Status tab.</li> <li>Data purging can also be done through the deleteEvents command line utility. See "DeleteEvents" on page 363.</li> </ul>                                             |
| See also                 | "About Data Purging" on page 76                                                                                                    |

The user interface elements are grouped into three categories:

### **Purge Options**

| UI Element | Description                                                                             |
|------------|-----------------------------------------------------------------------------------------|
| Time       | <b>Time Range</b> . Delete all events that were collected in the specified time period. |
|            | <b>Newer Than.</b> Delete all events that were collected after the specified time.      |
|            | <b>Older Than.</b> Delete all events that were collected before the specified time.     |
|            | <b>Default value:</b> Delete all events older than 48 hours from the current time.      |

| UI Element        | Description                                                                                                    |
|-------------------|----------------------------------------------------------------------------------------------------|
| Event Count Limit | <b>Event Count Limit</b> . The number of events processed after which deletion occurs. The oldest events are deleted first. <b>Default value</b> : none |
| Query Name        | <b>Query</b> . The query used to select the events to be deleted. <b>Default value</b> : none                                                           |

### **Common Options**

User interface elements are described below (unlabeled elements are shown in angle brackets):

| UI Element (A-Z)           | Description                                                                                                    |
|----------------------------|----------------------------------------------------------------------------------------------------|
| Purge Data Job<br>Interval | Maximum number of events to process before cleaning<br>out the system model and transaction tables. <b>Default</b><br><b>value</b> : 1000                     |
| Disable Purge Job          | Disables the purging operation. Default value: off                                                                                                    |
| Force Option               | Additional options that allow you to control which data<br>is deleted. Specify the options in the Advanced Options<br>area below. <b>Default value</b> : none |
| Topology Graph<br>Stats    | Delete statistics data as well as event data. Statistics data<br>is the topology and business transaction statistics table.<br><b>Default value</b> : off     |

## **Advanced Options**

| UI Element (A-Z) | Description              |
|------------------|--------------------------|
| *                | Create a new option.     |
| Ø                | Edit an existing option. |

| UI Element (A-Z)                 | Description                                                                                                    |
|----------------------------------|----------------------------------------------------------------------------------------------------|
| ×                                | Deleted the selected option.                                                                                                    |
| Commit Count                     | Commit database transactions after the specified COUNT. <b>Default value</b> : 1000                                                           |
| Disable Multi<br>Threaded Delete | No deletion threads are used. By default 4 deletion<br>threads are used for the deletion operation.<br><b>Default value</b> : false           |
| Keep Local<br>Transactions       | Do not delete local transactions from the transaction tables. Business transactions are candidates for deletion. <b>Default value</b> : false |
| Timeout                          | Force deletion to end after the specified time.<br><b>Default value</b> : 60 minutes                                                          |

# 💐 Configuration Tab, XML Tab

The XML tab of the Configuration tab enables you to view and modify Analyzer XML files.

| To access                | <ol> <li>Select Admin &gt; Transaction Management.</li> <li>(left pane) Click the Configuration tab.</li> <li>Expand Processing Servers.</li> <li>Select <processing_server> &gt; <analyzer>.</analyzer></processing_server></li> <li>(right pane) Click the Configuration &gt; XML tab.</li> </ol> |
|--------------------------|----------------------------------------------------------------------------------------------------|
| Important<br>information | Be sure that you maintain valid XML when making any modifications to the files.                                                                                                    |
|                          | Some configuration changes require the Analyzer to be automatically restarted.                                                                                                    |
| See also                 | See the <i>HP TransactionVision Advanced Customization Guide</i> PDF.                                                                                                    |

User interface elements are described below (unlabeled elements are shown in angle brackets):

| UI Element (A-Z) | Description                                                                                                    |
|------------------|----------------------------------------------------------------------------------------------------|
| Name             | The name of the XML file to be customized.                                                                                                    |
| Text             | The content of the file. Enter <b>CTRL-F</b> to launch a Find dialog. Click <b>Accept</b> to apply your changes, or <b>Cancel</b> to discard them. |

# 💐 Analyzer Page, Log Files Tab

The Log Files tab of the Analyzer page provides the current log files for the selected Analyzer.

| To access                | <ol> <li>Select Admin &gt; Transaction Management.</li> <li>(left pane) Click the Configuration tab.</li> <li>Navigate to Processing Servers &gt; <processing_server> &gt; <analyzer>.</analyzer></processing_server></li> <li>(right pane) Click the Log Files tab.</li> </ol> |
|--------------------------|----------------------------------------------------------------------------------------------------|
| Important<br>information | The <b><tvision_home>/logs</tvision_home></b> directory on the host on which the Processing Server is installed contains all log files. Only the log files related to the Analyzer are shown here.                                                                              |
| See also                 | <ul> <li>"Processing Server Page, Log Files Tab" on page 70</li> <li>"About Logging" on page 78</li> </ul>                                                                                                    |

User interface elements are described below.

| UI Element (A-Z)                         | Description                                                                                      |
|------------------------------------------|--------------------------------------------------------------------------------------------------|
| Log Files                                | Refresh the log files.<br>Log name. The name of a log file.<br>Log size. The size of a log file. |
| Contents of log file <log file=""></log> | The log file content.                                                                            |

## Troubleshooting and Limitations

This section provides the following troubleshooting and limitation information:

- ► "Common Log Entries" on page 129
- ➤ "Retrieving Events From the Exception Message Queue" on page 130
- ► "Analyzer Recovery Mode" on page 130
- ➤ "Memory Resource Problems" on page 132
- ► "Storing and Using Raw Events" on page 133
- ► "Correlated Event Threshold Exceeded" on page 136
- ➤ "Local Transaction Threshold Exceeded" on page 136
- ➤ "DataPower Event Correlation" on page 137
- ➤ "Batching Multiple Listener Events in a Transaction" on page 138
- ➤ "JDBC Batch Error Due to Incorrect Database Version" on page 140

## **Common Log Entries**

TransactionVision Error(ErrorGettingSkewFromWebAppServer): Error getting time skew from web application server (http:// OVRNTT44.ovrtest.adapps.hp.com:80/topaz/services/technical/ time?alt=text/plain): Unexpected end of file from server

Check the time skew settings for the Processing Server. See "Key Configuration Settings for Processing Servers" on page 40.

### **Retrieving Events From the Exception Message Queue**

Event messages that could not be placed on the event queue for any reason, are placed on the exception message queue defined in the communication link. See "Communication Links" on page 141, for more information.

Once the cause of the failure is resolved, use the ManageQueue utility to replay the events on the exception message queue to the event queue, as in the following example:

ManageQueue.bat -iq TVISION.EXCEPTION.QUEUE -oq TVISION.EVENT.QUEUE -qm YOUR\_QUEUE\_ MANAGER

For more information about this utility, see "ManageQueue" on page 371.

If the exception message queue contains events that have failed after the XML data of the event has been written to the database (in the event analysis stage), those events cause a "Duplicate XML event" warning when they are replayed to the event queue. You can safely ignore this warning.

### **Analyzer Recovery Mode**

The Analyzer uses in-memory caches to accumulate and store event analysis data as well as the statistics data for the Static Component Topology. This data is flushed and written to disk frequently by separate flush threads.

While the Analyzer is running, it keeps track of which events the analysis and statistics data has been flushed. If the writing of the cache data fails for any reason, the transaction and statistics data is incomplete, and the Analyzer schema is marked for RECOVERY mode. Failures that can lead to RECOVERY mode include database errors, event processing errors, and abnormal termination of the Analyzer process.

When an Analyzer whose schema has been marked for RECOVERY is started, the Analyzer goes into RECOVERY mode to regenerate the analysis and statistics data from the stored XML event. The time needed for the recovery process is proportional to the number of events that need to re-analyzed, and is usually slower than the normal event processing rate. When the Analyzer is in RECOVERY mode, the Analyzer status displays the number of events processed and the total number of events to process (for example, "230 of 2140 events processed"). Click **Refresh** to update the number of events processed. A log entry in the **AppLog** file also shows how many events need to be recovered:

| 📀 Analyzer Status                    |                                                                                                   |
|--------------------------------------|---------------------------------------------------------------------------------------------------|
|                                      |                                                                                                   |
|                                      |                                                                                                   |
| Collection State:                    | ACTIVE                                                                                            |
| Status:                              | The analyzer status is currently 'Collecting'.<br>This analyzer is functioning correctly.         |
| Schema:                              | TRADE                                                                                             |
| Events in Database:                  | 220931 Update Event Count                                                                         |
| Current Events Processed per Second: | 0                                                                                                 |
| Average Events Processed per Second  | : 2                                                                                               |
|                                      |                                                                                                   |
| Logs                                 |                                                                                                   |
| Time                                 | Log Message                                                                                       |
| 04/20/2010 11:32:16 AM Transacti     | onVision Info(PerformingStatisticsRecovery): Performing event statistics recovery on schema TRADI |
| 04/20/2010 11:32:17 AM Transacti     | on Vision Info (Cache Recovery Status): Recovered 100 events (out of 333).                        |
| 04/20/2010 11:32:18 AM Transacti     | onVision Info(CacheRecoveryStatus): Recovered 200 events (out of 333).                            |
| 04/20/2010 11:32:19 AM Transacti     | onVision Info(CacheRecoveryStatus): Recovered 300 events (out of 333).                            |
| <u></u>                              | ···· ····· · · · · · · · · · · · · · ·                                                            |

If Trace logging is enabled for the Analyzer, the progress of the recover process is also logged. To enable trace logging for the Analyzer, set the value of the Trace property to On on the Analyzer Configuration page.

Once the data has been flushed to disk successfully, the recovery mode of the schema is reset, and the Analyzer starts up normally the next time.

**Note:** If the data is not flushed because of a processing error which cannot be resolved, the Analyzer is not able to re-analyze the corresponding events and continue to start up in RECOVERY mode. In such a case, the recovery state can be cleaned out with the FlushStatusUtil utility. After the state has been cleaned, the Analyzer does not attempt to recover those events again. For more information about this utility, see "FlushStatusUtil" on page 370.

### **Memory Resource Problems**

The amount of memory the Analyzer can use for event processing is bound by the JVM parameter "-Xmx" which defines the maximum JVM heap size. The default value is 256 Megabytes, but this value can be changed via the JVMOPTS parameter in the <TVISION\_HOME>\bin\start\_analyzer.bat or start\_analyzer.sh script.

If the in-memory caches in the Analyzer are configured too large, the Analyzer tries to keep more data in memory than the JVM is capable of and at some point throws an OutOfMemory exception such as:

TransactionVision Fatal(OutOfMemoryError) : Please check your TVision cache size settings in file <TVISION\_HOME>/config/services/CacheSize.properties and the JVM heap size setting.

In this case the Analyzer stops processing, and the error is logged to the **AppLog** file. To resolve this problem either reduce the cache sizes on the Analyzer **Configuration > Cache** tab or increase the JVM heap size in the <TVISION\_HOME>\bin\start\_analyzer.bat or start\_analyzer.sh script.

Another possible memory related error is the overflow of the analysis caches. When this error occurs, the following error is logged to the **AppLog** file:

TransactionVision Error(EventAnalyzeFailed): Failed to analyze events from ('CSQ1' 'TVISION.EVENT.QUEUE') in database ('TVISION'): TransactionVision Error(CacheOverflow): Overflow of DB cache RelationLookup in schema MQIMS

This error can indicate two different issues: a) the DB caches are too small for the event volume (solution is to increase the cache sizes on the Analyzer Cache tab), or b) the event data cannot be written fast enough to the database (solution is to increase the throughput of the database).

A cache overflow means that the amount of data for one or more transactions that the Analyzer is trying to store in memory exceeds the configured capacity of the caches. The caches most likely to overflow are "LocalTransaction" (the size of which may be configured by the **Transaction Objects** setting), "RelationLookup", and "EventRelation" (both of which may be configured by the **Event Objects** setting).

The follow table summarizes possible causes of a cache overflow and includes instructions regarding how the problem may be corrected:

| Cause of cache overflow                                                                                                    | Corrective action required                                                                                                    |
|----------------------------------------------------------------------------------------------------|----------------------------------------------------------------------------------------------------|
| The monitored transaction data is very complex and requires larger cache sizes.                                                                   | Increase the appropriate cache size parameter in CacheSize.properties.                                                                                                    |
| An erroneous custom correlation or<br>transaction bean generates a huge<br>amount of incorrect relational or<br>transactional data for one event. | Check the logic of any custom beans,<br>especially the generation of custom<br>relation lookup keys (see "Correlated<br>Event Threshold Exceeded" on<br>page 136 for details). |

## **Storing and Using Raw Events**

The TransactionVision agents generate event messages and put them on the event queue. The Analyzer collects these event messages, processes them, and stores them in the database. The unprocessed event messages are called raw events.

TransactionVision provides two ways to store and re-process raw events in a JAR file: either using the ManageQueue utility or configuring the Analyzer during processing.

#### Using the ManageQueue Utility

- ManageQueue can get raw events from a queue (such as the event queue or exception queue) to a JAR file. This can be used to obtain events that the Analyzer failed to process (if those events are still available on the exception queue) for initial investigation.
- ManageQueue can read a JAR file and put the events back to a queue (such as the event queue).

For more information about using the ManageQueue utility, see "ManageQueue" on page 371. Specifically, see the following examples:

- ➤ Archive all messages on the event queue into a jar file while leaving them on the queue.
- Replay all events stored in a jar file for the TVISION schema to the TVision-tv.qmgr communication link.

#### Configuring the Analyzer

The Analyzer can be configured to:

➤ Automatically store raw events that are collected during Analyzer processing into a JAR file. This should be used after a problem in the Analyzer has occurred to obtain all events that were collected.

**Note:** Since writing the JAR file has a performance penalty it should never be enabled during production.

- ► Read raw events from the JAR file and process them as if they originated from the event queue.
- ► Enable JAR reading and writing during the Analyzer run time.

To configure a JAR file for storing raw events:

- 1 Select Admin > Transaction Management.
- **2** (left pane) Click the **Configuration** tab.
- **3** Expand **Processing Servers**.
- **4** Select <processing\_server> > <analyzer>.
- **5** (right pane) Click the **Configuration** > **General** tab.
- **6** Set the **Write to jar** check box.
- **7** Stop and Start the Analyzer.

Once you start an Analyzer and collect events, a JAR file with the name **SCHEMA\_raw\_events.jar** is created in **<TVISION\_HOME**>/logs.

Any events for this Analyzer are stored in the JAR file.

**8** Stop the Analyzer to use the JAR file.

#### To configure a JAR file for processing raw events:

- 1 Select Admin > Transaction Management.
- **2** (left pane) Click the **Configuration** tab.
- **3** Expand **Processing Servers**.

- **4** Select <processing\_server> > <analyzer>.
- **5** (right pane) Click the **Configuration** > **General** tab.
- **6** Set the **Read from jar** check box.
- **7** Stop and Start the Analyzer.
- 8 Copy the JAR file with the name <SCHEMA>\_raw\_events.jar into
   \$TVISION\_HOME/logs. Replace <SCHEMA> with the actual schema name for the Analyzer.

The Analyzer gets the JAR file, processes all events in the file, and then renames the JAR file to

<**SCHEMA>\_raw\_events.jar.processed.TIMESTAMP**. This avoids the Analyzer from processing the JAR file again the next time the Analyzer is started. Also, this allows multiple JARs to be processed (after each one has finished processing) for one Analyzer.

To enable JAR writing, execute:

AnalyzerManager -debugcmd write\_jar on

To disable JAR writing, execute:

AnalyzerManager -debugcmd write\_jar off

To enable JAR reading, execute:

AnalyzerManager -debugcmd read\_jar on

To disable JAR reading, execute:

AnalyzerManager -debugcmd read\_jar off

## **Correlated Event Threshold Exceeded**

The Analyzer issues the following warnings when it detects potential problems correlating events into local transactions.

TransactionVision Warning(): Number of correlated events exceeds threshold: event ID='(1245,23)', count=30.

The event with the specified ID has been correlated into a message path together with an unusually large number of related events. If you are using custom correlation beans, this warning could indicate that the logic in the custom beans does not work correctly.

If no custom correlation logic is in place, this warning could indicate that the message data in the events used for correlation are not well-suited for the standard correlation, and custom correlation may be necessary. For example, applications may re-use WebSphere MQ message IDs.

## Local Transaction Threshold Exceeded

The Analyzer issues the following warnings when it detects potential problems correlating local transactions into transactions

TransactionVision Warning(): Number of local transactions in one business transaction exceeds threshold: business txn ID='32', count=1000.

The transaction with the specified ID consists of an unusually large number of local transactions. If you are using custom analysis beans, this warning could indicate that the logic in the custom beans does not work correctly.

If no custom analysis logic is in place, this warning could indicate that the nature of the message data might not be well-suited for the standard analysis algorithms, and custom correlation/transaction logic may be necessary.

## **DataPower Event Correlation**

If the proper steps are not made to generate and propagate the correlation information through the monitored services, the topology graphs in TransactionVision may not properly show message flow between events. Or, worse, some events may not be properly correlated into their proper business transaction.

There are several things that can be done to help diagnose and fix problems with correlation. In addition to the standard DataPower troubleshooting tools such as the multistep probe and log files, the events received in TransactionVision can be examined for potential correlation issues.

| ws-correlator-sfid | Main TransactionVision Correlator |
|--------------------|-----------------------------------|
| ws-dp-socode       | DataPower Service Id              |
| ws-client-socode   | Client Service Id                 |
| ws-server-socode   | Server Service Id                 |
| ws-client-hopcount | Client Hop Count                  |
| ws-server-hopcount | Server Hop Count                  |

The following six fields in the DataPower events are important for correlation:

The fields are relevant as follows:

► Business Transaction Correlation

The **ws-correlator-sfid** is used to correlate DataPower events into the same business transaction. If this field is missing, there is no correlation being created for the service.

➤ Message and Service Call Flow Paths

While business transaction correlation is the most important part of correlation in TransactionVision, correlating DataPower service to service calls is important to properly show service call flow with the TransactionVision topology graphs.

In addition to correlating events into a business transaction, TransactionVision also correlates events to other events for message or call relationships or paths. This deeper event level correlation is controlled by the Service Id and the Hop Count fields.

The ws-dp-socode contains a unique id for the service. If an event contains a ws-client-socode, it means that another service of the given id has called this service. If an event contains a ws-server-socode, it means that this service called another service of the given id.

The Hop Counts help TransactionVision determine the call order.

For general DataPower Agent troubleshooting information, see "Installing and Configuring the IBM WebSphere DataPower Agent" in the *HP TransactionVision Deployment Guide* PDF.

## **Batching Multiple Listener Events in a Transaction**

In environments where the WebSphere MQ channels have a non-zero BATCHINT (batch interval) parameter, events are batched up by the WebSphere MQ listener process and committed after n events. This causes TransactionVision to group together transactions that would normally be separate.

To work around this issue, a local transaction definition file can be defined that splits up listener messages into separate local transactions or unit of works (UOW), regardless of their actual commit point.

The following is a sample definition file. Refer to the *HP TransactionVision Advanced Customization Guide* PDF for more information about this file. The following rules may be further customized to include specific queues, queue managers or event brokers.

```
<LocalTransactionDefinition>
 <LocalTransactionType dbschema="*" hasMultiTracking= "false" >
  <Match xpath="/Event/StdHeader/TechName" operator= "EQUAL"
value="MQSERIES"/>
  <Match xpath="/Event/StdHeader/ProgramName" operator= "EQUAL"
value="AMQRMPPA"/>
  <LocalTransactionAttributes>
     <Attribute name="LookupKey">
       <Path>/LocalTransaction/LookupKey</Path>
       <ValueRule name="SetLookupKey">
         <Value type="XPath">/Event/EventID/ @programInstID</Value>
         <Value type="Constant">-</Value>
         <Value type="XPath">/Event/EventID/ @sequenceNum</Value>
    </ValueRule>
    </Attribute>
    </LocalTransactionAttributes>
 </LocalTransactionType>
</LocalTransactionDefinition>
```

## JDBC Batch Error Due to Incorrect Database Version

The following exception in the Analyzer logs indicates that DB2 8.1 FixPack 11 (also known as DB2 8.2 FixPack 4) is not installed:

2006-07-05 15:15:28,562 [MQJava0-July05-11] ERROR AppLog - TransactionVision Error(DBFailedEventStore): Failed to store events from ('chenhpc.tv1.manager' 'TVISION.EVENT.QUEUE') in database ('tv'): Non-atomic batch failure. The batch was submitted, but at least one exception occurred on an individual member of the batch. Use getNextException() to retrieve the exceptions for specific batched elements.

2006-07-05 15:15:28,562 [MQJava0-July05-11] ERROR AppLog - TransactionVision Error(ProcessEventError): Error while processing event.

2006-07-05 15:15:28,562 [MQJava0-July05-11] ERROR AppLog - TransactionVision Error(JDBCBatchError): Error while executing JDBC batch operation 'INSERT INTO JULY05.USER\_DATA (proginst\_id, sequence\_no, data\_num, type, ccsid, event\_time, user\_data) VALUES (?,?,?,?,?,?)' - SQL Error : com.ibm.db2.jcc.b.vd: Non-atomic batch failure. The batch was submitted, but at least one exception occurred on an individual member of the batch. Use getNextException() to retrieve the exceptions for specific batched elements.

# **Communication Links**

#### This chapter includes:

#### Concepts

- ► Communication Links Overview on page 142
- ➤ Message Queues in Communication Links on page 143
- ► Message Queue Configurations on page 146
- ► Message Queue Requirements on page 148
- ► Default Communication Links on page 156

#### Tasks

- ► How to Create a Communication Link on page 160
- ► How to Assign a Communication Link to an Analyzer on page 161
- ► How to Test a Communication Link on page 161
- ► How to Modify a Communication Link on page 163
- ➤ How to Assign a Data Collection Filter to a Communication Link on page 163
- ► How to Monitor a Communication Link on page 164
- ► How to Configure DataPower Communication Links for Multiple Analyzers on page 164
- ► How to Remove a Communication Link on page 166

#### Reference

► Communication Links User Interface on page 167

Troubleshooting and Limitations on page 190

# Concepts

## 🚴 Communication Links Overview

A communication link defines the message queues used to pass configuration and event messages between an agent and an Analyzer. Communication links are created and managed through TransactionVision. Message queues are created and directly managed by a messaging middleware product. TransactionVision works with any of four messaging middleware products, including SonicMQ which is bundled and installed with the TransactionVision Processing Server. For more information about supported messaging middleware providers, see the *HP TransactionVision Deployment Guide* PDF.

Each agent has a communication link between it and the Analyzer to which it is sending events. For example, the following deployment scenario has 5 communication links:

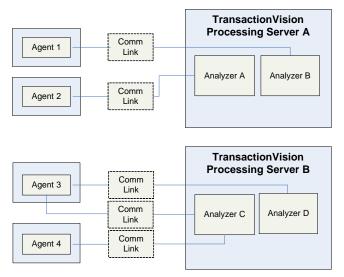

## \lambda Message Queues in Communication Links

Each communication link uses three message queues:

- Configuration queue. Agents monitor this queue for configuration messages from the Analyzer.
- ► Event queue. The Analyzer monitors this queue for event messages from agents.
- Exception message queue. Contains events that fail to be processed by the Analyzer. These events are removed from the event queue and put on the exception message queue.

The following diagram shows the way events flow to and from the message queues:

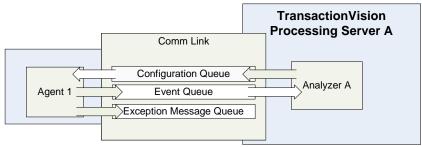

This section describes the following queues:

- ► "Configuration Queues" on page 144
- ► "Event Queues" on page 145
- ► "Exception Message Queues" on page 145

## **Configuration Queues**

The Analyzer sends configuration messages to the configuration queues. This configuration message defines the data collection filter conditions, the name of the event queue that event messages should be sent to, and when event collection should stop.

The Analyzer sends configuration messages at these times:

- A communication link setting is changed, such as specifying a new Time Server location.
- ► A data collection filter assigned to the communication link is changed, such as new criteria was added or some criteria removed.
- ► A new data collection filter is assigned to the communication link.
- ➤ The Analyzer state changes from INACTIVE to ACTIVE.
- ► The Analyzer is started.

When the Analyzer stops collecting events, it sends a new configuration message to the configuration queue indicating that no more events should be collected. The Analyzer can stop collecting events for any of the following reasons:

- ► Event collection is stopped for the Analyzer.
- Events stop being sent by the agent because the end time specified in the data collection filter is reached.

## **Event Queues**

The agent evaluates each event in the monitored application against the data collection filter conditions specified in the configuration message. If the filter conditions are met, the agent creates an event entry message about the API call. The agent then delegates control to the user application to finish the work. When the work finishes, the agent creates an event exit message, and then passes the return on to the calling application. Entry and exit events are grouped into a single message to be put on the specified event queue. There may be more than one configuration message, so event messages may be put on more than one event queue.

After the first successfully monitored event, the agent continues to check the configuration queue periodically for new configuration messages.

## **Exception Message Queues**

If an event fails to be processed by the Analyzer, either because of an invalid event or an unexpected error or exception, the event is removed from the event queue and put on the exception message queue.

Any fatal Java errors (such as **OutOfMemoryError**) causes the event to be put on the exception message queue and events are no longer pulled off the event queue until the Analyzer is restarted. If the exception message queue name is not specified, the failed events are discarded.

You can use the **ManageQueue** utility to transfer messages from the specified exception message queue to an Analyzer for reprocessing. For more information, see "ManageQueue" on page 371.

## \lambda Message Queue Configurations

This section describes configuration requirements for the following communication link types:

- ► "WebSphere MQ Configurations" on page 146
- ➤ "TIBCO EMS Configurations" on page 147
- ➤ "SonicMQ Configurations" on page 147
- ➤ "WebLogic JMS Configurations" on page 148
- ▶ "HTTP Based Queues" on page 148

## WebSphere MQ Configurations

The following are possible configurations for agents that use WebSphere MQ:

- ► Both the agent and the Analyzer communicate directly with the same queue manager.
- > The agent uses one queue manager and the Analyzer uses a different one.
- The agent uses one queue manager, and the Analyzer sends configuration messages to a second queue manager and monitors an event queue on a third queue manager.
- The agent uses one queue manager to monitor for configuration messages and a second queue manager to send event messages to; the Analyzer uses a third queue manager.

Most agent types can use WebSphere MQ, but not all can. For more information, see "Supported Messaging Middleware Providers" in chapter 3 of the *HP TransactionVision Deployment Guide* PDF.

## **TIBCO EMS Configurations**

The following are possible configurations for agents that use TIBCO EMS:

- ➤ Both the agent and the Analyzer communicate directly with the TIBCO EMS server.
- The agent uses one TIBCO EMS server, and the Analyzer uses a different one. The configuration queue and/or event queue on one TIBCO EMS server is defined as a route to the TIBCO route home queue of the same name on the other TIBCO EMS server.
- The agent uses one TIBCO EMS server, and the Analyzer sends configuration messages to one TIBCO EMS server but use another TIBCO EMS server to retrieve events.

Only some agent types can use Tibco EMS. For more information, see "Supported Messaging Middleware Providers" in chapter 3 of the *HP TransactionVision Deployment Guide* PDF.

## SonicMQ Configurations

The following are possible configurations for agents that use SonicMQ:

- Both the agent and the Analyzer communicate directly with the same SonicMQ broker.
- The agent uses one SonicMQ broker, and the Analyzer uses a different one. The configuration queue and/or event queue on one SonicMQ broker is listed as a routing definition to the queue on the other SonicMQ broker.
- The agent uses one SonicMQ broker, and the Analyzer sends configuration messages to one SonicMQ broker but uses another SonicMQ broker to retrieve events.

Only some agent types can use SonicMQ. For more information, see "Supported Messaging Middleware Providers" in chapter 3 of the *HP TransactionVision Deployment Guide* PDF.

For information about SonicMQ's Dynamic Routing Architecture, see the *Progress SonicMQ Deployment Guide*.

## WebLogic JMS Configurations

The configuration queue and event queue must use the same WebLogic JMS server to make a connection.

Only some agent types can use WebLogic JMS. For more information, see "Supported Messaging Middleware Providers" in chapter 3 of the *HP TransactionVision Deployment Guide* PDF.

## **HTTP Based Queues**

If the agents in your deployment environment are not supported by one of the above messaging middleware providers, you can use HTTP-based message queues.

This type of message queue is used by the BEA Tuxedo and NonStop TMF agents. This type of queue can also be used by custom User Event Agents.

For more information about the HTTP acceptor, see the Sonic MQ product's Deployment Guide (*mq\_deploy.pdf*).

Only some agent types can use HTTP based queues. For more information, see "Supported Messaging Middleware Providers" in chapter 3 of the *HP TransactionVision Deployment Guide* PDF.

## \lambda Message Queue Requirements

If you are not using the SonicMQ messaging middleware product bundled with TransactionVision, you need to create and manage queues using the messaging middleware provider's tools.

**Note:** TIBCO EMS and WebLogic JMS are supported only for release 8.0x agents.

The queues to be used by TransactionVision have requirements as described below for each event transport provider type:

- ► "WebSphere MQ" on page 149
- ► "SonicMQ" on page 153
- ► "TIBCO EMS" on page 154
- ► "WebLogic JMS" on page 156

## 👶 WebSphere MQ

The following sections describe the queue requirements for WebSphere MQ:

- ► "Message Length" on page 149
- ► "Queue Depth" on page 150
- ► "Event Queue Manager" on page 150
- ► "Event Queue Storage" on page 151
- ➤ "Event Queue Message Persistency" on page 151
- ► "Queue Parameters" on page 151
- ► "Agent Security Permissions" on page 151
- ► "Analyzer Security Permissions" on page 152

### **Message Length**

The message length requirements for configuration queues are small. A default configuration message uses approximately 500 bytes. However, specifying data collection filter conditions increases the size of configuration messages. A minimum message length of 10,000 bytes is required.

The length of event messages can vary greatly, depending on the parameters passed to the API, the user data passed through the calls, and data collection filter conditions. For event queues, it is recommended to use the default maximum message length of 4194304 bytes; a minimum message length of 10,000 bytes is required. To restrict the message length based on your applications, consider the length of messages sent by your application and allow an additional 4000 bytes for event information.

## **Queue Depth**

For configuration queues, the default queue depth should be sufficient. Analyzers send configuration messages to start data collection, to change data collection filter conditions, to end data collections, and to determine time skews across hosts. The number of configuration messages sent to a configuration queue depends on the number of Analyzers sending messages to the queue.

Event queue depth should be set to a value that matches the queue manager storage space based on the average event message size. It should be adequate to handle the peak volume. It is recommended to use the largest queue depth possible for the event queue and, in the case of remote communication link configurations, all queues in between.

In some cases, agents put event messages on the event queues faster than Analyzers retrieve them. If event delay retry is enabled on the communication link, insufficient queue depth may result in event queues filling up and agents slowing down waiting for the Analyzer to catch up. Increasing the event queue depth helps prevent this situation.

For information about average message size, see the *HP TransactionVision Planning Guide* PDF.

### **Event Queue Manager**

It is best to have the actual event queue hosted on a queue manager other than the production queue manager, so that issues related to event queues (such as running out of disk storage due to event backlog) does not affect normal operations.

**Note:** The channel on which the TransactionVision event queue is located should have the channel property **CONVERT** set to **NO**. If this property is set to **YES**, event messages are discarded to the exception message queue. If the channel is being shared by queues that have messages that require the property to be set to **YES**, please create a separate channel specifically for the event queue.

#### **Event Queue Storage**

Event queue storage should match the event queue depth based on the event message size. It should not exceed the storage capability of the queue manager host system. This is especially important when the event queue and exception message queue are hosted by the production queue manager because running out of storage space may stop the queue manager completely.

#### **Event Queue Message Persistency**

The event queue message persistency property should match the event collecting policy.

#### **Queue Parameters**

Queue parameters require the following:

- ► Configuration and event queues must:
  - ► have the Default Share Option (**DEFSOPT**) set to **SHARED**.
  - ► allow Shared Access (SHARED).
  - ► allow Get (GET(ENABLED)) and Put (PUT(ENABLED)) operations.
- TransactionVision configuration queues must allow messages of at least 10,000 bytes in length (MAXMSGL).
- TransactionVision event queues must allow messages of at least 10,000 bytes in length (MAXMSGL).
- ► All channels (including client channels) must have MAXMSGL of at least 10,000 bytes.

### **Agent Security Permissions**

Userids of programs using the agent require the following:

- **> GET** and **BROWSE** authority to the configuration queue.
- ► **PUT** authority to the event queue.

## **Analyzer Security Permissions**

Users of the Analyzer require the following:

- ► PUT, GET, BROWSE, and INQ authority to all configuration and event queues.
- > Passid permission to test communication links.

Note that Analyzer users can be given authority to only subsets of the configuration/event queues if you want to limit access to certain agents.

If a user does not have the required access permission on the configuration queue (**TVISION.CONFIGURATION.QUEUE** by default), the following message is found in the agent logs:

TransactionVision agent: cannot open event queue TVISION.CONFIGURATION.QUEUE on queue manager merce.es1.manager: Not authorized for access.

To set access permission of **TVISION.CONFIGURATION.QUEUE** for a user (tester in this example), run the following command:

```
setmqaut -m queuemanager -n TVISION.CONFIGURATION.QUEUE -t queue -p tester.
+get +browse +put +inq
```

It returns a message that the command completed successfully.

To display the access permission of **TVISION.CONFIGURATION.QUEUE** for a user (tester in this example), run the following command:

dspmqaut -m queuemanager -n TVISION.CONFIGURATION.QUEUE -t queue -p tester

It returns output similar to the following example:

Entity tester has the following authorizations for object TVISION.CONFIGURATION.QUEUE: get browse put inq

# 🚴 SonicMQ

SonicMQ is included with each TransactionVision Processing Server. The messaging queues are created automatically and you do not need to configure them as described here. See "Default Communication Links" on page 156.

However you can use a standalone version of SonicMQ if necessary for your deployment environment. The following sections describe the queue requirements for SonicMQ:

- ► "Event Queue SonicMQ Broker" on page 153
- ▶ "Event Queue Storage" on page 153
- ► "Queue Parameters" on page 154
- ➤ "Agent Security Permissions" on page 154

### **Event Queue SonicMQ Broker**

It is best to have the actual event queue hosted on a SonicMQ broker other than the production broker, so that issues related to event queues (such as running out of disk storage due to event backlog) do not affect normal operations.

### **Event Queue Storage**

Event queue storage should not exceed the storage capability of the SonicMQ broker host system. This is especially important when the event queue and TransactionVision exception message queue are hosted by the production SonicMQ broker. The behavior of the production SonicMQ broker may be unpredictable if you run out of storage space.

### **Queue Parameters**

Queue parameters require the following:

- TransactionVision configuration and event queues must allow receive, send, and browse operations that are defined at TransactionVision setup, to be granted to the user.
- TransactionVision configuration queues must allow messages of at least 10,000 bytes in length (maxbytes).
- TransactionVision event queues must allow messages of at least 10,000 bytes in length (maxbytes).

## **Agent Security Permissions**

The user name that is used by the agent must have the following permissions to use the configuration and event queues:

- receive and browse permission to the TransactionVision configuration queue
- ► send permission to the TransactionVision event queue

Furthermore, to allow the SonicMQ Agent to resolve route and bridge information correctly, the user name provided in SonicMQ broker setup must have administrative permission.

## 🚴 TIBCO EMS

The following sections describe the queue requirements for TIBCO EMS:

- ► "Event Queue TIBCO EMS Server" on page 155
- ► "Event Queue Storage" on page 155
- ► "Event Queue Message Persistency" on page 155
- ► "Queue Parameters" on page 155
- ► "Agent Security Permissions" on page 155
- ➤ "Analyzer Security Permissions" on page 156

#### **Event Queue TIBCO EMS Server**

It is best to have the actual event queue hosted on a TIBCO EMS server other than the production EMS server, so that issues related to event queues (such as running out of disk storage due to event backlog) do not affect normal operations.

#### **Event Queue Storage**

Event queue storage should not exceed the storage capability of the TIBCO EMS server host system. This is especially important when the event queue and TransactionVision exception message queue are hosted by the production TIBCO EMS server because running out of storage space may cause unpredictable behavior of the production EMS server.

#### **Event Queue Message Persistency**

The event queue message persistency property should match the event collecting policy.

### **Queue Parameters**

Queue parameters require the following:

- Configuration and event queues must allow receive, send, browse operations are granted to the user that are defined at TransactionVision setup.
- Configuration queues must allow messages of at least 10,000 bytes in length (maxbytes).
- Event queues must allow messages of at least 10,000 bytes in length (maxbytes).

### **Agent Security Permissions**

The user used by the agent to connect to configuration and event queues must have the following permissions:

- > receive and browse permission to the configuration queue
- ► send permission to the event queue

Furthermore, to allow the TIBCO EMS Agent to resolve route and bridge information correctly, the user name provided in TIBCO EMS server setup must have administrative permission

## **Analyzer Security Permissions**

The user used by the Analyzer to connect to configuration and event queues must have the following permissions:

- ► send, receive, browse permission to all configuration and event queues
- view-destination permission on event queues to check the pending unprocessed event count

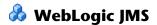

## Queues

Point-to-point queues should be used for all TransactionVision queues.

## **JMS Server Configuration**

If possible, create a separate JMS Server to host the queues needed for TransactionVision.

Configure the JMS Server to use "File Persistent Store".

## 🚴 Default Communication Links

When a TransactionVision Processing Server is installed, it includes a SonicMQ Broker. The SonicMQ Broker is automatically started and stopped when an Analyzer on that Processing Server is started or stopped.

When a TransactionVision Processing Server is created in the Transaction Management Administration page, four default communication links are automatically created as described below. The name of these communication links is prefixed with the name of the Processing Server. The following sections describe the default communication links:

- ► "Default SonicMQ" on page 157
- ► "Default SonicMQ RUM" on page 157
- ➤ "Default SonicMQ DataPower" on page 158
- ➤ "Default SonicMQ HTTP" on page 159

## **Default SonicMQ**

Use this communication link when TransactionVision Agents (such as the Java and .NET Agents) use the default messaging queues on the Processing Server.

**Important:** Do not assign this communication link to more than one Analyzer in your deployment environment.

#### **Default SonicMQ RUM**

Use this communication link to allow a RUM Engine to send events to TransactionVision. When this communication link is assigned to an Analyzer and the RUM Engine is configured to send events to the SonicMQ Broker RUM event queue, then TransactionVision can merge data from the two sources into a single transaction.

**Important:** Do not assign this communication link to more than one Analyzer in your deployment environment. Also no data collection filter can be assigned to this communication link.

See also "Enabling an Analyzer for RUM" in "Key Configuration Concepts for Analyzers" on page 73.

## **Default SonicMQ DataPower**

This communication link is used only for DataPower Agents. When this communication link is assigned to an Analyzer, all DataPower agents send events to the SonicMQ Broker HTTP event queue in that Analyzer's Processing Server.

The communication link is prepopulated as follows

| Configuration                                                                                                    |   |                                                                                                    |                                                                        |
|----------------------------------------------------------------------------------------------------|---|----------------------------------------------------------------------------------------------------|------------------------------------------------------------------------|
| * • 🗙 🔁                                                                                                    |   |                                                                                                    |                                                                        |
| <ul> <li>TransactionVision</li> <li>Processing Servers</li> <li>Trade Proc Server</li> <li>TradeAnalyzer</li> <li>TradeAnalyzer</li> <li>Trade Construction</li> <li>Trade (Default DataPower)</li> <li>Trade (Default RUM)</li> <li>Trade (Default RUM)</li> <li>Trade (Default RUM)</li> <li>Trade (Default SonicMO)</li> <li>Data Collection Filters</li> <li>Queries</li> <li>Jobs</li> </ul> | 1 | Seneral Settings<br>ataPower Connection<br>Agent Connection<br>Configuration/Event<br>* Connection UR<br>Analyzer Connection<br>Event Queue<br>* Broker URL: | ent Queue<br>L: http://bsavm3.ovrtest.adapps.hp.com:21113/tv_datapower |
|                                                                                                    |   | User Name:                                                                                                    | Administrator                                                          |
|                                                                                                    |   | Password:                                                                                                    |                                                                        |
| I                                                                                                    |   | * Queue Name:                                                                                                    | HTTP.EVENT.QUEUE                                                       |

The following table describes the numbered locations in this page:

| Callout | Description                                                                                                    |
|---------|----------------------------------------------------------------------------------------------------|
| 1       | The Agent sends event messages to the SonicMQ queue residing in the associated Processing Server through an HTTP acceptor defined by the Connection URL. In this case the associated Processing Server is <b>Trade</b> . |
| 2       | This Broker URL used by the Analyzer to retrieve event messages sent<br>by the DataPower Agents.                                                                                                    |

**Note:** DataPower events are not automatically enabled for correlation. You must enable them. See "Correlation For DataPower Events" on page 86.

## Default SonicMQ HTTP

Use this communication for TransactionVision Agents that use the HTTP protocol to send events to the SonicMQ Broker HTTP event queue, such as Tuxedo and NonStop Agents.

The event queue is called **HTTP.EVENT.QUEUE**, and the exception queue is called **HTTP.EXCEPTION.QUEUE**.

Agents post HTTP messages to the HTTP acceptor URL http://<hostname>:21113/tv\_http and SonicMQ broker receives the messages and forwards them to HTTP.EVENT.QUEUE as JMS messages, which are then read by the Analyzer.

To configure the HTTP communication link to use SSL, you would change the URL to be https://<hostname>:21114/tv\_http.

## Tasks

## How to Create a Communication Link

This task describes how to create a new communication link.

This task includes the following steps:

- ► "Prerequisites" on page 160
- ➤ "Step Through the Communication Link Wizard" on page 160

#### **1** Prerequisites

You should first determine if one of the built-in communication links meets your requirements. If it does, you do not need to create a new communication link. For information about the default communication links, see "Default Communication Links" on page 156.

The Communication Link Wizard will collect information from you about the agent's environment and the Analyzer's environment. The information that you will need to specify is described in "Message Queue Requirements" on page 148. You will also need to know the names of the event queue, configuration queue, and the exception queue.

Except for SonicMQ, these queues are created by using 3rd-party messaging middleware provider tools.

#### 2 Step Through the Communication Link Wizard

- **a** Select Admin > Transaction Management.
- **b** (left pane) Select the **Configuration** tab.
- c Click the New button and select New Communication Link.

The Communication Link Wizard appears. For details about this interface, see "Communication Link Wizard" on page 168.

## 🍞 How to Assign a Communication Link to an Analyzer

This task describes how to assign a communication link to an Analyzer.

This task includes the following steps:

- ► "Prerequisites" on page 161
- ► "Assign the Communication Link to the Analyzer" on page 161
- ➤ "Verify the Communication Link is working" on page 161

#### **1** Prerequisites

Determine which Analyzer should handle the incoming events. For more information, see the *HP TransactionVision Planning Guide PDF*.

#### 2 Assign the Communication Link to the Analyzer

See "How to Assign a Communication Link to an Analyzer" on page 97.

#### **3 Verify the Communication Link is working**

To test the communication link; see "How to Test a Communication Link" on page 161.

If the test shows the communication link is working successfully, the communication link is effective immediately. Events should appear on the Event Analysis report.

## 膧 How to Test a Communication Link

This task describes how to test a communication link.

- **1** Select Admin > Transaction Management.
- **2** (left pane) Select the **Configuration** tab.
- **3** Select **Communication Links**.
- **4** (right pane) Select the communication link to test.

**5** Choose the Analyzer with which to test from the drop-down list. Typically you would select the Analyzer that are going to assign the communication link to.

#### 6 Click Test.

If the selected communication link uses WebSphere MQ queues, the selected Analyzer sends a request message to the configuration queue requesting a confirmation on arrival (COA). The COA report message is sent to the event queue by the configuration queue that the communication link is configured to monitor. The end result is much like the behavior of typical communication between the Analyzer and agents. The communication link entry in the list of communication links is updated to show the Analyzer and test status.

If the selected communication link uses SonicMQ, WebLogic JMS, or TIBCO EMS, the test only checks whether the selected Analyzer can successfully make a connection to the given configuration queue and event queue.

If the test fails, the error message is displayed in the **Test Status** column. The following are the most common reasons for a communication link test to fail:

► Timeout waiting for a reply message

This error is typically caused by channel problems with remote configurations. The request message may not make it to the final queue manager that is to report, or the report message may not make it to the queue manager to which the Communication Link Editor is connected. If the link test fails for this reason, see "Troubleshooting and Limitations" on page 190.

► WebSphere MQ errors

WebSphere MQ problems within the communication link are reported with the WebSphere MQ error reason, which usually provides enough information to isolate the problem.

## **P** How to Modify a Communication Link

This task describes how to modify a communication link:

- **1** Select Admin > Transaction Management.
- **2** (left pane) Select the **Configuration** tab.
- **3** Expand **Communication Links**.
- **4** Select the communication link to modify.
- **5** (right pane) Modify the desired settings. See "Communication Link Page" on page 189.
- **6** Retest the communication link if desired.

# **P** How to Assign a Data Collection Filter to a Communication Link

Data collection files can be assigned only to communication links that are assigned to an Analyzer.

This task describes how to assign a data collection filter to a communication link.

- 1 Select Admin > Transaction Management.
- **2** (left pane) Select the **Configuration** tab.
- **3** Expand **Processing Servers**.
- **4** Navigate to and select the Analyzer that has the target communication link.
- **5** (right pane) In the Communication Link and Data Collector Filter Assignment area, right-click the target communication link and select **Assign a Data Collection Filter**.
- **6** Choose the target data collection filter from the Available data collection filters dialog and click **OK**.
- 7 Click Apply.

## P How to Monitor a Communication Link

The Processing Server Summary page displays the status and activity of each communication link in the deployment environment. See "Processing Servers Summary Page, Status Tab" on page 59.

# **P** How to Configure DataPower Communication Links for Multiple Analyzers

In some deployment scenarios, there may be a need to collect DataPower events from two DataPower appliances, and send them to two separate Analyzers on the same Processing Server. For example, you may want to keep DataPower events collected from a development environment separate from those collected from a QA environment.

To achieve this, create an additional DataPower communication link and configure the DataPower Agent to communicate with it.

This procedure is not required if the Analyzers each reside in separate Processing Servers. In those cases, separate communication links for each Processing Server are already in place.

This procedure requires two tasks.

#### Task 1: Create a second DataPower communication link

- **1** Select Admin > Transaction Management.
- **2** (left pane) Select the **Configuration** tab.
- **3** Expand **Communication Links**.
- **4** Right-click the default DataPower communication link and choose **Copy**.

- **5** In the newly created DataPower communication link:
  - a Set Connection URL to a different URI from that in the original DataPower communication link (for example, http://bsavm3.ovrtest.adapps.hp.com:21113/tv\_datapower\_dev).
  - **b** Set **Event Queue** to a different queue name from that in the original DataPower communication link (for example, HTTP.DEV.EVENT.QUEUE).
- **6** Access the Sonic Management Console on the Processing Server to create the new event queue as named in Step 5 above.

You drill down to Queues under the message broker, right-click and choose **New Queue...**.

For information about using the Console, see the *Progress SonicMQ Configuration and Management Guide*.

**7** Assign the newly created DataPower Communication Link to the second Analyzer. See "How to Assign a Communication Link to an Analyzer" on page 161.

# Task 2: Configure the DataPower agent to send events to the second DataPower communication link

On the DataPower appliance host:

- 1 Change the **<monitor-url>** value in **local:**//**/properties.xml** in the HPTVMonitoring domain to the new URL defined in the second DataPower communication link (for example, http://bsavm3.ovrtest.adapps.hp.com:21113/tv\_datapower\_dev).
- 2 Change the X-JMS-DestinationQueue Header Injection Parameter in the hptv-wsman-subscriber Multi-Protocol Gateway to the new event queue name defined in the second DataPower communication link.

For details, see "Step 2: Define TransactionVision Multi-Protocol Gateway HTTP Header Injections" in "Transformations" in the "Installing and Configuring the IBM WebSphere DataPower Agent" chapter of the *HP TransactionVision Deployment Guide* PDF.

## **P** How to Remove a Communication Link

- **1** Select Admin > Transaction Management.
- **2** (left pane) Select the **Configuration** tab.
- **3** Expand **Communication Links**.
- **4** Right-click the communication link name and select **Delete**.

## Reference

## **a** Communication Links User Interface

This section describes:

- ► Communication Link Wizard on page 168
- ► Communication Links Summary Page on page 187
- ► Communication Link Page on page 189

# 💐 Communication Link Wizard

| To access                | <ol> <li>Select Admin &gt; Transaction Management.</li> <li>(left pane) Click the Configuration tab.</li> <li>From the New menu, select New Communication Link.</li> </ol>                                                                                                    |
|--------------------------|----------------------------------------------------------------------------------------------------|
| Important<br>information | <ul> <li>Queues must be created before the communication<br/>link can be used, but do not need to exist to define the<br/>communication links with this wizard. See "Message<br/>Queue Requirements" on page 148 for details.</li> <li>You can also create a communication link by copying<br/>an existing one and modifying its properties. See "How<br/>to Modify a Communication Link" on page 163 for<br/>details.</li> </ul> |
| Relevant tasks           | ▶ "How to Create a Communication Link" on page 160                                                                                                    |
| Wizard map               | The Communication Link wizard contains:<br>General Page > Agent Connection Page > Analyzer<br>Connection Page > Queue Settings Page > Connection<br>Settings Page > Domain Manager Page> Event Options<br>Page > Time Server Page > Miscellaneous Information<br>Page                                                                                                    |
| See also                 | <ul> <li>"Message Queues in Communication Links" on<br/>page 143</li> <li>"Message Queue Configurations" on page 146</li> <li>"Message Queue Requirements" on page 148</li> </ul>                                                                                                    |

This wizard enables you to create a communication link.

# 💐 General Page

This wizard page enables you to name the new communication link and specify the type of event transport provider it requires.

| Important<br>information | <ul> <li>General information about this wizard is available<br/>here: "Communication Link Wizard" on page 168.</li> <li>TransactionVision includes one event transport<br/>provider product: SonicMQ. Other event transport<br/>providers are supported but must be obtained,<br/>installed and configured using the product vendor's<br/>tools.</li> </ul> |
|--------------------------|----------------------------------------------------------------------------------------------------|
| Wizard map               | The Communication Link Wizard contains:<br><b>General Page</b> > Agent Connection Page > Analyzer<br>Connection Page > Queue Settings Page > Connection<br>Settings Page > Domain Manager Page> Event Options<br>Page > Time Server Page > Miscellaneous Information<br>Page                                                                                |
| See also                 | <ul> <li>"Message Queues in Communication Links" on<br/>page 143</li> <li>"Message Queue Configurations" on page 146</li> <li>"Message Queue Requirements" on page 148</li> </ul>                                                                                                    |

User interface elements are described below (unlabeled elements are shown in angle brackets):

| UI Element                            | Description                                                                                                    |
|---------------------------------------|----------------------------------------------------------------------------------------------------|
| Communication link<br>name:           | Enter a name for the communication link, which must be unique to the deployment environment.                                                                                                    |
| Select an event<br>transport provider | Specify the event transport provider that the agents and<br>Analyzer for this communication link use. Options are:<br>IBM WebSphere MQ<br>TIBCO EMS<br>Progress SonicMQ<br>BEA WebLogic JMS<br>Other JMS Provider<br><b>Default:</b> IBM WebSphere MQ |

## **Agent Connection Page**

This wizard page enables you to specify the queue details for the Agent-specific queues.

| Important<br>information | General information about this wizard is available here:<br>"Communication Link Wizard" on page 168                                                                                                    |
|--------------------------|----------------------------------------------------------------------------------------------------|
| Wizard map               | The Communication Link Wizard contains:<br>General Page > <b>Agent Connection Page</b> > Analyzer<br>Connection Page > Queue Settings Page > Connection<br>Settings Page > Domain Manager Page> Event Options<br>Page > Time Server Page > Miscellaneous Information<br>Page |
| See also                 | <ul> <li>"Message Queues in Communication Links" on<br/>page 143</li> <li>"Message Queue Configurations" on page 146</li> <li>"Message Queue Requirements" on page 148</li> </ul>                                                                                            |

User interface elements are described below (unlabeled elements are shown in angle brackets):

## **IBM WebSphere MQ**

| UI Element                                                      | Description                                                                                                    |
|-----------------------------------------------------------------|----------------------------------------------------------------------------------------------------|
| Queue manager the<br>Agent will connect<br>to:                  | The name of the queue manager that the agents connects<br>to. This queue manager must be used by applications to<br>be monitored.                                                                                                    |
| Queue the Agent will<br>receive configuration<br>messages from: | The name of the queue that agents check for<br>configuration messages. This queue must be a local<br>queue on the specified queue manager.<br>The configuration queue used by a WebSphere MQ Agent                                                                                                    |
|                                                                 | must be on the same queue manager used by the application being monitored.                                                                                                    |
|                                                                 | Default value: TVISION.CONFIGURATION.QUEUE                                                                                                    |
| Queue the Agent will<br>send event messages<br>to:              | The name of the queue to which agents send event messages. This queue should only be used by TransactionVision.                                                                                                    |
|                                                                 | Default value: TVISION.CONFIGURATION.QUEUE                                                                                                    |
| ls event queue in a<br>cluster?                                 | Select <b>Yes</b> if the queue is in a cluster.<br>If it is not a local queue, select <b>No</b> and specify either the<br>name of the transmission queue that has the same name<br>as the remote queue manager or a queue manager alias<br>that resolves to the remote queue manager. This method<br>of sending messages is described in the <i>WebSphere MQ</i><br><i>Application Programming Guide</i> . |
|                                                                 | Default value: No                                                                                                    |
|                                                                 | Should Agent use the above Queue as Transmission<br>Queue/Queue Manager alias to open event queue?<br>Select No to enter a different transmission queue or<br>queue manager alias name below.                                                                                                    |
|                                                                 | <b>Transmission Queue/Queue Manager alias name</b> . The transmission queue or queue manager alias name.                                                                                                    |

## TIBCO EMS

| UI Element                                                | Description                                                                                                    |
|-----------------------------------------------------------|----------------------------------------------------------------------------------------------------|
| EMS Server<br>hostname and port                           | The EMS Server host and port to which the agent connects. Choose the protocol:                                                                                                    |
| the Agent will<br>connect to:                             | <b>tcp:</b> //. For a communication link between an agent and the Analyzer that is unsecured.                                                                                                    |
|                                                           | <b>ssl</b> ://. For a communication link between an agent and the Analyzer that is to be secured by SSL. SSL must be explicitly enabled on other components to provide a full SSL deployment. See "Security" in the <i>HP TransactionVision Deployment Guide</i> PDF. |
| User Name:                                                | The user name the agent uses to connect to the EMS Server.                                                                                                    |
| Password:                                                 | The password associated with the user name above.                                                                                                    |
| Queue the Agent will receive configuration messages from: | The name of the queue that agents check for configuration messages.                                                                                                    |
| Queue the Agent will<br>send event messages<br>to:        | The name of the queue to which agents send event messages. This queue should only be used by TransactionVision.                                                                                                    |

## **Progress SonicMQ**

| UI Element                              | Description                                                                                                    |
|-----------------------------------------|----------------------------------------------------------------------------------------------------|
| Broker hostname and port the Agent will | The broker host and port to which the agent connects.<br>Choose the protocol:                                                                                                    |
| connect to:                             | <b>ttcp:</b> //. For a communication link between an agent and the Analyzer that is unsecured.                                                                                                    |
|                                         | <b>ssl:</b> //. For a communication link between an agent and the Analyzer that is to be secured by SSL. SSL must be explicitly enabled on other components to provide a full SSL deployment. See "Security" in the <i>HP TransactionVision Deployment Guide</i> PDF. |
| User Name:                              | The user name the agent uses to connect to the broker.                                                                                                    |

| UI Element                                                      | Description                                                                                                    |
|-----------------------------------------------------------------|----------------------------------------------------------------------------------------------------|
| Password:                                                       | The password associated with the user name above.                                                                                                    |
| Queue the Agent will<br>receive configuration<br>messages from: | The name of the queue that agents check for configuration messages.<br>Default value: TVISION.CONFIGURATION.QUEUE                                                  |
| Queue the Agent will<br>send event messages<br>to:              | The name of the queue to which agents send event<br>messages. This queue should only be used by<br>TransactionVision.<br><b>Default value:</b> TVISION.EVENT.QUEUE |

## **BEA WebLogic**

| UI Element                              | Description                                                                                                    |
|-----------------------------------------|----------------------------------------------------------------------------------------------------|
| Broker hostname and port the Agent will | The broker host and port to which the agent connects.<br>Choose the protocol:                                                                                                    |
| connect to:                             | <b>tcp:</b> //. For a communication link between an agent and the Analyzer that is unsecured.                                                                                                    |
|                                         | <ul> <li>ssl://. For a communication link between an agent and the Analyzer that is to be secured by SSL. SSL must be explicitly enabled on other components to provide a full SSL deployment. See "Security" in the <i>HP TransactionVision Deployment Guide</i> PDF.</li> <li>Default value: 7001</li> </ul> |
| Queue Connection<br>Factory JNDI Name:  | The JNDI name of the queue connection factory.                                                                                                    |
| User Name:                              | The user name the agent uses to connect to the broker.                                                                                                    |
| Password:                               | The password associated with the user name above.                                                                                                    |

| UI Element                                                      | Description                                                                                                    |
|-----------------------------------------------------------------|----------------------------------------------------------------------------------------------------|
| Queue the Agent will<br>receive configuration<br>messages from: | The name of the queue that agents check for configuration messages. <b>Default value:</b> TVISION.CONFIGURATION.QUEUE                                              |
| Queue the Agent will<br>send event messages<br>to:              | The name of the queue to which agents send event<br>messages. This queue should only be used by<br>TransactionVision.<br><b>Default value:</b> TVISION.EVENT.QUEUE |

## **Other JMS Providers**

| UI Element                                                      | Description                                                                                                    |
|-----------------------------------------------------------------|----------------------------------------------------------------------------------------------------|
| JNDI Provider<br>Context Factory:                               | The initial context factory of the JMS provider.                                                                                                    |
| JNDI Provider URL<br>Agent will connect<br>to:                  | The URL that the agent uses to connect to the JNDI naming service.                                                                                                 |
| Queue Connection<br>Factory JNDI Name:                          | The JNDI name of the queue connection factory.                                                                                                    |
| User Name:                                                      | The user name the agent uses to connect to the JNDI provider.                                                                                                    |
| Password:                                                       | The password associated with the user name above.                                                                                                    |
| Queue the Agent will<br>receive configuration<br>messages from: | The name of the queue that agents check for configuration messages.<br>Default value: TVISION.CONFIGURATION.QUEUE                                                  |
| Queue the Agent will<br>send event messages<br>to:              | The name of the queue to which agents send event<br>messages. This queue should only be used by<br>TransactionVision.<br><b>Default value:</b> TVISION.EVENT.QUEUE |

## 💐 Analyzer Connection Page

This wizard page enables you to specify which queues the Analyzer connects to.

| Important<br>information | General information about this wizard is available here:<br>"Communication Link Wizard" on page 168                                                                                                    |
|--------------------------|----------------------------------------------------------------------------------------------------|
| Wizard map               | The Communication Link Wizard contains:<br>General Page > Agent Connection Page > <b>Analyzer</b><br><b>Connection Page</b> > Queue Settings Page > Connection<br>Settings Page > Domain Manager Page> Event Options<br>Page > Time Server Page > Miscellaneous Information<br>Page |
| See also                 | <ul> <li>"Message Queues in Communication Links" on<br/>page 143</li> <li>"Message Queue Configurations" on page 146</li> <li>"Message Queue Requirements" on page 148</li> </ul>                                                                                                   |

User interface elements are described below (unlabeled elements are shown in angle brackets):

| UI Element                                                                                      | Description                                                                                                    |
|-------------------------------------------------------------------------------------------------|----------------------------------------------------------------------------------------------------|
| Should the Analyzer<br>connect to the same<br>queue manager and<br>queues used by the<br>Agent? | Select <b>Yes</b> if the Analyzer should connect to the same<br>queues that the Agent connects to. This requires that the<br>Analyzer is running on the same host on which the<br>queue manager, SonicMQ Broker, JMS Server or TIBCO is<br>installed. |
|                                                                                                 | Select <b>No</b> if the Analyzer should connect to different queues than the agent connects to. You will specify the queue details on the next page of the wizard.                                                                                    |

## 💐 Queue Settings Page

This wizard page enables you to specify the queue information for the Analyzer. This page appears only if No was specified on the previous page (Analyzer Connection page).

| Important<br>information | General information about this wizard is available here:<br>"Communication Link Wizard" on page 168                                                                                                    |
|--------------------------|----------------------------------------------------------------------------------------------------|
| Wizard map               | The Communication Link Wizard contains:<br>General Page > Agent Connection Page > Analyzer<br>Connection Page > <b>Queue Settings Page</b> > Connection<br>Settings Page > Domain Manager Page> Event Options<br>Page > Time Server Page > Miscellaneous Information<br>Page |
| See also                 | <ul> <li>"Message Queues in Communication Links" on page 143</li> <li>"Message Queue Configurations" on page 146</li> <li>"Message Queue Requirements" on page 148</li> </ul>                                                                                                |

User interface elements are described below (unlabeled elements are shown in angle brackets):

| UI Element                                                                                            | Description                                                                                                    |
|----------------------------------------------------------------------------------------------------|----------------------------------------------------------------------------------------------------|
| Is the Analyzer going to<br>use the same queue<br>manager for<br>configuration and<br>event messages? | Select <b>Yes</b> if the Analyzer should use the same queue<br>manager for both configuration and event messages.<br>Select <b>No</b> if the Analyzer should use different queue<br>managers for configuration and event messages. |
| Queue Manager to<br>which the Analyzer will<br>connect for sending<br>configuration messages          | The name of the queue manager the Analyzer uses.                                                                                                    |
| Broker host name and<br>port Analyzer will use<br>for sending<br>configuration messages               | (Tibco EMS only)<br>The name and port of the EMS Broker the Analyzer<br>uses. Specify the credentials for the Broker.                                                                                                    |

| UI Element                                                                                | Description                                                                                                    |
|-------------------------------------------------------------------------------------------|----------------------------------------------------------------------------------------------------|
| Queue the Analyzer will<br>send configuration<br>messages to                              | The name of the queue that the Analyzer should send<br>configuration messages to. This queue must be a<br>remote queue for the configuration queue on the agent<br>queue manager.<br><b>Default value:</b> TVISION.CONFIGURATION.QUEUE |
| Queue Manager to<br>which the Analyzer will<br>connect for receiving<br>event messages    | The name of the transmission queue or queue manager<br>alias.<br>This option is used only if <b>No</b> is selected above.                                                                                                    |
| Broker host name and<br>port Analyzer will use<br>for receiving<br>configuration messages | (Tibco EMS only)<br>The name and port of the EMS Broker the Analyzer<br>uses. Specify the credentials for the Broker.                                                                                                    |
| Queue the Analyzer will<br>receive event messages<br>from:                                | The name of the queue the Analyzer checks for event messages.<br>Default value: TVISION.EVENT.QUEUE                                                                                                    |

# 💐 Connection Settings Page

This wizard page enables you to specify the connection information for the Analyzer.

| Important<br>information | General information about this wizard is available here:<br>"Communication Link Wizard" on page 168                                                                                                    |
|--------------------------|----------------------------------------------------------------------------------------------------|
| Wizard map               | The Communication Link Wizard contains:<br>General Page > Agent Connection Page > Analyzer<br>Connection Page > Queue Settings Page > <b>Connection</b><br><b>Settings Page</b> > Domain Manager Page> Event Options<br>Page > Time Server Page > Miscellaneous Information<br>Page |
| See also                 | <ul> <li>"Message Queues in Communication Links" on<br/>page 143</li> <li>"Message Queue Configurations" on page 146</li> <li>"Message Queue Requirements" on page 148</li> </ul>                                                                                                   |

User interface elements are described below (unlabeled elements are shown in angle brackets):

| UI Element                                                                              | Description                                                                            |
|-----------------------------------------------------------------------------------------|----------------------------------------------------------------------------------------|
| Will the Analyzer use                                                                   | Yes if the Analyzer will connect in client mode.                                       |
| client connection<br>mode to<br>communicate with<br>the Queue Manager?                  | <b>No</b> if the Analyzer will connect in server mode. Specify specific options below. |
|                                                                                         | Default value: No                                                                      |
| Channel for<br><configuration<br>queue manager&gt;</configuration<br>                   | The channel for the configuration queue manager.                                       |
| Host for<br><configuration<br>queue manager&gt;</configuration<br>                      | The host name or IP address for the configuration queue manager.                       |
| Port for<br><configuration<br>queue manager&gt;</configuration<br>                      | The port for the configuration queue manager.                                          |
| CCSID for                                                                               | Choose the CCSID for the event queue manager.                                          |
| <configuration<br>queue manager&gt;</configuration<br>                                  | Required only if the queue manager uses double-byte.                                   |
| Channel for <event<br>queue manager&gt;</event<br>                                      | The channel for the event queue manager.                                               |
| Host for <event<br>queue manager&gt;</event<br>                                         | The host name or IP address for the event queue manager.                               |
| Port for <event<br>queue manager&gt;</event<br>                                         | The port for the event queue manager.                                                  |
| CCSID for <event< th=""><th>Choose the CCSID for the event queue manager.</th></event<> | Choose the CCSID for the event queue manager.                                          |
| queue manager>                                                                          | Required only if the queue manager uses double-byte.                                   |

## 💐 Domain Manager Page

This wizard page enables you to specify SonicMQ domain information if you are not using the default domain.

| Important<br>information | General information about this wizard is available here:<br>"Communication Link Wizard" on page 168                                                                                                    |
|--------------------------|----------------------------------------------------------------------------------------------------|
| Wizard map               | The Communication Link Wizard contains:<br>General Page > Agent Connection Page > Analyzer<br>Connection Page > Queue Settings Page > Connection<br>Settings Page > <b>Domain Manager Page</b> > Event Options<br>Page > Time Server Page > Miscellaneous Information<br>Page |
| See also                 | <ul> <li>"Message Queues in Communication Links" on<br/>page 143</li> <li>"Message Queue Configurations" on page 146</li> <li>"Message Queue Requirements" on page 148</li> </ul>                                                                                             |

User interface elements are described below (unlabeled elements are shown in angle brackets):

| UI Element                                                                     | Description                                                                                                    |
|--------------------------------------------------------------------------------|----------------------------------------------------------------------------------------------------|
| Domain Name:                                                                   | The SonicMQ Domain Name to which the brokers belong. <b>Default value:</b> Domain1.                                                                                                    |
| Domain Manager<br>hostname and port<br>Analyzer will connect<br>to             | The host and port of the SonicMQ Domain Manager<br>listener to which the Analyzer connects. This allows you<br>to query for the event queue depth. Specify in the form<br>of hostname:port. <b>Default value(port):</b> 21111                                                          |
| User Name:                                                                     | A user name to connect to the SonicMQ Domain<br>Manager. <b>Default value:</b> none                                                                                                    |
| Password:                                                                      | The password associated with the user name above. <b>Default value:</b> none                                                                                                    |
| Name of broker with<br>event queue to be<br>queried via the<br>Domain Manager: | The name of the broker to which the Analyzer connects<br>to collect events. This name is used to query the event<br>queue depth through the Domain Manager.<br>If not specified, the unprocessed event count that<br>normally appears on the Analyzer Status page is not<br>available. |

# 💐 Event Options Page

This wizard page enables you to configure the event queue maximum size and the behavior to follow when an event message cannot be delivered.

| Important<br>information | General information about this wizard is available here:<br>"Communication Link Wizard" on page 168                                                                                                    |
|--------------------------|----------------------------------------------------------------------------------------------------|
| Wizard map               | The Communication Link Wizard contains:<br>General Page > Agent Connection Page > Analyzer<br>Connection Page > Queue Settings Page > Connection<br>Settings Page > Domain Manager Page > <b>Event Options</b><br><b>Page</b> > Time Server Page > Miscellaneous Information<br>Page |
| See also                 | <ul> <li>"Message Queues in Communication Links" on<br/>page 143</li> <li>"Message Queue Configurations" on page 146</li> <li>"Message Queue Requirements" on page 148</li> </ul>                                                                                                    |

| UI Element                | Description                                                                                                    |
|---------------------------|----------------------------------------------------------------------------------------------------|
| Maximum Message<br>Size   | Event Queue Maximum Message Length (10000 -<br>2147483647). The maximum event message length in<br>bytes.<br>A minimum message length of 10,000 bytes is required;<br>to calculate the size needed for the monitored<br>application see "Message Queue Requirements" on<br>page 148. Default value: 4194304                                                                                                    |
| Event Retry on<br>Failure | (Does not apply to WebSphere Agents)<br>If the agent cannot connect to the Queue Manager, EMS<br>Server, JMS Server or SonicMQ broker, specifies how<br>often reconnection is attempted:                                                                                                    |
|                           | <b>Retry forever every <interval> at every Transaction</interval></b><br><b>Management event.</b> Continues to retry at the specified<br>interval as long as event collection is in progress. Note<br>that this option can cause every application API call to<br>slow down in the event of a connection failure, reducing<br>application performance significantly. This option is<br>recommended for an audit environment where all events<br>must be logged. |
|                           | <b>Retry every <interval> across Transaction Management</interval></b><br><b>events</b> . Continues to retry at the specified interval as<br>long as event collection is in progress. However, the<br>reconnection time delay is not incurred for each API call,<br>but at a given frequency.                                                                                                    |
|                           | <b>Retry once per Transaction Management event</b> . Retries<br>once for each event. This option reduces the impact on<br>application performance if a connection is lost, but<br>Transaction Management events are lost if the retry<br>attempt is not successful.                                                                                                    |
|                           | Retry every <interval> for <duration> at every<br/>TransactionVision event. Continues to retry at the<br/>specified interval until the timeout is reached.</duration></interval>                                                                                                    |
|                           | <b>Default value</b> : Retry every 10 seconds across Transaction Management events.                                                                                                    |

| UI Element                         | Description                                                                                                    |
|------------------------------------|----------------------------------------------------------------------------------------------------|
| Enable retry event<br>upon failure | Retry if the agent fails to put an event on the event queue. Not recommended for a production environment.           |
|                                    | The Event Delivery Retry on Failure elements are enabled if this option is specified:                                |
|                                    | <b>Retry timeout.</b> The number of seconds, minutes, or hours to continue to retry. <b>Default</b> : retry forever. |
|                                    | <b>Retry interval.</b> The number of milliseconds or seconds that the Agent waits between failed retry attempts.     |
|                                    | Default value: retry forever every 10 seconds.                                                                       |

# 💐 Time Server Page

This wizard page enables you to specify the time server to calculate the time skew information for the Analyzer and agents.

| Important<br>information | General information about this wizard is available here:<br>"Communication Link Wizard" on page 168                                                                                                    |
|--------------------------|----------------------------------------------------------------------------------------------------|
| Wizard map               | The Communication Link Wizard contains:<br>General Page > Agent Connection Page > Analyzer<br>Connection Page > Queue Settings Page > Connection<br>Settings Page > Domain Manager Page> Event Options<br>Page > <b>Time Server Page</b> > Miscellaneous Information<br>Page |
| See also                 | "Key Configuration Concepts for Analyzers" on page 75                                                                                                    |

User interface elements are described below (unlabeled elements are shown in angle brackets):

| UI Element                                                 | Description                                                                                                    |
|------------------------------------------------------------|----------------------------------------------------------------------------------------------------|
| Use the Time Server<br>Running in the<br>Processing Server | Agent uses the time server within the Processing Server<br>hosting the Analyzer to calculate all time skews.<br>Otherwise, specify the name of the host running the<br>Time Server and its port number in Time Server Host and<br>Time Server Port.<br><b>Default value</b> : Checked |
| Time Server Host:                                          | The host name on which the time server is running. This<br>field can also be used to specify an alternate IP address for<br>the time server running in the Processing Server. Agents<br>running in NAT environments typically require a NAT IP<br>to connect to the time server.      |
| Time Server Port:                                          | The port number for the time server.                                                                                                    |

# 🍳 Miscellaneous Information Page

This wizard page enables you to specify miscellaneous information for the Analyzer and agents.

| Important<br>information | General information about this wizard is available here:<br>"Communication Link Wizard" on page 168                                                                                                    |
|--------------------------|----------------------------------------------------------------------------------------------------|
| Wizard map               | The Communication Link Wizard contains:<br>General Page > Agent Connection Page > Analyzer<br>Connection Page > Queue Settings Page > Connection<br>Settings Page > Domain Manager Page> Event Options<br>Page > Time Server Page > <b>Miscellaneous Information</b><br><b>Page</b> |
| See also                 | "Message Queue Requirements" on page 148                                                                                                    |

| UI Element                                              | Description                                                                                                    |
|---------------------------------------------------------|----------------------------------------------------------------------------------------------------|
| Exception message<br>queue name                         | The name of the exception message queue. This queue is<br>always managed by the same queue manager, broker, or<br>Server that manages the event queue.<br><b>Default value</b> : TVISION.EXCEPTION.QUEUE.                                                                                                    |
| Number of event<br>collection threads (1-<br>100)       | The number of event collection threads, from 1 to 100.<br>This value should match the results from the DBMS<br>insert test: DB2Test, OracleTest, SQLServerTest. For<br>information about these utilities, see the<br><i>HP TransactionVision Deployment Guide</i> PDF.<br><b>Default value:</b> 1                                                                                                |
| Enable Agent trace<br>logging                           | Enables verbose logging information of<br>TransactionVision agent operation. This option is<br>intended for troubleshooting and should not be turned<br>on in production environments. For information about<br>the agent log file locations, see the <i>HP TransactionVision</i><br><i>Deployment Guide</i> PDF.<br><b>Default</b> : Off                                                        |
| Enable event<br>persistence                             | Enables event persistence. <b>Default</b> : Off<br>Event persistence guarantees that an event message is<br>physically stored on a queue. For instance, the event<br>messages are no lost if the queue manager/broker/server<br>is restarted. Event persistence is a feature of the<br>messaging middleware provider.                                                                            |
| Enable support for<br>processing user<br>defined events | Enables user-defined events processing. User events are<br>events created by user applications beyond those<br>originating from the standard TransactionVision agents.<br>For information about implementing user events in<br>applications, see the <i>HP TransactionVision Advanced</i><br><i>Customization Guide</i> PDF.<br><b>Default value</b> : Off. The communication link is configured |
|                                                         | to process standard agent events only.                                                                                                    |

| UI Element               | Description                                                                                                    |
|--------------------------|----------------------------------------------------------------------------------------------------|
| Store user data:         | Causes the Analyzer to store the user data portion of the<br>event message in the database and the data is therefore<br>available in the Event Detail report. Storing user data<br>increases the Analyzer size requirements and may<br>degrade Analyzer performance. <b>Default value</b> : On                                                                                                    |
| Store event<br>document: | Causes the Analyzer to store the event XML data in the<br>database and the data is therefore available in the Event<br>Detail page. Storing event XML data increases the<br>Analyzer size requirements and may degrade Analyzer<br>performance.<br>If set to Off, the Analyzer is not able to recover event<br>analysis data if the database.<br><b>Default value</b> : On                                          |
| Store raw events:        | Causes the Analyzer to store a copy of the raw events in<br>the database. Raw events are those pulled directly from<br>the event queue and not yet processed by the Analyzer.<br>This option is intended for troubleshooting and should<br>not be turned on in production environments.<br>For information about using raw events, see "Storing and<br>Using Raw Events" on page 133.<br><b>Default value</b> : Off |

# 🂐 Communication Links Summary Page

This page enables you to view the status of all communication links in the deployment environment. The following is an example of the Communication Links Summary page.

| ommunication Links                                                                        |                                        |                    |                    |           |
|-------------------------------------------------------------------------------------------|----------------------------------------|--------------------|--------------------|-----------|
|                                                                                           |                                        |                    |                    |           |
| Name                                                                                      | Queue Manager/JMS Server               | Analyzer Tested On | Test Status        | Time Skew |
| PS1 (Default HTTP)                                                                        |                                        |                    |                    |           |
| PS1 (Default RUM)                                                                         |                                        |                    |                    |           |
| PS1 (Default SonicMQ)                                                                     | HPSWROS003.ovrtest.adapps.hp.com:21111 |                    |                    |           |
| hpsw-vm30 (Default HTTP)                                                                  |                                        |                    |                    |           |
| hpsw-vm30 (Default SonicMQ)                                                               | hpsw-vm30.ovrtest.adapps.hp.com:21111  | Analyzer1          | Failed Transact    |           |
| hps                                                                                       | w-vm30.ovrtest.adapps.hp.com:21111     | Analyz             | er: Ted's Analyzer | I▼ Test   |
| Agent<br>Event Queue<br>TVISION.CONFIGURATION.QUEUE<br>Event Queue<br>TVISION.EVENT.QUEUE |                                        |                    | er                 |           |

| To access                | <ol> <li>Select Admin &gt; Transaction Management.</li> <li>(left pane) Click the Configuration tab.</li> <li>Select Communication Links.</li> </ol>                                   |
|--------------------------|----------------------------------------------------------------------------------------------------|
| Important<br>information | The diagram represents the queue names and configuration for the selected communication link.                                                                                          |
| See also                 | <ul> <li>"How to Test a Communication Link" on page 161</li> <li>"How to Create a Communication Link" on page 160</li> <li>"How to Remove a Communication Link" on page 166</li> </ul> |

| UI Element                  | Description                                                                                                    |
|-----------------------------|----------------------------------------------------------------------------------------------------|
| Name                        | The communication link name.                                                                                                    |
| Queue Manager/JMS<br>Server | The queue manager or JMS server that the Agent connects to.                                                                                                    |
| Analyzer Tested On          | The time at which the communication link was last tested.                                                                                                    |
| Time Skew                   | At the time the communication link was last tested, the<br>time skew between the Analyzer host and the host on<br>which the configuration queue's queue manager/JMS<br>server/SonicMQ broker host is running.                     |
| Test Status                 | Test results. If the communication link test fails, the error<br>message should indicate which queue, queue manager or<br>event broker failed — make sure the specified queue,<br>queue manager or event broker has been created. |
| Analyzer                    | The Analyzer with which to test the communication link.                                                                                                    |
| Test                        | Tests the selected communication link.                                                                                                    |

# 💐 Communication Link Page

| To access                | <ol> <li>Select Admin &gt; Transaction Management.</li> <li>(left pane) Click the Configuration tab.</li> <li>Expand the Communication Links folder.</li> <li>Select <communication link="">.</communication></li> </ol>                                                      |
|--------------------------|----------------------------------------------------------------------------------------------------|
| Important<br>information | Depending on your changes, the following message may be displayed:                                                                                                    |
|                          | This significant change to the communication link could<br>leave unprocessed events intended for the previous<br>communication link definition on the event queue. It is<br>recommended to only make this change while the event<br>queue is empty. Proceed with this change? |
|                          | [Yes] [No]                                                                                                    |
|                          | Then click <b>Yes</b> to confirm your changes.                                                                                                    |
|                          | Due to event packaging, the agent may have events<br>buffered but not yet sent to the event queue. To force<br>buffered events to be sent to the event queue restart the<br>Analyzer.                                                                                         |
| See also                 | <ul> <li>"Communication Links Overview" on page 142</li> <li>"Message Queues in Communication Links" on page 143</li> </ul>                                                                                                    |
|                          | <ul> <li>"Message Queue Configurations" on page 146</li> <li>"Message Queue Requirements" on page 148</li> </ul>                                                                                                    |

This page enables you to edit the communication link settings.

#### **General Settings Area**

The settings in this area are described as part of the Communication Link Wizard, where they are originally set. See "General Page" on page 169, "Time Server Page" on page 183 and "Miscellaneous Information Page" on page 184.

#### <event transport provider> Connection Area

The settings in this area are described as part of the Communication Link Wizard, where they are originally set. See "Connection Settings Page" on page 177.

#### **Event Retry on Failure Area**

The settings in this area are described as part of the Communication Link Wizard, where they are originally set. See "Event Options Page" on page 181.

## Troubleshooting and Limitations

If the communication link does not appear to be collecting the expected events, there may be a problem with the communication link.

#### To diagnose the problem, perform the following steps:

- **1** Ensure that the communication link is assigned to at least one Analyzer and the results of testing the communication link are successful.
- **2** Ensure that data collection filters are not filtering out the events you expect to see.
- **3** If you are viewing the collected events based on a query, ensure that the query is getting the right event data from the database.
- 4 Ensure that an agent is intercepting WebSphere MQ API calls from the monitored application. On UNIX and Windows platforms, set the TVISION\_BANNER environment variable, then start the application. A banner indicating that the application is loading the agent should appear. To disable this behavior, unset TVISION\_BANNER. This environment variable can be set to any value. On Windows, it must be set to a value other than an empty string. On i5/OS, TVISION\_BANNER does not display the library path as it does on UNIX.

If not, set the environment variable for your platform to cause the application to load the agent library instead of the standard WebSphere MQ library.

| Platform    | Environment Variable |  |
|-------------|----------------------|--|
| Windows     | РАТН                 |  |
| Sun Solaris | LD_LIBRARY_PATH      |  |
| HP-UX       | SHLIB_PATH           |  |
| Linux       | LD_LIBRARY_PATH      |  |
| IBM AIX     | LIBPATH              |  |

The following table shows the appropriate environment variables:

On z/OS, the CICS region prints a message when it connects to the queue manager or event broker, indicating that the WebSphere MQ crossing exit was found and used. If the WebSphere MQ crossing exit was not found or loaded, a message indicating the error appears.

- **5** If the agent library is being loaded by the application, check the monitored application host's system log for any error messages.
- **6** If there are no error messages in the system log, enable trace logging for the active communication links.

Look at the trace messages in the application host's UNIX system log, Windows event log, z/OS operator console log, or i5/OS user's job log for any WebSphere MQ-related errors or messages that indicate that the data collection criteria such as collection time or collection entities were too restrictive.

On UNIX platforms, you can specify the log facility by setting the **TVISION\_SYSLOG** environment variable to one of the following values: **user**, **local0**, **local1**, **local2**, **local3**, **local4**, **local5**, **local6**, or **local7**. If **TVISION\_SYSLOG** is not set or is set to a value other than those listed, TransactionVision uses **local0**. The target log file must already exist.

To view the job log on i5/OS, use the **DSPJOBLOG** command.

Chapter 4 • Communication Links

5

# **Data Collection Filters**

#### This chapter includes:

#### Concepts

- ► Data Collection Filters Overview on page 194
- ► Categories of Filter Criteria on page 195
- ► About Building the Data Collection Filter on page 196
- ➤ Guidelines for Good Data Collection Filtering on page 198

#### Tasks

- ► How to Create a Data Collection Filter on page 199
- ➤ How to Assign a Data Collection Filter to a Communication Link on page 201
- ► How to Modify a Data Collection Filter on page 201
- ► How to Remove a Data Collection Filter on page 202

#### Reference

► Data Collection Filters User Interface on page 203

## Concepts

#### 🚴 Data Collection Filters Overview

Collecting all possible event information about all API calls can cause the TransactionVision database to grow quite large. It also adds to your communication link overhead — the more events that are collected, the more event messages are sent back to the Analyzer for processing.

You typically do not need to collect all information about every event that occurs in the monitored application to successfully obtain business transaction information. For example, you may only need to collect events that occur on a specific host, events for a specific API, events with a specific MQI reason code, or events with a specific value in the user data. Additionally, you may require only a subset of the user data for each event.

Data collection filters limit the number of events and the amount of data for each event that agents collect and forward to the Analyzer. The Analyzer communicates data collection filter criteria to agents through configuration messages. The agent only collects events that match the filter criteria specified in the configuration message:

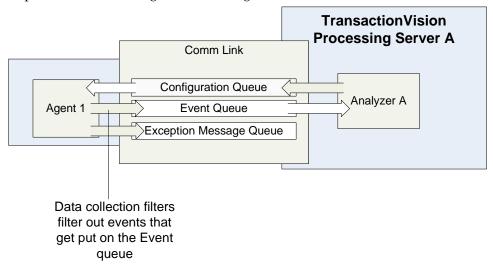

A data collection filter is assigned to a particular communication link. A communication link can have more than one data collection filter assigned to it, and a specific data collection filter can be assigned to more than one communication links.

#### \lambda Categories of Filter Criteria

A data collection filter has many criteria that can be specified as part of the filter. The criteria are grouped into the following categories:

► Common Options

Criteria that can be specified for any type of agent such as the hose on which the event occurred, or the program name that generated the event.

► Technology-specific options

CICS: criteria for the CICS Agent EJB: criteria for EJB-related messages of the Java Agent JDBC: criteria for JDBC-related messages of the Java Agent JMS: criteria for JMS-related messages of the Java Agent Servlet: criteria for servlet-related messages of the Java Agent WebSphere MQ: criteria for WebSphere MQ Agent User Event: criteria for the Tuxedo, .NET, and NonStop TMF Agents All filter criteria in the Common Options category can be overridden in the technology-specific category. For example, you can specify **All Hosts** as a common option that applies to all technologies. Then for the JMS specific technology, you can specify host **Host1**. Then only JMS events originating on **Host1** match the filter criteria

# About Building the Data Collection Filter

When creating a data collection filter, you typically supply multiple criteria. The criteria work together as follows:

- Selections within the same criteria and data collection filter are ORed together.
- ➤ Include/Exclude is applied to the overall criteria. For example: !(a OR b OR c)). An event only meets filter criteria if it matches all criteria specified for the filter. The AND operation is used within each filter.
- ➤ Different criteria selections within the same data collection filter are ANDed together.
- ➤ You may need to define more than one filter to meet your specific requirements.
- ➤ Multiple Data Collection Filters are ORed. For example: (Filter1) OR (Filter2)). The agent collects events that meet the criteria for any assigned filter. The OR operation is used between filters.

For example, suppose you want to collect all events from applications TradeServlet and TradeSession, except MQCMIT events. You also don't want to collect any event with the MQRC\_NO\_MSQ\_AVAILABLE reason code. You would use a single data collection filter with the three criterion settings. The Summary pane in the Data Collection Filter page displays the filter as follows:

```
Summary
Technology:WebSphere MQ
Program/Servlet/EJB
Program is equal to TradeServlet or TradeSession
API Name
MQAPI is not equal to MQCMIT
Reason Code
Reason Code is not equal to MQRC_NO_MSG_AVAILABLE
```

Only events that meet all three criteria are collected; the criteria are AND'd.

If you have another application on the monitored system for which you do want to collect MQCMIT events, you would create a second data collection filter for this and apply both data collection filters to the communication link.

#### **The Default Filter**

If no data collection filter is specified, then the default filter is used. This filter can be customized but has the following initial settings:

- ► For WebSphere MQ:
  - ► Only MQGET, MQPUT, and MQPUT1 API names are included.
  - ► Do not send browsing MQGET is set.
- ➤ For JMS: send, receive, receiveNoWait, publish, and onMessage methods are included.
- ➤ For Servlet: only the first 1024 bytes of HTTP request and response data are included.
- ➤ The JDBC technology is off.
- For all technologies: event packaging is enabled and the number of events to package is set to 10 events.

## 🚴 Guidelines for Good Data Collection Filtering

The primary goal of a data collection filter is to avoid unneeded events. Some common examples of things to exclude:

- Programs and/or Queues that are not part of "in scope" transactions (customer specific)
- > Steps that are not of any interest (and aren't needed for correlation)
- ► MQ APIs others than MQGET, MQPUT, MQPUT1
- ► amqrmppa channel program
- ► MQ explorer or MQ monitoring tools

The secondary goal of the data collection filter is to limit the data collected per event. This is typically done by specifying the Data Range criterion to avoid unlimited data ranges when necessary. Typically, the following guidelines are good starting points:

- ► Limit MQ message sizes collected to the first 1-10K.
- ► Limit HTTP request/response data collected to the first 1-5K.

## Tasks

#### P How to Create a Data Collection Filter

This task describes how to create a new data collection filter.

**1** Prerequisites

Determine the technology that applies to the application being monitored. Then, determine which events you want to include or exclude.

Review the list of technologies on "Categories of Filter Criteria" on page 195. Review the list of event categories on "Data Collection Filter Page, Filter Criteria Tab" on page 206.

- **2** Select Admin > Transaction Management.
- **3** (left pane) Click the **Configuration** tab.
- 4 Right-click Data Collection Filters select New Data Collection Filter.

The New Data Collection Filter dialog appears.

**5** Enter a name and click **OK**.

**6** (right pane) Use the **Filter Criteria** tab to manage and set the criteria for the data collection filter. On this tab, you perform these general steps:

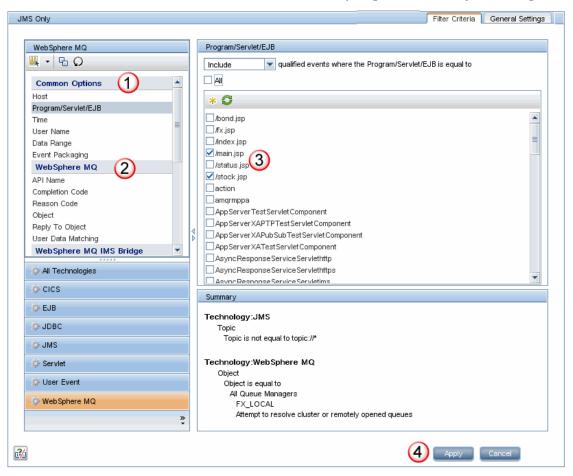

The following table describes the locations in this page:

| Callout | Description                                                    |
|---------|----------------------------------------------------------------|
| 1       | Choose the category of criteria that you want to set.          |
| 2       | Choose the criterion that you want to set.                     |
| 3       | Set the criteria.                                              |
| 4       | Review the settings in the Summary panel and then click Apply. |

For more details about this interface, see "Data Collection Filter Page, Filter Criteria Tab" on page 206.

# P How to Assign a Data Collection Filter to a Communication Link

You need to assign the data collection filter to a communication link before it can have any effect. See "How to Assign a Data Collection Filter to a Communication Link" on page 163.

**Note:** Multiple data collection filters are not supported by the BEA Tuxedo Agent. The BEA Tuxedo Agent applies the first data collection filter it finds that matches the Technology and Program/Servlet/EJB criteria. Therefore you should enable only one data collection filter for this type of agent on each Analyzer.

## $igewidde{r}$ How to Modify a Data Collection Filter

This task describes how to modify a data collection filter.

**1** Prerequisites

Determine which events you want to include or exclude.

- **2** Select Admin > Transaction Management.
- **3** (left pane) Click the **Configuration** tab.
- **4** Select **Data Collection Filters** > <data collection filter>.
- **5** (right pane) Use the **Filter Criteria** page to change the criteria for the data collection filter. For details about this interface, see "Data Collection Filter Page, Filter Criteria Tab" on page 206.

After you click Apply, the filter becomes effective. Any associated agents are notified about the filter change through a new configuration message. For more information about configuration messages, see "Message Queues in Communication Links" on page 143.

**6** Use the **General Settings** tab to rename the data collection filter if desired. For details about this interface, see "Data Collection Filter Page, General Settings Tab" on page 244.

**Note:** Renaming a data collection filter unassigns it from any communication links that it was assigned to before renaming.

## P How to Remove a Data Collection Filter

This task describes how to remove a data collection filter.

**1** Prerequisites

Make sure no communication links are using the data collection filter.

- **2** Select Admin > Transaction Management.
- **3** (left pane) Click the **Configuration** tab.
- **4** Select **Data Collection Filters** > <data collection filter>.
- **5** Right-click and select **Delete**.

# Reference

## **Q** Data Collection Filters User Interface

This section describes:

- ► Data Collection Filters Summary Page on page 204
- ► Data Collection Filter Page, Filter Criteria Tab on page 206
- ► Data Collection Filter Page, General Settings Tab on page 244

# 💐 Data Collection Filters Summary Page

This page enables you to view all data collection filters and the technologies to which a selected filter apply.

| Data Collection Filter                              | Data Collection Filter Summary                                                                                                    |  |  |
|-----------------------------------------------------|----------------------------------------------------------------------------------------------------|--|--|
| Available Filters                                   | Summary                                                                                                    |  |  |
| Test filter<br>Test2<br>ViewTxnCITest<br>collectall | Technology:CICS<br>User Data Matching<br>Include<br>Matching starting at prefix " <test>" until "</test> " is reached<br>Searching for "Ted"<br>Iabel.dcf.CaseInSensitiveSearch, Don't Ignore Whitespace |  |  |
|                                                     | Technology:EJB<br>User Data Matching<br>Include<br>Matching starting at prefix " <test>" until "</test> " is reached<br>Searching for "Ted"<br>Iabel.dcf.CaseInSensitiveSearch, Don't Ignore Whitespace  |  |  |
|                                                     | Technology:JDBC<br>User Data Matching<br>Include<br>Matching starting at prefix " <test>" until "</test> " is reached<br>Searching for "Ted"<br>Iabel.dcf.CaseInSensitiveSearch, Don't Ignore Whitespace |  |  |
|                                                     | Technology:JMS<br>User Data Matching                                                                                                    |  |  |

| To access                | <ol> <li>Select Admin &gt; Transaction Management.</li> <li>(left pane) Click the Configuration tab.</li> <li>Select Data Collection Filters.</li> </ol> |
|--------------------------|----------------------------------------------------------------------------------------------------|
| Important<br>information | You can click on an entry in the Summary pane to go to<br>the criterion setting area for that data collection filter.                                    |
| Relevant tasks           | <ul> <li>"How to Create a Data Collection Filter" on page 199</li> <li>"How to Modify a Data Collection Filter" on page 201</li> </ul>                   |

| UI Element (A-Z)  | Description                                                                  |
|-------------------|------------------------------------------------------------------------------|
| Available Filters | The data collection filters currently defined in the deployment environment. |
| Summary           | For a selected data collection filter, the non-default settings are shown.   |

# 💐 Data Collection Filter Page, Filter Criteria Tab

This page enables you to specify data collection filter criteria.

| ollectall                             |        | Filter Criteria General Settings                   |
|---------------------------------------|--------|----------------------------------------------------|
|                                       | _      |                                                    |
| All Technologies                      |        | Host                                               |
| 🖳 🗝 🕞 🖸                               |        | Include valified events where the Host is equal to |
| Common Options                        |        |                                                    |
| Host                                  | 11     |                                                    |
| Program / Servlet / EJB               | Ъ.     | * 0                                                |
| Time                                  |        | hpswros006                                         |
| User Name                             |        | ✓ ovres×1-vm23                                     |
| Data Range                            |        | ✓ ovrntt87<br>□ ros59631tst                        |
| Event Packaging<br>User Data Matching |        | V test123.foo.bar (custom entry)                   |
| oser Data Matering                    |        | Content (custom citry)                             |
|                                       |        |                                                    |
|                                       |        |                                                    |
|                                       |        |                                                    |
|                                       |        |                                                    |
|                                       |        |                                                    |
|                                       |        |                                                    |
|                                       |        |                                                    |
|                                       |        |                                                    |
|                                       |        | Summary                                            |
|                                       |        | Technology: CICS                                   |
| 🔅 All Technologies                    |        | All events                                         |
|                                       |        | Technology:EJB                                     |
| 🎄 CICS                                |        | All events                                         |
| 🍰 EJB                                 |        | Technology: JDBC                                   |
|                                       |        | All events                                         |
| DBC                                   |        | Technology: JMS<br>All events                      |
| 🅸 JMS                                 |        | Technology:WebSphere MQ                            |
| the Consulat                          | _      | Reason Code                                        |
| 🍄 Servlet                             |        | ReasonCode is not equal to MQRC_NO_MSG_AVAILABLE   |
| 🔅 User Event                          |        |                                                    |
| 🏠 WebSphere MQ                        |        | Technology:Servlet All events                      |
|                                       |        |                                                    |
|                                       | »<br>▼ | Technology:User Event All events                   |
|                                       |        |                                                    |
| * Debug                               |        | 8                                                  |
|                                       |        |                                                    |
|                                       |        | Apply Cano                                         |

| To come                  | For an existing data callection filter.                                                                                                    |
|--------------------------|----------------------------------------------------------------------------------------------------|
| To access                | For an existing data collection filter:                                                                                                    |
|                          | <b>1</b> Select Admin > Transaction Management.                                                                                                    |
|                          | <b>2</b> (left pane) Click the <b>Configuration</b> tab.                                                                                                    |
|                          | <b>3</b> Select <b>Data Collection Filters</b> > <filter name="">.</filter>                                                                                                    |
|                          | <b>4</b> (right pane) Select the <b>Filter Criteria</b> tab.                                                                                                    |
| Important<br>information | <ul> <li>View the Summary pane in the lower right-hand side of the page to see the combined effect of all criteria set for the filter. The Apply button updates the Summary pane.</li> <li>Any Common Options settings specified at the All Technologies level are inherited, and can be overridden at a specific technology level.</li> <li>For the WebSphere MQ and CICS Agents, a blank field is treated as a match when a data collection filter criteria is specified. For example, if you create a filter that collects events with the user name J_SMITH, events with an empty user name are also collected by the WebSphere MQ and CICS Agents.</li> <li>User-created entries for a filter are specific to that filter. For instance, if you add a new host named "Server1" to a particular data collection filter, that entry does not appear in the Host list of any other data collection filter.</li> </ul> |
| Relevant tasks           | <ul> <li>"How to Create a Data Collection Filter" on page 199</li> </ul>                                                                                                    |
|                          | <ul> <li>How to Cleate a Data Collection Filter" on page 201</li> <li>"How to Modify a Data Collection Filter" on page 201</li> </ul>                                                                                                    |

#### **Common Options Criteria**

| UI Element (A-Z) | Description                                                                                                    |
|------------------|----------------------------------------------------------------------------------------------------|
| User Data Range  | (WebSphere MQ Agents only.)                                                                                                    |
|                  | Include qualified events in the filter criteria.                                                                                                    |
|                  | For CICS and WebSphere MQ technologies, limit the data by choosing one of the following from the drop-down list:                                                                                                    |
|                  | API Names + Call Arguments + User Buffer. All possible event details are returned.                                                                                                    |
|                  | ➤ API Names + Call Arguments. The user buffer of the event is not returned.                                                                                                    |
|                  | ➤ API Names Only. The user buffer and call arguments of the event are<br>not returned. Queries against the event data cannot include API<br>parameter values.                                                                                                    |
|                  | For EJB, JDBC, JMS, Servlet, User Event technologies, limit the data by choosing one of the following from the drop-down list:                                                                                                    |
|                  | ➤ Collect User Data. User buffer data is included; you can select a range to specify how many bytes of the user data buffer to collect. Check the box next to All Data (no data ranges applied) to collect the entire user data buffer.                             |
|                  | To manually add a new range, click 👬 and then enter the starting<br>byte number (0 based index) in the Start Value field and the ending<br>byte number in the End Value field. Specify a * in the End Value field to<br>collect to the end of the user data buffer. |
|                  | Agents collect data in all selected data range definitions, so remove any data ranges you do not want to collect. To remove an existing range, clear the data range check box.                                                                                      |
|                  | <b>Example.</b> If you know that the event data you are interested in is at the beginning of the event payload, for example in a meta data header, you can collect the first 1KB of the payload by specify a Start Value of 0 and an End Value of 1023.             |
|                  | ➤ Do not Collect User Data. All buffer data is included. For the BEA Tuxedo, NonStop TMF, JMS, Servlet, EJB, and JMS Agents this criterion is not evaluated.                                                                                                    |

| UI Element (A-Z) | Description                                                                                                    |
|------------------|----------------------------------------------------------------------------------------------------|
| Event Packaging  | <b>Use Event Packaging.</b> Enables agents to buffer events until the event packaging criteria (below) is met or other conditions within the agent force it to flush the package. At that point, the packaged events are sent to the Event queue.                                                                                                    |
|                  | Event Packaging directly improves the performance of the agent. However, if the monitored application crashes, event packaging may result in some collected events not being sent to the Analyzer.                                                                                                    |
|                  | Specify the following options if Event Packaging is enabled:                                                                                                    |
|                  | Maximum Package Size. The limit on the amount of memory an agent can set aside for storing events to be packaged. When the agent reaches or exceeds this limit while packaging events together, it sends the package to the event queue. Leave this field blank or specify a value of zero to use the <b>Number of Events for the agent to package together</b> field to determine when the package is sent. |
|                  | Note that if the Maximum Package Size is smaller than the event size, each event is sent immediately. In this case, Event Packaging is effectively turned off. The minimum event size is approximately 4000 bytes.                                                                                                    |
|                  | <b>Number of Events for the agent to package together.</b> The number of events stored in the agent before sending a package to the Event Queue. As soon as the agent reaches this number of events while packaging events together, it sends the package to the Event queue.                                                                                                    |
|                  | The number of events should be set to a value suitable to the environment, usually 10 events per message.                                                                                                    |
|                  | Leave this field blank or specify a value of zero to use the Maximum<br>Package Size field to determine when the package is sent.                                                                                                    |
|                  | If you specify a value for both the number of events and the maximum<br>package size, agents combine messages into packages based on which limit<br>is reached first. If both are zero or blank, the default behavior of no event<br>packaging is used.                                                                                                    |
|                  | For the NonStop TMF Agent this criterion is not evaluated.                                                                                                    |

| UI Element (A-Z)    | Description                                                                                                    |
|---------------------|----------------------------------------------------------------------------------------------------|
| Host                | <b>Include</b> or <b>Exclude</b> selected hosts in the filter criteria. The host list is generated from events collected and stored in the database; you can add custom entries to the list.              |
|                     | To include all hosts in the filter criteria, check All.                                                                                                    |
|                     | To include a specific host in the filter criteria, select the host name check box.                                                                                                    |
|                     | To remove a host name from the filter criteria, clear the host name check box.                                                                                                    |
|                     | To manually add a host to the list, click 🌟 and then enter the host name. An asterisk can be used at the beginning or the end as a wildcard.                                                              |
|                     | To refresh the list of host names, click 😰 .                                                                                                    |
| Program/Servlet/EJB | <b>Include</b> or <b>Exclude</b> selected programs, servlets, and/or EJBs in the filter criteria. The program list is generated from events collected and stored in the database.                         |
|                     | To include all programs, servlets, and EJBs in the filter criteria, check All.                                                                                                    |
|                     | To include a specific program, servlet, or EJB in the filter criteria, select the program, servlet, or EJB name check box.                                                                                |
|                     | To remove a program, servlet, or EJB name from the filter criteria, clear the program, servlet, or EJB name check box.                                                                                    |
|                     | To manually add a program, servlet, or EJB to the list, click 辨 and then enter the program, servlet, or EJB name. An asterisk can be used at the beginning or the end as a wildcard.                      |
|                     | To refresh the list of program, servlet, or EJB names, click $\square$ .                                                                                                    |
|                     | For the BEA Tuxedo Agent, the program, servlet, or EJB name must be the executable process that made the Tuxedo call. This can be done by either including the name explicitly or by specify <b>All</b> . |
|                     | For the NonStop TMF Agent, this criterion is not evaluated.                                                                                                    |

| UI Element (A-Z) | Description                                                                                                    |
|------------------|----------------------------------------------------------------------------------------------------|
| Time             | Specify the time mode:                                                                                                    |
|                  | Any Time. Events are collected with no time restrictions.                                                                                                    |
|                  | <b>From a set start to end time.</b> Specify a time range (based on the clock of the host running the agent) to collect events. To select the date from a calendar, click the drop-down button in the field and then click the desired date. The events are collected from the specified start time until the specified end time. |
|                  | <b>From a set start time</b> . Specify a time range (based on the clock of the host running the Agent) to collect events. To select the date from a calendar, click the drop-down button in the field and then click the desired date. The events are collected from a specific start time until event collection is stopped.     |
|                  | Even if you specify a start time, you must initialize event recording before<br>that start time. Initializing event recording causes the Analyzer to send a<br>configuration message with filter information to all assigned<br>communication links.                                                                              |
|                  | For the .NET Agent, BEA Tuxedo Agent, NonStop TMF Agent, and Java<br>User Event technology this criterion is not evaluated.                                                                                                    |

| UI Element (A-Z)   | Description                                                                                                    |
|--------------------|----------------------------------------------------------------------------------------------------|
| User Data Matching | Include or Exclude selected strings of data in the filter criteria.                                                                                                    |
|                    | To add a new string to the list, click 👫 and then enter the prefix characters, suffix characters, and the matching value. An asterisk can be used at the beginning or the end as a wildcard. The suffix is optional. If it is not specified, the end of the user data buffer acts as the end of the string. Text within binary user data can be searched as null characters are ignored. |
|                    | A prefix/suffix pair can be applied to multiple matching values. Right click an existing entry and select <b>Add New Item</b> to build the list:                                                                                                    |
|                    | Matching starting at prefix " <action>" until "</action> " is reached     Searching for "Deposit"     Searching for "Withdrawal"     Searching for "Withdrawal"     Searching for "Transfer"                                                                                                    |
|                    | Check <b>Ignore white space</b> to ignore any whitespace characters in the prefix, suffix, and matching value.                                                                                                    |
|                    | Check <b>Case sensitive search</b> to consider case in the matching value.                                                                                                    |
|                    | <b>Examples.</b> Assume the user data payload contains account and transactional information as follows:                                                                                                    |
|                    | <banktransaction><br/><name>Stewie Gatesman</name><br/><account>123456789</account><br/><action>Deposit</action><br/><amount>1000000.00</amount><br/></banktransaction>                                                                                                    |
|                    | Perhaps the user is classifying transactions based on the Action and they want to route all Deposits to a dedicated Analyzer. The following User Data Matching criteria for the XML element value could be specified:                                                                                                    |
|                    | Prefix: <action><br/>Suffix: </action><br>Matching String(s): Deposit                                                                                                    |
|                    | To match on a particular element tag, regardless of value, the following criteria could be specified:                                                                                                    |
|                    | Prefix: <deposit><br/>Suffix:<br/>Matching String(s): *</deposit>                                                                                                    |
|                    | For the CICS, .NET Agent, BEA Tuxedo Agent, NonStop TMF Agent, and Java User Event technology this criterion is not evaluated.                                                                                                    |

| UI Element (A-Z) | Description                                                                                                    |
|------------------|----------------------------------------------------------------------------------------------------|
| User Name        | <b>Include</b> or <b>Exclude</b> selected users in the filter criteria. The user name list is generated from events collected and stored in the database; you can add custom entries to the list. |
|                  | To include all user names in the filter criteria, check All.                                                                                                    |
|                  | To include a specific user name in the filter criteria, select the user name check box.                                                                                                    |
|                  | To remove a user name from the filter criteria, clear the user name check box.                                                                                                    |
|                  | To manually add a user name to the list, click 👬 and then enter the user name. An asterisk can be used at the beginning or the end as a wildcard.                                                 |
|                  | To refresh the list of user names, click 😰.                                                                                                    |
|                  | For the .NET Agent, BEA Tuxedo Agent, and NonStop TMF Agent, and Java User Event technology this criterion is not evaluated.                                                                      |

#### **CICS Agent Criteria**

| UI Element (A-Z) | Description                                                                                      |
|------------------|--------------------------------------------------------------------------------------------------|
| API Name         | Include or Exclude events for selected APIs.                                                     |
|                  | To include all APIs in the filter criteria, check All.                                           |
|                  | To specifically include an API, select the API name check box. The APIs are grouped by API type. |
|                  | To remove an API from the list, clear the API check box.                                         |

| UI Element (A-Z) | Description                                                                                                    |
|------------------|----------------------------------------------------------------------------------------------------|
| File Name        | <b>Include</b> or <b>Exclude</b> events for selected file names. The file name list is generated from events collected and stored in the database; you can add custom entries to the list. |
|                  | To include all file names in the filter criteria, check All.                                                                                                    |
|                  | To include a specific file name in the filter criteria, select the file name check box.                                                                                                    |
|                  | To remove a host name from the filter criteria, clear the file name check box.                                                                                                    |
|                  | To manually add a file name to the list, click 👫 and then enter the file name. An asterisk can be used at the beginning or the end as a wildcard.                                          |
|                  | To refresh the list of file names, click $\square$ .                                                                                                    |
| Response Code    | Include or Exclude events for selected response codes.                                                                                                    |
|                  | To include all response codes in the filter criteria, check All.                                                                                                    |
|                  | To specifically include a response code, select the response code name check box.                                                                                                    |
|                  | To remove a response code from the list, clear the response code check box.                                                                                                    |
| SYSID            | <b>Include</b> or <b>Exclude</b> events for selected CICS SYSIDs. The SYSID list is generated from events collected and stored in the database; you can add custom entries to the list.    |
|                  | To include all SYSIDs in the filter criteria, check All.                                                                                                    |
|                  | To include a specific SYSID in the filter criteria, select the SYSID check box.                                                                                                    |
|                  | To remove a SYSID from the filter criteria, clear the SYSID check box.                                                                                                    |
|                  | To manually add a SYSID to the list, click 🜟 and then enter the file name. An asterisk can be used at the beginning or the end as a wildcard.                                              |
|                  | To refresh the list of SYSIDs, click $\bigcirc$ .                                                                                                    |

| UI Element (A-Z) | Description                                                                                                    |
|------------------|----------------------------------------------------------------------------------------------------|
| TD Queue Name    | <b>Include</b> or <b>Exclude</b> events for selected TD (transient data) queue names.<br>The TD queue name list is generated from events collected and stored in the database; you can add custom entries to the list. |
|                  | To include all TD queue names in the filter criteria, check All.                                                                                                    |
|                  | To include a specific TD queue names in the filter criteria, select the TD queue names check box.                                                                                                    |
|                  | To remove a TD queue names from the filter criteria, clear the TD queue names check box.                                                                                                    |
|                  | To manually add a TD queue names to the list, click 🧩 and then enter the TD queue names. An asterisk can be used at the beginning or the end as a wildcard.                                                            |
|                  | To refresh the list of TD queue names, click $\bigcirc$ .                                                                                                    |
| Terminal ID      | <b>Include</b> or <b>Exclude</b> events for selected terminal IDs. The terminal ID list is generated from events collected and stored in the database; you can add custom entries to the list.                         |
|                  | To include all terminal IDs in the filter criteria, check All.                                                                                                    |
|                  | To include a specific terminal ID in the filter criteria, select the terminal ID check box.                                                                                                    |
|                  | To remove a terminal ID from the filter criteria, clear the terminal ID check box.                                                                                                    |
|                  | To manually add a terminal ID to the list, click 🕌 and then enter the terminal ID. An asterisk can be used at the beginning or the end as a wildcard.                                                                  |
|                  | To refresh the list of terminal IDs, click $\bigcirc$ .                                                                                                    |

| UI Element (A-Z) | Description                                                                                                    |
|------------------|----------------------------------------------------------------------------------------------------|
| Transaction ID   | <b>Include</b> or <b>Exclude</b> events for selected CICS transaction IDs. The transaction ID list is generated from events collected and stored in the database; you can add custom entries to the list.       |
|                  | To include all transaction IDs in the filter criteria, check All.                                                                                                    |
|                  | To include a specific transaction ID in the filter criteria, select the transaction ID check box.                                                                                                    |
|                  | To remove a transaction ID from the filter criteria, clear the transaction ID check box.                                                                                                    |
|                  | To manually add a transaction ID to the list, click 👫 and then enter the transaction ID. An asterisk can be used at the beginning or the end as a wildcard.                                                     |
|                  | To refresh the list of transaction IDs, click 💋 .                                                                                                    |
| TS Queue ID      | <b>Include</b> or <b>Exclude</b> events for selected TS (transient data) queue IDs. The TS queue ID list is generated from events collected and stored in the database; you can add custom entries to the list. |
|                  | To include all TS queue IDs in the filter criteria, check All.                                                                                                    |
|                  | To include a specific TS queue IDs in the filter criteria, select the TS queue ID check box.                                                                                                    |
|                  | To remove a TS queue name from the filter criteria, clear the TS queue ID check box.                                                                                                    |
|                  | To manually add a TS queue ID to the list, click 🌟 and then enter the TS queue ID. An asterisk can be used at the beginning or the end as a wildcard.                                                           |
|                  | To refresh the list of TS queue IDs, click 💋 .                                                                                                    |

| UI Element (A-Z) | Description                                                                                                    |
|------------------|----------------------------------------------------------------------------------------------------|
| User ID          | <b>Include</b> or <b>Exclude</b> events for selected user IDs. The user ID list is generated from events collected and stored in the database; you can add custom entries to the list. |
|                  | To include all user IDs in the filter criteria, check All.                                                                                                    |
|                  | To include a specific user ID in the filter criteria, select the user ID check box.                                                                                                    |
|                  | To remove a user ID from the filter criteria, clear the user ID check box.                                                                                                    |
|                  | To manually add a user ID to the list, click 👬 and then enter the user ID.<br>An asterisk can be used at the beginning or the end as a wildcard.                                       |
|                  | To refresh the list of user IDs, click 💋 .                                                                                                    |

#### **EJB Agent Criteria**

| UI Element (A-Z)   | Description                                                                                                    |
|--------------------|----------------------------------------------------------------------------------------------------|
| Application Server | <b>Include</b> or <b>Exclude</b> events for selected application servers. The application server list is generated from events collected and stored in the database; you can add custom entries to the list. |
|                    | To include all application servers in the filter criteria, check All.                                                                                                    |
|                    | To include a specific application server in the filter criteria, select the application server name check box.                                                                                               |
|                    | To remove a application server name from the filter criteria, clear the application server name check box.                                                                                                   |
|                    | To manually add a application server to the list, click 👬 and then enter the application server name. An asterisk can be used at the beginning or the end as a wildcard.                                     |
|                    | To refresh the list of application server names, click 😰.                                                                                                    |
| EJB Name           | <b>Include</b> or <b>Exclude</b> events for selected EJB names. The EJB name list is generated from events collected and stored in the database; you can add custom entries to the list.                     |
|                    | To include all EJB names in the filter criteria, check All.                                                                                                    |
|                    | To include a specific EJB name in the filter criteria, select the EJB name check box.                                                                                                    |
|                    | To remove an EJB name from the filter criteria, clear the EJB name check box.                                                                                                    |
|                    | To manually add an EJB name to the list, click 嶈 and then enter the EJB name. An asterisk can be used at the beginning or the end as a wildcard.                                                             |
|                    | To refresh the list of EJB names, click 💋 .                                                                                                    |
| Exception Setting  | Include both normal and exception events, normal events only, or exception events only.                                                                                                    |

| UI Element (A-Z) | Description                                                                                                    |
|------------------|----------------------------------------------------------------------------------------------------|
| Method           | <b>Include</b> or <b>Exclude</b> events for selected EJB methods. The EJB method list is generated from events collected and stored in the database; you can add custom entries to the list.                |
|                  | To include all EJB methods in the filter criteria, check All.                                                                                                    |
|                  | To include a specific EJB method in the filter criteria, select the EJB method name check box.                                                                                                    |
|                  | To remove a EJB method name from the filter criteria, clear the EJB method name check box.                                                                                                    |
|                  | To manually add a EJB method to the list, click 👬 and then enter the EJB method name. An asterisk can be used at the beginning or the end as a wildcard.                                                    |
|                  | To refresh the list of EJB method names, click 💋 .                                                                                                    |
| Web Application  | <b>Include</b> or <b>Exclude</b> events for selected Web application names. The Web application list is generated from events collected and stored in the database; you can add custom entries to the list. |
|                  | To include all Web applications in the filter criteria, check All.                                                                                                    |
|                  | To include a specific Web application in the filter criteria, select the Web application name check box.                                                                                                    |
|                  | To remove a Web application name from the filter criteria, clear the Web application name check box.                                                                                                    |
|                  | To manually add a Web application to the list, click 👬 and then enter the Web application name. An asterisk can be used at the beginning or the end as a wildcard.                                          |
|                  | To refresh the list of Web application names, click $\square$ .                                                                                                    |

#### JDBC Agent Criteria

| UI Element (A-Z) | Description                                                                                                    |
|------------------|----------------------------------------------------------------------------------------------------|
| Class            | <b>Include</b> or <b>Exclude</b> events for selected JDBC classes. The list of JDBC class names is generated from events collected and stored in the database.                                |
|                  | To include all JDBC class names in the filter criteria, check All.                                                                                                    |
|                  | To specifically include a JDBC class names, select the JDBC class name check box.                                                                                                    |
|                  | To remove JDBC class name from the list, clear the JDBC class name check box.                                                                                                    |
| Database         | <b>Include</b> or <b>Exclude</b> events for selected JDBC databases. The database list is generated from events collected and stored in the database; you can add custom entries to the list. |
|                  | To include all databases in the filter criteria, check All.                                                                                                    |
|                  | To include a specific database in the filter criteria, select the database name check box.                                                                                                    |
|                  | To remove a database name from the filter criteria, clear the database name check box.                                                                                                    |
|                  | To manually add a database to the list, click 👬 and then enter the database name. An asterisk can be used at the beginning or the end as a wildcard.                                          |
|                  | To refresh the list of database names, click 💋 .                                                                                                    |

| UI Element (A-Z) | Description                                                                                                    |
|------------------|----------------------------------------------------------------------------------------------------|
| Database Object  | <b>Include</b> or <b>Exclude</b> events that make use of certain database objects. The object list is generated from events collected and stored in the database; you can add custom entries to the list.                                                                                                    |
|                  | To include all objects of all schemas in the filter criteria, check All.                                                                                                    |
|                  | To include all objects in a specific schema in the filter criteria, select the schema name check box in the Database Schemas pane.                                                                                                    |
|                  | To include specific objects in a specific schema in the filter criteria, clear<br>the schema name check box but keep the database schema name selected.<br>Then select the objects to add to the filter criteria by setting their check<br>boxes. For an example of this, see the Object entry in the WebSphere MQ<br>Agent Criteria section below. |
|                  | To remove a schema from the filter criteria, clear the schema name check box.                                                                                                    |
|                  | To manually add a new schema and object to the list, click 🔆 and then enter the name schema and object names. An asterisk can be used at the beginning or the end as a wildcard.                                                                                                    |
|                  | To refresh the list of schema and object names, click $\textcircled{2}$ .                                                                                                    |
|                  | To edit the filter for a selected schema name, click $\mathbf{\overline{Y}}$ .                                                                                                    |
| Method           | Include or Exclude events for selected JDBC methods.                                                                                                    |
|                  | To include all JDBC method names in the filter criteria, check All.                                                                                                    |
|                  | To specifically include a JDBC method names, select the JDBC method name check box.                                                                                                    |
|                  | To remove a JDBC method name from the list, clear the JDBC method name check box.                                                                                                    |
| Result Code      | <b>Include</b> or <b>Exclude</b> events that have a particular result code. The list of result codes is generated from events collected and stored in the database.                                                                                                    |
|                  | To include all result codes in the filter criteria, check All.                                                                                                    |
|                  | To specifically include a result code, select the result code name check box.                                                                                                    |
|                  | To remove a result code from the filter criteria, clear the result code check box.                                                                                                    |

| UI Element (A-Z) | Description                                                                                                    |
|------------------|----------------------------------------------------------------------------------------------------|
| SQL Code         | <b>Include</b> or <b>Exclude</b> events that have a particular SQL Code. The SQL code list is generated from events collected and stored in the database; you can add custom entries to the list.   |
|                  | To include all SQL codes in the filter criteria, check All.                                                                                                    |
|                  | To include a specific SQL code in the filter criteria, select the SQL code check box.                                                                                                    |
|                  | To remove an SQL code from the filter criteria, clear the SQL code check box.                                                                                                    |
|                  | To manually add an SQL code to the list, click $3$ and then enter the SQL code name. An asterisk can be used at the beginning or the end as a wildcard.                                             |
|                  | To refresh the list of SQL code names, click $\textcircled{2}$ .                                                                                                    |
|                  | SQL codes used by the JDBC application vary based on the underlying database vendor.                                                                                                    |
| SQL State        | <b>Include</b> or <b>Exclude</b> events that have a particular SQL state. The SQL state list is generated from events collected and stored in the database; you can add custom entries to the list. |
|                  | To include all SQL states in the filter criteria, check All.                                                                                                    |
|                  | To include a specific SQL state in the filter criteria, select the SQL state check box.                                                                                                    |
|                  | To remove an SQL state from the filter criteria, clear the SQL state check box.                                                                                                    |
|                  | To manually add an SQL code to the list, click 🔆 and then enter the SQL stated name. An asterisk can be used at the beginning or the end as a wildcard.                                             |
|                  | To refresh the list of SQL states, click 💋 .                                                                                                    |
|                  | Similar to SQL Code, SQL state values used by the JDBC application vary based on the underlying database vendor.                                                                                    |

| UI Element (A-Z) | Description                                                                                                    |
|------------------|----------------------------------------------------------------------------------------------------|
| SQL Statement    | Include or Exclude events for a particular SQL statement type.                                                                                                    |
|                  | To include all SQL statement types in the filter criteria, check All.                                                                                                    |
|                  | To specifically include an SQL statement type, select the SQL statement stype check box.                                                                                                    |
|                  | To remove an SQL statement type from the list, clear the SQL statement type name check box.                                                                                                    |
| Web Application  | <b>Include</b> or <b>Exclude</b> events for selected Web applications. The Web application list is generated from events collected and stored in the database; you can add custom entries to the list. |
|                  | To include all Web applications in the filter criteria, check All.                                                                                                    |
|                  | To include a specific Web application in the filter criteria, select the Web application name check box.                                                                                               |
|                  | To remove a Web application name from the filter criteria, clear the Web application name check box.                                                                                                   |
|                  | To manually add a Web application to the list, click 🕌 and then enter the Web application name. An asterisk can be used at the beginning or the end as a wildcard.                                     |
|                  | To refresh the list of Web application names, click 😰.                                                                                                    |

#### **JMS Agent Criteria**

| UI Element (A-Z) | Description                                                                         |
|------------------|-------------------------------------------------------------------------------------|
| Class            | Include or Exclude events for selected JMS classes.                                 |
|                  | To include all JMS class names in the filter criteria, check All.                   |
|                  | To specifically include a JMS class, select the JMS class name check box.           |
|                  | To remove a JMS class from the filter criteria, clear the JMS class name check box. |

| UI Element (A-Z)  | Description                                                                                                    |
|-------------------|----------------------------------------------------------------------------------------------------|
| Connection Name   | <b>Include</b> or <b>Exclude</b> events for selected connection names. The connection name list is generated from events collected and stored in the database; you can add custom entries to the list. |
|                   | To include all connection names in the filter criteria, check All.                                                                                                    |
|                   | To include a specific connection name in the filter criteria, select the connection name check box.                                                                                                    |
|                   | To remove a connection name from the filter criteria, clear the connection name check box.                                                                                                    |
|                   | To manually add a connection name to the list, click $*$ and then enter the connection name. An asterisk can be used at the beginning or the end as a wildcard.                                        |
|                   | To refresh the list of connection names, click 😰.                                                                                                    |
| Exception Setting | Select whether to include both normal and exception events, normal events only, or exception events only.                                                                                              |
| Method            | <b>Include</b> or <b>Exclude</b> events for selected JMS methods. The method list is generated from events collected and stored in the database; you can add custom entries to the list.               |
|                   | To include all methods in the filter criteria, check All.                                                                                                    |
|                   | To include a specific method in the filter criteria, select the method name check box.                                                                                                    |
|                   | To remove a method name from the filter criteria, clear the method name check box.                                                                                                    |
|                   | Check <b>Do not collect events when no message is available</b> to avoid collecting JMS Consumer events with no message.                                                                               |
| Queue             | Include or Exclude events for selected queues.                                                                                                    |
|                   | To include all JMS queue names in the filter criteria, check All.                                                                                                    |
|                   | To specifically include a JMS queue, select the JMS queue name check box.                                                                                                    |
|                   | To remove a JMS queue from the filter criteria, clear the JMS queue name check                                                                                                    |
|                   | To manually add a connection name to the list, click $*$ and then enter the connection name. An asterisk can be used at the beginning or the end as a wildcard.                                        |
|                   | To refresh the list of queue names, click $\square$ .                                                                                                    |

| UI Element (A-Z) | Description                                                                                                    |
|------------------|----------------------------------------------------------------------------------------------------|
| Торіс            | <b>Include</b> or <b>Exclude</b> events for selected topics. The topic list is generated from events collected and stored in the database; you can add custom entries to the list.                     |
|                  | To include all topics in the filter criteria, check All.                                                                                                    |
|                  | To include a specific topic in the filter criteria, select the topic name check box.                                                                                                    |
|                  | To remove a topic name from the filter criteria, clear the topic name check box.                                                                                                    |
|                  | To manually add a topic to the list, click 👫 and then enter the topic name. An asterisk can be used at the beginning or the end as a wildcard.                                                         |
|                  | To refresh the list of topic names, click 😰.                                                                                                    |
| Web Application  | <b>Include</b> or <b>Exclude</b> events for selected Web applications. The Web application list is generated from events collected and stored in the database; you can add custom entries to the list. |
|                  | To include all Web application names in the filter criteria, check All.                                                                                                    |
|                  | To include a specific Web application in the filter criteria, select the Web application name check box.                                                                                               |
|                  | To remove a Web application name from the filter criteria, clear the Web application name check box.                                                                                                   |
|                  | To manually add a Web application to the list, click 👫 and then enter the Web application name. An asterisk can be used at the beginning or the end as a wildcard.                                     |
|                  | To refresh the list of Web application names, click $\square$ .                                                                                                    |

#### Servlet Agent Criteria

| UI Element (A-Z)   | Description                                                                                                    |
|--------------------|----------------------------------------------------------------------------------------------------|
| Application Server | <b>Include</b> or <b>Exclude</b> events for selected application servers. The application server list is generated from events collected and stored in the database; you can add custom entries to the list. |
|                    | To include all application servers in the filter criteria, check All.                                                                                                    |
|                    | To include a specific application server in the filter criteria, select the application server name check box.                                                                                               |
|                    | To remove a application server name from the filter criteria, clear the application server name check box.                                                                                                   |
|                    | To manually add a application server to the list, click 👬 and then enter the application server name. An asterisk can be used at the beginning or the end as a wildcard.                                     |
|                    | To refresh the list of application server names, click 😰.                                                                                                    |
| Client Host/IP     | <b>Include</b> or <b>Exclude</b> events for selected client host/IPs. The host/IP list is generated from events collected and stored in the database; you can add custom entries to the list.                |
|                    | To include all host/IPs in the filter criteria, check All.                                                                                                    |
|                    | To include a specific host/IP in the filter criteria, select the host/IP name check box.                                                                                                    |
|                    | To remove a host/IP name from the filter criteria, clear the host/IP name check box.                                                                                                    |
|                    | To manually add a host/IP to the list, click 🕌 and then enter the host/IP name. An asterisk can be used at the beginning or the end as a wildcard.                                                           |
|                    | To refresh the list of host/IP names, click 💋 .                                                                                                    |
| Exception Setting  | Determine whether to include both normal and exception events, normal events only, or exception events only.                                                                                                 |

| UI Element (A-Z) | Description                                                                                                    |
|------------------|----------------------------------------------------------------------------------------------------|
| Servlet Method   | Include or Exclude events for selected servlet methods.                                                                                                    |
|                  | To include all servlet method names in the filter criteria, check All.                                                                                                    |
|                  | To specifically include a servlet method, select the servlet method name check box.                                                                                            |
|                  | To remove a servlet method from the list, clear the servlet method name check                                                                                                  |
| Status Code      | Include or Exclude events for selected status codes.                                                                                                    |
|                  | To include all status code names in the filter criteria, check All.                                                                                                    |
|                  | To specifically include a status code, select the status code name check box.                                                                                                  |
|                  | To remove a status code from the list, clear the status code name check                                                                                                    |
| URI              | <b>Include</b> or <b>Exclude</b> events for selected URIs. The URI list is generated from events collected and stored in the database; you can add custom entries to the list. |
|                  | To include all URIs in the filter criteria, check All.                                                                                                    |
|                  | To include a specific URI in the filter criteria, select the URI name check box.                                                                                               |
|                  | To remove a URI name from the filter criteria, clear the URI name check box.                                                                                                   |
|                  | To manually add a URI to the list, click 🜟 and then enter the URI name.<br>An asterisk can be used at the beginning or the end as a wildcard.                                  |
|                  | To refresh the list of URI names, click 😰.                                                                                                    |

| UI Element (A-Z) | Description                                                                                                    |
|------------------|----------------------------------------------------------------------------------------------------|
| Web Application  | <b>Include</b> or <b>Exclude</b> events for selected Web applications. The Web application list is generated from events collected and stored in the database; you can add custom entries to the list. |
|                  | To include all Web applications in the filter criteria, check All.                                                                                                    |
|                  | To include a specific Web application in the filter criteria, select the Web application name check box.                                                                                               |
|                  | To remove a Web application name from the filter criteria, clear the Web application name check box.                                                                                                   |
|                  | To manually add a Web application to the list, click 🙀 and then enter the Web application name. An asterisk can be used at the beginning or the end as a wildcard.                                     |
|                  | To refresh the list of Web application names, click $\square$ .                                                                                                    |

#### **User Event Agent Criteria**

| UI Element (A-Z) | Description                                                                                                    |
|------------------|----------------------------------------------------------------------------------------------------|
| Class            | <b>Include</b> or <b>Exclude</b> events for selected classes. The class list is generated from events collected and stored in the database; you can add custom entries to the list. |
|                  | To include all classes in the filter criteria, check All.                                                                                                    |
|                  | To include a specific class in the filter criteria, select the class name check box.                                                                                                |
|                  | To remove a class name from the filter criteria, clear the class name check box.                                                                                                    |
|                  | To manually add a class to the list, click 🌟 and then enter the class name. An asterisk can be used at the beginning or the end as a wildcard.                                      |
|                  | To refresh the list of class names, click $\bigcirc$ .                                                                                                    |

| UI Element (A-Z) | Description                                                                                                    |
|------------------|----------------------------------------------------------------------------------------------------|
| Completion Code  | <b>Include</b> or <b>Exclude</b> events for selected User Event method completion codes.                                                                                                    |
|                  | To include all completion code in the filter criteria, check All.                                                                                                    |
|                  | To specifically include a completion code, select the completion code check box.                                                                                                    |
|                  | To remove a completion code from the list, clear the completion code name check box.                                                                                                    |
|                  | Not available for BEA Tuxedo, .NET, NonStop TMF, or Java User Event Agents.                                                                                                    |
| Method           | <b>Include</b> or <b>Exclude</b> events for selected methods. The method list is generated from events collected and stored in the database; you can add custom entries to the list.                 |
|                  | To include all methods in the filter criteria, check All.                                                                                                    |
|                  | To include a specific method in the filter criteria, select the method name check box.                                                                                                    |
|                  | To remove a method name from the filter criteria, clear the method name check box.                                                                                                    |
|                  | To manually add a method to the list, click 👫 and then enter the method name. An asterisk can be used at the beginning or the end as a wildcard.                                                     |
|                  | To refresh the list of method names, click $\bigcirc$ .                                                                                                    |
| Queue            | <b>Include</b> or <b>Exclude</b> events for selected User Event queue strings. The queue list is generated from events collected and stored in the database; you can add custom entries to the list. |
|                  | To include all queues in the filter criteria, check All.                                                                                                    |
|                  | To include a specific queue in the filter criteria, select the queue name check box.                                                                                                    |
|                  | To remove a queue name from the filter criteria, clear the queue name check box.                                                                                                    |
|                  | To manually add a queue to the list, click $3$ and then enter the queue name. An asterisk can be used at the beginning or the end as a wildcard.                                                     |
|                  | To refresh the list of queue names, click $\bigcirc$ .                                                                                                    |

| UI Element (A-Z) | Description                                                                                                    |
|------------------|----------------------------------------------------------------------------------------------------|
| Queue Space      | <b>Include</b> or <b>Exclude</b> events for selected User Event queue space strings. The string list is generated from events collected and stored in the database; you can add custom entries to the list.      |
|                  | To include all queue space strings in the filter criteria, check All.                                                                                                    |
|                  | To include a specific queue space string in the filter criteria, select the queue space string name check box.                                                                                                   |
|                  | To remove a queue space string from the filter criteria, clear the queue space string check box.                                                                                                    |
|                  | To manually add a queue space string to the list, click $3$ and then enter the string. An asterisk can be used at the beginning or the end as a wildcard.                                                        |
|                  | To refresh the list of queue space string names, click 😰 .                                                                                                    |
|                  | For the BEA Tuxedo Agent, Queue Space must match the queue space for which the tpenqueue/tpdequeue operation is intended.                                                                                        |
|                  | Not available for .NET, NonStop TMF, or Java User Event Agents.                                                                                                    |
| Service          | <b>Include</b> or <b>Exclude</b> events for selected User Event service strings. The service strings list is generated from events collected and stored in the database; you can add custom entries to the list. |
|                  | To include all service strings in the filter criteria, check All.                                                                                                    |
|                  | To include a specific service string in the filter criteria, select the service string name check box.                                                                                                    |
|                  | To remove a service string name from the filter criteria, clear the service string name check box.                                                                                                    |
|                  | To manually add a service string to the list, click $3$ and then enter the service string name. An asterisk can be used at the beginning or the end as a wildcard.                                               |
|                  | To refresh the list of service string names, click 💋.                                                                                                    |

| UI Element (A-Z) | Description                                                                                                    |
|------------------|----------------------------------------------------------------------------------------------------|
| Status           | <b>Include</b> or <b>Exclude</b> events for selected User Event status strings. The status list is generated from events collected and stored in the database; you can add custom entries to the list. |
|                  | To include all status strings in the filter criteria, check All.                                                                                                    |
|                  | To include a specific status in the filter criteria, select the status string name check box.                                                                                                    |
|                  | To remove a status name from the filter criteria, clear the status name check box.                                                                                                    |
|                  | To manually add a status to the list, click $k$ and then enter the status name. An asterisk can be used at the beginning or the end as a wildcard.                                                     |
|                  | To refresh the list of status names, click 😰.                                                                                                    |
|                  | Not available for .NET, BEA Tuxedo, or NonStop TMF Agents.                                                                                                    |
| Technology       | The type of User Event Agent. Enter: .NET, BEA Tuxedo, NonStop-TMF, or Java.                                                                                                    |

#### WebSphere MQ Agent Criteria

| UI Element (A-Z) | Description                                                                                                    |
|------------------|----------------------------------------------------------------------------------------------------|
| API Name         | <b>Include</b> or <b>Exclude</b> selected WebSphere MQ APIs in the filter criteria. The list of class names is generated from events collected and stored in the database. Click <b>Refresh</b> to obtain the current set of class names.                                                                                                    |
|                  | To include all MQ API names in the filter criteria, check All.                                                                                                    |
|                  | To specifically include an MQ API, select the MQ API name check box.                                                                                                    |
|                  | To remove an MQ API from the filter criteria, clear the MQ API name check box.                                                                                                    |
|                  | Check <b>Discard MQCMIT in empty transactions</b> to avoid collecting empty transactions. Empty transactions occur in applications that pool a queue by making MQGET calls in a loop. When there are no inputs, the MQGET calls fail with a MQRC_NO_MSG_AVAILABLE and are typically filtered out by customers in TransactionVision. However, the MQGET may be followed by an MQCMIT. This option provides an easy way to filter out these MQCMIT events. |
|                  | Check <b>Do not send MQDISC exit event</b> to report only the entry<br>information of each MQDISC call. This improves performance and reduces<br>overhead for the agent. Otherwise, the agent must reconnect and reopen<br>the event queue in order to send MQDISC exit information, and this<br>information is typically not necessary.                                                                                                    |
|                  | Check <b>Do not send browsing MQGET</b> if you do not want to collect MQGET calls used to browse messages on the queue.                                                                                                    |
| Completion Code  | <b>Include</b> or <b>Exclude</b> events for selected WebSphere MQ API completion codes.                                                                                                    |
|                  | To include all MQ API completion codes in the filter criteria, check All.                                                                                                    |
|                  | To specifically include an MQ API completion code, select the MQ API completion code check box.                                                                                                    |
|                  | To remove an MQ API completion code from the filter criteria, clear the MQ API completion code name check box.                                                                                                    |

| UI Element (A-Z) | Description                                                                                                    |                                                                                                    |
|------------------|----------------------------------------------------------------------------------------------------|----------------------------------------------------------------------------------------------------|
| Object           |                                                                                                    | ueue managers and objects. The list is generated from<br>stored in the database; you can add custom entries to                                                                                                    |
|                  | To specify all objects                                                                                                    | s of all queue managers, check All.                                                                                                    |
|                  | manager name in th                                                                                                    | s in a specific queue manager, select the queue<br>le Queue Managers pane. For example, here all 13<br>ING queue manager are selected to be excluded or                                                                                                    |
|                  | Queue Managers                                                                                                    | Object                                                                                                    |
|                  | check box set or clear<br>cleared, you can spe<br>entry is selected and<br>are implicitly selected<br>To specify a specific<br>select the <b>All Queue</b> | Applied Filter :*<br>Selected Object Name<br>AMO 4D480FF802440020<br>AMO 4D480FF802FE0220<br>AMO 4D480FF802FE0220<br>AMO 4D480FF802FF802FE0220<br>AMO 4D480FF802FF802FE0220<br>AMO 4D480FF802FF802FF802FE0220<br>AMO 4D480FF802FF802FF802FF802FE0220<br>AMO 4D480FF802FF802FF802FF802FF802FF802FF802FF |
|                  | the list and set its ch<br>selected to be exclude                                                                                                    | neck box. For example, here all <b>SYSTEM</b> objects are                                                                                                    |
|                  | Queue Managers                                                                                                    | Object                                                                                                    |
|                  | All Queue Managers (21) bsavm2.tv1.manager (3) bsavm2.tv2.manager (4) TRADING (13)                                                                         | Applied Filter : *  Selected  FX_LOCAL  REPLY  REPLY  REPLY_FOR_SESSION  REQUEST  SYSTEM*  SYSTEM.DEFAULT.MODEL.QUEUE                                                                                                    |
|                  |                                                                                                    |                                                                                                    |

| UI Element (A-Z)   | Description                                                                                                    |
|--------------------|----------------------------------------------------------------------------------------------------|
| Object (Continued) | If the object you want to specify is not in the <b>Object Name</b> list, manually add it as follows:                                                                                                    |
|                    | 1 Click 🔆 .                                                                                                    |
|                    | <b>2</b> From the <b>Queue Managers</b> drop-down list, choose <b>All Queue Managers</b> to add the object to all queue managers. Or if you know the specific queue manager on which the object resides, specify that name.                                                                 |
|                    | <b>3</b> Enter the object name. An asterisk can be used at the beginning or the end as a wildcard.                                                                                                    |
|                    | 4 Click OK.                                                                                                    |
|                    | To remove a queue manger and all of its objects from the filter criteria, clear the queue manager name check box.                                                                                                    |
|                    | To refresh the list of queue manager and object names, click 😰.                                                                                                    |
|                    | To edit the filter for a selected queue manager name, click 🍸 .                                                                                                    |
|                    | Note that with the clustered queues the same object name is present on multiple queue managers.                                                                                                    |
|                    | To prevent the WMQ Agent from attempting to resolve remote cluster<br>queues or queues which are opened remotely through a transmission<br>queue, set the <b>Do not attempt to resolve cluster or remotely opened</b><br><b>queues</b> check box. By default, this option is not specified. |
|                    | This option is relevant only if MQ Event Messaging is enabled in your<br>environment, and need to reduce LOCALEV messages being sent to the<br>SYSTEM.ADMIN.QMGR.EVENT queue because of failed MQOPEN<br>operations during WMQ Agent queue resolution.                                      |
|                    | All active data collection filters must have this option checked in order for<br>this resolution to be stopped in the WMQ Agent. By stopping this<br>resolution, cluster queues cannot be resolved.                                                                                         |
| Reason Code        | Include or Exclude events for selected WebSphere MQ API reason codes.                                                                                                    |
|                    | To include all reason codes in the filter criteria, check All.                                                                                                    |
|                    | To specifically include a reason code, select the reason code check box.                                                                                                    |
|                    | To remove a reason code from the filter criteria, clear the reason code check box.                                                                                                    |
|                    | <b>Note:</b> MQGET calls with a MQRC_NO_MSG_AVAILABLE reason code are filtered out by default. When monitoring WebSphere MQ Brokers, make sure to filter out MQGET calls to WebSphere MQ Broker system queues with a reason code of MQRC_NO_MSG_AVAILABLE.                                  |

| UI Element (A-Z) | Description                                                                                                    |
|------------------|----------------------------------------------------------------------------------------------------|
| ReplyTo Object   | <b>Include</b> or <b>Exclude</b> queue managers and objects. The list is generated from events collected and stored in the database; you can add custom entries to the list.                                                                                                    |
|                  | To include all objects of all queue managers in the filter criteria, check All.                                                                                                    |
|                  | To include all objects in a specific queue manager in the filter criteria, select the queue manager name check box in the Queue Managers pane.                                                                                                    |
|                  | To include specific objects in a specific schema in the filter criteria, clear<br>the queue manager name check box but keep the queue manager name<br>selected. Then identify the objects to add to the filter criteria by using the<br>Object pane as described for Database Objects in the JDBC Criteria section. |
|                  | To remove a queue manger and all of its objects from the filter criteria, clear the queue manager name check box.                                                                                                    |
|                  | To manually add a new queue manager and object to the list, click 🔆 and then enter the names. An asterisk can be used at the beginning or the end as a wildcard. An object filter can be applied.                                                                                                    |
|                  | To refresh the list of queue manager and object names, click 😰 .                                                                                                    |
|                  | To edit the filter for a selected queue manager name, click $\mathbf{Y}$ .                                                                                                    |
|                  | Selecting objects not listed under a queue manager is useful if the same<br>object name is present on multiple queue managers (for example, as in<br>clustered queues). The object list is generated from events collected and<br>stored in the database.                                                           |
|                  | To collect events that do not have the MQMD ReplyTo fields, select <b>Collect MQPUT, MQPUT1, and MQGET events if both "ReplyTo" fields are not set</b> .                                                                                                    |

#### WebSphere MQ IMS Bridge Agent Criteria

User interface elements are described below (unlabeled elements are shown in angle brackets):

| UI Element (A-Z) | Description                                                                                                    |
|------------------|----------------------------------------------------------------------------------------------------|
| MQIMS Bridge API | Include or Exclude events for selected MQIMS bridge APIs.                                                           |
|                  | To include all MQIMS bridge APIs in the filter criteria, check All.                                                 |
|                  | To specifically include a MQIMS bridge API, select the MQIMS bridge API check box.                                  |
|                  | For more information about the MQSeries-IMS Bridge Agent, see the <i>HP TransactionVision Deployment Guide</i> PDF. |

#### WebSphere MQ z/OS Agent Criteria

| UI Element (A-Z) | Description                                                                                                    |
|------------------|----------------------------------------------------------------------------------------------------|
| CICS SYSID       | <b>Include</b> or <b>Exclude</b> events for selected CICS SYSIDs. The SYSID list is generated from events collected and stored in the database; you can add custom entries to the list.                                             |
|                  | To include all SYSIDs in the filter criteria, check All.                                                                                                    |
|                  | To include a specific SYSID in the filter criteria, select the SYSID check box.                                                                                                    |
|                  | To remove a SYSID name from the filter criteria, clear the SYSID name check box.                                                                                                    |
|                  | To manually add a SYSID to the list, click 👬 and then enter the SYSID name. An asterisk can be used at the beginning or the end as a wildcard.                                                                                      |
|                  | To refresh the list of host names, click 🛃 .                                                                                                    |
|                  | Only events generated on the z/OS CICS platform have a CICS SYSID. To collect events that do not have a CICS SYSID (non-z/OS CICS events), choose <b>Collect events regardless of whether the field "CICS SYSID" is available</b> . |
|                  | Choose <b>Collect events if and only if the field "CICS SYSID</b> " is available to collect events that only have CICS SYSIDs.                                                                                                    |

| UI Element (A-Z) | Description                                                                                                    |
|------------------|----------------------------------------------------------------------------------------------------|
| CICS Task        | <b>Include</b> or <b>Exclude</b> events for selected CICS tasks. The task list is generated from events collected and stored in the database; you can add custom entries to the list.                                                                   |
|                  | To include all tasks in the filter criteria, check All.                                                                                                    |
|                  | To include a specific task in the filter criteria, select the task check box.                                                                                                    |
|                  | To remove a task name from the filter criteria, clear the task name check box.                                                                                                    |
|                  | To manually add a task to the list, click 🜟 and then enter the task name.<br>An asterisk can be used at the beginning or the end as a wildcard.                                                                                                    |
|                  | To refresh the list of task names, click 🛃 .                                                                                                    |
|                  | Only events generated on the z/OS CICS platform have a CICS task. To collect events that do not have a CICS task (non-z/OS CICS events), choose <b>Collect events regardless of whether the field "CICS Task" is available</b> .                        |
|                  | Choose Collect events if and only if the field "CICS Task" is available to collect events that only have CICS tasks.                                                                                                    |
| CICS Transaction | <b>Include</b> or <b>Exclude</b> events for selected z/OS CICS transactions. The transaction list is generated from events collected and stored in the database; you can add custom entries to the list.                                                |
|                  | To include all transactions in the filter criteria, check All.                                                                                                    |
|                  | To include a specific transaction in the filter criteria, select the transaction check box.                                                                                                    |
|                  | To remove a transaction name from the filter criteria, clear the transaction name check box.                                                                                                    |
|                  | To manually add a transaction to the list, click 👫 and then enter the transaction name. An asterisk can be used at the beginning or the end as a wildcard.                                                                                              |
|                  | To refresh the list of transaction names, click $\square$ .                                                                                                    |
|                  | Only events generated on the z/OS CICS platform have a CICS transaction. To collect events that do not have a CICS transaction (non-z/OS CICS events), choose <b>Collect events regardless of whether the field</b><br>"CICS Transaction" is available. |
|                  | Choose <b>Collect events if and only if the field "CICS Transaction" is</b><br><b>available</b> to collect events that only have CICS transactions.                                                                                                    |

| UI Element (A-Z) | Description                                                                                                    |  |  |
|------------------|----------------------------------------------------------------------------------------------------|--|--|
| IMS Identifier   | <b>Include</b> or <b>Exclude</b> events for selected IMS identifiers. The identifier list is generated from events collected and stored in the database; you can add custom entries to the list.                                                                        |  |  |
|                  | To include all identifiers in the filter criteria, check All.                                                                                                    |  |  |
|                  | To include a specific identifier in the filter criteria, select the identifier check box.                                                                                                    |  |  |
|                  | To remove an identifier name from the filter criteria, clear the identifier name check box.                                                                                                    |  |  |
|                  | To manually add an identifier to the list, click 👬 and then enter the identifier name. An asterisk can be used at the beginning or the end as a wildcard.                                                                                                    |  |  |
|                  | To refresh the list of identifier names, click 😰 .                                                                                                    |  |  |
|                  | Only events generated on the z/OS IMS platform have an IMS identifier.<br>To collect events that do not have an IMS identifier (non-z/OS IMS<br>events), choose <b>Collect events regardless of whether the field</b> " <b>IMS</b><br><b>Identifier</b> " is available. |  |  |
|                  | Choose <b>Collect events if and only if the field "IMS Identifier" is available</b> to collect events that only have IMS identifiers.                                                                                                    |  |  |
| IMS PSB          | <b>Include</b> or <b>Exclude</b> events for selected IMS PSBs. The PSB list is generated from events collected and stored in the database; you can add custom entries to the list.                                                                                      |  |  |
|                  | To include all PSBs in the filter criteria, check All.                                                                                                    |  |  |
|                  | To include a specific PSB in the filter criteria, select the PSB name check box.                                                                                                    |  |  |
|                  | To remove a PSB from the filter criteria, clear the PSB name check box.                                                                                                    |  |  |
|                  | To manually add a PSB to the list, click 👬 and then enter the PSB name.<br>An asterisk can be used at the beginning or the end as a wildcard.                                                                                                    |  |  |
|                  | To refresh the list of PSB names, click 😰.                                                                                                    |  |  |
|                  | Only events generated on the z/OS IMS platform have an IMS PSB. To collect events that do not have an IMS PSB (non-z/OS IMS events), choose <b>Collect events regardless of whether the field "IMS PSB" is available</b> .                                              |  |  |
|                  | Choose <b>Collect events if and only if the field "IMS PSB" is available</b> to collect events that only have IMS PSBs.                                                                                                    |  |  |

| UI Element (A-Z)      | Description                                                                                                    |
|-----------------------|----------------------------------------------------------------------------------------------------|
| IMS Region Identifier | <b>Include</b> or <b>Exclude</b> events for selected IMS region identifiers. The IMS region identifier list is generated from events collected and stored in the database; you can add custom entries to the list.                                                   |
|                       | To include all IMS region identifiers in the filter criteria, check All.                                                                                                    |
|                       | To include a specific IMS region identifier in the filter criteria, select the IMS region identifier name check box.                                                                                                    |
|                       | To remove a IMS region identifier from the filter criteria, clear the IMS region identifier name check box.                                                                                                    |
|                       | To manually add an IMS region identifier to the list, click 👬 and then enter the IMS region identifier name. An asterisk can be used at the beginning or the end as a wildcard.                                                                                      |
|                       | To refresh the list of IMS region identifiers, click 😰.                                                                                                    |
|                       | Only events generated on the z/OS IMS platform have an IMS region identifier. To collect events that do not have an IMS region identifier (non-z/OS IMS events), choose <b>Collect events regardless of whether the field "IMS Region Identifier" is available</b> . |
|                       | Choose <b>Collect events if and only if the field "IMS Region Identifier" is available</b> to collect events that only have IMS region identifiers.                                                                                                    |

| UI Element (A-Z) | Description                                                                                                    |
|------------------|----------------------------------------------------------------------------------------------------|
| IMS Region Type  | <b>Include</b> or <b>Exclude</b> events for selected IMS region types. The IMS region type list is generated from events collected and stored in the database; you can add custom entries to the list.                                                             |
|                  | To include all IMS region types in the filter criteria, check All.                                                                                                    |
|                  | To include a specific IMS region type in the filter criteria, select the IMS region type name check box.                                                                                                    |
|                  | To remove a IMS region type name from the filter criteria, clear the IMS region type name check box.                                                                                                    |
|                  | To manually add a IMS region type to the list, click 🧩 and then enter the IMS region type name. An asterisk can be used at the beginning or the end as a wildcard.                                                                                                 |
|                  | To refresh the list of IMS region type names, click 🛃 .                                                                                                    |
|                  | Only events generated on the z/OS IMS platform have an IMS region type.<br>To collect events that do not have an IMS region type (non-z/OS IMS<br>events), choose <b>Collect events regardless of whether the field "IMS Region</b><br><b>Type" is available</b> . |
|                  | Choose <b>Collect events if and only if the field "IMS Region Type" is available</b> to collect events that only have IMS region types.                                                                                                    |

| UI Element (A-Z) | Description                                                                                                    |  |
|------------------|----------------------------------------------------------------------------------------------------|--|
| IMS Transaction  | <b>Include</b> or <b>Exclude</b> events for selected IMS transactions. The IMS transaction list is generated from events collected and stored in the database; you can add custom entries to the list.                                                             |  |
|                  | To include all transactions in the filter criteria, check All.                                                                                                    |  |
|                  | To include a specific transaction in the filter criteria, select the transaction name check box.                                                                                                    |  |
|                  | To remove a transaction from the filter criteria, clear the transaction name check box.                                                                                                    |  |
|                  | To manually add a transaction to the list, click <b>*</b> and then enter the transaction name. An asterisk can be used at the beginning or the end as a wildcard.                                                                                                  |  |
|                  | To refresh the list of transactions, click 😰 .                                                                                                    |  |
|                  | Only events generated on the z/OS IMS platform have an IMS transaction.<br>To collect events that do not have an IMS transaction (non-z/OS IMS<br>events), choose <b>Collect events regardless of whether the field "IMS</b><br><b>transaction" is available</b> . |  |
|                  | Choose <b>Collect events if and only if the field "IMS Transaction" is available</b> to collect events that only have IMS transactions.                                                                                                    |  |
| Jobs and Steps   | <b>Include</b> or <b>Exclude</b> selected z/OS job steps in the filter criteria. The job step list is generated from events collected and stored in the database; you can add custom entries to the list.                                                          |  |
|                  | To include all job steps in the filter criteria, check All.                                                                                                    |  |
|                  | To include a specific job and step in the filter criteria, select the job step name check box.                                                                                                    |  |
|                  | To remove a job step from the filter criteria, clear the job step name check box.                                                                                                    |  |
|                  | To manually add a job step to the list, click 👬 and then enter the job and step name. An asterisk can be used at the beginning or the end as a wildcard.                                                                                                    |  |
|                  | Only events generated on the z/OS platform have job names and job steps.<br>To collect events that do not have a CICS job and step (non-z/OS events),<br>choose <b>Collect events regardless of whether the field "Jobs and Steps" is</b><br><b>available</b> .    |  |
|                  | Choose <b>Collect events if and only if the field "Jobs and Steps" is available</b> to collect events that only have the CICS job names and steps.                                                                                                    |  |

#### WebSphere MQ i5/OS Agent Criteria

| UI Element (A-Z) | Description                                                                                                    |
|------------------|----------------------------------------------------------------------------------------------------|
| Job Name         | <b>Include</b> or <b>Exclude</b> events for selected job names. The job name list is generated from events collected and stored in the database; you can add custom entries to the list. |
|                  | To include all job names in the filter criteria, check All.                                                                                                    |
|                  | To include a specific job name in the filter criteria, select the job name check box.                                                                                                    |
|                  | To remove a job from the filter criteria, clear the job name check box.                                                                                                    |
|                  | To manually add a job to the list, click 👫 and then enter the job name.<br>An asterisk can be used at the beginning or the end as a wildcard.                                            |
|                  | To refresh the list of job names, click 💋 .                                                                                                    |

#### WebSphere MQ BTTRACE Agent Criteria

| UI Element (A-Z) | Description                                                                                                    |  |
|------------------|----------------------------------------------------------------------------------------------------|--|
| BTTRACE API      | <b>Include</b> or <b>Exclude</b> events for selected BTTRACE APIs. Applications can use the BTTRACE function provided by the agent library to send user-defined trace messages to TransactionVision.               |  |
|                  | To include all BTTRACE APIs in the filter criteria, check All.                                                                                                    |  |
|                  | To include a specific BTTRACE API, select the BTTRACE API check box.                                                                                                    |  |
|                  | To remove a BTTRACE API from the filter criteria, clear the BTTRACE API check box.                                                                                                    |  |
| BTTRACE Severity | <b>Include</b> or <b>Exclude</b> events for selected BTTRACE severity levels.<br>Applications can use the BTTRACE function provided by the agent library to send user-defined trace messages to TransactionVision. |  |
|                  | To include all BTTRACE severity levels in the filter criteria, check All.                                                                                                    |  |
|                  | To include a specific BTTRACE severity level, select the BTTRACE severity level check box.                                                                                                    |  |
|                  | To remove a BTTRACE severity level from the filter criteria, clear the BTTRACE severity level check box.                                                                                                    |  |

## 🂐 Data Collection Filter Page, General Settings Tab

| To access                | <ol> <li>Select Admin &gt; Transaction Management.</li> <li>(left pane) Click the Configuration tab.</li> <li>Select Data Collection Filters &gt; <filter name="">.</filter></li> <li>(right pane) Select the General Settings tab.</li> <li>Click the criteria category name on the left side for the condition that you want to change and make desired changes on the right side of the page.</li> </ol> |  |
|--------------------------|----------------------------------------------------------------------------------------------------|--|
| Important<br>information |                                                                                                    |  |
| Relevant tasks           | <ul> <li>"How to Create a Data Collection Filter" on page 199</li> <li>"How to Modify a Data Collection Filter" on page 201</li> </ul>                                                                                                    |  |

This page enables you to specify data collection filter names and descriptions.

| UI Element (A-Z)   | Description                                                                                                    |
|--------------------|----------------------------------------------------------------------------------------------------|
| Filter Description | Enter text that helps administrators know the purpose of the filter.                                                        |
| Filter Name        | Enter a name for the data collection filter. The name<br>must be unique to the TransactionVision deployment<br>environment. |

# 6

## Queries

#### This chapter includes:

#### Concepts

- ► Queries Overview on page 246
- ► Optimizing Query Performance on page 246

#### Tasks

- ► How to Add a Query on page 248
- ► How to Modify a Query on page 250
- ► How to Test a Query on page 250

#### Reference

► Queries User Interface on page 251

## Concepts

### 🚴 Queries Overview

Queries control which events in the database are displayed in the Event Analysis report or used for analysis in the Component Topology. You can specify to use a built-in query or a custom query. The built-in queries are:

- > All Events: Includes all events in all schemas in the database.
- ➤ Last 24 hours: Includes only the events collected in the last 24 hours.

A custom query includes events based on any number of criteria. For instance, specific hosts, Queue Managers, programs, time frames and APIs can all be used to exclude or include events. This allows you to choose only the event data you need for analysis or to resolve a specific problem.

## 🚴 Optimizing Query Performance

To improve the time it takes to render the Event Analysis report or the Component Topology, define queries that meet the following guidelines:

 Include only those technologies that you need. By default, all technologies are specified. For example, if your query need only include WebSphere MQ events, disable the remaining technologies on the Technology drop-down list so that only WebSphere MQ remains selected:

| Get WMQ Events |                           |   | Query Criteria Genera                               | al Settings |
|----------------|---------------------------|---|-----------------------------------------------------|-------------|
|                |                           |   |                                                     |             |
|                | All Technologies          |   | Host                                                |             |
|                | 🖳 🖥 🖸 🔍                   |   | Include qualified events where the Host is equal to |             |
|                | BTTrace                   |   |                                                     |             |
|                | cics                      |   |                                                     |             |
|                | EJB                       |   | * 0                                                 |             |
|                | JDBC                      |   |                                                     |             |
|                | JMS                       |   |                                                     |             |
|                | Servlet                   |   |                                                     |             |
|                | User Event                |   |                                                     |             |
| (              | ✓ WebSphere MQ            | ) |                                                     |             |
| $\mathbf{N}$   | WebSphere MQ IMS Bridge   | 1 |                                                     |             |
|                | Transaction Response Time |   |                                                     |             |
|                | Transaction State         |   |                                                     |             |
| Transaction L  | Transaction Result        |   |                                                     |             |
|                | Transaction Label         |   |                                                     |             |
|                | Transaction SLA State     | 4 |                                                     |             |
|                | All Technologies          | > |                                                     |             |
|                | BTTrace                   |   |                                                     |             |

► Specify User Buffer Data criteria in its own query.

For most criteria, TransactionVision uses a database lookup table, which stores a set of predefined key values along with event IDs. However, it uses a linear search for the User Buffer Data criteria. Although linear searching enhances query capabilities, it reduces query performance. If you include these criteria in your query, query performance is degraded. To minimize the impact on query performance, avoid specifying these criteria together in the same query when possible.

Another drawback of linear searches is that the resulting reports have limited page navigation capabilities since the total number of events and result pages is unknown. For example, after running a query that contains a query condition for event User Buffer data, the Event Analysis report would show page forward and backward options, but would not provide the number of events, the number of event pages, or controls to navigate to a particular page.

## Tasks

## 膧 How to Add a Query

This task describes how to create a new query.

**1** Prerequisites

Determine the technology that applies to the events you want to extract from the database. Then, determine which events you want to include or exclude.

Review the list of technologies in "Categories of Filter Criteria" on page 195. The technologies used for data collection filters are the same that apply to queries with one exception: queries have the additional Transaction Attributes category in Common Options.

Review the list of event categories on "Query Page, Query Criteria Tab" on page 252.

- **2** Select Admin > Transaction Management.
- **3** (left pane) Click the **Configuration** tab.
- **4** Right-click **Queries** and select **New Query**.

The New Query dialog appears.

**5** Enter a name and click **OK**.

**6** (right pane) Use the **Query Criteria** tab to manage and set the criteria for the query. On this tab, you perform these general steps:

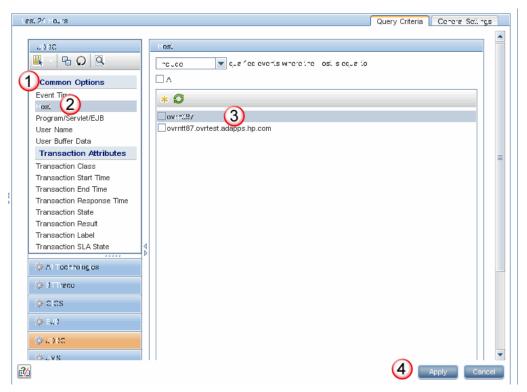

#### The following table describes the locations in this page:

| Callout | Description                                                    |  |
|---------|----------------------------------------------------------------|--|
| 1       | Choose the category of criteria that you want to set.          |  |
| 2       | Choose the criterion that you want to set.                     |  |
| 3       | Set the criteria.                                              |  |
| 4       | Review the settings in the Summary panel and then click Apply. |  |

For more details about this interface, see "Query Page, Query Criteria Tab" on page 252.

## The How to Modify a Query

To modify a query, change the criteria settings as follows:

- 1 Select Admin > Transaction Management.
- **2** (left pane) Click the **Configuration** tab.
- **3** Select **Queries** > <query name>.
- **4** (right pane) On the Query Criteria tab, update the query criteria.
- **5** Click **Apply**.

## **P** How to Test a Query

After you define a query, use the **Preview** button to test it.

You should see the expected events on the Event Analysis report. See "Event Analysis Report" on page 567.

## Reference

## 💐 Queries User Interface

This section describes:

- ► Queries Summary Page on page 251
- ► Query Page, Query Criteria Tab on page 252
- ► Query Page, General Settings Tab on page 291

## 💐 Queries Summary Page

The Queries Summary page enables you to view and manage all queries in the deployment environment.

| To access | 1 Select Admin> Transaction Management > Configuration.                                                              |
|-----------|----------------------------------------------------------------------------------------------------|
|           | <b>2</b> (left pane) Select <b>Queries</b> .                                                                         |
|           | <b>3</b> (right pane) From the <b>Available Queries</b> list, choose the query for which you want to view a summary. |

| UI Element        | Description                                                                                                    |  |
|-------------------|----------------------------------------------------------------------------------------------------|--|
| Available Queries | Lists all queries in the deployment environment. Select a criteria to view its summary information.               |  |
| Summary           | Lists the query criteria, grouped by technology. Click the technology name to go that area in the query criteria. |  |

## 💐 Query Page, Query Criteria Tab

This page enables you to specify query criteria.

| All Technologies         Image: Common Options         Event Time         Host         Program/Servlet/EJB         User Name         User Buffer Data         Transaction Attributes         Transaction Class         Transaction Start Time         Transaction Result         Transaction State         Transaction Label         Transaction Label         Transaction State         Image: Class         Image: Class         Transaction State         Transaction State         Image: Class         Transaction State         Transaction State         Distate         Transaction State                                                                                                    |                                                                                                    | Query Criteria General Settin                     | ngs  |
|----------------------------------------------------------------------------------------------------|----------------------------------------------------------------------------------------------------|---------------------------------------------------|------|
| Include qualified events where the Time is set to   Common Options   Event Time   Host   Program/Servlet/EJB   User Buffer Data   Transaction Attributes   Transaction Class   Transaction Stat   Transaction Response Time   Transaction Result   Transaction SLA State   Common Options   Event Time   Host   Program/Servlet/EJB   User Buffer Data   Transaction Class   Transaction Response Time   Transaction Result   Transaction SLA State   Common SLA State   ClcS   All Technologies   Technology: EJB   All events   Technology: EJB   All events   Technology: JDBC                                                                                                    |                                                                                                    |                                                   | , [  |
| Common Options   Event Time   Host   Program/Servlet/EJB   User Name   User Buffer Data   Transaction Attributes   Transaction Class   Transaction Start Time   Transaction Result   Transaction Result   Transaction State   Transaction State   B                                                                                                    | chnologies                                                                                                    | Event Time                                        |      |
| Event Time         Host         Program/Servlet/EJB         User Name         User Buffer Data         Transaction Attributes         Transaction Class         Transaction Start Time         Transaction Response Time         Transaction Result         Transaction State         Transaction State         Transaction Label         Transaction SLA State         Image: State         Image: State                                                                                                    | <u><u></u><u></u><u></u><u></u><u></u><u></u><u></u><u></u><u></u><u></u><u></u><u></u><u></u><u></u><u></u><u></u><u></u><u></u><u></u></u> | Include qualified events where the Time is set to |      |
| Host       Program/Servlet/EJB         User Name       After a point in time         User Suffer Data       Within a tolling period before the current time         Transaction Attributes       Within a rolling period before the last event         Transaction Class       Within a rolling period before the last event         Transaction Class       Within a rolling period before the last event         Transaction Start Time       Within a rolling period before the last event         Transaction Result       Summary         Transaction SLA State       Technology:BTTrace         All Technologies       All events         Technology:EJB       All events         CICS       All events         Technology:JDBC       All events                                                                                                    | mon Options                                                                                                    | Any time                                          |      |
| Host       Program/Servlet/EJB         User Name       Within a time frame         User Buffer Data       Within a rolling period before the current time         Transaction Attributes       Within a rolling period before the last event         Transaction Start Time       Within a rolling period before the last event         Transaction Response Time       Within a rolling period before the last event         Transaction Result       Summary         Transaction SLA State       Technology:BTTrace         All events       All events         CICS       All events         DBC       Technology:JDBC                                                                                                    | Time                                                                                                    | O Before a point in time                          |      |
| Program/Servlet/EJB         User Name         User Buffer Data         Transaction Attributes         Transaction Class         Transaction Start Time         Transaction Response Time         Transaction Result         Transaction Label         Transaction SLA State         Image: All Technologies         Image: BLB         Image: BLB         Image: DBC                                                                                                    |                                                                                                    |                                                   |      |
| User Buffer Data Transaction Attributes Transaction Class Transaction Start Time Transaction Response Time Transaction Result Transaction Result Transaction Label Transaction SLA State  All Technologies  All Technologies  EJB  JDBC  Within a rolling period before the current time Within a rolling period before the last event Within a rolling period before the last event Within a rolling period before the last event Within a rolling period before the last event Within a rolling period before the last event Within a rolling period before the last event Within a rolling period before the last event Within a rolling period before the last event Within a rolling period before the last event Within a rolling period before the last event Within a rolling period before the last event User State Technology:BTTrace All events Technology:LJB All events Technology:JDBC                                                                                                    | am/Servlet/EJB                                                                                                    |                                                   |      |
| Transaction Attributes   Transaction Class   Transaction Start Time   Transaction End Time   Transaction Response Time   Transaction Result   Transaction SLA State   Image: Summary   Image: Summary <t< td=""><td>Name</td><td>Within a time frame</td><td></td></t<>                                                                                                    | Name                                                                                                    | Within a time frame                               |      |
| Transaction Class   Transaction Start Time   Transaction End Time   Transaction Response Time   Transaction Result   Transaction Label   Transaction SLA State   Image: Summary   Image: Summary <t< td=""><td>Buffer Data</td><td>Within a rolling period before the current time</td><td></td></t<>                                                                                                    | Buffer Data                                                                                                    | Within a rolling period before the current time   |      |
| Transaction Class   Transaction Start Time   Transaction End Time   Transaction Response Time   Transaction Result   Transaction Label   Transaction SLA State   All Technologies   BTTrace   All Technology: CICS   All events   Technology: EJB   All events   Technology: JDBC                                                                                                    | nsaction Attributes                                                                                                    | Within a rolling period before the last event     |      |
| Transaction End Time   Transaction Response Time   Transaction State   Transaction Result   Transaction Label   Transaction SLA State   All Technologies   All Technology: BTTrace   All events   Technology: CICS   All events   Technology: EJB   All events   Technology: JDBC                                                                                                    | action Class                                                                                                    |                                                   |      |
| Transaction Response Time   Transaction State   Transaction Result   Transaction Result   Transaction Result   Transaction Label   Transaction SLA State   All Technologies   All Technology: BTTrace   All events   Technology: CICS   All events   Technology: EJB   All events   Technology: JDBC                                                                                                    | action Start Time                                                                                                    |                                                   |      |
| Transaction State   Transaction Result   Transaction Label   Transaction SLA State   All Technologies   BTTrace   CICS   EJB   JDBC     Summary   Technology:EJB   All events   Technology:EJB   All events   Technology:JDBC                                                                                                    | action End Time                                                                                                    |                                                   |      |
| Transaction Result   Transaction Label   Transaction SLA State   All Technologies   BTTrace   CICS   EJB   JDBC   Summary Technology:BTTrace All events Technology:CICS All events Technology:EJB All events Technology:JDBC                                                                                                    | action Response Time                                                                                                    |                                                   |      |
| Transaction Label     Summary       Transaction SLA State     Technology:BTTrace       All Technologies     Technology:CICS       BTTrace     All events       CICS     All events       EJB     Technology:JDBC       JDBC     Technology:JMS                                                                                                    | action State                                                                                                    |                                                   |      |
| Transaction Label     Transaction SLA State       Image: All Technologies     Technology:BTTrace       All Technologies     Technology:CICS       BTTrace     All events       CICS     All events       EJB     Technology:JDBC       JDBC     Technology:JMS                                                                                                    |                                                                                                    | Summary                                           |      |
| All events       All events       BTTrace       CICS       EJB       JDBC                                                                                                    |                                                                                                    | Summary                                           |      |
| All events       All events       BTTrace       CICS       EJB       JDBC         Technology:CICS       All events       Technology:EJB       All events       Technology:JDBC                                                                                                    |                                                                                                    | Technology:BTTrace                                |      |
| Image: Section of the section of the section of t |                                                                                                    | All events                                        |      |
| CICS     Technology:EJB       EJB     Technology:JDBC       JDBC     Technology:JMS                                                                                                    | Technologies                                                                                                    | Technology:CICS                                   |      |
| All events       EJB       JDBC         Technology:JDBC         All events         Technology:JMS                                                                                                    | Trace                                                                                                    | All events                                        |      |
| All events       P EJB       Technology:JDBC       All events       Technology:JMS                                                                                                    | ~~~                                                                                                    | Technology:EJB                                    |      |
| JDBC     All events     Technology:JMS                                                                                                    |                                                                                                    | All events                                        |      |
| JDBC     Technology:JMS                                                                                                    | В                                                                                                    | Technology:JDBC                                   |      |
| Technology:JMS                                                                                                    | 20                                                                                                    | All events                                        |      |
| Analysis Co.                                                                                                    | 50                                                                                                    | Technology:JMS                                    |      |
| ADDW US                                                                                                    |                                                                                                    | Apply Car                                         | ncel |

| To access                | <ol> <li>Select Admin&gt; Transaction Management &gt;<br/>Configuration.</li> <li>(left pane) Select Queries &gt; <query name="">.</query></li> <li>(right pane) Select the Query Criteria tab.</li> </ol>                                                                                                    |
|--------------------------|----------------------------------------------------------------------------------------------------|
| Important<br>information | <ul> <li>View the Summary pane in the lower right-hand side of the page to see the combined effect of all criteria set for the query. The Apply button updates the Summary pane.</li> <li>Any Common Options settings specified at the All Technologies level are inherited, and can be overridden at a specific technology level.</li> <li>For the WebSphere MQ and CICS Agents, a blank field is treated as a match when a query criteria is specified. For example, if you create a query that collects events with the user name J_SMITH, events with an empty user name are also collected by the WebSphere MQ and CICS Agents.</li> <li>User-created entries for a query are specific to that query. For instance, if you add a new host named "Server1" to a particular query, that entry does not appear in the Host list of any other query.</li> </ul> |
| Relevant tasks           | "How to Add a Query" on page 248                                                                                                    |
|                          | "How to Modify a Query" on page 250                                                                                                    |

### **Query Criteria Tab, Common Options**

| UI Element (A-Z) | Description                                                                                                    |
|------------------|----------------------------------------------------------------------------------------------------|
| Event Time       | When you create a new query, the default event time is events from the last 24 hours, relative to the last collected event. For example, if the time and date of last event in the schema is 07:56 on 7-22-2005, the query includes events collected since 07:56 on 7-21-2005.                                               |
|                  | ► Select the time mode.                                                                                                    |
|                  | ► Any Time: Events are collected with no time restrictions.                                                                                                    |
|                  | ➤ From a set start to end time: Specify a time range (based on the clock of the host running the agent) to collect events. To select the date from a calendar, click the drop-down button in the field and then click the desired date. The events are collected from the specified start time until the specified end time. |
|                  | ➤ From a set start time: Specify a time range (based on the clock of the host running the Agent) to collect events. To select the date from a calendar, click the drop-down button in the field and then click the desired date. The events are collected from a specific start time until event collection is stopped.      |
|                  | Even if you specify a start time, you must initialize event recording<br>before that start time. Initializing event recording causes the Analyzer<br>to send a configuration message with query information to all assigned<br>communication links.                                                                          |
|                  | For the .NET Agent, BEA Tuxedo Agent, NonStop TMF Agent, and Java<br>User Event technology this criterion is not evaluated.                                                                                                    |

| UI Element (A-Z)    | Description                                                                                                    |
|---------------------|----------------------------------------------------------------------------------------------------|
| Host                | <b>Include</b> or <b>Exclude</b> selected hosts in the query criteria. The host list is generated from events collected and stored in the database; you can add custom entries to the list.               |
|                     | To include all hosts in the query criteria, check All.                                                                                                    |
|                     | To include a specific host in the query criteria, select the host name check box.                                                                                                    |
|                     | To remove a host name from the query criteria, clear the host name check box.                                                                                                    |
|                     | To manually add a host to the list, click 🌟 and then enter the host name. An asterisk can be used at the beginning or the end as a wildcard.                                                              |
|                     | To refresh the list of host names, click 😰 .                                                                                                    |
| Program/Servlet/EJB | <b>Include</b> or <b>Exclude</b> selected programs, servlets, and/or EJBs in the query criteria. The program list is generated from events collected and stored in the database.                          |
|                     | To include all programs, servlets, and EJBs in the query criteria, check All.                                                                                                    |
|                     | To include a specific program, servlet, or EJB in the query criteria, select the program, servlet, or EJB name check box.                                                                                 |
|                     | To remove a program, servlet, or EJB name from the query criteria, clear the program, servlet, or EJB name check box.                                                                                     |
|                     | To manually add a program, servlet, or EJB to the list, click 辨 and then enter the program, servlet, or EJB name. An asterisk can be used at the beginning or the end as a wildcard.                      |
|                     | To refresh the list of program, servlet, or EJB names, click $\square$ .                                                                                                    |
|                     | For the BEA Tuxedo Agent, the program, servlet, or EJB name must be the executable process that made the Tuxedo call. This can be done by either including the name explicitly or by specify <b>All</b> . |
|                     | For the NonStop TMF Agent, this criterion is not evaluated.                                                                                                    |

| UI Element (A-Z) | Description                                                                                                    |
|------------------|----------------------------------------------------------------------------------------------------|
| User Name        | <b>Include</b> or <b>Exclude</b> selected users in the query criteria. The user name list is generated from events collected and stored in the database; you can add custom entries to the list.                                                                                                    |
|                  | To include all user names in the query criteria, check All.                                                                                                    |
|                  | To include a specific user name in the query criteria, select the user name check box.                                                                                                    |
|                  | To remove a user name from the query criteria, clear the user name check box.                                                                                                    |
|                  | To manually add a user name to the list, click 👬 and then enter the user name. An asterisk can be used at the beginning or the end as a wildcard.                                                                                                    |
|                  | To refresh the list of user names, click 😰.                                                                                                    |
|                  | For the .NET Agent, BEA Tuxedo Agent, and NonStop TMF Agent, and Java User Event technology this criterion is not evaluated.                                                                                                    |
| User Buffer Data | Note: The TransactionVision Analyzer can be configured to use an XML<br>Event Compression bean, which can reduce the size of the resulting event<br>database. However, if this bean is in use by the Analyzer, it is not possible<br>to query on the user buffer data.                                                                                                    |
|                  | Specify where to search. If you have non-XML based user data in events, select Search in user data. If you have XML user data and have enabled the DefaultModifierBean in the Analyzer, select Search in event XML to search for strings in that XML data.                                                                                                    |
|                  | Click the appropriate radio button to indicate whether the specified user<br>data is in binary string or normal string format and enter the buffer data.<br>For normal string format, select the correct code page. To query on a<br>double-byte character set (DBCS) string, you may either type in the DBCS<br>text string or enter the binary representation of the text. |
|                  | Select the appropriate Code Page for the desired character coding.                                                                                                    |
|                  | TransactionVision uses linear searching for this criteria. Although linear<br>searching enhances query capabilities, it reduces query performance. If<br>you include this criteria in your query, query performance is degraded.                                                                                                    |
|                  | For SQL Server, querying on user buffer data requires a special configuration of the database. This configuration must be performed before any event data is written to it. See "Configuring SQL Server Databases to Support User Buffer Data" in the "Configuring Databases" chapter of the <i>HP TransactionVision Deployment Guide</i> PDF.                               |

#### **Query Criteria Tab, Transaction Attributes**

The transaction related query criteria follow the same basic rules as other query criteria, allowing you to add criteria based on the transaction in which the event was a part.

For example, you can combine these two criteria:

- ► Ask for all events that have a certain program name.
- ➤ Ask only for events that are part of transactions that have been marked as failed.

User interface elements are described below:

| UI Element                   | Description                                                                                                    |
|------------------------------|----------------------------------------------------------------------------------------------------|
| Transaction Class            | The Business Transaction CI name.                                                                              |
| Transaction Start<br>Time    | The start time of the transaction.                                                                             |
| Transaction End Time         | The end time of the transaction.                                                                               |
| Transaction Response<br>Time | The end-to-end response time of the transaction. See "Key Information Reported For a Transaction" on page 524. |
| Transaction State            | The completion state of the transaction.                                                                       |
| Transaction Result           | The result state of the transaction.                                                                           |
| Transaction Label            | The transaction label.                                                                                         |
| Transaction SLA<br>State     | The SLA state of the transaction.                                                                              |

These elements are populated based on transaction data rules. See "Business Transaction Tracing" on page 473.

### Query Criteria Tab, BTTRACE Agent Criteria

User interface elements are described below (unlabeled elements are shown in angle brackets):

| UI Element (A-Z) | Description                                                                                                    |
|------------------|----------------------------------------------------------------------------------------------------|
| BTTRACE API      | <b>Include</b> or <b>Exclude</b> events for selected BTTRACE APIs. Applications can use the BTTRACE function provided by the agent library to send user-defined trace messages to TransactionVision.               |
|                  | To include all BTTRACE APIs in the query criteria, check All.                                                                                                    |
|                  | To include a specific BTTRACE API, select the BTTRACE API check box.                                                                                                    |
|                  | To remove a BTTRACE API from the query criteria, clear the BTTRACE API check box.                                                                                                    |
| BTTRACE Severity | <b>Include</b> or <b>Exclude</b> events for selected BTTRACE severity levels.<br>Applications can use the BTTRACE function provided by the agent library to send user-defined trace messages to TransactionVision. |
|                  | To include all BTTRACE severity levels in the query criteria, check All.                                                                                                    |
|                  | To include a specific BTTRACE severity level, select the BTTRACE severity level check box.                                                                                                    |
|                  | To remove a BTTRACE severity level from the query criteria, clear the BTTRACE severity level check box.                                                                                                    |

## Query Criteria Tab, CICS Agent Criteria

| UI Element (A-Z) | Description                                                                                      |
|------------------|--------------------------------------------------------------------------------------------------|
| API Name         | Select whether to Include or Exclude events for selected APIs.                                   |
|                  | To include all APIs in the query criteria, check All.                                            |
|                  | To specifically include an API, select the API name check box. The APIs are grouped by API type. |
|                  | To remove an API from the list, clear the API check box.                                         |

| UI Element (A-Z) | Description                                                                                                    |
|------------------|----------------------------------------------------------------------------------------------------|
| АРІ Туре         | Select whether to <b>Include</b> or <b>Exclude</b> events for selected API types.                                                                                                    |
|                  | To include all APIs in the query criteria, check <b>All</b> .                                                                                                    |
|                  | To specifically include an API, select the API name check box. The APIs are grouped by API type.                                                                                                    |
| CICS Task        | Include qualified events where the CICS Task is equal to a specific value.                                                                                                    |
| File Name        | Select whether to <b>Include</b> or <b>Exclude</b> events for selected file names. The file name list is generated from events collected and stored in the database; you can add custom entries to the list. |
|                  | To include all file names in the query criteria, check All.                                                                                                    |
|                  | To include a specific file name in the query criteria, select the file name check box.                                                                                                    |
|                  | To remove a host name from the query criteria, clear the file name check box.                                                                                                    |
|                  | To manually add a file name to the list, click $3$ and then enter the file name. An asterisk can be used at the beginning or the end as a wildcard.                                                          |
|                  | To refresh the list of file names, click 😰.                                                                                                    |
| Response Code    | Select whether to <b>Include</b> or <b>Exclude</b> events for selected response codes.                                                                                                    |
|                  | To include all response codes in the query criteria, check All.                                                                                                    |
|                  | To specifically include a response code, select the response code name check box.                                                                                                    |
|                  | To remove a response code from the list, clear the response code check box.                                                                                                    |

| UI Element (A-Z) | Description                                                                                                    |
|------------------|----------------------------------------------------------------------------------------------------|
| TD Queue Name    | <b>Include</b> or <b>Exclude</b> events for selected TD (transient data) queue names.<br>The TD queue name list is generated from events collected and stored in the database; you can add custom entries to the list. |
|                  | To include all TD queue names in the query criteria, check All.                                                                                                    |
|                  | To include a specific TD queue names in the query criteria, select the TD queue names check box.                                                                                                    |
|                  | To remove a TD queue names from the query criteria, clear the TD queue names check box.                                                                                                    |
|                  | To manually add a TD queue names to the list, click 🜟 and then enter the TD queue names. An asterisk can be used at the beginning or the end as a wildcard.                                                            |
|                  | To refresh the list of TD queue names, click 😰 .                                                                                                    |
| TS Queue ID      | <b>Include</b> or <b>Exclude</b> events for selected TS (transient data) queue IDs. The TS queue ID list is generated from events collected and stored in the database; you can add custom entries to the list.        |
|                  | To include all TS queue IDs in the query criteria, check All.                                                                                                    |
|                  | To include a specific TS queue IDs in the query criteria, select the TS queue ID check box.                                                                                                    |
|                  | To remove a TS queue name from the query criteria, clear the TS queue ID check box.                                                                                                    |
|                  | To manually add a TS queue ID to the list, click 👬 and then enter the TS queue ID. An asterisk can be used at the beginning or the end as a wildcard.                                                                  |
|                  | To refresh the list of TS queue IDs, click 💋 .                                                                                                    |

| UI Element (A-Z) | Description                                                                                                    |
|------------------|----------------------------------------------------------------------------------------------------|
| Terminal ID      | <b>Include</b> or <b>Exclude</b> events for selected terminal IDs. The terminal ID list is generated from events collected and stored in the database; you can add custom entries to the list.            |
|                  | To include all terminal IDs in the query criteria, check All.                                                                                                    |
|                  | To include a specific terminal ID in the query criteria, select the terminal ID check box.                                                                                                    |
|                  | To remove a terminal ID from the query criteria, clear the terminal ID check box.                                                                                                    |
|                  | To manually add a terminal ID to the list, click 👫 and then enter the terminal ID. An asterisk can be used at the beginning or the end as a wildcard.                                                     |
|                  | To refresh the list of terminal IDs, click 😰 .                                                                                                    |
| Transaction ID   | <b>Include</b> or <b>Exclude</b> events for selected CICS transaction IDs. The transaction ID list is generated from events collected and stored in the database; you can add custom entries to the list. |
|                  | To include all transaction IDs in the query criteria, check All.                                                                                                    |
|                  | To include a specific transaction ID in the query criteria, select the transaction ID check box.                                                                                                    |
|                  | To remove a transaction ID from the query criteria, clear the transaction ID check box.                                                                                                    |
|                  | To manually add a transaction ID to the list, click 🔆 and then enter the transaction ID. An asterisk can be used at the beginning or the end as a wildcard.                                               |
|                  | To refresh the list of transaction IDs, click 💋 .                                                                                                    |

### Query Criteria Tab, EJB Agent Criteria

| UI Element (A-Z)   | Description                                                                                                    |
|--------------------|----------------------------------------------------------------------------------------------------|
| Application Server | <b>Include</b> or <b>Exclude</b> events for selected application servers. The application server list is generated from events collected and stored in the database; you can add custom entries to the list. |
|                    | To include all application servers in the query criteria, check All.                                                                                                    |
|                    | To include a specific application server in the query criteria, select the application server name check box.                                                                                                |
|                    | To remove a application server name from the query criteria, clear the application server name check box.                                                                                                    |
|                    | To manually add a application server to the list, click 👫 and then enter the application server name. An asterisk can be used at the beginning or the end as a wildcard.                                     |
|                    | To refresh the list of application server names, click 😰.                                                                                                    |
| EJB Application    | Select whether to <b>Include</b> or <b>Exclude</b> events for selected EJB names. The EJB name list is generated from events collected and stored in the database; you can add custom entries to the list.   |
|                    | To include all EJB names in the query criteria, check All.                                                                                                    |
|                    | To include a specific EJB name in the query criteria, select the EJB name check box.                                                                                                    |
|                    | To remove an EJB name from the query criteria, clear the EJB name check box.                                                                                                    |
|                    | To manually add an EJB name to the list, click $3$ and then enter the EJB name. An asterisk can be used at the beginning or the end as a wildcard.                                                           |
|                    | To refresh the list of EJB names, click 💋.                                                                                                    |

| UI Element (A-Z) | Description                                                                                                    |
|------------------|----------------------------------------------------------------------------------------------------|
| EJB Method       | <b>Include</b> or <b>Exclude</b> events for selected EJB methods. The EJB method list is generated from events collected and stored in the database; you can add custom entries to the list.                  |
|                  | To include all EJB methods in the query criteria, check All.                                                                                                    |
|                  | To include a specific EJB method in the query criteria, select the EJB method name check box.                                                                                                    |
|                  | To remove a EJB method name from the query criteria, clear the EJB method name check box.                                                                                                    |
|                  | To manually add a EJB method to the list, click 👬 and then enter the EJB method name. An asterisk can be used at the beginning or the end as a wildcard.                                                      |
|                  | To refresh the list of EJB method names, click 💋 .                                                                                                    |
| EJB Status       | Select whether to Include or Exclude events for the selected EJB status.                                                                                                    |
|                  | Check Failure to include only failed EJB events, or check Success to include<br>only successful EJB events. Check Select All EJB Status to include successful<br>and failed EJB events in the query criteria. |

## Query Criteria Tab, JDBC Agent Criteria

| UI Element (A-Z)   | Description                                                                                                    |
|--------------------|----------------------------------------------------------------------------------------------------|
| Application Server | Select whether to <b>Include</b> or <b>Exclude</b> events for selected application servers. The application server list is generated from events collected and stored in the database; you can add custom entries to the list. |
|                    | To include all application servers in the query criteria, check All.                                                                                                    |
|                    | To include a specific application server in the query criteria, select the application server name check box.                                                                                                    |
|                    | To remove a application server name from the query criteria, clear the application server name check box.                                                                                                    |
|                    | To manually add a application server to the list, click 🧩 and then enter the application server name. An asterisk can be used at the beginning or the end as a wildcard.                                                       |
|                    | To refresh the list of application server names, click $\bigcirc$ .                                                                                                    |

| UI Element (A-Z) | Description                                                                                                    |
|------------------|----------------------------------------------------------------------------------------------------|
| Class            | Select whether to <b>Include</b> or <b>Exclude</b> events for selected JDBC classes. The list of JDBC class names is generated from events collected and stored in the database.                                   |
|                  | To include all JDBC class names in the query criteria, check All.                                                                                                    |
|                  | To specifically include a JDBC class names, select the JDBC class name check box.                                                                                                    |
|                  | To remove JDBC class name from the list, clear the JDBC class name check box.                                                                                                    |
| Database         | Select whether to <b>Include</b> or <b>Exclude</b> events for selected JDBC databases.<br>The database list is generated from events collected and stored in the database; you can add custom entries to the list. |
|                  | To include all databases in the query criteria, check All.                                                                                                    |
|                  | To include a specific database in the query criteria, select the database name check box.                                                                                                    |
|                  | To remove a database name from the query criteria, clear the database name check box.                                                                                                    |
|                  | To manually add a database to the list, click 👫 and then enter the database name. An asterisk can be used at the beginning or the end as a wildcard.                                                               |
|                  | To refresh the list of database names, click 😰 .                                                                                                    |

| UI Element (A-Z) | Description                                                                                                    |
|------------------|----------------------------------------------------------------------------------------------------|
| Database Object  | Select whether to <b>Include</b> or <b>Exclude</b> events that make use of certain database objects. The object list is generated from events collected and stored in the database; you can add custom entries to the list.                                                                                                    |
|                  | To include all objects of all schemas in the query criteria, check All.                                                                                                    |
|                  | To include all objects in a specific schema in the query criteria, select the schema name check box in the Database Schemas pane.                                                                                                    |
|                  | To include specific objects in a specific schema in the query criteria, clear<br>the schema name check box but keep the database schema name selected.<br>Then select the objects to add to the filter criteria by setting their check<br>boxes. For an example of this, see the Object entry in the WebSphere MQ<br>Agent Criteria section below. |
|                  | To remove a schema from the filter criteria, clear the schema name check box.                                                                                                    |
|                  | To manually add a new schema and object to the list, click 👬 and then enter the name schema and object names. An asterisk can be used at the beginning or the end as a wildcard.                                                                                                    |
|                  | To refresh the list of schema and object names, click $\square$ .                                                                                                    |
|                  | To edit the filter for a selected schema name, click $\overline{\Upsilon}$ .                                                                                                    |
| Method           | Select whether to Include or Exclude events for selected JDBC methods.                                                                                                    |
|                  | To include all JDBC method names in the query criteria, check All.                                                                                                    |
|                  | To specifically include a JDBC method names, select the JDBC method name check box.                                                                                                    |
|                  | To remove a JDBC method name from the list, clear the JDBC method name check box.                                                                                                    |
| Result Code      | Select whether to <b>Include</b> or <b>Exclude</b> events that have a particular result code. The list of result codes is generated from events collected and stored in the database.                                                                                                    |
|                  | To include all result codes in the query criteria, check All.                                                                                                    |
|                  | To specifically include a result code, select the result code name check box.                                                                                                    |
|                  | To remove a result code from the query criteria, clear the result code check box.                                                                                                    |

| UI Element (A-Z) | Description                                                                                                    |
|------------------|----------------------------------------------------------------------------------------------------|
| SQL Code         | Select whether to <b>Include</b> or <b>Exclude</b> events that have a particular SQL<br>Code. The SQL code list is generated from events collected and stored in<br>the database; you can add custom entries to the list. |
|                  | To include all SQL codes in the query criteria, check All.                                                                                                    |
|                  | To include a specific SQL code in the query criteria, select the SQL code check box.                                                                                                    |
|                  | To remove an SQL code from the query criteria, clear the SQL code check box.                                                                                                    |
|                  | To manually add an SQL code to the list, click 👬 and then enter the SQL code name. An asterisk can be used at the beginning or the end as a wildcard.                                                                     |
|                  | To refresh the list of SQL code names, click 😰 .                                                                                                    |
|                  | SQL codes used by the JDBC application vary based on the underlying database vendor.                                                                                                    |
| SQL State        | Select whether to <b>Include</b> or <b>Exclude</b> events that have a particular SQL state. The SQL state list is generated from events collected and stored in the database; you can add custom entries to the list.     |
|                  | To include all SQL states in the query criteria, check All.                                                                                                    |
|                  | To include a specific SQL state in the query criteria, select the SQL state check box.                                                                                                    |
|                  | To remove an SQL state from the query criteria, clear the SQL state check box.                                                                                                    |
|                  | To manually add an SQL code to the list, click 👬 and then enter the SQL stated name. An asterisk can be used at the beginning or the end as a wildcard.                                                                   |
|                  | To refresh the list of SQL states, click $\bigcirc$ .                                                                                                    |
|                  | Similar to SQL Code, SQL state values used by the JDBC application vary based on the underlying database vendor.                                                                                                    |

| UI Element (A-Z)   | Description                                                                                                    |
|--------------------|----------------------------------------------------------------------------------------------------|
| SQL Statement      | Select whether to <b>Include</b> or <b>Exclude</b> events for a particular SQL statement type.                                                                                                    |
|                    | To include all SQL statement types in the query criteria, check All.                                                                                                    |
|                    | To specifically include an SQL statement type, select the SQL statement stype check box.                                                                                                    |
|                    | To remove an SQL statement type from the list, clear the SQL statement type name check box.                                                                                                    |
| SQL Statement Type | Select whether to <b>Include</b> or <b>Exclude</b> events for a particular SQL statement type.                                                                                                    |
|                    | To include all SQL statement types in the query criteria, check All.                                                                                                    |
|                    | Check the box next to the statement type (such as Select, Merge, Insert, and Update) you want to include specifically in the query criteria, or check the box next to Select All SQL Statement Type to include all statement types in the query criteria. |
| Web Application    | Select whether to <b>Include</b> or <b>Exclude</b> events for selected Web applications.<br>The Web application list is generated from events collected and stored in<br>the database; you can add custom entries to the list.                            |
|                    | To include all Web applications in the query criteria, check All.                                                                                                    |
|                    | To include a specific Web application in the query criteria, select the Web application name check box.                                                                                                    |
|                    | To remove a Web application name from the query criteria, clear the Web application name check box.                                                                                                    |
|                    | To manually add a Web application to the list, click 👬 and then enter the Web application name. An asterisk can be used at the beginning or the end as a wildcard.                                                                                        |
|                    | To refresh the list of Web application names, click 😰.                                                                                                    |

### Query Criteria Tab, JMS Agent Criteria

| UI Element (A-Z) | Description                                                                                                    |
|------------------|----------------------------------------------------------------------------------------------------|
| Class            | Select whether to Include or Exclude events for selected JMS classes.                                                                                                    |
|                  | To include all JMS class names in the query criteria, check All.                                                                                                    |
|                  | To specifically include a JMS class, select the JMS class name check box.                                                                                                    |
|                  | To remove a JMS class from the query criteria, clear the JMS class name check box.                                                                                                    |
| Connection Name  | Select whether to <b>Include</b> or <b>Exclude</b> events for selected connection names. The connection name list is generated from events collected and stored in the database; you can add custom entries to the list.                                                                                       |
|                  | To include all connection names in the query criteria, check All.                                                                                                    |
|                  | To include a specific connection name in the query criteria, select the connection name check box.                                                                                                    |
|                  | To remove a connection name from the query criteria, clear the connection name check box.                                                                                                    |
|                  | To manually add a connection name to the list, click 👫 and then enter the connection name. An asterisk can be used at the beginning or the end as a wildcard.                                                                                                    |
|                  | To refresh the list of connection names, click 🛃.                                                                                                    |
| Data Size        | Select whether to <b>Include</b> or <b>Exclude</b> events for the selected data size.                                                                                                    |
|                  | Select the matching criteria for the selected data size. Choices include less than, less than or equal to, equal to, not equal to, greater than or equal to, or greater than.                                                                                                    |
|                  | Enter the desired data size in bytes.                                                                                                    |
| Exception Code   | Select whether to Include or Exclude events for selected exception codes.                                                                                                    |
|                  | Check the box next to each exception code you want to include<br>specifically in the query criteria, or check the box next to Select All<br>Exception Code to include all exception codes in the query criteria. The<br>list of exception codes is generated from events collected in the project<br>database. |

| UI Element (A-Z)        | Description                                                                                                    |
|-------------------------|----------------------------------------------------------------------------------------------------|
| Exception Class<br>Name | Select whether to <b>Include</b> or <b>Exclude</b> events for selected exception class names.                                                                                                    |
|                         | Check the box next to each exception class name you want to include<br>specifically in the query criteria, or check the box next to Select All<br>Exception Class Name to include all exception class names in the query<br>criteria. The list of exception class names is generated from events<br>collected in the project database. |
| Method                  | Select whether to <b>Include</b> or <b>Exclude</b> events for selected JMS methods.The method list is generated from events collected and stored in the database; you can add custom entries to the list.                                                                                                    |
|                         | To include all methods in the query criteria, check All.                                                                                                    |
|                         | To include a specific method in the query criteria, select the method name check box.                                                                                                    |
|                         | To remove a method name from the query criteria, clear the method name check box.                                                                                                    |
|                         | Check <b>Do not collect events when no message is available</b> to avoid collecting JMS Consumer events with no message.                                                                                                    |
| Queue                   | Select whether to <b>Include</b> or <b>Exclude</b> events for selected queues.                                                                                                    |
|                         | To include all JMS queue names in the query criteria, check All.                                                                                                    |
|                         | To specifically include a JMS queue, select the JMS queue name check box.                                                                                                    |
|                         | To remove a JMS queue from the query criteria, clear the JMS queue name check                                                                                                    |
|                         | To manually add a connection name to the list, click 🜟 and then enter the connection name. An asterisk can be used at the beginning or the end as a wildcard.                                                                                                    |
|                         | To refresh the list of queue names, click 😰.                                                                                                    |

| UI Element (A-Z) | Description                                                                                                    |
|------------------|----------------------------------------------------------------------------------------------------|
| Торіс            | Select whether to <b>Include</b> or <b>Exclude</b> events for selected topics. The topic list is generated from events collected and stored in the database; you can add custom entries to the list.                           |
|                  | To include all topics in the query criteria, check All.                                                                                                    |
|                  | To include a specific topic in the query criteria, select the topic name check box.                                                                                                    |
|                  | To remove a topic name from the query criteria, clear the topic name check box.                                                                                                    |
|                  | To manually add a topic to the list, click $ $ and then enter the topic name. An asterisk can be used at the beginning or the end as a wildcard.                                                                               |
|                  | To refresh the list of topic names, click 😰.                                                                                                    |
| Web Application  | Select whether to <b>Include</b> or <b>Exclude</b> events for selected Web applications.<br>The Web application list is generated from events collected and stored in<br>the database; you can add custom entries to the list. |
|                  | To include all Web application names in the query criteria, check All.                                                                                                    |
|                  | To include a specific Web application in the query criteria, select the Web application name check box.                                                                                                    |
|                  | To remove a Web application name from the query criteria, clear the Web application name check box.                                                                                                    |
|                  | To manually add a Web application to the list, click 👫 and then enter the Web application name. An asterisk can be used at the beginning or the end as a wildcard.                                                             |
|                  | To refresh the list of Web application names, click 😰.                                                                                                    |

| UI Element (A-Z)                           | Description                                                                                                    |
|--------------------------------------------|----------------------------------------------------------------------------------------------------|
| Websphere MQ<br>Queue Manager and<br>Queue | Select whether to <b>Include</b> or <b>Exclude</b> events for selected WebSphere MQ queue and queue managers.                                                                                                    |
|                                            | Check the box next to each queue you want to include specifically in the query criteria, or check the box next to Select Any WebSphere MQ Queue Manager to include all queue managers in the query criteria. The list of queue managers is generated from events collected in the project database.                                                 |
|                                            | In addition to selecting individual entries, you may specify a custom query string using wildcard characters. To specify a query using wildcards, enter it in the Customize WebSphere MQ Queue Manager list field and click <b>Add</b> . To remove a queue manager from the list, check the box next to the queue manager and click <b>Delete</b> . |
|                                            | In a customized query, the * character represents zero or more characters, and the double quote (") character represents an escape.                                                                                                    |

## Query Criteria Tab, Servlet Agent Criteria

| UI Element (A-Z)   | Description                                                                                                    |
|--------------------|----------------------------------------------------------------------------------------------------|
| Application Server | Select whether to <b>Include</b> or <b>Exclude</b> events for selected application servers. The application server list is generated from events collected and stored in the database; you can add custom entries to the list. |
|                    | To include all application servers in the query criteria, check All.                                                                                                    |
|                    | To include a specific application server in the query criteria, select the application server name check box.                                                                                                    |
|                    | To remove a application server name from the query criteria, clear the application server name check box.                                                                                                    |
|                    | To manually add a application server to the list, click 👫 and then enter the application server name. An asterisk can be used at the beginning or the end as a wildcard.                                                       |
|                    | To refresh the list of application server names, click $\square$ .                                                                                                    |

| UI Element (A-Z) | Description                                                                                                    |
|------------------|----------------------------------------------------------------------------------------------------|
| Data Size        | Select whether to <b>Include</b> or <b>Exclude</b> events for the selected data size.                                                                                                    |
|                  | Select the matching criteria for the selected data size. Choices include less than, less than or equal to, equal to, not equal to, greater than or equal to, or greater than.                    |
|                  | Enter the desired data size in bytes.                                                                                                    |
| Servlet Method   | Select whether to Include or Exclude events for selected servlet methods.                                                                                                    |
|                  | To include all servlet method names in the query criteria, check All.                                                                                                    |
|                  | To specifically include a servlet method, select the servlet method name check box.                                                                                                    |
|                  | To remove a servlet method from the list, clear the servlet method name check                                                                                                    |
| Status Code      | Select whether to Include or Exclude events for selected status codes.                                                                                                    |
|                  | To include all status code names in the query criteria, check All.                                                                                                    |
|                  | To specifically include a status code, select the status code name check box.                                                                                                    |
|                  | To remove a status code from the list, clear the status code name check                                                                                                    |
| URI              | Select whether to <b>Include</b> or <b>Exclude</b> events for selected URIs. The URI list is generated from events collected and stored in the database; you can add custom entries to the list. |
|                  | To include all URIs in the query criteria, check All.                                                                                                    |
|                  | To include a specific URI in the query criteria, select the URI name check box.                                                                                                    |
|                  | To remove a URI name from the query criteria, clear the URI name check box.                                                                                                    |
|                  | To manually add a URI to the list, click 🜟 and then enter the URI name.<br>An asterisk can be used at the beginning or the end as a wildcard.                                                    |
|                  | To refresh the list of URI names, click 😰 .                                                                                                    |

| UI Element (A-Z) | Description                                                                                                    |
|------------------|----------------------------------------------------------------------------------------------------|
| Web Application  | Select whether to <b>Include</b> or <b>Exclude</b> events for selected Web applications.<br>The Web application list is generated from events collected and stored in<br>the database; you can add custom entries to the list. |
|                  | To include all Web applications in the query criteria, check All.                                                                                                    |
|                  | To include a specific Web application in the query criteria, select the Web application name check box.                                                                                                    |
|                  | To remove a Web application name from the query criteria, clear the Web application name check box.                                                                                                    |
|                  | To manually add a Web application to the list, click 🜟 and then enter the Web application name. An asterisk can be used at the beginning or the end as a wildcard.                                                             |
|                  | To refresh the list of Web application names, click 💋.                                                                                                    |

# Query Criteria Tab, User Event Agent Criteria

| UI Element (A-Z) | Description                                                                                                    |
|------------------|----------------------------------------------------------------------------------------------------|
| Class            | Select whether to <b>Include</b> or <b>Exclude</b> events for selected classes. The class list is generated from events collected and stored in the database; you can add custom entries to the list. |
|                  | To include all classes in the query criteria, check All.                                                                                                    |
|                  | To include a specific class in the query criteria, select the class name check box.                                                                                                    |
|                  | To remove a class name from the query criteria, clear the class name check box.                                                                                                    |
|                  | To manually add a class to the list, click 👬 and then enter the class name. An asterisk can be used at the beginning or the end as a wildcard. To refresh the list of class names, click 🌠 .          |

| UI Element (A-Z) | Description                                                                                                    |
|------------------|----------------------------------------------------------------------------------------------------|
| Completion Code  | Select whether to <b>Include</b> or <b>Exclude</b> events for selected User Event method completion codes.                                                                                             |
|                  | To include all completion code in the query criteria, check All.                                                                                                    |
|                  | To specifically include a completion code, select the completion code check box.                                                                                                    |
|                  | To remove a completion code from the list, clear the completion code name check box.                                                                                                    |
|                  | Not available for BEA Tuxedo, .NET, NonStop TMF, or Java User Event Agents.                                                                                                    |
| Data Size        | Select whether to <b>Include</b> or <b>Exclude</b> events for the selected data size.                                                                                                    |
|                  | Select the matching criteria for the selected data size. Choices include less than, less than or equal to, equal to, not equal to, greater than or equal to, or greater than.                          |
|                  | Enter the desired data size in bytes.                                                                                                    |
| Method           | Select whether to <b>Include</b> or <b>Exclude</b> events for selected methods. The method list is generated from events collected and stored in the database; you can add custom entries to the list. |
|                  | To include all methods in the query criteria, check All.                                                                                                    |
|                  | To include a specific method in the query criteria, select the method name check box.                                                                                                    |
|                  | To remove a method name from the query criteria, clear the method name check box.                                                                                                    |
|                  | To manually add a method to the list, click 👬 and then enter the method name. An asterisk can be used at the beginning or the end as a wildcard.                                                       |
|                  | To refresh the list of method names, click $\bigcirc$ .                                                                                                    |

| UI Element (A-Z) | Description                                                                                                    |
|------------------|----------------------------------------------------------------------------------------------------|
| Queue            | Select whether to <b>Include</b> or <b>Exclude</b> events for selected User Event queue strings. The queue list is generated from events collected and stored in the database; you can add custom entries to the list.        |
|                  | To include all queues in the query criteria, check All.                                                                                                    |
|                  | To include a specific queue in the query criteria, select the queue name check box.                                                                                                    |
|                  | To remove a queue name from the query criteria, clear the queue name check box.                                                                                                    |
|                  | To manually add a queue to the list, click $3$ and then enter the queue name. An asterisk can be used at the beginning or the end as a wildcard.                                                                              |
|                  | To refresh the list of queue names, click $\textcircled{2}$ .                                                                                                    |
| Queue Space      | Select whether to <b>Include</b> or <b>Exclude</b> events for selected User Event queue space strings. The string list is generated from events collected and stored in the database; you can add custom entries to the list. |
|                  | To include all queue space strings in the query criteria, check All.                                                                                                    |
|                  | To include a specific queue space string in the query criteria, select the queue space string name check box.                                                                                                    |
|                  | To remove a queue space string from the query criteria, clear the queue space string check box.                                                                                                    |
|                  | To manually add a queue space string to the list, click $3$ and then enter the string. An asterisk can be used at the beginning or the end as a wildcard.                                                                     |
|                  | To refresh the list of queue space string names, click 🛃.                                                                                                    |
|                  | For the BEA Tuxedo Agent, Queue Space must match the queue space for which the tpenqueue/tpdequeue operation is intended.                                                                                                    |
|                  | Not available for .NET, NonStop TMF, or Java User Event Agents.                                                                                                    |

| UI Element (A-Z) | Description                                                                                                    |
|------------------|----------------------------------------------------------------------------------------------------|
| Service          | Select whether to <b>Include</b> or <b>Exclude</b> events for selected User Event service strings. The service strings list is generated from events collected and stored in the database; you can add custom entries to the list. |
|                  | To include all service strings in the query criteria, check All.                                                                                                    |
|                  | To include a specific service string in the query criteria, select the service string name check box.                                                                                                    |
|                  | To remove a service string name from the query criteria, clear the service string name check box.                                                                                                    |
|                  | To manually add a service string to the list, click 👬 and then enter the service string name. An asterisk can be used at the beginning or the end as a wildcard.                                                                   |
|                  | To refresh the list of service string names, click 😰.                                                                                                    |
| Status           | Select whether to <b>Include</b> or <b>Exclude</b> events for selected User Event status strings. The status list is generated from events collected and stored in the database; you can add custom entries to the list.           |
|                  | To include all status strings in the query criteria, check All.                                                                                                    |
|                  | To include a specific status in the query criteria, select the status string name check box.                                                                                                    |
|                  | To remove a status name from the query criteria, clear the status name check box.                                                                                                    |
|                  | To manually add a status to the list, click 嶈 and then enter the status name. An asterisk can be used at the beginning or the end as a wildcard.                                                                                   |
|                  | To refresh the list of status names, click $\textcircled{2}$ .                                                                                                    |
|                  | Not available for .NET, BEA Tuxedo, or NonStop TMF Agents.                                                                                                    |
| Technology       | The type of User Event Agent. Enter: .NET, BEA Tuxedo, NonStop-TMF, or Java.                                                                                                    |

#### Query Criteria Tab, WebSphere MQ Agent Criteria

| UI Element (A-Z) | Description                                                                                                    |
|------------------|----------------------------------------------------------------------------------------------------|
| API Name         | Select whether to <b>Include</b> or <b>Exclude</b> selected WebSphere MQ APIs in the query criteria. The list of class names is generated from events collected and stored in the database. Click <b>Refresh</b> to obtain the current set of class names.                                                                                                    |
|                  | To include all MQ API names in the query criteria, check All.                                                                                                    |
|                  | To specifically include an MQ API, select the MQ API name check box.                                                                                                    |
|                  | To remove an MQ API from the query criteria, clear the MQ API name check box.                                                                                                    |
|                  | Check <b>Discard MQCMIT in empty transactions</b> to avoid collecting empty transactions. Empty transactions occur in applications that pool a queue by making MQGET calls in a loop. When there are no inputs, the MQGET calls fail with a MQRC_NO_MSG_AVAILABLE and are typically filtered out by customers in TransactionVision. However, the MQGET may be followed by an MQCMIT. This option provides an easy way to query out these MQCMIT events. |
|                  | Check <b>Do not send MQDISC exit event</b> to report only the entry<br>information of each MQDISC call. This improves performance and reduces<br>overhead for the agent. Otherwise, the agent must reconnect and reopen<br>the event queue in order to send MQDISC exit information, and this<br>information is typically not necessary.                                                                                                    |
|                  | Check <b>Do not send browsing MQGET</b> if you do not want to collect MQGET calls used to browse messages on the queue.                                                                                                    |

| UI Element (A-Z) | Description                                                                                                    |
|------------------|----------------------------------------------------------------------------------------------------|
| Connection Name  | The connection name and queue manager are typically the same, except<br>in the case where a queue on one queue manager is opened using a<br>connection (specified with the <b>hConn</b> parameter) to a different queue<br>manager. For example, suppose a program opens queue QM1.Q using a<br>connection to queue manager QM1, then later opens QM1.Q using a<br>connection to queue manager QM2. This event shows QM1.Q as the<br>object name, QM1 as the queue manager, and QM2 as the connection<br>name. |
|                  | Select whether to <b>Include</b> or <b>Exclude</b> events for the selected WebSphere MQ connections.                                                                                                    |
|                  | Check the box next to each connection you want to include specifically in<br>the query criteria, or check the box next to Select All Connection Name to<br>include all connections in the query criteria. The list of connection names<br>is generated from events collected in the project database.                                                                                                    |
|                  | In addition to selecting individual entries, you may specify a custom query string using wildcard characters. To specify a query using wildcards, enter it in the Customize Connection Name list field and click <b>Add</b> . To remove a connection name from the list, check the box next to the connection name and click <b>Delete</b> .                                                                                                    |
|                  | In a customized query, the * character represents zero or more characters, and the double quote (") character represents an escape.                                                                                                    |
| Completion Code  | Select whether to <b>Include</b> or <b>Exclude</b> events for selected WebSphere MQ API completion codes.                                                                                                    |
|                  | To include all MQ API completion codes in the query criteria, check All.                                                                                                    |
|                  | To specifically include an MQ API completion code, select the MQ API completion code check box.                                                                                                    |
|                  | To remove an MQ API completion code from the query criteria, clear the MQ API completion code name check box.                                                                                                    |
| Correlation ID   | Select whether the Correlation ID contains or does not contain either a binary string or normal string.                                                                                                    |
|                  | Click the appropriate radio button to indicate whether the specified correlation ID is in string or binary format and enter the correlation ID. For string format, select the correct code page.                                                                                                    |

| UI Element (A-Z) | Description                                                                                                    |
|------------------|----------------------------------------------------------------------------------------------------|
| Data Size        | Select whether to <b>Include</b> or <b>Exclude</b> events for the selected data size.                                                                                                    |
|                  | Select the matching criteria for the selected data size. Choices include less than, less than or equal to, equal to, not equal to, greater than or equal to, or greater than.            |
|                  | Enter the desired data size in bytes.                                                                                                    |
| Message ID       | Select whether the Message ID contains or does not contain either a binary string or normal string.                                                                                      |
|                  | Click the appropriate radio button to indicate whether the specified message ID is in string or binary format and enter the message ID. For string format, select the correct code page. |

| UI Element (A-Z)            | Description                                                            |                                                                                                    |
|-----------------------------|------------------------------------------------------------------------|----------------------------------------------------------------------------------------------------|
| Queue Manager and<br>Object | is generated from ev<br>custom entries to th<br>To specify all objects | clude or Exclude queue managers and objects. The list<br>rents collected and stored in the database; you can add<br>re list.<br>s of all queue managers, check All.<br>s in a specific queue manager, select the queue                                                                   |
|                             | 0                                                                      | ne Queue Managers pane. For example, here all 13<br>ING queue manager are selected to be excluded or                                                                                                    |
|                             | Queue Managers                                                         | Object                                                                                                    |
|                             | All Queue Managers (21)                                                | Applied Filter : *                                                                                                    |
|                             | bsavm2.tv1.manager (3)                                                 |                                                                                                    |
|                             | bsavm2.tv2.manager (4)                                                 | Selected Object Name                                                                                                    |
|                             |                                                                        |                                                                                                    |
|                             |                                                                        | AMQ:4D4B0FF802440020                                                                                                    |
|                             |                                                                        | AMQ.4D480FF802FE0220                                                                                                    |
|                             | check box set or clea<br>cleared, you can spe<br>entry is selected and | hanager entry can be selected as well as having its<br>ared. If the entry is selected and its check box is<br>cify individual objects of that queue manager. If the<br>l its check box is set, all objects of that queue manager<br>ed (and the object list is disabled as shown above). |
|                             | select the <b>All Queue</b><br>the list and set its ch                 | object across all queue managers in the filter criteria,<br><b>Managers</b> entry and then select the object name in<br>neck box. For example, here all <b>SYSTEM</b> objects are                                                                                                    |
|                             | selected to be exclud                                                  | led or included:                                                                                                    |
|                             | Queue Managers                                                         | Object                                                                                                    |
|                             | All Queue Managers (21) bsavm2.tv1.manager (3)                         | Applied Filter : *                                                                                                    |
|                             | bsavm2.tv2.manager (4)                                                 | Selected Object Name                                                                                                    |
|                             |                                                                        |                                                                                                    |
|                             |                                                                        | FX_LOCAL                                                                                                    |
|                             |                                                                        | REPLY REPLY                                                                                                    |
|                             |                                                                        | REQUEST                                                                                                    |
|                             |                                                                        | SYSTEM* SYSTEM.DEFAULT.MODEL.QUEUE                                                                                                    |
|                             |                                                                        |                                                                                                    |
|                             |                                                                        |                                                                                                    |

| UI Element (A-Z)   | Description                                                                                                    |
|--------------------|----------------------------------------------------------------------------------------------------|
| Object (continued) | If the object you want to specify is not in the <b>Object Name</b> list, manually add it as follows:                                                                                                    |
|                    | 1 Click 🔆.                                                                                                    |
|                    | <b>2</b> From the <b>Queue Managers</b> drop-down list, choose <b>All Queue Managers</b> to add the object to all queue managers. Or if you know the specific queue manager on which the object resides, specify that name.                                                                         |
|                    | <b>3</b> Enter the object name. An asterisk can be used at the beginning or the end as a wildcard.                                                                                                    |
|                    | 4 Click OK.                                                                                                    |
|                    | To remove a queue manger and all of its objects from the filter criteria, clear the queue manager name check box.                                                                                                    |
|                    | To refresh the list of queue manager and object names, click $\square$ .                                                                                                    |
|                    | To edit the filter for a selected queue manager name, click $\overline{\mathbf{Y}}$ .                                                                                                    |
|                    | To prevent the WMQ Agent from attempting to resolve remote cluster queues or queues which are opened remotely through a transmission queue, set the <b>Do not attempt to resolve cluster or remotely opened queues</b> check box.                                                                   |
|                    | Note: All active queries must have this option checked in order for this resolution to be stopped in the WMQ Agent. By stopping this resolution, cluster queues cannot be resolved.                                                                                                    |
|                    | This option is relevant only if MQ Event Messaging is enabled in your<br>environment, and need to reduce LOCALEV messages being sent to the<br>SYSTEM.ADMIN.QMGR.EVENT queue because of failed MQOPEN<br>operations during WMQ Agent queue resolution. By default, this option is<br>not specified. |
| Reason Code        | Select whether to <b>Include</b> or <b>Exclude</b> events for selected WebSphere MQ API reason codes.                                                                                                    |
|                    | To include all reason codes in the query criteria, check All.                                                                                                    |
|                    | To specifically include a reason code, select the reason code check box.                                                                                                    |
|                    | To remove a reason code from the query criteria, clear the reason code check box.                                                                                                    |
|                    | Note: MQGET calls with a MQRC_NO_MSG_AVAILABLE reason code are filtered out by default. When monitoring WebSphere MQ Brokers, make sure to filter out MQGET calls to WebSphere MQ Broker system queues with a reason code of MQRC_NO_MSG_AVAILABLE.                                                 |

| UI Element (A-Z)                    | Description                                                                                                    |
|-------------------------------------|----------------------------------------------------------------------------------------------------|
| ReplyTo Queue<br>Manager and Object | Select whether to <b>Include</b> or <b>Exclude</b> queue managers and objects. The list is generated from events collected and stored in the database; you can add custom entries to the list.                                                                                                    |
|                                     | To include all objects of all queue managers in the query criteria, check All.                                                                                                    |
|                                     | To include all objects in a specific queue manager in the query criteria, select the queue manager name check box in the Queue Managers pane.                                                                                                    |
|                                     | To include specific objects in a specific schema in the query criteria, clear<br>the queue manager name check box but keep the queue manager name<br>selected. Then identify the objects to add to the query criteria by using the<br>Object pane as described for Database Objects in the JDBC Criteria section. |
|                                     | To remove a queue manger and all of its objects from the query criteria, clear the queue manager name check box.                                                                                                    |
|                                     | To manually add a new queue manager and object to the list, click 👬 and then enter the names. An asterisk can be used at the beginning or the end as a wildcard. An object filter can be applied.                                                                                                    |
|                                     | To refresh the list of queue manager and object names, click $\square$ .                                                                                                    |
|                                     | To edit the filter for a selected queue manager name, click $\mathbf{M}$ .                                                                                                    |
|                                     | Selecting objects not listed under a queue manager is useful if the same<br>object name is present on multiple queue managers (for example, as in<br>clustered queues). The object list is generated from events collected and<br>stored in the database.                                                         |
|                                     | To collect events that do not have the MQMD ReplyTo fields, select <b>Collect MQPUT, MQPUT1, and MQGET events if both "ReplyTo" fields are not set</b> .                                                                                                    |

#### Query Criteria Tab, WebSphere MQ z/OS Agent Criteria

| UI Element (A-Z) | Description                                                                                                    |
|------------------|----------------------------------------------------------------------------------------------------|
| CICS SYSID       | <b>Include</b> or <b>Exclude</b> events for selected CICS SYSIDs. The SYSID list is generated from events collected and stored in the database; you can add custom entries to the list.                                             |
|                  | To include all SYSIDs in the query criteria, check All.                                                                                                    |
|                  | To include a specific SYSID in the query criteria, select the SYSID check box.                                                                                                    |
|                  | To remove a SYSID name from the query criteria, clear the SYSID name check box.                                                                                                    |
|                  | To manually add a SYSID to the list, click $3$ and then enter the SYSID name. An asterisk can be used at the beginning or the end as a wildcard.                                                                                    |
|                  | To refresh the list of host names, click 😰 .                                                                                                    |
|                  | Only events generated on the z/OS CICS platform have a CICS SYSID. To collect events that do not have a CICS SYSID (non-z/OS CICS events), choose <b>Collect events regardless of whether the field "CICS SYSID" is available</b> . |
|                  | Choose <b>Collect events if and only if the field "CICS SYSID" is available</b> to collect events that only have CICS SYSIDs.                                                                                                    |

| UI Element (A-Z) | Description                                                                                                    |
|------------------|----------------------------------------------------------------------------------------------------|
| CICS Task        | <b>Include</b> or <b>Exclude</b> events for selected CICS tasks. The task list is generated from events collected and stored in the database; you can add custom entries to the list.                                                         |
|                  | To include all tasks in the query criteria, check All.                                                                                                    |
|                  | To include a specific task in the query criteria, select the task check box.                                                                                                    |
|                  | To remove a task name from the query criteria, clear the task name check box.                                                                                                    |
|                  | To manually add a task to the list, click 🜟 and then enter the task name.<br>An asterisk can be used at the beginning or the end as a wildcard.                                                                                               |
|                  | To refresh the list of task names, click $\textcircled{2}$ .                                                                                                    |
|                  | Only events generated on the z/OS CICS platform have a CICS task. To collect events that do not have a CICS task (non-z/OS CICS events), choose <b>Collect events regardless of whether the field "CICS Task" is available</b> .              |
|                  | Choose <b>Collect events if and only if the field "CICS Task" is available</b> to collect events that only have CICS tasks.                                                                                                    |
| CICS Transaction | <b>Include</b> or <b>Exclude</b> events for selected z/OS CICS transactions. The transaction list is generated from events collected and stored in the database; you can add custom entries to the list.                                      |
|                  | To include all transactions in the query criteria, check All.                                                                                                    |
|                  | To include a specific transaction in the query criteria, select the transaction check box.                                                                                                    |
|                  | To remove a transaction name from the query criteria, clear the transaction name check box.                                                                                                    |
|                  | To manually add a transaction to the list, click 👬 and then enter the transaction name. An asterisk can be used at the beginning or the end as a wildcard.                                                                                    |
|                  | To refresh the list of transaction names, click $\textcircled{2}$ .                                                                                                    |
|                  | Only events generated on the z/OS CICS platform have a CICS transaction. To collect events that do not have a CICS transaction (non-z/OS CICS events), choose Collect events regardless of whether the field "CICS Transaction" is available. |
|                  | Choose <b>Collect events if and only if the field</b> " <b>CICS Transaction</b> " is <b>available</b> to collect events that only have CICS transactions.                                                                                     |

| UI Element (A-Z) | Description                                                                                                    |
|------------------|----------------------------------------------------------------------------------------------------|
| IMS Identifier   | <b>Include</b> or <b>Exclude</b> events for selected IMS identifiers. The identifier list is generated from events collected and stored in the database; you can add custom entries to the list.                                                                |
|                  | To include all identifiers in the query criteria, check All.                                                                                                    |
|                  | To include a specific identifier in the query criteria, select the identifier check box.                                                                                                    |
|                  | To remove an identifier name from the query criteria, clear the identifier name check box.                                                                                                    |
|                  | To manually add an identifier to the list, click 🜟 and then enter the identifier name. An asterisk can be used at the beginning or the end as a wildcard.                                                                                                    |
|                  | To refresh the list of identifier names, click 🛃 .                                                                                                    |
|                  | Only events generated on the z/OS IMS platform have an IMS identifier.<br>To collect events that do not have an IMS identifier (non-z/OS IMS<br>events), choose <b>Collect events regardless of whether the field "IMS</b><br><b>Identifier" is available</b> . |
|                  | Choose <b>Collect events if and only if the field "IMS Identifier" is available</b> to collect events that only have IMS identifiers.                                                                                                    |
| IMS PSB          | <b>Include</b> or <b>Exclude</b> events for selected IMS PSBs. The PSB list is generated from events collected and stored in the database; you can add custom entries to the list.                                                                              |
|                  | To include all PSBs in the query criteria, check All.                                                                                                    |
|                  | To include a specific PSB in the query criteria, select the PSB name check box.                                                                                                    |
|                  | To remove a PSB from the query criteria, clear the PSB name check box.                                                                                                    |
|                  | To manually add a PSB to the list, click 👬 and then enter the PSB name.<br>An asterisk can be used at the beginning or the end as a wildcard.                                                                                                    |
|                  | To refresh the list of PSB names, click $\bigodot$ .                                                                                                    |
|                  | Only events generated on the z/OS IMS platform have an IMS PSB. To collect events that do not have an IMS PSB (non-z/OS IMS events), choose <b>Collect events regardless of whether the field "IMS PSB" is available</b> .                                      |
|                  | Choose <b>Collect events if and only if the field "IMS PSB" is available</b> to collect events that only have IMS PSBs.                                                                                                    |

| UI Element (A-Z)      | Description                                                                                                    |
|-----------------------|----------------------------------------------------------------------------------------------------|
| IMS Region Identifier | <b>Include</b> or <b>Exclude</b> events for selected IMS region identifiers. The IMS region identifier list is generated from events collected and stored in the database; you can add custom entries to the list.                                                   |
|                       | To include all IMS region identifiers in the query criteria, check All.                                                                                                    |
|                       | To include a specific IMS region identifier in the query criteria, select the IMS region identifier name check box.                                                                                                    |
|                       | To remove a IMS region identifier from the query criteria, clear the IMS region identifier name check box.                                                                                                    |
|                       | To manually add an IMS region identifier to the list, click 👬 and then enter the IMS region identifier name. An asterisk can be used at the beginning or the end as a wildcard.                                                                                      |
|                       | To refresh the list of IMS region identifiers, click 💋 .                                                                                                    |
|                       | Only events generated on the z/OS IMS platform have an IMS region identifier. To collect events that do not have an IMS region identifier (non-z/OS IMS events), choose <b>Collect events regardless of whether the field "IMS Region Identifier" is available</b> . |
|                       | Choose <b>Collect events if and only if the field "IMS Region Identifier" is available</b> to collect events that only have IMS region identifiers.                                                                                                    |

| UI Element (A-Z) | Description                                                                                                    |
|------------------|----------------------------------------------------------------------------------------------------|
| IMS Region Type  | <b>Include</b> or <b>Exclude</b> events for selected IMS region types. The IMS region type list is generated from events collected and stored in the database; you can add custom entries to the list.                                                             |
|                  | To include all IMS region types in the query criteria, check All.                                                                                                    |
|                  | To include a specific IMS region type in the query criteria, select the IMS region type name check box.                                                                                                    |
|                  | To remove a IMS region type name from the query criteria, clear the IMS region type name check box.                                                                                                    |
|                  | To manually add a IMS region type to the list, click 🧩 and then enter the IMS region type name. An asterisk can be used at the beginning or the end as a wildcard.                                                                                                 |
|                  | To refresh the list of IMS region type names, click 🛃.                                                                                                    |
|                  | Only events generated on the z/OS IMS platform have an IMS region type.<br>To collect events that do not have an IMS region type (non-z/OS IMS<br>events), choose <b>Collect events regardless of whether the field "IMS Region</b><br><b>Type" is available</b> . |
|                  | Choose <b>Collect events if and only if the field "IMS Region Type" is</b><br><b>available</b> to collect events that only have IMS region types.                                                                                                    |

| UI Element (A-Z) | Description                                                                                                    |
|------------------|----------------------------------------------------------------------------------------------------|
| IMS Transaction  | <b>Include</b> or <b>Exclude</b> events for selected IMS transactions. The IMS transaction list is generated from events collected and stored in the database; you can add custom entries to the list.                                                             |
|                  | To include all transactions in the query criteria, check All.                                                                                                    |
|                  | To include a specific transaction in the query criteria, select the transaction name check box.                                                                                                    |
|                  | To remove a transaction from the query criteria, clear the transaction name check box.                                                                                                    |
|                  | To manually add a transaction to the list, click <b>*</b> and then enter the transaction name. An asterisk can be used at the beginning or the end as a wildcard.                                                                                                  |
|                  | To refresh the list of transactions, click $\textcircled{2}$ .                                                                                                    |
|                  | Only events generated on the z/OS IMS platform have an IMS transaction.<br>To collect events that do not have an IMS transaction (non-z/OS IMS<br>events), choose <b>Collect events regardless of whether the field "IMS</b><br><b>transaction" is available</b> . |
|                  | Choose <b>Collect events if and only if the field "IMS Transaction" is available</b> to collect events that only have IMS transactions.                                                                                                    |
| Job Name         | Select whether to <b>Include</b> or <b>Exclude</b> events for selected job names. The job name list is generated from events collected and stored in the database; you can add custom entries to the list.                                                         |
|                  | To include all job names in the query criteria, check All.                                                                                                    |
|                  | To include a specific job name in the query criteria, select the job name check box.                                                                                                    |
|                  | To remove a job from the query criteria, clear the job name check box.                                                                                                    |
|                  | To manually add a job to the list, click 👬 and then enter the job name.<br>An asterisk can be used at the beginning or the end as a wildcard.                                                                                                    |
|                  | To refresh the list of job names, click 😰.                                                                                                    |

| UI Element (A-Z) | Description                                                                                                    |
|------------------|----------------------------------------------------------------------------------------------------|
| Job Steps        | Select whether to <b>Include</b> or <b>Exclude</b> selected z/OS job steps in the query criteria. The job step list is generated from events collected and stored in the database; you can add custom entries to the list. |
|                  | To include all job steps in the query criteria, check All.                                                                                                    |
|                  | To include a specific job and step in the query criteria, select the job step name check box.                                                                                                    |
|                  | To remove a job step from the query criteria, clear the job step name check box.                                                                                                    |
|                  | To manually add a job step to the list, click 👫 and then enter the job and step name. An asterisk can be used at the beginning or the end as a wildcard.                                                                   |

#### Query Criteria Tab, WebSphere MQ i5/OS Agent Criteria

User interface elements are described below (unlabeled elements are shown in angle brackets):

| UI Element (A-Z) | Description                                                                                                    |
|------------------|----------------------------------------------------------------------------------------------------|
| Job Name         | <b>Include</b> or <b>Exclude</b> events for selected job names. The job name list is generated from events collected and stored in the database; you can add custom entries to the list.                                                                              |
|                  | To include all job names in the query criteria, check All.                                                                                                    |
|                  | To include a specific job name in the query criteria, select the job name check box.                                                                                                    |
|                  | To remove a job from the query criteria, clear the job name check box.<br>To manually add a job to the list, click 🗱 and then enter the job name.<br>An asterisk can be used at the beginning or the end as a wildcard.<br>To refresh the list of job names, click 🜠. |

#### Query Criteria Tab, WebSphere MQ IMS Bridge Agent Criteria

| UI Element (A-Z) | Description                                                                                                    |
|------------------|----------------------------------------------------------------------------------------------------|
| MQIMS Bridge API | Include or Exclude events for selected MQIMS bridge APIs.                                                           |
|                  | To include all MQIMS bridge APIs in the query criteria, check All.                                                  |
|                  | To specifically include a MQIMS bridge API, select the MQIMS bridge API check box.                                  |
|                  | For more information about the MQSeries-IMS Bridge Agent, see the <i>HP TransactionVision Deployment Guide</i> PDF. |

# 🂐 Query Page, General Settings Tab

The General Settings tab enables you to view the query name and description.

| To access      | 1 Select Admin> Transaction Management > Configuration.                                                                             |
|----------------|----------------------------------------------------------------------------------------------------|
|                | <ul><li>2 (left pane) Select Queries &gt; <query name=""></query></li><li>3 (right pane) Select the General Settings tab.</li></ul> |
| Relevant tasks | "How to Add a Query" on page 248                                                                                                    |

| UI Element        | Description                                                                                          |
|-------------------|----------------------------------------------------------------------------------------------------|
| Query Description | Enter text that helps administrators know the purpose of the query.                                  |
| Query Name        | Enter a name for the query. The name must be unique to the TransactionVision deployment environment. |

Chapter 6 • Queries

# 7

# Jobs

#### This chapter includes:

#### Concepts

- ► Built-in Jobs on page 294
- ► Custom Jobs on page 295

#### Tasks

- ► How to Modify the Built-in Jobs on page 296
- ► How to Add a Custom Job on page 296

#### Reference

► Jobs User Interface on page 298

# Concepts

# 🚴 Built-in Jobs

Transaction Management uses these built-in jobs to manage data synchronization between various data repositories. TransactionVision provides the following built-in jobs:

| Job Name                        | Purpose                                                                                                    |
|---------------------------------|----------------------------------------------------------------------------------------------------|
| <b>RTSM Population</b>          | Publishes the following to the RTSM:                                                                                                    |
| (ODB Population)                | ► new business transaction CIs                                                                                                    |
|                                 | <ul> <li>CIs corresponding to the infrastructure elements<br/>discovered by TransactionVision agents</li> <li>any dependency relationship between business<br/>transactions CIs and corresponding infrastructure<br/>elements</li> </ul> |
| RTSM Update<br>(ODB Update)     | Updates infrastructure CIs corresponding to current<br>business transactions, to prevent the aging out of these<br>CIs in the RTSM.                                                                                                    |
| BSM Aggregate TV<br>Data Sample | Creates and delivers aggregate business transaction data<br>to the BSM Profile database. By default, the sample is<br>resent every 5 minutes.<br>The sample has a predefined format. See <i>Reports</i> .                                |

**Note:** The BSM ODB has been renamed to Run-time Service Model (RTSM). The TransactionVision built-in job names may appear with the old names, ODB Population and ODB Update, in some installations.

# \lambda Custom Jobs

Transaction Management can also run custom jobs. Custom jobs are created by writing Java classes that use the JobBean basic class and implement the IJob interface.

# Tasks

### igearrow How to Modify the Built-in Jobs

To modify the BSM Aggregate TV Data Sample Job:

- **1** Select Admin > Transaction Management.
- **2** (left pane) Select **Configuration** > **Transaction Vision** > **Jobs**.
- **3** Right-click **BSM Aggregate TV Data Sample** and select **Edit Job**.
- **4** The **Edit Job** dialog appears. For details about this interface, see "Edit Job Dialog" on page 304.

To modify the ODB Population or Update Job:

- **1** Select Admin > Transaction Management.
- **2** (left pane) Select **Configuration** > **Transaction Vision** > **Jobs**.
- **3** Right-click **ODB Population or ODB Update and** select **Edit Job**.
- **4** The **Edit Job** dialog appears. For details about this interface, see "Edit Job Dialog" on page 304.

#### 膧 How to Add a Custom Job

This task describes how to create a new custom job for the TransactionVision deployment environment.

This task includes the following steps:

- ► "Prerequisite" on page 297
- ► "Fill out the Add Job dialog" on page 297
- ► "Start the Job if necessary" on page 297

#### **1** Prerequisite

Write and test the Java class that represents the task you want the job to do. For an example of a custom job Java class, see the *HP TransactionVision Advanced Customization Guide* PDF.

#### 2 Fill out the Add Job dialog

**Note:** If class files are part of a package, they must be placed in that corresponding directory. For example, a Java class named com.mycompany.TestClass would need to be placed in the com/mycompany directory within WEB-INF/classes.

- **a** Select Admin > Transaction Management.
- **b** (left pane) Select Configuration.
- **c** Click New 🙀 and then select **New Job**.
- **d** The **Add Job** dialog appears. For details about this interface, see "Add Job Dialog" on page 303.

#### 3 Start the Job if necessary

The job name and description appear on the Job Status page.

# Reference

# 💐 Jobs User Interface

This section describes:

- ► Job Summary Page, Job Manager Status tab on page 299
- ► Job Status Page on page 300
- ► Add Job Dialog on page 303
- ► Edit Job Dialog on page 304

# 💐 Job Summary Page, Job Manager Status tab

The Job Manager Status page enables you to view the status of built-in and custom jobs. The following is an example of the Job Manager Status tab.

| Job Manager Status                                    |                               |                                                                   |                                     |                                     |
|-------------------------------------------------------|-------------------------------|-------------------------------------------------------------------|-------------------------------------|-------------------------------------|
| 3                                                     |                               |                                                                   |                                     |                                     |
| rimary Job Manager Pi                                 | ocessing Server Name :h;      | pswros003                                                         |                                     |                                     |
|                                                       |                               |                                                                   | h                                   |                                     |
| rimary Job Manager H                                  | ost Name: n                   | pswros003.ovrtest.adapps.                                         | np.com                              |                                     |
| rimary Job Manager S                                  | atus: Sta                     | atus not available                                                |                                     |                                     |
| Primary Job Manager Status. Status not available      |                               |                                                                   |                                     |                                     |
|                                                       |                               |                                                                   |                                     |                                     |
| Jobs Status                                           |                               |                                                                   |                                     |                                     |
|                                                       |                               |                                                                   |                                     |                                     |
|                                                       |                               |                                                                   |                                     |                                     |
|                                                       | Job Status                    | Job Next Run                                                      | Job Interval                        | Job Startup Mode                    |
| Job Name                                              | Job Status<br>WAITING         | Job Next Run<br>04/23/2010 13:38:58                               | Job Interval<br>5 minutes           | Job Startup Mode                    |
| Job Name<br>bacsamplejob                              |                               |                                                                   |                                     |                                     |
| Job Name<br>bacsamplejob<br>odbpopjob                 | WAITING                       | 04/23/2010 13:38:58                                               | 5 minutes                           | Automatic                           |
| Job Name<br>Jocsamplejob<br>odbpopjob<br>odbupdatejob | WAITING<br>STOPPED            | 04/23/2010 13:38:58<br>04/23/2010 13:38:58                        | 5 minutes<br>15 minutes             | Automatic<br>Automatic              |
| bacsamplejob<br>odbpopjob                             | WAITING<br>STOPPED<br>WAITING | 04/23/2010 13:38:58<br>04/23/2010 13:38:58<br>04/23/2010 13:38:58 | 5 minutes<br>15 minutes<br>24 hours | Automatic<br>Automatic<br>Automatic |

| To access | <b>1</b> Admin > Transaction Management > Configuration        |
|-----------|----------------------------------------------------------------|
|           | <b>2</b> (left pane) Click the <b>Jobs</b> folder.             |
|           | <b>3</b> (right pane) Click the <b>Job Manager Status</b> tab. |

| UI Element         | Description                                                                                                   |
|--------------------|----------------------------------------------------------------------------------------------------|
| Job Manager Status | <b>Primary Job Manager Processing Server Name.</b> The Processing Server on which the Job Manager is running. |
|                    | <b>Primary Job Manager Host Name.</b> The host name associated with the Processing Server specified above.    |
|                    | <b>Primary Job Manager Status.</b> The status of the primary Job Manager:                                     |
|                    | 🔮 Running.                                                                                                    |
|                    | 🕄 Not running.                                                                                                |
|                    | Click 🔁 <b>Refresh</b> to refresh the Job Manager status.                                                     |
| Jobs Status        | For each job:                                                                                                 |
|                    | Job Name. Name of the job.                                                                                    |
|                    | Job Status. Status of the job.                                                                                |
|                    | Job Next Run. Next time the job is scheduled to run.                                                          |
|                    | Job Interval. Frequency with which the job runs.                                                              |
|                    | Job Startup Mode. How the job is started.                                                                     |
|                    | Click 🔁 Refresh to refresh the job list.                                                                      |
|                    | Click <b>Prefresh</b> to change the job configuration for the selected job.                                   |

User interface elements are described below (unlabeled elements are shown in angle brackets):

# 💐 Job Status Page

The Job Status page enables you to view the status of the selected job, as well as start and stop it.

| To access | <b>1</b> Admin > Transaction Management > Configuration |
|-----------|---------------------------------------------------------|
|           | <b>2</b> (left pane) Expand the <b>Jobs</b> folder.     |
|           | <b>3</b> (left pane) Click the <job name=""> tab.</job> |

| Relevant tasks | "How to Modify the Built-in Jobs" on page 296               |
|----------------|-------------------------------------------------------------|
| See also       | "How TransactionVision Data is Exported to BSM" on page 336 |

| UI Element (A-Z) | Description                                                                                                    |
|------------------|----------------------------------------------------------------------------------------------------|
| <b>©</b>         | Start the job. Starting a job initializes and activates it. If<br>it's next scheduled time has already passed, it runs<br>immediately; otherwise, it is placed in a waiting state<br>until its scheduled time arrives. |
|                  | Stop the job. If the job is currently running, a cancel command is first issued, followed by commands to stop and shut it down.                                                                                        |
|                  | Force stop the job. This button is only enabled if the selected job is in Quiescing mode.                                                                                                    |
| ×                | Cancel the current job run without stopping the job. The job changes to a waiting state until the next scheduled run time.                                                                                             |
|                  | Run job now rather than continuing to wait for the scheduled time.                                                                                                    |
| C                | Refresh job list.                                                                                                    |

| UI Element (A-Z) | Description                                                                                                    |
|------------------|----------------------------------------------------------------------------------------------------|
| Job Status       | The status and next run time for the job. Possible status values are:                                                                                                    |
|                  | <b>Running</b> . The job is in the process of executing the task it is programmed to do.                                                                                                    |
|                  | <b>Waiting</b> . The job is active and waiting for its scheduled run time to arrive.                                                                                                    |
|                  | Quiescing. The job is in the process of shutting down,<br>performing any specific cleanup or shutdown processes<br>applicable. A job initially transfers to this state when it is<br>stopped, then automatically moves from this state to<br>Stopped when the shutdown or cleanup process is<br>complete. When in Quiescing mode, use the Force Stop<br>button to end a job immediately without completing<br>pending tasks.<br>Stopped. The job is not active, is not loaded into<br>memory, and does not perform any tasks until started<br>with the Start button, |
| Job Logs         | History information showing when the job has been initialized, run, and completed.                                                                                                    |
| Next Run         | The next scheduled run of the job.                                                                                                    |

# 💐 Add Job Dialog

| To access      | <ol> <li>Select Admin &gt; Transaction Management &gt;<br/>Configuration</li> <li>(left pane) Right-click Jobs, and select Add Job.</li> </ol> |
|----------------|----------------------------------------------------------------------------------------------------|
| Relevant tasks | "How to Add a Custom Job" on page 296.                                                                                                    |

The Add Job dialog box enables you to create a new custom job.

| UI Element (A-Z) | Description                                                                                                    |
|------------------|----------------------------------------------------------------------------------------------------|
| Class name       | The name of the Java class.                                                                                                    |
| Description      | Description for the new job.                                                                                                    |
| Name             | Name for the new job.                                                                                                    |
| Interval         | Enter the frequency with which the job should be<br>repeated. The interval may be in minutes, hours, days, or<br>months.                                                                                                    |
| Parameters       | Any startup parameters needed for this job.                                                                                                    |
| Startup mode     | The startup mode for the job. Options are:                                                                                                    |
|                  | <b>Automatic</b> : the job is automatically initialized and started when the web server starts, or when a user clicks Start All.                                                                                                    |
|                  | <b>Manual</b> : the job is only started when the job is selected and started                                                                                                    |
|                  | <b>Disabled</b> : the job cannot be run until its startup mode is<br>changed to Automatic or Manual. Disabling a job is<br>useful if you have an automatically starting job that you<br>want to temporarily turn off so it doesn't start when the<br>system comes up or when starting all jobs. |

# 💐 Edit Job Dialog

| To access      | <ol> <li>Select Admin &gt; Transaction Management &gt;<br/>Configuration</li> <li>(left pane) Right-click TransactionVision &gt; Jobs, and<br/>select Edit Job.</li> </ol> |
|----------------|----------------------------------------------------------------------------------------------------|
| Relevant tasks | "How to Modify the Built-in Jobs" on page 296                                                                                                    |

The Edit Job dialog box enables you to modify a job's configuration.

#### The Edit Job Dialog for the BSM Aggregate TV Data Sample Job

| UI Element   | Description                                                                                                    |
|--------------|----------------------------------------------------------------------------------------------------|
| Name         | Name of the job. Do not change this name.                                                                                                    |
| Description  | Description of the job.                                                                                                    |
| Class name   | The predefined job name.                                                                                                    |
| Parameters   | The startup parameters for this job. You cannot change these parameters.                                                                                                    |
| Startup Mode | The startup mode for the job. Options are:                                                                                                    |
|              | <b>Automatic</b> . The job is automatically initialized and started when the Job Manager starts, or when the Start All button is clicked.                                                                                                    |
|              | <b>Manual</b> . The job is only started when the job is selected and started.                                                                                                    |
|              | <b>Disabled</b> . The job cannot be run until its startup mode is<br>changed to Automatic or Manual. Disabling a job is<br>useful if you have an automatically starting job that you<br>want to temporarily turn off so it doesn't start when the<br>system comes up or when starting all jobs. |
| Interval     | Enter the frequency with which the job should be<br>repeated. The interval may be in minutes, hours, days, or<br>months.                                                                                                    |

| UI Element                          | Description                                                                                                    |
|-------------------------------------|----------------------------------------------------------------------------------------------------|
| Time Slice Delta (sec)              | Interval at which the sample is collected. <b>Default value</b> : 300                                                                                                    |
|                                     | For instance, every 300 seconds the sampling period starts and continues for the time specified by the Sample Delta value (default is 360 seconds).                                                                                      |
| In-Process Aging<br>(sec)           | Affects the Time Slice Delta. By default, all of the in-process transactions are processed for the sample. This option, if set, allows only transactions that are still in-process at this adjusted time to be processed for the sample: |
|                                     | Endtime is after (Current Time - In Process Aging value)                                                                                                    |
| Sample Aging Period<br>(sec)        | Affects the Sample Delta. By default, all completed transactions that end in the sample period are processed. However, if this option is set, the sample period is adjusted as follows:                                                  |
|                                     | CurrentTime - Sample Aging Period value                                                                                                    |
| Sample Update<br>Aging Period (min) | Determines which sample records are deleted from the database. For example, a value of 1440 means any sample records which are 2 days old are deleted.                                                                                   |
|                                     | Default value: 300                                                                                                    |
| Sample Delta (sec)                  | Time duration for which samples are gathered. <b>Default value</b> : 360                                                                                                    |
| Debug Logging                       | Enable debug logging for jobs.                                                                                                    |

# The Edit Job Dialog for the ODB (RTSM) Population and Update Jobs

| UI Element (A-Z) | Description              |
|------------------|--------------------------|
| Class name       | The predefined job name. |
| Description      | Description of the job.  |

#### Chapter 7 • Jobs

| UI Element (A-Z) | Description                                                                                                    |
|------------------|----------------------------------------------------------------------------------------------------|
| Interval         | Enter the frequency with which the job should be<br>repeated. The interval may be in minutes, hours, days, or<br>months.                                                                                                    |
| Name             | Name of the job. Do not change this name.                                                                                                    |
| Parameters       | The startup parameters for this job:                                                                                                    |
|                  | - <b>debug</b> . Set this parameter to true to enable debug statements.                                                                                                    |
|                  | -domain <domain>. Set this parameter to set the corresponding value as the probe_domain attribute for populating hosts in RTSM (default value is DefaultDomain).</domain>                                                                                                    |
|                  | Note: If the <b>-domain</b> parameter is used, it should be set to the same value as the ODB Update job.                                                                                                    |
| Startup mode     | The startup mode for the job. Options are:                                                                                                    |
|                  | <b>Automatic</b> . The job is automatically initialized and started when the Job Manager starts, or when a user clicks Start All.                                                                                                    |
|                  | <b>Manual</b> . The job is only started when the job is selected and started                                                                                                    |
|                  | <b>Disabled</b> . The job cannot be run until its startup mode is<br>changed to Automatic or Manual. Disabling a job is<br>useful if you have an automatically starting job that you<br>want to temporarily turn off so it doesn't start when the<br>system comes up or when starting all jobs. |

# **Advanced Configuration**

#### This chapter includes:

#### Concepts

► About Advanced Configuration on page 308

#### Tasks

- ► How to Modify the XDM Files on page 310
- ► How to Modify the SonicMQ OOB Settings on page 311
- ► How to Modify the Maximum File Size for User Data Display on page 311
- ► How to Enable Session Tracking on page 312

#### Reference

► Advanced Configuration User Interface on page 315

# Concepts

# \lambda About Advanced Configuration

Advanced configuration refers to modifications you typically do not need to make as an administrator of the TransactionVision deployment environment. Advanced configuration can be divided into two categories:

- ➤ "Customizing the TransactionVision Database Schema" on page 308
- "Customizing System Information" on page 309

#### **Customizing the TransactionVision Database Schema**

In some cases information in the message data that is needed for analysis is not captured by default. In these cases, you can extract fields from the message data and map them to database columns where they can be stored. Once they are stored in the database, they are available for analysis and use in the Transaction Management reports they are visible in any reports dealing with instance level detail, for example the Transaction Tracking or Transaction Detail report.

Before these fields can be written to a database column by the Analyzer, they need to be extracted from the message and converted to XML (if not already in the XML format). For information about how to extract data from a message, see chapter 3 in the *HP TransactionVision Advanced Customization Guide* PDF.

The TransactionVision database schema also must be customized to accept the new data. The schema is made extensible through the XML to Database Mapping (XDM) files. As message data specific columns are added to the database, the XDM files can be updated to describe the new schema. Hence XML to Database mapping serves multiple purposes:

To describe the layout of the database schema tables. Each Analyzer has its own unique schema in the database, but all schemas must have the same table layout.

- To describe to the Analyzer the fields that are to be extracted from the XML event data and stored in event lookup tables for fast searching and retrieval.
- To describe to the Analyzer the fields that are to be extracted from the transaction XML document and stored in the transaction lookup tables.
- ➤ To describe the database schema to the query services for use in Transaction Management reports and topologies.

#### **Customizing System Information**

Some properties can require customization. These properties affect the entire deployment.

The properties are in the following groups:

- ► DataCollectionFilter
- ► DefaultUserColumnData
- ► FixedXPaths
- ► Initial.Logging
- ► JobManager.Logging
- ► Migrate.Logging
- ► OOBSonic
- ► PresentationQuery
- ► QueryEngine.Logging
- ► Setup.Logging
- ► SystemModelDefinition
- ► UIBeans
- ► UIProperties

# Tasks

# igearrow How to Modify the XDM Files

This task describes how to modify the default XDM files. Modifying these files changes the table structure used to store data of the corresponding type. Therefore, once you modify a default or existing XDM file, previous versions of the XDM file cannot be used.

**Important:** Changing the table structure requires that the tables be recreated (this occurs automatically). Existing data in the tables will be lost.

This task includes the following steps:

- ▶ "Prerequisites" on page 310
- ➤ "Modify the XDM File" on page 310

#### **1 Prerequisites**

Determine which XDM file you need to modify.

#### 2 Modify the XDM File

- **a** Select Admin > Transaction Management.
- **b** (left pane) Click the **TransactionVision** top-level folder.
- **c** (right pane) Select **Configuration > XDM** tab.

Make the needed changes and click **Apply**.

For information about this tab, see "Configuration Tab, XDM Tab" on page 316.

# igearrow How to Modify the SonicMQ OOB Settings

This task describes how to modify the configuration of the built-in SonicMQ broker. For example, to change the size of the RecoveryLog maxFileSize or the port used by the SonicMQ Broker.

- 1 Select Admin > Transaction Management.
- 2 (left pane) Click the TransactionVision top-level folder.
- **3** (right pane) Select **Configuration** > **General** tab.
- 4 Choose SonicOOB.

Make the needed changes and click Apply.

**Note:** Changes to the recovery log size or location need also be made to the SonicMQ Broker itself through the SonicMQ Management Console.

5 Restart the TransactionVision Processing Servers by using
 <TVISION\_HOME>\bin\SupervisorStop and SupervisorStart on each one.

# **P** How to Modify the Maximum File Size for User Data Display

This task describes how to change the maximum file size for which user data is displayed in tree format in the Event Details report. Displaying user data in tree format improves readability, but takes more time to build before the report can be displayed.

By default, the maximum file size for which XML data is displayed in tree format is 50000 bytes.

- **1** Select Admin > Transaction Management.
- **2** (left pane) Click the **TransactionVision** top-level folder.
- **3** (right pane) Select **Configuration** > **General** tab.

- **4** Choose **uiproperties**.
- **5** Locate the **eventListXmlPayloadMax** entry.
- 6 Make the needed change to the setting and click Apply.
- 7 Restart the TransactionVision Processing Servers by using
   <TVISION\_HOME>\bin\SupervisorStop and SupervisorStart on each one.

# 膧 How to Enable Session Tracking

This task describes how to enable analysis and classification of Session ID with a servlet's transaction, to allow classifying and analyzing Session ID data for the Web Session report.

#### To enable session tracking:

- **1** Navigate to the **transaction.xdm** file as described in "Configuration Tab, XDM Tab" on page 316.
- **2** To the bottom of the file, add the following lines:

<Column name="sessionid" type="VARCHAR" size="32" description="SessionId">

<Path>/Transaction/SessionId</Path>

</Column>

After saving the file changes, a warning displays indicating that the transaction model will be changed. Transaction data in the previous model will no longer be available.

**3** Create a data rule in your transaction tracing rule that populates the HTTP Session ID from your event data (/Event/Technology/Servlet/ Session/ID).

| Data Path                | Property    | Operator                    | Value                        |
|--------------------------|-------------|-----------------------------|------------------------------|
| /Transaction/Account     |             | will be set to the property | Account                      |
| /Transaction/BondIssue   |             | will be set to the property | Issue                        |
| /Transaction/Reason      |             | will be set to the property | Reason                       |
| When                     | Programhame | c quel te                   | TradeSession                 |
| AND                      | Method      | equal to                    | receive                      |
| /Transaction/SessionId   |             | will be set to the property | ID                           |
| When                     | ProgramName | equal to                    | Trade Serviet                |
| /Iransaction/Status      |             | will be set to the property | Headerfuename='orderstatus'] |
| When                     | Programhame | equal to                    | Trade Serviet                |
| /Transaction/TradeAction |             | will be set to the property | Transaction                  |
| /Transaction/TradeType   |             | will be set to the property | OrderType                    |
| /Transaction/Value       |             | will be set to the property | Amount                       |

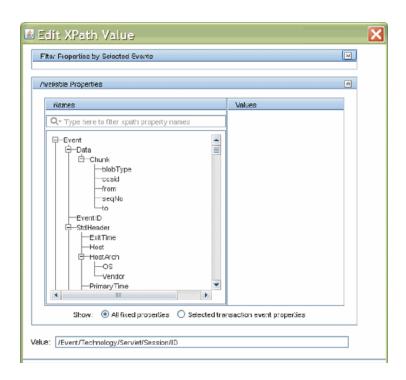

**4** Start collecting events.

The transaction class using this rule should now be setting the Session ID. This can be verified by going to the Transaction Tracking report and seeing transactions listed in the Session ID column or by running the Web Session report.

# Reference

# 💐 Advanced Configuration User Interface

This section describes:

- ► Configuration Tab, General Tab on page 315
- ► Configuration Tab, XDM Tab on page 316
- ► Configuration Tab, BSM Settings Tab on page 317

## 💐 Configuration Tab, General Tab

This tab enables you to customize various system-wide property settings.

| To access      | 1 Select Admin > Transaction Management.                      |  |
|----------------|---------------------------------------------------------------|--|
|                | <b>2</b> (left pane) Click the <b>Configuration</b> tab.      |  |
|                | <b>3</b> Click the <b>TransactionVision</b> top-level folder. |  |
|                | <b>4</b> (right pane) Click the <b>Configuration</b> tab.     |  |
|                | <b>5</b> Click the <b>General</b> tab.                        |  |
| Relevant tasks | "How to Enable Session Tracking" on page 312                  |  |
| See also       | "About Advanced Configuration" on page 308                    |  |

User interface elements are described below:

| UI Element | Description              |
|------------|--------------------------|
| Name       | Property file.           |
| Text       | The content of the file. |

# 🂐 Configuration Tab, XDM Tab

This tab enables you to customize the XDM files that represent the TransactionVision database tables.

Root Node St General XDM BSM Settings XDM Properties Name Text \* 💥 1<?xml version="1.0"?> 2 <Mapping documentType="/Transaction"> Bac Sample Statistics . <Key name="business\_trans\_id" type="BIGINT" description="TransactionId"> 3 <Path>/Transaction/BusinessTransId</Path> BTTrace 4 </Key> 5 CICS 6 <Table name="BUSINESS TRANSACTION" categoryPath="COMMON"> EJB <Column name="class\_id" type="INTEGER" description="ClassId"> 7 Event <Path>/Transaction/ClassId</Path> 8 Event Statistics 9 </Column> <Column name="stable txn id" type="BIGINT" description="StableTxnId"> 10 Event Statistics JDBC <Path>/Transaction/StableTxnId</Path> 11 foo 12 </Column> JDBC <Column name="starttime" type="CHAR" size="20" description="StartTime" convey</pre> 13 JMS 14 <Path>/Transaction/StartTime</Path> MQSeries 15 </Column> 16 <Column name="endtime" type="CHAR" size="20" description="EndTime" conversion</pre> OS390 17 <Path>/Transaction/EndTime</Path> OS400 18 </Column> Servlet <Column name="responsetime" type="BIGINT" description="ResponseTime"> 19 Transaction 20 <Path>/Transaction/ResponseTime</Path> 21 </Column> Transaction Statistics 22 <Column name="tv starttime" type="CHAR" size="20" description="StartTimeOfBac UserEvent 23 <Path>/Transaction/TVStartTime</Path> 24 </Column> 25 <Column name="tv endtime" tvpe="CHAR" size="20" description="EndTimeOfBackeng"</pre>

You can add a new table but you cannot remove any of the built-in tables.

| To access                | <ol> <li>Select Admin &gt; Transaction Management.</li> <li>(left pane) Click the Configuration tab.</li> <li>Click the TransactionVision top-level folder.</li> <li>(right pane) Click the Configuration tab.</li> <li>Click the XDM tab.</li> </ol> |
|--------------------------|----------------------------------------------------------------------------------------------------|
| Important<br>information | Editing the XDM changes the database table and therefore it becomes incompatible with any previous version.                                                                                                    |

| Relevant tasks | "How to Modify the XDM Files" on page 310                                                                                         |  |  |
|----------------|----------------------------------------------------------------------------------------------------|--|--|
| See also       | "About Advanced Configuration" on page 308                                                                                        |  |  |
|                | For information about how to modify the built-in XDM files, see the <i>HP TransactionVision Advanced Customization Guide</i> PDF. |  |  |

User interface elements are described below:

| UI Element (A-Z) | Description                                                            |
|------------------|------------------------------------------------------------------------|
| *                | Add a new custom XDM entry.                                            |
| ×                | Delete the selected XDM entry. Only custom XDM entries can be deleted. |
| Name             | The XDM file name. This is the XML to Database Mapping (XDM) files.    |
| Text             | The content of the XDM file in XML format.                             |

# 💐 Configuration Tab, BSM Settings Tab

This tab enables you to configure access to the BSM Gateway Server, the RTSM and the RUM engine.

| To access                | 1 Select Admin > Transaction Management.                                                                                                    |  |
|--------------------------|----------------------------------------------------------------------------------------------------|--|
|                          | <b>2</b> (left pane) Click the <b>Configuration</b> tab.                                                                                                    |  |
|                          | <b>3</b> Click the <b>TransactionVision</b> top-level folder.                                                                                                    |  |
|                          | <b>4</b> (right pane) Click the <b>Configuration</b> tab.                                                                                                    |  |
|                          | <b>5</b> Click the <b>BSM Settings</b> tab.                                                                                                    |  |
| Important<br>information | <ul> <li>The settings on this tab are initialized when the<br/>TransactionVision application is deployed through the<br/>Admin &gt; Platform &gt; Setup and Maintenance pages.</li> <li>To rottore the default settings, click Paget to Default</li> </ul> |  |
|                          | ► To restore the default settings, click <b>Reset to Default</b> .                                                                                                    |  |

User interface elements are described below:

| UI Element (A-Z)               | Description                                                                                                    |  |  |  |
|--------------------------------|----------------------------------------------------------------------------------------------------|--|--|--|
| BSM User Name                  | The user name used by the TransactionVision Processing<br>Server when communicating with the BSM Gateway<br>Server. In some cases, such as in an LDAP environment,<br>the default user name of <b>admin</b> may not be valid. In<br>those cases specify a valid user name here.<br><b>Default value</b> : admin |  |  |  |
| Customer Name                  | Always Default Client.                                                                                                    |  |  |  |
| Enable Basic<br>Authentication | Use basic authentication (in addition to your current<br>LW-SSO configuration) for communication between the<br>BSM Gateway server and all TransactionVision Processing<br>Servers. <b>Default value</b> : off                                                                                                  |  |  |  |
|                                | If checked, also enter:                                                                                                    |  |  |  |
|                                | <b>Basic Authentication User Name</b> . The user name to access the BSM Gateway server with basic authentication.                                                                                                    |  |  |  |
|                                | <b>Basic Authentication Password</b> . The password associated with the user name above.                                                                                                    |  |  |  |
| Host                           | Enter the fully-qualified domain name of the BSM<br>Gateway Server. This setting is automatically set based on<br>a typical deployment and setup. In special deployments<br>or where you have changed BSM settings you need to<br>specify this field.                                                           |  |  |  |
| Port                           | Enter the listening port on the BSM Gateway server for all<br>TransactionVision Processing Servers. <b>Default value</b> : 80                                                                                                    |  |  |  |
| Protocol                       | Choose the protocol used for communication between<br>the BSM Gateway server and all TransactionVision<br>Processing Servers. Options are: HTTP or HTTPS. <b>Default</b><br><b>value</b> : HTTP                                                                                                    |  |  |  |
|                                | A value of HTTPS requires that components be enabled<br>for SSL communication. See "Using SSL with<br>TransactionVision" in the <i>HP Business Service Management</i><br><i>Hardening Guide</i> PDF                                                                                                    |  |  |  |

| UI Element (A-Z)        | Description                                                                                                    |
|-------------------------|----------------------------------------------------------------------------------------------------|
| RTSM User Name          | You can specify access credentials through which all<br>RTSM access from TransactionVision occurs. <b>Default</b><br><b>value</b> : TVISION                                                                                                    |
| RTSM Password           | The password associated with the user name above. <b>Default value</b> : TVISION                                                                                                    |
| RUM Publish Port        | Enter the RUM publish port. Must correspond to the Port setting in the TransactionVision Connection page of the RUM Web Console. <b>Default value</b> : 21113                                                                                                    |
| RUM Publish<br>Protocol | Choose the protocol used for communication between a<br>RUM Engine and a TransactionVision Analyzer. Must<br>correspond to the Protocol setting in the<br>TransactionVision Connection page of the RUM Web<br>Console. <b>Default value</b> : HTTP                                 |
|                         | A value of HTTPS requires that all components be<br>enabled for SSL communication. See "Using SSL with<br>TransactionVision" in the <i>HP Business Service Management</i><br><i>Hardening Guide</i> PDF and "Security" in the<br><i>HP TransactionVision Deployment Guide</i> PDF. |

Chapter 8 • Advanced Configuration

# **Working with Other Applications in BSM**

#### This chapter includes:

#### Concepts

- ► Service Health on page 322
- ► MyBSM on page 327
- ► Service Level Management on page 327
- ► End User Management on page 329
- ► HP Diagnostics on page 331
- ► Business Process Insight on page 331
- > TransactionVision Data in the BSM Profile Database on page 334
- ➤ TransactionVision Data in the RTSM on page 336
- ► How TransactionVision Data is Exported to BSM on page 336

#### Tasks

- ► How to Verify or Modify Communication Between BSM and TransactionVision on page 337
- How to Enable Communication Between RUM and TransactionVision on page 337
- How to Enable Communication Between BPI and TransactionVision on page 338

Troubleshooting and Limitations on page 338

# Concepts

# \lambda Service Health

# Data Sent From TransactionVision For Use With Service Health

The TransactionVision Processing Servers automatically send their business transaction CI data to BSM. This data is used to calculate some Health Indicators and KPIs for use with the Service Health application.

| usiness Transactions  | ▼ 🐳                                                  | * 1 7 7                     | [Select a Filte | er]      | · · · · · · · · · · · · · · · · · · · | 6          |
|-----------------------|------------------------------------------------------|-----------------------------|-----------------|----------|---------------------------------------|------------|
|                       |                                                      |                             |                 |          |                                       | 🖃 Business |
| ame 1                 | <ul> <li>Application</li> <li>Performance</li> </ul> | Application<br>Availability | Delays          | Failures | Backlog                               | Volume     |
| ] 🖸 Trade Demo 🔻      | <b>⊘</b> ∘↑,                                         | ⊘∘∥                         | -N/A-           | -N/A-    | -N/A-                                 | 1          |
| — 🕀 🔒 Bond 👻          | <b>⊘</b> ♀1↓                                         | ⊘⁰≬                         | -               | -        | -                                     | -N/A-      |
| — 🔒 Bond Form 👻       | 🕜 🛆 惧                                                | ⊘≌≬                         | -               | -        | -                                     | -N/A-      |
| — 🕀 🖳 Equity 🔻        | -                                                    | -                           | -               | -        | -                                     | -          |
| 🕂 🕀 🛛 Fund Transfer 📼 | <b>(2)</b> 11.                                       | -                           | -N/A-           | -N/A-    | -N/A-                                 | -N/A-      |
| — 🔒 Simulation 👻      | ⊘∽ৠ                                                  | ⊘≌≬                         | -               | -        | -                                     | -N/A-      |
| — 🕀 🖳 Trade 🔻         | Ø 1                                                  | -                           | -N/A-           | -        | -N/A-                                 | -N/A-      |
|                       |                                                      |                             |                 |          |                                       |            |
|                       |                                                      |                             |                 |          |                                       |            |
|                       |                                                      |                             |                 |          |                                       |            |
|                       |                                                      |                             |                 |          |                                       |            |
|                       |                                                      |                             |                 |          |                                       |            |

For example, the KPIs for a business transaction display on the 360 View:

Each Business Transaction CI has default KPIs and HIs (health indicators) that define what is monitored for the transaction.

The following table shows the relationship among the predefined Business Transaction CI KPIs, Health Indicators and TransactionVision data.

| КРІ                        | Contributing Health Indicators                 | Supporting TransactionVision Data in the Sample                                                                                                    |
|----------------------------|------------------------------------------------|----------------------------------------------------------------------------------------------------|
| Application<br>Performance | Backend Transaction Average<br>Duration<br>or  | <ul> <li>The average backend Response Time of all instances of the specified Business Transaction CI type that have:</li> <li>Completed in the specified time range</li> <li>any transaction state</li> <li>See "Response Time" on page 524.</li> </ul>        |
|                            | End User Transaction Average<br>Duration<br>or | <ul> <li>The average end user Response Time of all instances of the specified Business Transaction CI type that have:</li> <li>completed in the specified time range</li> <li>any transaction state</li> <li>See "Response Time" on page 524.</li> </ul>       |
|                            | End-to-end Transaction<br>Average Duration     | <ul> <li>The average end-to-end Response Time of all instances of the specified Business Transaction CI type that have:</li> <li>➤ completed in the specified time range</li> <li>➤ any transaction state</li> <li>See "Response Time" on page 524.</li> </ul> |
| Backlog                    | In-process Transaction Count                   | <ul> <li>The total Transaction Count (or Volume) of all instances of the specified Business Transaction CI type that have:</li> <li>been started in the specified time range but not completed</li> <li>any transaction state</li> </ul>                       |
| Delays                     | In-process Transaction Delayed<br>Value        | <ul> <li>The total Value of all instances of the specified<br/>Business Transaction CI type that have:</li> <li>been started in the specified time range but<br/>not completed</li> <li>a transaction state of Delayed<br/>See "Value" on page 527.</li> </ul> |

| КРІ        | Contributing Health Indicators                                     | Supporting TransactionVision Data in the Sample                                                                                                    |
|------------|--------------------------------------------------------------------|----------------------------------------------------------------------------------------------------|
| Exceptions | In-process Transaction<br>Exception Value                          | <ul> <li>The total Value of all instances of the specified<br/>Business Transaction CI type that have:</li> <li>▶ been started in the specified time range but<br/>not completed</li> <li>▶ a transaction state of Exception<br/>See "Value" on page 527.</li> </ul>                             |
| Failures   | In-process Transaction Failure<br>Value                            | <ul> <li>The total Value of all instances of the specified<br/>Business Transaction CI type that have:</li> <li>▶ been started in the specified time range but<br/>not completed</li> <li>▶ a transaction state of Failure<br/>See "Value" on page 527.</li> </ul>                               |
| Value      | In-process Transaction Value<br>and<br>Completed Transaction Value | <ul> <li>The total Value of all instances of the specified<br/>Business Transaction CI type that have:</li> <li>➤ been started in the specified time range but<br/>not completed and those that have<br/>completed</li> <li>➤ any transaction state</li> <li>See "Value" on page 527.</li> </ul> |
| Volume     | Backend Transaction Count                                          | <ul> <li>The total Value of all instances of the specified<br/>Business Transaction CI type that have:</li> <li>completed in the specified time range</li> <li>a transaction state of Completed any<br/>transaction state</li> <li>See "Value" on page 527.</li> </ul>                           |

You can view the Indicators that exist in the BSM deployment environment by selecting Admin > Service Health > Repositories > Indicators > Cl Types > Business Element > Business Transaction. For more details about the Indicators, see "Indicator Repository" in *Using Service Health*.

You can view the KPIs that exist in the BSM deployment environment by selecting **Admin > Service Health > Repositories > KPIs**. For more details about the KPIs, see "KPI Repository" in *Using Service Health*.

# The Transaction States Relevant to Service Health

The transaction state is the current state of the transaction and can be one or more of the following:

| State                  | Description                                                                                                    |
|------------------------|----------------------------------------------------------------------------------------------------|
| Successful             | The total count of transaction instances, minus the failed count. See Failed below.                                                                                                    |
| Late                   | Transaction instances with a response time that<br>exceeded the threshold value specified in the<br>transaction tracing properties. Also referred to as<br>delayed.                                                                                                    |
| Failed                 | Transaction instances that did not meet a success<br>threshold defined by the Failures rule. For example,<br>a stock buy transaction would fail if the account<br>balance was less than \$10,000, which is required to<br>do the purchase, or a margin buy would fail if the<br>account ratio is below a minimum balance<br>threshold. |
|                        | For information about the Failure data rule, see<br>"Transaction Tracing Overview" on page 474.                                                                                                    |
| Transaction Exceptions | Transaction instances that did not follow the expected flow path, as defined by the Exception data rule, see "Transaction Tracing Overview" on page 474.                                                                                                    |

Transactions can be classified in more than one state category, for example, as both late and as successful.

# Drilldowns From Service Health to the Transaction Management Reports and Topologies

There are drilldowns from Service Health to the following Transaction Management reports:

- ► Transaction Over Time Report
- ► Transaction Summary Report
- ► Transaction Tracking Report
- ► Aggregate Topology

These drilldowns are accessed by right-clicking any TransactionVision-defined Business Transaction CI that appears in the Service Health Application. For example:

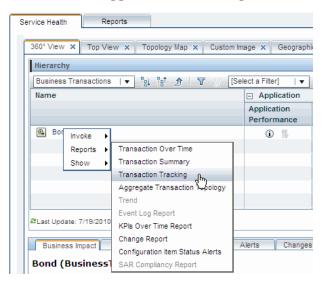

For more information about the Service Health Application, see *Using Service Health*.

# 🚴 MyBSM

In MyBSM you can create your own workspace based on built-in or custom pages. To those pages, the following components based on Transaction Management reports can be added:

- ► Transaction Summary report.
- ➤ The Volume/Response graph of the Transaction Over Time Report.
- > The Volume Analysis graph of the Transaction Over Time Report.
- ➤ The Transaction State graph from the Transaction Over Time Report" in Using Transaction Management.
- ➤ The Transaction Capacity Planning Graph of the Transaction Over Time Report.
- ➤ The Transaction Measurement Correlation Graph of the Transaction Over Time Report.

For more information about MyBSM, see Using MyBSM.

# \lambda Service Level Management

Similar to the way that TransactionVision data is used in Service Health, it is used in Service Level Management.

See also "KPIs Based On Monetary Value" on page 507 in *Using Service Level Management*.

The following table shows the relationship among the predefined Business Transaction CI KPIs, Health Indicators and TransactionVision data.

| КРІ                        | Contributing Health<br>Indicators             | Supporting TransactionVision Data in the Sample                                                                                                    |
|----------------------------|-----------------------------------------------|----------------------------------------------------------------------------------------------------|
| Application<br>Performance | End-to-end<br>Transaction Average<br>Duration | <ul> <li>The average end-to-end Response Time of all instances of the specified Business Transaction CI type that have:</li> <li>➤ completed in the specified time range</li> <li>➤ any transaction state</li> <li>See "Response Time" on page 524.</li> </ul> |

| КРІ        | Contributing Health<br>Indicators | Supporting TransactionVision Data in the Sample                                                                        |
|------------|-----------------------------------|----------------------------------------------------------------------------------------------------|
| Backlog    | In-process<br>Transaction Average | The total Transaction Count (or Volume) of all instances of<br>the specified Business Transaction CI type that have:   |
|            | Count                             | <ul> <li>been started in the specified time range but not<br/>completed</li> <li>any transaction state</li> </ul>      |
| Delays     | Percent Delayed<br>Transactions   | The percent of all instances of the specified Business<br>Transaction CI type that have:                               |
|            |                                   | <ul> <li>been started in the specified time range but not completed</li> <li>a transaction state of Delayed</li> </ul> |
|            |                                   | See "Value" on page 527.                                                                                               |
| Exceptions | Percent Exception<br>Transactions | The percent of all instances of the specified Business<br>Transaction CI type that have:                               |
|            |                                   | <ul> <li>been started in the specified time range but not<br/>completed</li> </ul>                                     |
|            |                                   | ➤ a transaction state of Exception<br>See "Value" on page 527.                                                         |
| Failures   | Percent Failed<br>Transactions    | The percent of all instances of the specified Business<br>Transaction CI type that have:                               |
|            |                                   | <ul> <li>been started in the specified time range but not<br/>completed</li> </ul>                                     |
|            |                                   | ➤ a transaction state of Failure<br>See "Value" on page 527.                                                           |
| Throughput | Transaction<br>Throughput         | The percent of all instances of the specified Business<br>Transaction CI type that have:                               |
|            |                                   | <ul> <li>completed in the specified time range</li> <li>a transaction state of Successful</li> </ul>                   |
| Value      | Transaction Value                 | The total Value of all instances of the specified Business<br>Transaction CI type that have:                           |
|            |                                   | <ul> <li>been started in the specified time range but not<br/>completed</li> </ul>                                     |

# \lambda End User Management

Transaction Management interacts with End User Management in the following ways:

- ➤ "Data Sent From RUM to TransactionVision" on page 329
- "Drilldowns From RUM Reports to the Transaction Management Reports and Topologies" on page 330
- "Drilldowns From BPM Reports to the Transaction Management Reports and Topologies" on page 330

## **Data Sent From RUM to TransactionVision**

RUM data can be sent to TransactionVision. This allows the end user perspective data to be added to the business transaction data collected by TransactionVision.

This integration has the following requirements:

- ➤ The application must be monitored by both RUM and either TransactionVision or HP Diagnostics.
- ► Only J2EE Web transactions are eligible.
- ➤ The TransactionVision deployment environment must have an Analyzer enabled for RUM. See "How to Enable Communication Between RUM and TransactionVision" on page 337.

# Drilldowns From RUM Reports to the Transaction Management Reports and Topologies

The integration between End User Management and TransactionVision helps isolate problems occurring on the server side. In TransactionVision you can identify which parts of a server call are causing long server response times, and see all the events that participate in a server call plus the time taken for each sub-step of the server call.

The following RUM reports provide drilldown links to Transaction Management reports:

| Drill From this EUM Report           | To this Transaction Management<br>Report: |
|--------------------------------------|-------------------------------------------|
| Action Summary                       | Transaction Tracking report               |
| Action Over Time                     | Transaction Tracking report               |
| End Users by Action                  | Transaction Tracking report               |
| Application Infrastructure by Action | Transaction Tracking report               |
| Action Raw Data                      | Transaction Tracking report               |
| Triage                               | Transaction Tracking report               |
| Triage Raw Data                      | Transaction Tracking report               |

## Drilldowns From BPM Reports to the Transaction Management Reports and Topologies

The following BPM reports provide drilldown links to Transaction Management reports:

| Drill From this BPM Report | To this Transaction Management<br>Report: |
|----------------------------|-------------------------------------------|
| Triage Raw Data            | Transaction Tracking report               |

The drilldown is based on Business Process Monitor's BPM Profile, BPM Location, and BPM Transaction.

# \lambda HP Diagnostics

If HP Diagnostics is deployed in the BSM environment, you can drill down to Diagnostics data from some of the Transaction Management reports and topologies.

TransactionVision automatically detects when Diagnostics has data on a component, shows it with a special Diagnostics drilldown icon where relevant.

The drilldowns have the following requirements:

- ➤ Applies only to Servlet/JSP components and hosts.
- ➤ The Agent monitoring the applications is configured to act as both a Diagnostics probe and a TransactionVision Agent.
- ► Both tracing and monitoring are enabled on the transaction.

For more information about the drilldowns, see "Reports Overview" on page 530.

# 🚴 Business Process Insight

Transaction Management interacts with Business Process Insight in the following ways:

- ➤ "Data Sent by TransactionVision to Business Process Insight" on page 332
- "Drilldowns Between Business Process Insight and the Transaction Management Reports and Topologies" on page 332
- ► "Design-Time Integration with Business Process Insight" on page 332
- ► "Run-Time Integration with Business Process Insight" on page 333

## Data Sent by TransactionVision to Business Process Insight

You can define rules that define which business transaction events to make available to Business Process Insight. TransactionVision then collects these events and aggregates the data related to the events.

The events and the aggregated data are placed on a JMS queue and are available for Business Process Insight to import into the Model Repository. See the task "How to Send Events to BPI" on page 483.

#### Drilldowns Between Business Process Insight and the Transaction Management Reports and Topologies

- Progress to Business Process Insight business processes with data received from TransactionVision business transaction events.
- ➤ Link from details of TransactionVision instances, to the process instance details page within the Business Process Insight Business Process Dashboard.

# **Design-Time Integration with Business Process Insight**

Event and transaction rules are defined to filter the incoming transactions according to your requirements. The required transaction events are placed on the configured Business Process Insight JMS queue.

The event importer component reads the transaction events from the JMS queue and imports them into the Model Repository, where they are available to the Modeler.

You define your processes as usual and create Data definitions, which can then subscribe to the imported Event definitions.

# **Run-Time Integration with Business Process Insight**

When TransactionVision and Business Process Insight are both deployed in the BSM deployment environment, event data flows from each TransactionVision Processing Server to the BPI Server as follows:

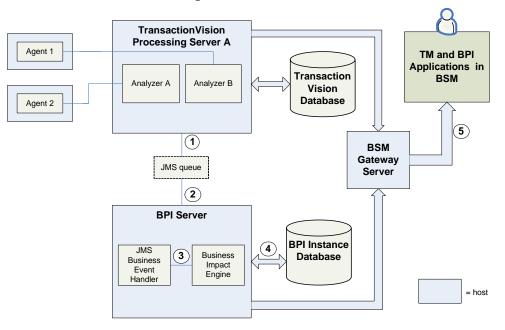

The numbered labels in the diagram have the following meaning:

| 1 | Using the BPI rules defined for the business transactions, the<br>TransactionVision Processing Server places the appropriate events on a<br>JMS queue that you have defined. See "Events tab" in "Analyzer Page,<br>Configuration Tab" on page 114. |
|---|----------------------------------------------------------------------------------------------------|
|   | For information about creating BPI rules for business transactions, see "How to Send Events to BPI" on page 483.                                                                                                    |
| 2 | The JMS Business Event Handler is listening for new events that are arriving on the queue.                                                                                                    |
| 3 | The JMS Business Event Handler processes the events and sends them to the Business Impact Engine for processing.                                                                                                    |

| 4 | Details of the process and its progression are stored in the Business Process<br>Insight database as usual.                                                                                                    |
|---|----------------------------------------------------------------------------------------------------|
| 5 | The Business Process Insight application presents the results of the process progression, providing drilldown to the appropriate business transaction events within the Transaction Management reports and topologies. |

# 🚴 TransactionVision Data in the BSM Profile Database

The TransactionVision Sample is frequently uploaded to the BSM Profile database where it used for other BSM applications such as Service Health. This data can also be extracted into custom reports by using the BSM API. See *Reports*.

For more details about the fields in the data sample structure than below, see "Data Sample for TransactionVision" on page 605 in *Reference Information*.

The Sample contains information for each Business Transaction CI, including:

► Transaction name

The Business Transaction CI name. This name is specified when the CI was created. For information about creating Business Transaction CIs, see "How to Create a Business Transaction CI" on page 480.

> Transaction instance response times for completed transactions

Sum of end-to-end response time of transactions instances that completed in the reporting interval and did not have a state of Failed.

The maximum response time of any transactions instance that completed in the reporting interval (failed transaction instances are not eligible) is also included.

The minimum response time of any transactions instance that completed in the reporting interval (failed transaction instances are not eligible) is also included.

For more information about response times, see "Key Information Reported For a Transaction" on page 524.

> Transaction instance end user response times for completed transactions

If RUM is also providing data about the monitored application:

- ➤ Total end user response time of transactions instances that completed in the reporting interval and did not have a state of Failed.
- ➤ The maximum end user response time of any transactions instance that completed in the reporting interval (failed transaction instances are not eligible) is also included.
- ➤ The minimum response time of any transactions instance that completed in the reporting interval (failed transaction instances are not eligible) is also included.
- > Transaction instance counts for completed transactions

Total numbers of transaction instances that completed in the reporting interval, including subtotals for failed, late, and exception transaction instances.

> Transaction instance counts for in-process transactions

Total numbers of transaction instances that exist but have not yet completed in the reporting interval, including subtotals for failed, late, and exception transaction instances.

> Transaction instance values for completed transactions

Total value of transaction instances that completed in the reporting interval, including subtotals for failed, late, and exception transaction instances.

> Transaction instance values for in-process transactions

Total value of transaction instances that exist but have not yet completed in the reporting interval, including subtotals for failed, late, and exception transaction instances.

► Customer name

Customer name to which the sample belongs. This is only applicable for HP Software-as-a-Service deployments. For all others it is Default client.

► TV id

The ID for the transaction in TransactionVision.

# 🗞 TransactionVision Data in the RTSM

TransactionVision publishes CIs other than Business Transaction CIs.

It publishes information corresponding to the infrastructure elements discovered by TransactionVision agents. These dependencies can then be viewed from the Business Transactions view in System Health.

# How TransactionVision Data is Exported to BSM

The TransactionVision Data Samples are sent to BSM through the built-in **BSM Aggregate TV Data Sample** job. Along with other built-in jobs, this job is run by the TransactionVision Job Manager.

The job creates and then delivers aggregate Business Transaction CI data to the BSM Profile database. It queries the TransactionVision database, and every 5 minutes (300 seconds) delivers it to BSM via HTTP Post.

The TransactionVision infrastructure CIs are sent to BSM through the **ODB Population** and **ODB Update** job. These jobs publish and refresh, respectively, the following information about the infrastructure:

- ► J2EE applications
- ➤ J2EE servers on which the J2EE applications reside
- ► and any machines on which J2EE servers are hosted

This job also creates and reports each dependency relationship between business transactions and corresponding J2EE applications.

For more information about these job, see "Built-in Jobs" on page 294.

# Tasks

# **P** How to Verify or Modify Communication Between BSM and TransactionVision

- 1 Select Admin > Transaction Management.
- 2 (left pane) Click the TransactionVision top-level folder.
- **3** (right pane) Select **Configuration** > **BSM Settings** tab.

For information about this tab, see "Configuration Tab, BSM Settings Tab" on page 317.

# How to Enable Communication Between RUM and TransactionVision

In the Transaction Management Administration pages:

Designate one (and only one) Analyzer in the TransactionVision deployment environment to process RUM events. This involves setting the **Do you want to enable this Analyzer for RUM events**? check box in the Analyzer wizard. See "Key Configuration Concepts for Analyzers" on page 75.

The built-in RUM Commlink is automatically assigned to the Analyzer. See "Default Communication Links" on page 156.

#### In the RUM Administration user interface:

Designate one and only one RUM Engine to connect to the TransactionVision Analyzer from step 1 above.

This involves using the Configuration drop-down menu on the RUM Engine Web console to access the TV Connection Settings. See the *Real User Monitor Administration* PDF.

# **P** How to Enable Communication Between BPI and TransactionVision

In the Transaction Management Administration pages:

- 1 Designate a single Analyzer in the TransactionVision deployment environment to process BPI events. This involves setting options in the BPI group in the Analyzer's Configuration Page, Events tab. See "Configuration Tab, Events Tab" on page 119.
- **2** Designate which events you want to export to BPI. See "How to Send Events to BPI" on page 483.

In the BPI Server Administration user interface:

**1** Specify the JMS Service Provider configuration that matches the values specified on the BPI group in the Analyzer's Configuration Page, Events tab.

If you are using the built-in SonicMQ as the messaging middleware product, the default settings in the JMS Service Provider configuration should apply.

This makes the events automatically available within process definitions.

**2** In the BPI Modeler, add the events.

For complete details on importing events into Business Process Insight, see *Using Business Process Insight*.

# Troubleshooting and Limitations

This section includes the following topics:

- ➤ "Time Zone On Target Applications Must Be Set Correctly" on page 338
- ► "Samples Not Delivered to BSM" on page 339

#### **Time Zone On Target Applications Must Be Set Correctly**

Make sure all components (for example TransactionVision, Real User Monitor, Business Process Monitor) are time synched with BSM, or the data might not be consistent across the different components.

# Samples Not Delivered to BSM

When TransactionVision samples are not delivered to BSM check the settings described on the "Configuration Tab, BSM Settings Tab" on page 317.

If you still do not see TransactionVision samples in the BSM applications such as Service Health, you can debug further by turning on tracing. See "How to Modify the Built-in Jobs" on page 296.

Chapter 9 • Working with Other Applications in BSM

# 10

# **Administration Utilities**

#### This chapter includes:

#### Reference

- ► AnalyzerManager on page 342
- ► ConfigurationTool on page 343
- ► CorrelationUtil on page 345
- ► CreateSqlScript on page 357
- ► DataUtil on page 361
- ► DeleteEvents on page 363
- ► FlushStatusUtil on page 370
- ► ManageQueue on page 371
- ► MigrateDB on page 379
- ► nanny on page 379
- ► PartitionUtil on page 381
- ► PassGen on page 383
- ► rebind\_agent on page 384
- ► rebind\_tux\_sensor on page 385
- runSupportSnapshot on page 386
- ► SetupModule on page 389
- ► TimeServer on page 390
- ► ValidateXml on page 391

# Reference

# 💐 AnalyzerManager

#### Location:

<TVISION\_HOME>/bin/AnalyzerManager.[sh|bat]

#### **Purpose:**

Manage the TransactionVision Analyzer service.

#### Syntax:

AnalyzerManager -status -processinfo | -reconfig | -version | -exit [keepcollect] | -debug on|off | -trace on|off) | -perf on|off [-host HOST] [-index INDEX]

#### **Options:**

| Option                       | Description                                                                                                    |
|------------------------------|----------------------------------------------------------------------------------------------------|
| -status                      | Reports the current Analyzer status.                                                                                                    |
| -processinfo                 | Reports the process status of all Analyzers on this host. This<br>also returns Analyzer index which is needed for other<br>options of this utility and for the nanny utility. |
| -reconfig                    | Reloads Analyzer configuration settings (classification/<br>logging/all settings) without stopping event collection.                                                          |
| -version                     | Returns Analyzer version information.                                                                                                    |
| -exit<br>-exit [keepcollect] | The Analyzer stops collecting event data, then the process exits.                                                                                                    |
|                              | Use keepcollect to specify that stop messages are not sent to agents and event collection continues.                                                                          |
| -debug                       | Enable or disable the Analyzer in debug mode.                                                                                                    |
| -trace                       | Enable or disable analyzer trace logging.                                                                                                    |
| - perf                       | Enable or disable analyzer performance logging.                                                                                                    |

| Option      | Description                                                                                                    |
|-------------|----------------------------------------------------------------------------------------------------|
| - host HOST | Name of the host where the Analyzer runs. Can be either name or IP address. Local host is used if not specified. |
| -index      | Index number of the Analyzer to perform the operation against.                                                   |
|             | If no index is specified, then the analyzer with index 1 is used by default.                                     |

#### **Examples:**

To exit the Analyzer without sending a stop collection message to the agent (so that the agent continues to collect events), use the following command:

AnalyzerManager -exit -keepcollect

Note that the agent only continues to collect events until the last configuration message has expired, since there will not be any new configuration messages sent by the Analyzer. You can change the configuration message expiry on the Analyzer configuration.

#### **Examples:**

AnalyzerManager -- stop -- host HOST

# 💐 ConfigurationTool

#### Location:

<TVISION\_HOME>/bin/ConfigurationTool.[sh|bat]

#### **Purpose:**

Use this utility to manually send Stop configuration messages to TransactionVision agents. This tool can be used as an emergency means of stopping TransactionVision agents from sending events.

This utility works with WebSphere MQ and SonicMQ event transport providers only.

The database name, database host IP, database schema id, and communication link id are specified to construct the Stop Configuration message. ManageQueue -show\_event\_ids can be used to examine the events on the event queue to determine what to use for these values.

#### Syntax:

ConfigurationTool [Queue Connection Options] [Configuration Options] <Action> [Input/Output Options] [Miscellaneous Options]

| Option                      | Description                                                                                                    |
|-----------------------------|----------------------------------------------------------------------------------------------------|
| <action></action>           | -stop Sends a Stop configuration message to the specified queue.                                                                |
| [Queue Connection Optior    | ns]                                                                                                    |
| -qm QUEUEMANAGER            | WebSphere MQ queue manager to connect to.                                                                                       |
| -sonicmq (-s)               | SonicMQ server to connect to.                                                                                                   |
| -host (-h) HOST             | Host name for client connection to queue manager.                                                                               |
| -port (-p) PORT             | Listener port for client connection to queue manager.                                                                           |
| -channel (-c) CHANNEL       | Client connection channel to queue manager.                                                                                     |
| -username USERNAME          | Username to connect with.                                                                                                    |
| -password PASSWORD          | Password to connect with.                                                                                                    |
| [Input/Output Options]      |                                                                                                    |
| -outputqueue (-oq)<br>QUEUE | Output queue.                                                                                                    |
| [Configuration Options]     |                                                                                                    |
| -schema ID NAME             | Specifies the schema ID or name to use in the configuration message.                                                            |
| -db_name NAME               | Specifies the database name to use in the configuration message. If not specified, the currently defined database name is used. |

#### **Options:**

| Option                  | Description                                                                                                    |
|-------------------------|----------------------------------------------------------------------------------------------------|
| -db_host IP HOST        | Specifies the database host IP or name to use in the configuration message. If not specified, the currently defined database host IP is used. |
| -commlink ID NAME       | Specifies the communication link ID or name to use in the configuration message.                                                              |
| [Miscellaneous Options] |                                                                                                    |
| -verbose (-v)           | Print verbose output.                                                                                                    |
| -trace (-t)             | Enable agent trace logging.                                                                                                    |

#### **Usage Notes:**

In some cases, events continue to be collected from the WMQ Agent despite the fact that collection has been stopped from the TransactionVision user interface. This may be due to orphaned configuration messages on the config queues that had infinite timeout, which would cause them to stay enabled indefinitely. Shutting down the queue managers would resolve the problem, but this is not possible in a production environment.

To clear out the orphaned messages from the configuration queue, and thereby stop event collection use the ConfigurationTool utility to issue an emergency stop message.

# 💐 CorrelationUtil

#### Location:

Run from the following command line on the Processing Server host:

RunClass.bat com.bristol.tvision.admin.CorrelationUtil

#### Purpose:

Use this utility to manually manage correlation after a correlation problem has been identified. For instance, collected events from multiple transactions are being correlated into one single transaction.

This utility works with all technologies.

To troubleshoot and identify the cause of correlation issues, all events in this transaction have to be analyzed in an iterative fashion. Local transaction containment, standard and custom event relations, and tracking ids must all be taken into account. The **CorrelationUtil** utility automates this process, by performing SQL queries, XML data retrieval, event comparison, and so forth.

The input to the utility is a transaction in the database, a list of one or more events that are known to be valid in the transaction, and a list of one or more events that are known to be correlated into the transaction by error. The output is the path that explains why those events are correlated together.

#### Syntax:

CorrelationUtil -schema(-s) schemaname -find(-f) [pii,seqNo | btxnld] pii,seqNo | -txninfo(-ti) [pii,seqNo | btxnld] | -correlinfo(-ci) pii,seqNo | -alltxninfo(-ati) { -timeout seconds } { -dbparams(-db) [db2|oracle|sqlserver|derby] host dbname port user passwd }

| Option                 | Description                                                                                                    |
|------------------------|----------------------------------------------------------------------------------------------------|
| -schema(-s) schemaname | Database schema for where events are stored.                                                                                |
| -find                  | Find a correlation path between two events. See<br>"Usage Notes and Examples for the -find Option"<br>below.                |
| -txninfo               | Detailed correlation information for a specific transaction.                                                                |
| -correlinfo            | Detailed correlation info for a specific event. See<br>"Usage Notes and Examples for the -correlationinfo<br>Option" below. |
| -alltxninfo            | General information for all transactions in the<br>schema. See "Usage Notes and Examples for the -find<br>Option" below.    |

#### **Options**:

| Option    | Description                                                                                                    |
|-----------|----------------------------------------------------------------------------------------------------|
| -timeout  | Timeout for path search, default: 60 seconds.                                                                                                    |
| -dbparams | By default the tool uses the database configuration<br>for the local Processing Server.                                                              |
|           | The database connection can also be specified explicitly, which allows you to use this tool with other databases or TransactionVision installations. |

#### Usage Notes and Examples for the -find Option

The **-find** option searches for a correlation path from one event in a transaction to another. The starting event can be specified via event id (pii,seqno), or via business transaction id (the first event of the transaction is chosen). The end event is specified via event id (pii, seqno).

Use this option to determine why specific events are correlated together incorrectly. A typical use case would be a transaction that contains one or more events that definitely should not belong in this transaction. Chose an event that correctly belongs to the transaction as the starting event, and chose one of the incorrect events as the end event. The utility determines the correlation path between both events, and you can identify which correlation step has to be broken up in order to exclude the incorrect event.

Example:

#### RunClass.bat com.bristol.tvision.admin.CorrelationUtil -s trade -find 232,2320 292,83

Path (232,2320) -> (292,83) in btxn 20:

\_\_\_\_\_\_\_

(232,2320) Servlet HTTP\_POST => (78,2326) JMS publish TrackingId SQ00000000SQ0000000GATESMAN8400:119cfe77829:fc00fc0.7715527662769313175 => (266,2337) JMS onMessage Relation 53513030303030303030303029:fc00fc0.7715527662769313:654976778:1210393699429:61 => (258,2332) JMS send TrackingId

SQ00000000SQ000000GATESMAN8400:119cfe77829:fc00fc0.7715527662769313178 => (312,2381) JMS onMessage Relation 5351303030303030303030202020202020336124482001D7123239313234363432383132313033 39333639393432390000 => (308,2376) JMS send TrackingId SQ00000000SQ0000000GATESMAN8400:119cfe77829:fc00fc0.771552766276931317b => (288,1) MQSERIES MQGET Relation 5351303030303030303030202020202020336124482001D5103239313234363432383132313033 3933639393432390000 => (292,82) CICS LINK TrackingId CICSBTCD78003419360605516C => (292,83) CICS WRITEQ TD

- HTTP POST (232,2320) is correlated to JMS Publish (78,2326) via tracking id

- JMS Publish (78,2326) is correlated to JMS on Message (266,2337) via event relationship

- JMS onMessage (266,2337) is correlated to JMS Send (258,2332) via tracking id -[...]

-CICS LINK (292,82) is correlated to CICS WRITEQ TD (292,83) via local transaction

#### Usage Notes and Examples for the -alltxninfo Option

The **-alltxninfo** option displays general information about all business transactions in the given database schema.

Example:

#### RunClass.bat com.bristol.tvision.admin.CorrelationUtil -s trade -alltxninfo

All txns in schema trade :

\_\_\_\_\_

| Txn id        | Starttime  | Txn Class                                                                     | ResponseTime | EventCount     |
|---------------|------------|-------------------------------------------------------------------------------|--------------|----------------|
| 20<br>3<br>15 | 2011-01-13 | 13:58:40 -Unclassified-<br>14:01:23 -Unclassified-<br>14:04:16 -Unclassified- | 5173 ms      | 53<br>54<br>54 |

Total txns: 3

Txns with a large number of events:

| Txnld: 3  | Event Count: 54 |
|-----------|-----------------|
| Txnld: 15 | Event Count: 54 |
| Txnld: 20 | Event Count: 53 |

#### Usage Notes and Examples for the -correlationinfo Option

The **correlationinfo** option displays detailed correlation information for a specific event.

Example:

#### RunClass.bat com.bristol.tvision.admin.CorrelationUtil -s trade -correlationinfo 78,2326

Correlation info for (78,2326) :

Btxn id: 20

Ltxn key: SQ0000000SQ0000000TVTXID:GATESMAN8400:119cfe77829:fc00fc0.77155276627693 13:7e5

Events with same ltxn key: (78,2326) JMS publish

Tracking IDs: SQ0000000SQ00000000GATESMAN8400:119cfe77829:fc00fc0.7715527662769313175

Events with same tracking ID: (78,2368) JMS receive (212,2389) Servlet HTTP\_POST (232,2320) Servlet HTTP\_POST (78,2387) EJB processTrade (228,2388) Servlet HTTP\_POST

Relation keys:

1

535130303030303030302020202020336124482001D30B3239313234363432383132313033 39333639393432390000 4 535130303030303030303029:fc00fc0.7715527662769313:654976778:1210393699429:61 6 535130303030303030303029:fc00fc0.7715527662769313:654976778:1210393699429:61

Correlated events: (286,1679) MQSERIES MQGET (266,2337) JMS onMessage

#### Usage Notes and Examples for the -txinfo Option

The **-txninfo** option displays detailed correlation information for a specific transaction. The transaction can be specified by business transaction id, or by specifying the event id of any event in the transaction. Note: if the event time of an event in the event list is preceded with an exclamation mark ('!'), the utility detected that the message put event occurred before the corresponding message get event, and is an indication of a timeskew problem.

Example:

RunClass.bat com.bristol.tvision.admin.CorrelationUtil -s trade -txninfo 20

```
_____
```

Transaction info for btxn 20 :

\_\_\_\_\_

Events total: 53

5 tracking IDs 26 local txn keys 16 relation lookup keys

Some events are out of order!

Detailed info has been written to txninfo.txt

| 2011-01-13 13:58:40.482000<br>2011-01-13 13:58:44.984000<br>SYSTEM.BROKER.DEFAULT.STRI | (232,2320) Servle<br>(286,1679) MQSE<br>EAM |              |                   |
|----------------------------------------------------------------------------------------|---------------------------------------------|--------------|-------------------|
| 2011-01-13 13:58:44.984000                                                             | (286,1681) MQSE                             | RIES MQPUT   |                   |
| SYSTEM.JMS.D.CC.SUBSCRIBER                                                             |                                             |              |                   |
| 2011-01-13 13:58:44.984000                                                             | (286,1682) MQSE                             | RIES MQPUT   |                   |
| SYSTEM.JMS.REPORT.QUEUE                                                                | . ,                                         |              |                   |
| 2011-01-13 13:58:44.992000                                                             | (286,1683) MQSE                             | RIES MQCMIT  |                   |
| 2011-01-13 13:58:44.995000                                                             | (78,2387) EJB                               | processTrade |                   |
| 2011-01-13 13:58:45.016000!                                                            | (78,2326) JMS                               | publish      | topic://REQUEST   |
| 2011-01-13 13:58:45.031000                                                             | (258,2336) EJB                              | onMessage    |                   |
| 2011-01-13 13:58:45.031000                                                             | (266,2337) JMS                              | onMessage    | topic://REQUEST   |
| 2011-01-13 13:58:45.109000                                                             | (258,2332) JMS                              | send         | queue:///FX       |
| 2011-01-13 13:58:45.125000                                                             | (308,2380) EJB                              | onMessage    |                   |
| 2011-01-13 13:58:45.125000                                                             | (312,2381) JMS                              | onMessage    | queue:///FX_LOCAL |
| 2011-01-13 13:58:45.203000                                                             | (268,2338) EJB                              | qualify      |                   |
| 2011-01-13 13:58:45.203000                                                             | (272,2339) EJB                              | setId        |                   |
| 2011-01-13 13:58:45.203000                                                             | (272,2340) EJB                              | setType      |                   |

| 2011-01-13 13:58:45.203000<br>2011-01-13 13:58:45.203000<br>2011-01-13 13:58:45.203000<br>2011-01-13 13:58:45.203000<br>2011-01-13 13:58:45.203000<br>2011-01-13 13:58:45.203000<br>2011-01-13 13:58:45.203000 | (272,2341) EJB<br>(272,2342) EJB<br>(272,2343) EJB<br>(272,2344) EJB<br>(272,2345) EJB<br>(272,2346) EJB<br>(272,2347) EJB | setData<br>getId<br>ejbCreate<br>getId<br>getId<br>getType<br>getData |               |
|----------------------------------------------------------------------------------------------------|----------------------------------------------------------------------------------------------------|-----------------------------------------------------------------------|---------------|
| 2011-01-13 13:58:45.203000<br>2011-01-13 13:58:45.203000                                                                                                    | (272,2348) JDBC<br>(272,2349) EJB                                                                                          | executeUpdate<br>ejbPostCreate                                        | te            |
| 2011-01-13 13:58:45.231000                                                                                                    | (286,1685) MQSER                                                                                                    |                                                                       |               |
| SYSTEM.BROKER.DEFAULT.STRI                                                                                                    | · · · · · · · · · · · · · · · · · · ·                                                                                      |                                                                       |               |
| 2011-01-13 13:58:45.231000                                                                                                    | (286,1686) MQSER                                                                                                    | LES MQPUT                                                             |               |
| SYSTEM.JMS.D.CC.SUBSCRIBER                                                                                                    |                                                                                                    |                                                                       |               |
| 2011-01-13 13:58:45.231000                                                                                                    | (286,1687) MQSER                                                                                                    | IES MQPUT                                                             |               |
| SYSTEM.JMS.REPORT.QUEUE                                                                                                    |                                                                                                    |                                                                       |               |
| 2011-01-13 13:58:45.239000                                                                                                    | (286,1688) MQSER                                                                                                    | IES MQCMIT                                                            |               |
| 2011-01-13 13:58:45.247000                                                                                                    | (272,2350) EJB                                                                                                    | ejbStore                                                              |               |
| 2011-01-13 13:58:45.247000                                                                                                    | (272,2351) JDBC                                                                                                    | executeQuery                                                          | /             |
| 2011-01-13 13:58:45.247000                                                                                                    | (272,2352) JDBC                                                                                                    | collectStatistic                                                      | CS            |
| 2011-01-13 13:58:45.247000                                                                                                    | (272,2353) EJB                                                                                                    | ejbLoad                                                               |               |
| 2011-01-13 13:58:45.267000                                                                                                    | (272,2354) EJB                                                                                                    | process                                                               |               |
| 2011-01-13 13:58:45.267000                                                                                                    | (272,2355) EJB                                                                                                    | ejbStore                                                              |               |
| 2011-01-13 13:58:45.267000!                                                                                                    | (308,2359) JMS                                                                                                    | publish                                                               | topic://REPLY |
| 2011-01-13 13:58:45.267000                                                                                                    | (278,2374) EJB                                                                                                    | onMessage                                                             |               |
| 2011-01-13 13:58:45.267000                                                                                                    | (284,2375) JMS                                                                                                    | onMessage                                                             | topic://REPLY |
| 2011-01-13 13:58:45.286000                                                                                                    | (278,2367) JMS                                                                                                    | send                                                                  | queue:///     |
| REPLY_FOR_SESSION                                                                                                    | /                                                                                                    | _                                                                     |               |
| 2011-01-13 13:58:45.286000                                                                                                    | (78,2368) JMS                                                                                                    | receive                                                               | queue:///     |
| REPLY_FOR_SESSION                                                                                                    | /                                                                                                    | _                                                                     |               |
| 2011-01-13 13:58:45.308000                                                                                                    | (308,2376) JMS                                                                                                    | send                                                                  | queue:///     |
| CICSREQUEST                                                                                                    |                                                                                                    |                                                                       |               |
| 2011-01-13 13:58:45.340010                                                                                                    | (292,79) CICS                                                                                                    | START                                                                 |               |
| 2011-01-13 13:58:45.340974                                                                                                    | (292,80) CICS                                                                                                    | TASK START                                                            | 4 D.T.        |
| 2011-01-13 13:58:45.341058                                                                                                    | (292,81) CICS                                                                                                    | PROGRAM ST                                                            |               |
| 2011-01-13 13:58:45.372253                                                                                                    | (288,0) MQSERIE                                                                                                    |                                                                       | CICS.INIT.Q   |
| 2011-01-13 13:58:45.385832                                                                                                    | (288,1) MQSERIE                                                                                                    |                                                                       | CICS.INIT.Q   |
| 2011-01-13 13:58:45.431027                                                                                                    | (292,82) CICS                                                                                                    |                                                                       |               |
| 2011-01-13 13:58:45.431265                                                                                                    | (292,83) CICS                                                                                                    | WRITEQ TD                                                             |               |
| 2011-01-13 13:58:45.431405<br>2011-01-13 13:58:45.431658                                                                                                    | (292,84) CICS<br>(292,85) CICS                                                                                             | WRITEQ TD<br>WRITEQ TD                                                |               |
| 2011-01-13 13:58:45.431747                                                                                                    | (292,85) CICS<br>(292,86) CICS                                                                                             | LINK                                                                  |               |
| 2011-01-13 13:58:45.435097                                                                                                    | (292,80) CICS<br>(292,87) CICS                                                                                             | TASK END                                                              |               |
| 2011-01-13 13:58:45.446000                                                                                                    | (228,2388) Servlet                                                                                                    | HTTP POST                                                             |               |
| 2011-01-13 13:58:45.464000                                                                                                    | (212,2389) Servlet                                                                                                    | HTTP_POST                                                             |               |
| 2011 01 10 10.00.40.404000                                                                                                    | (212,2003) 061 1161                                                                                                    |                                                                       |               |

Tracking IDs of transaction:

(22)

SQ00000000SQ0000000GATESMAN8400:119cfe77829:fc00fc0.771552766276931317b (3) SQ0000000SQ000000GATESMAN8400:119cfe77829:fc00fc0.771552766276931317e (10) CICSBTCD78003419360605516C (6) SQ00000000SQ0000000GATESMAN8400:119cfe77829:fc00fc0.7715527662769313175 (3) SQ0000000SQ000000GATESMAN8400:119cfe77829:fc00fc0.7715527662769313178 Tracking ID with most events: SQ00000000SQ0000000GATESMAN8400:119cfe77829:fc00fc0.771552766276931317b (22)Events: (308,2380) onMessage (312,2381) onMessage (268,2338) qualify (272,2339) setId (272,2340) setType (272,2341) setData (272,2342) getId (272,2343) ejbCreate (272,2344) getId (272,2345) getId (272,2346) getType (272,2347) getData (272,2348) executeUpdate (272,2349) ejbPostCreate (272,2350) ejbStore (272,2351) executeQuery (272,2352) collectStatistics (272,2353) ejbLoad (272,2354) process (272,2355) ejbStore (308,2359) publish (308.2376) send Local txn keys of transaction: (1) SQ00000000SQ00000000TVTXID:GATESMAN8400:119cfe77829:fc00fc0.77155276627693 13:7f4 (1)SQ00000000SQ00000000TVTXID:GATESMAN8400:119cfe77829:fc00fc0.77155276627693

13:7e4

(1) SQ0000000SQ000000694561126:119d116254f

(1)

SQ00000000SQ0000000TVTXID:GATESMAN8400:119cfe77829:fc00fc0.77155276627693 13:7f2 (1)SQ00000000SQ0000000000000119d1162520000000010000005e2a168d83facf4c005c522e 8516e0dff3fe42c4b4 (12)SQ00000000SQ0000000000000119d1162520000000010000005f2a168d83facf4c005c522e8 516e0dff3fe42c4b4 (5) SQ00000000SQ0000000000000119d116253f0000000100000602a168d83facf4c005c522e8 516e0dff3fe42c4b4 (1)SQ00000000SQ00000000TVTXID:GATESMAN8400:119cfe77829:fc00fc0.77155276627693 13:7f1 (1)SQ00000000SQ00000000TVTXID:GATESMAN8400:119cfe77829:fc00fc0.77155276627693 13:807 (1)SQ00000000SQ00000000TVTXID:GATESMAN8400:119cfe77829:fc00fc0.77155276627693 13:806 (1)SQ00000000SQ0000000TVTXID:GATESMAN8400:119cfe77829:fc00fc0.77155276627693 13:7e2 (1)SQ00000000SQ00000000TVTXID:GATESMAN8400:119cfe77829:fc00fc0.77155276627693 13:7f8 (1) SQ0000000SQ00000001126318882:119d11624d2 (1) SQ00000000SQ0000000TVTXID:GATESMAN8400:119cfe77829:fc00fc0.77155276627693 13:7eb (1) SQ0000000SQ00000001203783616:119d1162455 00 00 00 00 00 (4) TV286-1E01000020080510042819415SQ0 (4) TV286-1C01000020080510042702909SQ0 00 00 00 00 00 00 00 00 00 00 00 00 00 00 00 00 00 00 00 00 00 354

Chapter 10 • Administration Utilities

(1)

SQ00000000SQ00000000TVTXID:GATESMAN8400:119cfe77829:fc00fc0.77155276627693 13:7e6

(1) SQ0000000SQ00000001229211972:119d1162474

(1)

SQ00000000SQ00000000TVTXID:GATESMAN8400:119cfe77829:fc00fc0.77155276627693 13:7e8

(1)

SQ00000000SQ00000000TVTXID:GATESMAN8400:119cfe77829:fc00fc0.77155276627693 13:7e5

Local txn with most events: 65 (12) Events: (272,2339) setId (272,2340) setType (272,2341) setData (272,2342) getId (272,2343) ejbCreate (272,2343) getId (272,2345) getId (272,2345) getId (272,2346) getType (272,2347) getData (272,2348) executeUpdate

(272,2349) ejbPostCreate

(272,2350) ejbStore

Relation lookup keys of transaction:

(2)

535130303030303030302020202020336124482001D30B3239313234363432383132313 03339333639393432390000

(1)

 $53513030303030303030302020202020336124482001 C91F414D512054524144494E47202\\0202020336124482001D30B$ 

(1) CICSTDQ3X'C25E81F23BF32380'

(2)

535130303030303030303029:fc00fc0.7715527662769313:654976778:1210393699429:61

(2)

535130303030303030302020202020336124482001D60B3239313234363432383132313 03339333639393432390000 (1)

 $53513030303030303030302020202020336124482001 C91E3239313234363432383132313\\ 03339333639393432390000$ 

(2)

(1)

53513030303030303030302020202020336124482001C91E414D512054524144494E47202 0202020CC65234820002607

(1)

53513030303030303030302020202020336124482001C920414D512054524144494E47202 0202020CC65234820002307

(1)

535130303030303030302020202020336124482001C9203239313234363432383132313 03339333639393432390000

(2)

53513030303030303030202020202020336124482001D7123239313234363432383132313 03339333639393432390000

(1)

 $53513030303030303030302020202020336124482001 C921414 D512054524144494 E47202\\0202020336124482001 D60 B$ 

(2)

 $53513030303030303030302020202020336124482001 D5103239313234363432383132313\\03339333639393432390000$ 

(1) CICSTDQ2X'C25E81F23BE35300'

(2) CICSX'C25E81F2268D2640'

(2)

53513030303030303030202020202020336124482001D7133239313234363432383132313 03339333639393432390000

Relation lookup key with most events: 535130303030303030302020202020336124482001D30B3239313234363432383132313 03339333639393432390000 (2) Events: (286,1679) MQGET (78,2326) publish Event with most related events: (78,2326) (2) Events: (286,1679) MQGET (266,2337) onMessage

# 💐 CreateSqlScript

#### Location:

<TVISION\_HOME>/bin/CreateSqlScript.[sh|bat]

#### **Purpose:**

To create and optionally execute an SQL script to create, drop, import or export a table in the TransactionVision database.

#### Syntax:

```
CreateSqlScript
```

```
{-create(-c) | -drop(-d) | -import(-i) | -export(-ex) | -grant(-g) | -dbstats(-ds)}
    {-system(-sys) | -schema(-s) SCHEMA | -table(-t) TABLE SCHEMA}
    [-noscript(-n)] [-execute(-e)] [-noprompt(-np)] [-noinsert(-ni)]
    [-tablespace(-ts) TABLESPACE] [-dbMove(-m)] [-fileType(-f) IXF|DEL]
    [-lobPath(-lp) PATH] [-partCount COUNT] [-partStartDate DATE]
    [-partLocalTime] [-partLength LENGTH] [-partInterval INTERVAL]
```

#### **Options:**

| Option       | Description                                                                                                    |
|--------------|----------------------------------------------------------------------------------------------------|
| -create (-c) | Create tables.                                                                                                    |
| -drop (-d)   | Drop tables.                                                                                                    |
| -import (-i) | Generates a database import script. To run database<br>scripts, use the command <b>db2</b> - <b>n</b> - <b>t</b> - <b>f</b> < <b>sql script</b><br><b>filename</b> >. For a DB2 database, you can combine this<br>option with the -fileType and -lobPath options to<br>customize the data format and the location of LOB.<br>You may NOT combine this option with the<br>-noscript or -execute options. |

| Option                          | Description                                                                                                    |
|---------------------------------|----------------------------------------------------------------------------------------------------|
| -export (-ex)                   | Generates a database export script. To run database<br>scripts, use the command <b>db2</b> -n -t -f <sql script<br="">filename&gt;. For a DB2 database, you can combine this<br/>option with the -fileType and -lobPath options to<br/>customize the data format and the location of LOB.<br/>You may NOT combine this option with the<br/>-noscript or -execute options.</sql> |
| -grant (-g)                     | Generates a script for granting all database privileges<br>required for accessing the tables of the schema to the<br>database user specified in Database.properties.<br>(Oracle and DB2 only)                                                                                                    |
| -dbstats (-ds)                  | Generates a script for generating the database statistics used by the database optimizer.                                                                                                    |
| -system (-sys)                  | Create script for system tables.                                                                                                    |
| -schema (-s) SCHEMA             | Create/drop project tables in schema SCHEMA.                                                                                                    |
| -table (-t) TABLE SCHEMA        | Create/drop table TABLE in schema SCHEMA.                                                                                                    |
| -dbMove (-m)                    | Use db2move to import/export data.                                                                                                    |
| -execute (-e)                   | Execute script.                                                                                                    |
| -noscript (-n)                  | No script generation.                                                                                                    |
| -noinsert (-ni)                 | Do not insert initial table rows.                                                                                                    |
| -tablespace (-ts)<br>TABLESPACE | Use tablespace TABLESPACE. For information about<br>using this option with an Oracle database, see<br>"Usage Notes: " on page 359.                                                                                                    |
| -fileType (-f) IXF DEL          | Specify the DB2 data output file format used for<br>importing/exporting data.<br>For the IXF file type, the import/export script uses<br>the LOBFILE option for rows that contain greater<br>than 32K data. For the DEL type, the import/export<br>script exports LOBFILEs into a single file (requires<br>FixPack 8).<br><b>Default value</b> : IXF                            |

| Option                                                          | Description                                                                            |  |
|-----------------------------------------------------------------|----------------------------------------------------------------------------------------|--|
| -lobPath (-lp) PATH                                             | Specifies the directory for DB2 LOBFILEs. <b>Default value:</b> the current directory. |  |
| -noprompt (-np)                                                 | Do not prompt for confirmation when dropping tables.                                   |  |
| The following options are only relevant when using partitioning |                                                                                        |  |
| -partCount                                                      | Initial partition count.                                                               |  |
| -partStartDate                                                  | The start date of the first partition. Format: mm/dd/<br>yyyy hh:mm [am pm]            |  |
| -partLocalTime                                                  | Use local time instead of GMT for start date.                                          |  |
| -partLength                                                     | The partition length.                                                                  |  |
| -partInterval                                                   | The length unit (Hours   Days   Months).                                               |  |

#### **Usage Notes:**

**Note:** The TransactionVision Processing Server must be stopped before performing any database imports or exports. This is to avoid causing the database import/exports to fail because of database locks held by the Analyzer. If a schema is dropped, make sure that there are no active Analyzers or users logged in that are using that schema.

When the **-dbstats** option is specified, the generated SQL script updates statistics about the physical characteristics of a table and the associated indexes. These characteristics include metrics like number of records, number of pages, average record length, and so forth. The optimizer uses these statistics when determining access paths to the data.

This SQL script should get executed when a table has had many updates, such as when data is continuously collected into the database by the TransactionVision Analyzer.

It could result in large performance gains in queries made by TransactionVision views and reports, as well as queries made internally by the TransactionVision Analyzer to correlate events.

Alternatively, you can use the database vendor tools (Oracle Enterprise Manager, DB2 Control Center) to regenerate the database statistics.

**Note:** While the database statistics are being generated the TransactionVision Analyzer processing slows down.

SQL Server does not have the concept of "table spaces," but the "file group" is a similar concept. Though project tables can be distributed to different file groups by using custom DDL scripts, the creation of project tables in specific file groups is not supported.

#### **Examples:**

Create system tables with schema as TVISION and execute the procedure without generating SQL script:

CreateSqlScript -e -n -c -sys

Generate SQL script for creating tables with schema as ANALYZER1 without executing the procedure:

CreateSqlScript -c -s ANALYZER1

Drop table EVENT in schema ANALYZER1 and execute the procedure without generating SQL script:

CreateSqlScript -e -n -d -t EVENT ANALYZER1

# 💐 DataUtil

## Location:

<TVISION\_HOME>/bin/DataUtil.[sh|bat]

## **Purpose:**

Offers various functionality to display and manipulate TransactionVision data stored in the database, and is mainly used for diagnostics purposes. This utility obtains database connection information from the TransactionVision **Database.properties** file.

## Syntax:

DataUtil -schema(-s) schema [options]

| Option                                         | Description                                                          |
|------------------------------------------------|----------------------------------------------------------------------|
| -schema                                        | The database schema.                                                 |
| Options:                                       |                                                                      |
| -localtxn_list(-ltl) pii,seq   btxnid          | Prints data for all local transactions of a business transaction.    |
| -localtxn_ids(-ltids) pii,seq   btxnid         | Prints the ids of all local transactions for a business transaction. |
| -businesstxn_ids(-btids) pii,seq   ltxnid      | Prints the business transaction id for a local transaction.          |
| -localtxn_events(-ltev) pii,seq   ltxnid       | Prints data for all events of a local transaction.                   |
| -businesstxn_events(-btev) pii,seq  <br>btxnid | Prints data for all events of a business transaction.                |
| -localtxn_data(-ltd) pii,seq   ltxnid          | Prints data for a local transaction.                                 |
| -businesstxn_data(-btd) pii,seq   btxnid       | Prints data for a business transaction.                              |
| -correlated_events(-ce) pii,seq   seqid        | Prints out all correlated events for an event.                       |

| Option                                    | Description                                                                                                    |  |  |
|-------------------------------------------|----------------------------------------------------------------------------------------------------|--|--|
| -eventdetail(-ed) pii,seq   seqid {-conv} | Prints out the event XML document<br>for an event (-conv translates object<br>ids into object names).                                |  |  |
| -userdata(-ud) pii,seq   seqid            | Prints out the user data for an event.                                                                                               |  |  |
| -sysmodel_object(-smo) objid              | Prints the data for a system model object.                                                                                           |  |  |
| -eventid(-eid) seqid                      | Prints proginst_id and sequence_no for a given seq_id.                                                                               |  |  |
| -seqid(-sid) pii,seq                      | Prints seq_id for a given proginst_id and sequence_no.                                                                               |  |  |
| -counts(-c)                               | Prints transaction counts.                                                                                                    |  |  |
| -row_counts(-rc)                          | Prints the row count for all project tables.                                                                                         |  |  |
| -list_schemas(-ls)                        | Prints out all schema names registered within TransactionVision.                                                                     |  |  |
| -show_ids(-si)                            | Prints schema and commlink IDs.                                                                                                    |  |  |
| -sql QUERYFILE                            | Prints out the generated SQL for an XML query document.                                                                              |  |  |
| -query QUERYFILE [rows per page]          | Executes the query specified by the XML query document and returns the resulting <eventlist> document.</eventlist>                   |  |  |
| -export_classrules [OUTFILE]              | Exports the transaction rules into a file. If no OUTFILE is specified, the rules will be saved into <b>ClassificationRules.xml</b> . |  |  |
| -pii                                      | Proginst_id a of an event.                                                                                                    |  |  |
| -seq                                      | Sequence_no (primary key) of an event.                                                                                               |  |  |
| -ltxnid                                   | Local_trans_id of a local transaction.                                                                                               |  |  |
| -btxnid                                   | Business_trans_id of a business transaction.                                                                                         |  |  |

# **Q** DeleteEvents

## Location:

<TVISION\_HOME>/bin/DeleteEvents.[sh|bat]

## **Purpose:**

Allow the user to delete events in EVENT tables and clean up contents in other tables related to deleted events.

The utility (by default) does only delete the event data. In order to clean up other related table data like system model objects and transaction data, use the options -deletePiis and -deleteTxns described below. If you have deleted event data without these options, you can clean up the remaining data by running the DeleteEvents utility again with the option -cleanup.

# Syntax:

| DeleteEvents<br>-from(-f) TIME -to(-t) TIME   -older(-o) TIME   -newer(-n) TIME<br>[-timezone(-tz) TZID] [-businesstxns(-bt) [-state STATE] [-result RESULT]]<br>[-keepPiis(-kp)] [-keepTxns(-kt)] [-keepLocalTxns(-klt)]<br>[-deleteStats(-ds) [topology(t)] [business(b)]]<br>[-threadcount(-tc) THREADS] [-nosplit] |
|----------------------------------------------------------------------------------------------------|
| -eventCountLimit(-ecl) MAXCOUNT<br>[-businesstxns(-bt) [-state STATE] [-result RESULT]]<br>[-keepPiis(-kp)] [-keepTxns(-kt)] [-keepLocalTxns(-klt)]<br>[-deleteStats(-ds) [topology(t)] [business(b)]]<br>[-threadcount(-tc) THREADS] [-nosplit]                                                                       |
| -query(-q) QUERY<br>[-keepPiis(-kp)] [-keepTxns(-kt)]                                                                                                    |
| -cleanup(-cl)<br>[-sysmodel(-sys)] [-transactions(-txns)]                                                                                                    |
| -event PII SEQNO<br>-btxn BTXNID                                                                                                    |
| common options:<br>-schema(-s) SCHEMA<br>[-commit(-c) COUNT] [-timeout(-ti) MINUTES] [-force(-fc)]<br>[-loglevel(-log) LOGLEVEL]                                                                                                    |

| Option               | Description                                                                                                    |
|----------------------|----------------------------------------------------------------------------------------------------|
| -keepLocalTxns(-klt) | Do not delete local transactions from the transaction tables. (DEFAULT: keep only business transactions, only applicable if using -keepTxns). |
| -event PII SEQNO     | Delete a single event.                                                                                                    |
| -btxn TXNID          | Delete a single business transaction.                                                                                                    |
| -query (-q) QUERY    | Specifies the name of the query.                                                                                                    |

| Option                                                    | Description                                                                                                    |  |  |  |
|-----------------------------------------------------------|----------------------------------------------------------------------------------------------------|--|--|--|
| -commit(-c) COUNT                                         | Commit database transactions after the specified COUNT. The default interval is 1000.                                                                                                    |  |  |  |
| -from(-f) STARTTIME                                       | Specifies the start time (Time format = mm/dd/<br>yyyy hh:mm:ss.SSS, event time in the time<br>zone you set (your local time zone by default)<br>or, for relative time, n[hr min]).                                                            |  |  |  |
| -to(-t) ENDTIME                                           | Specifies the end time (Time format = mm/dd/<br>yyyy hh:mm:ss.SSS, event time (your local time<br>zone by default) or, for relative time,<br>n[hr min]).                                                                                       |  |  |  |
| -older (-o) TIME                                          | Deletes events older than the specified time.                                                                                                    |  |  |  |
| -newer (-n) TIME                                          | Deletes events newer than the specified time.                                                                                                    |  |  |  |
| -eventCountLimit (-ecl)<br>MAXCOUNT                       | Deletes all but the latest MAXCOUNT events.                                                                                                    |  |  |  |
| -minage (-m) HOURS                                        | By default, the <b>DeleteEvents</b> utility does not<br>allow deleting events from the last 48 hours.<br>Use this option to override the default. No<br>events from the last number of hours specified<br>by the HOURS value is to be deleted. |  |  |  |
| -schema(-s) SCHEMA                                        | Database schema for where events are stored.                                                                                                    |  |  |  |
| -businesstxns (-bt)<br>[-state STATE]<br>[-result RESULT] | Deletes only events of transactions with the<br>specified transaction state or result.<br>State values:<br>-1=UNKNOWN<br>0=PROCESSING<br>1=COMPLETED<br>Result values:<br>-1=UNKNOWN<br>0=FAILED<br>1=SUCCESS                                  |  |  |  |
| -deleteStats (-ds) [topology(t)]<br>[business(b)]         | Deletes statistics data from the topology or<br>business transaction statistics table. This is<br>optional. The time period specifies the time<br>slices for which statistics are deleted.                                                     |  |  |  |

| Option                                                      | Description                                                                                                    |  |  |  |
|-------------------------------------------------------------|----------------------------------------------------------------------------------------------------|--|--|--|
| -timezone (-z) TZID                                         | Timezone ID (for example, GMT, EST, etc.)                                                                                                    |  |  |  |
| -help(-h)                                                   | Displays the usage message.                                                                                                    |  |  |  |
| -keepPiis (-kp)                                             | Do not delete program instance or CICS task<br>objects from the system model table (DEFAULT:<br>off; objects are deleted).                                                                                                    |  |  |  |
| -keepTxns (-kt)                                             | Do not delete transactions from the transaction tables (DEFAULT: off; transactions are deleted).                                                                                                    |  |  |  |
| -cleanup (-cl)<br>-sysmodel (-sys)<br>-transactions (-txns) | Cleans up the system model tables (removes all<br>program instance objects which are no longer<br>referenced) or transaction tables (removes all<br>transaction objects which are no longer<br>referenced). You must specify either system<br>model tables or transactions. |  |  |  |
| -iterationcount<br>(-it) EVENTS                             | Maximum number of events to process before cleaning out the system model and transaction tables. The default is 1000.                                                                                                    |  |  |  |
| -timeout (-ti) MINUTES                                      | Force deletion to end after the specified time.<br>The default is 60 minutes.                                                                                                    |  |  |  |
| -force (-fc)                                                | Force deletion to stop immediately after a cancel or timeout. This option is always is effect in timestamp deletion mode (for example, with the -older option).                                                                                                    |  |  |  |
| -loglevel (-log) LOGLEVEL                                   | Log output level. The default is 0.                                                                                                    |  |  |  |
| -threadcount (-tc) THREADS                                  | Number of deletion threads (only applicable if using -older). The default is 4.                                                                                                    |  |  |  |
| -nosplit                                                    | Disables deletion of the same table by multiple concurrent threads.                                                                                                    |  |  |  |
| -schema(-s) SCHEMA                                          | Database schema where events are stored.                                                                                                    |  |  |  |
| -commit(-c) COUNT                                           | Number of database operations to execute before committing, default = 1000.                                                                                                    |  |  |  |

#### **Usage Notes:**

This utility operates in three modes: deleting by query mode, deleting by time mode, and cleaning up tables. Therefore, the options are grouped into three sets.

- Deleting by time options include: -from, -to, -older, -newer, -timezone, -keepPiis, -keepTxns, -deleteStats, -businesstxns, -state, -result (and -threadcount, -nosplit if using -older). The -force option is always in effect when deleting by time.
- > Deleting by query options include: -query, -keepPiis, -keepTxns
- > The cleanup mode options include: -cleanup, -sysmodel, -transactions

Options that can be used in all three modes include: -c, -ti, -fc, -log. Otherwise, these sets of options may not be mixed. For example, the following commands are INVALID and result in errors:

DeleteEvents -project MYPROJECT -query MYQUERY -business DeleteEvents -project MYPROJECT -query MYQUERY -older 05/15/2003 03:00:00.000

Execution of the DeleteEvents utility or setting the Purging options on the Analyzer configuration is processing events is only allowed for the -older and -eventCountLimit modes in which the Analyzer executes specific code to safeguard against accidental deletion of data in process. But due to the negative impact of deletion on the Analyzer performance it is still not recommended to delete data while the Analyzer is processing. However, sometimes it may not be feasible to shut down the Analyzer while DeleteEvents is running. In that case, make sure that you do not delete transactions for which events are likely to arrive.

On many systems, deleting events from 2 days to a week in the past can ensure this scenario does not occur. However, you need to consider the duration of your business transactions to determine a period beyond which events can be deleted. For example, if your business transactions can span a day, do not delete events in the last day, if your business transactions can span a week, do not delete events in the last week while the Analyzer is running. The utility (by default) does not delete any events that are younger than 48 hours. If you are sure that no transaction duration ever exceeds a certain value, you can override this behavior by specifying the option -minage n, where n is the time buffer to exclude in hours. Deleting by time mode provides better performance results than deleting by query. The performance of the deletion options can be ordered in the following way:

- **1** Deletion by query (low performance)
- **2** Deletion by time with options -from/to or -newer (medium performance)
- **3** Deletion based on event count (medium-high performance)
- **4** Deletion by time with option -older (high performance)

The deletion by time with option -older is able to take advantage of timestamp columns present in the tables and achieves much higher performance than the other methods. Also, it can execute the deletion process with multiple threads (option -threadcount), where each thread deletes different portions of the tables at the same time. The default number of threads is 4. You should adjust this option to the number of CPUs (or higher) in your system.

The deletion based on event count (-eventCountLimit) has similar performance characteristics as the deletion by time. Internally, the deletion module determines the date from which to delete based on the event count parameter, and then performs a -older deletion.

The following conditions may also affect the performance of the DeleteEvents utility:

- Make sure your database log space is sufficient, and adjust the number of uncommitted database operations (option -commit) accordingly; otherwise, the deletion process fails running out of logspace. Usually a larger commit count yields better deletion performance.
- ➤ On DB2, you could encounter deadlocks if the deletion is using multiple threads and your database lock storage is low. In that case, please adjust the value of LOCKLIST and MAXLOCKS accordingly. On Oracle this is of no concern because Oracle never escalates row locks to table locks. Alternately, use the option -nosplit to DeleteEvents. This disables the concurrent deletion of a single table by multiple threads.

Time formats may be absolute format or relative format. Absolute times are specified as mm/dd/yyyy hh:mm:ss.SSS. Relative times are specified as n[hr|min]. Relative time is offset to the time you run the script. For example "12 hr" means "12 hours before the current time." You can specify the time in any of the following ways. The descriptions assume that the script was run at 9:00 a.m.

| Example         | Description                                               |
|-----------------|-----------------------------------------------------------|
| -f 2 hr -t 1 hr | Deletes events from 7:00 a.m. to 8:00 a.m.                |
| -o 1 hr         | Deletes events that came into the system before 8:00 a.m. |
| -n 1 hr         | Deletes events within the last hour.                      |

#### Examples:

**1** Delete everything (event and related data) from project PROJECT which is older than 72 hours using 2 threads and commit database transactions after 10000 operations:

```
DeleteEvents -project PROJECT -older 72 hr -kp -kt -ds b t -tc 2 -c 10000
```

**2** Delete events from project PROJECT using query QUERY and commit the database transaction after deletion of every 10 events:

```
DeleteEvents --project PROJECT --query QUERY --c 10
```

**3** Delete events from GMT time 11:00AM, July 10, 2003 to GMT time 8:00PM, July 11, 2003:

```
DeleteEvents - from 07/10/2003 11:00:00.000 - to 07/11/2003 20:00:00.000 - z GMT
```

**4** Delete events collected before 10 minutes together with statistic data from topology table:

```
DeleteEvents -older 1 hr -minage 1 -statistics t
```

**5** Delete all but the latest 500,000 events in the project:

DeleteEvents -project PROJECT -eventCountLimit 500000

# 💐 FlushStatusUtil

## Location:

<TVISION\_HOME>/bin/FlushStatusUtil.[sh|bat]

#### **Purpose:**

Shows and cleans the flush status of transaction analysis data and cached statistics for the Static Component Topology. The status is stored in the database and determines whether recovery is needed when the Analyzer starts. This utility can be used to force Analyzer startup without performing recovery by cleaning the flush status before starting the Analyzer.

#### Syntax:

FlushStatusUtil -schema SCHEMA [-clean]

#### **Options:**

| Option  | Description                                                                                                    |
|---------|----------------------------------------------------------------------------------------------------|
| -schema | The name of the database schema to show or clean the flush status for.                                                                                                    |
| -clean  | Clean the current flush status of the analysis data and<br>statistics (default action is 'show'). The Analyzer starts up in<br>a "clean" state without recovery, even though data might be<br>missing in the database. Use this option with extreme<br>caution. |

#### **Usage Notes:**

Shows and cleans the flush status of transaction analysis data and cached statistics for the Static Component Topology. The status is stored in the database and determines whether recovery is needed when the Analyzer starts.

For cached statistics, the status contains the IDs of the events for which statistics and analysis data are missing in the database.

This utility obtains database connection information from the TransactionVision Database.properties file.

Example Output:

The following output indicates that IDs 7916-8084 and the set of additional IDs are missing statistics and analysis data and need to be recovered at the next startup time:

Last written sequential\_id in EVENT\_LOOKUP: 8084

DBCACHE flush status: Last flushed sequential\_id: 7915 Additional ids not flushed: 7912,7911,7901,7892,7870,7872

STATISTICS flush status: Last flushed sequential\_id:7915 Additional ids not flushed: 7912,7911,7901,7892,7870,7872 The following output indicates that all statistics and analysis data has been flushed; no recovery is needed: Last written sequential\_id in EVENT\_LOOKUP: 9640

DBCACHE flush status: Last flushed sequential\_id: 9640 STATISTICS flush status: Last flushed sequential\_id: 9640

# 💐 ManageQueue

#### Location:

<TVISION\_HOME>/bin/ManageQueue.[sh|bat]

#### **Purpose:**

This utility works with SonicMQ and WebsphereMQ only.

Use this multipurpose tool to manipulate and maintain TransactionVision event queues. This utility allows you to copy, move, and delete messages (usually TransactionVision related, but not limited to) from a queue. The messages can be transferred from the queue to another queue or archived into a jar file that can later be extracted and copied into a queue. This utility also provides a means to query Analyzer (schema) related database IDs and summarize the contents of an event queue (or other queues).

#### Syntax:

ManageQueue <Action Options> [Queue Connection Options] [Input/Output Options] [Message Selection Options] [Miscellaneous Options]

| Options                    | Description                                                                                                    |  |  |
|----------------------------|----------------------------------------------------------------------------------------------------|--|--|
| Action Options             |                                                                                                    |  |  |
| -show_db_ids               | Display all schema and communication link IDs from the database defined in Database.properties                                                                                                    |  |  |
| -show_event_ids            | Display all TransactionVision event IDs from a given Input.                                                                                                    |  |  |
| -copy [SCHEMA<br>COMMLINK] | Copy messages from Input to Output using Message<br>Selection Options. Optionally targets the messages to a<br>new SCHEMA and COMMLINK. If no SCHEMA and<br>COMMLINK are specified, all messages are copied<br>using their original message IDs. |  |  |
| -move [SCHEMA<br>COMMLINK] | Move messages from Input to Output using Message<br>Selection Options. Optionally targets the messages to a<br>new SCHEMA and COMMLINK. If no SCHEMA and<br>COMMLINK are specified, all messages are moved<br>using their original message IDs.  |  |  |
| -delete                    | Deletes messages from Input using Message Selection Options.                                                                                                    |  |  |
| Queue Connection Options   |                                                                                                    |  |  |
| -qm QUEUEMANAGER           | Queue manager to connect to.                                                                                                    |  |  |
| -host (-h) HOST            | Host name for client connection to queue manager.                                                                                                    |  |  |
| -port (-p) PORT            | Listener port for client connection to queue manager.                                                                                                    |  |  |
| -channel (-c) CHANNEL      | Client connection channel to queue manager.                                                                                                    |  |  |

| Options                               | Description                                                                                              |  |  |
|---------------------------------------|----------------------------------------------------------------------------------------------------|--|--|
| -username USERNAME                    | Username to connect with.                                                                                |  |  |
| -password PASSWORD                    | Password to connect with.                                                                                |  |  |
| Input/Output Options                  |                                                                                                    |  |  |
| -input_file (-if) FILE1<br>[FILE2]    | Input files.                                                                                             |  |  |
| -input_queue (-iq)<br>QUEUE1 [QUEUE2] | Input queues.                                                                                            |  |  |
| -output_file (-of) FILE               | Output file.                                                                                             |  |  |
| -output_queue (-oq)<br>QUEUE          | Output queue.                                                                                            |  |  |
| Message Selection Options             |                                                                                                    |  |  |
| -commlink ID NAME                     | All TransactionVision events targeted to a given link ID or name.                                        |  |  |
| -schema ID NAME                       | All TransactionVision events targeted to a given schema ID or name.                                      |  |  |
| -db_name NAME                         | All TransactionVision events targeted to a given database name.                                          |  |  |
| -db_host IP HOST                      | All TransactionVision events targeted to a given database host (IP or name).                             |  |  |
| -erroneous                            | All messages not recognized as TransactionVision events.                                                 |  |  |
| -userevents                           | All messages recognized as TransactionVision User events.                                                |  |  |
| -alltv                                | All messages recognized as TransactionVision events.                                                     |  |  |
| -otherdbs                             | All TransactionVision events targeted to databases other than the one defined in Database.properties.    |  |  |
| -orphaned                             | All TransactionVision events targeted to schema and/<br>or communication link IDs which no longer exist. |  |  |

| Options              | Description                                                                       |  |
|----------------------|-----------------------------------------------------------------------------------|--|
| -valid               | All TransactionVision events targeted to valid schema and communication link IDs. |  |
| Miscellaneous Option |                                                                                   |  |
| -count COUNT         | Process a specified limited number of messages.                                   |  |
| -verbose (-v)        | Print verbose output.                                                             |  |
| -help                | Print usage.                                                                      |  |

## **Usage Notes:**

The utility takes five different types of options, most of which are optional with the exception to the Action. In addition to the Actions, there are Queue Connection Options which provide information needed to connect to a given queue manager or broker if needed.

Input and Output options are used to copy, move, or delete from a queue or jar file. An output option is only needed if there is a copy or move action performed.

Input Message Selection Options are special options only used in conjunction with the -input\_queue option. This provides a means for processing the Action on only a subset of the messages on the queue.

Miscellaneous Options provide additional functionality. The -verbose option shows additional information during message processing to show progress status, and displays a summary of what was processed at the end of execution. The –count option allows you to process only the first given number of events from the Input.

With the use of -show\_event\_ids, you can display a summary listing of all TransactionVision events on a given Input Queue. ManageQueue summarizes them by showing a count of each message and which database, schema, and communication link they are targeted for. The -show\_event\_ids option also determines whether the messages are TransactionVision events with a valid destination (valid target schema and communication link on the defined database) and reports them as "Valid." Events which are targeted to a schema and/or communication link which no longer exist are shown as "Orphaned." And events targeted to another database which may or may not be valid are shown as "Other DB."

The -show\_event\_ids option also shows a count of events not recognized as TransactionVision events as "Erroneous Messages."

Input and Output can be combinations of queues and/or jar files. The following limitations apply to Input Files:

- ➤ You cannot use -show\_event\_ids with Input Files.
- ➤ You cannot use -move with Input Files. Use -copy instead.
- ➤ You cannot use -delete with Input Files.

When using an Input Queue and/or Output Queue, you must provide Queue Connection Options. For WebSphere MQ, if only a queue manager is specified (-qm), server binding is used. For client connections, use –host, -port, and -channel. The –port option is optional as the default port is 1414 when using the –host and –channel options. For SonicMQ, specify the -sonicmq option along with -host and -port to the SonicMQ broker.

ManageQueue only supports connection to one queue manager or broker. If there is a need you transfer messages from a queue on one queue manager or broker to a queue on a different queue manager, use a remote queue or cluster for the destination queue or broker, or transfer the messages to an Output File. Then transfer them from the file to the destination queue.

When using an Input Queue, you can specify Message Selection Options to process only a subset of the messages on the specified Input Queue. There are two types of message selection:

- ► Discrete Selectors
  - -commlink -schema -db\_name -db\_host

- ► Validity Selectors
  - -erroneous -alltv -otherdbs -orphaned -valid

If you use any Discrete Selectors, all Validity Selectors are ignored, with the exception of –erroneous because it does not apply to TransactionVision events. Discrete Selectors are ANDed so all Discrete Selectors specified must match in order for the message to be processed.

If no Discrete Selectors are used, the specified Validity Selectors are ORed. All messages matching any of the specified Validity Selectors are processed.

If no selectors are used, all messages are processed.

Any option that requires the user to specify a schema and/or communication link can take either the database ID or name. Surround names containing spaces with quotation marks.

When copying or moving messages to a queue, it may be necessary to specify new targeted schema and communication link IDs or names. This is especially useful when the messages have been orphaned (the targeted schema and/or communication link does not exist anymore). If no schema and communication link is specified, each message's original event information is used.

When copying or moving messages to a jar file, new schema and communication link IDs or names are not required. If they are specified, they are ignored by ManageQueue.

#### Examples:

Remove all messages on the event queue which are not being processed. This includes non-TransactionVision (erroneous) messages and events that are targeted to a schema and/or communication link which no longer exists (orphaned):

ManageQueue.sh –qm tv.qmgr –input\_queue TVISION.EVENT.QUEUE – delete –erroneous –orphaned –verbose

► Show all messages on the event queue:

ManageQueue.sh -qm tv.qmgr -input\_queue TVISION.EVENT.QUEUE - show\_event\_ids

This command results in output similar to the following:

| Count | Database Name | Database Host IP | CommLink ID | Schema ID | Validity |
|-------|---------------|------------------|-------------|-----------|----------|
|       |               |                  |             |           |          |
| 284   | TVISION       | 172.22.22.46     | 2           | 1         | Other DB |
| 22    | TVDB          | 172.22.22.106    | 6           | 1         | Orphaned |
| 7     | TVDB          | 172.22.22.106    | 1           | 1         | Valid    |
| 17    | TVDB          | 172.22.22.106    | 3           | 2         | Valid    |

► Show all Database IDs:

ManageQueue.sh -show\_db\_ids

This command results in output similar to the following:

```
Schemas:

1: TVISION

2: TEST

Communication Links:

1: TVision - tv.qmgr

3: Test - TransactionVision.qmgr
```

► Connection to WebSphere MQ:

ManageQueue.sh -qm tv.qmgr -input\_queue TVISION.EVENT.QUEUE -delete -erroneous -orphaned -verbose

► Connection to TransactionVision SonicMQ:

ManageQueue.sh -sonicmq -host win2003 -port 21111 -input\_queue TVISION.EVENT.QUEUE -delete -erroneous -orphaned -verbose

Move all TransactionVision events from the TransactionVision Exception Queue to the event queue. Target them to the TVISION schema and the TVision – TransactionVision.qmgr communication link.

ManageQueue.sh –qm tv.qmgr –input\_queue TVISION.EXCEPTION.QUEUE –output\_queue TVSISION.EVENT.QUEUE –move "TVISION" "TVISION – tv.qmgr" -alltv

or

ManageQueue.sh –qm tv.qmgr –input\_queue TVISION.EXCEPTION.QUEUE –output\_queue TVISION.EVENT.QUEUE –move 1 1 –alltv Retarget all events not being collected because they are currently targeted to a schema and/or communication link which no longer exists (orphaned):

ManageQueue.sh -qm tv.qmgr -input\_queue TVISION.EVENT.QUEUE - output\_queue TVISION.EVENT.QUEUE -move 1 1 -verbose

or

ManageQueue.sh –qm tv.qmgr –input\_queue TVISION.EVENT.QUEUE – output\_queue TVSION.EVENT.QUEUE –move "TVISION" "TVision – tv.qmgr" –verbose

➤ Move all TransactionVision events from the TransactionVision Exception Queue to their respective event queue. This example assumes that the schema TVISION uses the communication link "TVision – tv.qmgr" which in turn uses TVISION.EVENT.QUEUE, and schema TVISION2 uses communication link "Test – tv.qmgr" which in turn uses TVISION.TEST.QUEUE.

ManageQueue.sh -qm tv.qmgr -input\_queue TVISION.EXCEPTION.QUEUE -output\_queue TVISION.EVENT.QUEUE -move -schema "TVISION" commlink "TVision - tv.qmgr"

ManageQueue.sh –qm tv.qmgr –input\_queue TVISION.EXCEPTION.QUEUE –output\_queue TVISION.TEST.QUEUE –move –schema "TEST" –commlink "Test – tv.qmgr"

Archive all messages on the event queue into a jar file while leaving them on the queue:

ManageQueue.sh -qm tv.qmgr -input\_queue TVISION.EVENT.QUEUE - output\_file events.jar -copy -verbose

Replay all events stored in a jar file for the TVISION schema to the TVision
 - tv.qmgr communication link:

ManageQueue.sh –qm tv.qmgr –input\_file events.jar -output\_queue TVISION.EVENT.QUEUE –copy "TVISION" "TVision – tv.qmgr" -verbose

or

ManageQueue.sh -qm tv.qmgr -input\_file events.jar -output\_queue TVISION.EVENT.QUEUE -copy 1 1 -verbose

# 💐 MigrateDB

## Location:

<TVISION\_HOME>/bin/MigrateDB.[sh|bat]

# **Description**:

Migrates project database files from an older version of TransactionVision to the current version. This script has to be run after an upgrade installation process. It must be run in a configured TransactionVision environment; the **Database.properties** must be set correctly for communication with the database.

## Syntax:

MigrateDB

# 💐 nanny

# Location:

<TVISION\_HOME>/bin/nanny.[sh|bat]

# **Description**:

Manages the services controlled by the Nanny Manager. TransactionVision components such as SonicMQ Domain Manager, SonicMQ Broker, and the Analyzer are services which are managed (started/stopped/monitored) by the Nanny Manager.

The Nanny Manager is a service (named HP Business Service Management) on Windows and a process on UNIX (nannyManager). This nanny utility can be used to find out which components are being managed by the NannyManager.

# Syntax:

nanny -s <hostname> -p <port> <cmd>

| Option                   | Description                                                                     |
|--------------------------|---------------------------------------------------------------------------------|
| -s <hostname></hostname> | Hostname of the host where the Analyzer is installed. It defaults to localhost. |
| -p <port></port>         | Port of the nanny server. <b>Default value</b> : 11020.                         |
| <cmd></cmd>              | One of the following commands:<br>-disableService <servicename></servicename>   |
|                          | -enableService <servicename></servicename>                                      |
|                          | -getServiceInfo <servicename></servicename>                                     |
|                          | -isServiceRunning <servicename></servicename>                                   |
|                          | -listAllDisabledServicesNames                                                   |
|                          | -listAllServicesNames                                                           |
|                          | -listDeadServicesNames                                                          |
|                          | -listLiveServicesNames                                                          |
|                          | -listServiceInfo                                                                |
|                          | -listStartingServicesNames                                                      |
|                          | -restartService <servicename></servicename>                                     |
|                          | -retrieveNannyManagerHTMLAdapterPort                                            |
|                          | -showStackTrace <servicename></servicename>                                     |
|                          | -startAllServices                                                               |
|                          | -startService <servicename></servicename>                                       |
|                          | -stopAllServices                                                                |
|                          | -stopService <servicename></servicename>                                        |
|                          | where <servicename> is one of the following:</servicename>                      |
|                          | tv_as - TransactionVision UI/Job Server<br>Tomcat Web Service                   |
|                          | tv_message_broker - TransactionVision                                           |
|                          | SonicMQ Message Broker<br>tv_domain_manager - TransactionVision                 |
|                          | SonicMQ Domain Managerv_analyzer -<br>TransactionVision Analyzer                |

#### Examples:

To list all services being managed by the Nanny Manager, enter:

nanny.bat listAllServiceNames

The command generates the following output:

Executing: listAllServicesNames Service: on (localhost,11020) Result = [tv\_as, tv\_message\_broker, tv\_domain\_manager, tv\_analyzer]

The **nanny** utility can enable or disable a component. Once a component is disabled, it is not managed by the NannyManager until it is enabled.

To disable the Analyzer, run the following command:

nanny.bat disableService tv\_analyzer

To enable the Analyzer, run the following command:

nanny.bat enableService tv\_analyzer

The **nanny** utility can also be used to start a component after it has been enabled.

To start the Analyzer component, run the following command:

nanny.bat startService tv\_analyzer

# 💐 PartitionUtil

#### Location:

<TVISION\_HOME>/bin/PartitionUtil.[sh|bat]

#### **Description:**

Creates an SQL script for adding and dropping table partitions of TransactionVision tables database tables.

This utility only works on tables that were created with the table partitioning options of CreateSqlScript.

#### Syntax:

PartitionUtil -db DBTYPE [-add OPTIONS | -drop OPTIONS]

add OPTIONS (date format: mm/dd/yyyy h:mm [am|pm]): -startNo PARTITION\_NO -count COUNT -startDate DATE [-localTime] -length LENGTH -interval {hours | days | months} -schema SCHEMA

drop OPTIONS: -startNo PARTITION\_NO -count COUNT -schema SCHEMA

# **Options:**

| Option     | Description                                                                                                    |
|------------|----------------------------------------------------------------------------------------------------|
| -db        | The database type: 'oracle' or 'db2'.                                                                                                    |
| -startNo   | The start number of the partition to add or drop. Partitions are named PARTn, $n = 1, 2,$ when created via CreateSqlScript.                                           |
| -count     | The number of partitions to add or drop.                                                                                                    |
| -startDate | The start date for the first partition to add. The format for this date is: mm/dd/yyy h:mm [am pm]. This time has to be in GMT, unless the option -localTime is used. |
| -localTime | Allows to specify the start date in local time.                                                                                                    |
| -length    | The length for each newly added partition.                                                                                                    |
| -interval  | The length unit for each added partition, valid values are 'hours', 'days', 'months'.                                                                                 |
| -schema    | The database schema.                                                                                                    |

#### **Example:**

Generate SQL script for dropping the first two table partitions of project schema TRADE:

PartitionUtil.bat -db oracle -drop -s TRADE -startNo 1 -count 2

Generate SQL script for adding two new partitions spanning one day in tablespace TS1 to project schema TRADE. Assumption: five partitions (PART1 - PART5) have already been defined with CreateSqlScript, and the last partition reaches up to 04/01/2010 4:00 pm:

PartitionUtil.bat -db oracle -add -s TRADE -startNo 6 -count 2 -length 1 -interval days -startDate "04/01/2010 4:00 pm" -ts TS1

# 💐 PassGen

#### Location:

<TVISION\_HOME>/bin/PassGen

#### **Description**:

A password can be obfuscated by using the PassGen utility.

#### Syntax:

PassGen /system <password>

#### **Options:**

| Option    | Description                                                                   |  |
|-----------|-------------------------------------------------------------------------------|--|
| -password | A string of alpha-numeric characters with a maximum length of 128 characters. |  |

#### Example:

cd <installdir>/bin \$ PassGen /system TheLazyFoxJumpedHigh

password:

OBF:3q6r3xxz3y3r3xjs3wx03yc63n0r3lbr3vc03wd745893wre44u0413j3kn93zw y40vi432i44fr3m453m894493439040pc40303kjd419r44na3wx0451h3wir3v6m3 lfr3mwj3yi03wre3xpi3xxz3y3r3q23

# 💐 rebind\_agent

#### Location:

<TVISION\_HOME>/bin/rebind\_agent.sh

#### **Description**:

This script rebinds the TransactionVision WebSphere MQ Agent on the AIX platform.

In WebSphere MQ support pacs, internal symbols exported from the TransactionVision WebSphere MQ Agent on the AIX platform may change. When an internal symbol that has been exported from the agent library is no longer available in the WebSphere MQ library, the application cannot start and fails with various symbol resolution errors.

Hence, the rebind\_sensor script needs to be run whenever a WebSphere MQ support or fix pac is installed.

It modifies the TransactionVision agent libraries in **<TVISION\_HOME>/lib**.

On WebSphere MQ 6.0 and above, this utility needs to be run twice, to instrument the 32-bit libraries and the 64-bit libraries, as follows:

\$TVISION\_HOME/bin/rebind\_sensor.sh \$TVISION\_HOME/bin/rebind\_sensor.sh -64

#### Syntax:

```
rebind_sensor.sh [-v|-s|-h][-64]
```

| Option | Description                                                                                                    |
|--------|----------------------------------------------------------------------------------------------------|
| -v     | Writes errors to the console. The default behavior is to write errors to <b><tvision_home>/logs/mqsensorbind.log</tvision_home></b> . |
| -S     | Uses silent mode, which does not prompt before executing.                                                                             |
| -h     | Displays usage message.                                                                                                    |
| -64    | Rebinds the 64-bit agent library. The default, when this option is not present, is to rebind the 32-bit library.                      |

# 💐 rebind\_tux\_sensor

## Location:

<TVISION\_HOME>/bin/rebind\_tux\_sensor.sh

# **Description:**

This script rebinds the TransactionVision BEA Tuxedo agent on the AIX, Solaris and HP-UX platforms.

On HP-UX PA-RISC systems using a 32-bit version of BEA Tuxedo, all Tuxedo applications should be shut down before running the **rebind\_tux\_sensor.sh** script. This will ensure the script does not encounter any conflicts due to another process using the BEA Tuxedo library.

# Syntax:

rebind\_tux\_sensor.sh [-v|-s|-h]

## **Options:**

| Option | Description                                                                                                    |
|--------|----------------------------------------------------------------------------------------------------|
| -v     | Writes errors to the console. The default behavior is to write errors to <b><tvision_home>/logs/tuxsensorbind.log</tvision_home></b> . |
| -S     | Uses silent mode, which does not prompt before executing.                                                                              |
| -h     | Displays usage message.                                                                                                    |

# **Usage Notes:**

The BEA Tuxedo Agent library must be linked to the BEA Tuxedo library using its full path. If this is not done, a BEA Tuxedo application monitored by the TransactionVision agent may fail with errors indicated unresolved library dependencies or unresolved symbols.

Hence, the rebind\_tux\_sensor.sh script needs to be run after TransactionVision agent installation and whenever BEA Tuxedo is upgraded or its installation location is changed. The **TVISION\_HOME** and **TUXDIR** environment variables must be set before running this script. **TUXDIR** should be set to the full absolute path of the BEA Tuxedo Agent installation directory. The script will modify the TransactionVision agent libraries in **<TVISION\_HOME>/lib** or **<TVISION\_HOME>/lib64** as necessary.

# 💐 runSupportSnapshot

#### Location:

<Diagnostics\_probe\_install\_dir>/contrib/JASMutilities/snapins/ runSupportSnapshot.[sh|cmd]

#### **Description**:

The **runSupportSnapshot** utility creates a .zip file containing the entire set of files relevant to troubleshooting one or more instances of the Java agent in a Diagnostics or TransactionVision deployment environment. This .zip file is intended for Customer Support.

The .zip file contains the following:

- ► Files from the <Diagnostics\_probe\_install\_dir>\etc directory
- ► Files from the <Diagnostics\_probe\_install\_dir>\log directory
- ► Files from the <TransactionVision\_sensor\_install\_dir>\config directory
- ► Files from the <TransactionVision\_sensor\_install\_dir>\logs directory
- Property Scanner report, which compares a modified agent directory with the release version, and reports differences between the property files, points files, and for TransactionVision agents only, XML files.
- Probe or agent instance information, including property settings. For agents running in 1.5 JVMs, environment variables, stack dumps, and class loader information is also included.

**Note:** If a Diagnostics probe is configured to support SSL, this utility cannot collect the instance information.

#### **Basic Syntax:**

This utility uses defaults that apply to most agent environments. Therefore the typical syntax is simply:

runSupportSnapshot.[sh|cmd] -console

#### **Full Syntax:**

This utility also allows you specify options to override the defaults, allowing it to work in non-typical agent environments. This optional syntax is:

```
runSupportSnapshot.[sh|cmd] -console [ -Zipfile ] [ -AddFiles ]
[ -JAUser ] [ -JAPass ] [ -JAPort ] [ -JACount ]
[ -FTPSite ] [ -User ] [ -Pass ] [ -RemoteFile ]
[ -Source1] [ -Source2 ] [ -DiffOnly ] [ -SubDirs ] [ -Sort ]
```

# **Optional Syntax Options:**

| Option       | Description                                                                                                    |
|--------------|----------------------------------------------------------------------------------------------------|
| -ZipFile     | The name of the .zip file that is to be created. <b>Default value</b> : <b>HPCustomerSupport.zip</b> .                                         |
| -AddFiles    | Any additional directories to include in the .zip. To include all subdirectories of a directory, append an "+" to the directory name.          |
| -JAUser      | The user name to be used to access the host on which the Agent is running. <b>Default value</b> : admin                                        |
| -JAPass      | The corresponding password. Default value: admin                                                                                               |
| -JAPort      | The port on which to start polling for Agent instances. Default: 35000                                                                         |
| -JACount     | The maximum number of Java Agent instances on this host for which data will be included in the .zip file. <b>Default value</b> : 20            |
| -FTPSite     | The name of the FTP site.                                                                                                    |
| -User        | The user name to be used to access the FTP site.                                                                                               |
| -Pass        | The corresponding password.                                                                                                    |
| -Remote File | The remote file name. Prefix the filename with directory path if desired. <b>Example: customer/diag/AgentSnapshot.zip</b> .                    |
| -Source1     | The <b>etc</b> directory of the current Agent installation. <b>Default value</b> : <java_probe_install_dir>\etc.</java_probe_install_dir>      |
| -Source2     | An archived copy of the out-of-the box etc directory in the directory. <b>Default value</b> : An internal directory to the Agent installation. |
| -DiffOnly    | Only display properties with differences (yes or no). <b>Default value</b> :<br>Yes                                                            |
| -SubDirs     | Specify whether subdirectories are also be compared (yes or no). <b>Default value</b> : No                                                     |
| -Sort        | Specify whether the output is sorted by property name (yes or no). <b>Default value</b> : No                                                   |

#### Example:

> cd C:\MercuryDiagnostics\JavaAgent\DiagnosticsAgent\contrib\JASMUtilties \Snapins > java -Dcom.hp.javaagent.diagnostics.home="..\..\." -jar "..\..\lib\setupModule.jar" -launchClass com.mercury.opal.javaprobe.setupModule.SetupModule -launchMethod launchSetupModule -importJarList probe.jar,org.mortbay.jetty-jdk1.2.jar,javax.servlet.jar,mail.jar,activation.jar -importJarsFrom "..\..\.lib,lib" -customerSnapshot -console INFORMATION-> [Looking for Java Agent Instances]: Looking for Java Agent Instances...please wait... INFORMATION-> [Java Agent found at http://localhost:35000/inst/ customerSupportSnapshot]: Java Agent Discovery INFORMATION-> [Creating Probe Information file]: Java Agent Information INFORMATION-> [Creating Configuration Information file]: Java Agent Configuration Information INFORMATION-> [Zip File Created]: Zip file C:\HPCode\diag\_head\javaprobe\build\contrib\JASMUtilities\Snapins\HPCustomerSup portFile.zip Created with length 159215

If desired, review the .zip file for any sensitive data before sending it to Customer Support.

# 💐 SetupModule

#### Location:

<java\_agent\_install\_dir>\DiagnosticsAgent\lib

where <java\_agent\_install\_dir> refers to the path of your Java Agent installation directory. The default path is C:\MercuryDiagnostics\JavaAgent on Windows and\opt\MercuryDiagnostics\JavaAgent on UNIX.

#### **Description:**

This script starts the Java Agent Setup Module.

#### Syntax:

SetupModule -recordFile name.rec -installFile name.rec -console

# **Options:**

| Option                | Description                        |
|-----------------------|------------------------------------|
| -recordFile name.rec  | Records.                           |
| -installFile name.rec | Plays back recording or automates. |
| -console              | Launches in console mode.          |

# **1 TimeServer**

#### Location:

<TVISION\_HOME>/bin/TimeServer.[sh|bat]

# **Purpose:**

Run the time server stand-alone.

#### Syntax:

TimeServer[.sh|.bat] [PORT]

| Option | Description                                                                              |
|--------|------------------------------------------------------------------------------------------|
| PORT   | Optionally, specify the listening port for the time server to use. The default is 21104. |

#### **Usage Notes:**

In TIBCO and generic JMS environments, TransactionVision is unable to determine time skew across a communication link using a COA as it can with WebSphere MQ JMS. Instead, a time server reports the current time on the host where it is running. Any TransactionVision component can connect to it via TCP/IP and get the time skew from the current host to the host running the time server.

The Analyzer itself can act as a time server, or it can be run on a different host. To run the time server within the Analyzer, modify the Analyzer.properties file as follows:

- ➤ Set the time\_server property to on
- Optionally, set time\_server\_port to the listening port you would like it to use. The default port is 21104.

Use the TimeServer utility to run the time server stand-alone.

The time server is configured per communication link found on the Time Server page in the Communication Link Wizard and under the Time Server Definition in the Edit Communication Link page. This definition tells the Analyzer and agents where the tie server is in order to calculate time skew.

# 💐 ValidateXml

#### Location:

<TVISION\_HOME>/bin/ValidateXml.[sh|bat]

#### **Purpose:**

Validates TransactionVision XML configuration files. Currently only the files TransactionDefinition.xml, EventCorrelationDefinition.xml, and LocalTransactionDefinition.xml can be validated. It is necessary to edit the XML file and remove the comments around the DTD declaration.

#### Syntax:

ValidateXML XML\_filename

Chapter 10 • Administration Utilities

# 11

# **Agent Error Messages**

By default, the agents log informational, error, warning, and trace messages to the local0 facility in the UNIX system log (syslogd), the Windows event log, the z/OS system log (SYSLOG), or the i5/OS user job log.

In the messages below, %s and %1-n represent text strings that are filled in with appropriate information at run time. The message identifiers shown before each message, for example SLDS101E, apply only for agents running under z/OS and do not appear on other platforms.

| Identifier                                                                                 | Description                                                                                      |
|--------------------------------------------------------------------------------------------|--------------------------------------------------------------------------------------------------|
| SLDS101E: TransactionVision Agent: failed to allocate space for %s                         | Out of memory error.                                                                             |
| SLDS102E: TransactionVision Agent: failed to reallocate space for %s                       | Out of memory error.                                                                             |
| SLDS103E: TransactionVision Agent: failed to create mutex lock                             |                                                                                                  |
| SLDS104E: TransactionVision Agent: failed to lock mutex                                    |                                                                                                  |
| SLDS105E: TransactionVision Agent: failed to unlock mutex                                  |                                                                                                  |
| SLDS106E: TransactionVision Agent: failed to destroy mutex lock                            |                                                                                                  |
| SLDS107E: TransactionVision Agent: error processing %s                                     |                                                                                                  |
| SLDS108E: TransactionVision Agent: Cannot<br>connect to configuration queue manager %s: %s | The specified WebSphere MQ error occurred.<br>See WebSphere MQ documentation for<br>explanation. |

| Identifier                                                                                                    | Description                                                                                                    |
|----------------------------------------------------------------------------------------------------|----------------------------------------------------------------------------------------------------|
| SLDS109E: TransactionVision Agent: Cannot                                                                                                    | The specified WebSphere MQ error occurred.                                                                                                    |
| open configuration queue %s on queue                                                                                                    | See WebSphere MQ documentation for                                                                                                    |
| manager %s: %s                                                                                                    | explanation.                                                                                                    |
| SLDS10AE: TransactionVision Agent: Cannot                                                                                                    | The specified WebSphere MQ error                                                                                                    |
| reconnect to queue manager %s after user's                                                                                                    | occurred. See WebSphere MQ                                                                                                    |
| MQDISC call: %s                                                                                                    | documentation for explanation.                                                                                                    |
| SLDS10BE: TransactionVision Agent: Cannot                                                                                                    | The specified WebSphere MQ error                                                                                                    |
| reopen configuration queue %s on queue                                                                                                    | occurred. See WebSphere MQ                                                                                                    |
| manager %s after user's MQDISC call: %s                                                                                                    | documentation for explanation.                                                                                                    |
| SLDS10CE: TransactionVision Agent: Cannot connect event queue manager %s: %s                                                                                     | The specified WebSphere MQ error<br>occurred. See WebSphere MQ<br>documentation for explanation.                                                                                                    |
| SLDS10DE: TransactionVision Agent: Cannot                                                                                                    | The specified WebSphere MQ error                                                                                                    |
| open event queue %s on queue manager %s:                                                                                                    | occurred. See WebSphere MQ                                                                                                    |
| %s                                                                                                    | documentation for explanation                                                                                                    |
| SLDS10EE: TransactionVision Agent: %d<br>unsuccessful attempts were made to send an<br>event message to queue ('%s' '%s'): %s<br>Continuing to retry every %d ms | Agent was unable to put an event message<br>to the given event queue. Often, this is a<br>result that occurs if the event queue<br>becomes full if the agent is producing<br>event messages faster than the Analyzer<br>can pull them off the queue. The agent will<br>continue to try to put to the event queue<br>while the Analyzer is catches up. For<br>information about configuring retry<br>attempts, see "Event Options Page" on<br>page 181. |
| SLDS10FE: TransactionVision Agent: Timed<br>out (%d s) attempting %u times to put event<br>message to queue ('%s' '%s')                                          | Agent was unable to put an event message<br>to the given queue after the stated number<br>of attempts. Often the is a result that<br>occurs if the event queue is full. For<br>information about configuring retry<br>attempts, see "Event Options Page" on<br>page 181.                                                                                                    |

| Identifier                                                                                                    | Description                                                                                                    |
|----------------------------------------------------------------------------------------------------|----------------------------------------------------------------------------------------------------|
| SLDS110I: TransactionVision Agent:<br>successfully put an event message on queue<br>('%s' '%s') after %d unsuccessful attempts                                                                                                    | Informational message stating that the<br>agent has successfully put an event<br>message on the event queue after it had to<br>retry multiple times. For information about<br>configuring retry attempts, see "Event<br>Options Page" on page 181. |
| SLDS111E: TransactionVision Agent: tried to<br>use invalid handle for putting to event queue<br>('%s' '%s')                                                                                                    | An invalid handle was used to try to put to<br>the event queue. This can occur if an<br>application corrupts or passes a bad Hconn<br>value to subsequent WebSphere MQ calls.<br>The result is no event is sent to the<br>Analyzer.                |
| SLDS112E: TransactionVision Agent: Event<br>message too big for queue ('%s' '%s') max<br>message length. This error is reported only<br>once per event queue and could be occurring<br>more than once. Please increase max<br>message length setting on the event queue. | The event queue max message length size is too small for an event message.                                                                                                    |
| SLDS113W: TransactionVision Agent: attempt to disable crossing exit agent failed                                                                                                    | An internal error has occurred.                                                                                                    |
| SLDS114W: TransactionVision Agent: crossing<br>exit agent has been disabled since both are<br>active                                                                                                    | If the standard TransactionVision<br>WebSphere MQ Agent library is active, the<br>Crossing Exit Agent is automatically<br>disabled. Only one type of WebSphere MQ<br>Agent can be active at any time.                                              |
| SLDS115W: TransactionVision Agent:<br>unexpected internal error - Agent turned off.                                                                                                    | An internal error has occurred. The<br>WebSphere MQ application will continue<br>to run, but events will no longer be<br>reported.                                                                                                    |
| SLDS116W: TransactionVision Agent: failed to close %s queue '%s' '%s'                                                                                                    |                                                                                                    |

| Identifier                                                                                                    | Description                                                                                                    |
|----------------------------------------------------------------------------------------------------|----------------------------------------------------------------------------------------------------|
| SLDS116W: TransactionVision Agent: failed to close %s queue '%s' '%s'                                                                                     | The specified WebSphere MQ error<br>occurred. See WebSphere MQ<br>documentation for explanation.                                                                                                    |
| SLDS117W: TransactionVision Agent: failed to get %s                                                                                                    | The specified WebSphere MQ error<br>occurred. See WebSphere MQ<br>documentation for explanation.                                                                                                    |
| SLDS118W: TransactionVision Agent: error<br>removing configuration message from queue<br>('%s' '%s'): %s                                                  | Failed to destructively get an expired or<br>invalid configuration message from the<br>configuration queue because of the<br>specified WebSphere MQ error.                                                                                                    |
| SLDS119W: TransactionVision Agent: cannot<br>extract %s from configuration message                                                                        | Failed to extract a given field from a configuration message. Possibly an invalid configuration message.                                                                                                    |
| SLDS11AE: TransactionVision Agent: error in communication infrastructure %s: %s                                                                           | An error occurred with the<br>TransactionVision communication<br>infrastructure. A WebSphere MQ error is<br>included with the error.                                                                                                    |
| SLDS11BI: TransactionVision Agent: errors on<br>queue manager ('%s') will be suppressed<br>until successful communication resumes for<br>this connection. | Informational message indicating that the<br>agent will discontinue logging errors on<br>the specified queue manager until it is able<br>to communicate with the queue manager<br>once again                                                                    |
| SLDS11CI: TransactionVision Agent:<br>Successful communication has been made to<br>the queue manager ('%s'). Logging will<br>resume.                      | Informational trace message indicating<br>that the agent is able to communication<br>with the specified queue manager. Error<br>logging had been suppressed for the queue<br>manager while the agent was unable to<br>communicate with it, but will now resume. |
| SLDS11DI: TransactionVision Agent: errors on<br>configuration queue ('%s' '%s') will be<br>suppressed until successful communication<br>resumes.          | Informational message indicating that the agent will discontinue logging errors on the specified configuration queue until it is able to communicate with the queue once again.                                                                                 |

| Identifier                                                                                                    | Description                                                                                                    |
|----------------------------------------------------------------------------------------------------|----------------------------------------------------------------------------------------------------|
| SLDS11EI: TransactionVision Agent:<br>Successful communication has been made to<br>the configuration queue ('%s' '%s'). Logging<br>will resume.                                    | Informational trace message indicating<br>that the agent is able to communication<br>with the specified configuration queue.<br>Error logging had been suppressed for the<br>queue while the agent was unable to<br>communicate with it, but will now resume. |
| SLDS11FW: TransactionVision Agent: failed to unmarshall configuration message.                                                                                                    | The agent failed to unmarshall a configuration message. Possibly an invalid configuration message.                                                                                                    |
| SLDS120W: TransactionVision Agent: invalid<br>%s version.                                                                                                    | An invalid version of a given WebSphere<br>MQ structure has been encountered when<br>constructing the event message.                                                                                                    |
| SLDS121W: TransactionVision Agent: invalid<br>message on configuration queue ('%s' '%s')<br>(not minimum configuration message size)<br>(putting to dead letter queue).            | An invalid configuration message has been<br>encountered on the configuration queue.<br>The agent will put the invalid message on<br>the exception message queue.                                                                                             |
| SLMS122W:TransactionVision Agent: invalid<br>message on configuration queue ('%s' '%s')<br>(configuration length does not match message<br>length) (putting to dead letter queue). | An invalid configuration message has been<br>encountered on the configuration queue.<br>The agent will put the invalid message on<br>the exception message queue.                                                                                             |
| SLDS123W:TransactionVision Agent: invalid<br>message on configuration queue ('%s' '%s')<br>(product name incorrect in configuration<br>message) (putting to dead letter queue)     | An invalid configuration message has been<br>encountered on the configuration queue.<br>The agent will put the invalid message on<br>the exception message queue.                                                                                             |
| SLDS124W: TransactionVision Agent:<br>unsupported configuration message version<br>found on ('%s' '%s') (putting to dead letter<br>queue)                                          | An invalid configuration message has been<br>encountered on the configuration queue.<br>The agent will put the invalid message on<br>the exception message queue.                                                                                             |
| SLDS125W:TransactionVision Agent: failed to<br>remove configuration message from<br>configuration queue ('%s' '%s') and put to<br>dead letter queue ('%s' '%s'): %s                | The agent was unable to remove a<br>configuration message from the<br>configuration queue and place it on the<br>exception message queue. A WebSphere<br>MQ error accompanies this message.                                                                   |

| Identifier                                                                                                    | Description                                                                                                    |
|----------------------------------------------------------------------------------------------------|----------------------------------------------------------------------------------------------------|
| SLDS126W: TransactionVision Agent: invalid data range value in configuration message                                        |                                                                                                    |
| SLDS127W: TransactionVision Agent: missing<br>expected token separator in configuration<br>message when parsing %s          |                                                                                                    |
| SLDS128W: TransactionVision Agent: missing<br>expected space separator in configuration<br>message when parsing %s          |                                                                                                    |
| SLDS129W: TransactionVision Agent: missing<br>expected subsection separator in<br>configuration message when parsing %s     |                                                                                                    |
| SLDS12AW: TransactionVision Agent: missing<br>expected section separator in configuration<br>message when parsing %s        |                                                                                                    |
| SLDS12BW: TransactionVision Agent: missing<br>expected data range dash in configuration<br>message                          |                                                                                                    |
| SLDS12CE: TransactionVision Agent: bad checksum for %s                                                                      |                                                                                                    |
| SLDS12DI: TransactionVision Agent: opening configuration queue '%s' '%s'                                                    | Informational trace message.                                                                                                    |
| SLDS12EI: TransactionVision Agent: opening<br>event queue '%s' '%s'                                                         | Informational trace message.                                                                                                    |
| SLDS12FI: TransactionVision Agent: got<br>configuration message from '%s' '%s'                                              | Informational trace message.                                                                                                    |
| SLDS130I: TransactionVision Agent:<br>invalidating all previous configuration<br>messages on '%s' '%s' from source analyzer | Informational trace message. Invalidating<br>and removing all configurations from a<br>given Analyzer previous to the<br>configuration message currently being<br>processed. |

| Identifier                                                                                                    | Description                                                                                                    |
|----------------------------------------------------------------------------------------------------|----------------------------------------------------------------------------------------------------|
| SLDS1311: TransactionVision Agent:<br>invalidating specified configuration message<br>on '%s' '%s' from source analyzer                                  | Informational trace message. Invalidating<br>and removing a given configuration<br>message from a given Analyzer specified by<br>the configuration message currently being<br>processed. |
| SLDS1321: TransactionVision Agent: removing<br>invalidated configuration message from '%s'<br>'%s' Msgld: %s Correlld: %s                                | Informational trace message.                                                                                                    |
| SLDS133I: TransactionVision Agent: removing<br>expired configuration message from '%s'<br>'%s' current GMT: %s expire time: %s Msgld:<br>%s Correlld: %s | Informational trace message.                                                                                                    |
| SLDS134I: TransactionVision Agent: already<br>have this configuration message from '%s'<br>'%s'                                                          | Informational trace message. A duplicate configuration message has been found on the configuration queue.                                                                                |
| SLDS1351: TransactionVision Agent: event<br>message (%u bytes) too large for event<br>queue. Removing user data to make event<br>message smaller.        | The event will be included in the project,<br>but the user data buffer will not be<br>available.                                                                                         |
| SLDS136I: TransactionVision Agent: this host<br>('%s') does not appear in filter rule                                                                    | The host the agent is running on does not<br>match the collection filter criteria for<br>hosts.                                                                                          |
| SLDS137I: TransactionVision Agent: this user<br>name ('%s') does not appear in filter rule                                                               | The user name associated with the message does not match the collection filter criteria for user names.                                                                                  |
| SLDS138I: TransactionVision Agent: this program ('%s') does not appear in filter rule                                                                    | The program name of the program using<br>the agent does not match the collection<br>filter criteria.                                                                                     |
| SLDS139I: TransactionVision Agent: current<br>time is out of filter start/stop time range:<br>current GMT: %s start time: %s stop time: %s               | The current time does not match the collection time specified in the collection filter.                                                                                                  |

| Identifier                                                                                                    | Description                                                                                       |
|----------------------------------------------------------------------------------------------------|---------------------------------------------------------------------------------------------------|
| SLDS13AI: TransactionVision Agent: this CICS<br>SYSID ('%s') does not appear in filter rule                       | The CICS SYSID does not match the collection filter criteria.                                     |
| SLDS13BI: TransactionVision Agent: this CICS transaction id ('%s') does not appear in filter rule                 | The transaction id does not match the collection filter criteria.                                 |
| SLDS13CI: TransactionVision Agent: this job<br>name ('%s') and step ('%s') pair does not<br>appear in filter rule | The z/OS Batch job name and step<br>combination does not match the collection<br>filter criteria. |
| SLDS13DI: TransactionVision Agent: the job<br>name ('%s') does not appear in filter rule                          | The i5/OS job name does not match the collection filter criteria.                                 |
| SLDS13EI: TransactionVision Agent: the IMS identifier ('%s') does not appear in filter rule                       | The IMS identifier does not match the collection filter criteria.                                 |
| SLDS13FI: TransactionVision Agent: the IMS<br>region type ('%s') does not appear in filter<br>rule                | The IMS region type does not match the collection filter criteria                                 |
| SLDS140I: TransactionVision Agent: the IMS region identifier ('%s') does not appear in filter rule                | The IMS region identifier does not match the collection filtering criteria                        |
| SLDS1411: TransactionVision Agent: the IMS transaction name ('%s') does not appear in filter rule                 | The IMS transaction name does not match the collection filtering criteria.                        |
| SLDS142I: TransactionVision Agent: the IMS<br>PSB name ('%s') does not appear in filter rule                      | The IMS PSB name does not match the collection filtering criteria.                                |
| SLDS143I: TransactionVision Agent: API name<br>('%s') does not appear in filter rule                              | The API name does not match the collection filter criteria.                                       |
| SLDS144I: TransactionVision Agent:<br>completion code (%u) does not appear in<br>filter rule                      | The WebSphere MQ API completion code does not match the collection filter criteria.               |
| SLDS1451: TransactionVision Agent: reason code (%u) does not appear in filter rule                                | The WebSphere MQ API reason code does not match the collection filter criteria.                   |

| Identifier                                                                                                    | Description                                                                                                    |
|----------------------------------------------------------------------------------------------------|----------------------------------------------------------------------------------------------------|
| SLDS146I: TransactionVision Agent:<br>technology ('%s') in configuration does not<br>match this technology ('%s')                                         | The event technology does not match the collection filter criteria.                                                  |
| SLDS147I: TransactionVision Agent: queue manager does not appear in filter rule: '%s                                                                      | The queue manager does not match the data collection filter criteria.                                                |
| SLDS1481: TransactionVision Agent: queue<br>manager and/or object name does not<br>appear in filter rule: (Conn: '%s') '%s' '%s'                          | The queue manager or WebSphere MQ object name does match the collection filter criteria.                             |
| SLDS1491: TransactionVision Agent: ReplyTo<br>queue manager and/or queue name does not<br>appear in filter rule: '%s' '%s'                                | The ReplyTo queue manager or queue<br>name does not match the collection filter<br>criteria.                         |
| SLDS14AI: TransactionVision Agent: severity<br>(%d) does not appear in filter rule                                                                        | The BTTRACE severity does not match the collection filter criteria.                                                  |
| SLDS14BI: TransactionVision Agent: collection mask does not match %s for %s                                                                               | The specified entity does not match the collection filter criteria.                                                  |
| SLDS14EI: TransactionVision Agent: MQCMIT<br>has been filtered out because all other events<br>in the unit of work have been filtered out"                | The MQCMIT was filtered out as specified in the collection filter criteria.                                          |
| SLDS14FI: TransactionVision Agent: Exit part<br>of MQDISC has been filtered out"                                                                          | The MQDISC exit was filtered out as specified in the collection filter criteria.                                     |
| SLDS150I: TransactionVision Agent: browsing<br>MQGET has been filtered out                                                                                | The "Do not send browsing MQGET"<br>option is selected in the collection filter<br>criteria.                         |
| SLDS1511: TransactionVision Agent: ignoring<br>unmatched configuration message from '%s'<br>'%s'                                                          | Ignoring a configuration message because a standard collection filter criteria did not match with the running agent. |
| SLDS152I: TransactionVision Agent: creating<br>filter rule from matched configuration<br>message from '%s' '%s' expire time: %s<br>MsgID: %s Correlld: %s | The agent matches the standard collection filter criteria of a given configuration message.                          |

| Identifier                                                                                                    | Description                                                                                                    |
|----------------------------------------------------------------------------------------------------|----------------------------------------------------------------------------------------------------|
| SLDS153I: TransactionVision Agent: removing<br>expired filter rule from memory current GMT:<br>%s expire time: %s                                                                                                    | A configuration message that has already<br>been retrieved from the configuration<br>queue has expired.                                                                                                    |
| SLDS154I: putting event message on event queue ('%s' '%s') Msgld: %s Correlld: %s                                                                                                    | Informational trace message.                                                                                                    |
| SLDS155I: Management Initiated for<br>MQSeries API Crossing Exit                                                                                                    | Informational trace message.                                                                                                    |
| SLDS156I: TransactionVision Agent: Disabling<br>MQSeries API Crossing Exit                                                                                                    | Informational trace message.                                                                                                    |
| SLDS157I: TransactionVision Agent: Enabling<br>MQSeries API Crossing Exit                                                                                                    | Informational trace message.                                                                                                    |
| SLDS158I: TransactionVision Agent: SLMC<br>Exiting                                                                                                    | Informational trace message.                                                                                                    |
| SLDS159I: TransactionVision Agent: The<br>agent is being used with another<br>TransactionVision component. Please remove<br>the agent path from the library search path<br>before starting the Analyzer or Java Agent. | The system library path environment<br>variable has been set to load the agent<br>instead of the real WebSphere MQ library.<br>This library path should be set only for<br>applications being monitored, but not for<br>the Analyzer or the Servlet, JMS, or EJB<br>Agents. |
| SLDS15AE: TransactionVision Agent: An<br>unexpected error occured in an API exit. The<br>agent will be turned off.                                                                                                    | An internal error has occurred.                                                                                                    |
| SLDS15BE: TransactionVision Agent: An<br>unexpected error occurred. The agent will be<br>turned off.                                                                                                    | An internal error has occurred.                                                                                                    |
| SLDS15CE: TransactionVision Agent: An<br>unexpected error occurred. The agent will be<br>turned off. Please contact HP Technology<br>with the stack trace that follows. %s                                             | An internal error has occurred. Contact HP<br>Support, providing the stack trace<br>information that follows the error message.                                                                                                    |

| Identifier                                                                                                    | Description                                                                                                    |
|----------------------------------------------------------------------------------------------------|----------------------------------------------------------------------------------------------------|
| SLDS15DE: TransactionVision Agent: An<br>unexpected error occurred. The agent will be<br>turned off. A failure occurred while trying to<br>produce a stack trace: %s%u | An internal error has occurred.                                                                                                  |
| SLDS15EE: TransactionVision Agent: An<br>unexpected error occurred. The agent will be<br>turned off. A failure occurred while trying to<br>produce a stack trace: %s   | An internal error has occurred.                                                                                                  |
| SLDS15FE: TransactionVision Agent: invalid pointer passed to API exit ('%s'): %s                                                                                       | An internal error has occurred.                                                                                                  |
| SLDS160E: TransactionVision Agent: NULL parameter passed to API exit"                                                                                                  | An internal error has occurred.                                                                                                  |
| SLDS161E: TransactionVision Agent: NULL exit parameters passed to API exit                                                                                             | An internal error has occurred.                                                                                                  |
| SLDS162E: TransactionVision Agent: NULL exit<br>user area passed to API exit                                                                                           | An internal error has occurred.                                                                                                  |
| SLDS163E: TransactionVision Agent: failed to register API exit: %d                                                                                                    | An internal error has occurred.                                                                                                  |
| SLDS164E: TransactionVision Agent: failed to<br>allocate space for %s, package<br>size=%d,package count=%d,max size=%d.                                                | The agent was unable to allocate sufficient<br>space for the event package because the<br>package size exceeds the maximum size. |
| SLDS165E: TransactionVision Agent: Failed to<br>connect to queue manager ('%s') for<br>WebSphere MQ object resolution: (%d) %s                                         | The Agent was unable to connect to the specified queue manager.                                                                  |
| SLDS166E: TransactionVision Agent: Failed to<br>disconnect from queue manager ('%s') for<br>WebSphere MQ object resolution: (%d) %s                                    | The agent was unable to disconnect from the specified queue manager.                                                             |

| Identifier                                                                                                    | Description                                                                                                    |
|----------------------------------------------------------------------------------------------------|----------------------------------------------------------------------------------------------------|
| SLDS272E: TransactionVision Agent: wrong number of parameters.                                                                                                    | The agent command contains an incorrect<br>number of parameters. For instructions on<br>starting and stopping the CICS Agent, see<br>the "Configuring the CICS agent," chapter<br>in the <i>HP TransactionVision Deployment</i><br><i>Guide</i> PDF. |
| SLDS273E: TransactionVision Agent: input<br>queue manager name (%s) length is bigger<br>than %d (MQ limit).                                                                               | The specified queue manager name exceeds the allowed length.                                                                                                    |
| SLDS274E: FailMemCDC: E: "%s%03XE<br>%s:TransactionVision Agent: Failed to allocate<br>memory for SLDI.                                                                                   | Out of memory error. The CICS Agent will<br>fail to initialize and stop. Try to restart the<br>CICS Agent. If the same problem happens,<br>contact HP Support.                                                                                       |
| SLDS275E: FailMemCCT: E: "%s%03XE<br>%s:TransactionVision Agent: Failed to allocate<br>memory for config table.                                                                           | Out of memory error. The CICS Agent will<br>fail to initialize and stop. Try to restart the<br>CICS Agent. If the same problem happens,<br>contact HP Support.                                                                                       |
| SLDS276E: TransactionVision Agent:<br>Unknown error occurred (type=%d), CICS<br>Agent Driver is shutting down.                                                                            |                                                                                                    |
| SLDS277I: TransactionVision Agent: The<br>routine that generated abend in CICS Agent<br>Driver is '%.80s', and offset is %08X. Please<br>contact HP Support with the dump<br>information. | Contact HP Support and report the diagnostic information included in the message.                                                                                                    |
| SLDS278E: InitFailed: E: "%s%03XE %s:<br>TransactionVision Agent: CICS %s Agent<br>Driver startup failed. QMGR=%s,<br>CONFIGQ=%s.                                                         | CICS Agent driver program failed to initialize due to error(s) previous shown.                                                                                                    |
| SLDS279I: TransactionVision Agent: CICS %s<br>Agent Driver startup completed. QMGR=%s,<br>CONFIGQ=%s.                                                                                     | Informational message indicating the CICS<br>Agent Driver startup completed<br>successfully.                                                                                                    |

| Identifier                                                                                                    | Description                                                                                                    |
|----------------------------------------------------------------------------------------------------|----------------------------------------------------------------------------------------------------|
| SLDS27AE: WrongEventType: E: "%s%03XE<br>%s: TransactionVision Agent: Unknown event<br>type (type=%d), skip this event.       | The event type is not collectable by the CICS Agent, and the event is skipped.                                                                                                    |
| SLDS27BI: TransactionVision Agent: CICS %s<br>Agent Driver is ending, return code = %d.                                       | Informational message indicating the CICS<br>Agent Driver is ending.                                                                                                    |
| SLDS27CI: TransactionVision Agent: this<br>terminal id ('%s') does not appear in filter<br>rule                               | The terminal ID does not match the collection filter criteria.                                                                                                    |
| SLDS27DI: TransactionVision Agent: this API<br>type ('%d') does not appear in filter rule                                     | The API type does not match the collection filter criteria.                                                                                                    |
| SLDS27EI: TransactionVision Agent: this API<br>('%d') does not appear in filter rule                                          | The API does not match the collection filter criteria.                                                                                                    |
| SLDS27FI: TransactionVision Agent: this file<br>('%s') does not appear in filter rule                                         | The file does not match the collection filter criteria.                                                                                                    |
| SLDS280I: TransactionVision Agent: this TD queue ('%s') does not appear in filter rule                                        | The TD queue does not match the collection filter criteria.                                                                                                    |
| SLDS2811: TransactionVision Agent: this TS queue ('%s') does not appear in filter rule                                        | The TS queue does not match the collection filter criteria.                                                                                                    |
| SLDS282I: TransactionVision Agent: this<br>EIBRESP ('%d') does not appear in filter rule                                      | The response does not match the collection filter criteria.                                                                                                    |
| SLDS400I: TVISION [TransactionVision<br>Manager   CICS <i>sysid</i> TransactionVision<br>agent] startup in progress.          | Informational message issued in response<br>to a start TransactionVision Manager<br>command or a start agent command,<br>where <i>sysid</i> is the SYSID of the CICS region<br>to monitor.                                     |
| SLDS4011: TVISION [TransactionVision<br>Manager <i>tvid</i>   CICS <i>sysid</i> TransactionVision<br>agent] startup complete. | Informational message issued when<br>TransactionVision Manager startup or<br>agent startup is complete, where tvid is the<br>TVID of the TransactionVision Manager<br>and sysid is the SYSID of the CICS region<br>to monitor. |

| Identifier                                                                                                    | Description                                                                                                    |
|----------------------------------------------------------------------------------------------------|----------------------------------------------------------------------------------------------------|
| SLDS402I: <i>tvid</i> STOP command received.                                                                                         | Informational message issued in response<br>to a stop TransactionVision Manager<br>command, where tvid is the TVID of the<br>TransactionVision Manager.                                                                                   |
| SLDS4041: TVISION [TransactionVision<br>Manager <i>tvid</i>   CICS <i>sysid</i> TransactionVision<br>agent] termination in progress. | Informational message issued in response<br>to a stop TransactionVision Manager<br>command or a stop Agent command,<br>where tvid is the TVID of the<br>TransactionVision Manager and sysid is the<br>SYSID of the monitored CICS region. |
| SLDS4051: TVISION [TransactionVision<br>Manager <i>tvid</i>   CICS <i>sysid</i> TransactionVision<br>agent] termination complete.    | Informational message issued when<br>TransactionVision Manager shutdown or<br>Agent shutdown is complete, where tvid is<br>the TVID of the TransactionVision<br>Manager and sysid is the SYSID of the<br>monitored CICS region.           |
| SLDS406E: No parameters specified on the START command. The TVID parameter is required.                                              | A start TransactionVision Manager<br>command was issued without the required<br>TVID parameter.                                                                                                    |
| SLDS407E: The TVID parameter is missing from the START command.                                                                      | A start TransactionVision Manager<br>command was issued without the required<br>TVID parameter.                                                                                                    |
| SLDS408E: The TVID specified on the START command contains more than the maximum of 4 characters.                                    | A start TransactionVision Manager<br>command specified an invalid TVID<br>parameter.                                                                                                    |
| SLDS409E: The SYSID parameter is missing from the START command.                                                                     | An incorrect START command has been<br>issued and the TransactionVision CICS A<br>start agent command was issued without<br>the required SYSID parameter.                                                                                 |
| SLDS410E: The SYSID specified on the START command contains more than the maximum of 4 characters                                    | A start agent command specified an invalid<br>SYSID parameter.                                                                                                    |

| Identifier                                                                                                    | Description                                                                                                    |
|----------------------------------------------------------------------------------------------------|----------------------------------------------------------------------------------------------------|
| SLDS411E: TVISION <i>tvid</i> TransactionVision<br>Manager already started.                                      | A start TransactionVision Manager<br>command specified a TVID value that<br>matches a running TransactionVision<br>Manager, where tvid is the TVID specified.                      |
| SLDS412E: TVISION CICS sysid<br>TransactionVision agent already started.                                         | A start agent command specified a SYSID<br>value that matches a running agent under<br>control of the same TransactionVision<br>Manager, where sysid is the SYSID<br>specified.    |
| SLDS413E: TVISION CICS sysid<br>TransactionVision agent already started by<br>another TransactionVision Manager. | A start Agent command specified a SYSID<br>value that matches a running agent under<br>control of a different TransactionVision<br>Manager, where sysid is the SYSID<br>specified. |
| SLDS415E: TVISION The parameter value specified on the command is less than the required minimum of min_value.   | A start Agent command specified a<br>parameter value less than the minimum<br>required, where parameter is the parameter<br>keyword and min_value is the minimum<br>value allowed. |
| SLDS416E: TVISION The parameter value specified on the command is greater than the maximum allowed of max_value. | A start Agent command specified a<br>parameter value more than the maximum<br>required, where parameter is the parameter<br>keyword and max_value is the maximum<br>value allowed. |
| SLDS418E: TVISION The parameter value specified on the command contains non-numeric characters.                  | A start Agent command specified<br>non-numeric characters for a parameter<br>value that is required to be numeric, where<br>parameter is the parameter keyword.                    |
| SLDS420E: TVISION Command name,<br>command_name, invalid. Command<br>ignored.                                    | An invalid command was issued, where command_name is the command.                                                                                                    |

| Identifier                                                                                                    | Description                                                                                                    |
|----------------------------------------------------------------------------------------------------|----------------------------------------------------------------------------------------------------|
| SLDS421E: TVISION Command operand,<br>operand_name, invalid for command_name<br>command. Command ignored.                      | An invalid command operand was<br>specified, where operand_name is operand<br>specified and command_name is the<br>command.                                       |
| SLDS422E: TVISION Operand value specified<br>on command name or operand that takes no<br>value specification. Command ignored. | A name(value) form was specified on a command when no value was expected for the command or operand name specified.                                               |
| SLDS423E: TVISION Syntax error - misplaced "(". Command ignored.                                                               | Syntax error.                                                                                                    |
| SLDS424E: TVISION Syntax error - misplaced ")". Command ignored.                                                               | Syntax error.                                                                                                    |
| SLDS425E: TVISION Command input is all spaces. Command ignored.                                                                | Syntax error.                                                                                                    |
| SLDS427E: TVISION The agent driver startup procedure name contains more than the maximum of 8 characters.                      | The value of the DRVRPROC parameter on a start Agent command is invalid.                                                                                          |
| SLDS428E: TVISION The required operand value for the keyword operand, operand_name, is missing.                                | A value was not specified for an operand<br>that required a value, where<br>operand_name is the operand name.                                                     |
| SLDS429E: TVISION The required agent type operand is missing.                                                                  | The Agent type, CICS, was omitted from<br>the command. In this release, CICS is the<br>only Agent type supported but subsequent<br>releases will add other types. |
| SLDS430E: TVISION Invalid agent type specified.                                                                                | The only valid agent type in this release is CICS.                                                                                                    |
| SLDS431E: TVISION Unsupported agent type specified.                                                                            | The only valid agent type in this release is CICS.                                                                                                    |
| SLDS432E: TVISION The required<br>command_name command operand,<br>operand_name, is missing.                                   | A required operand was not specified on<br>the command, where command_name is<br>the command and operand_name is the<br>omitted operand.                          |

| Identifier                                                                                                    | Description                                                                                                    |
|----------------------------------------------------------------------------------------------------|----------------------------------------------------------------------------------------------------|
| SLDS440E: TVISION The agent specified on the STOP AGENT command is not started.                                                                                | A stop Agent command was issued for an agent that is not started.                                                                                                    |
| SLDS441S: TVISION Unable to allocate the minimum size buffer queue. Diagnostic data follow:                                                                    | This error probably results from an<br>installation limit on the size of data spaces.<br>If not, contact HP Support and report the<br>diagnostic data included in the message.                               |
| SLDS442W: TVISION The maximum number<br>of allowed buffer queue blocks specified on<br>the MAXQBLKS startup parameter has been<br>reached. Events may be lost. | The agent required an additional queue<br>block but the maximum allowed was<br>already allocated. When the current queue<br>block is full and the maximum is still<br>allocated, events will be lost.        |
| SLDS443I: TVISION Agent quiescing: <i>n</i> events in buffer queue.                                                                                            | A stop agent command has been issued.<br>The agent will wait until all events in the<br>buffer queue have been retrieved before<br>completing the shutdown.                                                  |
| SLDS445I: TVISION Agent quiesce completed.                                                                                                    | All events in the buffer queue have been<br>retrieved in response to an agent stop<br>command. The agent will complete the<br>shutdown.                                                                      |
| SLDS446E: TVISION The agent manager component is not started.                                                                                                  | This error may be caused by starting the agent driver manually. The agent driver is automatically started by the agent manager and should not be started any other way. If not the case, contact HP Support. |
| SLDS448I: TVISION CICS CIC1 Agent<br>statistics:<br>Events in queue: n<br>Events collected:n<br>Events dispatched: n<br>Events_lost:n                          | Informational message issued at agent<br>shutdown or in response to an INQUIRE<br>command.                                                                                                    |
| SLDS449W: TVISION agent events have been lost due to insufficient buffer queue storage.                                                                        | The agent manager issues this message the first time an event is lost.                                                                                                    |

| Identifier                                                                                                    | Description                                                                                                    |
|----------------------------------------------------------------------------------------------------|----------------------------------------------------------------------------------------------------|
| SLDS451S: TVISION CICS <i>sysid</i><br>TransactionVision agent stall condition<br>detected. Diagnostic data follow: | The Agent manager is quiescing and<br>detects that events are not being retrieved<br>from the buffer queue by the agent driver,<br>where <i>sysid</i> identifies the agent. The agent<br>will exit quiesce mode and complete<br>shutdown. Events in the buffer queue will<br>be lost. Contact HP Support and report the<br>diagnostic data included in the message. |
| SLDS460I: TVISION Agent exits manager started.                                                                      | Informational message issued in response to an SLDS transaction or PLTPI processing.                                                                                                    |
| SLDS4611: TVISION Agent exits manager waiting for agent startup.                                                    | The agent exits manager has been started<br>but a corresponding agent manager has<br>not.                                                                                                    |
| SLDS462I: TVISION Agent startup completed.<br>Exits monitoring started.                                             | The agent exits manager has detected the startup of a corresponding agent manager.                                                                                                    |
| SLDS463W: TVISION The agent exits manager is already started. Request ignored.                                      | An SLDS transaction was invoked but the agent exits manager is already started.                                                                                                    |
| SLDS4641: TVISION <i>exit_name</i> exit [enabled   disabled].                                                       | The agent exits manager has enabled or disabled an exit, where exit_name is the name of the exit.                                                                                                    |
| SLDS4651: TVISION Agent exits manager terminated.                                                                   | An informational message issued when the agent exits manager completes shutdown as a result of an SLDP transaction, PLTSD processing, or the forced disablement of the program start exit.                                                                                                    |
| SLDS466W: TVISION The agent exits manager is not started. Request ignored.                                          | An SLDP or an SLDC transaction was<br>invoked but the exits manager is not<br>started.                                                                                                    |
| SLDS467W: TVISION The request (1 <sup>st</sup> parm)<br>was not En(able) or Dis(able).                              | An SLDC transaction was invoked but the first parameter was invalid.                                                                                                    |
| SLDS468W: TVISION The request (2 <sup>nd</sup> parm)<br>was not: PS, KC, PC, IC, TD, TS, or FC.                     | An SLDC transaction was invoked but the second parameter was invalid.                                                                                                    |

| Identifier                                                                                                    | Description                                                                                                    |
|----------------------------------------------------------------------------------------------------|----------------------------------------------------------------------------------------------------|
| SLDS469I TVISION The program start exit<br>(PS) cannot be disabled. The exit is stopped.                                                                              | An SLDC transaction specified disablement<br>of the program start exit, which must<br>remain enabled for the exits manager to<br>run. The exit is stopped instead. |
| SLDS498S: TVISION [TransactionVision<br>Manager   CICS <i>sysid</i> TransactionVision<br>agent] system error: message handler<br>unavailable. Diagnostic data follow: | Contact HP Support and report the diagnostic data included in the message.                                                                                         |
| SLDS499S: TVISION [TransactionVision<br>Manager   CICS <i>sysid</i> TransactionVision<br>agent] system error. Diagnostic data follow:                                 | Contact HP Support and report the diagnostic data included in the message.                                                                                         |
| SLMS101E: TransactionVision agent: failed to allocate space for %s                                                                                                    | Out of memory error.                                                                                                    |
| SLMS102E: TransactionVision agent: failed to reallocate space for %s                                                                                                  | Out of memory error.                                                                                                    |
| SLMS103E: TransactionVision agent: failed to create mutex lock                                                                                                    |                                                                                                    |
| SLMS104E: TransactionVision agent: failed to lock mutex                                                                                                    |                                                                                                    |
| SLMS105E: TransactionVision agent: failed to unlock mutex                                                                                                    |                                                                                                    |
| SLMS106E: TransactionVision agent: failed to destroy mutex lock                                                                                                    |                                                                                                    |
| SLMS107E: TransactionVision agent: error processing %s                                                                                                    | Error processing given field within a configuration message.                                                                                                    |
| SLMS108E: TransactionVision agent: Cannot<br>connect to configuration queue manager %s:<br>%s                                                                         | The specified WebSphere MQ error occurred.<br>See WebSphere MQ documentation for<br>explanation.                                                                   |
| SLMS109E: TransactionVision agent: Cannot<br>open configuration queue %s on queue<br>manager %s: %s                                                                   | The specified WebSphere MQ error<br>occurred. See WebSphere MQ<br>documentation for explanation.                                                                   |

| Identifier                                                                                                    | Description                                                                                                    |
|----------------------------------------------------------------------------------------------------|----------------------------------------------------------------------------------------------------|
| SLMS10AE: TransactionVision agent: Cannot<br>reconnect to queue manager %s after user's<br>MQDISC call: %s                                                       | The specified WebSphere MQ error<br>occurred. See WebSphere MQ<br>documentation for explanation.                                                                                                    |
| SLMS10BE: TransactionVision agent: Cannot<br>reopen configuration queue %s on queue<br>manager %s after user's MQDISC call: %s                                   | The specified WebSphere MQ error<br>occurred. See WebSphere MQ<br>documentation for explanation.                                                                                                    |
| SLMS10CE: TransactionVision agent: Cannot connect event queue manager %s: %s                                                                                     | The specified WebSphere MQ error<br>occurred. See WebSphere MQ<br>documentation for explanation.                                                                                                    |
| SLMS10DE: TransactionVision agent: Cannot<br>open event queue %s on queue manager %s:<br>%s                                                                      | The specified WebSphere MQ error<br>occurred. See WebSphere MQ<br>documentation for explanation.                                                                                                    |
| SLMS10EE: TransactionVision agent: %d<br>unsuccessful attempts were made to send an<br>event message to queue ('%s' '%s'): %s<br>Continuing to retry every %d ms | Agent was unable to put an event message<br>to the given event queue. Often, this is a<br>result that occurs if the event queue<br>becomes full if the agent is producing<br>event messages faster than the Analyzer<br>can pull them off the queue. The agent will<br>continue to try to put to the event queue<br>while the Analyzer is catches up. For<br>information about configuring retry<br>attempts, see "Event Options Page" on<br>page 181. |
| SLMS10FE: TransactionVision agent: Timed<br>out (%d s) attempting %u times to put event<br>message to queue ('%s' '%s')"                                         | Agent was unable to put an event message<br>to the given queue after the stated number<br>of attempts. Often this is a result that<br>occurs if the event queue is full. For<br>information about configuring retry<br>attempts, see "Event Options Page" on<br>page 181.                                                                                                    |

| Identifier                                                                                                    | Description                                                                                                    |
|----------------------------------------------------------------------------------------------------|----------------------------------------------------------------------------------------------------|
| SLMS110I: TransactionVision agent:<br>successfully put an event message on queue<br>('%s' '%s') after %d unsuccessful attempts                                                                                                    | Informational message stating that the<br>agent has successfully put an event<br>message on the event queue after it had to<br>retry multiple times. For information about<br>configuring retry attempts, see "Event<br>Options Page" on page 181. |
| SLMS111E: TransactionVision agent: tried to<br>use invalid handle for putting to event queue<br>('%s' '%s')                                                                                                    | An invalid handle was used to try to put to<br>the event queue. This can occur if an<br>application corrupts or passes a bad Hconn<br>value to subsequent WebSphere MQ calls.<br>The result is no event is sent to the<br>Analyzer.                |
| SLMS112E: TransactionVision agent: Event<br>message too big for queue ('%s' '%s') max<br>message length. This error is reported only<br>once per event queue and could be occurring<br>more than once. Please increase max<br>message length setting on the event queue. | The event queue max message length size<br>is too small for an event message. For<br>information about setting maximum<br>message length, see "Event Options Page"<br>on page 181.                                                                 |
| SLMS113W: TransactionVision agent: attempt to disable crossing exit agent failed.                                                                                                    | An internal error has occurred.                                                                                                    |
| SLMS114W: TransactionVision agent: API Exit<br>Agent has been disabled because the Library<br>agent is active.                                                                                                    | If the standard TransactionVision<br>WebSphere MQ Agent library is active, the<br>Crossing Exit Agent is automatically<br>disabled. Only one type of WebSphere MQ<br>Agent can be active at any time.                                              |
| SLMS115W: TransactionVision agent:<br>unexpected internal error - agent turned off.                                                                                                    | An internal error has occurred. The<br>WebSphere MQ application will continue<br>to run, but events will no longer be<br>reported.                                                                                                    |
| SLMS116W: TransactionVision agent: failed<br>to close %s queue '%s' '%s'                                                                                                    | The specified WebSphere MQ error<br>occurred. See WebSphere MQ<br>documentation for explanation.                                                                                                    |

| Identifier                                                                                                    | Description                                                                                                    |
|----------------------------------------------------------------------------------------------------|----------------------------------------------------------------------------------------------------|
| SLMS117W: TransactionVision agent: failed to get %s                                                                                                    | The specified WebSphere MQ error<br>occurred. See WebSphere MQ<br>documentation for explanation.                                                                                                    |
| SLMS118W: TransactionVision agent: error<br>removing configuration message from queue<br>('%s' '%s'): %s                                                  | Failed to destructively get an expired or<br>invalid configuration message from the<br>configuration queue because of the<br>specified WebSphere MQ error.                                                                                                    |
| SLMS119W: TransactionVision agent: cannot<br>extract %s from configuration message                                                                        | Failed to extract a given field from a configuration message. Possibly an invalid configuration message.                                                                                                    |
| SLMS11AE: TransactionVision agent: error in communication infrastructure %s: %s                                                                           | An error occurred with the<br>TransactionVision communication<br>infrastructure. A WebSphere MQ error is<br>included with the error.                                                                                                    |
| SLMS11BI: TransactionVision agent: errors on<br>queue manager ('%s') will be suppressed<br>until successful communication resumes for<br>this connection. | Informational message indicating that the agent will discontinue logging errors on the specified queue manager until it is able to communicate with the queue manager once again.                                                                               |
| SLMS11CI: TransactionVision agent:<br>Successful communication has been made to<br>the queue manager ('%s'). Logging will<br>resume.                      | Informational trace message indicating<br>that the agent is able to communication<br>with the specified queue manager. Error<br>logging had been suppressed for the queue<br>manager while the agent was unable to<br>communicate with it, but will now resume. |
| SLMS11DI: TransactionVision agent: errors on<br>configuration queue ('%s' '%s') will be<br>suppressed until successful communication<br>resumes.          | Informational message indicating that the agent will discontinue logging errors on the specified configuration queue until it is able to communicate with the queue once again.                                                                                 |

| Identifier                                                                                                    | Description                                                                                                    |
|----------------------------------------------------------------------------------------------------|----------------------------------------------------------------------------------------------------|
| SLMS11EI: TransactionVision agent:<br>Successful communication has been made to<br>the configuration queue ('%s' '%s'). Logging<br>will resume.                                       | Informational trace message indicating<br>that the agent is able to communication<br>with the specified configuration queue.<br>Error logging had been suppressed for the<br>queue while the agent was unable to<br>communicate with it, but will now resume. |
| SLMS11FW: TransactionVision agent: failed to unmarshall configuration message.                                                                                                    | The agent failed to unmarshall a configuration message. Possibly an invalid configuration message.                                                                                                    |
| SLMS120W: TransactionVision agent: invalid<br>%s version.                                                                                                    | An invalid version of a given WebSphere<br>MQ structure has been encountered when<br>constructing the event message.                                                                                                    |
| SLMS121W: TransactionVision agent: invalid<br>message on configuration queue ('%s' '%s')<br>(not minimum configuration message size)<br>(putting to dead letter queue).               | An invalid configuration message has been<br>encountered on the configuration queue.<br>The agent will put the invalid message on<br>the exception message queue.                                                                                             |
| SLMS122W:TransactionVision agent: invalid<br>message on configuration queue ('%s' '%s')<br>(configuration length does not match<br>message length) (putting to dead letter<br>queue). | An invalid configuration message has been<br>encountered on the configuration queue.<br>The agent will put the invalid message on<br>the exception message queue.                                                                                             |
| SLMS123W:TransactionVision agent: invalid<br>message on configuration queue ('%s' '%s')<br>(product name incorrect in configuration<br>message) (putting to dead letter queue).       | An invalid configuration message has been<br>encountered on the configuration queue.<br>The agent will put the invalid message on<br>the exception message queue.                                                                                             |
| SLMS124W: TransactionVision agent:<br>unsupported configuration message version<br>found on ('%s' '%s') (putting to dead letter<br>queue).                                            | An invalid configuration message has been<br>encountered on the configuration queue.<br>The agent will put the invalid message on<br>the exception message queue.                                                                                             |

| Identifier                                                                                                    | Description                                                                                                    |
|----------------------------------------------------------------------------------------------------|----------------------------------------------------------------------------------------------------|
| SLMS125W:TransactionVision agent: failed to<br>remove configuration message from<br>configuration queue ('%s' '%s') and put to<br>dead letter queue ('%s' '%s'): %s. | The agent was unable to remove a<br>configuration message from the<br>configuration queue and place it on the<br>exception message queue. A WebSphere<br>MQ error accompanies this message. |
| SLMS126W: TransactionVision agent: invalid data range value in configuration message.                                                                                |                                                                                                    |
| SLMS127W: TransactionVision agent: missing expected token separator in configuration message when parsing %s.                                                        |                                                                                                    |
| SLMS128W: TransactionVision agent: missing expected space separator in configuration message when parsing %s.                                                        |                                                                                                    |
| SLMS129W: TransactionVision agent: missing<br>expected subsection separator in<br>configuration message when parsing %s.                                             |                                                                                                    |
| SLMS12AW: TransactionVision agent: missing expected section separator in configuration message when parsing %s.                                                      |                                                                                                    |
| SLMS12BW: TransactionVision agent: missing expected data range dash in configuration message.                                                                        |                                                                                                    |
| SLMS12CE: TransactionVision agent: bad checksum for %s.                                                                                                    |                                                                                                    |
| SLMS12DI: TransactionVision agent: opening configuration queue '%s' '%s'.                                                                                            | Informational trace message.                                                                                                    |
| SLMS12EI: TransactionVision agent: opening event queue '%s' '%s'.                                                                                                    | Informational trace message.                                                                                                    |
| SLMS12FI: TransactionVision agent: got configuration message from '%s' '%s'.                                                                                         | Informational trace message.                                                                                                    |

| Identifier                                                                                                    | Description                                                                                                    |
|----------------------------------------------------------------------------------------------------|----------------------------------------------------------------------------------------------------|
| SLMS130I: TransactionVision agent:<br>invalidating all previous configuration<br>messages on '%s' '%s' from source analyzer.                              | Informational trace message. Invalidating<br>and removing all configurations from a<br>given Analyzer previous to the<br>configuration message currently being<br>processed.             |
| SLMS131I: TransactionVision agent:<br>invalidating specified configuration message<br>on '%s' '%s' from source analyzer.                                  | Informational trace message. Invalidating<br>and removing a given configuration<br>message from a given Analyzer specified by<br>the configuration message currently being<br>processed. |
| SLMS132I: TransactionVision agent:<br>removing invalidated configuration message<br>from '%s' '%s' MsgId: %s CorrelId: %s.                                | Informational trace message.                                                                                                    |
| SLMS133I: TransactionVision agent:<br>removing expired configuration message<br>from '%s' '%s' current GMT: %s expire time:<br>%s Msgld: %s Correlld: %s. | Informational trace message                                                                                                    |
| SLMS134I: TransactionVision agent: already have this configuration message from '%s' '%s'.                                                                | Informational trace message. A duplicate configuration message has been found on the configuration queue.                                                                                |
| SLMS135I: TransactionVision agent: event<br>message (%u bytes) too large for event<br>queue. Removing user data to make event<br>message smaller.         | The event will be included in the project,<br>but the user data buffer will not be<br>available.                                                                                         |
| SLMS136I: TransactionVision agent: this host<br>('%s') does not appear in filter rule.                                                                    | The host the agent is running on does not<br>match the collection filter criteria for<br>hosts.                                                                                          |
| SLMS137I: TransactionVision agent: this user<br>name ('%s') does not appear in filter rule.                                                               | The user name associated with the message does not match the collection filter criteria for user names.                                                                                  |

| Identifier                                                                                                    | Description                                                                                          |
|----------------------------------------------------------------------------------------------------|----------------------------------------------------------------------------------------------------|
| SLMS138I: TransactionVision agent: this program ('%s') does not appear in filter rule.                                                         | The program name of the program using<br>the agent does not match the collection<br>filter criteria. |
| SLMS139I: TransactionVision agent: current<br>time is out of filter start/stop time range:<br>current GMT: %s start time: %s stop time:<br>%s. | The current time does not match the collection time specified in the collection filter.              |
| SLMS13AI: TransactionVision agent: this CICS<br>SYSID ('%s') does not appear in filter rule.                                                   | The CICS SYSID does not match the collection filter criteria.                                        |
| SLMS13BI: TransactionVision agent: this CICS transaction id ('%s') does not appear in filter rule.                                             | The transaction id does not match the collection filter criteria.                                    |
| SLMS13CI: TransactionVision agent: this job<br>name ('%s') and step ('%s') pair does not<br>appear in filter rule.                             | The z/OS Batch job name and step<br>combination does not match the collection<br>filter criteria.    |
| SLMS13DI: TransactionVision agent: the job name ('%s') does not appear in filter rule.                                                         | The i5/OS job name does not match the collection filter criteria.                                    |
| SLMS13EI: TransactionVision agent: the IMS identifier ('%s') does not appear in filter rule.                                                   | The IMS identifier does not match the collection filter criteria.                                    |
| SLMS13FI: TransactionVision agent: the IMS region type ('%s') does not appear in filter rule.                                                  | The IMS region type does not match the collection filter criteria.                                   |
| SLMS140I: TransactionVision agent: the IMS region identifier ('%s') does not appear in filter rule.                                            | The IMS region identifier does not match the collection filtering criteria.                          |
| SLMS1411: TransactionVision agent: the IMS transaction name ('%s') does not appear in filter rule.                                             | The IMS transaction name does not match the collection filtering criteria.                           |
| SLMS142I: TransactionVision agent: the IMS<br>PSB name ('%s') does not appear in filter rule.                                                  | The IMS PSB name does not match the collection filtering criteria.                                   |

| Identifier                                                                                                    | Description                                                                                    |
|----------------------------------------------------------------------------------------------------|------------------------------------------------------------------------------------------------|
| SLMS143I: TransactionVision agent: API name<br>('%s') does not appear in filter rule.                                                      | The WebSphere MQ API does not match the collection filter criteria.                            |
| SLMS144I: TransactionVision agent:<br>completion code (%u) does not appear in<br>filter rule.                                              | The WebSphere MQ API completion code does not match the collection filter criteria.            |
| SLMS145I: TransactionVision agent: reason code (%u) does not appear in filter rule.                                                        | The WebSphere MQ API reason code does not match the collection filter criteria.                |
| SLMS146I: TransactionVision agent:<br>technology ('%s') in configuration does not<br>match this technology ('%s').                         | The event technology does not match the collection filter criteria.                            |
| SLMS147I: TransactionVision agent: queue manager does not appear in filter rule: '%s'.                                                     | The queue manager does not match the data collection filter criteria.                          |
| SLMS148I: TransactionVision agent: queue<br>manager and/or object name does not<br>appear in filter rule: (Conn: '%s') '%s' '%s'.          | The queue manager or WebSphere MQ<br>object name does match the collection<br>filter criteria. |
| SLMS149I: TransactionVision agent: ReplyTo<br>queue manager and/or queue name does not<br>appear in filter rule: '%s' '%s'.                | The ReplyTo queue manager or queue<br>name does not match the collection filter<br>criteria.   |
| SLMS14AI: TransactionVision agent: severity (%d) does not appear in filter rule.                                                           | The BTTRACE severity does not match the collection filter criteria.                            |
| SLMS14BI: TransactionVision agent: collection mask does not match %s for %s.                                                               | The specified entity does not match the collection filter criteria.                            |
| SLMS14EI: TransactionVision agent: MQCMIT<br>has been filtered out because all other events<br>in the unit of work have been filtered out. | The MQCMIT was filtered out as specified in the collection filter criteria.                    |
| SLMS14FI: TransactionVision agent: Exit part of MQDISC has been filtered out.                                                              | The MQDISC exit was filtered out as specified in the collection filter criteria.               |
| SLMS150I: TransactionVision agent: browsing<br>MQGET has been filtered out.                                                                | The "Do not send browsing MQGET"<br>option is selected in the collection filter<br>criteria.   |

| Identifier                                                                                                    | Description                                                                                                    |
|----------------------------------------------------------------------------------------------------|----------------------------------------------------------------------------------------------------|
| SLMS1511: TransactionVision agent: ignoring<br>unmatched configuration message from '%s'<br>'%s'.                                                                                                    | Ignoring a configuration message because a standard collection filter criteria did not match with the running agent.                                                                                                    |
| SLMS152I: TransactionVision agent: creating<br>filter rule from matched configuration<br>message from '%s' '%s' expire time: %s<br>MsgID: %s Correlld: %s.                                                             | The agent matches the standard collection filter criteria of a given configuration message.                                                                                                    |
| SLMS153I: TransactionVision agent:<br>removing expired filter rule from memory<br>current GMT: %s expire time: %s.                                                                                                    | A configuration message that has already<br>been retrieved from the configuration<br>queue has expired.                                                                                                    |
| SLMS154I: putting event message on event queue ('%s' '%s') Msgld: %s Correlld: %s.                                                                                                    | Informational trace message.                                                                                                    |
| SLMS155I: Management Initiated for<br>MQSeries API Crossing Exit.                                                                                                    | Informational trace message.                                                                                                    |
| SLMS156I: TransactionVision agent: Disabling<br>MQSeries API Crossing Exit.                                                                                                    | Informational trace message.                                                                                                    |
| SLMS157I: TransactionVision agent: Enabling<br>MQSeries API Crossing Exit.                                                                                                    | Informational trace message.                                                                                                    |
| SLMS158I: TransactionVision agent: SLMC<br>Exiting.                                                                                                    | Informational trace message.                                                                                                    |
| SLMS159I: TransactionVision agent: The<br>agent is being used with another<br>TransactionVision component. Please remove<br>the agent path from the library search path<br>before starting the analyzer or Java Agent. | The system library path environment<br>variable has been set to load the agent<br>instead of the real WebSphere MQ library.<br>This library path should be set only for<br>applications being monitored, but not for<br>the Analyzer or the Servlet, JMS, or EJB<br>Agents. |
| SLMS15AE: TransactionVision agent: An<br>unexpected error occurred in an API exit. The<br>agent will be turned off.                                                                                                    | An internal error has occurred.                                                                                                    |

| Identifier                                                                                                    | Description                                                                                                    |
|----------------------------------------------------------------------------------------------------|----------------------------------------------------------------------------------------------------|
| SLMS15BE: TransactionVision agent: An<br>unexpected error occurred. The agent will be<br>turned off.                                                                     | An internal error has occurred.                                                                                                  |
| SLMS15CE: TransactionVision agent: An<br>unexpected error occurred. The agent will be<br>turned off. Please contact HP Support with<br>the stack trace that follows. %s. | An internal error has occurred.                                                                                                  |
| SLMS15DE: TransactionVision agent: An<br>unexpected error occurred. The agent will be<br>turned off. A failure occurred while trying to<br>produce a stack trace: %s%u.  | An internal error has occurred.                                                                                                  |
| SLMS15EE: TransactionVision agent: An<br>unexpected error occurred. The agent will be<br>turned off. A failure occurred while trying to<br>produce a stack trace: %s.    | An internal error has occurred                                                                                                   |
| SLMS15FE: TransactionVision agent: invalid pointer passed to API exit ('%s'): %s.                                                                                        | An internal error has occurred                                                                                                   |
| SLMS160E: TransactionVision agent: NULL parameter passed to API exit.                                                                                                    | An internal error has occurred                                                                                                   |
| SLMS161E: TransactionVision agent: NULL exit parameters passed to API exit.                                                                                              | An internal error has occurred                                                                                                   |
| SLMS162E: TransactionVision agent: NULL exit user area passed to API exit.                                                                                               | An internal error has occurred                                                                                                   |
| SLMS163E: TransactionVision agent: failed to register API exit: %d.                                                                                                    | An internal error has occurred                                                                                                   |
| SLMS164E: TransactionVision agent: failed to<br>allocate space for %s, package<br>size=%d,package count=%d,max size=%d.                                                  | The agent was unable to allocate sufficient<br>space for the event package because the<br>package size exceeds the maximum size. |
| SLMS165E: TransactionVision agent: Failed to<br>connect to queue manager ('%s') for<br>WebSphere MQ object resolution: (%d) %s.                                          | The agent was unable to connect to the specified queue manager.                                                                  |

| Identifier                                                                                                    | Description                                                                                                    |
|----------------------------------------------------------------------------------------------------|----------------------------------------------------------------------------------------------------|
| SLMS166E: TransactionVision agent: Failed to<br>disconnect from queue manager ('%s') for<br>WebSphere MQ object resolution: (%d) %s.                                                           | The agent was unable to disconnect from the specified queue manager.                                                                                                    |
| SLMS201E: TransactionVision agent: cannot initialize MQSeries library.                                                                                                    | A general error reporting that the loading<br>and initialization of the real WebSphere<br>MQ library failed. WebSphere MQ may not<br>be properly installed, or the library may<br>not be in the library search path.                                                                         |
| SLMS251E: TransactionVision agent: could not connect to queue manager: '%s'.                                                                                                    | The agent was unable to connect to the<br>queue manager (a WebSphere MQ message<br>is supplied). For information about setting<br>connection retry attempts, see "Event<br>Options Page" on page 181.                                                                                        |
| SLMS252E: TransactionVision agent: could<br>not connect to queue manager '%s': %s The<br>agent will attempt to reconnect after %d<br>seconds. Events may not be collected during<br>this time. | The agent was unable to connect to the<br>queue manager (a WebSphere MQ message<br>is supplied). It will attempt to reconnect,<br>but no events will be collected until it<br>succeeds. For information about setting<br>connection retry attempts, see "Event<br>Options Page" on page 181. |
| SLMS253E: TransactionVision agent: Error marshalling event data: null pointer '%s'.                                                                                                    |                                                                                                    |
| SLMS254E: TransactionVision agent:<br>Unknown error occurred (type=%d), Event<br>Dispatcher is shutting down.                                                                                  |                                                                                                    |
| SLMS255I: TransactionVision agent: The routine that generated abend in Event Dispatcher is '%.80s', and offset is %08X.                                                                        |                                                                                                    |
| SLMS256E: TransactionVision agent: Wrong<br>number of parameters. Please specify Queue<br>Manager name only.                                                                                   | Too many parameters were specified;<br>specify the Queue Manager name only.                                                                                                    |

| Identifier                                                                                                  | Description                                                                                                    |
|----------------------------------------------------------------------------------------------------|----------------------------------------------------------------------------------------------------|
| SLMS257E: TransactionVision agent: Input<br>queue manager name (%s) length is bigger<br>than %d (MQ limit). | The queue manager name is too long.                                                                                                    |
| SLMS258E: TransactionVision agent: Event Dispatcher initialization failed.                                  |                                                                                                    |
| SLMS259I: TransactionVision agent: Event Dispatcher initialization completed.                               | Informational trace message.                                                                                                    |
| SLMS25AI: TransactionVision agent: Event<br>Dispatcher is ending as requested by<br>TVISIONB.               | Informational trace message.                                                                                                    |
| SLMS25BE: Unknown function ID.                                                                              |                                                                                                    |
| SLMS25CE: TransactionVision agent:<br>Unknown return code from SLMXGNE.                                     |                                                                                                    |
| SLMS271E: WrongNumberOfParameters: E:<br>%s%03XE %s:TransactionVision agent:<br>wrong number of parameters. | The agent command contains an incorrect<br>number of parameters. See the<br>"Configuring the CICS Agent," chapter in<br>the the <i>HP TransactionVision Deployment</i><br><i>Guide</i> PDF for instructions on starting and<br>stopping the CICS Agent. |
| SLMS272E: TransactionVision agent: input<br>queue manager name (%s) length is bigger<br>than %d (MQ limit). | The specified queue manager name exceeds the allowed length.                                                                                                    |
| SLMS273E: TransactionVision agent: Failed to allocate memory for SLDI.                                      | Out of memory error. The CICS Agent will<br>fail to initialize and stop. Try to restart the<br>CICS Agent, if the same problem happens,<br>contact HP support.                                                                                          |
| SLMS274E: TransactionVision agent: Failed to allocate memory for config table.                              | Out of memory error. The CICS Agent will<br>fail to initialize and stop. Try to restart the<br>CICS Agent, if the same problem happens,<br>contact HP support.                                                                                          |

| Identifier                                                                                                    | Description                                                                                  |
|----------------------------------------------------------------------------------------------------|----------------------------------------------------------------------------------------------|
| SLMS275E: TransactionVision agent:<br>Unknown error occurred (type=%d), %s<br>agent Driver is shutting down.                                                      |                                                                                              |
| SLMS276I: TransactionVision agent: The<br>routine that generated abend is '%.80s', and<br>offset is %08X. Please contact HP Support<br>with the dump information. | Contact HP Support and report the diagnostic information included in the message.            |
| SLMS277E: TransactionVision agent: %s %s<br>agent Driver startup failed. QMGR=%s,<br>CONFIGQ=%s.                                                                  | CICS Agent driver program failed to initialize due to error(s) previous shown                |
| SLMS278I: TransactionVision agent: %s %s<br>agent Driver startup completed. QMGR=%s,<br>CONFIGQ=%s.                                                               | Informational message indicating the CICS<br>Agent Driver startup completed<br>successfully. |
| SLMS279E: TransactionVision agent:<br>Unknown event type (type=%d), skip this<br>event.                                                                           | The event type is not collectable by the CICS Agent, and the event is skipped.               |
| SLMS27AI: TransactionVision agent: %s %s<br>agent Driver is ending, return code = %d.                                                                             | Informational message indicating the CICS<br>Agent Driver is ending.                         |
| SLMS27BI: TransactionVision agent: this terminal id ('%s') does not appear in filter rule.                                                                        | The terminal ID does not match the collection filter criteria.                               |
| SLMS27CI: TransactionVision agent: this API type ('%s') does not appear in filter rule.                                                                           | The API type does not match the collection filter criteria.                                  |
| SLMS27DI: TransactionVision agent: this API<br>('%s') does not appear in filter rule.                                                                             | The API does not match the collection filter criteria.                                       |
| SLMS27EI: TransactionVision agent: this file ('%s') does not appear in filter rule.                                                                               | The CICS file name does not match the collection filter criteria.                            |
| SLMS27FI: TransactionVision agent: this TD queue ('%s') does not appear in filter rule.                                                                           | The TD queue does not match the collection filter criteria.                                  |
| SLMS280I: TransactionVision agent: this TS queue ('%s') does not appear in filter rule.                                                                           | The TS queue does not match the collection filter criteria.                                  |

| Identifier                                                                                                    | Description                                                                             |
|----------------------------------------------------------------------------------------------------|-----------------------------------------------------------------------------------------|
| SLMS281I: TransactionVision agent: this<br>EIBRESP ('%d') does not appear in filter rule.                                      | The response code does not match the collection filter criteria.                        |
| SLMS282E: TransactionVision agent: Null pointer detected for the structure '%s'.                                               |                                                                                         |
| SLMS283E: TransactionVision agent:<br>Sturcture ID '%s' does not match the<br>expected value '%s'.                             |                                                                                         |
| SLMS284E: TransactionVision agent: Internal<br>error. This function '%s' should never be<br>called. Please contact HP Support. |                                                                                         |
| SLMS3011: TransactionVision WMQI Agent: %s.                                                                                    | Informational message regarding the<br>WebSphere MQ Integrator-enabled Agent.           |
| SLMS302I: TransactionVision WMQI Agent: inserting attribute '%s'.                                                              | Informational message regarding the<br>WebSphere MQ Integrator-enabled Agent.           |
| SLMS303I: TransactionVision WMQI Agent:<br>inserting %s terminal entry for terminal '%s'.                                      | Informational message regarding the<br>WebSphere Business Integration-enabled<br>Agent. |
| SLMS304I: TransactionVision WMQI Agent: getting attribute by index %d.                                                         | Informational message regarding the<br>WebSphere Business Integration-enabled<br>Agent. |
| SLMS305I: TransactionVision WMQI Agent: getting attribute '%s'.                                                                | Informational message regarding the<br>WebSphere Business Integration-enabled<br>Agent. |
| SLMS306I: TransactionVision WMQI Agent:<br>setting attribute '%s' to '%s'.                                                     | Informational message regarding the<br>WebSphere Business Integration-enabled<br>Agent. |
| SLMS307E: TransactionVision WMQI Agent: failed to allocate space for %s.                                                       | Out of memory error.                                                                    |
| SLMS308E: TransactionVision WMQI Agent: failed to initialize %s.                                                               |                                                                                         |

| Identifier                                                                                                    | Description                                                                                                    |
|----------------------------------------------------------------------------------------------------|----------------------------------------------------------------------------------------------------|
| SLMS309E: TransactionVision WMQI Agent: invalid data type for %s.                                                                                                    |                                                                                                    |
| SLMS30AE: TransactionVision WMQI Agent: failure terminal does not exist.                                                                                                |                                                                                                    |
| SLMS30BE: TransactionVision WMQI Agent: out terminal does not exist.                                                                                                    |                                                                                                    |
| SLMS30CE: TransactionVision WMQI Agent:<br>out terminal is not attached.                                                                                                |                                                                                                    |
| SLMS30DE: TransactionVision WMQI Agent:<br>unknown attribute '%s'.                                                                                                    |                                                                                                    |
| SLMS30EE: TransactionVision WMQI Agent:<br>attribute index %d not found.                                                                                                |                                                                                                    |
| SLMS30FE: TransactionVision WMQI Agent:<br>%s terminal '%s' not found.                                                                                                  |                                                                                                    |
| SLMS310I: TransactionVision WMQI Agent:<br>loaded TransactionVision agent.                                                                                              | Informational message regarding the<br>WebSphere Business Integration-enabled<br>Agent.                                                                                 |
| SLMS311E: TransactionVision WMQI Agent: failed to load TransactionVision agent.                                                                                         | Ensure that the agent is properly installed.<br>For installation instructions, see the<br><i>HP TransactionVision Deployment Guide</i> PDF.                             |
| SLMS312I: TransactionVision WMQI Agent:<br>TransactionVision agent successfully loaded.                                                                                 | Informational message regarding the<br>WebSphere Business Integration-enabled<br>Agent.                                                                                 |
| SLMS313E: TransactionVision WMQI Agent:<br>Could not find Path value in the registry.<br>Ensure that the TransactionVision agent is<br>properly installed.              | Ensure that the agent is properly installed.<br>For installation and configuration<br>instructions, see the <i>HP TransactionVision</i><br><i>Deployment Guide</i> PDF. |
| SLMS314E: TransactionVision WMQI Agent:<br>Could not open TransactionVision agent key<br>in registry. Ensure that the TransactionVision<br>agent is properly installed. | Ensure that the agent is properly installed.<br>For installation instructions, see the<br><i>HP TransactionVision Deployment Guide</i> PDF                              |

| Identifier                                                                                               | Description                                                                                                    |
|----------------------------------------------------------------------------------------------------|----------------------------------------------------------------------------------------------------|
| SLMS315E: TransactionVision WMQI Agent:<br>could not load TransactionVision agent library<br>('%s'): %s. | Ensure that the agent is properly installed.<br>For installation instructions, see the<br><i>HP TransactionVision Deployment Guide</i> PDF                                                                                                    |
| SLMS400I: TVISIONB startup in progress.                                                                  | Informational message. TVISIONB has<br>been started and startup is in progress. This<br>message should be followed by SLMS4011<br>when startup is complete.                                                                                                    |
| SLMS4011: TVISIONB startup complete.                                                                     | Informational message. TVISIONB startup<br>is complete and the MQSeries-IMS bridge<br>Agent server component is ready to receive<br>events from the bridge.                                                                                                    |
| SLMS402I: STOP command received.                                                                         | Informational message. The MQSeries-IMS<br>bridge Agent server component is shutting<br>down. Bridge monitoring is disabled to<br>prevent the sending of further events from<br>the OTMA Input/Output Edit exit routine<br>in the IMS control region(s) and all tasks in<br>the TVISIONB address space are<br>terminated. This message should be<br>followed by SLMS403I when termination is<br>complete. There may be a delay while<br>in-flight events are dispatched. |
| SLMS403I: TVISIONB termination complete.                                                                 | Informational message. All tasks in the<br>MQSeries-IMS bridge Agent server<br>component have been terminated. The<br>TVISIONB and TVISIOND address spaces<br>have been terminated.                                                                                                    |
| SLMS4041: TVISIONB termination in progress.                                                              | TVISIONB is terminating in response to a STOP command or due to an error condition.                                                                                                    |

| Identifier                                                                                                    | Description                                                                                                    |
|----------------------------------------------------------------------------------------------------|----------------------------------------------------------------------------------------------------|
| SLMS4051: TVISIONB dispatching remaining events in buffer queue.                                                                                                    | TVISIONB is in quiesce mode in response<br>to a STOP command. When all events in<br>the buffer queue have been dispatched,<br>TVISIONB termination will complete. The<br>SLMS415I message follows to report the<br>number of events in the buffer queue. |
| SLMS4061: Immediate TVISIONB termination requested. Events in buffer queue will be lost.                                                                                                    | TVISIONB is terminating in response to a<br>STOP IMMED command issued while there<br>are events in the buffer queue. The<br>SLMS415I message follows to report the<br>number of events in the buffer queue.                                              |
| SLMS410I: TVISIONB MQIMSBDG monitoring disabled.                                                                                                    | Response to a DISABLE MQIMSBDG<br>command. MQSeries-IMS bridge<br>monitoring is disabled regardless of<br>Analyzer requests.                                                                                                    |
| SLMS411W: TVISIONB configuration<br>messages have requested MQIMSBDG<br>monitoring, which has been disabled by the<br>system operator. Monitoring will not resume<br>until enabled by the operator. | Warning message issued when<br>configuration messages from an Analyzer<br>request MQSeries-IMS bridge monitoring<br>but monitoring has been disabled by a<br>DISABLE MQIMSBDG command.                                                                   |
| SLMS412I: TVISIONB MQIMSBDG<br>monitoring already disabled.                                                                                                    | Response to a DISABLE MQIMSBDG<br>command when MQSeries-IMS bridge<br>monitoring has already been disabled by a<br>previous DISABLE MQIMSBDG command.                                                                                                    |
| SLMS413I: TVISIONB MQIMSBDG monitoring enabled.                                                                                                    | Response to an ENABLE MQIMSBDG<br>command. MQSeries-IMS bridge<br>monitoring is enabled.                                                                                                    |
| SLMS414I: TVISIONB MQIMSBDG monitoring already enabled.                                                                                                    | Response to an ENABLE MQIMSBDG<br>command when MQSeries-IMS bridge<br>monitoring is already enabled.                                                                                                    |

| Identifier                                                                                                    | Description                                                                                                    |
|----------------------------------------------------------------------------------------------------|----------------------------------------------------------------------------------------------------|
| SLMS419E: TVISIONB unable to process command.                                                                                          | An invalid command format or unknown<br>command has been issued or TVISIONB<br>encountered a system error attempting to<br>process a command. If the command is<br>correct, contact HP Support and report the<br>diagnostic data included in the message.                                                                                                    |
| SLMS420W: Possible TVISIONB stall condition<br>detected. Some requested events may be not<br>be collected.                             | The TVISIONB event recording function is<br>not responding in a timely manner. This<br>condition may be caused by a full<br>TransactionVision event queue because the<br>queue has been defined too small or no<br>Analyzer service is running to relieve the<br>queue. If the event queue is full, expand its<br>size and/or assure that an Analyzer is<br>running. Otherwise, contact HP Support. |
| SLMS421S: The event dispatcher task has<br>unexpectedly terminated. TVISIONB will<br>terminate.                                        | TVISIOND is terminating due to an error condition.                                                                                                    |
| SLMS430E: TVISIONB already started.                                                                                                    | An second instance of TVISIONB has been<br>started. Only one instance is allowed. The<br>second instance will be terminated.                                                                                                    |
| SLMS431E: The MQSeries queue manager<br>name missing. Please specify as follows: S<br>TVISIONB,QMGR=CSQ1, for example.                 | The WebSphere MQ queue manager, to<br>which TVISIONB connects to access its<br>configuration and event queues, must be<br>identified at startup.                                                                                                    |
| SLMS432E: The MQSeries queue manager<br>name specified on the S TVISIONB command<br>contains more than the maximum of 4<br>characters. | WebSphere MQ queue manager names on z/OS are limited to four characters.                                                                                                    |
| SLMS433E: The MAXQ size specified on the S<br>TVISIONB command is less than the<br>minimum requirement of 3.                           | At least 3MB of storage are required for<br>TVISIONB to manage its buffer queue                                                                                                    |

| Identifier                                                                                                    | Description                                                                                                    |
|----------------------------------------------------------------------------------------------------|----------------------------------------------------------------------------------------------------|
| SLMS434E: The MAXQ size specified on the S<br>TVISIONB command is greater than the<br>maximum allowed of 2046. | The maximum amount of storage that<br>TVISIONB can use to manage its buffer<br>queue is 2046MB (2GB less 1MB).                                                                                                    |
| SLMS435E: The MAXQ size specified on the S<br>TVISIONB command contains non-numeric<br>characters.             | The TVISIONB MAXQ parameter must be numeric.                                                                                                    |
| SLMS436E: The MAXQ size specified on the S<br>TVISIONB command contains too many<br>characters.                | The TVISIONB MAXQ parameter must contain a maximum of 15 characters.                                                                                                    |
| SLMS438E: The event dispatcher startup procedure name contains more than the maximum of 8 characters.          | The EDPROC parameter on the TVISIONB startup command or procedure is incorrect.                                                                                                    |
| SLMS440E: Invalid TVISIONB command entered.                                                                    | An invalid command format or unknown command has been issued.                                                                                                    |
| SLMS441E: Unknown target of TVISIONB<br>DISABLE command.                                                       | A DISABLE command has been issued but<br>the object name specified is unknown. In<br>this version of TransactionVision, the only<br>supported object is MQIMSBDG.                                                                                                    |
| SLMS442E: Unknown target of TVISIONB<br>ENABLE command.                                                        | A ENABLE command has been issued but<br>the object name specified is unknown. In<br>this version of TransactionVision, the only<br>supported object is MQIMSBDG.                                                                                                    |
| SLMS450S: TVISIONB ENQ error. Diagnostic data follow:                                                          | Contact HP Support and report the diagnostic data included in the message.                                                                                                    |
| SLMS451S: TVISIONB unable to allocate required storage. Diagnostic data follow:                                | This may be caused by an too small<br>REGION size for TVISIONB, which requires<br>an address space size of the MAXQ<br>specification plus 1MB. If the REGION size<br>is sufficient, contact HP Support and report<br>the diagnostic data included in the<br>message. |

| Identifier                                                                     | Description                                                                                                    |
|--------------------------------------------------------------------------------|----------------------------------------------------------------------------------------------------|
| SLMS452S: TVISIONB unable to release obtained storage. Diagnostic data follow: | Contact HP Support and report the diagnostic data included in the message.                                                                                                    |
| SLMS453S: TVISIONB ATTACH error.<br>Diagnostic data follow:                    | This may be caused by a required program<br>module missing from STEPLIB or<br>SSLMLOAD libraries specified in the<br>TVISIONB startup procedure. Verify that all<br>the modules listed in the installation<br>instructions are located in the appropriate<br>libraries and those libraries are specified in<br>the TVISIONB startup procedure.                                                                                                    |
| SLMS454S: TVISIONB LINK error. Diagnostic data follow:                         | This may be caused by a required program<br>module missing from STEPLIB or<br>SSLMLOAD libraries specified in the<br>TVISIONB startup procedure. Verify that all<br>the modules listed in the installation<br>instructions are located in the appropriate<br>libraries and those libraries are specified in<br>the TVISIONB startup procedure. If the<br>setup is correct, contact HP Support and<br>report the diagnostic data included in the<br>message. |
| SLMS455S: TVISIONB LOAD error. Diagnostic<br>data follow:                      | This may be caused by a required program<br>module missing from STEPLIB or<br>SSLMLOAD libraries specified in the<br>TVISIONB startup procedure. Verify that all<br>the modules listed in the installation<br>instructions are located in the appropriate<br>libraries and those libraries are specified in<br>the TVISIONB startup procedure. If the<br>setup is correct, contact HP Support and<br>report the diagnostic data included in the<br>message. |
| SLMS456S: TVISIONB DELETE error.<br>Diagnostic data follow:                    | Contact HP Support and report the diagnostic data included in the message.                                                                                                    |

| Identifier                                                                                              | Description                                                                                                    |
|----------------------------------------------------------------------------------------------------|----------------------------------------------------------------------------------------------------|
| SLMS457S: TVISIONB OPEN error. Diagnostic data follow:                                                  | Contact HP Support and report the diagnostic data included in the message.                                                                                                    |
| SLMS458S: TVISIONB CLOSE error.<br>Diagnostic data follow:                                              | Contact HP Support and report the diagnostic data included in the message.                                                                                                    |
| SLMS459S: TVISIONB BLDL error. Diagnostic data follow:                                                  | Contact HP Support and report the diagnostic data included in the message.                                                                                                    |
| SLMS460S: TVISIONB ASCE error. Diagnostic data follow:                                                  | Contact HP Support and report the diagnostic data included in the message.                                                                                                    |
| SLMS461S: TVISIONB ASEXT error.<br>Diagnostic data follow:                                              | Contact HP Support and report the diagnostic data included in the message.                                                                                                    |
| SLMS472S: TVISIONB IEANTCR error.<br>Diagnostic data follow:                                            | Contact HP Support and report the diagnostic data included in the message.                                                                                                    |
| SLMS473S: TVISIONB IEANTRT error.<br>Diagnostic data follow:                                            | Contact HP Support and report the diagnostic data included in the message.                                                                                                    |
| SLMS474S: TVISIONB IEANTDL error.<br>Diagnostic data follow:                                            | Contact HP Support and report the diagnostic data included in the message.                                                                                                    |
| SLMS475S: TVISIONB ESTAEX error.<br>Diagnostic data follow:                                             | Contact HP Support and report the diagnostic data included in the message.                                                                                                    |
| SLMS485S: Insufficient storage available for<br>TVISIONB queue requirements. Diagnostic<br>data follow: | This may be caused by a too small REGION<br>size for TVISIONB, which requires an<br>address space size of the MAXQ<br>specification plus 1MB. This error occurs<br>when TVISIONB attempts to allocate its<br>initial buffer queue space of 2MB during<br>startup. TVISIONB is terminated. If the<br>REGION size is sufficient, please contact<br>HP Support and report the diagnostic data<br>included in the message. |

| Identifier                                                                                                    | Description                                                                                                    |
|----------------------------------------------------------------------------------------------------|----------------------------------------------------------------------------------------------------|
| SLMS486W: Insufficient storage available for<br>TVISIONB queue expansion requirements.<br>Events may be lost.                     | This may be caused by a too small REGION<br>size for TVISIONB, which requires an<br>address space size of the MAXQ<br>specification plus 1MB. This error occurs<br>when TVISIONB attempts to allocate 1MB<br>to expand its buffer queue space within the<br>MAXQ limitation specified at TVISIONB<br>startup. When all already-allocated queue<br>space is exhausted, subsequent events will<br>be discarded. This condition may be caused<br>by a full TransactionVision event queue<br>because the queue has been defined too<br>small or no Analyzer service is running to<br>relieve the queue. If the event queue is full,<br>expand its size and/or assure that an<br>Analyzer is running. If the event queue is<br>not full and the REGION size is sufficient,<br>please contact HP Support. |
| SLMS487W: Insufficient storage available for<br>TVISIONB queue expansion requirements.<br>MAXQ limit reached. Events may be lost. | TVISIONB has used almost all of the buffer<br>queue space allowed by the MAXQ<br>limitation specified at TVISIONB startup.<br>When all allowed queue space is<br>exhausted, subsequent events will be<br>discarded. This condition may be caused<br>by a full TransactionVision event queue<br>because the queue has been defined too<br>small or no Analyzer service is running to<br>relieve the queue. If the event queue is full,<br>expand its size and/or assure that an<br>Analyzer is running. Otherwise, increase<br>the MAXQ specification.                                                                                                    |
| SLMS488S: TVISIONB system stall condition detected. Queued events will be lost.                                                   | Contact HP Support and report the diagnostic data included in the message.                                                                                                    |

#### Chapter 11 • Agent Error Messages

| Identifier                                                  | Description                                                                |
|-------------------------------------------------------------|----------------------------------------------------------------------------|
| SLMS498S: TVISIONB system error.<br>Diagnostic data follow: | Contact HP Support and report the diagnostic data included in the message. |
| SLMS499S: TVISIONB system error.<br>Diagnostic data follow: | Contact HP Support and report the diagnostic data included in the message. |

### **APIs Monitored by Agents**

#### This chapter includes:

- ► "CICS Agent" on page 435
- ► "WebSphere MQ Agent" on page 436
- ► "WebSphere MQ-IMS Bridge Agent" on page 437
- ➤ "Servlet Technology in the Java Agent" on page 437
- ➤ "JMS Technology in the Java Agent" on page 438
- ► "EJB Technology in the Java Agent" on page 440
- ➤ "JDBC Technology in the Java Agent" on page 441
- ► "BEA Tuxedo Agent" on page 442
- ► "NonStop TMF Agent" on page 443
- ► ".Net Agent" on page 443
- ► "DataPower Agents" on page 443

#### **CICS** Agent

The CICS Agent collects events for five groups of CICS APIs: file control, temporary storage, transient data, interval control, and program control. In addition, the CICS Agent collects Task Start, Task End and Program Start events as well.

► File Control APIs

APIS: WRITE, REWRITE, READ, STARTBR, RESETBR, READNEXT, READPREV, ENDBR, DELETE, UNLOCK

► Temporary Storage APIs

WRITEQ TS, READQ TS, DELETEQ TS

- Transient Data APIs
   WRITEQ TD, READQ TD, DELETEQ TD
- ► Interval Control APIs

DELAY, START, ATTACH, CANCEL

► Program Control APIs

LINK, XCTL, RETURN

#### WebSphere MQ Agent

The WebSphere MQ library, API exit and the z/OS WebSphere MQ Agents collect events from the following MQ APIs.

- ► MQBACK
- ► MQBEGIN
- ► MQCLOSE
- ► MQCMIT
- ► MQCONN
- ► MQCONNX
- ► MQDISC
- ► MQGET
- ► MQINQ
- ► MQOPEN
- ► MQPUT
- ► MQPUT1
- ► MQSET
- ► MQSUB
- ► MQSUBRQ

#### WebSphere MQ-IMS Bridge Agent

- ► MQIMS\_BRIDGE\_ENTRY
- ► MQIMS\_BRIDGE\_EXIT

These are events generated by the WebSphere MQ-IMS Bridge Agent when a MQ message is received by the MQ-IMS bridge and when a reply is generated by the WebSphere MQ-IMS bridge.

#### Servlet Technology in the Java Agent

The following servlet classes are instrumented:

- ► javax.servlet.http.HttpServlet
- ► org.apache.jasper.runtime.HttpJspBase
- ➤ com.ibm.servlet.PageListServlet

The servlet technology tracks the following methods:

void doGet(javax.servlet.http.HttpServletRequest, javax.servlet.http.HttpServletResponse)

void doPost(javax.servlet.http.HttpServletRequest, javax.servlet.http.HttpServletResponse)

void doPut(javax.servlet.http.HttpServletRequest, javax.servlet.http.HttpServletResponse)

void service(javax.servlet.http.HttpServletRequest, javax.servlet.http.HttpServletResponse)

void doDelete(javax.servlet.http.HttpServletRequest, javax.servlet.http.HttpServletResponse)

void doHead(javax.servlet.http.HttpServletRequest, javax.servlet.http.HttpServletResponse)

void doOptions(javax.servlet.http.HttpServletRequest, javax.servlet.http.HttpServletResponse)

void doTrace(javax.servlet.http.HttpServletRequest, javax.servlet.http.HttpServletResponse) void init()

void init(javax.servlet.ServletConfig)

void \_jspService(javax.servlet.http.HttpServletRequest, javax.servlet.http.HttpServletResponse)

void jspInit()

**Note:** The TRACE and OPTIONS requests are different from the other requests because the servlet container has the following default implementation of these two requests:

- ➤ For TRACE requests, the servlet container returns the whole request string made by the client.
- ► For OPTIONS requests, the servlet container returns the list of HTTP requests handled by that particular servlet.

If you do NOT override the doTrace and doOptions methods, TransactionVision is unable to trace these requests, although the client still gets the response.

#### JMS Technology in the Java Agent

The JMS technology tracks the following methods:

Class:: ConnectionFactory createConnection createXAConnection

Class:: TopicConnectionFactory createTopicConnection createXATopicConnection

Class:: QueueConnectionFactory createQueueConnection Class:: Connection createConnectionConsumer createDurableConnectionConsumer createSession createXASession start stop setExceptionListener

Class:: QueueConnection createQueueSession createXAQueueSession

Class:: TopicConnection createTopicSession createXATopicSession

Class:: Session createProducer createConsumer

Class:: TopicSession createDurableSubscriber createPublisher createSubscriber unsubscribe commit recover rollback close

Class:: QueueSession createBrowser createReceiver createSender commit recover rollback createTemporaryQueue close Class:: MessageProducer Class:: MessageConsumer Class:: QueueSender send close Class:: TopicPublisher publish close Class:: QueueBrowser close getEnumeration Class:: QueueEnumeration nextElement hasMoreElements Class:: TopicSubscriber close receive setMessageListener Class:: QueueReceiver close receive setMessageListener Class:: Message acknowledge

#### **EJB** Technology in the Java Agent

The following EJB classes are instrumented:

- ► javax.ejb.EntityBean
- ► javax.ejb.SessionBean
- ► javax.ejb.MessageDrivenBean
- ► javax.ejb.EnterpriseBean (parent interface of all three above)

In addition to all business methods defined in public interfaces, the following methods are instrumented:

- ► ejbCreate()
- ➤ ejbPostCreate()
- > ejbRemove() (session/entity/message driven bean)
- ► ejbLoad() (entity bean)
- ► ejbStore() (entity bean)
- ► onMessage() (message driven bean)

#### JDBC Technology in the Java Agent

The JDBC technology monitors the following interfaces and methods:

- ► Interface java.sql.CallableStatement
  - ► all execute methods
  - ► all set\* methods
- ► Interface java.sql.Connection
  - ► close
  - ► commit
  - ➤ releaseSavepoint
  - ► rollback
  - ➤ setSavePoint
  - ► prepareCall
  - ➤ prepareStatement
- ► Interface java.sql.Driver
  - ► connect
- ► Interface java.sql.PreparedStatement
  - ► execute
  - ► executeQuery

- ► executeUpdate
- ➤ all set\* methods
- ► Interface java.sql.ResultSet
  - ► close
  - ► deleteRow
  - ► insertRow
  - ► refreshRow
  - ► updateRow
  - ► all get\* methods
  - ► cursor movement methods (next, first, etc.)
- ► Interface java.sql.Statement
  - ► addBatch
  - ► cancel
  - ► clearBatch
  - ► close
  - ► execute
  - ► executeBatch
  - ► executeQuery
  - ► executeUpdate

#### **BEA Tuxedo Agent**

The BEA Tuxedo Agent collects events from the following methods in the ATMI API:

- ► tpcall
- ► tpenqueue
- ► tpdequeue

#### NonStop TMF Agent

The NonStop TMF Agent monitors the following operations on audited Enscribe files:

- ► Insert
- ► Modify
- ► Delete

#### .Net Agent

The .NET Agent tracks the following:

► Web Services

ASP.NET (\*.asmx) - Client and Server WCF (\*.svc) - Client and Server

- ► Database calls executed using ADO.NET
- ► NET Remoting Client and Server
- ► MSMQ Send and Receive (asynchronous)
- ► HTTP

Client outbound ASP.NET inbound/server (POST, GET, PUT) (\*.aspx)

For more information about configuring event collection in the .NET Agent, see the *HP TransactionVision Deployment Guide* PDF.

#### **DataPower Agents**

The DataPower Agent does not monitor a particular API. It monitors calls to a DataPower service on the WebSphere DataPower SOA Integration Appliance 150.

For information about configuring the DataPower Agent, see the *HP TransactionVision Deployment Guide* PDF.

For information about DataPower event correlation, see "Correlation For DataPower Events" on page 86.

Chapter 12 • APIs Monitored by Agents

13

### Troubleshooting

**Note:** Troubleshooting information is also available in specific chapters including Processing Servers, Analyzers, Communication Links, and Reports and Topologies.

#### This chapter includes:

- ➤ "Enabling SHLIB\_PATH on HP-UX" on page 446
- "Displaying Perl and Java Program Names" on page 446
- ➤ "Monitoring WebSphere MQ Triggered Programs" on page 447
- ➤ "Monitoring Client Applications" on page 448
- ▶ "Optimizing Performance" on page 448
- "Running WebSphere MQ or BEA Tuxedo Agents on VMware Systems" on page 449
- ► "Missing Events" on page 449
- ➤ "Queue Manager or Event Broker Channel Limitations" on page 450
- ➤ "Servlet and EJB Technology Problems" on page 450
- "JMS Technology Problems" on page 451
- "Monitored Applications Troubleshooting" on page 451
- ► "Event Queue Cleanup" on page 452
- "Problems Importing System Tables into a Database" on page 455
- ► "Connection to Database Is Lost" on page 459

- ▶ "Problems Using International Characters" on page 459
- Schemas missing new tables on page 462
- ➤ Database Deadlocks in IBM DB2 Databases on page 462

#### Enabling SHLIB\_PATH on HP-UX

When you run a program on HP-UX, the loader may use the library paths embedded in the program instead of the library paths specified in the **SHLIB\_PATH** environment variable. You may use the **chatr** command to check the current settings on a program:

chatr executable\_name

The output of this command may be as follows:

shared executable shared library dynamic path search: SHLIB\_PATH disabled second embedded path enabled first /opt/mqm/lib

To enable run-time location of the WebSphere MQ Library Agent, you may use the following command to turn on the loader's use of SHLIB\_PATH as the first paths to search for libraries:

chatr +s enable +b enable executable\_name

#### **Displaying Perl and Java Program Names**

By default, the TransactionVision displays Perl or java.exe as the program name for Perl or Java applications. To display the program name, set the **TVISION\_REPORT\_ARGS** environment variable to any value. to disable this behavior, unset **TVISION\_REPORT\_ARGS**. This environment variable can be set on any platform except z/OS. On Windows, it must be set to a value other than an empty string.

#### Monitoring WebSphere MQ Triggered Programs

WebSphere MQ triggered programs on UNIX platforms can be monitored if two conditions are met:

- 1 The runmqtrm trigger monitor is not setuid/gid, or you are running runmqtrm as the mqm user. (This is because the programs started by the setuid/gid runmqtrm ignore any environment variables modifying the path if the user is not the setuid/gid user the mqm user in this case.)
- **2** You actually trigger a script instead of your program. The script sets the appropriate environment variable (based on the OS platform) to point to the agent and then runs the actual program. For example, on Solaris this script might be:

```
#!/bin/sh
LD_LIBARAY_PATH=/opt/HP/TransactionVision/lib
export LD_LIBRARY_PATH
/usr/local/bin/trigproc "$*"
```

Where /usr/local/bin/trigproc was the program being triggered. The following table shows the appropriate environment variable and default installation directory for each platform:

| Platform    | Environment Variable | Default Directory                                                    |
|-------------|----------------------|----------------------------------------------------------------------|
| Windows     | РАТН                 | C:\Program<br>Files\Hewlett-Packard\<br>TransactionVision Sensor\lib |
| Sun Solaris | LD_LIBRARY_PATH      | /opt/HP/TransactionVision/lib                                        |
| HP-UX       | SHLIB_PATH           | /opt/HP/TransactionVision/lib                                        |
| Linux       | LD_LIBRARY_PATH      | /opt/HP/TransactionVision/lib                                        |
| IBM AIX     | LIBPATH              | /usr/lpp/HP/TransactionVision/<br>lib                                |

**Note:** The **runmqtrm** trigger monitor program cannot itself be sensed by the agent, because it uses internal WebSphere MQ functions which are not compatible with the agent. To sense the trigger monitor itself, use either the amqstrg0.c trigger monitor or build your own using only public WebSphere MQ APIs.

#### **Monitoring Client Applications**

If you are monitoring client applications and notice that the WebSphere MQ listener does not generate TransactionVision events when invoked from **inetd**, check the user id and group id of the mqm user as follows:

#### id mqm

#### uid=nnn(mqm) gid=nnn(mqm)

Both the user and the group should be **mqm**. If not, the user **mqm** should be added to the group **mqm**. Alternately, you may change the group id on the listener binary to belong to the group that the user **mqm** belongs to.

#### **Optimizing Performance**

To achieve optimum performance when using TransactionVision, follow these guidelines:

- ➤ Install the Analyzer on a computer that is fast enough to keep up with the rate of incoming messages from agents. For a slower Analyzer host, increase the maximum queue depth on the event queue used for sending event messages from agents to the Analyzer.
- Use data collection filters to restrict event collection to event data absolutely necessary to resolve a particular problem. Be sure to delete the default Collect All data collection filter if you define a more restrictive filter, since events that meet any filter are collected by agents.

# Running WebSphere MQ or BEA Tuxedo Agents on VMware Systems

WebSphere MQ and BEA Tuxedo agents running on VMware systems can generate inaccurate event times for transactions spanning multiple machines, resulting in incorrect transaction response times.

These agents do not interact directly with the VMware API as the other agents do. Contact your HP representative for assistance with these types of deployment environments.

For more information about VMware, see this document on the VMware website: <u>https://www.vmware.com/pdf/vmware\_timekeeping.pdf</u>.

#### **Missing Events**

If it appears that events are missing from a schema, first make sure that no data collection filter or query is preventing the events from being collected or displayed. In the data collection filter, if the event retry timeout is set to a value other than Retry Forever and the timeout is being met, events are lost.

If the events are still missing and they are from WebSphere MQ, make sure that the WebSphere MQ API call uses a valid hConn parameter. The agent uses the **hConn** value to determine which queue manager or event broker to connect to for configuration messages; if this value is invalid, the agent cannot check for configuration messages.

#### **Queue Manager or Event Broker Channel Limitations**

**MaxChannels** and **MaxActiveChannels** queue manager or event broker properties have to be set to a reasonable amount for TransactionVision. By default, these properties are not set and there is no limitation. For each active communication link, the TransactionVision Analyzer requires two channels plus one channel for each listening thread defined in the communication link.

If these properties are set too low, the user sees strange behavior such as a partial connection to the communication link. It may at first appear that the Analyzer is connected, but it reports a connection error and puts the communication link in a "Trying to Connect" state. This behavior usually points to a problem with these queue manager or event broker properties not being set properly.

#### Servlet and EJB Technology Problems

If you are not able to collect servlet or EJB events from your web application, check the following:

- You have run SensorSetup.sh(bat) to install the TransactionVision Java Agent on the application server on which your web application is running. The Application server name is case sensitive, "Default Server" is different from "default server" or "DefaultServer". Run SensorSetup.sh(bat) again if needed.
- Check config/sensor/SensorConfiguration.xml from your TransactionVision home to make sure the information you provided there is correct and the queue manager or event broker is running. Run SensorSetup.sh(bat) to modify the setting if needed.
- **3** Check **sensor.log** in your log file directory to see if there are any errors.
- **4** Check WebSphere's **system.out** and **system.err** log files to see if there are any errors.

#### **JMS Technology Problems**

If you are not able to collect JMS events from stand-alone JMS application, check the following:

- 1 Make sure that file java\lib\com.ibm.mqjms.jar is in your TransactionVision home. Run SensorSetup.sh(bat) again if it is not there.
- 2 Your ClassPath points to java\lib\com.ibm.mqjms.jar in TransactionVision home AHEAD of the same file from WebSphere MQ directory.
- **3** Check **config/sensor/SensorConfiguration.xml** from your TransactionVision home to make sure the information you provided there is correct and the queue manager or event broker is running. Run **SensorSetup.sh**(bat) to modify the setting if needed.
- **4** If JMS functions are called from servlets, make sure you answer "YES" to the question "Do you wish to monitor JMS methods along with Servlet methods?" when running **SensorSetup.sh**(bat).

#### **Monitored Applications Troubleshooting**

TransactionVision does not require changes to monitored applications. However, applications on the AIX platform may fail after installing a WebSphere MQ support pac. In WebSphere MQ support pacs, internal symbols exported from the TransactionVision WebSphere MQ Agent on the AIX platform may change. When an internal symbol that has been exported from the agent library is no longer available in the WebSphere MQ library, the application cannot start and fails with various symbol resolution errors.

To work around this problem, run the rebind\_sensor script whenever a WebSphere MQ support pac that modifies the WebSphere MQ libraries (**libmqm.a**, **libmqic.a**, **libmqm\_r.a**, **libmqic\_r.a**) are modified. For more information about this script, see Administration Utilities on page 341.

#### **Event Queue Cleanup**

There may be times when messages that are not being collected by a TransactionVision Analyzer accumulate on the event queue. These events may be targeted for invalid schemas or communication links, or they may be erroneous messages. In either case, you can use the ManageQueue utility to remove or replay these messages.

To view a snapshot of the messages on an event queue (TVISION.EVENT.QUEUE on queue manager QMGR1 in this example), enter the following command:

```
ManageQueue.sh -qm qmgr1 -input_queue TVISION.EVENT.QUEUE -show_event_ids
```

For complete information about **ManageQueue**, see "ManageQueue" on page 371.

#### **Invalid Schema and Communication Link IDs**

Events are targeted for a specific database, schema, and communication link identified within TransactionVision by a unique ID. If a schema is deleted or a communication link is changed, the unique ID no longer exists, and any events still on the event queue that targeted for that schema or communication link are no longer valid.

To display all schema and commlink IDs, enter the following command:

```
EventQueueCleanup -showids
```

To delete events targeted for database schemas or communication links which no longer exist from the queue TVISION.EVENT.QUEUE on the queue manager QMGR1, enter the following command:

```
ManageQueue.sh -show_db_ids
```

You can also use ManageQueue to replay events targeted for invalid schema or communication link IDs to a new schema and communication link so they can be processed by the Analyzer:

```
ManageQueue.sh –qm tv.qmgr –input_queue TVISION.EVENT.QUEUE –output_queue TVISION.EVENT.QUEUE –move 2 11 -verbose
```

In this example, the schema ID for the new schema is 2 and the communication link ID for the new communication link is 11.

#### **Erroneous Messages**

Erroneous messages are messages on the event queue that do not appear to be TransactionVision event messages. Erroneous messages could include messages generated from other applications or WebSphere MQ COA report messages used by communication link time skew tests.

To remove erroneous messages from TVISION.EVENT.QUEUE on queue manager TransactionVision.qmgr, enter the following command:

```
ManageQueue.sh -qm tv.qmgr -input_queue TVISION.EVENT.QUEUE -delete - erroneous -orphaned -verbose
```

#### **Events Not Pulled from Event Queue**

Event queues can be shared across Analyzers and communication links. Therefore, events have to be retrieved from the queue based on a specific message ID (correlation ID in the case of Java Agent events).

The following diagram shows the layout of the message ID (correlation ID in the case of Java Agent events) on TransactionVision events.

| 12 Bytes 4 Bytes<br>Database Name Database Ho | , | 4 Bytes<br>Schema ID |
|-----------------------------------------------|---|----------------------|
|-----------------------------------------------|---|----------------------|

Given an assigned communication link, an Analyzer gets events only by a specific message ID/correlation ID. Therefore, it is possible to have events on the event queue which may never be removed from the queue. Different sceneries can cause this.

#### WebSphere MQ Anomalies

TransactionVision events are not the only kinds of messages that may appear on a event queue.

For client connections to a host other than the one running the agent, TransactionVision uses WebSphere MQ Confirmation of Arrival (COA) messages to determine time skew across communication links. This means that a COA request message is sent to the configuration queue, and the COA report is sent back on the event queue.

If a remote (using multiple queue managers or event brokers) communication link is being used, the COA report has to travel across a WebSphere MQ channel to reach the final event queue destination. If there are problems in the WebSphere MQ environment (for example, the channel is down), the Analyzer may timeout waiting for a COA report message. If the WebSphere MQ problem is later fixed, the COA report message may finally arrive in the event queue. This COA report message is never removed from the event queue, because the Analyzer has given up on it.

There is also the possibility of other WebSphere MQ applications maliciously or accidently putting messages on the TransactionVision event queue. The Analyzer ignores these because they are most likely not to have a matching message ID/correlation ID it is looking for, and therefore remain on the event queue indefinitely.

#### **Problems Importing System Tables into a Database**

#### Oracle

The referential constraints of TransactionVision system tables prevent Oracle data import utility from loading data into existing tables. The Oracle data import utility returns an error similar to the following example:

IMP-00019: row rejected due to ORACLE error 2291 IMP-00003: ORACLE error 2291 encountered ORA-02291: integrity constraint (TVISION.FK1\_FILTER) violated - parent key not found Column 1 17 Column 2 Collect All Column 3 16 Column 4 00540001020C00000010000001000000179F0700008ADC00... 0 rows imported

If you encounter this error, disable the constraints, import the data, and then re-enable the constraints.

For more information, see the following Oracle document:

http://download-west.oracle.com/docs/cd/A91202\_01/901\_doc/server.901/ a90192/ch02.htm#1005094

#### **Disabling Referential Constraints**

To disable the referential constraints, use the following SQL commands:

alter table TVISION.ANALYZER\_PROJ\_COMMLINK DISABLE CONSTRAINT FK2\_ANLZ\_PROJ\_LINK; alter table TVISION.ANALYZER\_SCHEMA DISABLE CONSTRAINT FK2\_ANLZ\_SCHEMA; alter table TVISION.COMMLINK\_FILTER DISABLE CONSTRAINT FK1\_LINK\_FILTER; alter table TVISION.COMMLINK\_FILTER DISABLE CONSTRAINT FK2\_LINK\_FILTER; alter table TVISION.FILTER DISABLE CONSTRAINT FK1\_FILTER; alter table TVISION.FILTER DISABLE CONSTRAINT FK1\_FILTER; alter table TVISION.PROJECT DISABLE CONSTRAINT FK1\_PROJECT; alter table TVISION.PROJECT\_COMMLINK DISABLE CONSTRAINT FK1\_PROJ\_LINK; alter table TVISION.QUERY DISABLE CONSTRAINT FK1\_QUERY;

#### **Re-enabling Referential Constraints**

To re-enable the referential constraints after importing the data, use the following SQL commands:

alter table TVISION.ANALYZER\_PROJ\_COMMLINK ENABLE CONSTRAINT FK2\_ANLZ\_PROJ\_LINK; alter table TVISION.ANALYZER\_SCHEMA ENABLE CONSTRAINT FK2\_ANLZ\_SCHEMA; alter table TVISION.COMMLINK\_FILTER ENABLE CONSTRAINT FK1\_LINK\_FILTER; alter table TVISION.COMMLINK\_FILTER ENABLE CONSTRAINT FK2\_LINK\_FILTER; alter table TVISION.FILTER ENABLE CONSTRAINT FK1\_FILTER; alter table TVISION.PROJECT ENABLE CONSTRAINT FK1\_PROJECT; alter table TVISION.PROJECT\_COMMLINK ENABLE CONSTRAINT FK1\_PROJ\_LINK; alter table TVISION.QUERY ENABLE CONSTRAINT FK1\_QUERY;

#### DB2

When importing system tables into a DB2 database, some tables may be placed in a Check Pending state. To resolve this problem, disable the constraints, import the data, and then re-enable the constraints.

#### **Disabling Referential Constraints**

To disable the referential constraints, use the following SQL commands:

alter table tvision.analyzer\_proj\_commlink alter FOREIGN KEY fk2\_anlz\_proj\_link NOT ENFORCED;

alter table TVISION.ANALYZER\_SCHEMA alter FOREIGN KEY FK2\_ANLZ\_SCHEMA NOT ENFORCED;

alter table TVISION.ANALYZER\_SCHEMA alter FOREIGN KEY FK1\_ANLZ\_SCHEMA NOT ENFORCED;

alter table TVISION.COMMLINK\_FILTER alter FOREIGN KEY FK1\_LINK\_FILTER NOT ENFORCED;

alter table TVISION.COMMLINK\_FILTER alter FOREIGN KEY FK2\_LINK\_FILTER NOT ENFORCED;

alter table TVISION.FILTER alter FOREIGN KEY FK1\_FILTER NOT ENFORCED; alter table TVISION.PROJECT alter FOREIGN KEY FK1\_PROJECT NOT ENFORCED;

alter table TVISION.PROJECT\_COMMLINK alter FOREIGN KEY FK1\_PROJ\_LINK NOT ENFORCED;

alter table TVISION.QUERY alter FOREIGN KEY FK1\_QUERY NOT ENFORCED; alter table TVISION.STORAGE alter FOREIGN KEY FK1\_STORAGE NOT ENFORCED;

alter table TVISION.REPORT\_PARAMETERS alter FOREIGN KEY FK1\_REP\_PARMS NOT ENFORCED;

alter table TVISION.JOB\_STATUS alter FOREIGN KEY FK1\_JOB\_ID NOT ENFORCED;

alter table TVISION.COMMLINK\_FILTER alter FOREIGN KEY FK1\_LINK\_FILTER NOT ENFORCED;

alter table TVISION.COMMLINK\_FILTER alter FOREIGN KEY FK2\_LINK\_FILTER NOT ENFORCED;

alter table TVISION.COMMLINK\_FILTER alter FOREIGN KEY FK3\_LINK\_FILTER NOT ENFORCED;

alter table TVISION.ANALYZER\_PROJ\_COMMLINK alter FOREIGN KEY FK1\_ANLZ\_PROJ\_LINK NOT ENFORCED;

alter table TVISION.ANALYZER\_PROJ\_COMMLINK alter FOREIGN KEY FK2\_ANLZ\_PROJ\_LINK NOT ENFORCED;

#### **Re-enabling Referential Constraints**

To re-enable the referential constraints after importing the data, use the following SQL commands:

alter table TVISION.ANALYZER\_PROJ\_COMMLINK alter FOREIGN KEY fk2\_anlz\_proj\_link ENFORCED;

alter table TVISION.ANALYZER\_SCHEMA alter FOREIGN KEY FK1\_ANLZ\_SCHEMA ENFORCED;

alter table TVISION.ANALYZER\_SCHEMA alter FOREIGN KEY FK2\_ANLZ\_SCHEMA ENFORCED;

alter table TVISION.COMMLINK\_FILTER alter FOREIGN KEY FK1\_LINK\_FILTER ENFORCED;

alter table TVISION.COMMLINK\_FILTER alter FOREIGN KEY FK2\_LINK\_FILTER ENFORCED;

alter table TVISION.FILTER alter FOREIGN KEY FK1\_FILTER ENFORCED; alter table TVISION.PROJECT alter FOREIGN KEY FK1\_PROJECT ENFORCED; alter table TVISION.PROJECT\_COMMLINK alter FOREIGN KEY FK1\_PROJ\_LINK ENFORCED;

alter table TVISION.QUERY alter FOREIGN KEY FK1\_QUERY ENFORCED; alter table TVISION.STORAGE alter FOREIGN KEY FK1\_STORAGE ENFORCED; alter table TVISION.REPORT\_PARAMETERS alter FOREIGN KEY FK1\_REP\_PARMS ENFORCED;

alter table TVISION.JOB\_STATUS alter FOREIGN KEY FK1\_JOB\_ID ENFORCED; alter table TVISION.COMMLINK\_FILTER alter FOREIGN KEY FK1\_LINK\_FILTER ENFORCED;

alter table TVISION.COMMLINK\_FILTER alter FOREIGN KEY FK2\_LINK\_FILTER ENFORCED;

alter table TVISION.COMMLINK\_FILTER alter FOREIGN KEY FK3\_LINK\_FILTER ENFORCED;

alter table TVISION.ANALYZER\_PROJ\_COMMLINK alter FOREIGN KEY FK1\_ANLZ\_PROJ\_LINK ENFORCED;

alter table TVISION.ANALYZER\_PROJ\_COMMLINK alter FOREIGN KEY FK2\_ANLZ\_PROJ\_LINK ENFORCED;

#### **Connection to Database Is Lost**

If the connection to the TransactionVision database is lost, the following message is displayed:

"TransactionVision Error: The connection to the TransactionVision database has been lost. Please ensure that the database is accessible, and then re-login to BSM again."

In some cases, making sure the database is accessible and re-logging into HP Business Service Management does not resolve the problem. In these cases, the problem can be resolved by first closing the browser window and then logging into BSM again.

#### **Problems Using International Characters**

For details about how to configure, store and display unicode data, see Database Advanced Parameters on "Database Advanced Parameters Page" on page 57.

#### **Garbage Characters in Database Column Values**

The most likely cause of this problem is inserting Unicode characters into a database that has not been created as a UTF-8 database. If your user data contains any Unicode that gets mapped to database tables, you must create the database with the UTF-8 code set.

#### Value Too Large For Column Exceptions

Database exceptions during event processing reporting that the inserted value is too large for the column indicates that, for custom XDM columns, a corresponding table column might not have been generated large enough to accommodate the number of characters specified in the XDM definition. To resolve this problem, set the attribute unicode=true on the column.

## Unable to Make a Client Connection to a Queue Manager or Event Broker Using an International Character Set

The problem indicates that the queue manager or event broker is using a coded character set identifier (CCSID) of mixed mode character set (for example, Shift-JIS or another double-byte character set) and the CCSID has not been set correctly.

#### Agent Configuration Queue Manager or Event Broker

The CCSID of the queue manager or event broker should be set during SensorSetup. If you are , you may see the following errors in the **sensor.log** file:

2006-03-10 10:17:23,218 [Thread-1] FATAL sensorLog - TransactionVision Error(FailedToCreateTransportSessionForListener): Failed to create a transport session for Sensor configuration listener.

2006-03-10 10:17:23,218 [Thread-1] FATAL sensorLog - TransactionVision Error(TransportConnectFailed): Failed to connect ('jpsvr.tv1.manager' 'queue:/// TVISION.CONFIGURATION.QUEUE?priority=-1&persistence=-1&targetClient=1'). (2195) Unexpected error occurred.

2006-03-10 10:17:23,218 [Thread-1] FATAL sensorLog - MQJMS2005: failed to create MQQueueManager for 'bristol-jpsvr:jpsvr.tv1.manager' 2006-03-10 10:17:23,218 [Thread-1] FATAL sensorLog javax.jms.JMSException: MQJMS2005: failed to create MQQueueManager for 'bristol-jpsvr:jpsvr.tv1.manager' at com.ibm.mg.jms.services.ConfigEnvironment. newException(ConfigEnvironment.java:546) at com.ibm.mq.jms.MQConnection.createQM(MQConnection. java:1450) at com.ibm.mq.jms.MQConnection.createQMNonXA(MQConnection. java:960) at com.ibm.mg.jms.MQQueueConnection.<init>(MQQueueConnection. java:159) at com.ibm.mq.jms.MQQueueConnection.<init>(MQQueueConnection. java:77) at com.ibm.mg.jms.MQQueueConnectionFactory.createQueue Connection(MQQueueConnectionFactory.java:142) at com.bristol.tvision.transport.MQJMSTransportSession. connect(MQJMSTransportSession.java:156) at com.bristol.tvision.sensor.configurationmgr.Configuration ListenerThread.run(ConfigurationListenerThread.java:196)

#### To resolve this problem:

**1** Run the following command to identify the CCSID of the target queue manager or event broker:

```
echo display qmgr ccsid | runmqsc <sensor_config_qmgr>
```

**2** Re-run **SensorSetup** and enter the correct CCSID.

#### **Analyzer Configuration Queue Manager or Event Broker**

The CCSID of the queue manager or event broker should be set in the communication link. The following errors appear in the **AppLog** file if a client connection to the Analyzer configuration queue manager or event broker cannot be made:

2006-03-10 10:44:44,718 [ConfigurationThread (id=10,action=timeskew)] FATAL AppLog - TransactionVision Fatal(MQConnectionFailed): Failed to connect ('jpsvr.tv1.manager'): (2195) Unexpected error occurred. 2006-03-10 10:44:44,718 [ConfigurationThread (id=10,action=timeskew)] FATAL AppLog com.ibm.mg.MQException: MQJE001: Completion Code 2, Reason 2195 at com.ibm.mg.MQManagedConnectionJ11.<init> (MQManagedConnectionJ11.java:172) at com.ibm.mg.MQClientManagedConnectionFactoryJ11. \_createManagedConnection(MQClientManagedConnection FactoryJ11.java:270) at com.ibm.mq.MQClientManagedConnectionFactoryJ11. createManagedConnection(MQClientManagedConnection FactoryJ11.java:290) at com.ibm.mq.StoredManagedConnection.<init> (StoredManagedConnection.java:80) at com.ibm.mg.MQSimpleConnectionManager.allocate Connection (MQSimpleConnectionManager.java:150) at com.ibm.mg.MQQueueManager.obtainBaseMQQueueManager (MQQueueManager.java:682) at com.ibm.mg.MQQueueManager.construct(MQQueueManager. java:620) at com.ibm.mq.MQQueueManager.<init>(MQQueueManager. java:393) at com.bristol.tvision.services.collection. MQConfigurationThread.createConnection(MQConfiguration Thread.java:356) at com.bristol.tvision.services.collection. MQConfigurationThread.getTimeSkew(MQConfiguration Thread.java:218)

#### To resolve this problem:

**1** Run the following command to identify the CCSID of the target queue manager or event broker:

```
echo display qmgr ccsid | runmqsc <analyzer_config_qmgr>
```

**2** Edit the communication link to set the correct CCSID.

#### Schemas missing new tables

When a new XDM file containing XML mappings to new tables is added, older schemas not containing these new tables fail to get loaded by TransactionVision. To work around this, add the new tables to the older schemas with the CreateSqlScript as follows:

CreateSqlScript[.sh|.bat] -c -e -t table-name schema-name

#### Database Deadlocks in IBM DB2 Databases

**NOTE**: Multiple threads performing concurrent database operations along with a DB2 behavior called Next Row Locking may lead to database deadlocks. To avoid deadlocks when using multiple event-processing threads, set the DB2 variable DB2\_RR\_TO\_RS to ON with the following command:

db2set DB2\_RR\_TO\_RS=ON

This setting is only effective after a DB2 restart. It affects all DB2 applications and cannot be used if other non-TransactionVision applications that require "Repeatable Read" semantics (Transaction Isolation Level RR) are using the same DB2 instance. If other applications using the same instance require "Repeatable Read" semantics, you must either create a separate DB2 instance for TransactionVision or set the number of event collection threads to 1.

# Part 2

### **Business Transaction Administration**

### **Introducing Transaction Management**

#### This chapter includes:

#### Concepts

- ► Transaction Management Overview on page 466
- ► Business Transactions Overview on page 467

#### Tasks

► How To Choose a Transaction Management Workflow on page 471

#### Concepts

#### 🚴 Transaction Management Overview

Transaction Management is an HP Business Service Management (BSM) application that provides the following:

► Transaction monitoring

Transaction monitoring provides aggregate statistics about all transaction instances in the application environment. It relies on data collected by HP Real User Monitor, HP Diagnostics, or both. When HP Diagnostics is used, it can provide insight into all tiers of the application environment.

Some of the Transaction Management reports and topologies include transaction information reported by HP Diagnostics.

The transaction monitoring data is sent to the BSM data repositories where it is used by other BSM applications.

► Transaction tracing

Transaction tracing provides statistics for each individual transaction instances across all tiers of the application environment. Payload information is also captured. Relies on data collected by the TransactionVision product.

Transaction Management provides two types of reports: aggregate reports and instance reports. When business transaction tracing is not being used, only the aggregate reports have data. When business transaction tracing is being used, both aggregate and instance reports have data.

The aggregate reports include the Transaction Summary report, Transaction Over Time report, and Aggregate Topology report.

When a Transaction Management reports has more than one data source, it combines the data from all of the sources together and presents them in a consistent and meaningful way.

#### \lambda Business Transactions Overview

A business transaction is a real-world transaction executed by a business application, such as ordering a book online or withdrawing money at an ATM.

Within BSM, a business transaction is a logical entity created by the user to represent a logical unit of work executed by a business application. A logical unit of work can refer to a real-world business transaction like an online book order, but it can also refer to something else that are executed by a business application, such as searching books, browsing a catalog, or putting a book into an online shopping cart.

In the Transaction Management application, users can configure a business transaction to be monitored by HP Diagnostics, TransactionVision, or both.

 For configuring a business transaction to be monitored by HP Diagnostics, users have to define the mapping between a business transaction and a set of server requests that are automatically discovered by HP Diagnostics.

Once such mapping is defined, a business transaction is said to be enabled for business transaction monitoring.

➤ For configuring a business transaction to be traced by TransactionVision, users have to define and assign a transaction tracing rule to the business transaction. A transaction tracing rule defines the criteria for recognizing certain types of end-to-end transaction instances that are automatically discovered by TransactionVision Analyzers. Analyzers can use such criteria to associate such transaction instances with the specific business transaction.

This process is called transaction classification. Once such classification is defined, a business transaction is said to be enabled for business transaction tracing.

Because the business transactions to be defined and monitored by Transaction Management are closely related to the activities of the business applications in an application environment, a Transaction Management administrator works closely with application specialists to define and configure business transactions.

# Business Transactions in Applications or Transaction Flows

A business transaction exists in the context of an application, a group, or a transaction flow. An application is an entity defined in BSM to represent a real-world business application such as an online order application.

Business transactions can also be logically grouped into transaction flows and applications. A business transaction flow can be used to represent a logical grouping of related business transactions, such as a sequence of transaction steps in ordering a book online. Their relationships can be illustrated by the following example:

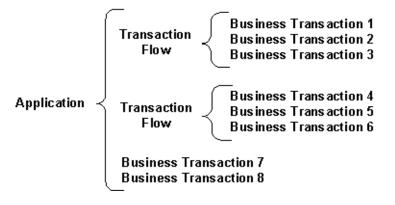

**Note:** In End User Management, an application and its transaction flows are significant entities. For best practices in working with transactions that are shared between End User Management and Transaction Management, group all business transactions in a transaction flow that can then be associated with a single business transaction flow.

For more information about End User Management, see *Using End User Management*.

## **Application Management View**

In BSM, business transactions, business transaction flows, and applications are defined as entities called configuration items (CIs). Business transaction CIs are one of many CIs that are defined and stored in the BSM RTSM. You use different views to manage particular sets of CIs.

The **Application Management** view is the default view for Transaction Management Administration. The view displays business transaction data on the entire application hierarchy (applications, business transaction flows, CI collections, business transactions). The data is based on the transactions monitored by HP Diagnostics or traced by TransactionVision. You create and manage these CIs through the Transaction Management **Administration > Monitoring > Transaction Configuration** tab:

| Monitoring Configuration                                   |    |      |  |
|------------------------------------------------------------|----|------|--|
| Transaction Configuration                                  |    |      |  |
| * • X - 🔁                                                  |    |      |  |
|                                                            |    |      |  |
| Application Management                                     |    | •    |  |
| CI                                                         | τv | DIAG |  |
| E- 🚊 Application Management                                |    |      |  |
| - 🔲 Default                                                |    |      |  |
| <ul> <li>EastCoast</li> </ul>                              |    |      |  |
| <ul> <li>          Global Offering Levels      </li> </ul> |    |      |  |
| - 🗖 Services                                               |    |      |  |
| 🖻 🖸 trade demo                                             | 0  | 0    |  |
| — 🕒 Bond                                                   | 0  |      |  |
| – 🚇 Bond Page                                              |    |      |  |
| — 🚇 Equity                                                 | 0  |      |  |
| – 🕒 Fund Transfer                                          | 0  |      |  |
| 🗆 🕒 🖳 Trade                                                |    | 0    |  |
|                                                            |    |      |  |
|                                                            |    |      |  |
| Configuration                                              |    |      |  |
| ]⊇ Transaction Tracing Rules                               |    |      |  |
| ୍ତ୍ରି Transaction Data                                     |    |      |  |

The CIs display in the hierarchy represented by the diagram above.

Business Transaction CIs and other CIs can be configured in Transaction Management Administration. For user interface details, see "Business Transaction Tracing User Interface" on page 486.

## Tasks

## How To Choose a Transaction Management Workflow

The application specialist works with the Transaction Management administrator to define the business transactions. This process involves the following tasks:

- Create a Business Transaction CI. See "How to Create a Business Transaction CI" on page 480.
- > Determine which product to use to collect the transaction data:
  - ► Real User Monitor
  - ► HP Diagnostics
  - ► TransactionVision

Transaction Monitoring (HP Diagnostics or Real User Monitor) collects aggregate statistics only. Transaction Tracing (TransactionVision) tracks actual transaction instances which allows for setting the transaction value, state, and other ways to show the business content.

TransactionVision provides the finer grain information, and is the best way to manage mission-critical transactions. But there is a workload associated with this transaction tracking that may limit the number of transactions on which your system can perform transaction tracing. Additionally, it has a higher overhead on your application environment as it collects more data.

Transaction monitoring, because it captures less transaction data, has a smaller workload and overhead and can therefore cover more transactions.

- ➤ If using TransactionVision, you will enable the transaction for tracing and then define the transaction tracing rules. You can use a wizard to define the rules automatically. See Chapter 15, "Business Transaction Tracing."
- ➤ If using HP Diagnostics, you will enable the transaction for monitoring and then choose the Server Requests that is the entry point of a transaction. See Chapter 16, "Business Transaction Monitoring."

The following tables compares the products that can be used for data collection in Transaction Management.

| Attribute                        | Real User Monitor | HP Diagnostics      | TransactionVision                                |
|----------------------------------|-------------------|---------------------|--------------------------------------------------|
| Points to be<br>monitored        | Network           | Application servers | Application servers,<br>middleware,<br>mainframe |
| Deployment of agents             | No                | Yes                 | Yes                                              |
| Type of transaction<br>data      | Aggregate         | Aggregate           | Instance                                         |
| Trace of individual transactions | No                | No                  | Yes                                              |
| Granularity of monitoring        | Course            | Fine                | Very fine                                        |
| Payload capture                  | No                | No                  | Yes                                              |
| Ease of deployment               | Easy              | Easy                | Requires<br>configuration                        |
| Overhead on applications         | None              | Very low            | Low                                              |
| Scalability                      | Very high         | Very high           | High                                             |

# **Business Transaction Tracing**

### This chapter includes:

### Concepts

► Transaction Tracing Overview on page 474

### Tasks

- ► How to Set Up a Business Transaction for Tracing on page 477
- ► How to Create a Business Transaction CI on page 480
- ► How to Create a Match Condition on page 481
- ► How to Stop Tracing on a Business Transaction on page 483
- ► How to Send Events to BPI on page 483

### Reference

➤ Business Transaction Tracing User Interface on page 486

Troubleshooting and Limitations on page 502

# Concepts

## A Transaction Tracing Overview

A transaction that is enabled for tracing has two characteristics:

- ► A transaction tracing rule is assigned to it.
- ► Tracing properties are defined for it.

### **Transaction Tracing Rules**

Tracing Rules control the process by which unclassified transactions become business transactions. The rules are executed by the Analyzer as it processes events. If the conditions are met the unclassified transaction becomes a fully-defined and named business transaction.

Tracing rules exist in a repository. You assign one and only one tracing rule from the repository to a transaction. You also assign that tracing rule to the Analyzer collecting events for that transaction–that is, the event data is in that Analyzer's schema. Each Analyzer executes its rules to define the corresponding business transaction when it completes

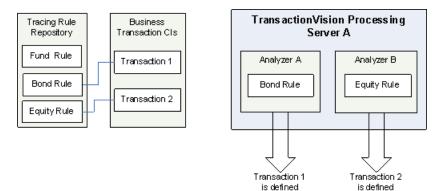

There are three types of transaction tracing rules:

► Classification rules

Classification rules contain match conditions. If all of the match conditions evaluate to true, the transaction being tested is classified as the business transaction. These rules define the business transactions.

For example, if the event properties match the conditions listed below, the transaction is classified:

| Match Conditions |          |              |  |
|------------------|----------|--------------|--|
| * 🔹 🗶 🕑 🐘 🖺      |          |              |  |
| Property         | Operator | Value        |  |
| ProgramName      | equal to | TradeSession |  |
| Method           | equal to | publish      |  |
| Product          | equal to | BOND         |  |

#### ► Data rule

Once classification rules define a transaction, key attributes of the transaction are set by executing the data rules. Attributes tell the important and interesting information about the transaction, such as did it complete successfully, and how big of a transaction, in terms of monetary value, it was.

Data rules can be local to a specific transaction tracing rule, or they can be inherited from the global data rules.

► BPI rules

BPI rules define the conditions under which an event is propagated to BPI. For example, For example if you want to drive a step in a Business Process you have modeled in BPI by an event generated from a TransactionVision business transaction.

## **Transaction Properties**

Transaction properties are characteristics of the transaction that you specify in order for its collected data to be meaningful and accurate For example, what is the unit of currency for the Transaction Value and is the response time threshold for the transaction.

| Bond                     |                   |                      |            | General Monitoring | Tracing |
|--------------------------|-------------------|----------------------|------------|--------------------|---------|
| Т                        | racing Properties | Classification Rules | Data Rules | BPI Rules          |         |
|                          |                   |                      |            |                    |         |
| Current Rule Definition: | Bond              |                      |            |                    |         |
| * Threshold:             | 2000              |                      |            |                    |         |
| * Cost Per Transaction:  | 0                 |                      |            |                    |         |
| * Currency Code:         | USD               |                      |            |                    |         |
| * Aggregation delta:     | 360               |                      |            |                    |         |
| * Collection Interval:   | 300               |                      |            |                    |         |
|                          |                   |                      |            |                    |         |

## Tasks

## 膧 How to Set Up a Business Transaction for Tracing

This task describes how to set up a business transaction for tracing.

This task includes the following steps:

- ► "Create a new business transaction CI" on page 477
- ► "Run a Transaction Tracing Rule Wizard if possible" on page 477
- "Configure the tracing rule and properties manually" on page 479
- ► "Assign the Transaction Tracing Rule to an Analyzer" on page 479
- "Verify the Business Transaction is Enabled for Tracing" on page 480

#### 1 Create a new business transaction CI

If you are configuring an existing business transaction CI you can skip this step.

For information about creating a new business transaction CI, see "How to Create a Business Transaction CI" on page 480.

#### 2 Run a Transaction Tracing Rule Wizard if possible

Some business transactions can be set up by wizards. The wizard defines the transaction property settings and creates the transaction tracing rule for you, based on your input.

- If the business transaction is based on Servlet technology, you can use the Transaction Tracing Rule wizard for Servlets.
- ➤ If the business transaction is based on a business transaction already configured for RUM, you can use the Transaction Tracing Rule wizard for RUM. This wizard will help you create a tracing configuration based on a RUM transaction configuration.

- ➤ If the business transaction is based on a business transaction already configured for BPM, you can use the Transaction Tracing Rule wizard for BPM. This wizard helps you create a tracing configuration by finding matching synthetic transaction generated by BPM and collected by TransactionVision. The wizard bases the classification rules on those instances.
- ➤ If the business transaction is based on a business transaction already configured for monitoring through HP Diagnostics, you can use the Transaction Monitoring wizard. This wizard helps you create a tracing configuration based on your Diagnostics configuration.

**Note:** To run the wizards, you must have permission to view User Data. For more information, see "Security" in the *HP TransactionVision Deployment Guide* PDF.

To access the wizards, follow these steps:

- **a** Select Admin > Transaction Management > Monitoring.
- **b** (left pane) Click the **Transaction Configuration** button.
- Right-click the transaction that you want to enable for tracing and choose one of the following:
  - > Launch Transaction Tracing Rule Wizard for Servlets
  - ► Launch Transaction Tracing Rule Wizard for BPM
  - ► Launch Transaction Tracing Rule Wizard for RUM
  - ► Launch Transaction Monitoring Wizard
- **d** (right pane) Click **Configure Transaction Tracing**.

These wizards are fully described within the interface of the wizard itself. The results of running each wizard is that the Transaction Configuration page's Tracing tab is populated. For details about this interface, see "Transaction Configuration Page, Tracing Tab" on page 491. **Note:** If the business transaction you need to define is not in the above categories, you need to specify the configuration and transaction tracing rule manually.

### 3 Configure the tracing rule and properties manually

If a wizard cannot be used to create the transaction rule, you must define the rule manually. To do this, follow these steps:

- **a** Select Admin > Transaction Management > Monitoring.
- **b** (left pane) Click the **Transaction Configuration** button.
- c Right-click the transaction that you want to enable for tracing and choose New Transaction Tracing Configuration > Create New Rule Definition.
- **d** Enter a name for the rule and click **OK**.
- **e** The Transaction Tracing tab appears. On this tab, enter the transaction tracing properties, classification rules, data rules, and BPI rules as needed. See the "Transaction Configuration Page, Tracing Tab" on page 491.

### 4 Assign the Transaction Tracing Rule to an Analyzer

Once you have a transaction tracing rule, either defined via a wizard or manually, you must assign it to the appropriate Analyzer. That is, the one that is receiving the events the rule applies to.

- **a** Select Admin > Transaction Management > Monitoring.
- **b** (left pane) Click the **Transaction Tracing Rules** button.
- c Select the transaction tracing rule that you want to assign.
- **d** (right pane) On the General tab, locate the Analyzer to which you want to assign the rule and move it **Assigned Analyzers** column.

If the Analyzer you want to specify is not in the list, it is either not active or you do not have permission to access it. See the "Security" chapter in the *HP TransactionVision Deployment Guide* PDF.

e Click Apply.

### 5 Verify the Business Transaction is Enabled for Tracing

- a Select Admin > Transaction Management > Monitoring.
- **b** (left pane) Click the **Transaction Configuration** button.

Each business transaction and its status appear:

| onitoring Configuration   |    |      |
|---------------------------|----|------|
| Transaction Configuration |    |      |
| * • 🗙 • 😂                 |    |      |
|                           |    | _    |
| Application Management    |    |      |
| CI                        | τv | DIAG |
| ⊡- Application Management |    |      |
| 占 🖸 Trade Demo            |    | 0    |
| — 💁 Bond                  | 0  |      |
| - 💁 Bond Form             |    |      |
| — 💁 Equity                | 0  |      |
| – 💁 Fund Transfer         | 0  | 0    |
| — 🚇 MyTransaction         |    |      |
| – 🕒 Simulation            |    |      |
| 🗕 强 Trade                 |    |      |

A green arrow icon in the **TV** column indicates that the business transaction has been successfully enabled for tracing and is assigned to an Analyzer. A Warning icon indicates that the business transaction has been successfully enabled for tracing but not yet assigned to an Analyzer.

## 论 How to Create a Business Transaction Cl

This task describes how to create a new business transaction.

- **1** Select Admin > Transaction Management > Monitoring.
- **2** (left pane) Click the **Transaction Configuration** button.

**3** From the drop-down list, choose the view in which to define the transaction.

You can use any view you want. The default view is Application Management.

- **4** Navigate to the parent container that you want to contain the business transaction. The parent container is one of the following: application, business transaction flow, or group. See "Business Transactions Overview" on page 467.
- **5** Right-click the parent container and choose **New Business Transaction**.
- **6** The Business Transaction CI wizard appears. For details about this interface, see "Business Transaction CI Creation Dialog Box" on page 487.

For information about creating other types of CIs, see "Business Transaction Tracing User Interface" on page 486.

## 🍞 How to Create a Match Condition

A match condition is an optional part of a classification rule. Classification rules are typically created automatically by running one of the classification wizards.

This task describes how to create a match condition.

- **1** Examine the collected data to determine which fields have the values you want to match.
- **2** Select Admin > Transaction Management > Tracing.
- **3** Locate the classification rule to which you want to assign the match condition. Classification rules are available in these two locations:

(left pane) Click the **Transaction Configuration** button, then click the **Tracing** tab.

(left pane) Click the **Transaction Tracing Rules** button, then click the **Rule Definitions** tab.

|        | perties by Selected Even        | nts              |           |                          |            |           | A |
|--------|---------------------------------|------------------|-----------|--------------------------|------------|-----------|---|
|        |                                 |                  |           |                          |            | 1 /3 D    |   |
|        | Entry Time                      | API Name         | Host Name | Program Name             | Technology | Data Size |   |
| Tue Oc | 12 13:52:41 PDT 2010            | HTTP_GET         | bsavm62   | Trade Serviet            | Servlet    | 3584      | - |
| Tue Oc | 12 13:52:41 PDT 2010            | processTrade     | bsavm62   | Trade Session            | EJB        |           |   |
| Tue Oc | 12 13:52:41 PDT 2010            | publish          | bsavm62   | TradeSession             | JMS        | 429       |   |
| Tue Oc | 12 13:52:41 PDT 2010            | onMessage        | bsavm62   | topic://REQUEST Listener | JMS        | 429       |   |
| Tue Oc | 12 13:52:41 PDT 2010            | onMessage        | bsavm62   | MDBRequestBroker         | EJB        |           |   |
| Tue Oc | 12 13:52:41 PDT 2010            | send             | bsavm62   | MDBRequestBroker         | JMS        | 429       |   |
| Tue Oc | 12 13:52:42 PDT 2010            | onMessage        | bsavm62   | BondTradeProcessor       | EJB        |           |   |
| Tue Oc | 12 13:52:42 PDT 2010            | onMessage        | bsavm62   | BondTradeProcessor       | EJB        |           |   |
| Tue Oc | 12 13:52:42 PDT 2010            | onMessage        | bsavm62   | queue:///BOND Listener   | JMS        | 429       |   |
| Tue Oc | 12 13:52:42 PDT 2010            | qualify          | bsavm62   | QualifyTrade             | EJB        |           |   |
|        |                                 |                  |           |                          |            |           | ¥ |
|        |                                 |                  |           |                          |            |           | A |
|        | Names                           |                  |           | Values                   |            |           |   |
|        | Names<br>Q= Type here to filter | xpath property n | ames      | Values<br>Windows 2003   |            |           |   |

Use the **Create Match Condition** dialog to add the new match condition.

The following table describes the locations in this page:

| Callout | Description                                                                                                    |
|---------|----------------------------------------------------------------------------------------------------|
| 1       | First search for the transactions with events you can use to model<br>this match condition on. Then select one of the events. |
| 2       | You can view the details of a selected event to locate the property (XPath) to match.                                         |
| 3       | Click <b>Apply</b> to save the match condition definition.                                                                    |

For information about this interface, see "Create Match Condition Dialog Box" on page 498.

## How to Stop Tracing on a Business Transaction

There are a few ways to ways to stop tracing on a business transaction:

Unassign the transaction rule from an Analyzer:

- **1** Select Admin > Transaction Management > Monitoring.
- **2** (left pane) Click the **Transaction Tracing Rules** button.
- **3** Select the tracing rule.
- **4** (right pane) In the Assign Analyzers area, move the Analyzers from the Assign Analyzers column to the Available Analyzers column.
- 5 Click Apply.

Disable tracing on the transaction:

- **1** Select Admin > Transaction Management > Monitoring.
- **2** (left pane) Click the **Transaction Configuration** button.
- **3** Select the Business Transaction CI. You may have to first choose the CI view that contains the business transaction CI. By default, business transaction CIs are in the Application Management view.
- **4** Right-click the Business Transaction CI and choose **Disable Transaction Tracing**.

#### **Delete the Business Transaction CI:**

Use the IT Universe Administration pages or RTSM Administration pages to delete the Business Transaction CI.

If the business transaction CI that you want to delete is enabled for transaction tracing or monitoring, you may want to first disable these before you delete the CI.

## 聄 How to Send Events to BPI

As TransactionVision processes events into a business transaction, it can send data to BPI in the form of BPI events. These BPI events can be used to update BPI's view of the progress of a monitored business process instance. This task describes how to designate which TransactionVision events are delivered to BPI.

### 1 Determine Which Transaction has the Events You Want to Send to BPI

Identify the Business Transaction CI that contains the data you want to send to BPI.

The Business Transaction CI must be enabled and configured for tracing.

### 2 Add BPI Rules to the Transaction Tracing Rule

Use the BPI Definition Dialog to define the published BPI events. For details about this interface, see "BPI Definition Dialog Box" on page 501.

### 3 Handle Some Data Types Manually

If you have a Date/Time value computed within TransactionVision, have assigned it to a custom attribute, and want Business Process Insight to be able to read that attribute, the following steps are required:

- **a** When defining the attribute in the XDM column definition in TransactionVision, the field must be declared as a TIMESTAMP column.
- **b** The timestamp column must be populated by doing one of the following:
  - ➤ setting the transaction attribute to a long value (using the standard milliseconds since January 1, 1970, 00:00:00 GMT)

Example of setting a long value:

If no dateFormat <Param> is specified, the field must be set using a long value (milliseconds since Jan 1 1970).

<Column name="order\_date" type="TIMESTAMP" description="OrderDate" conversionType="Date">

<Path>/Transaction/OrderDate</Path>

</Column>

 parsing a date. In this case you need to specify the date format in the XDM definition

Example of parsing a date:

Setting this field in the XDM definition file only allows input in the specified mm/dd/yyyy hh:mm format.

<Column name="order\_date" type="TIMESTAMP" description="OrderDate" conversionType="Date">

```
<Path>/Transaction/OrderDate</Path>
```

```
<Param name="dateFormat" value="mm/dd/yyyy hh:mm"/>
```

</Column>

## Reference

## **& Business Transaction Tracing User Interface**

This section describes:

- ► Business Transaction CI Creation Dialog Box on page 487
- ► Application CI Creation Dialog Box on page 488
- ► Business Transaction Flow Creation Dialog Box on page 489
- ► Group CI Creation Dialog Box on page 490
- ► Transaction Configuration Page on page 490
- ► Transaction Configuration Page, General Tab on page 491
- ► Transaction Configuration Page, Tracing Tab on page 491
- ► Transaction Tracing Rules Page on page 497
- ► Transaction Tracing Rules Page, General Tab on page 497
- ► Transaction Tracing Rules Page, Rules Definition Tab on page 498
- ► Create Match Condition Dialog Box on page 498
- > Data Rule Configuration Settings Dialog Box on page 500
- ► BPI Definition Dialog Box on page 501

# **Real Section CI Creation Dialog Box**

| To access   | <ol> <li>Select Admin &gt; Transaction Management.</li> <li>(left pane) Click the Monitoring tab.</li> <li>Click the Transaction Configuration button.</li> <li>Choose the view in which to create the business transaction CI.</li> <li>Navigate to the parent container that you want to contain the business transaction. If the parent container is not there, create it. See "Business Transactions Overview" on page 467.</li> <li>Right-click the parent container and choose New Business Transaction.</li> </ol> |
|-------------|----------------------------------------------------------------------------------------------------|
| Important   | Business Transaction CIs created by this dialog are stored                                                                                                    |
| information | in the RTSM and available to other applications in BSM.                                                                                                    |

This dialog box enables you to create a new business transaction CI.

| UI Element  | Description                                                                            |
|-------------|----------------------------------------------------------------------------------------|
| Name        | The name of the business transaction. The name must be unique to its parent container. |
| Туре        | Business Transaction                                                                   |
| Description | A description of the business transaction.                                             |

# 💐 Application Cl Creation Dialog Box

To access1 Select Admin > Transaction Management.2 (left pane) Click the Monitoring tab.3 Click the Transaction Configuration button.4 Choose the view in which to create the application CI.5 Click the is New button.Important<br/>informationApplication CIs created by this dialog are stored in the<br/>RTSM and available to other applications in BSM.

This dialog box enables you to create a new application CI.

| UI Element  | Description                                                               |
|-------------|---------------------------------------------------------------------------|
| Name        | The name of the application. The name must be unique throughout the RTSM. |
| Туре        | Application                                                               |
| Description | A description of the application.                                         |

# **& Business Transaction Flow Creation Dialog Box**

| To access                | <ol> <li>Select Admin &gt; Transaction Management.</li> <li>(left pane) Click the Monitoring tab.</li> <li>Click the Transaction Configuration button.</li> <li>Choose the view in which to create the business transaction flow CI.</li> <li>Navigate to the parent container that you want to contain the business transaction flow. If the parent container is not there, create it first. See "Business Transactions Overview" on page 467.</li> <li>Right-click the parent container and choose New Business Transaction Flow.</li> </ol> |
|--------------------------|----------------------------------------------------------------------------------------------------|
| Important<br>information | Business Transaction Flow CIs created by this dialog are<br>stored in the RTSM and available to other applications in<br>BSM.                                                                                                    |

This dialog box enables you to create a new business transaction flow CI.

| UI Element  | Description                                                                                 |
|-------------|---------------------------------------------------------------------------------------------|
| Name        | The name of the business transaction flow. The name must be unique to its parent container. |
| Туре        | Business Transaction Flow                                                                   |
| Description | A description of the business transaction flow.                                             |

# 💐 Group CI Creation Dialog Box

To access1 Select Admin > Transaction Management.<br/>2 (left pane) Click the Monitoring tab.<br/>3 Click the Transaction Configuration button.<br/>4 Choose the view in which to create the group CI.<br/>5 Navigate to the parent container that you want to<br/>contain the group. If the parent container is not there,<br/>create it first. See "Business Transactions Overview" on<br/>page 467.Important<br/>informationGroup CIs created by this dialog are stored in the RTSM<br/>and available to other applications in BSM.

This dialog box enables you to create a new group CI.

User interface elements are described below (unlabeled elements are shown in angle brackets):

| UI Element  | Description                                                             |
|-------------|-------------------------------------------------------------------------|
| Name        | The name of the group. The name must be unique to its parent container. |
| Туре        | Group                                                                   |
| Description | A description of the group.                                             |

# 💐 Transaction Configuration Page

The Business Transaction page enables you to enable and disable transaction tracing or monitoring, and to view or modify other properties, of an existing Business Transaction. This page has the following tabs:

- ▶ "Transaction Configuration Page, General Tab" on page 491
- ➤ "Transaction Configuration Page, Monitoring Tab" on page 508
- ► "Transaction Configuration Page, Tracing Tab" on page 491

# 💐 Transaction Configuration Page, General Tab

This tab enables you to view the name and description of an existing business transaction CI. These values were specified when the Business Transaction CI was created. See "Business Transaction CI Creation Dialog Box" on page 487.

# 💐 Transaction Configuration Page, Tracing Tab

| To access                | 1 Select Admin > Transaction Management.                                                                                                    |
|--------------------------|----------------------------------------------------------------------------------------------------|
|                          | <b>2</b> (left pane) Click the <b>Monitoring</b> tab.                                                                                                    |
|                          | <b>3</b> Click the <b>Transaction Configuration</b> button.                                                                                                    |
|                          | <ul> <li>4 Navigate to the business transaction on which you want to view or set transaction tracing properties or rule definitions.</li> <li>5 (right pane) Click the Tracing tab.</li> </ul> |
| Important<br>information | If you ran a wizard to set up the business transaction,<br>this tab is populated based on the values you specified<br>in the wizard.                                                           |
|                          | <ul> <li>If you did not run a wizard, the transaction tracing<br/>properties and rules do not appear. Instead you are<br/>given options to set up these items.</li> </ul>                      |
| Relevant tasks           | "How to Set Up a Business Transaction for Tracing" on page 477                                                                                                    |

This tab enables you to define transaction tracing properties and rules for a business transaction.

## Tracing Tab, Tracing Properties Tab

| UI Element (A-Z)                                      | Description                                                                                                    |  |
|-------------------------------------------------------|----------------------------------------------------------------------------------------------------|--|
| Aggregation delta                                     | The time period allocated for the delay while the business transaction data sample is created.                                                                              |  |
|                                                       | For more information about the data sample, see "How TransactionVision Data is Exported to BSM" on page 336.                                                                |  |
|                                                       | Default value: 360 seconds (6 minutes)                                                                                                    |  |
| Assign Analyzers                                      | Choose an Analyzer from the Available Analyzers column<br>to move to the Assign Analyzer column. The current<br>transaction tracing rule is then assigned to this Analyzer. |  |
| Collection Interval                                   | The time period, in seconds, covered by each data sample received for this business transaction.                                                                            |  |
|                                                       | Default value: 300 seconds (5 minutes)                                                                                                    |  |
| Cost per Transaction                                  | You can assign a cost to this transaction, for example if<br>there are internal costs associated with completing the<br>transaction.                                        |  |
|                                                       | The Cost per Transaction is different from the Transaction Value.                                                                                                    |  |
| Currency Code                                         | The applicable currency for the Transaction Value. This currency unit is displayed where the Transaction Value is displayed.                                                |  |
| Current Rule<br>Definition                            | The transaction tracing rule currently assigned to this business transaction.                                                                                               |  |
| Disable Tracing                                       | Disables tracing on this business transaction.                                                                                                    |  |
| Load Rule                                             | Loads a tracing rule from the repository.                                                                                                    |  |
| The Transaction has<br>a/no exception rule<br>defined | Indicates whether an Exception rule is defined for the transaction. If the rule is defined, the Exception-related KPIs are calculated for the business transaction.         |  |

| UI Element (A-Z)                                    | Description                                                                                                    |
|-----------------------------------------------------|----------------------------------------------------------------------------------------------------|
| The Transaction has<br>a/no failure rule<br>defined | Indicates whether a Failure rule is defined for the<br>transaction. If the rule is defined, the Failure and Success<br>related KPI s are calculated for the business transaction.                                                                                     |
| The Transaction has<br>a/no value rule<br>defined   | Indicates whether a Value rule is defined for the transaction. If the rule is defined, the Value-related KPI s are calculated for the business transaction.                                                                                                    |
| Threshold                                           | The response time threshold for the business transaction.<br>Instances of the transaction that take longer than this<br>time are considered <b>late</b> . For details, see "The Transaction<br>States Relevant to Service Health" in "Service Health" on<br>page 322. |

## Tracing Tab, Classification Rules Tab

The Classification Rules tab of the Rules Definition tab enables you to specify the rules that cause the business transaction to be identified as such.

| UI Element | Description                                                                                                    |
|------------|----------------------------------------------------------------------------------------------------|
| *          | <ul> <li>New menu with following commands:</li> <li>New Match Condition. See "Create Match Condition Dialog Box" on page 498.</li> <li>New Match Condition using Servlet Wizard. Launches the Servlet wizard to step you through creating the</li> </ul> |
|            | <ul> <li>match condition.</li> <li>New Evaluation Block. Creates an OR branch allowing the match condition to be based on one of multiple sets of conditions.</li> </ul>                                                                                 |
| ×          | <b>Delete</b> . Deletes the selected entity.                                                                                                    |

| UI Element       | Description                                                                                                    |  |
|------------------|----------------------------------------------------------------------------------------------------|--|
| 0                | Edit. Opens the Edit Match Condition dialog box, which is similar to the "Create Match Condition Dialog Box" on page 498.     |  |
|                  | Copy button. Copies selected entities for a subsequent Paste operation.                                                       |  |
| Ê                | Paste button. Pastes the copied entities.                                                                                     |  |
| Match Conditions | The current set of match conditions for the tracing rule.                                                                     |  |
|                  | Match conditions can be created by running one of the tracing rule wizards or by using the Create Match Condition Dialog Box. |  |
|                  | See "How to Create a Match Condition" on page 481.                                                                            |  |

## Tracing Tab, Data Rules Tab

The Data Rules tab of the Rules Definition tab enables you to specify the rules that cause the State and Result attributes to be set, as well as any other attribute that you want to have set.

| UI Element                       | Description                                                                                                    |              |          |              |
|----------------------------------|----------------------------------------------------------------------------------------------------|--------------|----------|--------------|
| (Toolbar<br>elements)            | The same toolbar buttons are used on the Classification<br>Rules tab. See "Tracing Tab, Classification Rules Tab" on<br>page 493. |              |          |              |
| Set the<br>Transaction State     | The conditions under which the transaction is considered complete or in-process.                                                  |              |          |              |
|                                  | Set the Transactio                                                                                                    | n State      |          | *            |
|                                  | * • 1 × 0                                                                                                    | - 11 41      |          |              |
|                                  | State                                                                                                    | Property     | Operator | Value        |
|                                  | Completed When                                                                                                    | ProgramName  | equal to | TradeServlet |
| Set the<br>Transaction<br>Result | The conditions under which the transaction is considered successful or failed.                                                    |              |          |              |
|                                  | Set the Transaction                                                                                                    | on Result    |          | ×            |
|                                  | * • • × / • • • • •                                                                                                    |              |          |              |
|                                  | Result                                                                                                    | Property     | Operator | Value        |
|                                  | <ul> <li>Success</li> <li>When</li> <li>Failed</li> </ul>                                                                         | OrderStatus  | equal to | EXECUTED     |
|                                  | When                                                                                                    | Order Status | equal to | DECLINED     |
|                                  |                                                                                                    |              |          |              |

| UI Element                                                                | Description                                                                                                    |             |                                                            |                     |
|---------------------------------------------------------------------------|----------------------------------------------------------------------------------------------------|-------------|------------------------------------------------------------|---------------------|
| The transaction<br>Sets the<br>following data<br>rules                    | Any data value in the transaction model that needs to be set<br>to certain value. For example, /Transaction/Value: |             |                                                            |                     |
|                                                                           |                                                                                                    | Description | Country .                                                  | Value               |
|                                                                           | Data Path                                                                                                    | Property    | Operator                                                   |                     |
|                                                                           | /Transaction/Account                                                                                               |             | will be set to the property                                | Account             |
|                                                                           | /Transaction/BondIssue                                                                                             |             | will be set to the property                                | Issue<br>Octor      |
|                                                                           | /Transaction/TradeType<br>/Transaction/Value                                                                       |             | will be set to the property<br>will be set to the property | OrderType<br>Amount |
|                                                                           | The Account, Bondl<br>defined with corresp                                                                         |             | adeType and Value                                          | e attributes are    |
| Summary of<br>Global<br>Transaction Rules<br>this Transaction<br>Inherits | All rules that impac                                                                                               | t this tra  | ansaction.                                                 |                     |

## Tracing Tab, BPI Rules Tab

The BPI Rules tab of the Rules Definition tab enables you to specify the BPI action that is associated with a specific rule.User interface elements are described below (unlabeled elements are shown in angle brackets):

| UI Element                | Description                                                                                                    |
|---------------------------|----------------------------------------------------------------------------------------------------|
| (Toolbar elements)        | The same toolbar buttons are used on the Classification<br>Rules tab. See "Tracing Tab, Classification Rules Tab" on<br>page 493. |
| Event Group               | See "BPI Definition Dialog Box" on page 501.                                                                                      |
| Event Name                |                                                                                                    |
| Transaction<br>Attributes |                                                                                                    |
| Publish Events to BPI     |                                                                                                    |

# 💐 Transaction Tracing Rules Page

The Transaction Tracing Rules page enables you to define classification rules. The page lists all the rules currently available. You can browse to a specific rule or group them by Analyzer.

This page has the following tabs:

- ▶ "Transaction Tracing Rules Page, General Tab" on page 497
- ▶ "Transaction Tracing Rules Page, Rules Definition Tab" on page 498

## 💐 Transaction Tracing Rules Page, General Tab

This tab enables you to assign a rule to an Analyzer.

| To access | 1 Select Admin > Transaction Management ><br>Monitoring.                |
|-----------|-------------------------------------------------------------------------|
|           | <b>2</b> (left pane) Click the <b>Transaction Tracing Rules</b> button. |
|           | <b>3</b> Navigate to a particular rule.                                 |
|           | <b>4</b> (right pane) Click the <b>General</b> tab.                     |

| UI Element           | Description                                                                                                    |  |
|----------------------|----------------------------------------------------------------------------------------------------|--|
| \$                   | Add a selected Analyzer to the Assigned Analyzer column.                                                                                                    |  |
| ¢                    | Remove a selected Analyzer from the Assigned Analyzer column.                                                                                                    |  |
| Available Analyzers  | The list of Analyzers in the deployment environment for which you have permission to manage.                                                                                |  |
| Assigned Analyzers   | The Analyzers to which the rule is assigned; this Analyzer<br>applies the rule continuously to the events it has<br>collected to produce business transactions of the type. |  |
| Rule Definition Name | The name of the selected rule.                                                                                                    |  |

# 🂐 Transaction Tracing Rules Page, Rules Definition Tab

The Rules Definition tab enables you to configure the classification rules. The Rules Definition tab has three tabs, which have the same content as the tabs in the Transaction Configuration page:

- ▶ "Tracing Tab, Classification Rules Tab" on page 493
- ▶ "Tracing Tab, Data Rules Tab" on page 495
- ▶ "Tracing Tab, BPI Rules Tab" on page 496

# 💐 Create Match Condition Dialog Box

This dialog enables you to create a match condition for a transaction classification rule.

| To access | For a rule associated with a Business Transaction CI:                       |
|-----------|-----------------------------------------------------------------------------|
|           | 1 Select Admin > Transaction Management ><br>Administration > Monitoring.   |
|           | <b>2</b> (left pane) Click the <b>Transaction Configuration</b> button.     |
|           | <b>3</b> Navigate to a particular Business Transaction.                     |
|           | <b>4</b> (right pane) Select <b>Tracing</b> > <b>Classification Rules</b> . |
|           | <b>5</b> Click 🙀 and then select <b>New Match Condition</b> .               |
|           | For a rule not associated with a Business Transaction CI:                   |
|           | 1 Select Admin > Transaction Management ><br>Administration > Monitoring.   |
|           | <b>2</b> (left pane) Click the <b>Transaction Tracing Rules</b> button.     |
|           | <b>3</b> Navigate to a particular rule.                                     |
|           | <b>4</b> (right pane) Select <b>Tracing</b> > <b>Classification Rules</b> . |
|           | <b>5</b> Click 🙀 and then select <b>New Match Condition</b> .               |

| UI Element (A-Z)                        | Description                                                                                                    |
|-----------------------------------------|----------------------------------------------------------------------------------------------------|
| Available Properties                    | Shows all available XPaths. If you selected a transaction<br>and/or event, all XPaths that occur within that event/<br>transaction display.                                                                                                    |
| Enable advanced<br>XPath string parsing | The TransactionVision XPath parser does not support all<br>XPath syntax. If you need to use features not supported<br>by TransactionVision, this option enables an external<br>XPath parser (Xalan). Use the TransactionVision XPath<br>parser whenever possible. |
| Filter Properties by<br>Selected Events | Use this area to choose an existing transaction's events as<br>candidates for property names and values in the new<br>match condition.                                                                                                    |
| Name                                    | The Name to be used in the match condition.                                                                                                    |
| Operator                                | The Operator to be used in the match condition.                                                                                                    |
| Value                                   | The Value to be used in the match condition.                                                                                                    |

# 💐 Data Rule Configuration Settings Dialog Box

| To access | For a rule associated with a Business Transaction CI:                     |
|-----------|---------------------------------------------------------------------------|
|           | 1 Select Admin > Transaction Management ><br>Administration > Monitoring. |
|           | <b>2</b> (left pane) Click the <b>Transaction Configuration</b> button.   |
|           | <b>3</b> Navigate to a particular Business Transaction.                   |
|           | <b>4</b> (right pane) Select <b>Tracing</b> > <b>Data Rules</b> .         |
|           | 5 Click 🙀 and then select New Data Rule.                                  |
|           | For a rule not associated with a Business Transaction CI:                 |
|           | 1 Select Admin > Transaction Management ><br>Administration > Monitoring. |
|           | <b>2</b> (left pane) Click the <b>Transaction Tracing Rules</b> button.   |
|           | <b>3</b> Navigate to a particular rule.                                   |
|           | <b>4</b> (right pane) Select <b>Tracing</b> > <b>Data Rules</b> .         |
|           | <b>5</b> Click 🙀 and then select <b>New Data Rule</b> .                   |

This dialog enables you to create a new data rule.

| UI Element (A-Z)       | Description                                                                                                    |
|------------------------|----------------------------------------------------------------------------------------------------|
| *                      | Launches the Create New Data Definition dialog box. See<br>"Create New Data Definition Dialog Box" on page 517 |
| Transaction Path       | The path.                                                                                                    |
| Column Type            | The column data type.                                                                                          |
| Column Description     | Description of the column.                                                                                     |
| Advanced<br>Parameters | Enter any advanced parameters.                                                                                 |

# 💐 BPI Definition Dialog Box

| To access      | For a rule associated with a Duciness Transaction CL                        |
|----------------|-----------------------------------------------------------------------------|
| To access      | For a rule associated with a Business Transaction CI:                       |
|                | 1 Select Admin > Transaction Management >                                   |
|                | Administration > Monitoring.                                                |
|                | <b>2</b> (left pane) Click the <b>Transaction Configuration</b> button.     |
|                | <b>3</b> Navigate to a particular Business Transaction.                     |
|                | <b>4</b> (right pane) Select <b>Tracing</b> > <b>Classification Rules</b> . |
|                | <b>5</b> Click 🙀 and then select <b>New BPI Event</b> .                     |
|                | For a rule not associated with a Business Transaction CI:                   |
|                | 1 Select Admin > Transaction Management >                                   |
|                | Administration > Monitoring.                                                |
|                | <b>2</b> (left pane) Click the <b>Transaction Tracing Rules</b> button.     |
|                | <b>3</b> Navigate to a particular rule.                                     |
|                | <b>4</b> (right pane) Select <b>Tracing</b> > <b>Classification Rules</b> . |
|                | <b>5</b> Click 🜟 and then select <b>New BPI Event</b> .                     |
| Relevant tasks | "How to Send Events to BPI" on page 483                                     |
| See also       | Using Business Process Insight                                              |

This dialog enables you to define the mapping of events to BPI.

| UI Element  | Description                                                                                   |
|-------------|-----------------------------------------------------------------------------------------------|
| Event Group | The BPI group name. This is defined within the BPI Modeler for the TransactionVision process. |
| Event Name  | The BPI event name. This is defined within the BPI Modeler for the TransactionVision process. |

| UI Element                | Description                                                                                                    |
|---------------------------|----------------------------------------------------------------------------------------------------|
| Transaction<br>Attributes | From the drop-down list, check the attributes to be<br>exported to BPI. These events are imported to the BPI<br>Modeler. The rule is exported to BPI when it is saved. |
|                           | Default value: all attributes are exported                                                                                                    |
| Publish Events to BPI     | Events are published at one of these occurrences:                                                                                                    |
|                           | <ul> <li>Only once, when this transaction is classified</li> </ul>                                                                                                    |
|                           | <ul> <li>Any time the specified condition is matched</li> </ul>                                                                                                    |
|                           | <b>Default value</b> : Only once, when this transaction is classified.                                                                                                 |

# Troubleshooting and Limitations

This section includes the following topics:

### Assign Transaction Tracing Rules to only one Analyzer

Correlation cannot occur across Analyzers. All the events for one transaction instance should be coming into the same Analyzer.

### **Incorrect Sample Counts - Classify Rule Problems**

If the classify rules for a transaction class are too general such that different parts of a transaction can be classified while the transaction is still being processed, it is possible that incorrect sample counts are sent in the BSM Aggregate TV Data sample. To avoid this, make the classify rules for a transaction class specific enough so that they do not match multiple events for a transaction.

# **Business Transaction Monitoring**

### This chapter includes:

#### Concepts

► Business Transaction Monitoring Overview on page 504

Tasks

► How to Set Up a Business Transaction for Monitoring on page 506

### Reference

► Transaction Configuration Page, Monitoring Tab on page 508

# Concepts

## Business Transaction Monitoring Overview

Business transaction monitoring uses data collected and analyzed by various HP Diagnostics components:

- ➤ The agents are deployed on application servers, collecting and aggregating statistics data from all transaction instances.
- ➤ The Distributed Servers and Commanding Server further aggregate and correlate statistics data from all agents, and organize them based on top-level (starting) server requests. A top-level server request is one which does not have any inbound calls.

A business transaction that is enabled for monitoring is one that is configured by selecting a set of top-level server requests as entry points into the transaction. The probes and server automatically identify all the other server requests that are reachable by this top-level server request.

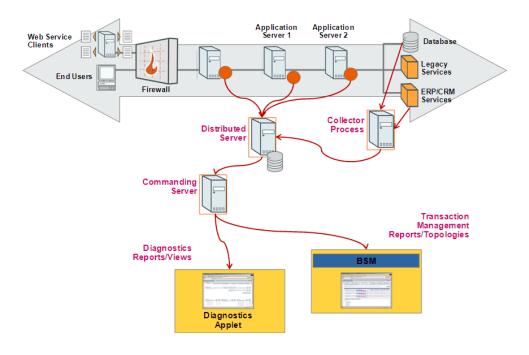

In the deployment environment, the Transaction Management application receives its data from the HP Diagnostics Commanding Server.

# Tasks

### P How to Set Up a Business Transaction for Monitoring

This task describes how to configure a business transaction for monitoring.

This task includes the following steps:

- ► "Prerequisites" on page 506
- "Create a new business transaction if necessary" on page 506
- "Enable the business transaction for monitoring" on page 506
- "Identify the server requests to comprise the business transaction" on page 507
- "Verify the business transaction" on page 507

#### 1 Prerequisites

HP Diagnostics must be deployed to the same BSM deployment environment.

#### 2 Create a new business transaction if necessary

If you are configuring an existing business transaction you can skip this step.

For information about creating a new business transaction, see "How to Create a Business Transaction CI" on page 480.

#### 3 Enable the business transaction for monitoring

- **a** Select Admin > Transaction Management > Monitoring.
- **b** (left pane) Click the **Transaction Configuration** button.
- **c** Navigate to and right-click the business transaction for which you want to enable monitoring.
- **d** (right pane) Click the **Monitoring** tab.

# 4 Identify the server requests to comprise the business transaction

On the Monitoring tab, you choose from the current set of server requests to identify which ones comprise this business transaction. For details about this interface, see "Transaction Configuration Page, Monitoring Tab" on page 508.

#### 5 Verify the business transaction

In the left pane, click the **Refresh** button.

A green arrow icon in the **Diag** column indicates that the business transaction has been successfully enabled for monitoring:

| Transaction Configuration |    |      |
|---------------------------|----|------|
| * • X • 🖸                 |    |      |
| Application Management    |    | •    |
| CI                        | TV | DIAG |
| ⊡- Application Management |    |      |
| 占 🖸 Trade Demo            |    | 0    |
| — 🚇 Bond                  | 0  |      |
| - 💁 Bond Form             |    |      |
| — 🚇 Equity                | 0  |      |
| – 💁 Fund Transfer         | 0  | 0    |
| — 🚇 MyTransaction         |    |      |
| - 🕒 Simulation            |    |      |
| - 🕒 Trade                 |    |      |

# Reference

# 💐 Transaction Configuration Page, Monitoring Tab

This tab enables you to define a business transaction based on HP Diagnostics server requests.

| To access                | <ol> <li>Select Admin &gt; Transaction Management &gt;<br/>Monitoring.</li> <li>(left pane) Click the Transaction Configuration button.</li> <li>Navigate to the business transaction on which you want to enable transaction monitoring.</li> <li>(right pane) Click the Monitoring tab.</li> </ol> |
|--------------------------|----------------------------------------------------------------------------------------------------|
| Important<br>information | <ul> <li>HP Diagnostics must be deployed to the BSM deployment environment.</li> <li>Business Transactions set up for monitoring in this way appear in the Transactions - Business Transactions view in HP Diagnostics. See the HP Diagnostics User's <i>Guide</i>.</li> </ul>                       |

#### **Available Top-Level Server Requests Area**

This area provides two ways to choose the server requests that comprise the business transaction: browse and select, or search.

| UI Element | Description                                                                                                    |  |
|------------|----------------------------------------------------------------------------------------------------|--|
| Browse tab | Use this tab to browse to the top-level Server request on which the transaction is based.                                                                          |  |
|            | The available top-level server requests are provided by the HP Diagnostics Server.                                                                                 |  |
|            | Select the desired server request, then click the right<br>arrow to add it to the business transaction monitoring<br>definition.                                   |  |
| Search tab | You can use this tab to locate top-level Server requests.                                                                                                    |  |
|            | Search Criteria. Enter any of the following search criteria:                                                                                                    |  |
|            | ► <b>Probe.</b> The name of the probe.                                                                                                    |  |
|            | ► <b>Probe group</b> . The name of the probe group.                                                                                                    |  |
|            | ► Server Request. The name of the server request.                                                                                                    |  |
|            | ► <b>Type.</b> You can qualify the probe or server request by choose a type from this drop-down list.                                                              |  |
|            | Search Results. After you click the Search button, the                                                                                                    |  |
|            | Server Request list is populated. Select the desired server<br>request, then click the right arrow to add it to the<br>business transaction monitoring definition. |  |

User interface elements are described below:

### **Selected Top-Level Server Requests Area**

This area builds the list of server requests that comprise the business transaction.

Ul ElementDescriptionServer RequestThe name of the server request.TypeThe type of the server request.ProbeThe name of the probe.Probe GroupThe name of the probe group.

User interface elements are described below:

Chapter 16 • Business Transaction Monitoring

# **Business Transaction Data Model**

#### This chapter includes:

#### Concepts

► Business Transaction Data Model Overview on page 512

#### Tasks

 How to Add a Column of Data to the Transaction Data Model on page 514

#### Reference

► Transaction Data Model User Interface on page 515

# Concepts

# Business Transaction Data Model Overview

Business Transactions CIs that are enabled for tracing have corresponding data structures that are used in the Analyzer cache and database schema to store the data.

You can view the columns of the data structure in the Transaction Management Monitoring tab:

| Monitoring Configuration                                                                                                    |                                                                                                    |                  |                                    |
|----------------------------------------------------------------------------------------------------|----------------------------------------------------------------------------------------------------|------------------|------------------------------------|
| Transaction Data                                                                                                    | ResponseTime                                                                                                    |                  |                                    |
| * C<br>Transaction Data Definitions<br>Standard Data Definitions<br>BPI Event Sent<br>ClassId<br>EUGSubnetId<br>EndTime<br>EndTime                                    | <ul> <li>Database Column</li> <li>Column Description</li> <li>Transaction Path</li> <li>Column Type:</li> <li>Size:</li> <li>Precision:</li> </ul> | on: ResponseTime | 2                                  |
| Events Stored     Exception                                                                                                    | Currency Settin                                                                                                    | ngs              |                                    |
| Label<br>LocationId<br>RUMResponseTime<br>ResponseTime<br>ResponseTime<br>Result<br>StableTxnId<br>StartTime<br>StartTime<br>StartTime<br>Customized Data Definitions |                                                                                                    | ncy Code :       | iction data fields of type String. |
| ·····                                                                                                    |                                                                                                    |                  |                                    |
| Configuration                                                                                                    |                                                                                                    |                  |                                    |
| Transaction Tracing Rules                                                                                                    |                                                                                                    |                  |                                    |
| ि Transaction Data                                                                                                    |                                                                                                    |                  |                                    |
| » *                                                                                                    | ₫⁄⊿                                                                                                    |                  | Apply Can                          |

| Callout | Description                                                                                                    |
|---------|----------------------------------------------------------------------------------------------------|
| 1       | The Standard Data Definition folder contains the predefined columns.                                                   |
| 2       | You can view the details of a selected column.                                                                         |
| 3       | In some cases, you need to customize the structure. You can add new columns to the Customized Data Definitions folder. |

The following table describes the locations in this page:

When you define the database column you are defining the location where the information is actually stored. This allows for it to be used as an attribute in a transaction instance.

The XPath is the identifier used to reference this bit of data within TransactionVision.

Once the new attributes are added to the transaction data model, you can view them on the Transaction Tracking or Transaction Details reports.

# Tasks

# P How to Add a Column of Data to the Transaction Data Model

This task describes how to add a custom attribute to a transaction. A new attribute is represented as a column in the Transaction Data model.

**1** Determine the requirements of the new column. You will need to know how big it should be, its data type, and its currency type if applicable.

You can choose from these data types:

Currency Date Decimals Double Integer String

- 2 Navigate to Admin > Transaction Management > Monitoring > Transaction Data.
- **3** (left pane) Click 🔆 . The Create New Data Definition dialog box appears. For details about this interface, see "Create New Data Definition Dialog Box" on page 517.
- **4** Restart the Analyzer.

# Reference

# 💐 Transaction Data Model User Interface

This section describes:

- ► Transaction Data Page on page 515
- ► Create New Data Definition Dialog Box on page 517

# 💐 Transaction Data Page

This page enables you to view the column details for the current business transaction data model.

| To access                | <ol> <li>Select Admin &gt; Transaction Management &gt;<br/>Monitoring.</li> <li>(left pane) Click the Transaction Data button.</li> <li>Navigate to the column for which you want to view or<br/>edit the definition.</li> </ol> |  |
|--------------------------|----------------------------------------------------------------------------------------------------|--|
| Important<br>information | <ul> <li>The columns appear in two categories:</li> <li>Standard Data Definitions. The predefined transaction data model. You cannot delete or modify these.</li> </ul>                                                          |  |
|                          | <ul> <li>Customized Data Definitions. The additions to the<br/>predefined transaction data model. You can add<br/>columns here.</li> </ul>                                                                                       |  |
|                          | <ul> <li>For more information about customizing the<br/>transaction data model, see the <i>HP TransactionVision</i><br/><i>Advanced Customization Guide</i> PDF.</li> </ul>                                                      |  |

User interface elements are described below (unlabeled elements are shown in angle brackets):

| UI Element              | Description                                                                                                    |  |
|-------------------------|----------------------------------------------------------------------------------------------------|--|
| Column Description      | Description of the column.                                                                                                    |  |
| Column Type             | The data type of the column.                                                                                                   |  |
| Currency Settings       | For columns that represent currency, the location from which to take the currency code setting: <b>Default Currency Code</b> . |  |
|                         | Use Currency Code from Transaction.                                                                                            |  |
|                         | Use Currency Code from Transaction Path.                                                                                       |  |
|                         | See "Currency Columns" in the <i>HP TransactionVision Advanced Customization Guide</i> PDF.                                    |  |
| Database Column<br>Name | The column name.                                                                                                    |  |
| Precision               | For columns of numeric type, the precision.                                                                                    |  |
| Scale                   | For columns of numeric type, the scale.                                                                                        |  |
| Size                    | The size of the column.                                                                                                    |  |
| Transaction Path        | The XPath column path. This is how you reference the attributes.                                                               |  |

# 💐 Create New Data Definition Dialog Box

This page enables you to customize the business transaction data model by adding a new column.

| To access                | <ol> <li>Select Admin &gt; Transaction Management &gt;<br/>Monitoring.</li> <li>(left pane) Click the Transaction Data button.</li> <li>Click the  New button.</li> </ol>                                                                                                    |  |
|--------------------------|----------------------------------------------------------------------------------------------------|--|
| Important<br>information | <ul> <li>This dialog allows you to modify the model for the business transaction CI by adding a new column data.</li> <li>All transactions are affected by this model change.</li> <li>For more information about customizing the transaction data model, see the <i>HP TransactionVision Advanced Customization Guide</i> PDF.</li> </ul> |  |
| Relevant tasks           | "How to Add a Column of Data to the Transaction Data<br>Model" on page 514                                                                                                    |  |

User interface elements are described below (unlabeled elements are shown in angle brackets):

| UI Element              | Description                                    |
|-------------------------|------------------------------------------------|
| Column Description      | These elements are the same that appear on the |
| Column Type             | "Transaction Data Page" on page 515.           |
| Currency Settings       |                                                |
| Database Column<br>Name |                                                |
| Precision               |                                                |
| Scale                   |                                                |
| Size                    |                                                |
| Transaction Path        |                                                |

#### Chapter 17 • Business Transaction Data Model

# Part 3

# **Reports and Topologies**

# 18

# Introducing Transaction Management Reports and Topologies

#### This chapter includes:

Concepts

- ► Reports and Topologies Overview on page 522
- ► How the Reports and Topologies Are Related on page 523
- ► Key Information Reported For a Transaction on page 524
- ► Reports and Topologies Workflows on page 527

# Concepts

### 🚴 Reports and Topologies Overview

The Transaction Management reports and topologies present the information that has been collected from the TransactionVision agents and processed by the TransactionVision Analyzers.

Some reports and topologies can also include HP Diagnostics or Real User Monitor (RUM) information related to the business transaction.

Transaction Management provides the following reports, grouped by the categories in the Transaction Management application:

| Summary        | <ul><li>Transaction Summary report</li><li>Web Session report</li></ul>                                                                                 |
|----------------|----------------------------------------------------------------------------------------------------|
| Analysis       | <ul> <li>Transaction Over Time report</li> <li>Transaction Tracking report</li> <li>Transaction Detail report</li> <li>Event Analysis report</li> </ul> |
| Infrastructure | ► Application Server Statistics report                                                                                                    |

Topologies are graphical flow maps of a transaction that show the transaction execution from front-end real user experience through the back-end server level components (such as application servers, message middleware servers, database servers, mainframe transaction and batch jobs).

Transaction Management provides the following topologies:

- ► Aggregated and Instance Topologies
- ► Component Topology

### \lambda How the Reports and Topologies Are Related

The Transaction Management reports are designed to first present the highest level view of transaction information and offer drilldowns to more detailed reports as necessary. The following diagram shows the main hierarchical drill paths of the reports and topologies:

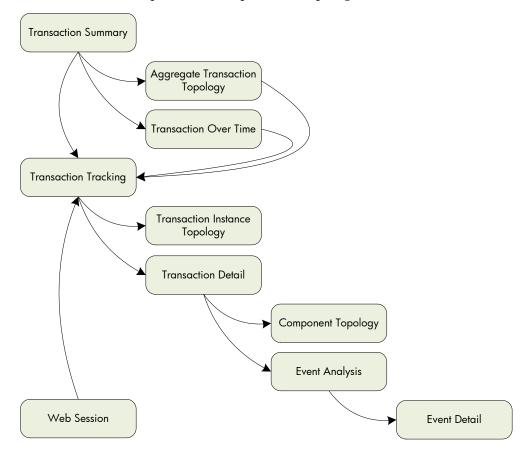

The following diagram shows the standalone Transaction Management reports, that is, those that are not on a drilldown path:

| Application Server<br>Statistics |  |
|----------------------------------|--|
| User-created Reports             |  |

# 👶 Key Information Reported For a Transaction

As TransactionVision collects and analyzes transactions, it gathers statistics. related to transactions, events, and infrastructure elements. These statistics as well as other data appears on the various reports and topologies.

The frequently-appearing information related to transactions is as follows:

#### **Transaction Name**

The transaction name is the business transaction name that is specified when the business transaction is defined. See "How to Create a Business Transaction CI" on page 480.

#### **Transaction Count (or Volume)**

The transaction count is the number of completed instances of a particular business transaction in the specified time frame.

The transaction count is also referred to as transaction volume in some reports.

You can see this information on the Transaction Summary, Web Session, or Transaction Over Time report.

#### **Response Time**

TransactionVision provides the transaction response time of a transaction instance. Only completed transaction instances can provide a transaction response time.

To calculate the response time, TransactionVision subtracts the start time of the first event in the transaction from the last event in the transaction (after correlation has occurred). The response time is reported in units of milliseconds or seconds; the column heading in the report indicates the unit.

If an application is monitored by RUM and TransactionVision, the end user response time is available. The end user response time is combined with the back end response time (reported by TransactionVision and HP Diagnostics, if present) to produce the total end-to-end response time:

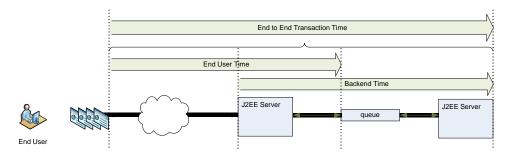

There can be overlap between end user response time and back end response time because all products (RUM, TransactionVision, HP Diagnostics) measure the time it takes the J2EE Server to complete the request. The overlap also includes the time it takes to reach the J2EE Server from the end user;, backend time additionally includes the time spent processing any parts of the transaction that occur asynchronously to the request.

If RUM is not monitoring the application then the transaction end-to-end response time does not include the end user time:

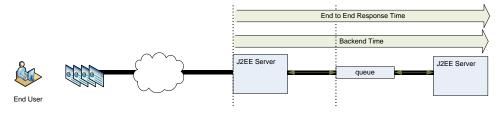

**Note:** One important way the response time is used is to flag whether a transaction has exceeded its response time threshold This causes the transaction to be flagged as late and be seen as such in reports and System Health. For information about specifying target response times, see "Transaction Configuration Page, Tracing Tab" on page 491.

You can see the response times on the Transaction Summary, Transaction Over Time, Transaction Tracking, and Event Analysis reports. The end-to-end transaction time is sometimes referred to as the transaction response time.

#### **Transaction States**

Each transaction instance has the following state information:

- Completion State. Indicates whether the transaction completed. The completion is determined by classification rules. See "Transaction Tracing Rules Page" on page 497.
- Result State. For completed transactions, indicates whether the transaction met the criteria for a successful completion. See the Transaction Result success and failure rules on "Transaction Tracing Rules Page" on page 497.
- ➤ SLA State. For completed transactions, indicates whether the transaction met the Threshold criteria. For information about the Threshold, see "Transaction Configuration Page, Tracing Tab" on page 491.

Transaction states appear on the Transaction Tracking report.

#### Threshold

The number of milliseconds representing the target end-to-end response time of the transaction. The Threshold is specified when the business transaction CI is configured. See "Transaction Configuration Page, Tracing Tab" on page 491.

You can see the Threshold on the Transaction Detail area of the Transaction Tracing report.

#### Value

The monetary value of the transaction. The Value is specified as part of a data rule when the business transaction CI is configured. See "Transaction Tracing Rules Page" on page 497.

The Value is affected by the currency code. Currency code is a 3-letter code as defined by the ISO 4217 standard. Some common codes are:

USD EUR ILS HKD INR

The currency code is specified as a property of the transaction when the business transaction CI is configured. See "Transaction Tracing Rules Page" on page 497.

You can see the Value on the Web Session report, Transaction Over Time report, and Transaction Tracking report.

# 🕆 Reports and Topologies Workflows

There are many workflows supported by the Transaction Management reports and topologies. Some of the key workflows are as follows:

#### Show me the status of my transaction

Go to the Transaction Tracking Report, and use the Transaction Filter to choose the Business Transaction by its name. Run the report and view the Completion state column to see whether the transaction is completed.

Drill to the Transaction Detail for more information.

#### Show me all transaction instances with specific criteria

Go to the Transaction Tracking report, access the Transaction Filter Metrics tab to specify the Business Transaction attributes you want to base the search on. For example, those that have violated their threshold or those that are still in-process.

#### Show me the high and low runs of my transaction

Go to the Transaction Tracking Report, and use the Transaction Filter to choose the Business Transaction by its name. Run the report and view the scatter graph.

Hover over the highest point in the graph and view the response time metrics. Repeat for the lowest point.

# Show me which application infrastructure elements my transaction is flowing across

Run the Aggregated Topology report.

# How does the performance of one transaction instance compare to the average performance?

Go to the Transaction Tracking Report, and use the Transaction Filter to choose the Business Transaction by its name. Run the report and drill to the Instance topology.

Enable the labels for each performance metric you want to see. Instance and aggregate performance metrics are shown.

# What is the performance of the different application infrastructure elements for transaction instance X?

Go to the Transaction Tracking Report, and use the Transaction Filter to choose the Business Transaction by its name. Run the report and drill to the Component topology.

These reports display information for servers, message queue latency, infrastructure performance, SQL statement statistics and WebSphere MQ and JMS components statistics. See "Component Topology" on page 609 for details.

# **Transaction Management Reports**

#### This chapter includes:

#### Concepts

► Reports Overview on page 530

#### Tasks

- ► How to View Metrics Aggregated by Transaction Type on page 532
- ► How to View Metrics Aggregated by Web Session on page 532
- ► How to View Metrics for a Particular Transaction Type on page 532
- ► How to View Metrics at the Event Level on page 533
- ► How to View Metrics Aggregated by Application Server on page 533

#### Reference

► Reports User Interface on page 534

Troubleshooting and Limitations on page 584

# Concepts

### **A Reports Overview**

Each Transaction Management report is designed for different levels of transaction or event analysis:

| If you want to:                                                                             | Access this report:           |
|---------------------------------------------------------------------------------------------|-------------------------------|
| Perform aggregated transaction level analysis; aggregated by transaction CI type.           | Transaction Summary           |
| Perform aggregated transaction level analysis; aggregated by web session.                   | Web Session                   |
| View graphs of aggregated transaction level information; aggregated by transaction CI type. | Transaction Over Time         |
| Perform individual transaction level analysis.                                              | Transaction Tracking          |
| Perform event-level analysis.                                                               | Event Analysis                |
| Perform aggregated event level analysis;<br>aggregated by application server component.     | Application Server Statistics |

# Additional Information Provided by Drill-Down to HP Diagnostics

- ➤ You can drill down from the Transaction Summary report to the Diagnostics Business Transactions Path view.
- ➤ You can drill down from the Transaction Detail (part of the Transaction Tracking report) to the Diagnostics Server Requests view.
- You can drill down from the Event Analysis report to Diagnostics to get the following types of information:
  - The drill down to a Diagnostics Hosts view provides system metrics like CPU utilization and memory utilization that can help you determine if the problem is a system issue.

The drill down to a Diagnostics Server Requests view can help you study the performance of these server requests over time and look at detailed instance trees (call profiles, methods, exceptions and faults) associated with the server requests, to identify where the issue lies.

From the Server Request data you can navigate to the corresponding probe entity and look at the application server metrics (for example, JMX metrics) to see if the issue lies with the application server.

#### Additional Information Provided by Drill-Down to EUM

- ➤ You can drill down from the Transaction Summary report to the EUM Transaction Summary report.
- You can drill down from the Transaction Tracking report to the EUM End User Summary report.

# Tasks

# 膧 How to View Metrics Aggregated by Transaction Type

#### **For All Transactions**

To view Business Transaction metrics aggregated by each Business Transaction CI type, access the Transaction Summary report.

For information about this report, see "Transaction Summary Report" on page 535.

#### For a Specific Transaction Type

To view time slices of Business Transaction metrics aggregated by a single Business Transaction CI type, access the Transaction Over Time report.

For information about this report, see "Transaction Over Time Report" on page 547.

### 膧 How to View Metrics Aggregated by Web Session

To view Business Transaction metrics aggregated by Web Session, access the Web Session report.

For information about this report, see "Web Session Report" on page 545.

### P How to View Metrics for a Particular Transaction Type

To view Business Transaction metrics for a particular instance of a Business Transaction type, access the Transaction Tracking report.

For information about this report, see "Transaction Tracking Report" on page 556.

### 🍞 How to View Metrics at the Event Level

To view event data that has been collected, access the Event Analysis report.

For information about this report, see "Event Analysis Report" on page 567.

# **P** How to View Metrics Aggregated by Application Server

To view business transaction metrics aggregated by application server, access the Application Server Statistics report.

For information about this report, see "Application Server Statistics Report" on page 580.

# Reference

# 💐 Reports User Interface

This section describes:

- ► Transaction Summary Report on page 535
- ► Transaction Filter Dialog Box on page 539
- ► Web Session Report on page 545
- ► Transaction Over Time Report on page 547
- ► Transaction Tracking Report on page 556
- ► Event Analysis Report on page 567
- ► Application Server Statistics Report on page 580

# 🂐 Transaction Summary Report

This report displays volume and response time metrics for transactions and a graph of these metrics for a selected transaction. Metrics are aggregated by Business Transaction CI type.

The following is an example of the Transaction Summary report.

|                                                                                                    |                                       |                         | 1                          |                         |      |                         | <i>,</i> 1     |             |     |
|----------------------------------------------------------------------------------------------------|---------------------------------------|-------------------------|----------------------------|-------------------------|------|-------------------------|----------------|-------------|-----|
| Transaction Summar                                                                                                    | y 🕞 Run 🛃                             | • 🛕 • 🞯                 |                            |                         |      |                         |                |             |     |
| <b>*</b> 17 <b>*</b> 10                                                                                                    | Kun 🛃                                 | · 🛆 · 🦻                 | Doport                     | lottin go               | 1    |                         |                |             |     |
| View Custom                                                                                                    | <ul> <li>From: <u>4/25</u></li> </ul> | /10 9:00 PM To: 4/26    | Report S                   | settings                |      |                         |                |             |     |
| Transaction Filter:                                                                                                    | Applications:                         | Trade Demo (Clear All)  |                            |                         |      |                         |                |             |     |
|                                                                                                    |                                       |                         |                            |                         |      |                         |                |             |     |
|                                                                                                    | 1                                     |                         |                            |                         |      |                         |                |             |     |
| 🏊 🏦 🎦                                                                                                    |                                       |                         |                            |                         |      |                         |                |             |     |
| Transaction                                                                                                    | Transaction                           | Avg End to End          | Avg Response               | Avg End User            |      | Min                     |                |             |     |
| Name 🛋                                                                                                    | Count                                 | Response Time<br>(sec.) | Time of Back End<br>(sec.) | Response Time<br>(sec.) | e    | Response<br>Time (sec.) | Max Respons    | e Time (sec | :.) |
| Aggregate Trades                                                                                                    | -                                     | -                       |                            |                         | 1 -  | -                       |                |             |     |
| Bond                                                                                                    | 485                                   | 1.202                   | Report C                   |                         | 00   | 0.500                   |                |             |     |
| Bond Trading Form                                                                                                    | -                                     | -                       | Transactio                 | on Metrics              | -    | -                       |                |             |     |
| Equity<br>Equity Trading Form                                                                                                    | 0                                     | -                       | Tab                        | ole                     | -    | -                       |                |             |     |
| Fund Transfer                                                                                                    | - 1                                   | 4.016                   | 4.016                      | 0.0                     | 000  | 4.016                   |                |             |     |
| Fund Transfer Form                                                                                                    | -                                     | -                       | -                          |                         | -    | -                       |                |             |     |
| Home Page                                                                                                    | -                                     | -                       | -                          |                         | -    | -                       |                |             |     |
| Test                                                                                                    | -                                     | -                       | -                          |                         | -    | -                       |                |             |     |
| Trade Simulation Pag                                                                                                    | -                                     | -                       | -                          |                         | -    | -                       |                |             |     |
| •                                                                                                    |                                       |                         | Report C                   | Content:                |      |                         |                |             |     |
| Z 5                                                                                                    |                                       |                         | Gra                        |                         |      |                         |                |             |     |
|                                                                                                    |                                       |                         |                            | r                       |      |                         |                |             |     |
| 80                                                                                                    |                                       |                         |                            |                         |      |                         |                | 35          |     |
| 70                                                                                                    |                                       |                         |                            |                         |      |                         |                | 30          |     |
|                                                                                                    |                                       | $\wedge$                | Λ                          |                         |      |                         |                |             |     |
| 60                                                                                                    |                                       | _/ \                    | / \                        |                         |      |                         |                | 25 m        |     |
| 8 50                                                                                                    |                                       |                         |                            |                         |      |                         |                | 25 End to   |     |
|                                                                                                    |                                       |                         |                            |                         | 20 8 |                         |                |             |     |
|                                                                                                    |                                       |                         |                            |                         | Res  |                         |                |             |     |
|                                                                                                    |                                       |                         |                            | 15 g                    |      |                         |                |             |     |
|                                                                                                    |                                       |                         |                            |                         |      |                         |                |             |     |
| 20 End Response Timed each of the second second sec |                                       |                         |                            |                         |      |                         |                |             |     |
| 20                                                                                                    |                                       |                         |                            |                         |      |                         |                | 0           |     |
| 10                                                                                                    |                                       |                         |                            |                         |      |                         |                | 5           |     |
|                                                                                                    |                                       | V                       |                            |                         | -    |                         |                |             |     |
| 0                                                                                                    |                                       |                         |                            |                         |      |                         |                | 0           |     |
| 09:00 PM - 10:00                                                                                                    | DPM 11                                | :00 PM - 12:00 AM       | 01:00 AM - 02:00 A         | M 03:00                 | AM - | 04:00 AM                | 05:00 AM - 06: | 00 AM       |     |

| To access                | Select Applications > Transaction Management ><br>Transaction Summary > Transaction Summary.<br>This report is also accessed from RUM reports.                                                                                                    |  |  |
|--------------------------|----------------------------------------------------------------------------------------------------|--|--|
| Important<br>information | <ul> <li>Transactions that have completed in the specified</li> <li>View time range are displayed in alphabetical order by business transaction name.</li> <li>You can change the sort order and the column on which the transactions are sorted by clicking the column heading in the Transaction Metrics table.</li> </ul> |  |  |
|                          | <ul> <li>You can limit which transaction appear by using the Transaction Filter.</li> <li>This report is based on combined data from all products monitoring or tracing the transaction: TransactionVision, HP Diagnostics, or Real User Monitor.</li> </ul>                                                                 |  |  |
| Relevant tasks           | "How to View Metrics Aggregated by Transaction Type"<br>on page 532                                                                                                    |  |  |
| See also                 | "Key Information Reported For a Transaction" on page 524                                                                                                    |  |  |

#### **Report Settings**

User interface elements are described below (unlabeled elements are shown in angle brackets):

| UI Element                                 | Description                                                                                                    |
|--------------------------------------------|----------------------------------------------------------------------------------------------------|
| <common report<br="">settings&gt;</common> | For details, see "Common Report Elements" in <i>Reports</i> .                                                                                     |
| View                                       | The reporting time period. Choose an option from the drop-down list. For some time periods, also choose:                                          |
|                                            | <b>From</b> . The date and/or time for the beginning of the reporting time period; click to access a calendar from which to select the date/time. |
|                                            | <b>To</b> . The date and/or time for the ending of the reporting time period.                                                                     |

| UI Element         | Description                                                                                                    |
|--------------------|----------------------------------------------------------------------------------------------------|
| Transaction Filter | Launches the Transaction Filter dialog box, where you can select the business transactions to include in the report. See "Transaction Filter Dialog Box" on page 539. <b>Default:</b> All business transactions in the specified View range are selected. |
| (Clear All)        | Clears any active filters. All business transactions in the reporting time period are selected.                                                                                                    |

#### **Report Content: Transaction Metrics Table**

User interface elements are described below (unlabeled elements are shown in angle brackets):

| UI Element       | Description                                                                                                    |
|------------------|----------------------------------------------------------------------------------------------------|
| *                | Drill to the Aggregated Topology for the selected business transaction.                                                                                     |
|                  | Drill to the Transaction Over Time report for the selected business transaction.                                                                            |
| <u>8</u> €       | Drill to the Transaction Tracking report for the selected<br>business transaction. Only enabled if the transaction is<br>being traced by TransactionVision. |
|                  | Drill to the RUM Transaction Summary report. Only<br>enabled if the transaction is being monitored by RUM.                                                  |
| <b>,</b>         | Drill to the HP Diagnostics Business Transaction Path<br>view. Only enabled if the transaction is being monitored<br>by HP Diagnostics.                     |
| 00               | Reset column widths.                                                                                                    |
|                  | Select columns to show in the report.                                                                                                    |
| Transaction Name | Name of the transaction. Select a transaction name to determine what is shown in the graphs below.                                                          |

| UI Element                              | Description                                                                                                    |
|-----------------------------------------|----------------------------------------------------------------------------------------------------|
| Transaction Count                       | Sum of transaction instances that have completed in the selected time frame.                                                                                                    |
| Avg End to End<br>Response Time (sec.)  | Average end-to-end response time of transaction<br>instances that have completed in the selected time frame.<br>This values is a sum of the backend and end user<br>response times. See "Key Information Reported For a<br>Transaction" on page 524. |
| Avg Response Time<br>of Back End (sec.) | Average response time of the transaction over monitored<br>application components, such as application servers,<br>message middleware servers, database servers, mainframe<br>transactions and batch jobs.                                           |
| Avg End User<br>Response Time (sec.)    | Average response time of end user as measured by RUM.<br>If RUM is not monitoring the application, this value is 0<br>or blank.                                                                                                    |
| Min Response Time<br>(sec.)             | Minimum end-to-end transaction response time of transaction instances that have completed in the selected time frame.                                                                                                    |
| Max Response Time<br>(sec.)             | Maximum end-to-end transaction response time of transaction instances that have completed in the selected time frame.                                                                                                    |

#### **Report Content: Volume and Response Time Graph**

The bar graph indicates the transaction volume and the line graph indicates the average end-to-end response time for the business transaction selected in the Transactions Metrics table.

# 💐 Transaction Filter Dialog Box

This dialog box enables you to find and select a business transactions on which a a report or topology is based. The Transaction Filter dialog includes different tabs depending on where it was launched from. All tabs are described here.

The following is an example of the Transaction Filter dialog box and the three basic steps in using it.

| Transaction Filter                                            | × |  |  |
|---------------------------------------------------------------|---|--|--|
| Business Transactions Metrics Location                        |   |  |  |
|                                                               |   |  |  |
| Business Transactions                                         | 1 |  |  |
|                                                               |   |  |  |
| Business Transactions ▲                                       |   |  |  |
|                                                               |   |  |  |
|                                                               |   |  |  |
| B-@ BpmTradeBond_87<br>⊕-@ BpmTradeEquity_87                  |   |  |  |
| ter- SpmiradeEquity_8/<br>ter- SpmiradeFundTransfer 87        |   |  |  |
|                                                               |   |  |  |
|                                                               |   |  |  |
|                                                               |   |  |  |
| Bond Trading Form                                             |   |  |  |
|                                                               |   |  |  |
| Equity                                                        |   |  |  |
|                                                               |   |  |  |
|                                                               | - |  |  |
| OK Cancel Heb                                                 |   |  |  |
|                                                               |   |  |  |
|                                                               | _ |  |  |
|                                                               |   |  |  |
|                                                               |   |  |  |
| 1. Choose the CI Type 2. Control-click to select 3. Click OK. |   |  |  |
| of Business Transaction. one or more business                 |   |  |  |
| transactions, transaction                                     |   |  |  |
| flows, or applications.                                       |   |  |  |

| To access                | The Transaction Filter link on any of the following:                                                                                                    |  |  |
|--------------------------|----------------------------------------------------------------------------------------------------|--|--|
|                          | ► Transaction Summary report                                                                                                    |  |  |
|                          | ► Transaction Over Time report                                                                                                    |  |  |
|                          | ► Transaction Tracking report                                                                                                    |  |  |
|                          | ► Aggregated Topology                                                                                                    |  |  |
| Important<br>information | <ul> <li>The Metrics and Locations tabs are included on the dialog only when it is launched from the Transaction Tracking report.</li> <li>Filtering business transactions is optional. If no filter is specified then all business transactions are used to generate the report.</li> </ul> |  |  |
| See also                 | "Business Transactions in Applications or Transaction<br>Flows" on page 468.<br>The "Security" chapter in the <i>HP TransactionVision</i><br><i>Deployment Guide</i> PDF.                                                                                                    |  |  |

User interface elements are described below (unlabeled elements are shown in angle brackets):

#### **Browse Views Tab**

User interface elements are described below:

| UI Element                        | Description                                                                                                    |
|-----------------------------------|----------------------------------------------------------------------------------------------------|
| <br>business transaction<br>tree> | Displays the configured applications, groups, transaction<br>flows and transactions for which you have permission to<br>view. Select one or more of these items that you want to<br>include in the filter. |
|                                   | <b>Note</b> : When you select an item in the hierarchical tree, its children are also selected.                                                                                                    |

| UI Element                           | Description                                                                                                    |  |
|--------------------------------------|----------------------------------------------------------------------------------------------------|--|
| Include Unclassified<br>Transactions | Check to include unclassified instances of transactions.<br>Unclassified transactions are transaction instances that<br>TransactionVision has identified but not mapped to a<br>business transaction CI.<br>This option appears only when the filtering for the<br>Transaction Tracking reports. |  |
| Exclude BPM-only<br>Transactions     | BPM generated transactions do not provide information<br>that is relevant to the Transaction Management reports<br>or topologies so by default these types of transactions are<br>excluded. If you want to include them, clear the check<br>box.                                                 |  |

## Search Cls Tab

User interface elements are described below:

| UI Element     | Description                                                                                                    |  |  |
|----------------|----------------------------------------------------------------------------------------------------|--|--|
| Search CIs tab | Click the Search CIs tab to search for CI names that contain a specific string, or for CIs of a specific CI type.                                                                                                    |  |  |
|                | Search results are displayed in the lower part of the search tab. Right-click a CI in the search results table to open a Shortcut menu and click:                                                                                                    |  |  |
|                | Select in tree. Displays the hierarchical tree with the CI's check box selected.                                                                                                    |  |  |
|                | Locate in tree. Displays the hierarchical tree with the CI visible (that is, if the tree is too long for all of it to be visible without scrolling, the area that includes the CI is displayed).                                                                                                    |  |  |
|                | Note:                                                                                                    |  |  |
|                | The search is made on the hierarchical tree of relevant CIs displayed in the Browse Views tab.                                                                                                    |  |  |
|                | The search is not case sensitive.                                                                                                    |  |  |
|                | When searching for a CI name, you can use the asterisk (*) wildcard in your string to match one or more words of text.                                                                                                    |  |  |
|                | In the Locations filter, location names in the hierarchical<br>tree include extra text showing for what they are<br>configured (RUM for Real User Monitor and BPM for<br>Business Process Monitor). To find a location name, you<br>must either enter the name in full including this extra<br>text, or use the asterisk (*) wildcard. |  |  |
| Search         | Click to start the search.                                                                                                    |  |  |

| UI Element                       | Description                                                                                                    |  |
|----------------------------------|----------------------------------------------------------------------------------------------------|--|
| Туре                             | Choose a CI type of <b>business_transaction</b> . Only business transactions are eligible for the reports and topologies.                                                                                                    |  |
|                                  | Click the Search CIs tab to search for CI names that contain a specific string, if desired.                                                                                                    |  |
|                                  | Search results are displayed in the lower part of the search tab. Right-click a CI in the search results table to open a Shortcut menu and click <b>Select in tree</b> to display the hierarchical tree with the CI's check box selected. |  |
|                                  | Note:                                                                                                    |  |
|                                  | The search is not case sensitive.                                                                                                    |  |
|                                  | When searching for a CI name, you can use the asterisk (*) wildcard in your string to match one or more words of text.                                                                                                    |  |
| Exclude BPM-only<br>Transactions | Check to include BPM generated transactions. BPM generated transactions do not provide information that is included on the Transaction Management reports or topologies so typically you would not include these types of transactions.   |  |
| Name                             | The search results. Choose the items you want to include.                                                                                                    |  |

#### **Metrics** Tab

User interface elements are described below:

| UI Element       | Description                                                                                                    |  |
|------------------|----------------------------------------------------------------------------------------------------|--|
| Completion State | Check one or more of the following options to filter the<br>report or topology by the Completion State of a<br>transaction: |  |
|                  | ► Unknown                                                                                                    |  |
|                  | ► Processing                                                                                                    |  |
|                  | ► Completed                                                                                                    |  |
| Result State:    | Check one or more of the following options to filter the report or topology by the Result State of a transaction:           |  |
|                  | ► Unknown                                                                                                    |  |
|                  | ► Success                                                                                                    |  |
|                  | ► Failed                                                                                                    |  |
| SLA State:       | Check one or more of the following options to filter th report or topology by the SLA State of a transaction:               |  |
|                  | ► None                                                                                                    |  |
|                  | ➤ Violated                                                                                                    |  |
|                  | ► Aged Out                                                                                                    |  |

## **Locations Tab**

User interface elements are described below:

| UI Element                    | Description                                                                                                    |
|-------------------------------|----------------------------------------------------------------------------------------------------|
| <location tree=""></location> | Displays locations of business transactions that are both<br>both enabled for TransactionVision tracing data and<br>EUM monitoring. Select the locations for transactions<br>you want to include. |
|                               | The TransactionVision deployment environment must be<br>set up for RUM data. See "How to Verify or Modify<br>Communication Between BSM and TransactionVision"<br>on page 337.                     |

# 💐 Web Session Report

The Web Session report displays transaction volume and value for each completed Web session.

The following is an example of the Web Session report.

| Web Session Report                    | -                       |                   |             |
|---------------------------------------|-------------------------|-------------------|-------------|
| 🕻 🔅 🕆 🎭 🏆 i 📐 Run 🎦 🔻 🚣               | • 🖗                     |                   |             |
|                                       |                         |                   |             |
| Web Session Report                    |                         |                   |             |
| (243 sessions, showing 1-2            | 20)                     |                   |             |
| · · · · · · · · · · · · · · · · · · · | ,                       |                   | Value       |
| Session Start                         | Session End             | Transaction Count | (Dollars)   |
| 04/15/2010 21:37:53.220               | 04/15/2010 21:38:04.532 | 3                 | \$33,048.0  |
| 04/15/2010 21:39:49.269               | 04/15/2010 21:39:51.816 | 3                 | \$32,943.0  |
| 04/15/2010 21:41:49.490               | 04/15/2010 21:41:51.740 | 2                 | \$10,153.0  |
| 04/15/2010 21:41:51.771               | 04/15/2010 21:41:52.396 | 1                 | \$23,187.5  |
| 04/15/2010 21:43:49.461               | 04/15/2010 21:43:51.539 | 1                 | \$100.0     |
| 04/15/2010 21:43:51.570               | 04/15/2010 21:43:52.976 | 2                 | \$32,853.5  |
| 04/15/2010 21:45:44.666               | 04/15/2010 21:45:49.213 | 3                 | \$33,383.5  |
| 04/15/2010 21:45:50.838               | 04/15/2010 21:45:51.619 | 1                 | \$49,890.0  |
| 04/15/2010 21:45:53.635               | 04/15/2010 21:45:54.448 | 1                 | \$50,150.0  |
| 04/15/2010 21:45:56.448               | 04/15/2010 21:46:08.713 | 7                 | \$473,023.7 |
| 04/15/2010 21:46:08.713               | 04/15/2010 21:46:33.480 | 11                | \$750,298.0 |
| 04/15/2010 21:47:44.684               | 04/15/2010 21:47:50.965 | 3                 | \$33,065.0  |
| 04/15/2010 21:49:44.858               | 04/15/2010 21:49:47.686 | 3                 | \$32,882.0  |
| 04/15/2010 21:51:44.767               | 04/15/2010 21:51:46.861 | 3                 | \$33,004.5  |
| 04/15/2010 21:53:45.050               | 04/15/2010 21:53:48.300 | 3                 | \$32,907.0  |
| 04/15/2010 21:55:44.959               | 04/15/2010 21:55:47 912 | 3                 | \$33,052,5  |

| To access                | Select Applications > Transaction Management ><br>Transaction Summary > Web Session.                                                                                                    |
|--------------------------|----------------------------------------------------------------------------------------------------|
| Important<br>information | <ul> <li>Only agents that monitor servlets can collect Web session data. To generate this report the Analyzer must be configured to extract and store Session ID information. See "How to Enable Session Tracking" on page 312.</li> <li>You can drill-down to the Transaction Tracking report.</li> <li>This report is based on data from TransactionVision only.</li> </ul> |
| See also                 | "How to Enable Session Tracking" on page 312                                                                                                    |

### **Report Settings**

User interface elements are described below (unlabeled elements are shown in angle brackets):

| UI Element                                 | Description                                                                                                    |  |
|--------------------------------------------|----------------------------------------------------------------------------------------------------|--|
| <common report<br="">elements&gt;</common> | For details, see "Common Report Elements" in Reports.                                                                                             |  |
| View                                       | The reporting time period. Choose an option from the drop-down list. For some time periods, also choose:                                          |  |
|                                            | <b>From</b> . The date and/or time for the beginning of the reporting time period; click to access a calendar from which to select the date/time. |  |
|                                            | <b>To</b> . The date and/or time for the ending of the reporting time period.                                                                     |  |
| Sort by Attribute                          | Choose the field on which you want to sort from the drop-down list.                                                                               |  |

#### **Report Content**

| UI Element        | Description                                                                                                    |  |
|-------------------|----------------------------------------------------------------------------------------------------|--|
| Session Start     | The start time for the first event within this session.<br>Click on this link to display the Transaction Tracking<br>report on the transactions within this session. See<br>"Transaction Tracking Report" on page 556 for details. |  |
| Session End       | The session end time.                                                                                                    |  |
| Transaction Count | The total number of transactions within this session.                                                                                                    |  |
| Value (Dollars)   | The dollar value of all transactions within this session.                                                                                                    |  |

# 🂐 Transaction Over Time Report

Displays graphs of various combinations of the business transaction metrics, including forward projections of the metric values. Metrics are aggregated by transaction CI type.

The following is an example of the Transaction Over Time report.

| Transaction Over Time<br>▼ ☆マ ☆ 🎖 🕞 Run 🗗 ▼ | <u>∧</u> + Ø                                                                                                    |                                         |                     |                                   |            |
|---------------------------------------------|----------------------------------------------------------------------------------------------------|-----------------------------------------|---------------------|-----------------------------------|------------|
|                                             | 10 1:20 PM To: 4/16/10 1:21<br>Trade Demo (Clear All)<br>Trade Demo (Ventra All)<br>Trade Demo (Ventra | 0 PM (GMT-08:00) 🗇 🖒<br>Report Settings | urement Correlation |                                   |            |
| 4                                           |                                                                                                    |                                         |                     |                                   |            |
|                                             |                                                                                                    |                                         |                     |                                   | Volume/Re: |
|                                             | - The second second sec                                                                                                    |                                         |                     | 16                                | 🗹 📃 Eq     |
| 0.98                                        |                                                                                                    |                                         |                     | 14                                | 🗹 🛁 Eq     |
| 0.96                                        |                                                                                                    |                                         |                     |                                   | ✓ — Eq     |
| 0.94                                        |                                                                                                    |                                         |                     | 12 Avg                            | ✓ =        |
|                                             |                                                                                                    |                                         |                     | 10 b                              |            |
| 0.92<br>0.9<br>0.9<br>0.9<br>0.9<br>0.9     |                                                                                                    |                                         |                     | Avg End to End Response Time(sec) |            |
| e.0 0.9                                     | _                                                                                                    |                                         |                     | espor                             |            |
| 튵 0.88                                      |                                                                                                    | Report Content:                         |                     | 6 Th                              |            |
| 0.86                                        |                                                                                                    | Graphs                                  |                     | ne(sec                            |            |
| 0.84                                        |                                                                                                    |                                         |                     | 4 3                               |            |
| 0.82                                        |                                                                                                    |                                         |                     | 2                                 |            |
|                                             |                                                                                                    |                                         |                     |                                   |            |
| 0.8                                         | 04/15                                                                                                    |                                         | 04/16               | 10                                |            |
|                                             |                                                                                                    | Time                                    |                     |                                   |            |

| To access                | <ul> <li>Select Applications &gt; Transaction Management &gt;<br/>Transaction Analysis &gt; Transaction Over Time.</li> <li>Drill-down from the Transaction Summary report.</li> </ul>                                                                                                    |
|--------------------------|----------------------------------------------------------------------------------------------------|
| Important<br>information | <ul> <li>You can limit which transactions appear by using the Transaction Filter.</li> <li>This report is based on combined data from all products monitoring or tracing the transaction: TransactionVision, HP Diagnostics, or Real User Monitor.</li> <li>This report includes the following graphs:</li> <li>Volume/Response</li> <li>Volume Analysis</li> <li>Transaction State</li> <li>Capacity Planning</li> <li>Transaction Measurements Correlation</li> </ul> |
| See also                 | "Key Information Reported For a Transaction" on page 524                                                                                                    |

#### **Report Settings**

| UI Element                                 | Description                                                                                                    |  |
|--------------------------------------------|----------------------------------------------------------------------------------------------------|--|
| <common report<br="">settings&gt;</common> | For details, see "Common Report Elements" in <i>Reports</i> .                                                                                     |  |
| View                                       | The reporting time period. Choose an option from the drop-down list. For some time periods, also choose:                                          |  |
|                                            | <b>From</b> . The date and/or time for the beginning of the reporting time period; click to access a calendar from which to select the date/time. |  |
|                                            | <b>To</b> . The date and/or time for the ending of the reporting time period.                                                                     |  |

| UI Element                        | Description                                                                                                    |
|-----------------------------------|----------------------------------------------------------------------------------------------------|
| Transaction Filter                | Launches the Transaction Filter dialog box, where you<br>can select the business transactions to include in the<br>report. See "Transaction Filter Dialog Box" on page 539.                                                                                                    |
|                                   | <b>Default:</b> The last business transactions that was specified is selected. If this is the initial viewing of the report, you are prompted to specify the business transaction.                                                                                                    |
| (Clear All)                       | Clears any active filters. All business transactions in the<br>reporting time period are selected. The reporting time<br>period is determined by the View setting on this dialog.                                                                                                    |
| Forward Projections<br>Time Frame | The amount of time (relative to the selected time frame<br>for the report) over which projections occur in the<br>Capacity Planning graph. Options are:                                                                                                    |
|                                   | One Time Period.<br>Two Time Periods.<br>Three Time Periods.                                                                                                    |
|                                   | For example, if a user is viewing a one hour report and specifies Two Time Periods, then the graph spans 3 hours, 1 hour of data and 2 hours (1 hour times 2 time periods) of projections.                                                                                                    |
| Projections<br>Polynomial Degree  | Alters the projection algorithm for the Capacity Planning<br>graph. Changing the value will modify the way the<br>projections are calculated and result in different<br>projection values. Specify <b>Linear</b> to use the linear based<br>algorithm; choose <b>Quadratic</b> to use the quadratic based<br>algorithm. |

| UI Element                       | Description                                                                                                    |
|----------------------------------|----------------------------------------------------------------------------------------------------|
| Show Transaction                 | Options are:                                                                                                    |
| State for                        | <b>Transaction Value.</b> The graphs display results based on the monetary value of each instance for the business transaction.                                                                                                    |
|                                  | <b>Transaction Volume.</b> The graphs display results based on the volume of instances for the business transaction.                                                                                                    |
| Correlation<br>Measurement 1 and | Choose one or two measurements to display in the Measurements Correlation graph:                                                                                                    |
| Correlation<br>Measurement 2     | Avg End User Response Time (sec.)<br>Avg Response Time of Backed (sec.)<br>End to End Response Time (sec)<br>In Process Count<br>In Process Total Value<br>Max End User Response Time (sec)<br>Max Response Time of Backend (sec)<br>Maximum Transaction Response Time (sec)<br>Min End User Response Time (sec)<br>Min Response Time of Backend (sec)<br>Minimum Transaction Response Time (sec)<br>Total Value Exception<br>Total Value Exception<br>Total Value Failed<br>Total Value Late<br>Transaction Volume<br>For example, you can compare In Process Count with<br>Maximum Transaction Response Time to see if there is a<br>relationship. |

L

## **Report Content Common to All Tabs**

| UI Element | Description                                                             |
|------------|-------------------------------------------------------------------------|
| <u>A</u>   | Drill to the Aggregated Topology for the selected business transaction. |
| <b>E</b>   | Drill to the Transaction Tracking report for the selected event.        |
|            | Show/Hide Legend.                                                       |
| <b>6</b> 3 | Dock Legend.                                                            |

#### **Report Content: Volume/Response Tab**

The Volume/Response tab displays a graph of transaction volume and end-to-end response time for the selected transaction.

The following is an example of the Volume/Response tab.

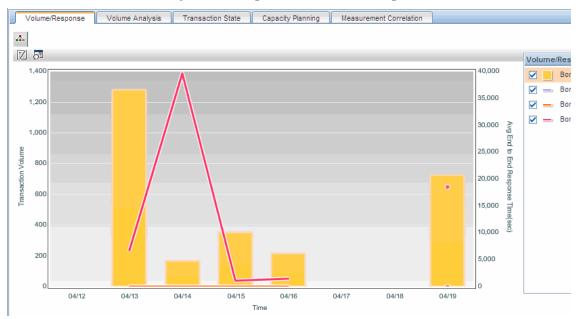

#### **Report Content: Volume Analysis Tab**

The Volume Analysis tab displays transaction volume and counts of successful, late, and failed transactions.

The following is an example of the Volume Analysis tab.

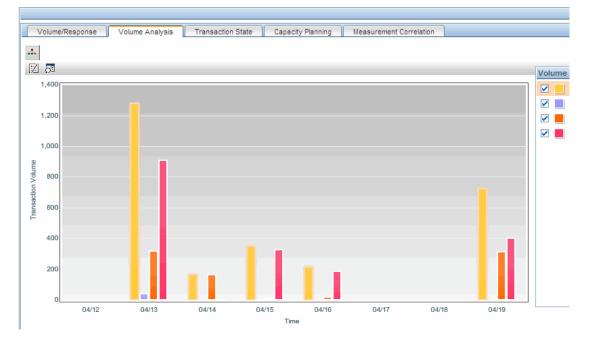

#### **Report Content: Transaction State Tab**

The Transaction State tab displays the time period on the x-axis, and percentage on the y-axis. A separate bar is shown for each transaction state during each time period included in the graph.

For information about the transaction states, see "The Transaction States Relevant to Service Health" on page 325.

The following is an example of the Transaction State tab.

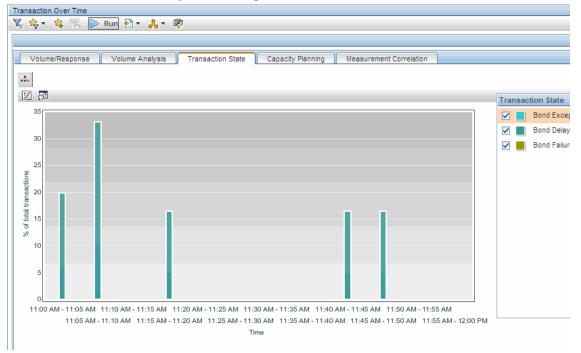

#### **Report Content: Capacity Planning Tab**

The Capacity Planning tab displays volume and response time metrics, and projects future response time levels based on the algorithm you specified in the report settings.

For example, the following graph shows a projection over two time periods. The flat line indicates that the response time is stable, or more importantly, not heading in the direction that the response time threshold will soon be exceeded. So at this time you do not need more capacity in your infrastructure to handle the current trends in performance.

The following is an example of the Capacity Planning tab.

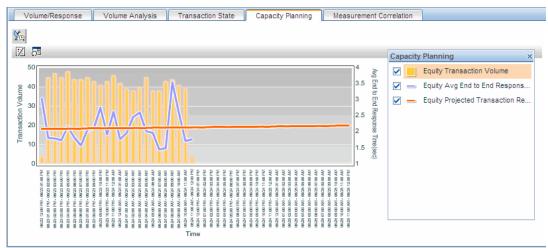

#### **Report Content: Measurement Correlation Tab**

The Measurement Correlation tab displays the time period on the x-axis, and the units for the selected measurements on the y-axes. Each point on the graph shows the total or average for the preceding time period.

The following is an example of the Measurement Correlation tab configured to show the Value of the Failed transactions and how many transactions are in-process.

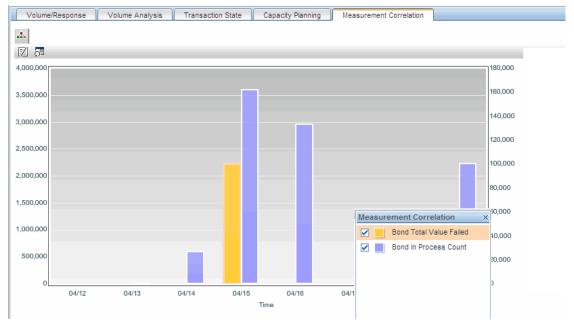

## 💐 Transaction Tracking Report

The Transaction Tracking report displays transaction information for all transactions that have completed in the specified time period, and allows drill-down into the Transaction Details report which provides additional details. The report filtering criteria can limit the displayed results to only those transactions of certain completion state, result state, SLA state, or location (if the application is also monitored by RUM).

The following is an example of the Transaction Tracking report.

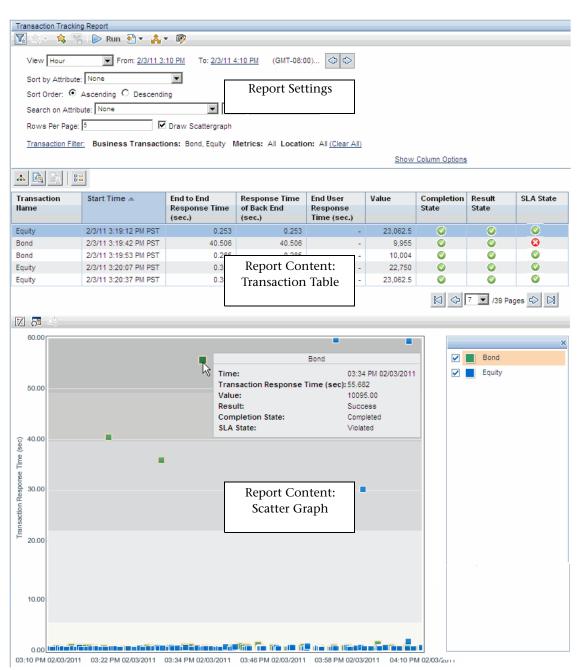

| To access                | <ul> <li>Select Applications &gt; Transaction Management &gt; Transaction Analysis &gt; Transaction Tracking.</li> <li>Drill-down from the Transaction Summary report.</li> <li>Drill-down from the Event Details report.</li> <li>Drill-down from the Transaction Over Time report.</li> </ul>                                                                                                    |
|--------------------------|----------------------------------------------------------------------------------------------------|
| Important<br>information | <ul> <li>The report can show unclassified transactions. These are transaction instances that TransactionVision tracks in the same way it tracks named business transaction but they have not been classified. You may want to view unclassified transaction to see what is being collected so that you can examine them and determine which filtering or classification rules are needed.</li> <li>You can drill to the Transaction Detail view of a particular transaction: click the Drill to Transaction Detail button for a selected transaction in the table, or right click on a point in the scatter graph and choose Drill to Transaction Detail.</li> <li>This report is based on data from TransactionVision only.</li> </ul> |
| Relevant Tasks           | "How to View Metrics for a Particular Transaction Type"<br>on page 532                                                                                                    |
| See also                 | "Key Information Reported For a Transaction" on page 524                                                                                                    |

#### **Report Settings**

| UI Element                                 | Description                                                   |
|--------------------------------------------|---------------------------------------------------------------|
| <common report<br="">elements&gt;</common> | For details, see "Common Report Elements" in <i>Reports</i> . |
| Sort Order                                 | Choose Ascending or Descending.                               |

| UI Element         | Description                                                                                                    |
|--------------------|----------------------------------------------------------------------------------------------------|
| View               | The reporting time period. Choose an option from the drop-down list. For some time periods, also choose:                                                                                           |
|                    | <b>From</b> . The date and/or time for the beginning of the reporting time period; click to access a calendar from which to select the date/time.                                                  |
|                    | <b>To</b> . The date and/or time for the ending of the reporting time period from a calendar control.                                                                                              |
| Sort by Attribute  | Select an attribute to sort results by, if desired. Custom<br>attribute columns are available if custom data definitions<br>have been added. See "Business Transaction Data Model"<br>on page 511. |
|                    | Note: If the report is set to sort on the <b>Class ID</b> attribute, results are sorted in the order in which the Transaction CI was defined.                                                      |
| Search for         | Enter text for a specific search.                                                                                                    |
| Rows per Page      | The number of transactions that are displayed in the Transaction Table.                                                                                                    |
|                    | Default: 25                                                                                                    |
| Draw Scattergraph  | Whether the Scatter Graph portion of the report is included. Disabling the Scatter Graph allows the report to render more quickly.                                                                 |
|                    | All transactions are represented in the Scatter Graph,<br>regardless of how many transactions appear in the<br>transaction table on the current page of the report.                                |
|                    | Default: On                                                                                                    |
| Transaction Filter | Launches the Transaction Filter dialog box, where you<br>can select the business transactions to include in the<br>report. See "Transaction Filter Dialog Box" on page 539.                        |
|                    | <b>Default:</b> All business transactions in the specified View range are selected.                                                                                                    |

| UI Element             | Description                                                                                                    |
|------------------------|----------------------------------------------------------------------------------------------------|
| (Clear All)            | Clears any active filters. All business transactions in the<br>reporting time period are selected. The reporting time<br>period is determined by the View setting on this dialog.                                                                                             |
| Show Column<br>Options | Click to enable the column selection fields where you<br>choose which columns appear on the report. For<br>information about the columns, see "Report Content:<br>Transaction Table" on page 560.<br>Click <b>Hide Column Options</b> to hide the column selection<br>fields. |

#### **Report Content: Transaction Table**

You can choose which columns to display. The User interface elements are described below:

| UI Element                         | Description                                                                                                    |
|------------------------------------|----------------------------------------------------------------------------------------------------|
| 4                                  | Drill to Instance Topology.                                                                                                    |
| <b>B</b>                           | Drill to Transaction Detail.                                                                                                    |
| <b>.</b>                           | Drill to RUM End User Summary report.                                                                                                    |
| 11                                 | Reset column widths.                                                                                                    |
|                                    | Select columns to show in the report.                                                                                                    |
| Transaction Name                   | Name of the transaction. Select a transaction name to determine what is shown in the table below.                                                                                                    |
| Start Time                         | The start time of the transaction.                                                                                                    |
| End to End Response<br>Time (sec.) | End-to-end transaction response time of transaction<br>instances that have completed in the selected time frame.<br>This value is a sum of the backend and end user response<br>times. See "Key Information Reported For a Transaction"<br>on page 524. |

| UI Element                          | Description                                                                                                    |
|-------------------------------------|----------------------------------------------------------------------------------------------------|
| Response Time of<br>Back End (sec.) | Response time of the transaction over TransactionVision<br>monitored application components, such as application<br>servers, message middleware servers, database servers,<br>mainframe transactions and batch jobs.                    |
| End User Response<br>Time (sec.)    | Response time of end user as measured by RUM. If RUM is not configured, this value is 0 or blank.                                                                                                    |
| Value                               | The value of the transaction as determined by the Value property.                                                                                                    |
| Completion State                    | The completion state of the transaction:<br>Completed.<br>Processing.<br>Unknown.                                                                                                    |
| Result State                        | <ul> <li>Displays the result state of the transaction:</li> <li>Success.</li> <li>Unknown.</li> <li>Only transactions where the result state matches that selected in the report settings display in the report.</li> </ul>             |
| SLA State                           | The SLA state of the transaction:<br>None.<br>Violated.                                                                                                    |
| End Time                            | End time of the transaction.                                                                                                    |
| These columns can opt               | ionally be added to the report:                                                                                                    |
| End Time of Backend                 | End time of the backend portion of the transaction.                                                                                                    |
| EUG Subnet                          | For transactions monitored be RUM, the end-user subnet ID.                                                                                                    |
| Exception                           | Any exception that occurred for the transaction. This value appears only if the Exception rule is defined for the transaction. For information about setting the Exception rule, see "Tracing Tab, Tracing Properties Tab" on page 492. |

| UI Element               | Description                                                                                                    |
|--------------------------|----------------------------------------------------------------------------------------------------|
| Label                    | The label that was specified for the transaction, if any.<br>The label is defined as a Data rule for the transaction. For<br>information about setting the Label data rule, see<br>"Tracing Tab, Data Rules Tab" on page 495. |
| Location                 | For transactions monitored be RUM, the location being monitored as reported by RUM.                                                                                                    |
| Start Time of<br>Backend | The start time of the backend portion of the transaction.                                                                                                    |

#### **Report Content: Scatter Graph**

| UI Element                                                                       | Description                              |
|----------------------------------------------------------------------------------|------------------------------------------|
| <hover a="" over="" symbol<="" th=""><th>Start Time. Same as above.</th></hover> | Start Time. Same as above.               |
| representing a transaction on the                                                | End to End Response time. Same as above. |
| graph>                                                                           | Completion State. Same as above.         |
|                                                                                  | Result State. Same as above.             |
|                                                                                  | SLA State. Same as above.                |
| <drag a="" group<="" select="" th=""><th>Start Time. Same as above.</th></drag>  | Start Time. Same as above.               |
| of symbols on the<br>graph>                                                      | End to End Response time. Same as above. |
| graph>                                                                           | Completion State. Same as above.         |
|                                                                                  | Result State. Same as above.             |
|                                                                                  | SLA State. Same as above.                |

## **Transaction Detail Report**

The following is an example of the Transaction Detail report.

| State: Completed Result: Unknow<br>Location: Report Content: p:<br>Summary 0000012dc3c4c335000000000000<br>Account: Carrier Buy OrderStatus: UNKNOW<br>Reason: Bondissue:<br>Bondiaturity: - EquitySymbol:<br>Customer: MID320004 SessionId: NccWND9MhlRmdpshFn7kd                                                                                                    | Summ                   | ary                                                                                                    |                                             |                  |    |                                                                                                 |                                                                                    |                 |
|----------------------------------------------------------------------------------------------------|------------------------|----------------------------------------------------------------------------------------------------|---------------------------------------------|------------------|----|-------------------------------------------------------------------------------------------------|------------------------------------------------------------------------------------|-----------------|
| State:         Completed         Result         Unknow           Location:         Exception:         Niolat         Violat         Violat           Value:         Summary         0000012dc3c4c335000000000066         Caccount:         Caccount:                                                                                                    | Class:                 |                                                                                                    | Equity                                      | Start Time:      |    |                                                                                                 | 02/01/2011                                                                         | 09:49:00.30     |
| Dotation:         Control         Dotation:           Location:         Report Content:<br>Summary         p:           Value:         Summary         0000012dc3c4c33500000000000000000000000000000000                                                                                                    | Respon                 | nse Time:                                                                                                    | 30.157 sec                                  | Threshold:       |    |                                                                                                 |                                                                                    | 2.000 se        |
| Exception:         Summary         Violat           Value:         0000012dc3c4c33500000000000000000000000000000000                                                                                                    | State:                 |                                                                                                    |                                             |                  | 1  |                                                                                                 |                                                                                    | Unknow          |
| Summary         Summary         Occurs         Ca           Account:         Buy         OrderStatus:         UNKNOV           TradeAction:         Buy         OrderStatus:         UNKNOV           Reason:         -         Bondissue:         UNKNOV           BondMaturity:         -         EquitySymbol:         Ca           Customer:         MID320004         SessionId:         NocWND9MhiRmdpshFn7k8           Transaction Flow         Start Time         Elapsed Time         Latent<br>(sec)           1         TradeSession on ros59631tst - Session         09:49:00.309         0.032           →         - TradeSession on ros59631tst - Serviet (ID =         Transaction Flow         + 0.016         ~ 0.000           2         TradeSession on ros59631tst - Serviet (ID =         + 0.063         ~ 0.000         + 0.063         ~ 0.000           3         TradeSession on ros59631tst - Serviet (ID = 5)         + 0.063         ~ 0.001         + 0.063         ~ 0.001           4         /main.jsp on ros59631tst - Serviet (ID = 5)         + 0.016         ~ 0.000         - 0.001                                                                                                    | Location               | n:                                                                                                    | Report Co                                   | ntent:           | p: |                                                                                                 |                                                                                    |                 |
| Value:         0000012dc3c4c335000000000000c4c           Account:         Buy         OrderStatus:         UNKNOV           Reason:         -         Bondissue:         UNKNOV           BondMaturity:         -         EquitySymbol:         Ca           Customer:         MID320004         Sessionid:         NccWND9MhiRmdpshFn7k6           Transaction Flow         Start Time         Elapsed Time (sec)         Latent (sec)           1         TradeServlet on ros59631tst - Session         O9:49:00.309         0.032         Ca           →         - TradeSession on ros59631tst - Servlet (D =         -         +30.109         ~0.000         -           2         TradeSession on ros59631tst - Servlet (D =         -         09:49:00.325         30.109         -           3         TradeSession on ros59631tst - Servlet (D =         +0.063         ~0.000         -         -           3         TradeSession on ros59631tst - Servlet (D =         +0.063         ~0.000         -         -           3         TradeSession on ros59631tst - Servlet (D =         +0.063         ~0.000         -           4         /main.jsp on ros59631tst - Servlet (D = 5)         +0.016         ~0.000         -                                                                                                    | Exception              | ion:                                                                                                    | Summ                                        | arv              |    |                                                                                                 |                                                                                    | Violate         |
| TradeAction:         Buy         OrderStatus:         UNKNOV           Reason:         -         BondIssue:         BondIssue:         BondIs                                                                                                    | Value:                 |                                                                                                    |                                             |                  |    | 00000                                                                                           | )12dc3c4c33500000                                                                  | 0000006c        |
| Reason:                                                                                                    | Accoun                 | nt:                                                                                                    |                                             | induction of the | 1  |                                                                                                 |                                                                                    | Cas             |
| Appli         EquitySymbol:           Customer:         MID32004         SessionId:         NccWND9MhRmdpshFn7k6           ID         Appli         Report Content:<br>Transaction Flow         Start Time         Elapsed Time<br>(sec)         Latent<br>(sec)           1         TradeServlet on ros59631tst -<br>- TradeSession on ros59631tst - Session<br>- /main.jsp on ros59631tst - Servlet (D =         Transaction Flow         +0.016         ~0.000           2         TradeSession on ros59631tst - Servlet (D =         09:49:00.325         30.109         3           3         TradeSession on ros59631tst - JMS         +0.063         ~0.000         +¥         +0.063         ~0.000           4         /main.jsp on ros59631tst - Servlet (D = 5)         +0.016         ~0.000         -                                                                                                    | TradeA                 | ction:                                                                                                    | Buy                                         | OrderStatus:     |    |                                                                                                 |                                                                                    | UNKNOW          |
| Customer:         MID320004         SessionId:         NccWND9MhiRmdpshFn7k6           Transaction Flow         Start Time         Elapsed Time (sec)         Latent (sec)           1         TradeServlet on ros59631tst - Session         09:49:00.309         0.032           →         - TradeSession on ros59631tst - Session         09:49:00.309         0.032           →         - /main.jsp on ros59631tst - Servlet (D =         +30.109         ~0.000           2         TradeSession on ros59631tst - Session         09:49:00.325         30.109           3         TradeSession on ros59631tst - Session         09:49:00.325         30.109           3         TradeSession on ros59631tst - JMS         +0.063         ~0.000           →         + topic://REQUEST         +0.063         0.031           4         /main.jsp on ros59631tst - Servlet (D = 5)         +0.016         ~0.000                                                                                                    | Reason                 | 1:                                                                                                    | -                                           | Bondissue:       |    |                                                                                                 |                                                                                    |                 |
| Transaction Flow         ID       Appli       Report Content:<br>Transaction Flow       Start Time       Elapsed Time<br>(sec)       Latent<br>(sec)         1 <u>TradeServlet on ros59631tst -</u><br>- TradeSession on ros59631tst - Session $09:49:00.309$ $0.032$ $\rightarrow$ - /main.jsp on ros59631tst - Servlet (D = $+30.109$ $\sim 0.000$ 2 <u>TradeSession on ros59631tst - Session</u> $09:49:00.325$ $30.109$ 3 <u>TradeSession on ros59631tst - Session</u> $09:49:00.325$ $30.109$ 3 <u>TradeSession on ros59631tst - JMS</u> $+0.063$ $\sim 0.000$ $\rightarrow$ H       - topic://REQUEST $+0.063$ $0.031$ 4 <u>/main.isp on ros59631tst - Servlet</u> (D = 5) $+0.016$ $\sim 0.000$                                                                                                    | BondMa                 | aturity:                                                                                                    | -                                           | EquitySymbol:    |    |                                                                                                 |                                                                                    |                 |
| $\begin{array}{ c c c c c c } \hline D & Appli & Report Content: \\ \hline TradeServlet on ros59631tst - Session \\ \hline & - TradeSession on ros59631tst - Session \\ \hline & - /main.jsp on ros59631tst - Servlet (D = \\ \hline & TradeSession on ros59631tst - Session \\ \hline & - /main.jsp on ros59631tst - Servlet (D = \\ \hline & TradeSession on ros59631tst - Session \\ \hline & +30.109 & -0.000 \\ \hline & +30.109 & -0.000 \\ \hline & +30.109 & -0.000 \\ \hline & - TradeSession on ros59631tst - Session \\ \hline & - topic://REQUEST & +0.063 & -0.000 \\ \hline & - TradeSession on ros59631tst - Servlet (D = 5) & +0.016 & -0.000 \\ \hline & - topic://REQUEST & - MS & -0.016 & -0.000 \\ \hline & - topic://REQUEST & - MS & -0.016 & -0.000 \\ \hline & - topic://REQUEST & - MS & -0.016 & -0.000 \\ \hline & - topic://REQUEST & - MS & -0.016 & -0.000 \\ \hline & - topic://REQUEST & - MS & -0.016 & -0.000 \\ \hline & - topic:/REQUEST & - MS & -0.016 & -0.000 \\ \hline & - topic:/REQUEST & - MS & -0.016 & -0.000 \\ \hline$ | Custom                 | ier:                                                                                                    | MID320004                                   | SessionId:       |    |                                                                                                 | NccWND9MhlRm                                                                       | dpshFn7k6       |
| $\begin{array}{c c c c c c c c c c c c c c c c c c c $                                                                                                    | _                      |                                                                                                    | ppli                                        |                  | 1  | Start Tim <u>e</u>                                                                              |                                                                                    |                 |
| → -/main.jsp on ros59631tst - Servlet (D =       +30.109       ~0.000         2 <u>TradeSession on ros59631tst - Session</u> 09:49:00.325       30.109         3 <u>TradeSession on ros59631tst - JMS</u> +0.063       ~0.000         →世       - topic://REQUEST       +0.063       0.031         4 <u>/main.jsp on ros59631tst - Servlet</u> 09:49:30.434       0.016         → - /status.jsp on ros59631tst - Servlet (D = 5)       +0.016       ~0.000                                                                                                    | ID                     | A                                                                                                    | Report Co                                   | ntent:           |    |                                                                                                 | (sec)                                                                              | Latenc<br>(sec) |
| 2         TradeSession on ros59631tst - Session         09:49:00.325         30.109           3         TradeSession on ros59631tst - JMS         +0.063         ~0.000           →甘         - topic://REQUEST         +0.063         0.031           4         /main.jsp on ros59631tst - Servlet         09:49:30.434         0.016           →         - /status.jsp on ros59631tst - Servlet (ID = 5)         +0.016         ~0.000                                                                                                    | ID                     | Ar<br><u>TradeServlet on ros59631ts</u>                                                                                                    | Report Co                                   |                  | ]  | 09:49:00.309                                                                                    | (sec)<br>0.032                                                                     |                 |
| 3         TradeSession on ros59631tst - JMS         +0.063         ~0.000           →甘         - topic://REQUEST         +0.063         0.031           4         /main.jsp on ros59631tst - Servlet         09:49:30.434         0.016           →         - /status.jsp on ros59631tst - Servlet (ID = 5)         +0.016         ~0.000                                                                                                    | ID                     | Ar<br>TradeServlet on ros59631ts<br>- TradeSession on ros59631tst - Ses                                                                                                    | Report Co<br>Transactio                     |                  |    | 09:49:00.309<br>+0.016                                                                          | (sec)<br>0.032<br>~0.000                                                           |                 |
| →甘         - topic://REQUEST         +0.063         0.031           4         /main.jsp on ros59631tst - Servlet         09:49:30.434         0.016           → - /status.jsp on ros59631tst - Servlet (ID = 5)         +0.016         ~0.000                                                                                                    | ID<br>1                | Ar<br>TradeServlet on ros59631tst - Sest<br>- TradeSession on ros59631tst - Sest<br>- /main.jsp on ros59631tst - Servlet (II                                                                                                    | t -<br>Sion<br>D = -                        |                  |    | 09:49:00.309<br>+0.016<br>+30.109                                                               | (sec)<br>0.032<br>~0.000<br>~0.000                                                 |                 |
| 4         /main.isp on ros59631tst - Servlet         09:49:30.434         0.016           →         -/status.jsp on ros59631tst - Servlet (ID = 5)         +0.016         ~0.000                                                                                                    | ID<br>1<br>2           | Ar<br>TradeServlet on ros59631tst - Sest<br>- TradeSession on ros59631tst - Servlet (II<br>- /main.jsp on ros59631tst - Servlet (II<br>TradeSession on ros59631tst                                                                                                    | Report Co<br>t-<br>sion<br>t-<br>t- Session |                  |    | 09:49:00.309<br>+0.016<br>+30.109<br>09:49:00.325                                               | (sec)<br>0.032<br>~0.000<br>~0.000<br>30.109                                       |                 |
| → -/status.jsp on ros59631tst - Servlet (ID = 5) +0.016 ~0.000                                                                                                    | ID<br>1<br>2           | Ar<br>TradeServlet on ros59631tst - Sest<br>- TradeSession on ros59631tst - Sest<br>- /main.jsp on ros59631tst - Servlet (II<br>TradeSession on ros59631tst<br>TradeSession on ros59631tst                                                                                                    | Report Co<br>t-<br>sion<br>t-<br>t- Session |                  |    | 09:49:00.309<br>+0.016<br>+30.109<br>09:49:00.325<br>+0.063                                     | (sec)<br>0.032<br>~0.000<br>~0.000<br>30.109<br>~0.000                             |                 |
|                                                                                                    | ID<br>1<br>2<br>3      | Ar<br>TradeServlet on ros59631tst - Sest<br>→ - TradeSession on ros59631tst - Sest<br>→ -/main.jsp on ros59631tst - Servlet (II<br>TradeSession on ros59631tst<br>TradeSession on ros59631tst<br>→탭 - topic://REQUEST                                                                                                    | Report Co<br>Transactio                     |                  | ]  | 09:49:00.309<br>+0.016<br>+30.109<br>09:49:00.325<br>+0.063<br>+0.063                           | (sec)<br>0.032<br>~0.000<br>~0.000<br>30.109<br>~0.000<br>0.031                    |                 |
|                                                                                                    | ID<br>1<br>2<br>3      | Ar         TradeServlet on ros59631tst         →       - TradeSession on ros59631tst - Servlet (II         TradeSession on ros59631tst - Servlet (II         TradeSession on ros59631tst         → If adeSession on ros59631tst         → TradeSession on ros59631tst         → If adeSession on ros59631tst         → If adeSession on ros59631tst         → If adeSession on ros59631tst         → If adeSession on ros59631tst | Report Co<br>Transactio                     |                  |    | 09:49:00.309<br>+0.016<br>+30.109<br>09:49:00.325<br>+0.063<br>+0.063<br>09:49:30.434           | (sec)<br>0.032<br>~0.000<br>~0.000<br>30.109<br>~0.000<br>0.031<br>0.016           |                 |
|                                                                                                    | ID<br>1<br>2<br>3<br>4 | Ar         TradeServlet on ros59631tst - Sest         →       - TradeSession on ros59631tst - Servlet (II         TradeSession on ros59631tst - Servlet (II         TradeSession on ros59631tst - Servlet         →II         - topic://REQUEST         /main.jsp on ros59631tst - Servlet         - topic://REQUEST         /main.jsp on ros59631tst - Servlet                                                                   | Report Co<br>Transactio                     |                  |    | 09:49:00.309<br>+0.016<br>+30.109<br>09:49:00.325<br>+0.063<br>+0.063<br>09:49:30.434<br>+0.016 | (sec)<br>0.032<br>~0.000<br>~0.000<br>30.109<br>~0.000<br>0.031<br>0.016<br>~0.000 |                 |

| To access | From the Transaction Tracking report, click the <b>Drill</b><br><b>to Transaction Detail</b> button for a selected business<br>transaction. |
|-----------|----------------------------------------------------------------------------------------------------|
| See also  | "Key Information Reported For a Transaction" on page 524                                                                                    |

## **Report Settings**

| UI Element                                 | Description                                                   |
|--------------------------------------------|---------------------------------------------------------------|
| <common report<br="">elements&gt;</common> | For details, see "Common Report Elements" in <i>Reports</i> . |

## **Report Content**

| UI Element       | Description                                                                                                    |
|------------------|----------------------------------------------------------------------------------------------------|
| Summary          | Shows the transaction name and several metrics including response time, status, start time, result, and the value for any custom data definitions for the transaction. <b>Drill to Diagnostics</b> . The Server Requests Snapshots Analysis view opens.                                                                                                    |
| Transaction Flow | The local transaction ID, application name, start time,<br>and processing time for each local transaction within the<br>selected business transaction. An icon indicates whether<br>the local transaction starts a message flow, accesses a<br>queue, accesses a resource, or creates a thread.                                                                                                    |
|                  | If a message flow starts from the application in a local<br>transaction, a sub-row appears. The direction of the<br>arrows in the message flow icon in the sub-row indicates<br>whether a message flow starts or ends from the<br>application. Arrows pointing right indicate a message<br>flow start; arrows pointing left indicate a message flow<br>end. The message flow icon is followed by the name of<br>the application where the message flow starts or ends.                                                                                                    |
|                  | Both the queue icon and the application name link to<br>the local transaction where the message flow ends. Click<br>this link to navigate to the local transaction where the<br>message flow ends.                                                                                                    |
|                  | A sub-row without an icon indicates that a control flow<br>starts from the application. The sub-row specifies the<br>name of the application where the control flow ends.<br>Click the application name in the sub-row to navigate to<br>the local transaction where the control flow ends.Note<br>that processing time for each program does not include<br>the CICS TASK_START and TASK_END events, because<br>these events do not contain a program name. Therefore,<br>the processing time in this report differs slightly from the<br>execution times in the Transaction Analysis view. |

| UI Element                       | Description                                                                                                    |
|----------------------------------|----------------------------------------------------------------------------------------------------|
| Show in Event<br>Analysis Report | To display the Event Details report for an event message<br>in the Transaction Details report, click the message link<br>in the Transaction Flow table or the latency link in the<br>Message Flow table.                                                                                                    |
|                                  | The Event Details report opens. For a message flow,<br>separate panes show a side-by-side comparison of the<br>departure and arrival user data buffer. For a control flow,<br>only the event details for the event that corresponds to<br>the destination event in the control flow are shown. For<br>information about the Event Details report, see "Event<br>Analysis Report" on page 567. |
| Show in Topology                 | Display the current business transaction in the<br>Aggregated Topology. See "Aggregated Topology" on<br>page 601.                                                                                                    |
| Show in Component<br>Topology    | Display the current business transaction in the<br>Component Topology. See "Component Topology" on<br>page 609.                                                                                                    |

## 💐 Event Analysis Report

Displays all of the events in the database that match the query you specify. The query reduce the number of events displayed by restricting the hosts, queue managers, programs, times, or APIs associated with displayed events. You can also specify which data of the events display.

The following is an example of the Event Analysis report.

| Event Analysis                                   |                           |             |                        |                    |                              |        |
|--------------------------------------------------|---------------------------|-------------|------------------------|--------------------|------------------------------|--------|
| 🏹 🗇 🤹 🐂 📄 Run                                    |                           |             |                        |                    |                              |        |
| Nul VI Vo                                        |                           |             |                        |                    |                              |        |
| Query: last 24 hour 💌                            |                           | R           | eport Settings         |                    |                              |        |
| Number of user bytes to disp                     | play in event detail 1024 |             | epoir bettings         |                    |                              |        |
| Sort Order: C Ascending                          |                           |             |                        |                    |                              |        |
| Sort Order: 🔍 Ascending                          | C Descending              |             |                        |                    |                              |        |
|                                                  |                           |             |                        | Show Colu          | mn Options                   |        |
| ▲ 🖸 🖈 View events a                              | s: No Transaction         | 88          |                        |                    |                              |        |
| Entry Time =                                     | API Name                  | Host Name   | Program Name           | Technology         | Data<br>Size                 |        |
| 4/18/10 4:18:10 PM PDT                           | stop                      | ros59631tst | TradeSession           | JMS                | -                            |        |
| 4/18/10 4:18:10 PM PDT                           | stop                      | ros59631tst | TradeSession           | JMS                | -                            |        |
| 4/18/10 4:18:10 PM PDT                           | HTTP_GET                  | ros59631tst | /main.isp              | Servlet            | 2.106                        |        |
| 4/18/10 4:18:10 PM PDT                           | HTTP_GET                  |             |                        | Servlet            | 0                            |        |
| 4/18/10 4:18:11 PM PDT                           | HTTP GET                  | Repo        | rt Content: Event      | Servlet            | 4,582                        |        |
| 4/18/10 4:18:11 PM PDT                           | HTTP GET                  | ros         | List Table             | Servlet            | 3,507                        |        |
| 4/18/10 4:18:11 PM PDT                           | HTTP_GET                  | ros         | List lable             | Servlet            | 0                            |        |
| 4/18/10 4:18:16 PM PDT                           | stop                      | ros         |                        | JMS                | 0                            |        |
| 4/18/10 4:18:16 PM PDT                           | stop                      | ros59631tst | TradeSession           | JMS                | -                            |        |
| 4/18/10 4:18:16 PM PDT                           | HTTP GET                  | ros59631tst | /main.jsp              | Servlet            | 2.091                        |        |
| 4/18/10 4:18:16 PM PDT                           | HTTP_GET                  | ros59631tst | /status.isp            | Serviet            | 2,051                        |        |
| 4/18/10 4:18:16 PM PDT                           | _                         | ros59631tst | TradeServlet           | Serviet            | 4.184                        |        |
| 4/16/10 4:16:16 PM PD1<br>4/18/10 4:18:18 PM PDT | HTTP_GET                  | ros59631tst | TradeSession           | JMS                | 4,104                        |        |
|                                                  | publish                   |             |                        |                    | 414                          |        |
| 4/18/10 4:18:18 PM PDT                           | createReceiver            | ros59631tst | TradeSession           | JMS                | -                            |        |
| 4/18/10 4:18:23 PM PDT                           | HTTP_GET                  | ros59631tst | TradeSimulationServlet | Servlet            | 4,582                        |        |
| 4/18/10 4:18:23 PM PDT                           | HTTP_GET                  | ros59631tst | /main.jsp              | Servlet            | 3,507                        |        |
| 4/18/10 4:18:23 PM PDT                           | HTTP_GET                  | ros59631tst | /simulation.jsp        | Servlet            | 0                            |        |
| 4/18/10 4:18:24 PM PDT                           | stop                      | ros59631tst | TradeSession           | JMS                | -                            |        |
| 4/18/10 4:18:24 PM PDT                           | stop                      | ros59631tst | TradeSession           | JMS                | -                            |        |
| Event Details                                    |                           |             |                        |                    | Event Details                |        |
| Field                                            | Value                     |             |                        | <b>A</b>           | Field                        | Vali   |
| Event Information                                |                           |             |                        |                    | Event Information            |        |
| ⊢API Name<br>  ⊕ HostArch                        | publish                   |             |                        | _                  | トAPI Name<br>  中HostArch     | stop   |
|                                                  | Window                    | s 2003      |                        | _                  | I I FOS                      | Win    |
| Vendor                                           |                           | 0           |                        | _                  | LVendor                      | Micr   |
| - Encoding                                       | Report Conte              | ent: Event  |                        |                    | Report Content: I            | wont   |
| FCCSID                                           | -                         |             |                        | _                  |                              |        |
| - EntryTime<br>  - ExitTime                      | Details for               | Selected    | 1000                   | _                  | Details for a Second         | Event  |
| - TimeSkew                                       | Event                     |             | 1000                   | _                  |                              | anicon |
| - CommlinkTimeSkew                               | 00:00:0                   | 0.000       |                        |                    | TECor Selected for Comp      |        |
| ⊢ClientTimeSkew                                  | 00:00:0                   | 0.000       |                        | _                  | I FClie                      |        |
| - Host                                           | ros5963                   | attet 🛇     |                        |                    | - Host                       | rost   |
| - HostMacAddress                                 |                           | 4:99:FA:6D  |                        | _                  | - Host<br>  - HostMacAddress | 00::   |
|                                                  | 15.8.153.125              |             |                        | ⇒ I ⊢HostIPAddress |                              |        |
| ⊢HostIPAddress                                   | 15.8.15                   | 3.125       |                        |                    | - HostIPAddress              | 15.8   |

| To access                | <ul> <li>Select Applications &gt; Transaction Management &gt;<br/>Transaction Analysis &gt; Event Analysis.</li> <li>From the Transaction Tracking report's Transaction<br/>Flow pane, click Show in Event Details Report.</li> </ul>                                                                                                    |
|--------------------------|----------------------------------------------------------------------------------------------------|
| Important<br>information | <ul> <li>This report includes data from TransactionVision only.</li> <li>If the events are sorted, an arrow in the column heading indicates the column and direction on which sorted occurs. Click another column heading to change the sort column. Sorting is for the current page only.</li> <li>The Event Detail area of this report requires that the Event XML document is stored in the database. See the Store event document option on "Miscellaneous Information Page" on page 184.</li> <li>If the associated data collection filter assigned is configured to collect the API Names Only data range, the Event Detail area does not display details for events recorded with that filter. For more information, see "Data Collection Filters" on page 165.</li> <li>To view event details, you must have permission to view User Data. For more information, see "Security" in the <i>HP TransactionVision Deployment Guide</i> PDF.</li> </ul> |
| Relevant tasks           | "How to View Metrics at the Event Level" on page 533                                                                                                    |
| See also                 | <ul> <li>"Key Information Reported For a Transaction" on page 524.</li> <li>This report can be customized to show custom fields that have been collected and stored in the Event XML. See "Extending the User Interface" in the <i>HP TransactionVision Advanced Customization Guide</i> PDF.</li> </ul>                                                                                                    |

### **Report Settings: General**

| UI Element                                          | Description                                                                                                    |
|-----------------------------------------------------|----------------------------------------------------------------------------------------------------|
| <common report<br="">elements&gt;</common>          | For details, see "Common Report Elements" in <i>Reports</i> .                                                                                                    |
| Query                                               | <ul> <li>Select one of the following from the drop-down list:</li> <li>All (a built-in query)</li> <li>Last 24 Hours (a built-in query)</li> <li>A custom query. For information about custom queries, see "Queries" on page 245.</li> </ul> |
| Number of User<br>Bytes to Display in<br>Event Data | The number of bytes of user buffer data to display in the Event Details report.<br>Default value: 1024.                                                                                                    |

| UI Element             | Description                                                                                                    |  |  |
|------------------------|----------------------------------------------------------------------------------------------------|--|--|
| Sort Order             | Check to sort events chronologically when the number of events exceeds the threshold.                                                                                                    |  |  |
| Show Column<br>Options | Check to enable the column selection fields. Check the categories of columns first, then choose from those which ones to move to the Selected Columns list:                                                                                                    |  |  |
|                        | Select the columns to display and their order:         ✓ Common         EJBGROUP         JDBC         JMS         Solar Type         OS390ClCS         Host IP         Serviet         Status Code         Completion Code         Reason Code         WebSphereMQ         Queue Manager         Object Name         ReplyTo Queue Manager         Object Name         ReplyTo Queue Manager         Transaction |  |  |
|                        | By default, the Common options are included on the report.                                                                                                    |  |  |
|                        | See the table below for information about the columns.<br>This report can also display custom columns. See<br>"Extending the User Interface" in the<br><i>HP TransactionVision Advanced Customization Guide</i> PDF                                                                                                    |  |  |

#### **Report Settings: Event Analysis Columns Available for Display**

The categories and columns are described below.

| Category | Available Columns                                                                                                    |
|----------|----------------------------------------------------------------------------------------------------|
| Common   | <b>API Name</b> . The WebSphere MQ or JMS API name, the HTTP request, or EJB methods name.                                                                                                    |
|          | <b>Data Size.</b> For WebSphere MQ events, The size in bytes of the user data buffer for MQGET, MQPUT, and MQPUT1 calls. For JMS events, the size of JMS user data in send and receive calls. For Servlet events, the size of the returning HTML page.                                                                                                    |
|          | Entry Time. The time stamp of when the event initiated.                                                                                                    |
|          | <b>Event Time.</b> The time used to order the event<br>chronologically. It may be either the value of the event<br>entry time or the event exit time, depending on the API. For<br>some event types such as those that receive messages, the<br>important time is not when the event was first called, but<br>when it returned (when the message was received). For<br>those events, the event time is the event exit time; for all<br>other events, the event time is the event entry time. |
|          | <b>Exit Time.</b> The time stamp of when the event finished.                                                                                                    |
|          | <b>Host Name.</b> The host running the application that called the WebSphere MQ or JMS API or the host the WebSphere application server is running on.                                                                                                    |
|          | <b>Host IP.</b> The host IP address of the machine the events occurred on.                                                                                                    |
|          | <b>Program Name.</b> The name of the program making the event.                                                                                                    |
|          | <b>Technology.</b> The technology used by the event. Currently, WebSphere MQ, JMS, Servlet, and EJB technologies are supported.                                                                                                    |
| EJBGROUP | <b>EJB Name</b> . For EJB events, the EJB name associated with the event. If the Program Name column is displayed, the EJB name also appears as the program name.                                                                                                    |

| Category | Available Columns                                                                                                    |
|----------|----------------------------------------------------------------------------------------------------|
| JDBC     | <b>SQL Type.</b> For JDBC events, type of SQL statement — batched SQL statements such as DELETE, INSERT, MERGE, SELECT, Stored Procedure, UPDATE. |
|          | <b>JDBC Class.</b> For JDBC events, the JDBC class associated with the event.                                                                     |
|          | <b>SQL Objects.</b> For JDBC events, tables, stored procedures, views, this event accesses.                                                       |
|          | <b>Database.</b> For JDBC events, the database name that these events are connected to.                                                           |
|          | <b>SQLCode</b> . For JDBC events, SQL code used by JDBC. The code is based on the underlying database vendor.                                     |
|          | <b>SQLState</b> . For JDBC events, SQL State values used by JDBC. The values are based on the underlying database vendor.                         |
| JMS      | JMS Class. For JMS events, the JMS class associated with the event.                                                                               |
|          | <b>JMS Queue.</b> For JMS events, the name of the JMS queue associated with the event.                                                            |
|          | <b>Topic.</b> For JMS events, the name of the topic associated with the event.                                                                    |
|          | <b>JMS Exception Code.</b> For JMS events, the exception code associated with the event.                                                          |

| Category  | Available Columns                                                                                                    |
|-----------|----------------------------------------------------------------------------------------------------|
| OS390CICS | <b>CICS API Type.</b> For CICS events, the API type (File Control,<br>Interval Control, Program Control, Program Start, Start<br>Attach, Task End, Task Start, Temporary Storage, and<br>Transient Data).                                     |
|           | <b>CICS Appl ID.</b> The name by which CICS is known to the network.                                                                                                    |
|           | <b>CICS Resource ID.</b> For CICS events, the resources used by CICS transactions. Currently, these resources are file name, transient data (TD) queue name, and temporary storage (TS) queue name.                                           |
|           | <b>CICS Response Code.</b> For CICS events, the CICS response code associated with the event.                                                                                                    |
|           | <b>CICS Start Code</b> . A two character code indicating how the CICS transaction associated with the event was started. Refer to the CICS Application Programming Reference (ASSIGN command) for the range of Startcode values and meanings. |
|           | <b>CICS SYSID.</b> The CICS SYSID associated with the event.                                                                                                    |
|           | <b>CICS Task.</b> The CICS task associated with the event.                                                                                                    |
|           | <b>CICS Transaction</b> . The CICS transaction ID associated with the event.                                                                                                    |
|           | <b>CICS Terminal ID.</b> The CICS Terminal ID associated with the event.                                                                                                    |

| Category   | Available Columns                                                                                                    |
|------------|----------------------------------------------------------------------------------------------------|
| Servlet    | <b>Application Server.</b> For servlet events, the name of the WebSphere MQ application server associated with the event. For WebSphere Application Server 5.0 Express Edition, the application server name default is server1; other names are an alias for this server name.                                                             |
|            | <b>Servlet</b> . For servlet events, the name of the servlet associated with the event.                                                                                                    |
|            | <b>Status Code.</b> For servlet events, the status code associated with the event. Note: The TransactionVision servlet agent is unable to get the response status code and any headers in the response object for servlet events generated from an HTTP_HEAD request. Therefore, the status code value for HTTP_HEAD events is always N/A. |
|            | <b>Web Application</b> . For servlet events, the name of the web application associated with the event.                                                                                                    |
| User Event | <b>User Event Class.</b> For user events, the class associated with the event. For information about implementing user events in your application, see the <i>HP TransactionVision Advanced Customization Guide</i> PDF.                                                                                                    |
|            | <b>User Event Completion Code</b> . For user events, the completion code associated with the event. For information about implementing user events in your application, see the <i>HP TransactionVision Advanced Customization Guide</i> PDF.                                                                                              |
|            | <b>User Event Status.</b> For user events, the status associated with the event. For information about implementing user events in your application, see the <i>HP TransactionVision Advanced Customization Guide</i> PDF.                                                                                                    |
|            | <b>User Event Object.</b> For user events, the object associated with the event. For information about implementing user events in your application, see the <i>HP TransactionVision Advanced Customization Guide</i> PDF.                                                                                                    |

| Category                   | Available Columns                                                                                                    |
|----------------------------|----------------------------------------------------------------------------------------------------|
| WebSphere MQ               | <b>Completion Code.</b> The completion code in the WebSphere MQ API call return from the WebSphere MQ library.                                                                                                    |
|                            | <b>Reason Code</b> . The reason code in the WebSphere MQ API call return from the WebSphere MQ library.                                                                                                    |
|                            | <b>Connection Name.</b> For all technologies, the connection name represents the connection the event is using. For WebSphere MQ, the connection name and queue manager are typically the same, except in the case where you open a queue on one queue manager using a connection (specified with the hConn parameter) to a different queue manager over a transmission queue. For example, suppose your program opens queue QM1.Q using a connection to queue manager QM1, then later opens QM1.Q using a connection to queue manager QM2. This event shows QM1.Q as the object name, QM1 as the queue manager, and QM2 as the connection name. |
|                            | <b>Queue Manager.</b> The WebSphere MQ queue manager<br>associated with the WebSphere MQ event. The queue may<br>not be always be the same as the connection name. For<br>example, it is different when you are putting to a queue on<br>a different queue manager from your connection over a<br>transmission queue.                                                                                                    |
|                            | <b>Object Name</b> . The WebSphere MQ object (queue, distribution list, namelist, etc.) associated with the event.                                                                                                    |
|                            | <b>Reply To Queue Manager.</b> The WebSphere MQ or JMS queue manager in the Reply To field.                                                                                                    |
|                            | <b>Reply To Queue.</b> The WebSphere MQ or JMS queue in the Reply To field.                                                                                                    |
| WebSphere MQ<br>OS390Batch | <b>z/OS Job Name.</b> The z/OS Batch job name associated with the event.                                                                                                    |
|                            | <b>z/OS Job Step</b> . The z/OS Batch step name associated with the event.                                                                                                    |

| Category                | Available Columns                                                                                |
|-------------------------|--------------------------------------------------------------------------------------------------|
| WebSphere MQ<br>OS390MS | <b>z/OS IMS Region ID.</b> The z/OS IMS region identifier associated with the event.             |
|                         | <b>z/OS IMS Region Type.</b> The z/OS IMS region type associated with the event.                 |
|                         | <b>z/OS IMS Id.</b> The z/OS IMS identifier associated with the event.                           |
|                         | <b>z/OS IMS Transaction.</b> The z/OS IMS transaction name associated with the event.            |
|                         | <b>z/OS IMS PSB.</b> The z/OS IMS PSB name associated with the event.                            |
| WebSphereMQOS<br>400    | <b>i5/OS Job Name</b> . The i5/OS job name associated with the event.                            |
| Transactions            | Txn ID. The transaction identifier.                                                              |
|                         | Txn Class. The business transaction CI name.                                                     |
|                         | Txn Start Time. The transaction start time.                                                      |
|                         | Txn End Time. The transaction end time.                                                          |
|                         | <b>Txn Response Time.</b> The end-to-end transaction response time, in milliseconds.             |
|                         | <b>Txn State.</b> The events from transactions that are in a Completed/Processing/Unknown state. |
|                         | <b>Txn Result.</b> The events from transactions that have a Failed/<br>Success/Unknown result.   |
|                         | <b>Txn Label.</b> The events from transactions based on matching the transaction label.          |
|                         | Txn SLA State. The SLA state of Aged out/None/Violated.                                          |

#### **Report Content: Events List**

User interface elements are described below (unlabeled elements are shown in angle brackets):

| UI Element                         | Description                                                                                                    |
|------------------------------------|----------------------------------------------------------------------------------------------------|
| *                                  | Drill to the Component Topology for the events in the selected business transaction.                                                                                                    |
| <b>I</b> Z                         | Drill to the Transaction Detail report for the selected<br>event. Applies only when the events are viewed as Local<br>Transaction or Business Transaction.                                     |
| ⇒                                  | Send the selected event to the right-hand pane so that it<br>is available for a side-by-side comparison. Select a<br>different event in the event list view to populate the<br>left-hand pane. |
| 00                                 | Reset column widths.                                                                                                    |
| <navigation links=""></navigation> | If the Event Analysis report contains more than one page<br>of events, use the navigation links to navigate between<br>pages.                                                                  |
| View events as:                    | No transaction. Show all events.                                                                                                    |
|                                    | <b>Local transaction</b> . Filter the events to show only those in the same local transaction.                                                                                                 |
|                                    | <b>Business transaction</b> . Filter the events to show only those in the same classified business transaction.                                                                                |

#### **Report Content: Event Detail for a Selected Event**

For a selected event in the events list, event details display below the events list.

The event details are displayed in a hierarchy, enabling you to view different levels of detail.

| Event Details                                                                                                    |                                                                                                  |                            |                                       |
|----------------------------------------------------------------------------------------------------|--------------------------------------------------------------------------------------------------|----------------------------|---------------------------------------|
| Field                                                                                                    |                                                                                                  | Value                      |                                       |
| Event Information                                                                                                    |                                                                                                  |                            |                                       |
| - API Name                                                                                                    |                                                                                                  | publish                    |                                       |
| I 🕀 HostArch                                                                                                    |                                                                                                  |                            |                                       |
| II Fos                                                                                                    |                                                                                                  | Windows 2003               |                                       |
| -Vendor                                                                                                    |                                                                                                  | Microsoft                  |                                       |
| - Encoding                                                                                                    |                                                                                                  | 273                        |                                       |
| + CCSID                                                                                                    |                                                                                                  | 1208                       |                                       |
| EntryTime                                                                                                    |                                                                                                  | 04/18/2010 23:18:18.690000 |                                       |
| - ExitTime                                                                                                    |                                                                                                  | 04/18/2010 23:18:18.721000 |                                       |
| - TimeSkew                                                                                                    |                                                                                                  | 00:00:00.000               |                                       |
| - CommlinkTimeSkew                                                                                                    |                                                                                                  | 00:00:00.000               | _                                     |
| ⊢ClientTimeSkew                                                                                                    |                                                                                                  | 00:00:00.000               | _                                     |
|                                                                                                    |                                                                                                  |                            | _                                     |
| - Host                                                                                                    |                                                                                                  | ros59631tst 🔍              |                                       |
| - HostMacAddress                                                                                                    |                                                                                                  | 00:17:A4:99:FA:6D          | _                                     |
| - HostIPAddress                                                                                                    |                                                                                                  | 15.8.153.125               |                                       |
| - TechName                                                                                                    |                                                                                                  | JMS                        |                                       |
| - ProgramPath                                                                                                    |                                                                                                  |                            |                                       |
| I - ProgramName                                                                                                    |                                                                                                  | TradeSession               | - 1                                   |
| ⊡ JMS                                                                                                    |                                                                                                  |                            | _                                     |
| - Provider                                                                                                    |                                                                                                  | WebSphere MQ               | _                                     |
| - Class                                                                                                    |                                                                                                  | TopicPublisher             | _                                     |
| - Method                                                                                                    |                                                                                                  | publish                    | _                                     |
| - Topic                                                                                                    |                                                                                                  | topic://REQUEST            | - 1                                   |
| - TopicUri                                                                                                    |                                                                                                  | topic://REQUEST            | - 1                                   |
| Host                                                                                                    |                                                                                                  | ROS59631TST                | -                                     |
| © CallerInfo                                                                                                    |                                                                                                  | K0355031131                | _                                     |
|                                                                                                    |                                                                                                  | TradeSession               | -                                     |
|                                                                                                    |                                                                                                  | EJB                        | _                                     |
| L E CallerTyne                                                                                                    |                                                                                                  |                            | -                                     |
| ⊢CallerType                                                                                                    |                                                                                                  |                            | ×                                     |
| FCallerType                                                                                                    |                                                                                                  |                            | •<br>•                                |
|                                                                                                    | lapse All                                                                                        |                            | •<br>•                                |
|                                                                                                    | lapse All                                                                                        | Expand All Save As XML     | ¥<br>}                                |
|                                                                                                    | lapse All                                                                                        |                            | •<br>•                                |
| Col                                                                                                    | lapse All                                                                                        |                            | *<br>*                                |
| Col User Data                                                                                                    | lapse All                                                                                        |                            | • •                                   |
| Col User Data User Data                                                                                                    | ladse All                                                                                        |                            | • •                                   |
| <ul> <li>✓ Col</li> <li>User Data</li> <li>User Data</li> <li>Ø &lt; Order&gt;</li> </ul>                                                                                                    |                                                                                                  | Expand All Save As XML     | • • • • • • • • • • • • • • • • • • • |
| Col User Data User Data B <corder> -<account></account></corder>                                                                                                    | MID210                                                                                           | Expand All Save As XML     | • • • • • • • • • • • • • • • • • • • |
|                                                                                                    | MID210<br>59994.0                                                                                | Expand All Save As XML     |                                       |
|                                                                                                    | MID210<br>59994.0<br>000001                                                                      | Expand All Save As XML     |                                       |
| Col           User Data           B <order>           +<account>           +<id>           +<issue></issue></id></account></order>                                                                                                    | MID210<br>59994.0<br>000001<br>T-NOTE                                                            | Expand All Save As XML     |                                       |
| Col     User Data     User Data     B <order></order>                                                                                                    | MID210<br>59994.0<br>000001<br>T-NOTE<br>0                                                       | Expand All Save As XML     |                                       |
|                                                                                                    | MID210<br>59994.0<br>000001<br>T-NOTE<br>0<br>60                                                 | Expand All Save As XML     |                                       |
| User Data       B < Order>       + < Account>       + < Count>       + < ID>       + < ID>       + < Issue>       + < MarginRatio>       + < Maturity>       + < OderType>                                                                                                    | MID210<br>59994.0<br>000001<br>T-NOTE<br>0<br>60<br>Cash                                         | Expand All Save As XML     |                                       |
| Col User Data User Data B <corder> +<account> +<account> +<id> +<id> +<issue> +<marginratio> +<marginratio> +<ordertype> +<product></product></ordertype></marginratio></marginratio></issue></id></id></account></account></corder>                                                                                                    | MID210<br>59994.0<br>000001<br>T-NOTE<br>0<br>60<br>Cash<br>BOND                                 | Expand All Save As XML     |                                       |
| Col           User Data           User Data           B           Corder>           + <account>           +<account>           +<id>           +<id>           +<id>           +<id>           +<ordertype>           +<ordertype>           +<product>           +<quantity></quantity></product></ordertype></ordertype></id></id></id></id></account></account>                                                                                                    | MID210<br>59994.(<br>000001<br>T-NOTE<br>0<br>60<br>Cash<br>BOND<br>600                          | Expand All Save As XML     |                                       |
|                                                                                                    | MID210<br>59994.0<br>00001<br>T-NOTE<br>0<br>60<br>Cash<br>BOND<br>600<br>Normal                 | Expand All Save As XML     |                                       |
| Col           User Data         B           Ø <order>         +<account>           + <account>         +<id>           + <id>         +<issue>           + <id>         +<issue>           + <ordertype>         +<ordertype>           + <ordertype>         +<ordertype>           + <product>         +<reason>           + <status>         +<status></status></status></reason></product></ordertype></ordertype></ordertype></ordertype></issue></id></issue></id></id></account></account></order> | MID210<br>59994.(<br>000001<br>T-NOTE<br>0<br>60<br>Cash<br>BOND<br>600<br>Normal<br>OPEN        | Expand All Save As XML     |                                       |
| Col           User Data           User Data           B < Order>           + < Account>           + <id>           + <id>           + <id>           + <id>           + <id>           + <id>           + <maturity>           + <maturity>           + <product>           + <quantity>           + <reason>           + <tansaction></tansaction></reason></quantity></product></maturity></maturity></id></id></id></id></id></id>                                                                     | MID210<br>59994.0<br>000001<br>T-NOTE<br>0<br>60<br>Cash<br>BOND<br>600<br>Normal<br>OPEN<br>BUY | Expand All Save As XML     |                                       |
| Col           User Data         B           Ø <order>         +<account>           + <account>         +<id>           + <id>         +<issue>           + <id>         +<issue>           + <ordertype>         +<ordertype>           + <ordertype>         +<ordertype>           + <product>         +<reason>           + <status>         +<status></status></status></reason></product></ordertype></ordertype></ordertype></ordertype></issue></id></issue></id></id></account></account></order> | MID210<br>59994.(<br>000001<br>T-NOTE<br>0<br>60<br>Cash<br>BOND<br>600<br>Normal<br>OPEN        | Expand All Save As XML     |                                       |

| To access | 1 Select Applications > Transaction Management ><br>Transaction Analysis > Event Analysis. |  |
|-----------|--------------------------------------------------------------------------------------------|--|
|           | <b>2</b> Select an event and scroll down to reach the Event Detail tables.                 |  |

User interface elements are described below (unlabeled elements are shown in angle brackets):

| UI Element    | Description                                                                                                    |
|---------------|----------------------------------------------------------------------------------------------------|
| (from Host)   | <b>Drill to HP Diagnostics</b> . The Hosts view opens with the TransactionVision host selected, data for the host is shown in the graph, and metrics for the host are displayed in the details pane. This is useful for troubleshooting as you see system metrics and can identify if the problem is a system issue. |
|               | Some of the metrics available in the details pane for the<br>host system include: Average CPU Utilization, Average<br>Memory Utilization, Average Disk IO in Bytes/Second,<br>Average Network IO in Bytes/Second.                                                                                                    |
|               | From this Hosts view in Diagnostics you can see the<br>performance of the host system charted over various time<br>periods. Also you can check to see if the system has<br>recently experienced a performance degradation or if the<br>system has consistently under performed.                                      |
| (from URI)    | <b>Drill to HP Diagnostics</b> . The Analyze Snapshot view opens.                                                                                                    |
| ⇒             | Send the selected event to the right-hand pane so that it<br>is available for a side-by-side comparison. Select a<br>different event in the event list view to populate the<br>left-hand pane.                                                                                                    |
| Event Details | The field names that comprise the event and values are displayed.                                                                                                    |
|               | Click - or + to collapse or expand the field.                                                                                                    |
| Collapse All  | Click to collapse all nodes.                                                                                                    |
| Expand All    | Click to expand all nodes.                                                                                                    |

| UI Element  | Description                                                                                                    |
|-------------|----------------------------------------------------------------------------------------------------|
| Save as XML | Click to save a copy of the current event as an XML document.                                                                                                    |
| User Data   | For an event that includes user data, the user data content is also displayed. Data is displayed in XML format or plain text.                                                         |
|             | XML data below the default size of 50000 bytes is<br>displayed in tree form. XML data above that size is<br>displayed as plain text to improve rendering speed in the<br>Web browser. |

# 💐 Application Server Statistics Report

Displays statistics on the activities of EJB and Servlet components including average method execution time and call counts.

| The following is an | example of | f the Application | Server Statistics report. |
|---------------------|------------|-------------------|---------------------------|
| 0                   | 1          | 11                | 1                         |

| EJB Statistics        |            |                    |                  |                              |
|-----------------------|------------|--------------------|------------------|------------------------------|
| EJB                   | EJB Method | Success Call count | Error Call count | Average<br>Method time (sec) |
| BondTradeProcessor    |            |                    |                  |                              |
|                       | onMessage  | <u>4</u>           | 0                | 1.01                         |
| EquityTradeProcessor  |            |                    |                  |                              |
|                       | onMessage  | <u>4</u>           | 0                | 0.57                         |
| FundTransferProcessor |            |                    |                  |                              |
|                       | onMessage  | <u>2</u>           | 0                | 7.96                         |
| MDBReplyBroker        |            |                    |                  |                              |
|                       | ejbCreate  | <u>1</u>           | 0                | 0                            |
|                       | ejbRemove  | <u>1</u>           | 0                | 0                            |
|                       | onMessage  | <u>6</u>           | 0                | 0.15                         |
|                       | S          | ervlet Statistics  |                  |                              |
| Servlet               | Success C  | all count E        | rror Call count  | Average<br>Method time (sec) |
| /bond.jsp             |            | <u>2</u>           | 0                | 0                            |
| /fx.jsp               |            | 4                  | 0                | 0                            |
| /main.jsp             |            | <u>16</u>          | 0                | 0.17                         |
| /status.jsp           |            | <u>6</u>           | 0                | 0                            |

| To access                | Select Applications > Transaction Management ><br>Transaction Infrastructure > Application Server Statistics.                                                  |
|--------------------------|----------------------------------------------------------------------------------------------------|
| Important<br>information | <ul> <li>You can filter the EJBs or Servlets for which you want to view statistics.</li> <li>This report includes data from TransactionVision only.</li> </ul> |

#### **Report Settings**

User interface elements are described below (unlabeled elements are shown in angle brackets):

| UI Element                                 | Description                                                                                                    |
|--------------------------------------------|----------------------------------------------------------------------------------------------------|
| <common report<br="">elements&gt;</common> | For details, see "Common Report Elements" in Reports.                                                                                                    |
| View                                       | The reporting time period. Choose an option from the drop-down list. For some time periods, also choose:<br><b>From</b> . The date and/or time for the beginning of the reporting time period; click to access a calendar from which to select the date/time.<br><b>To</b> . The date and/or time for the ending of the reporting |
|                                            | time period from a calendar control.                                                                                                    |
| Servlet Filter                             | Restrict the report by setting the filter. Specify a ';'<br>delimited list of servlets to include or include wildcards<br>such as '*servlet' or 'servlet*'. By default all servlets from<br>this project are selected.                                                                                                    |
| EJB Filter                                 | Restrict the report by setting the filter. Specify a ';'<br>delimited list of EJBs to include or include wildcards such<br>as '*EJB' or 'EJB*'. By default all EJBs from this project are<br>selected.                                                                                                    |

#### **Report Content: Statistics Tables**

User interface elements are described below (unlabeled elements are shown in angle brackets):

| UI Element         | Description                                                                                                    |  |
|--------------------|----------------------------------------------------------------------------------------------------|--|
| EJB Statistics     | EJB. EJB name.                                                                                                    |  |
|                    | <b>EJB method</b> . The method in the EJB that was called.                                                                                                    |  |
|                    | <b>Success Call Count</b> . The number of calls to the method that did not have an error. Click the call count link to view the total call count bar graph.               |  |
|                    | <b>Error Call Count</b> . The number of calls to the method that did have an error. Click the call count link to view the total count bar graph.                          |  |
|                    | <b>Average Method Time (sec)</b> . Average method execution time, in seconds, for the method.                                                                             |  |
| Servlet Statistics | Servlet. Servlet name.                                                                                                    |  |
|                    | <b>Success Call Count</b> . The number of calls to the servlet request call that did not have an error. Click the call count link to view the total call count bar graph. |  |
|                    | <b>Error Call Count</b> . The number of servlet request calls that did have an error. Click the call count link to view the total count bar graph.                        |  |
|                    | <b>Average Method Time (sec)</b> . Average method execution time, in seconds, for the servlet.                                                                            |  |

#### **Report Content: Total Call Count Graph**

The Total Call Count graph displays the number of successful and error calls.

The following is an example of the Total Call Count graph for an EJB.

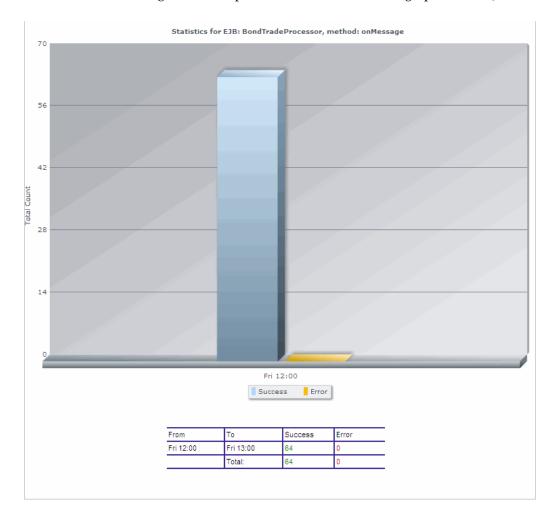

# Troubleshooting and Limitations

This section describes troubleshooting and limitations for the Transaction Management reports.

#### **Errors Retrieving Content for Transaction Detail Reports**

In some cases the Transaction Detail report does not render when drilled to from the Transaction Tracking report. It appears to hang, and after a few minutes (possibly as much as 5) returns an error message "Error retrieving content for this report...".

This is typically caused by inadequate database sizing or tuning. For example, the built-in database provided with TransactionVision does not perform well with large amounts of data.

For reasonable performance the number of events to be stored should not exceed more than 100,000 - 200,000 events when using the built-in database. For more information about database sizing and tuning, see the *HP TransactionVision Planning Guide*.

#### JMS Icons are Missing from Event Analysis

In some cases TIBCO JMS events do not show JMS queue/topic name in the Event Analysis view and there are no JMS icons in the Component Topology view. The Sensor error log contains the following entry:

com.tibco.tibjms.admin.TibjmsAdminException: Unable to connect to server. Root cause:

javax.jms.JMSSecurityException: invalid name or password, or not authorized to connect as administrator

To enter the appropriate EMS Server credentials, modify the following file in the Java Agent installation directory:

<java\_agent\_install\_dir>/TransactionVisionAgent/config/sensor/ SensorConfiguration.xml Enter the lines in bold below:

...
<!-- for object resolution, we need admin right to access servers
the incoming url could be tcp://heineken:7222 or
tcp://heineken.bristol.com:7222 or using ssl -->
<TibcoEMSServers>
<TibcoEMSServer name="ems\_server\_name" loginName="XXX"
password="YYY">
<ServerUrl>tcp://ems\_server\_name" loginName="XXX"
c/TibcoEMSServer>
</TibcoEMSServer>
</TibcoEMSServer>
</TibcoEMSServer>
</TibcoEMSServer>
</TibcoEMSServer>
</TibcoEMSServer>
</TibcoEMSServer>
</TibcoEMSServer>
</TibcoEMSServer>
</TibcoEMSServer>
</TibcoEMSServer>
</TibcoEMSServer>
</TibcoEMSServer>
</TibcoEMSServer>
</TibcoEMSServer>
</TibcoEMSServer>
</TibcoEMSServer>
</TibcoEMSServer>
</TibcoEMSServer>
</TibcoEMSServer>
</TibcoEMSServer>
</TibcoEMSServer>
</TibcoEMSServer>
</TibcoEMSServer>
</TibcoEMSServer>
</TibcoEMSServer>
</TibcoEMSServer>
</TibcoEMSServer>
</TibcoEMSServer>
</TibcoEMSServer>
</TibcoEMSServer>
</TibcoEMSServer>
</TibcoEMSServer>
</TibcoEMSServer>
</TibcoEMSServer>
</TibcoEMSServer>
</TibcoEMSServer>
</TibcoEMSServer>
</TibcoEMSServer>
</TibcoEMSServer>
</TibcoEMSServer>
</TibcoEMSServer>
</TibcoEMSServer>
</TibcoEMSServer>
</TibcoEMSServer>
</TibcoEMSServer>
</TibcoEMSServer>
</TibcoEMSServer>
</TibcoEMSServer>
</TibcoEMSServer>
</TibcoEMSServer>
</TibcoEMSServer>
</TibcoEMSServer>
</TibcoEMSServer>
</TibcoEMSServer>
</TibcoEMSServer>
</TibcoEMSServer>
</TibcoEMSServer>
</TibcoEMSServer>
</TibcoEMSServer>
</TibcoEMSServer>
</TibcoEMSServer>
</TibcoEMSServer>
</TibcoEMSServer>
</TibcoEMSServer>
</TibcoEMSServer>
</TibcoEMSServer>
</TibcoEMSServer>
</TibcoEMSServer>
</TibcoEMSServer>

#### Chapter 19 • Transaction Management Reports

# 20

# **Transaction Topologies**

#### This chapter includes:

#### Concepts

- ► Transaction Topology Overview on page 588
- ► A Closer Look at the Flow Map on page 590

#### Tasks

- ► How to View the Aggregated Topology of a Business Transaction on page 599
- ► How to View the Instance Topology of a Business Transaction on page 600

#### Reference

► Aggregated Topology on page 601

#### Troubleshooting and Limitations on page 608

# Concepts

# 🚴 Transaction Topology Overview

A transaction topology is a flow map for a business transaction CI. That is, it shows the components through which the business transaction executes. The flow map includes metrics about the data flow at specific points and properties of the components through which the data flows.

The metrics display in arrow labels and properties display in tooltips:

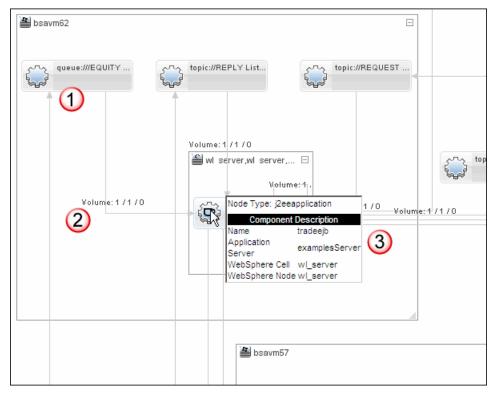

| Callout | Description                                                                               |
|---------|-------------------------------------------------------------------------------------------|
| 1       | Each component appears as a node with arrows indicating message flows between components. |
| 2       | Labels can be enabled that indicate details of the data flow between components.          |
| 3       | Tooltips provide more details for an arrow or a component.                                |

The following table describes the diagram callouts:

You specify the Business Transaction CI type for which you want to view a transaction topology as well as the time frame for which you want to view data.

Along with the flow map, the Transaction Topology includes detail information about selected components, including KPI information where applicable. Components that do not have KPIs or are not RTSM components do not present this information.

#### **Aggregated Versus Instance Transaction Topologies**

There are two versions of the transaction topology:

- ➤ The Aggregated Topology displays information about all transaction instances that exist in the time frame. The metrics that display are aggregated. For example, the data flowing from the TradeDemo to the Bond component show above had 2 instances, one completed successfully and one completed late.
- ➤ The Instance Topology displays information about a single transaction instance along with the aggregated information described above. The instance is specified by drilldown from the Transaction Tracking report.

# \lambda A Closer Look at the Flow Map

The following sections describe the key areas of the flow map:

- ➤ "Completed Versus In-Process Data" on page 590
- ► "Components" on page 590
- ► "Connecting Arrows" on page 591
- ▶ "Labels on the Arrows" on page 592
- ► "Tooltips" on page 595
- ► "Graph Mode: Show/Hide Tiers" on page 597

#### 🚴 Completed Versus In-Process Data

The Aggregated Topology divides all the transaction instances into these categories, each represented by a tab:

- Completed: Metrics and flow map are only for transaction instances that have completed in the given time frame. A transaction is completed when the Transaction State property is completed.
- Currently In-Process: Metrics and flow map are only for transactions that have not completed in the given time frame. You can view this tab to locate any instances that appear to be bottlenecked and on which component that occurs. You can also compare the metrics of a given instance with the average reported on the Completed tab.

The Instance Topology does not have multiple transaction instances, so the tabs do not appear.

# 🚴 Components

Each component that appears in the flow map is one through which the selected business transaction passed data. You can select a component in the flow map to display additional information about that component in the tables below the flow map. These details include:

- ► RTSM properties display if the selected object is known to the RTSM.
- ► KPIs display if there are any being monitored on the selected object.

► Additional custom details per application display.

Components in the flow map are multi-tiered. That is, application servers are shown inside of hosts, queues are shown inside of queue managers, and so forth.

Components on the map can be re-arranged, and the map itself can be panned and zoomed. The toolbar contains buttons to change the labeling of components, as well as pan, center, zoom, and select components in the map.

The component icons each represent a specific type of software or hardware element that the transaction instances have passed through. The flow map always shows the backend server-level components such as application servers, message middleware servers, database servers, mainframe transaction and batch jobs.

Other icons are used for elements that originated from an instance of the transaction, such as a Web Client. If RUM is also monitoring the transaction, the flow map displays an End User Group component icon if the transaction originates from an end user group.

Not all component types have a specific icon that appears in the flow map.

The icon for each component type is determined by the RTSM class type for that component. For a list of the component icons used in the Transaction Topology flow map, see "Aggregated Topology" on page 601.

# \lambda Connecting Arrows

Communication between components in the flow map is represented by links (directed arrows). The following link patterns between the component icons can be seen in the flow map:

► A directional link between two components

A directional arrow shows direction of message flow or a call from one component to another.

Two links between two components, each link going in the opposite direction

Many times this shows an exchange of request and response data flow.

► A component with a self-directed link

The transaction spent multiple processing steps at the same component. Such a link is common when viewing nodes that may contain lower level components (for example one Web Application can contain several Servlets and EJBs which call each other).

► A flow with several end points

Many times this can represent an asynchronous transaction and some components either did not send a response or they sent a response to a component that is not monitored by TransactionVision.

► A circular flow

May indicate that the request was answered by something other than the component that took the request.

► Unconnected flow paths

This can occur when there are elements that cannot be interpreted by TransactionVision, for example, if the technology is not supported.

# 👶 Labels on the Arrows

Labels can be enabled on each arrow to display metrics related to the flow of transaction instances (either completed or currently in-process, as relevant) between the two components connected by the arrow. The metrics are totaled for each transaction state:

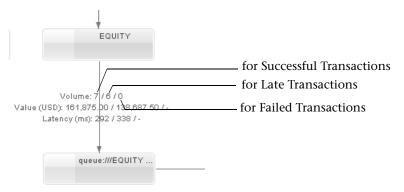

For the Instance Topology, the instance-level metrics appear alongside the aggregate-level metrics in brackets:

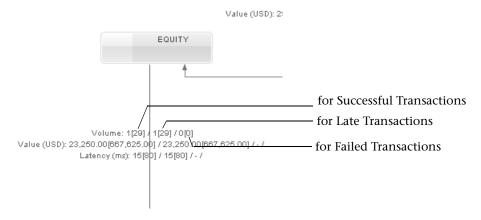

#### Data You Can Display as Labels

By default, no labels display. You can choose to display any or all of the following labels:

| Label/Metric | Description                                                                                                    |
|--------------|----------------------------------------------------------------------------------------------------|
| Volume       | Displays the count of the transaction instances that either passed<br>between the two components or are currently in-process of being<br>passed.                                              |
|              | The count is displayed in each of the three transaction state categories: Successful, Late, and Failed.                                                                                       |
| Value        | Displays the total monetary value associated with the transaction<br>instances that either passed between the two components or are<br>currently in-process of being passed.                  |
|              | The count is displayed in each of the three transaction state categories: Successful, Late, and Failed.                                                                                       |
| Latency      | Displays the average latency (response time) for the transaction<br>instances that either passed between the two components or are<br>currently in-process of being passed (in milliseconds). |
|              | The count is displayed in each of the three transaction state categories: Successful, Late, and Failed.                                                                                       |

#### **The Business Transaction States**

The Business Transaction state categories are:

| Transaction State<br>Category             | Description                                                                                                    |
|-------------------------------------------|----------------------------------------------------------------------------------------------------|
| Successful                                | The total count of successful transaction instances.                                                                                                    |
| Failed                                    | The total count of failed transaction instances, that is, those that met the transaction's Failure rule.                                                                                                    |
|                                           | For information about specifying the failure data rule, see<br>"Tracing Tab, Data Rules Tab" on page 495.                                                                                                    |
| Late<br>(Also referred to as<br>delayed.) | The total count of transaction instances with a response<br>time that exceeded the threshold defined for the business<br>transaction. For information about setting the Threshold,<br>see "Transaction Configuration Page, Tracing Tab" on<br>page 491. |

Note: Transactions can be classified in more than one state category, for example, as both late and as successful.

If a metric is not applicable for a link, or if there is no criteria set in TransactionVision for late status or failed status, then the relevant metric shows a dash.

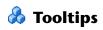

You can hover over icons or arrows in the flow map to view additional details.

#### **Example of Tooltip Metrics for a Component**

The component icon tooltip that contains more information about how the components is relevant to the transaction. For example:

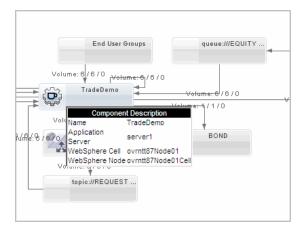

The tooltip contains additional information if transaction is also monitored by HP Diagnostics or RUM.

The component tooltip may include additional data from the software or hardware upper layers. For example, if a transaction instance passed through a J2EE application, the map shows a flow component for the J2EE application, and may include additional data for the application server and the host in the tooltip Flow Map Metrics.

# Example of Tooltip Metrics for a an Aggregated Topology Arrow

This example shows a tooltip for an Aggregated Topology link showing the Late and Failed metrics with no criteria set.

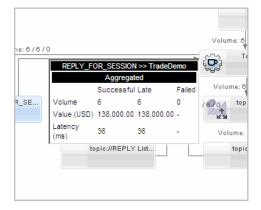

#### **Example of Tooltip Metrics for an Instance Topology Arrow**

This example shows a tooltip for an Instance Topology link that compares the metrics of the path taken by a Business Transaction instance with the path taken by other instances of that Business Transaction. The dotted line represents the Aggregated Topology of the Business Transaction with respect to the Instance Topology, which is a solid line.

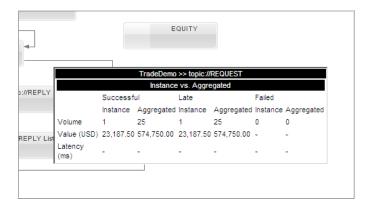

# 🚴 Graph Mode: Show/Hide Tiers

You can display tier information for each component. At the top level of the tier is the host hardware that contains the software components which make up the Transaction Topology. From that tier you can drill to the server tier, and from that to the application tier.

Host Tier Application Tier

Content in the tier **Topology Tier** Host Tier host. Generic host. **nt**. Windows host. unix. UNIX host. mainframe. Mainframe host. Server Tier Expanded from mainframe: ims\_program. IMS Program. **batch\_job**. Batch job. cics\_transaction. CICS transaction. Expanded from host: websphereas. Websphere Application Server weblogicas. WebLogic Application Server sqlserver. SQL server database instance iis. Windows internet information services instance **j2eeserver**. Generic java enterprise server **db2**. DB2 database instance oracle. Oracle Database instance jmsserver. Generic JMS messaging server running\_software. Software application customer. User rum. End user group (a collection of users specified by rules in RUM) mqqueuemanager. WebSphere MQ Queue Manager

The following table shows the tiers that appear when the tiers are enabled.

| Topology Tier    | Content in the tier                                                                                                    |
|------------------|----------------------------------------------------------------------------------------------------|
| Application Tier | Expanded from jmsserver:                                                                                                    |
|                  | jms_queue. JMS message queue<br>jms_topic. JMS message topic<br>jmsdestination. JMS destination                                                                     |
|                  | Expanded from j2eeserver:                                                                                                    |
|                  | <b>j2eeapplication</b> . Software application running on a J2EE server                                                                                              |
|                  | Expanded from iis:                                                                                                    |
|                  | <b>webservice</b> . Software application running on an IIS server                                                                                                   |
|                  | Expanded from mqqueuemanager:                                                                                                    |
|                  | mqqueue. Generic WebSphere MQ Queue<br>mqqueuelocal. WebSphere MQ Local Queue<br>mqqueueremote. WebSphere MQ Remote Queue<br>mqqueuealias. WebSphere MQ Alias Queue |
| Other Types      | mqcluster. WebSphere MQ Cluster Queue                                                                                                    |
|                  | This node has no parent and is at the Host level.                                                                                                    |

### Tasks

# How to View the Aggregated Topology of a Business Transaction

This task includes the following tasks:

- ➤ "Determine the Transaction Category You Need" on page 599
- ➤ "View the topology for completed Business Transactions" on page 599
- ➤ "View the topology for in-process Business Transactions" on page 599

#### **Determine the Transaction Category You Need**

The Aggregated Topology can display the topology for completed or in process business transactions. Review the information "Completed Versus In-Process Data" on page 590 to determine which category you need.

#### View the topology for completed Business Transactions

1 Select Applications > Transaction Management > Transaction Topology > Aggregated Topology.

By default the **Completed** tab should be displayed, if not click it.

The topology displays based on the last business transaction that was specified. If this is the initial viewing of the report, use the Transaction Filter link to specify the business transaction.

**2** To specify a different business transaction, access the Transaction Filter dialog box. See "Transaction Filter Dialog Box" on page 539 for details.

#### View the topology for in-process Business Transactions

- 1 Select Applications > Transaction Management > Transaction Topology > Aggregate Topology.
- **2** Click the **In Process** tab.

The topology displays based on the last business transaction that was specified. If this is the initial viewing of the report, use the Transaction Filter link to specify the business transaction.

**3** To specify a different business transaction, access the Transaction Filter dialog box. See "Transaction Filter Dialog Box" on page 539 for details.

# **P** How to View the Instance Topology of a Business Transaction

**1** Run the Transaction Tracking report so that the transaction instance for which you want to view the topology is on the report.

For details about this interface, see "Transaction Tracking Report" on page 556.

**2** Select the transaction instance and click the **Drill to Instance Topology** button.

# Reference

# 💐 Aggregated Topology

The Aggregated Topology page displays a flow map and response time and volume metrics for a business transaction.

The following is an example of the Aggregated Topology.

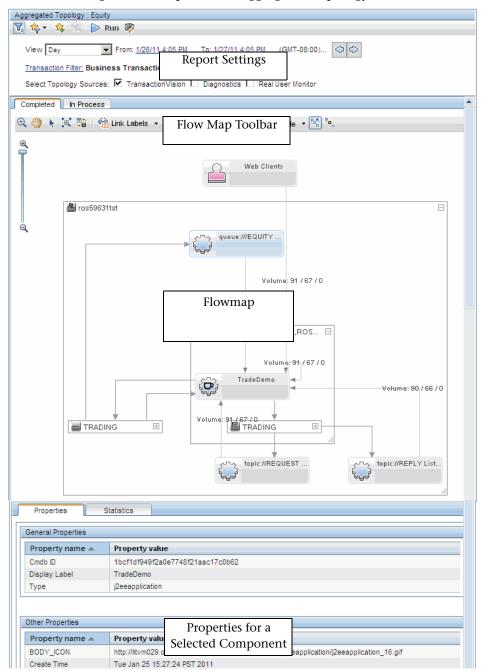

602

| To access                | Aggregated Topology:                                                                                                    |
|--------------------------|----------------------------------------------------------------------------------------------------|
|                          | <ul> <li>Select Applications &gt; Transaction Management &gt; Transaction Topology &gt; Aggregated Topology.</li> <li>From the Transaction Over Time or the Transaction Summary report, click the Drill to Aggregated Topology button.</li> <li>Instance Topology:</li> <li>From the Transaction Tracking or the Transaction Detail report, click the Drill to Instance Topology button.</li> </ul>                                               |
| Important<br>information | <ul> <li>The Aggregated Topology can be based on combined data from all products monitoring or tracing the transaction: TransactionVision, HP Diagnostics, or Real User Monitor. Choose the source before running the report.</li> <li>The Instance Topology is similar to the Aggregated Topology. It shows metrics for a single Business Transaction instance along with aggregated metrics for the associated business transaction.</li> </ul> |
| Relevant Tasks           | <ul> <li>"How to View the Aggregated Topology of a Business<br/>Transaction" on page 599</li> <li>"How to View the Instance Topology of a Business<br/>Transaction" on page 600</li> </ul>                                                                                                    |
| See also                 | <ul> <li>"Transaction Topology Overview" on page 588</li> <li>"A Closer Look at the Flow Map" on page 590</li> </ul>                                                                                                    |

#### **Aggregated Topology Settings**

User interface elements are described below (unlabeled elements are shown in angle brackets):

| UI Element                                 | Description                                                                                                    |
|--------------------------------------------|----------------------------------------------------------------------------------------------------|
| <common report<br="">settings&gt;</common> | For details, see "Common Report Elements" in <i>Reports</i> .                                                                                                    |
| View                                       | The reporting time period. Choose an option from the drop-down list. For some time periods, also choose:                                                                          |
|                                            | <b>From</b> . The date and/or time for the beginning of the reporting time period; click to access a calendar from which to select the date/time.                                 |
|                                            | <b>To</b> . The date and/or time for the ending of the reporting time period.                                                                                                    |
| Transaction Filter                         | Launches the Transaction Filter dialog box, where you select the business transaction on which to base the transaction topology. See "Transaction Filter Dialog Box" on page 539. |
| (Clear All)                                | Clears any active filters.                                                                                                    |
| Select Topology<br>Sources                 | The transaction on which the topology is based can be<br>monitored by any or all of these products. You can<br>choose which product's data the topology is based on.              |

#### **Flowmap Toolbar**

The following toolbar options are included:

| UI Element         | Description                                                                                                    |
|--------------------|----------------------------------------------------------------------------------------------------|
| ⊕ Interactive zoom | <b>Interactive Zoom</b> . Click the button and then drag to the area of the flow map you want to zoom in to or out from. |
| 🖑 Pan              | <b>Pan.</b> Click the button and then click and drag the flow map to view different areas of the flow map.               |

| UI Element        | Description                                                                                                    |
|-------------------|----------------------------------------------------------------------------------------------------|
| E Select          | <ul> <li>Select.</li> <li>Click an entity in the map to select it.</li> <li>Click and drag an entity in the map to reposition it within the flow map. For example, you can click on the elbow of a link arrow and drag it to a different location.</li> <li>Click and drag over an area to select the entities within that area.</li> <li>Click again outside the selected area to deselect.</li> </ul>                      |
| 🔯 Fit to screen   | <b>Fit to screen</b> . Click to resize the flow map to fit the available viewing space.                                                                                                    |
| E Toggle presenta | <b>Toggle presentation type.</b> Click to change the component rectangles to icons, which can sometimes make the topology easier to view.                                                                                                    |
| 💐 Toggle graph m  | <b>Toggle graph mode.</b> Click to enable or disable showing the components in their associated tiers.                                                                                                    |
| Link Labels       | <b>Link Labels.</b> Choose the data you want to display on the link arrows:                                                                                                    |
|                   | <ul> <li>Value. Displays value metrics for each link, alongside each link arrow.</li> <li>Volume. Displays volume metrics for each link, alongside each link arrow.</li> <li>Latency. Displays latency metrics for each link, alongside each link arrow.</li> <li>For more information on these options, see "Labels on the Arrows" on page 592.</li> <li>Default value: no data displays on the link arrows. The</li> </ul> |
|                   | data is available on the tooltip however.                                                                                                    |
| 🐺 Drilldown       | Drill to the Transaction Tracking report.<br>If HP Diagnostics is monitoring the transaction, you can<br>also drill to the Business Transaction Paths view.                                                                                                    |

| UI Element                       | Description                                                                                                    |
|----------------------------------|----------------------------------------------------------------------------------------------------|
| 🌇 Collapse Grou                  | Collapses all groups so only the highest level tiers are<br>showing. See "Graph Mode: Show/Hide Tiers" on<br>page 597. |
| ି <mark>ଞ୍ଚ</mark> Expand Group: | Expands the groups so that all tiers are showing.                                                                      |

#### **Aggregated Topology Content: Flow map**

User interface elements are described below (unlabeled elements are shown in angle brackets):

| UI Element                      | Description                                                                                                    |
|---------------------------------|----------------------------------------------------------------------------------------------------|
| <component icon=""></component> | Each flow component (for example, Application, Servlet, MQ Queue, and so forth) is represented by an icon:                                                                             |
|                                 | <b>Tooltip:</b> Hold the pointer over a component icon to display a tooltip containing information for that component.                                                                 |
|                                 | For the <b>Web Clients</b> and <b>End User Group</b> components,<br>the tooltip displays information relating to end user<br>transactions that are mapped to the Business Transaction. |
|                                 | For more information on the data in the tooltips, see "Tooltips" on page 595.                                                                                                    |
| <b>\$</b>                       | Program component                                                                                                    |
| 14                              | J2EE application component                                                                                                    |
|                                 | Web Clients component                                                                                                    |
| 1                               | IBM WebSphere MQ Queue component                                                                                                    |
| TEK                             | IBM WebSphere MQ Cluster Queue component                                                                                                    |

| UI Element       | Description                |
|------------------|----------------------------|
|                  | JMS Topic component        |
| 2                | JMS Queue component        |
|                  | CICS Transaction component |
|                  | IMS Program component      |
| ) <del>i</del> i | Batch Job component        |
|                  | End User Group component   |
| 2                | Other database types       |
| OR               | Oracle database            |
| <u>50</u>        | SQL Server database        |
| SY               | Sybase database            |

| UI Element                   | Description                                                                                                    |
|------------------------------|----------------------------------------------------------------------------------------------------|
| <link arrow=""/><br>Example: | The link arrows, each connecting two component icons,<br>indicate the direction of the transaction flow.<br>If the Transaction Topology flow map is set to show data<br>(according to the selections made in the <b>Link Labels</b><br>toolbar menu), then the Transaction Topology flow map                                                                      |
|                              | displays these metrics, broken down by three transaction<br>state categories, along the edge of each link arrow. The<br>format < <b>successful</b> >/< <b>late</b> >/< <b>failed</b> > is used to display the<br>metrics across each transaction state category, for<br>example: Volume: 100/2/1. For more information see<br>"Labels on the Arrows" on page 592. |
|                              | <b>Tooltip:</b> Hold the pointer over a link arrow to display a tooltip that shows the metrics broken down by transaction state. For more information, see "Tooltips" on page 595.                                                                                                    |

# Troubleshooting and Limitations

There is a limit on how many instances can be retrieved from the database to present the transaction topology. For TransactionVision, the number of transaction instances retrieved is limited to 100,000.

# 21

# **Component Topology**

#### This chapter includes:

#### Concepts

- ► Component Topology Overview on page 610
- ► Static Mode Versus Dynamic Mode on page 612
- ► A Closer Look at the Graph on page 613

#### Tasks

- ► How to View the Component Topology on page 621
- ► How to Change the Layout of the Graph on page 622
- ► How to Modify Component Groupings on page 626
- ► How to Configure Arrow and Node Labels on page 631
- ► How to Print the Component Topology Graphs on page 636

#### Reference

- ► Component Topology on page 642
- Troubleshooting and Limitations on page 655

# Concepts

# Component Topology Overview

The Component Topology provides a graphical representation of all system components from which agents have collected events. These events are correlated and used to draw a visual map of the flow of information throughout the system:

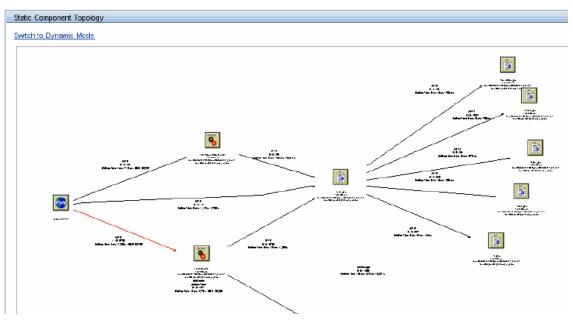

The Component Topology is helpful in determining which components have a bottleneck or on which component the flow has stopped.

**Note:** Unlike other metrics and data presented in the Transaction Management reports and topologies, these statistics are not aggregated by the transaction. However you can drill in-context to the Component Topology from the Event Analysis report which allows you to see data only for those events related to a business transaction or local transaction instance.

By default, the flow is presented in a hierarchical layout as shown above so that you can easily see the overall flow from component to component.

You can change the layout by symmetrical instead as in the following example.

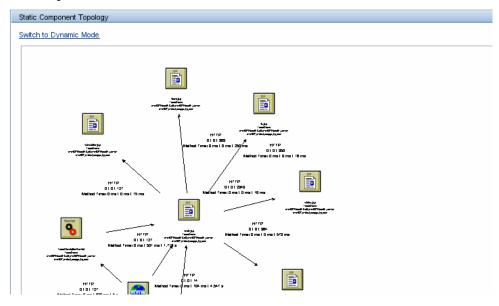

This layout allows the information on the arrows to be easier to read in some cases.

# 🚴 Static Mode Versus Dynamic Mode

You choose one of two modes for the Component Topology:

#### Static mode

In Static mode, the Component Topology graph is created from statistics gathered automatically during event collection. You specify the time range for which you want to view statistics.

Static mode includes data about the relationships between the components. This data is aggregated by component to component relationship. For example, if program A puts 100 messages on JMS queue B, then 100 events of that put operation are collected by the corresponding TransactionVision agent. The Analyzer create a statistic metric representing the Program A-to-JMS Queue B operation with its count, in this case, 100.

In Static mode, the granularity of data is at the program level or higher, whereas the granularity of data in dynamic mode is at the program instance level and higher. For more information about granularity of data, see "How to Modify Component Groupings" on page 626.

By default, the Component Topology displays in static mode. The graph is rendered much faster in Static mode than in Dynamic mode.

The statistics used to support static mode are stored in a specific cache. Two configuration options are provided for this cache

- ➤ See the Flush Interval and options in "Configuration Tab, Cache Tab" on page 116.
- ➤ See **topologyStateTimeslice** in "Configuring the Caches" on page 77.

#### **Dynamic mode**

In Dynamic mode, the Component Topology graph is created based on events returned by a query. Only the correlation data related to those events is shown in the graph. You define the query to be used; the query can choose events of a certain technology, host, program, or other criteria.

This mode enables you to view very specific information in the graph, but takes longer than Static mode to render.

For information about writing queries, see "Queries" on page 245.

# 🙈 A Closer Look at the Graph

By default, the Component Topology is arranged in a hierarchical layout according to the flow of messages through your system.

The flow starts with the leftmost component representing the first message in the requested time frame, and flows to other components. In the following example, the web page calls the TradeServlet and TradeSimulationServlets. These each in turn call the same Java server page.

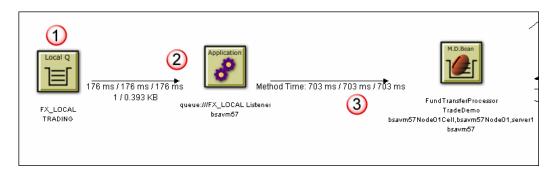

The following table describes the callouts in this screenshot:

| Callout | Description                                                                               |
|---------|-------------------------------------------------------------------------------------------|
| 1       | A component on which the first event occurred.                                            |
| 2       | Arrows show the relationship between components.                                          |
| 3       | Labels on the arrow provide data about the flow such as latency or event delivery status. |

# \lambda Resource Icons

Resource icons represent system components and appear as nodes in the graph. For a list of the resource icons, see "Resource Icons" on page 651.

# 🚴 Arrows

For WebSphere MQ, JMS, and CICS events, solid arrows represent message flows. For servlet, Java user events, and EJB events, arrows represent one component calling another component. For JDBC events, arrows represent access to database resources.

Dashed arrows represent a relationship between components, such as between a remote, alias, or model queue and the local queue it is associated with. In the following example, the DataFlowEngine and FX Listener programs write to and read from the FX queue, respectively. The FX queue is an alias queue for the local FX\_LOCAL queue.

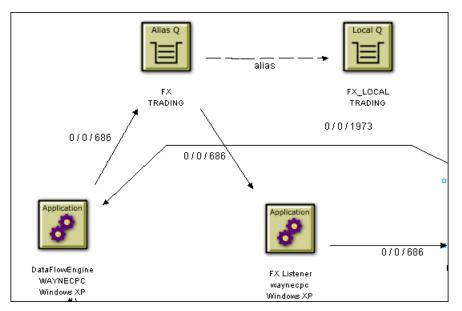

Other arrow labels are dependent on the technology of the associated components, as follows:

### WebSphere MQ and JMS Events

For WebSphere MQ and JMS events, an arrow represents message flow. For example, the following diagram shows that the DataFlowEngine application puts messages on the EQUITY and BOND queues of the TRADING queue manager. The EquityTradeProcessor and BondTradeProcessor programs retrieve messages from the EQUITY and BOND queues, respectively, and put a message on REPLY.

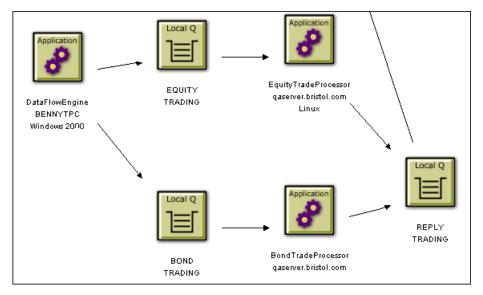

When monitoring JMS events from stand-alone Java applications, the Component Layout view displays the top level class name as the program name. The top level class name is the outmost name in the stack trace. For example, the class name in the following stack trace is taken from the last line in the following example:

```
at java.lang.Thread.dumpStack(Thread.java:993)
at Test.<init>(Test.java:29)
at Test.main(Test.java:62)
```

However, this class does not necessarily contain the public static void main(String[] args). Instead, it might be a class derived from java.lang.Thread, which runs in other threads than the main thread.

If the correct program name is not displayed, set the com.bristol.tvision.programname system property in the command line when running the stand-alone application. For example, to set the program name to MyProgram, start it as follows:

java -Dcom.bristol.tvision.programname=MyProgram ...

#### **CICS Events**

Like WebSphere MQ and JMS events, arrows represent message flow for CICS events. For example, in the following diagram, the CKPB CICS transaction reads from the SYSTEM.CICS.BRIDGE.QUEUE queue and the ACCTFIL file.

It then writes to the REMOTE.TO.HUDONGWPC queue, which is a remote queue for HUDONG.TEST.QUEUE.

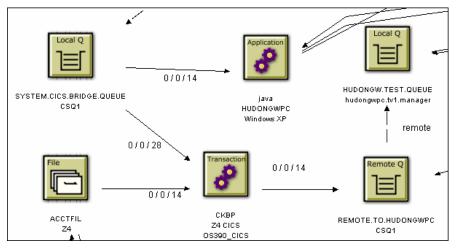

## Servlet and EJB Events

For servlet and EJB events, arrows represent control flow. In the following example, the web page calls the TradeServlet and TradeSimulationServlets. TradeServlet calls the TradeSession EJB, while TradeSimulationServlet calls a Java server page.

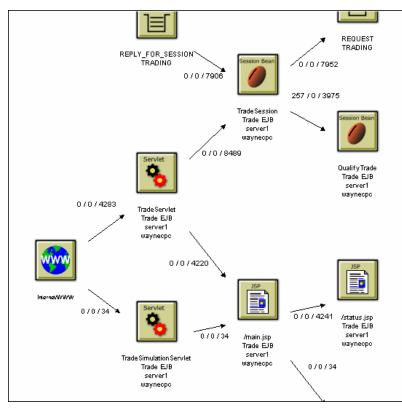

### **JDBC Events**

For JDBC events, arrows represent access to database resources. An application has a link to an SQL object, which represents the type of SQL statement and which tables it accesses. Various statistics on this operation are available on this arrow. Additionally, an SQL object has links to database table objects that were accessed by the SQL statement.

In the following example, you see the JDBCStmt application execute an SQL statement that does a SELECT on the table TVISION.USER\_PREF.

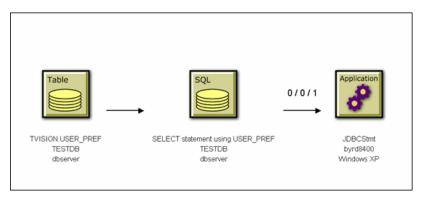

# WebSphere MQ-IMS Bridge Events

The following example shows a batch job HUDONGWA with a job step, STEP 1, putting messages onto a MQ-IMS bridge input queue. On receiving these messages on the input queue, the WebSphere MQ-IMS bridge invokes an IMS transaction TRTIB3 in IMS job IMS71CR1. That transaction places reply messages on the IMS.BRIDGE.REPLY.QUEUE, which is read by the job step, STEP 2 of the job HUDONGWA.

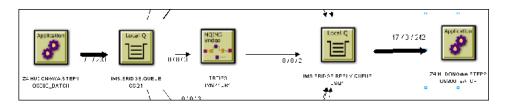

#### **Java User Events**

When monitoring Java User events, arrows show calling relationship. For example:

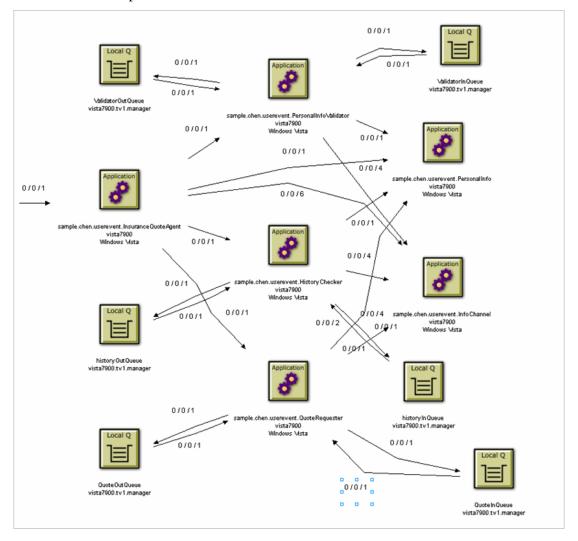

#### **IBM WebSphere DataPower Events**

For IBM WebSphere DataPower events, edges represent control flow. In the following example, a web client calls a DataPower service which calls another DataPower service. The second DataPower service then calls a backend web application.

The first row in the edge label represents Min/Max/Avg Latency. The second row shows the volume count and total bytes passed (including both request and response). The third row shows Request/Response byte counts separated.

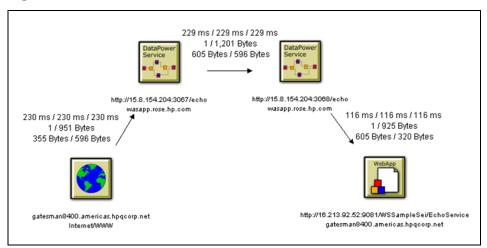

# Tasks

### 膧 How to View the Component Topology

This task includes the following steps:

- ➤ "Determine the View Mode You Need" on page 621
- ➤ "View the graph in Static Mode" on page 621
- ▶ "View the graph in Dynamic Mode" on page 622

#### **Determine the View Mode You Need**

By default, the Component Topology is created in static mode. Review the information "Static Mode Versus Dynamic Mode" on page 612 to determine which mode you need.

#### View the graph in Static Mode

1 Select Applications > Transaction Management > Transaction Topology > Component Topology.

If the graph displays in Dynamic mode, click **Switch to Static Mode**.

The Graph displays based on the last time period that was specified.

- **2** Change the time period as desired:
  - To display all events, set the Show all statistics check box and click Run.
  - ➤ To display events from a predefined time period, choose a time period from the Set Time to drop-down list and click Run.
  - To display a custom time period, choose Custom from the Set Time to drop-down list, enter the desired start and end dates and times in the Display Static Data from and to fields and then click Run.

**Note:** For custom time periods, the time slice interval in effect for the Analyzer is the smallest increment of time period in which you can view your data in static mode. See "Configuring the Caches" on page 77.

#### View the graph in Dynamic Mode

1 Select Applications > Transaction Management > Transaction Topology > Component Topology.

If the graph displays in Static mode, click Switch to Dynamic Mode.

The Graph displays based on the last query that was specified or if this is the initial viewing, based on the All Events built-in query.

**2** To specify a different query, choose the query name from the Query drop-down list and click **Run**.

The list includes all the existing queries for which you have permission to view.

For information about creating or modifying queries, see Chapter 6, "Queries."

# igearrow How to Change the Layout of the Graph

The layout of the graph is highly customizable. The following sections describe the types of layout customizations you can perform.

This task includes the following optional steps:

- ► "Move Components" on page 623
- ► "Show/Hide the Status Bar" on page 623
- ➤ "Adjust the Zoom Level" on page 623
- ► "Set Background Color" on page 625

### **Move Components**

To move any component in the graph, select the component in the view area and drag it to the desired location. The arrows automatically adjusts to and from the component.

#### Show/Hide the Status Bar

Use the **Show/Hide** arrow buttons to show, hide, or resize the status message pane.

To hide the status bar, click the down arrow button. To show a hidden status bar, click the up arrow button. To resize the status bar, point the cursor to either arrow button so that the cursor changes to a double arrow and drag.

# Adjust the Zoom Level

By default, the Component Topology is sized to fit in the view window. There are several ways to adjust the zoom level:

- Choose the Zoom > Zoom In menu item to increase the zoom level.
- Choose the Zoom > Zoom Out menu item to decrease the zoom level.
- Click the Selective Zoom icon or choose Zoom > Selective Zoom to change to selective zoom mode. The cursor changes to the selective zoom cursor. Click on the view area and then drag the cursor to select an area to zoom. TransactionVision adjusts the zoom level so that the selected area fills the view area. Click the Selection icon to return to selection mode.
- Click the Interactive Zoom icon or choose Zoom > Interactive Zoom to change to interactive zoom mode. The cursor changes to the interactive zoom cursor. Click in the view area and drag the cursor to the top or left to decrease the zoom level or drag to the bottom or right to increase the zoom level. Click the Selection mode icon to return to selection mode.

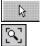

R

٩

 Click the Zoom Fit Window icon or choose Zoom > Zoom > Fit Window to adjust the zoom level so that the entire graph appears in the view window.

- Enter a custom zoom percentage or choose a predefined zoom percentage from the zoom percentage list.
- Choose the Zoom > Show Overview Window menu item to open a small secondary window that contains a read-only view of the view window. Change the view in the view window by moving the blue selection box in the Overview window. This allows you to see in-context areas of the graph.

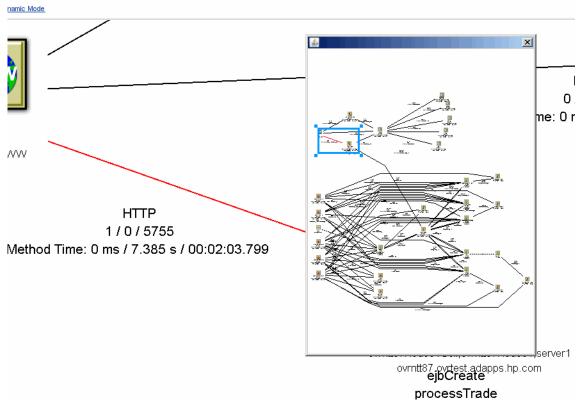

- ➤ To resize the selection box, click one of the corner handles and drag your cursor to the desired size. Note that the selection box maintains a constant aspect ratio to match the size of the active view window.
- ➤ To move the selection box, click inside the selection box and drag your cursor to the desired location.

 To create a new selection box, click outside of the current selection box and drag your cursor to the desired size.

**Note:** Any time the Component Topology is refreshed, the zoom level reverts to Fit Window.

#### Set Background Color

You can specify the background color of the Component Topology graph. See "Layout Menu" on page 646.

#### **Set White Space Options**

You can specify options relating to the spring model of the graph. See "Layout Properties Dialog, General Properties Tab" on page 648.

#### **Spacing Model**

You can specify options that determine the amount of white space around nodes in the graph. Two spacing models are available:

- ➤ Proportional Spacing. The amount of white space around the perimeter of an object is based on the area of the object. For example, if a component's width and height increase, the white space between the component and an adjacent component also increases. The margins of the graph can be controlled through the Graph Margin Spacing fields. You can set independent proportional spacings for the left, right, bottom, and top sides of the graph.
- ➤ Constant Spacing. A constant space is allocated between like objects in a graph. For example, in hierarchical layout a fixed distance is set between each pair of adjacent components within a level, regardless of the width and height of the nodes. The margins of the graph can be controlled through the Graph Margin Spacing fields below. You can set independent constant spacing values for the left, right, bottom, and top sides of the graph.

**Note:** Additional spacing controls are available on the Layout Properties dialog.

#### **Label Positions**

This option allows you to tailor the automatic positioning of arrow labels. See "Layout Properties Dialog, General Properties Tab" on page 648.

# 🕆 How to Modify Component Groupings

Changing component groupings changes the granularity of the information displayed in the view, depending on the level of information you need. For example, viewing each process thread as a separate component provides very fine granularity, but can make it difficult to spot an information flow problem between programs.

Note that proxy objects do not support grouping by thread, process, transaction name, transaction ID, TCB, and PCB. Selecting these grouping criteria have no effect on proxy objects. For more information about proxy objects and the proxy agent, see the *HP TransactionVision Deployment Guide* PDF.

Select the grouping options from the Component Topology **Grouping** menu to configure the display granularity.

This task includes the following steps:

- ▶ "Queues and Queue Managers" on page 627
- ► "Distributed Platforms" on page 627
- ► "z/OS CICS" on page 628
- ► "z/OS Batch" on page 628
- ► "z/OS IMS" on page 628
- ► "z/OS IMS Bridge" on page 629
- ► "Servlet/JSP/EJB" on page 629

- ► "JDBC" on page 629
- ► "Web Client" on page 630
- ► "Show Publish-Subscribe Topic" on page 630
- ➤ "Group Method Calls On The Same EJB" on page 631

#### **Queues and Queue Managers**

Select one of the following **Queue Grouping Criteria** menu items:

- ➤ MQSeries Object/Queue Manager Combination. Shows each object/ queue manager combination as a separate component. This is the default.
- Queue Manager. Shows all objects on a single queue manager as a single component.
- ➤ Show Model Queue Resolution. Turns model queue resolution on/off. A model queue is a template of a queue definition that is used when creating a dynamic queue. When you call MQOPEN on a model queue, the queue manager creates a temporary or permanent local dynamic queue using the attributes of the model queue. Select this menu item to show model queues in the Component Topology.

The arrows between a model queue node and its model queue definition, remote queue definition, alias queue definition, or cluster queue node representation are displayed as dashed arrows because they represent a relationship rather than a message flow.

### **Distributed Platforms**

For UNIX and Windows NT hosts, select one of the following **Distributed Program Grouping Criteria** menu items:

- Program Name. Displays each program name on all hosts as a single component.
- ► Host. Displays all programs on a single host as a single component.
- Program Name/Host Combination. Shows the default component grouping.

### z/OS CICS

For z/OS CICS hosts, select one of the following **z/OS CICS Program Grouping Criteria** menu items:

- Transaction ID/Region/Host Combination. Shows the default component grouping.
- Transaction ID/Host Combination. Shows the transaction and host combination for all regions as a single component.
- ► **Region/Host Combination.** Shows all transaction IDs for a single region on a host as a single component.
- ➤ Host. Shows all transaction IDs for all regions on a single host as a single component.

## z/OS Batch

For z/OS Batch hosts, choose one of the following **z/OS Batch Program Grouping Criteria** menu items:

- > Individual Job Step. Shows each job step as a separate component.
- > Individual Job. Shows each job as a separate component.
- ► Host. Shows all TCBs on a single host as a single component.
- ► Host/Job Name/Step Name Combination. Shows the job name, job step, and host combination as a single component. This is the default.
- Host/Job Name Combination. Shows all jobs on a host as a single component.

#### z/OS IMS

For z/OS IMS hosts, select one of the following **z/OS IMS Program Grouping Criteria** menu items:

- ► Individual PSB Name. Shows each PSB as a separate component. This is the default.
- > IMS Transaction Name. Shows each transaction as a separate component.
- > IMS Region Identifier. Shows each region as a separate component.

- > IMS Identifier. Shows each IMS identifier as a separate component.
- > Job Name. Shows each job name as a separate component.
- > IMS Type. Shows each IMS type as a separate component.

#### z/OS IMS Bridge

For z/OS IMS hosts, select one of the following **z/OS IMS Bridge Grouping Criteria** menu items:

- Transaction Name. Shows each transaction name as a separate component. This is the default.
- ► Job Name. Shows each job name as a separate component.

#### Servlet/JSP/EJB

For Servlet/JMS/EJB events, select one of the following **Servlet/JSP Grouping Criteria** menu items:

- **Servlet/JSP/EJB.** Shows servlet, JSP, and EJB icons. This is the default.
- ► Web Application. Shows web application icons.
- > Application Server. Shows WebSphere Application Server icons.
- ► Host. Shows all programs on a single host as a single component.

#### JDBC

For JDBC events, select one of the following **Grouping > Database Grouping Criteria** menu items:

- ► **Database**. Groups JDBC components by which database they access. This is the default.
- ► **Database object.** Groups JDBC components by SQL statements, and shows the tables on which the SQL statements operate.
- ► Sql Object. Groups JDBC components by SQL statements.

### Web Client

For Servlet and DataPower events, select one of the following Web Client Grouping Criteria menu items:

- Client Host. Shows each individual client host as separate components. To display the statistics at this level, the Analyzer must be configured to collect Client Host System Model Objects. See "Configuration Tab, Events Tab" on page 119.
- > Internet/Intranet. Shows all Web Clients as a single component.

# Show Publish-Subscribe Topic

TransactionVision is able to correlate these publish-subscribe topics into a single transaction as follows:

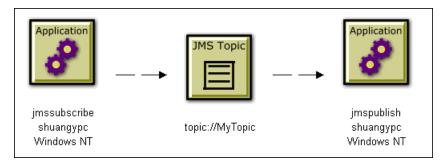

You can change the JMS icon from the underlying queue to topic. Choose **Grouping > Show Publish-Subscribe Topic**.

#### **Group Method Calls On The Same EJB**

To group similar method calls on the same EJB as a single arrow, choose **Grouping** > **Group Method Calls On the Same EJB**. Otherwise, an arrow is drawn on the graph to represent each method call between EJB beans.

# 膧 How to Configure Arrow and Node Labels

Labels are the text that appear on an arrow or next to a node:

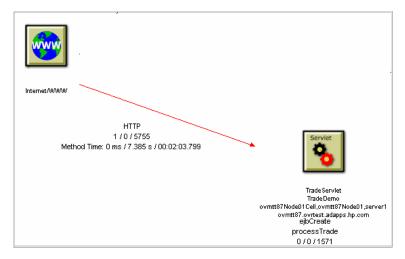

You can configure arrow and node labels to provide more information about the components and events they represent as follows:

- ► "Remove/Show Labels" on page 632
- ➤ "Message Count/Byte Count Data" on page 632
- ▶ "Error, Warning, and Success Count Data" on page 633
- ► "Latency Times" on page 634
- ➤ "Arrow (Edge) Connection Name" on page 635
- ► "EJB Methods" on page 635
- ► "JDBC Methods" on page 636

### **Remove/Show Labels**

Use the **Edge & Node** menu to toggle the display of various types of labels that appear on the arrows and nodes. Each menu option shows or hides the label, and the sub-menu options specify the label details.

#### Message Count/Byte Count Data

This label indicates the total number of successful message calls between the resources, along with the number of bytes transferred. Note that MQIMS\_BRIDGE\_ENTRY and MQIMS\_BRIDGE\_EXIT calls are not included in the message count/byte count.

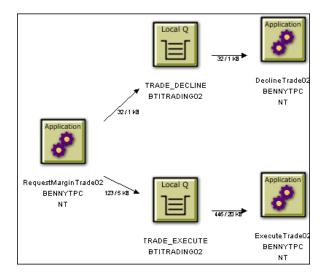

To specify a unit of measure for the byte count, choose one of the following from the **Edge & Node** > **Show Byte Counts** menu:

- ► In MegaBytes
- ➤ In KiloBytes
- ► In Bytes

This menu item is only enabled if the message count/byte count is displayed.

#### Error, Warning, and Success Count Data

This label indicates the number of error events, warning events, and successful events between components. Events include the following:

- ➤ All WebSphere MQ MQGET, MQPUT, MQPUT1, MQINQ, MQSET, MQOPEN, MQIMS\_BRIDGE\_ENTRY, and MQIMS\_BRIDGE\_EXIT calls.
- ➤ All JMS receive, receiveNoWait, OnMessage, OnException, createReceiver, createSubscriber, createBrowser, publish, send, createSender, createPublisher, and nextElement calls.
- ➤ All servlet HTTP\_PUT, HTTP\_GET, and HTTP\_POST requests.

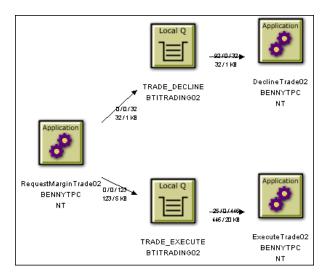

## **Latency Times**

This label indicates the minimum, average, and maximum transaction times for each connection. Use this information to identify potential performance bottlenecks. Transaction times are defined as the time from when a message is put onto the queue and when it was pulled off that queue. For transactions involving a proxy object, TransactionVision shows a latency of N/A.

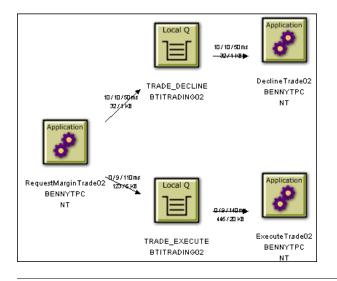

**Note:** For EJB and servlet events, the time on the arrow pointing to a bean represents the time spent in that bean's or servlet's methods; not a latency time.

By default, latency times are calculated using a resolution of 1/100 seconds. To modify the latency resolution, change the value of the Latency Resolution setting for the Analyzer. For more information, see "Configuration Tab, Events Tab" on page 119.

#### Arrow (Edge) Connection Name

Arrow labels indicate the connection associated with the arrow.

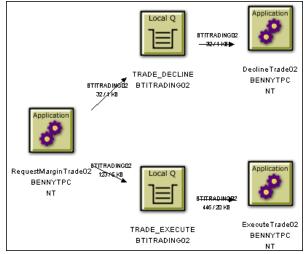

Click Edge Label to toggle the display of the connection name.

### **EJB Methods**

This label provides details about the EJB Methods. Select the following menu items to display or hide the method information:

- ► Show Standard EJB Methods. Includes standard EJB methods in the arrow labels showing the error/warning/success count.
- Show Access Methods. Includes access methods in the arrow labels showing the error/warning/success count.
- **>** Show Bean Relationships. Indicates EJB relationships.

## **JDBC Methods**

This label provides details about the JDBC Methods. Select the following **JDBC Statistics** menu items to display or hide the method information:

- Cursor Iteration/Get Count. Indicates the number of result rows that were retrieved using this statement, and the number of calls made to the JDBC resultset to get results from the row.
- Min/Avg/Max Execute. Displays statistics showing timing of how long it took to execute this SQL statement.
- Min/Avg/Max Cursor time. Displays statistics showing the total time spent iterating through result rows and retrieving data from the JDBC resultset.
- ➤ Avg Time (Cursor, Execute) per statement/Total Statement time. Displays statistics showing the combined average time and total time spent on operations using this SQL statement.
- Commit time (Database grouping only). Displays statistics showing the commit time. Note that this aggregate data is not available on individual statements, so this statistic only displays when viewing your topology with the Database grouping level enabled.
- ➤ Total time (Cursor, Execute, commit)(Database grouping only). Displays statistics showing the total time spent in JDBC calls, including Cursor time, Execute time and commit time. Note that this aggregate data is not available on individual statements, so this statistic only displays when viewing your topology with the Database grouping level enabled.

# ${f \widehat{P}}$ How to Print the Component Topology Graphs

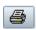

To print the Component Topology graph using the current print setup, click the Print icon and choose **Print Graph**. TransactionVision invokes the standard printing mechanism for your platform. **Note:** To print in landscape mode, use the TransactionVision Page Setup dialog to set page orientation. The Windows Print dialog has no effect on orientation. For more information about this dialog, see "Page Setup" on page 640.

When you print a graph, a Java warning appears asking permission to print. This message is generated by the Java security feature to prevent unauthorized use of printers. The first time you print in a session, it appears multiple times; it appears once after the first time you print. To disable this message, add the following lines in the java.policy file in your home directory on the client computer:

```
grant {
```

```
permission java.lang.RuntimePermission "queuePrintJob";
};
```

This task includes these optional steps:

- ► "Print Preview" on page 638
- ► "Print Setup" on page 639
- ► "Page Setup" on page 640
- ► "Caption Font" on page 640
- ► "Border Color" on page 641

#### **Print Preview**

To display a print preview, choose the a > **Print Preview** menu item. The Print Preview window opens so you can see how changes in print setup options affect the graph.

**Note:** Do not change the printing orientation options on the **Print Setup** > **Page Setup** dialog through the Print Preview window. Instead, use the TransactionVision **Page Setup** dialog to change the orientation options. For more information about this dialog, see "Page Setup" on page 640.

In the Print Preview window, you can zoom in on a preview image by moving the mouse over it and clicking.

| Button          | Description                                                                                                    |
|-----------------|----------------------------------------------------------------------------------------------------|
| Print           | Invokes the standard printing mechanism for your platform.                                                                       |
| Print Setup     | Opens the Print Setup dialog for setting printing options.                                                                       |
| Zoom In         | Increases the zoom level for the preview image.                                                                                  |
| Zoom Out        | Decreases the zoom level for the previous image.                                                                                 |
| Zoom Percentage | Shows the current zoom percentage. You may select a pre-defined zoom percentage from the list or enter a custom zoom percentage. |
| Fit in Window   | Scales the preview image to display the complete image in the preview window.                                                    |
| Close           | Closes the Print Preview window.                                                                                                 |

You can also use the following buttons to control the appearance of the print preview:

#### **Print Setup**

To customize the printed graph, choose the B > Print Setup menu item. The Print Setup dialog opens.

Set the following options, then click **OK** to apply your changes. Click **Cancel** to close the dialog without applying your changes, **Default** to revert to default values, or **Page Setup** to display the Page Setup dialog for selecting paper size, orientation, and margins.

| Option                | Description                                                                                                    |
|-----------------------|----------------------------------------------------------------------------------------------------|
| Print                 | Select the part of the graph you want to print. You can print<br>the entire graph, only the part of the graph currently visible<br>in the view window, or only the selected graph component.                                                                                                    |
| Scale By              | Set options related to page size. Select Pages and specify the<br>number of page rows and columns to scale the image to fit<br>the specified page size. The image is not scaled if Actual Size<br>is selected. Choose Zoom Level to scale the image to the<br>zoom level specified in the view. |
| Print Caption         | Select to print the page caption in the Caption field.                                                                                                    |
| Caption               | Enter text for the page caption. You must select Print<br>Caption to enable caption printing. To select the font for<br>the caption, click <b>Font</b> to display the Choose Font dialog.                                                                                                    |
| Position              | Select the position on the page for the caption to be printed.                                                                                                    |
| Margins               | Set the distances in inches between the edge of the paper<br>and the edge of the graph. Set margins for the top, bottom,<br>left, and right edges.                                                                                                    |
| Print Page<br>Numbers | Select to print page numbers on each page when printing<br>multiple pages. Page numbers are printed just outside the<br>crop marks.                                                                                                    |
| Print Crop Marks      | Select to print crop marks when printing multiple pages.<br>Crop marks are the lines drawn on the margins of pages<br>that connect to other pages.                                                                                                    |

| Option           | Description                                                                                                    |
|------------------|----------------------------------------------------------------------------------------------------|
| Print Border     | Select to print a border around the graph. Click <b>Color</b> to open the Choose Color dialog for setting the border color.                                                     |
| Print Background | Select to print the background color. To set the background<br>color, choose the Layout > Background Color menu item on<br>the Component Topology or Transaction Analysis view. |
| Print Grid       | Select to print a background grid.                                                                                                    |

#### Page Setup

Click **Page Setup** on the Print Setup dialog to open the Page Setup dialog. Set the following options, then click **OK** to activate your changes or **Cancel** to close the dialog without applying the changes.

| Option       | Description                                                                                                    |
|--------------|----------------------------------------------------------------------------------------------------|
| Paper Size   | Select a page style from the list.                                                                                                    |
| Paper Source | Select a source from the list.                                                                                                    |
| Margins      | Set the distance between the text and the edge of the printed<br>page (in inches). Set margins for the top, bottom, left, and<br>right edges.                                                                          |
| Orientation  | Select whether to use Portrait or Landscape for setting up the<br>page. Portrait is default (the height of the page is greater<br>than the width). For Landscape, the width of the page is<br>greater than the height. |
| Sample       | Displays a preview of the selected settings.                                                                                                    |

#### **Caption Font**

Click **Font** on the Print Setup dialog to open the Choose Font dialog.

Use this dialog to select the font to use for the captions when printing a Component Topology graph.

Select a font family, text attributes, and font size from the drop-down lists. The sample window shows how text on the graphic looks.

Click **OK** to make your changes active or **Cancel** to close the dialog without activating your changes.

#### **Border Color**

Click **Color** on the Print Setup dialog to open the Choose Color dialog. Use this dialog to set the border color for the printed Component Topology graph.

Set the border color in the same way you set the background color for the graph. For more information, see "A Closer Look at the Graph" on page 613.

# Reference

# 💐 Component Topology

The Component Topology provides a graphical representation of all system components from which agents have collected events, and includes data about the relationships between the components. The following is an example of the Component Topology in Static mode:

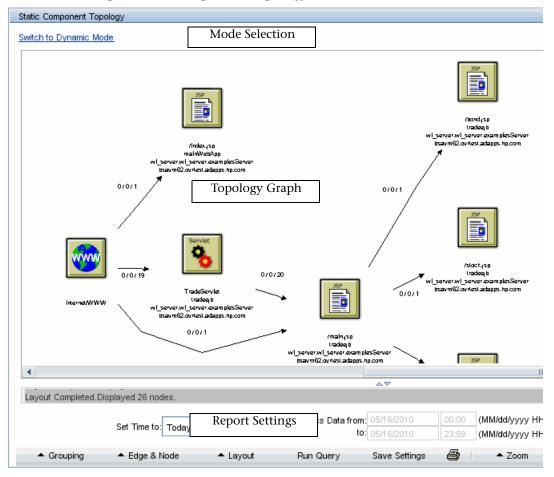

| To access                | Select Applications > Transaction Management ><br>Transaction Topology > Component Topology                                                                                                    |
|--------------------------|----------------------------------------------------------------------------------------------------|
| Important<br>information | <ul> <li>This topology is based on data from TransactionVision only.</li> <li>There are two view modes: static and dynamic. See "Static Mode Versus Dynamic Mode" on page 612</li> <li>The nodes in the graph are resource icons that represent system components.</li> <li>Edges refer to the arrows that show the interaction between two components.</li> </ul> |
| Relevant tasks           | <ul> <li>"How to View the Component Topology" on page 621</li> <li>"How to Change the Layout of the Graph" on page 622</li> <li>"How to Modify Component Groupings" on page 626</li> <li>"How to Configure Arrow and Node Labels" on page 631</li> <li>"How to Print the Component Topology Graphs" on page 636</li> </ul>                                         |
| See also                 | <ul> <li>"Component Topology Overview" on page 610</li> <li>"Static Mode Versus Dynamic Mode" on page 612</li> <li>"A Closer Look at the Graph" on page 613</li> </ul>                                                                                                    |

User interface elements are described below (unlabeled elements are shown in angle brackets):

| UI Element | Description                                                                                                    |
|------------|----------------------------------------------------------------------------------------------------|
| 4          | Print the current Component Topology. See "How to<br>Print the Component Topology Graphs" on page 636 for<br>details. |
|            | Enable selection mode, which allows you to drag a node.                                                               |

| UI Element                                                                                           | Description                                                                                                    |
|----------------------------------------------------------------------------------------------------|----------------------------------------------------------------------------------------------------|
| <b>₽</b>                                                                                             | Enable interactive zoom mode. The cursor changes to the interactive zoom cursor. Click in the view area and drag the cursor to the top or left to decrease the zoom level or drag to the bottom or right to increase the zoom level. Click the selection mode button to return to selection mode.            |
|                                                                                                    | Enable selective zoom mode. The cursor changes to the<br>selective zoom cursor. Click on the view area and then<br>drag the cursor to select an area to zoom. The zoom level<br>is adjusted o that the selected area fills the view area.<br>Click the selection mode button to return to selection<br>mode. |
| R                                                                                                    | Automatically adjust the zoom level so that the entire graph appears in the view window.                                                                                                    |
| <zoom> drop-down</zoom>                                                                              | Select a zoom percentage or enter a custom zoom<br>percentage to adjust the zoom level of the Component<br>Topology graph.                                                                                                    |
| Display Statistics<br>Data from: <date and<br="">time&gt; to: <date and<br="">time&gt;</date></date> | The time period on which the graph is based.                                                                                                    |
| Edge & Node menu                                                                                     | See "Edge and Node Menu" on page 646                                                                                                    |
| Grouping menu                                                                                        | Menu options to define component groupings for the<br>Component Topology graph. See "How to Modify<br>Component Groupings" on page 626 for descriptions of<br>each menu item.                                                                                                    |
| Layout menu                                                                                          | See "Layout Menu" on page 646.                                                                                                    |
| Run                                                                                                  | Click to refresh a view with information about<br>transactions that have completed since the graph was<br>opened.                                                                                                    |
| Save Settings                                                                                        | Click to save changes and make the current settings the default settings for your user ID.                                                                                                    |

| UI Element          | Description                                                                                                    |
|---------------------|----------------------------------------------------------------------------------------------------|
| Set Time to:        | Select one of the following predefined time periods:                                                                                                    |
|                     | ► Today                                                                                                    |
|                     | ► Yesterday                                                                                                    |
|                     | ► Past Week                                                                                                    |
|                     | ► This Month                                                                                                    |
|                     | ► Last 48 hours of data                                                                                                    |
|                     | <ul> <li>Custom. Choose a time period. The time period must<br/>be greater than or equal to the current statistics cache<br/>time slice setting. See "Configuring the Caches" on<br/>page 77.</li> <li>The date and time fields are automatically populated<br/>with the corresponding information.</li> </ul> |
| Show all statistics | Check to use all events and click <b>Run</b> to view all statistics.<br>Clear if you want to view a pre-defined or custom time<br>period.                                                                                                    |
| Zoom menu           | Menu options to adjust the zoom level of the<br>Component Analysis Topology graph. By default, the<br>Component Topology graph is sized to fit in the view<br>window. See "Tasks" on page 621 for descriptions of each<br>menu item.                                                                           |

# 💐 Edge and Node Menu

| UI Element                      | Description                                     |
|---------------------------------|-------------------------------------------------|
| Edge Widths                     | See "How to Configure Arrow and Node Labels" on |
| Edge Color Coding               | page 631.                                       |
| Error/Warning/<br>Success Count |                                                 |
| Min/Avg/Max<br>Latency Times    |                                                 |
| Edge Label                      |                                                 |
| Show Byte Counts                |                                                 |
| EJB Methods                     |                                                 |
| JDBC Statistics                 |                                                 |
| Node Label                      |                                                 |

# 💐 Layout Menu

| UI Element         | Description                                                                                               |
|--------------------|----------------------------------------------------------------------------------------------------|
| Hierarchical Style | Components are arranged in a hierarchical organization based on the flow of messages through your system. |
| Symmetrical Style  | Components are distributed evenly to minimize edge crossings.                                             |

| UI Element              | Description                                                                                                    |
|-------------------------|----------------------------------------------------------------------------------------------------|
| Layout Properties       | <ul> <li>Layout Properties appear on the following tabs:</li> <li>"Layout Properties Dialog, General Properties Tab" on page 648</li> <li>"Layout Properties Dialog, Disconnected Tab" on page 648</li> <li>"Layout PropertiesDialog, Hierarchical Tab" on page 649</li> <li>"Layout Properties Dialog, Symmetric Tab" on</li> </ul>           |
|                         | page 651                                                                                                    |
| Set Background<br>Color | <ul> <li>There are three ways to select a background color:</li> <li>On the Swatches page, click the desired color. The preview area shows what your choice looks like.</li> <li>On the HSB page, click the desired color in the color area. Use the sliding bar to adjust the hue, saturation, and brightness levels individually.</li> </ul> |
|                         | <ul> <li>On the RGB page, enter specific values for red, green,<br/>and blue, or click the desired value on the scale.</li> <li>Click OK to make your changes active, Cancel to close<br/>the dialog without activating your changes, or Reset to<br/>reset the background color to the default.</li> </ul>                                    |

| UI Element | Description                                                                                                    |
|------------|----------------------------------------------------------------------------------------------------|
| Spacing    | Adjust the spacing between objects of a graph.                                                                                                    |
|            | <b>Constant Spacing</b> . Specify the minimum amount of white space between adjacent rows and columns.                                                                                                    |
|            | <b>Proportional Spacing</b> . Specify a factional value. The margin around disconnected objects is calculated as the product of this fractional value and half the height of the node.                                                                                                    |
|            | <b>Graph Margin Spacing.</b> This group of fields affects the margins for graphs. Separate frame values are stored for the Constant Spacing and Proportional Spacing models, but only one spacing model is in effect at any given time.                                                          |
| Labeling   | Customize the automatic positioning of arrow labels.<br>Incremental Layout. Maintains the relative positioning of<br>labels from a graph's previous layout whenever the graph<br>is modified. Incremental Layout results in graphs that<br>maintain the same overall form when changes are made. |

#### Layout Properties Dialog, General Properties Tab

#### Layout Properties Dialog, Disconnected Tab

| UI Element         | Description                                                                                  |
|--------------------|----------------------------------------------------------------------------------------------|
| Components         | Modify disconnected component properties.                                                    |
|                    | These options only have effect if more than one disconnected object exists within the graph. |
| Disconnected Nodes | Modify disconnected node properties.                                                         |
|                    | These options only have effect if more than one disconnected object exists within the graph. |

| UI Element      | Description                                                                                                    |
|-----------------|----------------------------------------------------------------------------------------------------|
| Orientation     | <b>Left To Right</b> . Positions components so that the roots of the graph are near the left of the viewing area, and the leaves of the graph are near the right. The levels are vertical.                                                                                |
|                 | <b>Top To Bottom</b> . Positions components so that the roots of the graph are near the top of the viewing area, and the leaves of the graph are near the bottom. The levels are horizontal.                                                                              |
|                 | <b>Right To Left</b> . Positions components so that the roots of the graph are near the right of the viewing area, and the leaves of the graph are near the left. The levels are vertical.                                                                                |
|                 | <b>Bottom To Top.</b> Positions components so that the roots of the graph are near the bottom of the viewing area, and the leaves of the graph are near the top. The levels are horizontal.                                                                               |
|                 | Default value: Left to Right.                                                                                                    |
| Level Alignment | Changes the alignment of components on the same level. It is similar to text alignment within a paragraph.                                                                                                    |
|                 | If Orientation is horizontal (Top To Bottom or Bottom To<br>Top), you can set the Level Alignment as either Top,<br>Center or Bottom. If Orientation is vertical (Left To Right<br>or Right To Left), you can set the Level Alignment as<br>either Left, Center or Right. |

## Layout PropertiesDialog, Hierarchical Tab

| UI Element   | Description                                                                                                    |
|--------------|----------------------------------------------------------------------------------------------------|
| Spacing      | Adjusts spacing between levels of components and<br>between component within the same level in a graph by<br>adjusting the frames that surround them.                                                                                                    |
|              | Variable Level Spacing. When enabled, variable level<br>spacing considers the density of arrows between adjacent<br>levels when adjusting the level spacing. For example, if<br>too many arrows cross at the same point between levels,<br>then the level spacing is automatically increased.<br>Consequently, not all levels would have the same<br>spacing. Variable level spacing is usually used in<br>combination with orthogonal arrow routing. |
|              | <b>Proportional Spacing.</b> Sets the spacing around each node to a fractional value (between 0 and 1) based on the node size.                                                                                                    |
|              | <b>Constant Spacing</b> . Allows the spacing around each node to be a constant value, independent of the size of the node.                                                                                                    |
|              | <b>Between Levels</b> . Allows you to set the spacing between each level in the graph. In left-to-right and right-to-left views, levels run vertically. In top-to-bottom and bottom-to-top views, levels run horizontally.                                                                                                    |
|              | <b>Between Nodes</b> . Allows you to set the spacing between adjacent components within a level.                                                                                                    |
| Edge Routing | The following options allow you to tailor arrow routing:                                                                                                    |
|              | <b>Orthogonal Routing</b> . Each arrow is drawn as a sequence of line segments that run parallel to the x- and y-axes. arrows have bend points of 90 degrees only. The orthogonal routing style works best in combination with variable level spacing and ports.                                                                                                    |
|              | <b>Straight Edges</b> . Merges the incoming arrows of a node into a single fork-like structure. Clearer drawings result provided the graph is not too dense. This feature is only available when orthogonal routing is enabled.                                                                                                    |

| UI Element     | Description                                                                                                    |
|----------------|----------------------------------------------------------------------------------------------------|
| Spring Options | These controls allows you to set the options relating to the spring model of the graph.                                                                                                    |
|                | <b>Node Spacing</b> . This value is used in determining the white space between components. It specifies the length of each arrow as a function of the width and height of the components to which the arrow connects. A node spacing of zero specifies that arrow lengths be just long enough to keep components from touching — there is no white space between components. The larger the node spacing value, the greater the amount of white space between components. |
|                | <b>Random Seed</b> . The initial layout of the graph is keyed to<br>a random number sequence. The value set in this field is<br>used to generate the random number sequence to set<br>initial coordinates for each components. Each different<br>non-negative value can produce a different layout. This<br>field is active when Incremental Layout is not checked.                                                                                                    |

## Layout Properties Dialog, Symmetric Tab

## **Resource Icons**

Resource icons represent system components. Depending on your system, the following resource icons can appear in the Component Topology:

User interface elements are described below:

| lcon        | Resource Description                                                                                                    |
|-------------|----------------------------------------------------------------------------------------------------|
| Transaction | CICS transaction. Note that TransactionVision automatically filters out<br>all CICS transactions that begin with "C" because they are internal CICS<br>transactions. One exception is CKBP, which denotes a WebSphere<br>MQ-CICS bridge transaction. All CICS DPL programs invoked through<br>MQ-CICS bridge have this transaction name. |
| File        | CICS file                                                                                                    |

| lcon         | Resource Description                                                                                                    |
|--------------|----------------------------------------------------------------------------------------------------|
|              | CICS Transient Data (TD) queue                                                                                           |
| Indirect TDQ | CICS indirect TD queue. Similar to a TD queue, the indirect TD queue is an alias to other TD queues.                     |
|              | CICS temporary storage (TS) queue. Used for temporarily passing data, users can create and destroy TS queues on the fly. |
| Session Bean | EJB session bean                                                                                                    |
| Entity Bean  | EJB entity bean                                                                                                    |
| M.D.Bean     | EJB message-driven bean                                                                                                  |
|              | Internet                                                                                                    |
|              | JMS queue                                                                                                    |
| JMS Topic    | JMS topic                                                                                                    |
| JSP          | Java server page                                                                                                    |

| lcon               | Resource Description                                                                                                    |
|--------------------|----------------------------------------------------------------------------------------------------|
| Servlet            | Java servlet                                                                                                    |
| Application        | Program                                                                                                    |
| Process<br>Objects | Process object                                                                                                    |
| Proxy              | Proxy object. Proxy objects involve applications that are not monitored<br>by a TransactionVision agent. For information about the proxy agent<br>and proxy objects, see the <i>HP TransactionVision Deployment Guide</i> PDF.                                                                                             |
| SQL                | SQL queue. Represents access and execution of an SQL statement.                                                                                                    |
| Resource           | A user defined system resource object that participates in one or more<br>user events included by the query. All user defined objects share the<br>same icon with the label "Resource." For information about<br>implementing user events, see the <i>HP TransactionVision Advanced</i><br><i>Customization Guide</i> PDF. |
| WebApp             | Web application                                                                                                    |
|                    | WebSphere web application server                                                                                                    |
| Cluster Q<br>변발    | WebSphere MQ cluster node relating multiple queue instances in a clustering environment                                                                                                    |

| lcon                                    | Resource Description           |
|-----------------------------------------|--------------------------------|
| Distribution<br>List                    | WebSphere MQ distribution list |
| Msg Q                                   | WebSphere MQ message queue     |
| Remote Q                                | WebSphere MQ remote queue      |
| Alias Q                                 | WebSphere MQ alias queue       |
| DL Q                                    | WebSphere MQ dead letter queue |
| Name List<br>Queue1<br>Queue2<br>Queue3 | WebSphere MQ namelist          |
| Q Mgr                                   | WebSphere MQ queue manager     |
|                                         | WebSphere MQ local queue       |

| lcon            | Resource Description                                                                                                    |
|-----------------|----------------------------------------------------------------------------------------------------|
| Model Q         | WebSphere MQ model queue                                                                                                    |
| MQIMS<br>Bridge | WebSphere MQ IMS Bridge node. If you do not have a custom bean to<br>add queue and queue manager information for IMS Bridge events, an<br>"unknown queue" node is shown for each IMS Bridge node associated<br>with the MQIMS_BRIDGE_ENTRY event. For more information about<br>the TransactionVision IMS Bridge Agent, see the <i>HP TransactionVision</i><br><i>Deployment Guide</i> PDF. |

# Troubleshooting and Limitations

## **Topology is Empty**

If an empty graph appears when you view the Component Topology in dynamic mode, it is likely due to the associated query returning an extremely large number of events. The status window may contain a message with more information.

Modify the query or time period so that fewer events are selected and re-run the Component Topology.

## **JMS Icons are Missing**

In some cases TIBCO JMS events do not show JMS queue/topic name in the Event Analysis view and there are no JMS icons in the Component Topology view. The Sensor error log contains the following entry:

com.tibco.tibjms.admin.TibjmsAdminException: Unable to connect to server. Root cause:

javax.jms.JMSSecurityException: invalid name or password, or not authorized to connect as administrator

To enter the appropriate EMS Server credentials, modify the following file in the Java Agent installation directory:

<java\_agent\_install\_dir>/TransactionVisionAgent/config/sensor/ SensorConfiguration.xml

Enter the lines in bold below:

# Index

#### A

agent error messages 393 in architecture 25 monitored APIs 435 stopping event collection 343 aggregated topology viewing 599 Analyzer adding 96 assigning communication links 97 common log entries 129 configuration concepts 75 configuration settings 114 enabling failure mode 101 enabling for BPM 86 enabling for RUM 85 in architecture 24 log files 128 overview 38, 74 recovering 101 recovery mode 130 removing 100 restarting 379 starting and stopping 99 transaction tracing rules assigned 497 viewing status 98, 109 Analyzer wizard 107 AnalyzerManager utility 342 API name in data collection filters 213 Application CI 468 Application CI Creation Dialog Box 488 Application Management View 469 application server name in data collection filters 226 Application Server Statistics report 580

#### В

BEA Tuxedo agent monitored APIs 442 BEA WebLogic communication links configuration 173 BPI data sent from TransactionVision 332 defining events to send 501 drilldowns 332 enabling communication with TransactionVision 338 BPM Analyzer configuration 86 drilldowns to Transaction Management 330 BSM Gateway Server 317 BSM Profile database 334 BSM settings 317 Business Process Insight, see BPI. Business Service Management, see BSM. business transaction see also transaction enabling for monitoring 504 enabling for tracing 477 overview 467 Business Transaction CI Creation Dialog Box 487 **Business Transaction Flow CI 468** Business Transaction Flow Creation Dialog Box 489

#### C

Caches concept 77 CICS agent monitored APIs 435 CICS events in component topology 616 CICS SYSID in data collection filters 236 CICS Task in data collection filters 237 CICS transaction in data collection filters 237 client applications 448 client host/IP in data collection filters 226 Communication Link wizard 168 communication links assigning to an Analyzer 161 configuration queues 143, 144 create new 160 data collection filter assignment 163 default 156 event queues 145 exception message queues 145 in architecture 25 modifying 163 overview 142 removing 164, 166 SonicMQ configurations 147 testing 161 **TIBCO EMS configurations 147** troubleshooting 190 viewing status 164 WebLogic JMS configurations 148 WebSphere MQ configurations 146 completion code in data collection filters 229 component topology configure edge labels 631 modify component groupings 626 modifying layouts and properties 613 overview 610 printing graphs 636 resource icons 651 viewing 621 configuration message expiry, for Analyzers 43 configuration queues, communication links 144 ConfigurationTool utility 343

correlation customizing 345 CorrelationUtil utility 345 Create New Data Definition Dialog Box 517

#### D

Data Collection Filter Summary page 204 data collection filters assigning to a communication link 163, 201 creating 199 Edit page 244 modifying 201 overview 27, 194 removing 202 data purge operation starting and stopping 113 viewing status 109 data rules creating 500 database in architecture 25 database connection settings 42 DataPower Agent communication link 158 DataUtil 361 DeleteEvents utility 363

#### Е

Edit Data Collection Filter page 244 Edit Job dialog 304 EJB classes instrumented 440 events in component topology 617 methods data collection filter 219 in data collection filters 219 methods instrumented 441 name in data collection filters 210, 218 technology in the Java Agent monitored APIs 440 troubleshooting 450 enable session tracking 312 End User Management, see EUM. EUM 329 Event Analysis report 567 event collection emergency stop 343 starting and stopping 98 threads 185 event correlation 345 event persistence 185 event queue manager requirement MQ 150 event queue message persistency requirement **TIBCO EMS 155** WebSphere MQ 151 event queue storage requirement SonicMQ 153 TIBCO EMS 155 event queue storage requirements WebSphere MQ 151 event queues communication links 145 maximum message length 182 requirements SonicMQ 153 TIBCO EMS 155 event transport provider 170 event XML overview 75 storing 186 events overview 26, 27 packaging 209 purging 363 storing and using raw 133 troubleshooting missing events 449 viewing metrics 533 exception message queue 130, 145, 185 exception setting in data collection filters 218, 224, 226

#### F

failed state of a transaction 594 Failure mode 79 flow map 590 FlushStatusUtil 131, 370

#### G

Group CI Creation Dialog Box 490

#### Η

host name in data collection filters 210 HP Diagnostics 331 HP Software Support Web site 18 HP Software Web site 19

#### I

IBM AIX platform troubleshooting 451 IBM WebSphere DataPower Events 620 IBM WebSphere MQ communication link configuration 171 icons component topology 651 IMS Identifier in data collection filters 238 IMS PSB in data collection filters 238 IMS region identifier in data collection filters 239 IMS region type in data collection filters 240 IMS transaction in data collection filters 241 instance topology viewing 600

#### J

Java programs monitoring 446 Java user events in component topology 619 JDBC agent methods tracked 441 JDBC class name in data collection filters 220

#### Index

**JDBC** database name in data collection filters 220 **IDBC** database object in data collection filters 220, 221 JDBC events in component topology 618 JDBC method in component topology 636 in data collection filters 221 IDBC result code in data collection filters 221 JDBC Technology in the Java Agent monitored APIs 441 IMS methods tracked 438 troubleshooting 451 IMS class in data collection filters 223 IMS connection name in data collection filters 224 JMS events in component topology 615 JMS method in data collection filters 224 JMS queue in data collection filters 224 JMS technology in the Java agent monitored APIs 438 JMS topic in data collection filters 225 Job Manager overview 38 viewing status 299 Jobs built-in modifying 296 overview 294 custom adding 296 viewing status 300

#### K

Knowledge Base 18

#### L

late state of a transaction 594 LD\_LIBRARY\_PATH environment variable 191, 447 LIBPATH environment variable 191, 447 log files Analyzer common entries 129 logging concept 78

#### Μ

ManageQueue 130 match conditions creating 498 message length requirement WebSphere MQ 149 message queue permissions SonicMQ 154 TIBCO EMS 155, 156 WebSphere MQ 152 message queue requirements 148 SonicMQ 153 TIBCO EMS 154 WebLogic JMS 156 WebSphere MQ 149 method in data collection filters 229 metrics aggregated by application server 533 metrics at the event level 533 MigrateDButility 379 MyBSM 327

#### Ν

nanny utility 379 .Net Agent monitored APIs 443 NonStop TMF agent monitored APIs 443

#### 0

online resources 18 optimizing performance 448

#### Ρ

PassGen utility 381, 383 PATH environment variable 191, 447 performance optimization 448 Perl programs monitoring 446 **Processing Server** create 45 in architecture 24 modify 47 overview 38 recover 48 remove 46 synchronize 47 Processing Server Wizard 49 program name in data collection filters 210 Progress SonicMQ communication link configuration 172

## Q

queries adding 248 modifying 250 overview 246 testing 250 Queries Summary page 251 **Query Engine** configure 51 overview 38 queue in data collection filters 229 Queue depth requirement WebSphere MQ 150 queue manager troubleshooting channel limitations 450 queue manager channel limitations 450 queue object in data collection filters 233 queue parameter requirements SonicMQ 154 **TIBCO EMS 155** WebSphere MQ 151

queue requirements event queue manager 150 queue depth 150 queue space in data collection filters 230 queue user permissions WebSphere MQ 151

#### R

raw events storing 186 rebind\_agent utility 384 rebind\_sensor 451 rebind\_tux\_sensor utility 385 reports overview 522, 530 Response 214 response code in data collection filters 214 response time 524 RTSM TransactionVision data 336 RUM Analyzer configuration 85 data sent to TransactionVision 329 publish port 319 publish protocol 319 reports 330 runmqtrm 447 runSupportSnapshot utility 386

#### S

schemas See database schema 25 SensorSetup 450 Service Health 322 Service Level Management 327 service strings in data collection filters 230 servlet instrumented classes 437 methods tracked 437 troubleshooting 450 servlet events in component topology 617 servlet method in data collection filters 227 servlet name in data collection filters 210 servlet technology in the Java Agent monitored APIs 437 session tracking enabling 312 SHLIB\_PATH environment variable 191, 446, 447 SonicMQ broker service 379 settings 311 communication link 157 communication link configurations 147 DataPower communication link 158 Domain Manager service 379 HTTP communication link 159 message queue requirements 153 RUM communication link 157 SOL code in data collection filters 222 SOL state in data collection filters 222 SOL statement in data collection filters 223 Standard mode 79 status code in data collection filters 227 status strings in data collection filters 231 successful state of a transaction 594 Synchronize Configuration command 47 SYSID in data collection filters 214

## Т

TD queue name in data collection filters 215 technology in data collection filters 231 terminal ID in data collection filters 215 TIBCO EMS communication link configurations 147.172 message queue requirements 154 time range in data collection filters 211 time server configuration 184 time skews concept 76 TimeServer utility 390 top-level server request 509 topologies overview 522 Trade Demo sample events 32 TradeTransaction.xdm 32 transaction count 524 data model overview 512 ID in data collection filters 216 latency 593 name 524 response time 524 state 325, 594 states 526 threshold 526 value 527, 593 volume 524, 593 transaction management overview 466 transaction monitoring overview 504 setting up 506 Transaction Over Time report 547 Transaction Summary report 535 transaction topology overview 588 transaction tracing rules 498, 502 **Transaction Tracking report 556** TransactionDefinition.xml 32

TransactionVision administration workflow overview 30 architecture 24 database updating manually 357 demo overview 29 setup 32 integrations troubleshooting 338 overview 24 triggered programs, monitoring 447 troubleshooting JMS Sensor 451 missing events 449 monitoring client applications 448 monitoring Java programs 446 monitoring Perl programs 446 monitoring triggered programs 447 queue manager channel limitations 450 triggered programs 447 Troubleshooting and Knowledge Base 18 TS aueue ID in data collection filters 216 TVISION\_BANNER environment variable 190 **TVISION REPORT ARGS environment** variable 446 TVISION\_SYSLOG environment variable 191

#### U

Unicode troubleshooting 459 URI in data collection filters 227 user data storing 186 user data matching in data collection filters 212 user data range in data colletion filters 208 user event class in data collection filters 228 user ID in data collection filters 217 user name in data collection filters 213 User permissions 28 user-defined events processing 185

#### V

ValidateXml utility 391

#### W

Web application name in data collection filters 219, 223, 225, 228 Web Session report 545 WebLogic JMS communication link configurations 148 WebLogic JMS message queue requirements 156 WebSphere API Name in data collection filters 232 WebSphere completion code in data collection filters 232 WebSphere MQ communication link configurations 146 message queue requirements 149 rebinding sensor after support pac installation 451 WebSphere MQ agent monitored APIs 436 WebSphere MQ API reason code 234 WebSphere MQ BTTRACE API in data collection filters 243 WebSphere MQ BTTRACE Severity in data collection filters 243 WebSphere MQ events in component topology 615 WebSphere MQ MQIMS Bridge API in data collection filters 236 WebSphere MQ ReplyTo object in data collection filters 235

Index

WebSphere MQ-IMS bridge agent monitored API 437 WebSphere MQ-IMS bridge events in component topology 618

## X

XDM files editing 316 modifying 310 overview 308

## Z

z/OS job steps in data collection filters 241